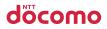

Easy Search/Contents/Precautions

Before Using the Handset

Voice/Videophone Calls

Phonebook

Sound/Screen/Light Settings

#### Security Settings

| N-05A              | Camera<br>i-mode/i-motion/i-Channel           |
|--------------------|-----------------------------------------------|
| ISSUE DATE: 09.3   | Mail                                          |
| NAME:              | i-αppli                                       |
| PHONE NUMBER:      | Osaifu-Keitai/ToruCa                          |
|                    | TV (1Seg)                                     |
| MAIL ADDRESS:      | Full Browser                                  |
|                    | Data Display/Edit/Management                  |
| INSTRUCTION MANUAL | Music&Video Channel/<br>Music Playback        |
|                    | Convenient Functions                          |
|                    | Character Entry                               |
|                    | Network Services                              |
|                    | PC Connection                                 |
|                    | Overseas Use                                  |
|                    | Appendix/External Devices/<br>Troubleshooting |

Index/Quick Manual

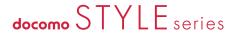

## DOCOMO W-CDMA System

Thank you for purchasing the "docomo STYLE series N-05A".

Please read this manual and separate manuals supplied for other optional equipments before and during use to use the N-05A correctly. If you have further questions regarding manuals, contact the inquiries number provided on the back of this manual.

The N-05A is your capable partner. Handle the N-05A with care and we hope you use the N-05A as long as possible.

## Before using your FOMA terminal

- The FOMA network operates using radio waves. In a place where the reception is very poor, such as in a tunnel, in a building and under the ground, or in an out-of-service area, you cannot make a phone call. You may also have difficulty making a phone call from the upper floors of tall building, even if there is no obvious physical obstruction. And even if the reception is good with 3 antenna bars indicated and you do not move during the call, you may still find that your call is cut off.
- When you use your FOMA terminal in public places, particularly where it is crowded or quiet, take care not to disturb the people around you.
- Since the FOMA terminal uses radio waves to communicate, there is always a risk that your call is wiretapped by the third party.

However, the W-CDMA system automatically supports the tapping prevention for all calls. Even if a third party succeeds in intercepting your call, only incomprehensible noise will be heard.

- The FOMA terminal communicates via radio waves by converting voices into digital signals. If you move into an area where the reception is poor, the digital signals may not be accurately decoded and what you hear may differ slightly from what it actually is.
- The user hereby agrees that the user shall be solely responsible for the result of the use of SSL/ TLS. Neither DOCOMO nor the certifier as listed herein makes any representation or warranty as for security in the use of SSL/TLS. In the event that the user shall sustain damage or loss due to the use of SSL/TLS, neither DOCOMO nor the certifier shall be responsible for any damage or loss. Certifier: VeriSign Japan K.K., Cybertrust Japan Co., Ltd., GlobalSign.K.K, RSA Security Japan Ltd., SECOM Trust Systems Co., Ltd. and Comodo CA Ltd.
- This FOMA terminal is available in FOMA Plus-Area and FOMA High-speed area.
- The FOMA terminal can be used only via the FOMA network provided by DOCOMO and DOCOMO's roaming area.
- It is your responsibility to keep a separate record of all data (such as phonebook, schedule, memo, record message, voice memo or VP msg.) stored on your FOMA terminal. Under no circumstances shall NTT DOCOMO be liable for any loss or damage to the data stored on your FOMA terminal, caused by malfunction, repair, model change, etc.
- It is recommended to back up the important data to the microSD card. If you own a PC, you can also transfer and save the data such as the phonebook, mail or schedule to your PC by using DOCOMO keitai datalink.

## Before using this manual

This FOMA terminal supports Kisekae Tool (P.129). When you change the design of the menu display using Kisekae Tool, the menu structure may change in accordance with frequency of using functions. Also, you cannot access some functions entering the menu number (P.463) assigned to the functions.

You can download the latest information about this manual from the DOCOMO website. •"User's Manual Download"

http://www.nttdocomo.co.jp/english/support/manual/index.html

\* The URL and the contents may change without prior notification.

## How to Refer to This Manual

In this manual, following methods are available to find the descriptions of functions and services.

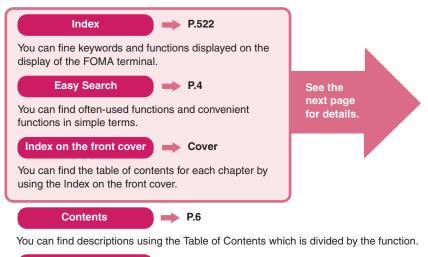

Main Functions P.8

You can find main functions of the N-05A, such as new functions and convenient functions.

You can find menu displayed on the display of the N-05A and default settings.

You can find brief descriptions of the basic functions. You can also remove the pages to take along. Take Quick Manual (For Overseas Use) when using your FOMA terminal abroad.

- In this manual for N-05A, the "N-05A" is described as the "FOMA terminal".
- This manual describes functions that use the microSD card. To use these functions, the microSD card is required. microSD card → P.326
- It is prohibited to reprint a part or all of the contents of this manual without permission.
- The contents of this manual may change without prior notification.
- The color patterns for the main menu and the screen are described in the default setting for the terminal of which body color is Platinum Silver.

## How to Refer to This Manual (continued)

Following example shows how to look up the alarm function using "Index", "Easy Search" and "Index on the front cover"

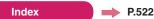

You can fine keywords and functions displayed on the display of the FOMA terminal.

| Ring tone              |                                      | Available services overseas 441       |   |
|------------------------|--------------------------------------|---------------------------------------|---|
| After-cales convina 40 | Send                                 | В                                     |   |
| Alarm                  | 9                                    | ••••••                                |   |
| Alarm noulication      | Start attachment(auto) (Message) 193 | Background play 369                   |   |
| Priority               | 7 Auto answer setting                | Bar code reader                       |   |
| Reconnection           | 3 Auto Decomail                      | Bar incoming when roam (Overseas) 447 |   |
| Signal quality11       |                                      | Basic channel (i-Channel) 200         |   |
|                        |                                      |                                       | _ |

You can find often-used functions and convenient functions in simple terms.

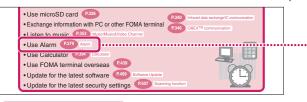

Index on the front cover

Cover

Refer to "Cover", "Chapter title page" and "Description pages" sequentially to find the descriptions of the function you want to set. You can find the detailed table of contents on the chapter title page.

| INSTRUCTION MANUAL                                                                                                    | Music&Video Channel/<br>Music Playback                                                  |
|----------------------------------------------------------------------------------------------------|-----------------------------------------------------------------------------------------|
|                                                                                                    | Convenient Functions                                                                    |
|                                                                                                    | Character Entry                                                                         |
|                                                                                                    | Network Services                                                                        |
|                                                                                                    |                                                                                         |
| Convenient Fu                                                                                                    | nctions                                                                                 |
|                                                                                                    |                                                                                         |
|                                                                                                    |                                                                                         |
|                                                                                                    |                                                                                         |
|                                                                                                    |                                                                                         |
| Using Pedometer                                                                                                    | Pedometer 372                                                                           |
| Using Pedometer                                                                                                    |                                                                                         |
|                                                                                                    | Multi access 374                                                                        |
| Multi Access                                                                                                    | Multi access 374<br>Multitask 375                                                       |
| Multi Access<br>Multitask<br>Displaying the Data in the Time Series                                                        | Multi access 374<br>Multitask 375<br>Multitask 376                                      |
| Multi Access                                                                                                    | Multi access 374<br>Multitask 375<br>Life history viewer 376<br>Setting when opened 378 |
| Multi Access<br>Multitask<br>Displaying the Data in the Time Series<br>Setting the Operation for Opening the FOMA Terminal | Multi access 374<br>Multitask 375<br>Life history viewer 376<br>Setting when opened 378 |

\* The contents above differ from the actual ones in this manual.

This manual uses illustrations and marks to explain how to operate the function so that you can use the FOMA terminal correctly.

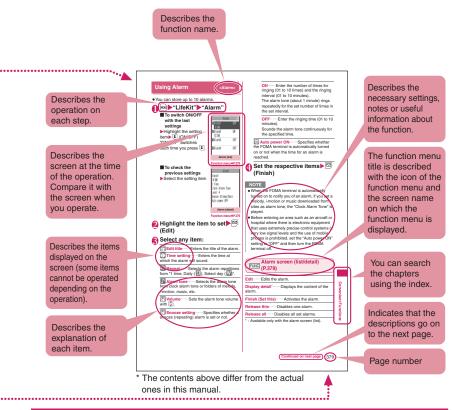

- The screens shown as examples in this manual are displayed when "English" is set for "バイリン ガル" (Select language). Set "English" for "バイリンガル" (Select language) in advance. → P.53
- In this manual, "Stand-by display" is set to "OFF", back color is set to white and font color is set to black in order to make the screens clear. Also, the parts of the operating instruction screens that need an explanation are closed up.
- In this manual, descriptions are basically based on the default settings, and screens displayed on the FOMA terminal may differ from the descriptions in this manual.
- The screens inserted in this manual are only the image, which looks different from the actual screens.
- In this manual, "Osaifu-Keitai i-αppli compatible with IC card function" is described as "Osaifu-Keitai i-αppli".
- In the operation explanation in this manual, simple key illustrations are used to indicate the operation to press the key.

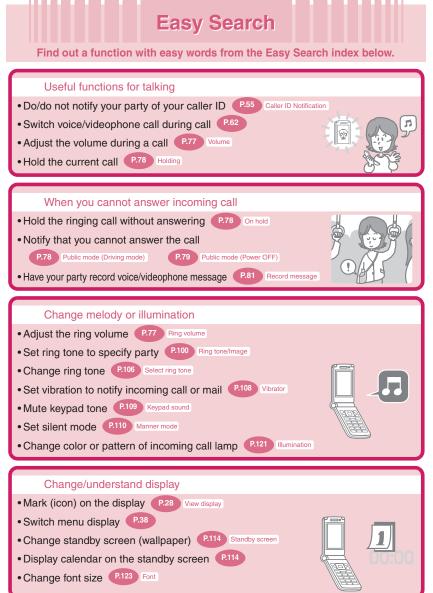

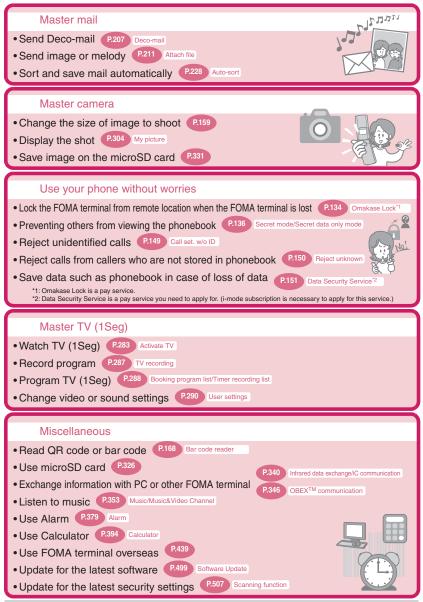

For more information about other operation guides, see "How to Refer to This Manual". → P.1 Also, "Quick Manual" instructs you how to operate the functions used often. → P.536

|                                         | How to Refer to This Manual1<br>Easy Search                                                                                                    |
|-----------------------------------------|----------------------------------------------------------------------------------------------------|
| Contents                                | Cast Search       4         Contents       6         Main Functions of the N-05A       8         Mastering the N-05A!       10         Precautions       12         Handling with Care       19         Intellectual property right       21         Main Components and Optional Equipment       24                                                                                                    |
| Before Using the<br>Handset<br>P.25     | <ul> <li>Names and functions</li> <li>How to view the display</li> <li>Selecting the menu</li> <li>Basic operations</li> <li>FOMA card (UIM)</li> <li>Attaching/removing the battery pack</li> <li>Charging</li> <li>Turning on the FOMA terminal</li> <li>Initial setting</li> <li>Set time</li> <li>Caller ID notification, etc.</li> </ul>                                                                        |
| Voice/Videophone<br>Calls<br>P.57       | <ul> <li>Making a voice/videophone call</li> <li>Switching between voice/videophone calls</li> <li>WORLD CALL</li> <li>Handsfree</li> <li>Receiving a voice/videophone call</li> <li>Chaku-moji</li> <li>Receiving a voice/videophone call</li> <li>Volume</li> <li>Ring volume</li> <li>On hold</li> <li>Public mode (Driving mode/Power off)</li> <li>Record message</li> <li>Videophone settings, etc.</li> </ul> |
| Phonebook<br>P.91                       | <ul> <li>Add to phonebook</li> <li>Group setting</li> <li>Search phonebook</li> <li>Editing/deleting phonebook entries</li> <li>Ring tone/Image</li> <li>Choku-Den</li> <li>Data Security Service, etc.</li> </ul>                                                                                                    |
| Sound/Screen/Light<br>Settings<br>P.105 | <ul> <li>Ring tone</li> <li>Vibrator</li> <li>Manner mode</li> <li>Display setting</li> <li>Privacy angle</li> <li>Backlight</li> <li>Display design</li> <li>Menu display set</li> <li>Indicator display</li> <li>Illumination</li> <li>Kisekae Tool, etc.</li> </ul>                                                                                                    |
| Security Settings<br>P.131              | Security code     PIN code     Dial lock     Original lock     Keypad lock     IC card authentication     Side keys guard     Self mode, etc.                                                                                                    |
| Camera<br>P.153                         | Photo mode • Movie mode • Settings for shooting     Keitai-Loupe • Bar code reader • Text reader, etc.                                                                                                    |
| i-mode/i-motion/<br>i-Channel<br>P.177  | What is i-mode?     Viewing sites     How to view sites and operations     Quick Search     i-mode password     Internet access     Bookmark     Phone To/AV Phone To, Mail To, Web To and Media To     Downloadings     i Chapted act                                                                                                    |
| Mail<br>P.203                           | Downloading i-motion     Using i-Channel, etc.     What is i-mode mail?     Composing/sending i-mode mail     Deco-mail/Auto Deco-mail     Attaching files     Receiving mails     Check new messages     Replying/Forwarding mails     Saving attached files     Using mail box     Mail setting     Message service     What Early Warning "Area Mai"?     Chat mail     SMS, etc.                                 |
| i-αppli<br>P.249                        | <ul> <li>What is an i-αppli?</li> <li>Launching an i-αppli</li> <li>i-αppli standby screen</li> <li>Upgrading an i-αppli, etc.</li> </ul>                                                                                                    |

| Osaifu-Keitai/ToruCa                                       | What is Osaifu-Keitai?     What is iC transfer service?     Using Osaifu-Keitai     IC card lock     Check IC owner                                                                                                    |
|------------------------------------------------------------|----------------------------------------------------------------------------------------------------|
| P.269                                                      | • What is ToruCa? • Acquiring ToruCa • Viewing ToruCa, etc.                                                                                                    |
| TV (1Seg)<br>P.279                                         | <ul> <li>What is TV (1Seg)?</li> <li>Setting Channels</li> <li>Watching TV Programs</li> <li>Data Broadcasting</li> <li>TV link</li> <li>Recording TV (1Seg)</li> <li>Booking program/Timer recording</li> <li>Setting TV (1Seg), etc.</li> </ul>                                                                                                    |
| Full Browser                                               | Displaying website designed for PC                                                                                                    |
| P.293                                                      | Operation on the Full Browser screen     Full Browser settings, etc.                                                                                                    |
| Data Display/Edit/                                         | Data box     Image     Movie/i-motion     Playing Video                                                                                                    |
| Management                                                 | Chara-den     • Melody     • Kisekae Tool                                                                                                    |
| P.301                                                      | microSD card • Movable contents • UIM operation     Infrared data exchange/IrSS <sup>TM</sup> transmission/iC communication • Viewing PDF data                                                                                                    |
| Music&Video<br>Channel/Music<br>Playback<br>P.353          | What is Music&Video Channel     Downloading Chaku-Uta-Full <sup>®</sup> Playing music     Using playlist         • Using the Music Player, etc.     * "Chaku-Uta-Full" is a registered trademark of Sony Music     Entertainment (Japan) Inc.                                                                                                    |
| Convenient<br>Functions<br>P.371                           | <ul> <li>Pedometer</li> <li>Multi access</li> <li>Multi task</li> <li>Life history viewer</li> <li>Setting when opened</li> <li>Auto power ON/OFF</li> <li>ch-key setting</li> <li>Alarm</li> <li>Schedule</li> <li>To Do list</li> <li>Alarm setting</li> <li>My Profile</li> <li>Auto voice memo</li> <li>Checking Call data</li> <li>Calculator</li> <li>Text memo</li> <li>Dictionary</li> <li>Earphone/microphone with switch</li> <li>Reset settings</li> <li>Initialize, etc.</li> </ul> |
| Character Entry<br>P.401                                   | Character entry         • 5-touch input         • Fixed common phrases     Copying/cutting/pasting text         • Own dictionary         • Clear learned         • DL dictionary         • 2-touch input         • T9 input, etc.                                                                                                    |
| Network Services<br>P.415                                  | Voice Mail service • Call Waiting • Call Forwarding service     Nuisance Call Blocking • Caller ID Request service     • Dual Network Service • 2in1, etc.                                                                                                    |
| PC Connection                                              | Data communication, etc.                                                                                                    |
| P.433                                                      | * The details are described in "Manual for PC Connection" (PDF format) in the provided CD-ROM.                                                                                                    |
| Overseas Use                                               | WORLD WING     Available overseas service                                                                                                    |
| P.439                                                      | Checking before using overseas     Making/Receiving a call abroad     NW search mode, etc.                                                                                                    |
| Appendix/<br>External Devices/<br>Troubleshooting<br>P.449 | Menu function list         • Character assignment to dial keys         • Symbols/pictographs/face marks/fixed common phrases list         • Multi access/Multitask combination patterns         • Options/Accessories         • Troubleshooting         • Error message         • Software Update         • Specifications, etc.                                                                                                    |
| Index/Quick Manual<br>P.521                                | • Index • Quick Manual<br>• Quick Manual (For Overseas Use)                                                                                                    |

## Main Functions of the N-05A

FOMA is the name of DOCOMO's service based on the W-CDMA system approved as one of the global standards for third-generation mobile telecommunication systems (IMT-2000).

#### i-mode

→ P.177

i-mode is an online service that you can use to send e-mail as well as using the useful information from the i-mode menu site and i-mode compatible website.

## •••• Features of N-05A •••••

#### i-mode mail/Deco-mail/Decorate PI

#### → PP.204, 207, 205

In addition to the message body, you can attach photos or movies files. As the FOMA terminal is compatible with Deco-mail/Decorate PI, you can change the character color, size, or background color of the message body or insert images or moving pictographs.

#### International roaming

→ P.440

The FOMA terminal, phone number and mail address you use in Japan are also available overseas (in 3G areas). You can use voice call, videophone call, i-mode, i-mode mail, SMS and network services.

#### ■ High-speed communication → P.434

The data is received at the maximum speed of 3.6 Mbps and sent at the maximum speed of 384 kbps in the FOMA high speed communication area.

\* The maximum speed of 3.6 Mbps/384 kbps is the maximum in the technical standard, and the real transmission rate is different by congestion and the communication environment of the network. The communication speed is 384kbps at maximum for both sending and receiving when you use the access point which is not supported by HIGH-SPEED such as outside of FOMA HIGH-SPEED area.

#### Kisekae Tool

→ P.129

Your favorite standby screen or menu screen can be replaced at a time. In this N-05A, the sort of displaying the menu is additionally possible in the use frequency, and you can also customize the menu screens to your own preferences. ■ Mega i-αppli/Chokkan Games → P.249 An i-αppli enables you to enjoy a game or automatically update information such as share prices or weather report. You can also enjoy Chokkan games by the sense operation "Inclining", "Shake" and "Talk" with the motion control.

Chaku-Uta-Full<sup>®</sup>/Uta-hodai/Music&Video Channel<sup>\*</sup> → PP.358, 353

\*: This is a pay service you need to apply for. You can download the entire track (Chaku-Uta-Full<sup>®</sup>) and use another service (Uta-hodai) that you can download the entire track as many as you want with fixed monthly charge.

Music&Video Channel is also available, that you can enjoy the music programs and the movie program downloaded by the automatic operation at nighttime only by setting it beforehand. The FOMA terminal also supports i-motion up to 10M bytes.

Osaifu-Keitai/ToruCa → PP.269, 260

By downloading an Osaifu-Keitai i-αppli, you can transmit electric money from the site into the IC card in your FOMA terminal or check the accountant balance or transaction history. The i-αppli of the DOCOMO credit service "DCMX" is pre-installed in your FOMA terminal. "iC transfer service" is also supported so that you can easily move your IC card data to a new terminal when replacing your FOMA terminal.

ToruCa can be acquired via a reader/writer unit or websites and easily exchanged via mail or Infrared data exchange.

## ••••• Wide variety of functions •••••

## 3.0 inch Full Wide QVGA LCD

With wide full LCD (240 dots × 427 dots), you can enjoy TV images and images shot using the FOMA terminal's camera.

## Camera

→P.153

The CMOS (rear camera) of effective 200 million pixels enables you to shoot large images of 2M bytes (1,200 dots × 1,600 dots).

Keitai-Loupe (Magnifying glass) → P.168

With a magnifying glass, you can display and enlarge a picture reflected in the camera lens as a loupe.

## One-Touch Open button

→ P.52

Pressing the One-Touch Open button, you can easily open the FOMA terminal.

#### Functions when opened

→ P.378

By only opening the FOMA terminal, you can answer the call, check the caller's name, of a missed call or contents of new mail immediately.

#### Pedometer

## → P.372

With Pedometer, you can make use for your health care by measuring steps, walk time, walk distance, and a consumption calorie.

#### IC Card Authentication

→ P.145 In substitution for password input, you can release Dial lock or Keypad lock only by placing the FOMA

terminal on a FeliCa-compatible contactless IC card.

#### Original lock/Keypad lock → PP.140, 144

- You can lock the functions which use your personal information such as phonebook and mails, or restrict making/receiving calls or sending mails (Original lock).
- · You can lock the key operations automatically when the FOMA terminal is folded or no operation is performed for a certain period of time (Keypad lock).

PDF viewer

→ P.347

With the PDF viewer, you can easily view useful information such as a map, catalogue or timetable on vour i-mode terminal easily.

#### Full Browser

#### → P.293

With Full Browser, you can view websites for PC which provide you with more information.

Multi window/One-touch multi window

→ PP.183. 188

→ P.134

- You can connect sites up to five by the operation at a time
- You can inspect it by switching the connected site page in the tab.

#### Omakase Lock

You can lock the FOMA terminal when you lost it and can release the lock at your request. Refer to the back of this manual for the inquiries numbers.

- \* Omakase Lock is a pay service. If you subscribe to the service at the same time with the subscription of suspending the service or while the service is suspended, no charge applies.
- \* Omakase Lock is the service to lock the FOMA terminal by the request from the subscriber. Note that the FOMA terminal is locked if the subscriber requests to lock the FOMA terminal even if the subscriber and the user of the FOMA terminal are different.

## Choku-Den

P.102

→ P.209

By storing frequently used phonebook to Choku-Den, vou can make a call or send a mail quickly.

#### Privacy angle → P.117

You can set the screen difficult to be seen from an angle, and can use the FOMA terminal without worrying about the others.

## Auto Deco-mail

The FOMA terminal detects the emotion from the mail text and automatically converts the mail to Deco-mail with most suitable decorations such as pictographs.

#### Emotion-expressing mail → P.215

An icon pops up and displays the emotion matching the contents of the received mail.

#### → P.344 iC Communication

You can exchange data by putting the  $\overline{\mathfrak{A}}$  marks of sending and receiving FOMA terminals close to each other.

#### Multi access/Multitask → PP.374, 375

You can use the voice call, packet communication and SMS at the same time (Multi access). Also, You can run and use the multiple functions by switching them (Multitask).

#### Quick Search

→ P.184

The FOMA terminal can search information you want to know while viewing i-mode sites. Mail and schedule, etc. by an easy operation.

## ••••• Security •••••

#### Data Security Service

→ P.151

The Data Security Service enables you to store the phonebook entries, images or mails on the FOMA terminal to the Data Security Center and retrieve the data to the FOMA terminal when you lost the FOMA terminal, etc. Besides, you can edit or manage the data stored at the Data Security Center using a PC and save the edited data on the FOMA terminal.

- \* For notes on using the "Data Security Service" and details on how to use the service, refer to "Mobile Phone User's Guide [i-mode] FOMA version" and refer to the back of this manual for the inquiries numbers.
- \* This is a pay service you need to apply for.

## Wide variety of network services ( $\rightarrow$ P.415)

- Voice Mail (charged)\*
- Call Waiting (charged)\*
- Call Forwarding (free)<sup>2</sup>
- Nuisance Call Blocking (free) Caller ID Request (free)
- Dual Network (charged)<sup>2</sup>
- English Guidance (free)
- Multi Number (charged)\*
- 2in1(charged)<sup>\*</sup>

\*: You need to apply for.

## Mastering the N-05A!

Send and receive real-time movie while talking

Videophone → P.58

You can talk to the other party seeing his/her face.

Your FOMA terminal is set to emit other party's voice through the speaker by default so that you can start talking immediately when making or answering a call. Furthermore, you can change the call mode from voice to videophone without having to end the call.

## Display design can be set all at once Kisekae Tool/Direct Menu → P.129

"Direct Menu" that is often-used functions and convenient functions is installed in your FOMA terminal.

Divides menus into four categories and arranges it in top, bottom, right and left. In addition, "LAST10" button is at the center to automatically display ten functions or services that you used just before. You can easily operate the functions because 5 categories are arranged and link to the Multi-function keys.

D: SERVICES (Mail, i-mode, i-αppli, Full Browser, Osaifu-Keitai or 1Seg, etc.)

- : TOOLS (Alarm, Calculator, Text memo, Schedule or Receive Ir data, etc.)
- SETTINGS (Settings/Network services/Profile)
- : DATABOX (My picture, etc.)
- ELAST10 (Auto-display ten menu items that you used just before)
- \* Functions are stored at the time of purchase.

## The ticker appears on the standby screen when the latest information is distributed $i-Channel \rightarrow P.200$

Before subscription

You can receive news or weather report as graphical information. You can also select favorite channels on the channel list screen to receive rich, detailed information which was created by Flash (more detail – P.184).

- \* This is a pay service you need to apply for.
- \* The screens are image. The actual screen may look different.

## "Napster<sup>®</sup> " compatible Music Player → P.366

"Napster®" service provides you of copying songs downloaded from sites or on music CDs to the microSD card using a PC and play music on the FOMA terminal. Since "Chaku-Uta-Full®" is supported, you can download the entire track from an online music distribution site to play it.

Other functions include BGM playback, which allows you to listen to music while you use other functions, display of album cover images and lyric sheets, and creation of the playlist on the FOMA terminal.

You can also play the i-motion and use Music&Video Channel that downloads the specified program automatically during the night.

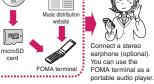

After subscription

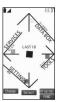

Image at the

other side

Image at

your side

Menu display

Connect

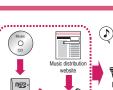

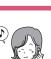

## Notify the important date Birthday/Anniversary notification function → PP.93, 382, 389

Registered birthday in the phonebook or scheduled anniversary is notified with the desktop icons. You can set the notification repeatedly from One week before, Three days before, One day before, or Today, so that you won't miss an important event. In addition, the FOMA terminal celebrates your birthday by an image and a melody if you register your birthday with My Profile.

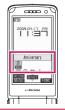

## Use 2 phone numbers and e-mail addresses for your FOMA terminal $2in1 \rightarrow P.427$

You can separately use 2 phone numbers and 2 mail addresses on your FOMA terminal as if you have 2 terminals.

You can manage the data in your FOMA terminal, such as Phonebook, mail boxes, Dialed calls or standby screen, separately in "A mode" and "B mode", or all together of A/B mode in "Dual mode".

\* This is a pay service you need to apply for.

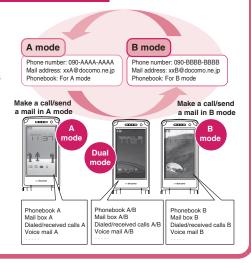

## Digital terrestrial broadcasting service TV (1Seg) → P.279

You can watch and record "1Seg" (digital terrestrial broadcasting service for mobile handsets). While watching 1Seg, you can read and compose mail, and record a TV program.

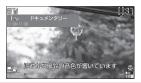

## Notify the arrival of your phone call before answering $Chaku-moji \rightarrow P.68$

When calling someone, you can show a message on the screen of the other party's phone. The other party can see your business or feeling from the message before answering the call.

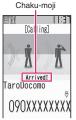

## Precautions (ALLWAYS FOLLOW THESE DIRECTIONS)

- To ensure that you use your FOMA terminal correctly, read the Precautions carefully before use. Keep this manual after reading for future reference.
- The precautions must be observed at all times since they contain the information intended to prevent the bodily injuries or the damage to the property.
- The following symbols indicate the different degrees of injuries and damage that may occur if the information provided is not observed and the FOMA terminal is used incorrectly:

| <u>∕</u><br>DANGER | Indicates that the death or<br>serious bodily injury may<br>result directly and<br>immediately from the<br>improper use. |
|--------------------|----------------------------------------------------------------------------------------------------|
| A<br>WARNING       | Indicates that the death or serious bodily injury may result from the improper use.                                      |
|                    | Indicates that the bodily<br>injury and/or damage to the<br>property may result from the<br>improper use.                |

The following symbols indicate the specific directions:

| Don't          | Indicates that it is prohibited.                                                               |
|----------------|------------------------------------------------------------------------------------------------|
| No disassembly | Indicates that it must not be disassembled.                                                    |
| No wet hands   | Indicates that you must not touch it with your wet hand.                                       |
| No liquids     | Indicates that it must not be used<br>near the water, which means that<br>you must not wet it. |
| Do             | Indicates that you must do it following the instructions.                                      |

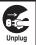

Indicates that you must unplug the power code from the outlet.

- Safety Precautions are explained in the following categories:
  - 1. Handling the FOMA terminal, Battery Pack, Adapter (including the Charger) and FOMA card (Common) ......12
  - 2. Handling the FOMA terminal .....14
  - 3. Handling the Battery Pack ......16
  - 4. Handling the Adapter (including the Charger) ......17
  - 5. Handling the FOMA card (UIM) .....18

  - 1. Handling the FOMA terminal, Battery Pack, Adapter (including the Charger) and FOMA card (Common)

## 

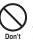

Do not use, keep or leave the devices in locations subject to high temperatures, such as near the fire or heater, in direct sunlight or inside a car on a hot day.

This may cause the battery pack to leak, overheat, explode or ignite, cause the devices to malfunction or be deformed, or suffer performance loss and a reduced service life. Also, this may cause a part of the case to become hot and burn you.

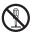

## Do not disassemble or rebuild. Also, do not solder the devices.

This may cause fire, injury, electric shock or malfunction.

This also may cause the battery pack to leak, overheat, explode or ignite.

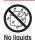

## Do not wet the devices.

Exposing the FOMA terminal and other devices to liquids such as water or pet urine may cause overheating, electric shock, fire, malfunction, injury, etc. Be careful where and how you use the devices.

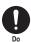

#### Use the battery pack and adapter (including the charger) specified by NTT DOCOMO for the FOMA terminal.

Using the devices other than those specified by NTT DOCOMO may cause the FOMA terminal, battery pack and other devices to leak, overheat, explode, ignite or malfunction.

Battery Pack N20 Desktop Holder N19 FOMA AC Adapter 01/02 FOMA DC Adapter 01/02 Data Communications Adapter N01 FOMA AC Adapter 01 for Global use FOMA Dry Battery Adapter 01 FOMA USB Cable with Charge Function 01/ 02

FOMA Portable Charging Adapter 01

\* For the information on other compatible products, contact a docomo shop or service counter.

## 

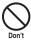

#### Do not place the FOMA terminal, battery pack, adapters (including the charger) or FOMA card in cooking appliances such as microwave ovens or in a pressure cooker.

This may cause the battery pack to leak, overheat, explode or ignite, cause the FOMA terminal or adapter (including the charger) to overheat, smoke or ignite, or damage the IC.

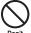

## Do not shock or throw the FOMA terminal.

This may cause the battery pack to leak, overheat, explode or ignite, or cause the devices to malfunction or ignite.

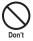

Keep the conductive foreign materials (metal, pencil lead, etc.) away from the charge terminal or external connector. Do not insert those matters inside.

This may result in the short-circuit causing the FOMA terminal to ignite or malfunction.

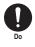

Turn off the FOMA terminal, when you are near the flammable gas such as at the gas station. Do not also charge. It may cause to ignite to the gas.

Turn off the FOMA terminal, when you use Osaifu-keitai at the gas station (if IC card lock is set, turn the FOMA Terminal off after lock is released).

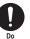

If you find extraordinary happenings, such as an unusual odor, overheating, discoloration or deformation during the use, charge or storage, make sure to:

- Unplug the power code from the power outlet or the cigar lighter outlet.
- 2. Turn off the FOMA terminal.
- 3. Remove the battery pack from the FOMA terminal.

Continuing to use or charge the FOMA terminal may cause it to overheat, explode, ignite or leak of battery.

## 

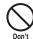

## Do not leave the FOMA terminal on a slope or unstable surface.

This may fall the FOMA terminal and cause the injury or malfunction.

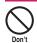

Keep the FOMA terminal away from the humid, dusty or hot places. This may cause malfunction.

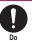

If your child uses the FOMA terminal, instruct him/her how to use it. Make sure that he/she always uses the FOMA terminal correctly as you instruct.

Improper usage could result in the bodily injury.

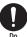

## Keep the FOMA terminal out of young children's reach.

A young child may swallow it or suffer from the injury.

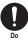

#### Pay a special attention when you use the FOMA terminal connected to the adapter (including the charger) for a long duration.

If you use i- $\alpha$ ppli or videophone or watch TV programs for a long time while charging the FOMA terminal, the temperature of the FOMA terminal, battery pack or adapter (including charger) may rise.

If you touch the warm part of these devices for a long period of time, it may cause redness, itch, skin irritation, or burns depending on your constitution or physical condition.

## 2. Handling the FOMA terminal

## 

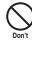

Do not direct the infrared data port towards your or another person's eyes.

This may cause the eye injury. Do not aim or direct the infrared data port towards another infrared device as this may interfere with the operation of the device.

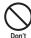

## Do not put the FOMA terminal on the dashboard, etc. as a problem may occur due to air bag inflation.

The air bag inflation may cause the FOMA terminal to hit you or another person, which may lead to injury, malfunction, breakage, etc.

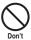

#### If you are wearing electronic medical equipment, do not put the FOMA terminal in your breast pocket or in the inside pocket.

Using the FOMA terminal in close proximity to electronic medical equipment may cause the equipment to malfunction.

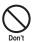

#### Do not put fluids such as water or objects such as pieces of metal or flammable materials into the FOMA card inserting slots or microSD card slots inside of the FOMA terminal.

Such actions could cause fire, electric shock or malfunction.

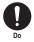

#### Turn off the FOMA terminal in a place where it is prohibited to use the mobile phone, such as in an airplane or in a hospital.

This may affect the electric or medical equipment. If the FOMA terminal is set with the Auto power function, make sure to disable the function before turning off the FOMA terminal.

Follow the instructions provided by the medical facility about using the mobile phone.

If you use the phone in an airplane, which is prohibited, you may be punished by law.

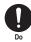

#### Make sure to hold the FOMA terminal off your ear and keep enough distance from it when you talk in the handsfree mode. When you also play games or music with an earphone-microphone connected to the FOMA terminal, adjust the volume properly.

If the volume is too high, it may cause an auditory disturbance.

Also, it may cause an accident if you have difficulty in hearing the sound of your surroundings.

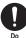

#### If you have a weak heart, take precautions when setting the Vibrator or Ring volume.

This may affect your heart.

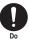

If you hear thunder while using the FOMA terminal outdoors, immediately turn off the FOMA terminal and take shelter in a safe location.

There is a risk of being struck by the lightning and suffering an electric shock.

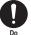

## Turn off the FOMA terminal near the electric equipment using the highprecision control or weak signals.

This may interfere with the operation of sensitive electronic equipment.

\* Take great care on the following electric devices:

Hearing aids, implantable cardiac pacemakers, implantable cardioverterdefibrillators, and other electronic medical equipment, fire alarms, automatic doors and other equipment controlled by electronic signals.

If you use an implantable cardiac pacemaker, implantable cardioverterdefibrillator or other electronic medical equipment, contact the respective manufacturer or vendor to check whether the operation of the equipment is affected by radio waves.

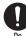

#### If the display or camera lens is broken, be careful of the broken glass and the inside of exposed FOMA terminal.

The surface of the display or camera lens is covered by a plastic panel to minimize the possibility of glass scattering. However, touching the broken or exposed parts cause the injury.

## 

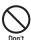

## Do not swing the FOMA terminal by its strap or other parts.

The FOMA terminal may strike you or others around you, resulting in body injury, malfunction or damage to the FOMA terminal or other property.

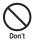

#### When you use the motion tracking, be sure to confirm surrounding safety, grasp the FOMA terminal firmly and do not swing the FOMA terminal more than the necessity.

Motion tracking is a function to operate the FOMA terminal by inclining and shaking it. It hits the person and others because of the shake too much, and there is a possibility of causing a serious accident and damage.

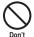

With metallic straps or other metallic objects in the FOMA terminal and applying the motion tracking, be sure to not hit the person or others.

It causes injury, malfunction or breakage.

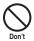

## Do not let the FOMA terminal come close to or sandwich magnetic cards, etc. between the FOMA terminal.

The magnetic data stored on cash cards, credit cards, telephone cards, floppy disks, etc. may be erased.

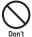

## Do not let the FOMA terminal come close to magnetism.

If strong magnetism is brought close, operation may fail.

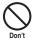

If the display is broken and the liquid crystal leaks, do not take it in, draw it in or put it on your skin.

If the liquid crystal comes into your eyes or mouth, immediately rinse your eyes or mouth with clean water and see a doctor. If the liquid crystal adheres to your skin or clothing, immediately wipe it off with alcohol and rinse it off with water and soap. It may cause a loss of eyesight or damage your skin.

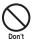

When the FOMA terminal plays the ring tone or plays a melody, do not bring the speaker close to your ear. It may cause a hearing defect.

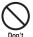

#### Do not open the FOMA terminal with One-Touch Open button near people or a face.

It may cause the FOMA terminal to hit you or another person, and may lead to injury.

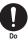

In some types of vehicle, using the FOMA terminal in the vehicle may interfere with the operation of the vehicle's electronic equipment.

Do not use the FOMA terminal if the terminal may impair the safe driving.

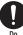

Using the FOMA terminal may cause skin irritations such as itch, rashes or eczema. If this occurs, immediately stop using the FOMA terminal and see a doctor.

Metal components are used for the following parts.

| Parts                                    | Material      | Finish                                 |
|------------------------------------------|---------------|----------------------------------------|
| Hinge side<br>(One-Touch Open<br>button) | Polycarbonate | Tin vapor<br>deposition,<br>UV coating |

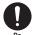

Take care not to pinch your finger or strap when opening or folding the FOMA terminal.

It causes injury or breakage.

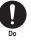

When you watch the TV programs, be sure to have some distance from the screen and use it in a very bright place.

This may affect his/her eyes and cause impaired vision.

## 3. Handling the Battery Pack

Refer to the information shown on the battery pack label to check the type of battery pack you have.

| Display  | Battery type |
|----------|--------------|
| Li-ion00 | Lithium-ion  |

## 

Don't

Do not let wire or other metals touch the terminal. Also, do not carry or store the battery pack with metallic necklaces, etc.

This may cause the battery pack to leak, overheat, explode or ignite.

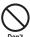

If you have difficulty in attaching the battery pack to the FOMA terminal, do not use the excessive pressure to force the battery into place. Check that the battery pack is facing in the correct direction before you try to attach it.

This may cause the battery pack to leak, overheat, explode or ignite.

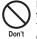

## Do not throw the battery pack into a fire.

This may cause the battery pack to leak, overheat, explode or ignite.

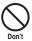

## Do not puncture the battery pack, hit it with a hammer or step on it.

This may cause the battery pack to leak, overheat, explode or ignite.

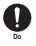

If battery fluid comes into your eyes, do not rub your eyes but immediately rinse your eyes with clean water and see a doctor.

This may result in loss of eyesight.

## 

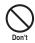

If a malfunction is found due to an external shock such as deformation or damage by a fall, immediately stop using the FOMA terminal.

This may cause the battery pack to leak, overheat, explode or ignite, or cause the devices to malfunction or ignite.

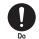

If the battery pack is not fully charged after the specified charging time has elapsed, stop charging.

This may cause the battery pack to leak, overheat, explode or ignite.

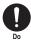

If the battery pack leaks or emits an unusual odor, stop using it immediately and move it away from any flame or fire.

The battery fluid is flammable and could ignite, causing a fire or explosion.

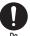

Be sure that your pet doesn't bite to the battery pack.

This may cause the battery pack to leak, overheat, explode or ignite, or cause the devices to malfunction or ignite.

## 

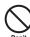

Do not dispose of used battery packs with ordinary garbage.

This causes a fire and constitute an environmental hazard. Apply insulation tape to the terminal of used battery pack and return it to a docomo shop or service counter, or dispose the battery pack in accordance with your local regulations.

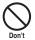

## Do not charge the wet battery pack.

This causes the battery pack to overheat, ignite, or explode.

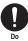

If battery fluid comes into contact with your skin or clothing, stop using the FOMA terminal immediately and rinse it off with clean water.

Battery fluid is harmful to your skin.

## 4. Handling the Adapter (including the Charger)

## 

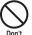

#### Do not use the adapter (including charger) of which the cord or power cord is damaged.

This may cause electric shock, overheat or fire

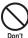

#### Do not use the AC adapter or desktop holder in humid locations such as bathroom.

This may cause an electric shock.

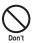

The DC adapter must be used only for vehicles with a negative ground. Do not use the adapter in positively grounded vehicles.

This may cause a fire.

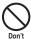

Do not touch the FOMA terminal, adapter (including charger) when you hear a crash of thunder.

There is a risk of being struck by the lightning and suffering an electric shock.

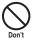

Do not short-circuit the charging terminal when the adapter or charger is plugged to the power outlet or the socket in a vehicle. Also, do not let the charging terminal contact with your body (hand, finger, etc.).

This may cause fire, malfunction, electric shock or injury.

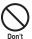

Place the charger or desktop holder on a stable surface during charging. Also, do not cover or wrap the charger or desktop holder with clothing or bedding.

This may cause the FOMA terminal to fall out of the charger or heat to build up, resulting in a fire or malfunction.

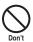

## Do not put heavy objects on the power cord of the adapter (including charger).

This may cause electric shock or fire.

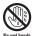

Do not touch the power cords of the adapter (including charger) or the power outlet with wet hands.

This may cause an electric shock.

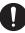

#### Use the specified power supply and voltage.

Using the adapters with incorrect voltage may cause a fire or malfunction. Use the AC adapter for global use to charge the terminal overseas.

AC adapter: AC 100V

DC adapter:

DC12V/24V (specific to vehicle with negative ground)

AC Adapter for global use: 100V to 240V AC (should be plugged to AC power outlet for home use only)

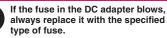

Using the unspecified fuse may cause a fire or malfunction.

Refer to the respective manuals for the information on the specified fuse.

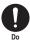

Wipe off any dust on the plug. This may cause a fire.

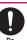

When plugging the AC adapter into a power outlet, make sure that no metallic straps or other metallic objects are caught between the plug and the socket.

This may result in an electric shock, shortcircuit or fire.

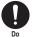

Always grasp the plug when unplugging the adapter or charger from the power outlet or cigar lighter socket. Do not pull the cord itself.

Pulling the cord may damage the cord and cause an electric shock or fire.

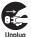

#### Unplug the power code from the power outlet when it will be left unused for a long period.

This may cause electrical shock, fire or malfunction.

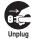

If any water or other liquid gets into the adapter or charger, immediately unplug it from the power outlet or socket.

This may cause an electric shock, smoke emission or fire.

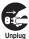

Unplug the adapter or charger from the power outlet or cigar lighter socket before cleaning.

This may cause an electric shock.

## 5. Handling the FOMA card (UIM)

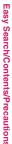

## 

Be careful about a cut surface when dismounting the FOMA card (IC part). This may injure your hands or fingers.

## 6. Handling Mobile Phones near Electronic Medical Equipment

The following precautions conform to the guidelines drawn up during the Electromagnetic Compatibility Conference Japan, regarding how to protect electronic medical equipment from radio waves emitted by mobile phones.

## WARNING

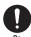

Observe the following in hospitals or other medical facilities:

- Do not take your FOMA terminal into operating rooms, ICUs (Intensive Care Units) or CCUs (Coronary Care Units).
- · Turn off your FOMA terminal inside hospital wards.
- · Turn off the FOMA terminal even if you are in a hospital lobby when electronic medical equipments are in use nearby.
- If a medical facility gives specific instructions prohibiting you from carrying or using mobile phones, follow those instructions.
- If the FOMA terminal is set with the Auto power function, make sure to disable the function before turning off the FOMA terminal

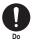

Turn off the FOMA terminal in crowded places such as rush-hour trains in case somebody nearby is using an implantable cardiac pacemaker or implantable cardioverter-defibrillator.

Radio waves may affect the operation of implantable cardiac pacemakers or implantable cardioverter-defibrillators.

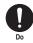

If you use an implantable cardiac pacemaker or implantable cardioverterdefibrillator, keep the FOMA terminal at least 22 cm away from the devices. Radio waves may affect the operation of

implantable cardiac pacemakers or implantable cardioverter-defibrillators.

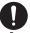

If you use the electronic medical equipment other than implantable cardiac pacemakers or implantable cardioverter-defibrillators out of the medical facility due to the home treatment, etc., consult the respective manufacturers for the information about the effects of radio waves on the equipment.

Radio waves may affect the operations of the electronic medical equipment.

## Handling with Care

## **General Notes**

• Do not water the devices.

The FOMA terminal, battery pack, adapter (including the charger) and the FOMA card (UIM) are not water-proof. Do not use them in humid locations such as bathrooms, and avoid exposing them to rain. If you carry your FOMA terminal close to your skin, sweat may cause internal components to corrode and result in a malfunction. If the problem is found to be due to moisture, it will not be covered by the warranty and in some cases may be irreparable. Even if it can be fixed, you will be charged since the damage is not covered by the warranty.

- Wipe with a soft, dry cloth (such as a cloth for glasses).
  - The surface of the FOMA terminal's LCD has a specific coating to improve the visibility of the color display. Rubbing the LCD of the FOMA terminal with a dry cloth to clean it may scratch the LCD surface. Handle the FOMA terminal carefully and clean it using a soft dry cloth (of a type used for eyeglasses). The LCD coating may peel off or stain if moisture or soiling is left on the surface for a long period.
  - Never use chemicals such as alcohol, thinners, benzene or detergents as these agents may erase the printing on the FOMA terminal or cause discoloration.
- Occasionally clean the connection terminals with a dry cotton bud. Soiled connection terminals may result in poor

connections and loss of power. Also, as it may cause insufficient charging, clean the terminal with a dry cloth or cotton bud when it is dirty.

 Do not place the FOMA terminal near an air conditioning vent.

Condensation may form due to rapid changes in temperature, and this may cause internal corrosion and malfunction.

 Do not apply an excessive pressure or weight to the FOMA terminal and battery pack.

Do not put the FOMA terminal in a bag filled with many objects or in the hip pocket of clothing as you sit down. This may result in faults or damage to the LCD, other internal components or battery pack. When an external device is connected to external connector (earphone/microphone terminal), it may cause connecting breakage or malfunction.

- Read the separate manuals supplied with the FOMA terminal, adapter and charger carefully.
- Do not scrabble the display with metallic objects.

This may cause scratch, malfunction or damage.

## Handling the FOMA Terminal

- Avoid using the FOMA terminal in extremely high or low temperatures.
   Use the FOMA terminal within a temperature range between 5°C and 35°C with humidity between 45% and 85%.
- Using the FOMA terminal close to ordinary phones, TVs or radios may affect the operation of such devices. Use the FOMA terminal away from such devices.
- It is your responsibility to keep a separate record of all data stored on your FOMA terminal. Under no circumstances shall NTT DOCOMO be liable for any loss or damage to the data stored on your FOMA terminal.
- Be careful neither to drop the FOMA terminal nor to apply an impact force to it. Otherwise, your FOMA terminal may malfunction or be damaged.
- When connecting an external device to the external connector (earphone/microphone terminal), do not plug inclined in the connector or pull the code.

This may cause malfunction or damage.

- Do not fold the FOMA terminal with its strap caught between the folding parts. This may cause malfunction or damage.
- It is normal for the FOMA terminal to become warm while being used or charged. It is not a malfunction and you can keep on using.
- Do not leave the camera exposed to direct sunlight.

This may discolor or burn the element.

- Usually fit the external connector cap and microSD card slot cap before use. Failing to fit these covers may cause the FOMA terminal to malfunction due to the dust or water getting in.
- Do not use FOMA terminal when the back cover is removed.
   This may cause of removing the battery pack, malfunction or damage.
- Do not put a sticker with an extreme thickness, etc. on the face of the display or keys. This may cause malfunction.
- Do not remove the microSD card or turn off the FOMA terminal when using the microSD card.

Otherwise, loss of data or malfunction may result.

## Handling the Battery Pack

- The battery pack is consumable.
   If the battery pack does not work for enough time even when it is fully charged, it is time to exchange it. Exchange it for a specified new battery pack.
- Charge the battery pack within the proper ambient temperature range (5°C to 35°C).

- Make sure to charge the battery when you use the FOMA terminal for the first time or if you have not used it for a long period of time.
- The available operating time of the battery pack depends on the conditions in which you use it and the condition of the battery pack itself.
- When the life of the battery pack is near end, the battery pack may expand a little according to the usage condition, but this is not a malfunction.
- In order to keep a battery pack for a long time, note the following:
  - If a battery pack is kept fully charged (immediately after charging is completed
  - If a battery pack is kept empty (in a state that battery life is too poor for the FOMA terminal to be turned on)

The performance and life of the battery pack may deteriorate.

It is recommended that battery level should be seen in a state that, just for a reference as to what battery level is proper for a longer battery life, two battery icons are shown.

## Handling the Adapter (including the Charger)

- Charge the battery pack within the proper ambient temperature range (5°C to 35°C).
- Do not charge the battery pack in the following places:
  - In a humid, dusty or shaky place
  - Near your home phone, TV or radio
- It is normal for the adapter or charger to become warm while being charged. It is not a malfunction and you can keep on using. It is not a malfunction and you can keep on using.
- Do not use the DC adapter to charge the battery pack when the car engine is not running. This may drain the car battery.
- If you use an electrical outlet with a disconnection prevention mechanism, follow the instructions of the user's manual of the outlet.
- Do not shock the adapter or charger. Do not deform the charging terminal. This may cause malfunction.

## Handling the FOMA card

- Do not apply unnecessary force to attach or remove the FOMA card.
- It is normal for the FOMA card to become warm while being used. It is not a malfunction and you can keep on using.
- The warranty does not cover damage caused by inserting the FOMA card into some other type of IC Card reader/writer.

- Always keep the IC part clean.
- Wipe with a soft, dry cloth (such as a cloth for glasses).
- It is the user's responsibility to keep a separate record of all data stored on your FOMA card.

Under no circumstances shall NTT DOCOMO be liable for any loss or damage to the data stored on your FOMA terminal.

- To preserve the environment, take discarded FOMA card to a docomo shop or service counter.
- Avoid using the FOMA card in extremely high or low temperatures.
- Do not damage, scratch, touch imprudently, or short circuit the IC.
   Otherwise, loss of data or malfunction may result.
- Be careful not to drop the FOMA card or apply an impact to it. This may cause malfunction.
- Do not bend the FOMA card or place a heavy object on it. This may cause malfunction.
- Do not attach the FOMA card to the FOMA terminal with a label or sticker is pasted. This may cause malfunction.

## Handling the FeliCa Reader/Writer

- The FeliCa reader/writer function of the FOMA terminal uses very weak radio waves that require no licensing of radio stations.
- The 13.56MHz frequency band is used. If there is another reader/writer around, keep enough distance between the FOMA terminal and that reader/writer. Also, make sure that there is no radio equipment using the same frequency band nearby.

## Caution

#### • Do not use the altered FOMA terminal. Using the altered device is a violation of the Radio Law.

The FOMA terminal is certified to conform to technical regulations for specified radio equipments that are based on the Radio Law, and "Technical Conformity Mark @" is affixed on the model name seal as the certification. If you remove the screw and alter inside of the FOMA terminal, the technical regulations conformity certification becomes invalid. Do not use the FOMA terminal with the certification invalid, as it is a violation of the Radio Law.

## Be careful when you use the FOMA terminal while driving a vehicle.

The penalty is imposed on using a mobile phone while driving. Unwillingly receiving a call, use the Handsfree to tell the caller that you will call back, then stop the car in a safe place before using the phone.

• Use the FeliCa reader/writer function in Japan.

The FeliCa reader/writer function of the FOMA terminal complies with radio standard in Japan. You may be punished if you use it overseas.

• Use the IC card authentication function in Japan.

The IC card authentication function of the FOMA terminal complies with radio standard in Japan and is certified. You may be punished if you use it overseas.

## Intellectual property right

## Copyright and Portrait Right

It is prohibited to duplicate, modify or publicly transmit content such as text, images, music or software that was photographed using the FOMA terminal or downloaded from Internet website and that is subject to third-party copyright without the permission of the copyright folder, except where the duplication or quoting of the content for personal use is permitted under copyright law. It may be prohibited to shoot or record the stage performance, entertainment or exhibition even if it is for personal use.

Shooting a photo of someone by the FOMA terminal without his or her permission, or displaying a photo of someone shot by the FOMA terminal on the website without his or her permission is a breach of portrait right.

## Trademarks

- "FOMA", "mova", "i-mode", "i-αppli", "i-αppli DX", "i-motion", "Deco-mail", "Chaku-motion", "Charaden", "ToruCa", "mopera", "mopera U", "WORLD CALL", "Dual Network", "FirstPass", "visualnet", "V-live", "i-Channel", "DCMX", "iD", "Security Scan", "i-shot", "i-motion mail", "i-area", "Short Mail", "WORLD WING", "Public mode", "DoPa",
  "Sigmarion", "musea", "IMCS", "OFFICEED", "2in1", "Chokkan Game", "docomo STYLE series" and "FOMA" logo, "i-mode" logo, "i-αppli" logo, "ToruCa" logo, "DCMX" logo, "D' logo, "Choku-Den" logo, "Music&Video Channel" logo and "HIGH-SPEED" logo are trademarks or registered trademarks of NTT DOCOMO, INC.
- Free Dial logo mark is a registered trademark of NTT Communications Corporation.
- "Catch Phone (Call waiting service)" is a registered trademark of Nippon Telegraph and Telephone Corporation.
- Napster is a registered trademark of Napster, LLC. and/or its affiliates in the US and/or other countries.
- McAfee<sup>®</sup> is registered trademarks or trademarks of McAfee, Inc. and/or its affiliates in the US and/or other countries.
- G-GUIDE, G-GUIDE MOBILE and their logos are registered trademarks in Japan of U.S. Gemstar-TV Guide International, Inc. and/or its affiliates.

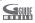

 Powered by JBlend<sup>TM</sup> Copyright 2002-2009 Aplix Corporation. All rights reserved.
 JBlend and all JBlend-related trademarks are trademarks or registered trademarks of Aplix Corporation in Japan and other countries.

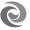

• Disa registered trademark of FeliCa Networks, Inc.

- · QR code is a registered trademark of Denso Wave Inc
- microSD logo is a trademark.
- "PictMagic", "Emotion-expressing mail", "みんなNら んど", "Life history viewer", "Quick Info", "One Touch Open" and "FontAvenue" are trademarks or registered trademarks of NEC Corporation.
- · QuickTime is a registered trademark of Apple Inc., in the US and other countries.
- Microsoft<sup>®</sup>, Windows<sup>®</sup>, Windows Media<sup>®</sup> and Windows Vista<sup>®</sup> are either registered trademarks or trademarks of Microsoft Corporation in the United States and/or other countries.
- · Java and all Java-related trademarks and logos are trademarks or registered trademarks of US Sun Microsystems, Inc. in the United States and other countries
- T9<sup>®</sup> is a trademark or registered trademark of Nuance Communications, Inc., and entities held by Nuance in the United States and other countries
- Powered By Mascot Capsule<sup>®</sup>/Micro3D Edition<sup>TM</sup> MASCOT CAPSULE® are registered trademarks of HI CORPORATION.
- IrSimple<sup>TM</sup>, IrSS<sup>TM</sup> or IrSimpleShot<sup>TM</sup> are trademarks of Infrared Data Association<sup>®</sup>.

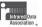

 The other company names and brand names described in this manual are trademarks or registered trademarks of the respective companies.

## Others

- This product is licensed complying with MPEG-4 Visual Patent Portfolio License, and you are permitted to use personally and for the nonprofit purpose in the following situations:
  - · To record a movie based on the standard of MPEG-4 Visual (MPEG-4 Video)
  - · To play MPEG-4 Video recorded by the consumer engaged in the nonprofit activities
  - To play MPEG-4 Video provided by the provider licensed by MPEG-LA

When you use it for other purposes, such as promotion, in-house information and profit activity, contact the U.S. corporation MPEG LA. LLC.

 FeliCa is a contactless IC card technology developed by Sony Corporation. FeliCa is a registered trademark of Sony Corporation.

 Contains Adobe<sup>®</sup> Flash<sup>®</sup> Lite<sup>TM</sup> and Adobe Reader<sup>®</sup> LE technology by Adobe Systems Incorporated.

Adobe Flash Lite copyright© 2003-2008 Adobe Systems Incorporated. All rights reserved. Adobe Reader LE Copyright© 1993-2007 Adobe Systems Incorporated. All rights reserved. Adobe, Adobe Reader, Flash and Flash Lite are either registered trademarks or trademarks of ADOBE Adobe Systems Incorporated in the United States and/or other countries. ENABLED

- Content owners protect copyrighted intellectual properties by WMDRM (Windows Media digital rights management) technology. This product uses the WMDRM software to access WMDRMprotected contents. If the WMDRM software is unable to protect contents, the content owners request Microsoft to disable the WMDRM function of the software for playing or copying protected contents. No contents other than protected ones are affected by disabling the function. Please note that, if downloading the license to use protected contents, Microsoft may include the revocation list in the license. Content owners may request upgrading of the WMDRM software when you access the contents. If rejecting the upgrade, contents requiring the upgrade cannot be accessed.
- This product contains ACCESS CO., LTD's NetFront Browser and NetFront Svnc Client. ACCESS and NetFront are trademarks or registered trademarks of ACCESS CO., LTD. In Japan, the United States and other countries. Copyright© 2009 ACCESS CO., LTD. All rights reserved.

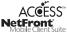

- · This product contains the module developed by Independent JPEG Group.
- This product is equipped with IrFront by ACCESS CO, LTD.

©2008 ACCESS CO., LTD. All rights reserved.

IrFront<sup>®</sup>

ACCESS and IrFront are trademarks or registered trademarks of ACCESS CO., LTD, in Japan and/or other countries.

- · Hyper Clear Voice is industrialized based on the SRS VIP+ technology licensed from SRS Labs, Inc. SRS. VIP+, and the symbol ( ) are trademarks of SRS Labs, Inc.
- · TruMedia and Dialog Clarity technologies are manufactured based on the license from SRS Labs, SRS(0) SRS(0) Inc.

TruMedia, Dialog Clarity, SRS and the () mark are trademarks of SRS Labs. Inc.

- This product contains software licensed complying with GNU General Public License (GPL), GNU Lesser General Public License (LGPL), etc. For more details, see "readme.txt" in the "GPL · LGPL 等について" folder on the bundled CD-ROM. ("readme.txt" is only available in Japanese version.)
- This product contains NetFront DTV Profile Wireless Edition of ACCESS CO., LTD. as the data broadcast BML browser.
   This product contains Media: of ACCESS CO., LTD. as the contents activating function.
   Copyright© 1996-2009 ACCESS CO., LTD.
   ACCESS and Media:/Media colon are trademarks or registered trademarks of ACCESS CO., LTD. in Japan and/or other countries.
- This product equipped with the font "FontAvenue" product by NEC Corporation.
- This product is equipped with GestureTek technology.
   Copyright© 2006-2009 GestureTek, Inc. All Rights Reserved.
- This product is anti bacterial-coated.
   Antibacterial part is covering materials of Phone body (excluding the display, keys/buttons and terminals)

Inorganic antimicrobial agent, coating, JP0122112A0003N

The SIAA brand mark is borne on products evaluated according to ISO 22196 and they are under quality control and information disclosure by the quideli

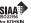

22196 and they are under quality control and information disclosure by the guidelines of the Society of Industrial Technology for Antimicrobial Articles.

- ©2009 ZENRIN DataCom CO., LTD.
- ©2009 ZENRIN CO., LTD.
- ©2009 Google Map data ©2009 Geocentre Consulting, NFGIS, ZENRIN, Europa Technologies

## **Description of Windows**

- In this manual, each OS (Japanese Edition) is described as follows:
  - Windows Vista stands for Windows Vista<sup>®</sup> (Home Basic, Home Premium, Business, Enterprise, Ultimate).
  - Windows XP stands for Microsoff<sup>®</sup> Windows<sup>®</sup> XP Professional operating system or Microsoff<sup>®</sup> Windows<sup>®</sup> XP Home Edition operating system.
  - Windows 2000 stands for Microsoft<sup>®</sup> Windows<sup>®</sup> 2000 Professional operating system.

## Main Components and Optional Equipment

## <Main Components>

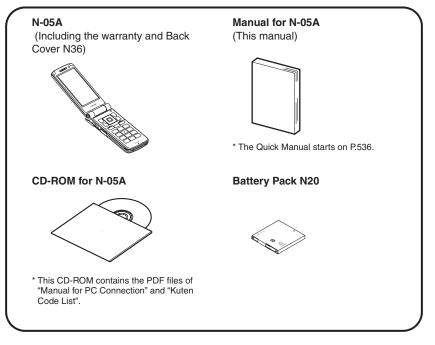

## <Optional Equipment>

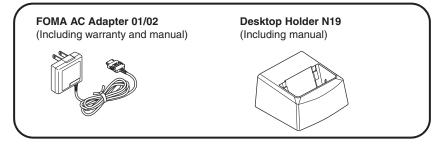

Other options and accessories  $\rightarrow$  P.480

# **Before Using the Handset**

| Component Names and Functions                                         | 26 |
|-----------------------------------------------------------------------|----|
| How to View the Display                                               | 28 |
| How to View the Rear Panel Display (Indicator Display)                | 31 |
| Selecting the Menu                                                    | 33 |
| Changing the Main Menu                                                | 38 |
| The Basic Operations on the Screens                                   | 39 |
| Description of the Operations                                         | 41 |
| Function Menu                                                         | 42 |
| Setting the FOMA Card                                                 | 45 |
| Attaching/Removing the Battery Pack                                   | 47 |
| Charging the Battery Pack                                             | 48 |
| Checking the Battery Level Battery level                              | 52 |
| Opening the FOMA terminal by Using a Button One-Touch Open            | 52 |
| Turning the FOMA Terminal On/Off Power ON/OFF                         | 53 |
| Switching between Japanese and English                                | 53 |
| Setting the Default Initial setting                                   | 54 |
| Setting the Clock                                                     | 54 |
| Notifying the Other Party of Your Phone Number Caller ID Notification | 55 |
| Checking Your Own Phone Number My Profile                             | 56 |
| -                                                                     |    |

## **Component Names and Functions**

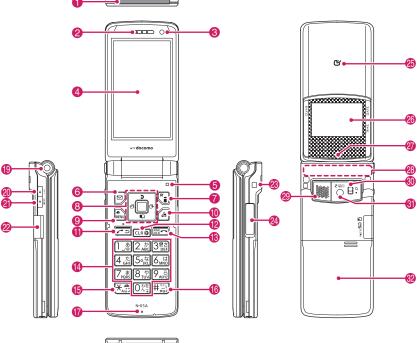

\* The built-in TV antenna enables the entire FOMA terminal to function as an antenna.

#### <Using Earphone> Flat-plug earphone/microphone with switch (optional) connection example Connect an external-Phone plug connector-compatible Earphone connector (flat) earphone (optional). To use an incompatible earphone, connect an Flat-plug of earphone/ adapter converter microphone with (optional). switch

- Functions
- **(1)** Infrared data port  $\rightarrow$  P.342
- 2 Earpiece

#### 6 Front camera

- · Shoots the image of yourself using camera function
- Shoots the movie of yourself during videophone calls

## 4 Display

Illuminance sensor → P.117

## Function key 1

- Performs the displayed function → P.35
- Displays the mail menu → P.204
- Makes videophone calls  $\rightarrow$  P.58

## Function key 2

- Performs the displayed function → P.35
- Displays the i-mode menu  $\rightarrow$  P.178
- Switches the character type when entering characters → P.407

## 8 Multi-function keys

٥/Q

- Moves the cursor or the displayed contents, etc. up or down (scrolls continuously when the key is held down)
- □: Displays Choku-Den → P.102
- □: Displays the search phonebook menu screen → P.96

## 

- Moves the cursor to the left or right
- Scrolls the display to the previous or next screens by pages → P.39
- □: Displays the Received calls record → P.65
- ⊡: Displays the Redial → P.65
- Performs the displayed function ("Select" or "Set", mainly) → P.35

## Function key 3

- Performs the displayed function → P.35
- Displays the main menu → P.33
- Displays the task change screen → P.376

## 1 ch Function key 4

- Performs the displayed function (function menus, mainly) → P.35
- Activates the function in "ch-key setting" → P.379
  - \* Displays the Channel list of i-Channel at the time of purchase.
- 1 Z Send key
  - Makes voice calls → P.58
  - Receives voice/videophone calls → P.74

## CLR Back (Clear) key

- Undoes the last step in the operation → P.40
- Puts a call on hold → P.78
- Deletes the entered phone number or characters → PP.58, 409
- Power/End of operation/Hold key
  - Turns on the power (1 second or longer)/turns off the power (2 seconds or longer) → P.53
  - Ends each function → P.40
  - Ends a call → P.59
     Puts an incoming call or
  - Puts an incoming call on hold → P.78

## 🚯 🔘 to 🧐 Dial keys

Enters phone numbers, characters and numbers

- (b ×/Public mode (Driving mode) key
  - Sets Public mode (Driving mode) (1 second or longer) → P.78
- 16 #/Manner key
  - Sets Manner mode (1 second or longer)
     →P.110
- Mouthpiece/Microphone
- Charging terminal
- One-Touch Open button → P.52
- 🔕 🛾 Volume up key/(マナー)
  - Sets Manner mode (1 second or longer)
     → P.110
  - Raises the earpiece volume during a call → P.77
  - Scrolls back the display to the previous screens by pages → P.39
  - Connects to the site of "Home URL" → P.193
- Volume down key/(MUSIC)
  - Lowers the earpiece volume during a call
     →P.77
  - Scrolls the display to the next screens by pages → P.39
  - Reads out the current time (Voice clock) (Japanese mode) → P.80
  - Plays recorded messages → P.83
- 2 microSD card slot → P.326

## Through-hole for strap

## ② External connecter

- Use when charging, connecting an earphone, etc.
- Connects an AC adapter (optional), DC adapter (optional), FOMA USB Cable with Charge Function 01/02 (optional), Earphone Plug Adapter (optional), or Earphone Plug Adapter 01 for External connector terminal\* etc.
  - \* : Connects the flat-plug stereo earphone set (optional) or the flat-plug earphone/ microphone with switch (optional), etc.
- 🙆 🔊 mark (FeliCa mark)
  - Reads the IC card → P.271
  - iC communication → P.344

## Rear Panel Display

• Displays the clock or various information about the FOMA terminal → P.31

## Illumination lamp

- Flashes in the selected color while receiving a call or when there is a missed call → P.80
- Flashes in the selected color while receiving a mail or when there is a new mail → P.80
- Lights in red while charging → P.50
- Flashes in red during shooting mode  $\rightarrow$  P.155
- Flashes in blue while the auto timer is activated → P.155
- Flashes in red while using a communication function → PP.271, 336

## 8 FOMA antenna

 The FOMA antenna is built-in. To make calls under better condition, do not cover the antenna part with your hands.

## Ostation (2018) Ostation (2018) <pOstation (2018)</p> <pOstation (2018)</p> <pOstation (2018)</p>

## Lens selector switch

- Switches (Standard)/Q (Macro) for the rear camera → P.154
- Displays the close-up menu → PP.168, 169, 173

#### 6 Rear camera

- · Shoots photos and movies
- Shoots the movie of scenery during videophone calls

## 8 Back cover

\* (7) and (MUSIC) are referred to as side keys in this manual.

## Functions that involve holding down keys for 1 second or longer

The functions available by holding down each key for 1 second or longer in the standby screen are as follows:

| Key | Function                                       | Ref. page |
|-----|------------------------------------------------|-----------|
|     | Displays the Received<br>address list          | P.232     |
|     | Displays the Sent address list                 | P.232     |
| 2   | Changes the mode of 2in1                       | P.427     |
| 3   | Sets the IC card lock                          | P.272     |
| 5   | Turns the display light on/off                 | P.117     |
| 7   | Switches Main menu<br>(Standard or Other menu) | P.38      |
| 8   | Switches Privacy angle                         | P.117     |
| 0   | Enters "+"                                     | P.63      |
| *   | Sets/Releases Public mode (Driving mode)       | P.78      |

| Key        | Function                                                                     | Ref. page |
|------------|------------------------------------------------------------------------------|-----------|
| #          | Sets/Releases Manner mode                                                    | P.110     |
| þ          | Adjusts the earpiece volume                                                  | P.77      |
|            | Sets/Releases Manner mode                                                    | P.110     |
| ▲<br>(マナー) | Uses the IC card<br>authentication<br>(when Dial lock/Keypad lock is<br>set) | P.145     |
| (MUSIC)    | Activates/Quits the music<br>player (During BGM play)                        | P.370     |
|            | Check new messages                                                           | P.217     |
|            | Displays the i-αppli software list screen                                    | P.251     |

## How to View the Display

• The symbols (such as 4, 9, 7, 8, etc.) displayed on the screen are referred to as icons.

● A calendar, etc. can be set to the display. → P.114

| ET#E#7#9#27#2<br>VS\$4₩0-3& 38#7₩<br>2009.04.11 FRI<br>III:31 | <ul> <li>The status of the FOMA terminal is indicated with icons in this area<br/>→ P.29</li> <li>Clock display → P.123</li> </ul>                                                                                                    |
|---------------------------------------------------------------|----------------------------------------------------------------------------------------------------|
|                                                               | <ul> <li>Desktop icon display area</li> <li> e etc. : Desktop icons providing information → P.124 </li> <li> i etc. : Pasted desktop icons → P.124 </li> <li> i (Photo mode), (Quick Search), i (1Seg) and (Pedometer) are the default settings. </li> </ul> |
| Settings Select Func                                          | — Function/i-Channel ticker display area → PP.35, 200                                                                                                    |

## Icons that indicates the status of the FOMA terminal

| 0 8 5 0 9 0 |   |          |     |     |     |   |          |    |
|-------------|---|----------|-----|-----|-----|---|----------|----|
|             | 0 | 4        | 6   | 0   | 0   | Ø |          |    |
| Ê           |   |          |     |     |     |   |          |    |
| VS          | Ø | <b>A</b> | ī,Ô | 1   |     |   | <b>.</b> | 37 |
| Ta          |   | 6        | C   |     |     | 6 |          | Ľ  |
| ß           | G | Č        | 0   | ้เย | ັ ( | ້ | 3        | 5  |

|   | lcon         | Description                                                                   |  |  |  |
|---|--------------|-------------------------------------------------------------------------------|--|--|--|
|   |              |                                                                               |  |  |  |
| 0 |              | Battery level → P.52                                                          |  |  |  |
| 0 | ĥ            | Signal strength → P.53                                                        |  |  |  |
|   | 圈外           | Out of service area/Radio wave does not reach $\rightarrow$ P.53              |  |  |  |
|   | self         | Self mode → P.151                                                             |  |  |  |
| 3 | <u>8</u> /4; | i-mode/i-mode communication<br>in progress → P.178                            |  |  |  |
|   | <b>PPP</b>   | Packet communication in<br>progress (no data exchange/<br>sending/receiving)  |  |  |  |
|   |              | Packet communication in<br>progress (sending/receiving)                       |  |  |  |
| 4 | 80-          | SSL-compatible page<br>displayed → P.181                                      |  |  |  |
| 6 | (Red)        | Unread mail/Inbox is full<br>→P.214                                           |  |  |  |
|   |              | SMS in the FOMA card (UIM) is full → P.338                                    |  |  |  |
|   | (U)          | Unread mail/SMS in the FOMA card (UIM) is full<br>→ PP.214, 338               |  |  |  |
|   | (Red)        | Inbox is full/SMS in the FOMA<br>card (UIM) is full<br>→ PP.214, 338          |  |  |  |
|   | ( <b>1</b> ) | Unread Area Mail→P.239                                                        |  |  |  |
| 6 | (Red)        | Unread MessageR/Full<br>→P.236                                                |  |  |  |
|   | (Red)        | Unread MessageF/Full<br>→P.236                                                |  |  |  |
|   | R/A/F<br>F   | Unread messageR and<br>messageF (in red when each<br>of them is full) → P.236 |  |  |  |

|   | lcon                | Description                                                                                                    |
|---|---------------------|----------------------------------------------------------------------------------------------------|
| 7 | (Red)               | Mail kept at the i-mode Center/<br>Full→P.217                                                                              |
|   | le<br>I             | "Receive option setting" of<br>"Mail Setting" is set to ON and<br>a mail is kept at the i-mode<br>Center → P.216           |
|   | (Red)               | MessageR kept at the i-mode<br>Center/Full → P.236                                                                         |
|   | (Red)               | MessageF kept at the i-mode<br>Center/Full → P.236                                                                         |
| 8 |                     | Dial lock→P.134                                                                                                    |
|   | ම්ස                 | Secret mode/Secret data only<br>mode → P.136                                                                               |
|   | 0/0<br>6w <b>6w</b> | Original lock/Original lock<br>released temporarily<br>→ PP.140, 141                                                       |
|   | %/%<br>©            | Secret mode or Secret data<br>only mode and Original lock is<br>set or released temporarily<br>→ PP.136, 140, 141          |
| 9 |                     | IC card lock→P.272                                                                                                    |
| 1 |                     | microSD mode/MTP mode set $\rightarrow$ P.335                                                                              |
|   | IJ@/₽               | USB cable connected and<br>Communication mode/<br>microSD mode/MTP mode set<br>→ P.335                                     |
|   | 8/9/9<br>9/9        | Handsfree compatible device<br>connected and<br>Communication mode/<br>microSD mode/MTP mode set<br>→ PP.73, 335           |
|   |                     | USB cable/Handsfree<br>compatible device connected<br>and Communication mode/<br>microSD mode/MTP mode set<br>→ PP.73, 335 |
| 0 | Ĩ                   | Infrared data exchange in<br>progress → P.342                                                                              |
|   | *                   | Infrared remote control<br>operated → P.347                                                                                |

| lcon     |                        | Description                                                                                                    |          | lcon                  | Description                                                                                                |
|----------|------------------------|----------------------------------------------------------------------------------------------------|----------|-----------------------|----------------------------------------------------------------------------------------------------|
| 0        | 4)<br>8                | IC card authentication in<br>progress → P.145<br>iC communication in progress                                                                                                    | 20<br>21 | <b>₽</b><br>1~2<br>4  | Timer recording on TV $\rightarrow$ P.288<br>Voice mail message $\rightarrow$ P.416                        |
| 12       | 89<br>89<br>9          | (sending/receiving data)<br>→ P.344<br>microSD card inserted → P.326<br>microSD card (invalid)<br>inserted → P.326<br>microSD reader/writer<br>secreted → P.325                                    | 2        |                       | [Record message: ON/Auto<br>voice memo: ON]<br>No Record message/Auto<br>voice memo<br>Record message only |
|          | ÷                      | operated → P.335<br>microSD being accessed<br>→ P.329                                                                                                    |          |                       | Auto voice memo only<br>Record message and Auto<br>voice memo                                              |
| 13<br>14 | S                      | Vibrator $\rightarrow$ P.108<br>Ring volume is set to "Silent"<br>$\rightarrow$ P.77<br>Mail/Msg. ring time is set to<br>"OFF" $\rightarrow$ P.110                                                 |          | 0<br>9<br>1<br>5<br>9 | [Record message: ON/Auto<br>voice memo: OFF]<br>No Record message<br>Record message                        |
| 15       | (*<br>*<br>*<br>*<br>* | Manner mode $\rightarrow$ P.110<br>Auto manner mode Activate/<br>Release is set to ON $\rightarrow$ P.111<br>Remote monitoring (Auto<br>manner mode is set to ON/<br>OFF) $\rightarrow$ PP.88, 112 |          |                       | [Record message: OFF/Auto<br>voice memo: ON]<br>No Auto voice memo<br>Auto voice memo<br>→ P.82            |
| 16       | 3                      | Public mode (Driving mode)<br>→ P.78                                                                                                    | 23<br>24 | 6~6<br>9              | Record VP message → P.82<br>Backlight is set to OFF                                                        |
| Ð        |                        | Music&Video Channel<br>program reservation set<br>→ P.355                                                                                                    |          | ð                     | →P.118<br>Privacy angle is set to ON<br>→P.117                                                             |
| ®        | ~ ~                    | Alarm notification function<br>→ P.386<br>Measuring steps as                                                                                                    |          | 8                     | Privacy angle is set to ON,<br>and Backlight is set to OFF<br>→P.117                                       |
| 19       | *                      | "Pedometer" → P.372                                                                                                    | 25       | 151<br>Gæ             | Side key guard is set to ON<br>→P.146                                                                      |

\* " <sup>C</sup> (During a voice call)", " [Curing 64K data communication)", " [Curing a videophone call)", and " (Switching between voice call and videophone call)" [Curing a videophone call)" (Keypad lock set) are displayed besides above icons by the Standard menu.

## NOTE

- The display adopts state-of-the-art technology; some dots (points) may not light up while others may constantly light up due to its characteristics. Note that this phenomenon is not a failure.
- You can check the name of the displayed icons by selecting ▶ "Settings"▶ "Display"▶ "Other settings"▶ "Icons".

Before Using the Handset

# How to View the Rear Panel Display (Indicator Display)

The clock is displayed in the rear panel display during standby mode. Various information animations are also displayed when you receive a voice call or a mail.

## Clock display patterns

You can select one of four clock display patterns during standby mode. → P.120

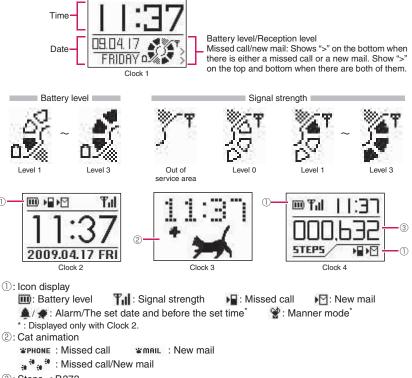

③: Steps → P.373

## To turn the rear panel display on and display the clock

- Press ▲ (マナー) or ♥ (MUSIC) with the FOMA terminal folded to turn the rear panel display on and display the clock.

## NOTE

- The rear panel display described in this manual is example of body color "Platinum Silver" and "Lupinus Pink". The monochrome reversing display appears for the other body color "Primary Black".
- You can set the display time of the clock for "15 seconds, 1 minute, All time ON". → P.121

## Examples of the providing information screen

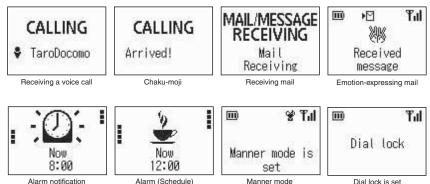

## To check the missed call/new mail and examples

Pressing  $\blacksquare$  ( $\neg \not \neg -$ ) enables you to check the callers and senders with the FOMA terminal folded when there is a missed call or new mail (i-mode mail and SMS) or new chat mail.

- When you have a missed call, the date, time and the caller name is displayed. When the caller is not stored in the phonebook, the phone number is displayed. "User unset" or "Payphone" may also be displayed.
- If "Mail" in "Indicator display" (P.120) is set to "ON", the date, time and the sender name is displayed when you have a new mail or a new chat mail. When the sender is not stored in the phonebook, the mail address is displayed.

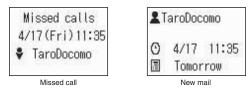

## NOTE

- When there are several missed calls and new mails, you can check the content of only the latest call or mail.
- The content of the missed info is not displayed when you lock the activation of the received calls or the mail function in "Original lock".

# Before Using the Handset

## **Selecting the Menu**

You can run, set, and check the FOMA terminal's functions in a variety of ways. There are various methods of the rest though the method of selecting the function from the main menu is general.

• This manual focuses on describing how to access functions from the Main Menu.

## Selecting functions from the main menu

You can select the functions of the FOMA terminal from the main menu displayed by pressing  $\overline{m}$  in the standby screen. The menus are sorted by function.  $\rightarrow$  P.450

<Example: Changing the Ring Tone>

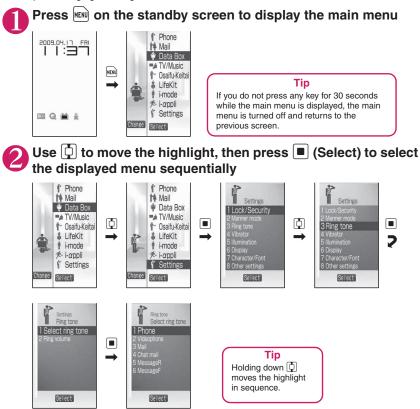

## Accessing functions with the short cut keys

You can access functions easily by pressing the function keys pre-assigned to the function.

## Press the function key on the standby screen

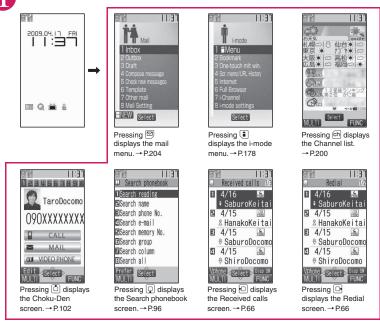

## NOTE

- When using the Simple Menu (P.38), pressing 🖾 or 🔋 on the standby screen displays the Simple Menu.
- You can change the function accessed with  $\widehat{ch}$  key.  $\rightarrow$  P.379

#### How to use the function keys

The operation icons (Function display) corresponding to  $\square$ ,  $\blacksquare$ ,  $\blacksquare$ ,  $(\blacksquare)$ ,  $(\blacksquare)$ ,  $(\blacksquare)$ ,  $(\square)$ ,  $(\square)$ ,

Performing the functions assigned to the function key Press the key for 1 to 6, the function is activated.

- ·····(Settings), (Edit), (Finish), (Play), (Send), (New), etc. Press while (Play) is displayed to display the highlighted setting.
- 2·····(Select), (Set), (Play), (Dial) etc.
- (Disp SW), (Ir data), (Chrct) and (Guide), etc. (Guide) is displayed on the mail detail screen. In this time, press (Guide) to display the operation guidance is displayed.
- 4.....(MENU) and (MULTI) etc.
- (ch), (FUNC), (Close) etc. Press ch while (FUNC) is displayed to display the function menu. → P.42

#### Moving or scrolling the screen

Press 🔁 in the direction you want to scroll.

#### [Notation]

#### Description of the function display

In this manual, operations related to the keys for the function display are generally described with the function display in the parenthesis, such as 
(Select) and ch (FUNC).

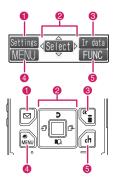

# Other operations to access functions

You can use the following functions when you switch the main menu to the Standard menu (P.38).

- Access to the desired function by menu numbers
- Search menu items
- Use the original menu

#### Accessing functions by selecting menu numbers

You can access functions quickly by pressing the keys pre-assigned to the menu numbers (P.463).

<Example: To access "Select ring tone">

# Press 📾 on the standby screen to display the main menu, then press 1 3 in sequence

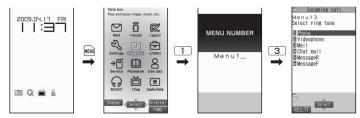

#### Searching menu items to access functions

Even if you do not know the procedure to access the menu, you can still access the desired function by entering key words to search menu items.

<Example: To access "Select ring tone">

Press 📾 on the standby screen to display the main menu, then press ch (FUNC) in sequence. Then highlight "Search", and press 🔳 (Select)

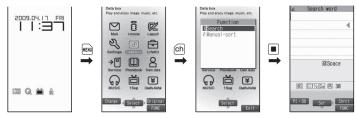

# **2** Enter "ring" and press **I** (Set), then select the displayed menu

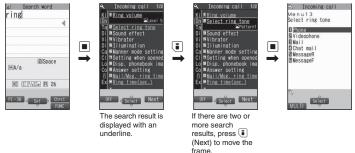

# Accessing functions by switching the Original menu

By storing your frequently used functions (P.120), you can access the menus easily.

Press 📾 on the standby screen to display the main menu, then press 🔳 (Original) in sequence

Pressing is switches between the main menu and the original menu.

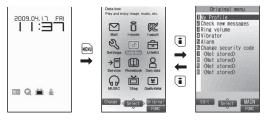

# Changing the Main Menu

You can change the design of the main menu (style for background or icon, etc.) as you want.

- When you change the design of the menu display using Kisekae Tool, the menu structure may change in accordance with frequency of using functions. Also, you cannot access some functions entering the menu number (P. 462) assigned to the functions.
- You can also switch Main menu (Standard or Other menu) when you press 7 (1 second or longer) in the standby screen.

# Press $\blacksquare$ on the standby screen, then press $\boxdot$ (Change) in sequence

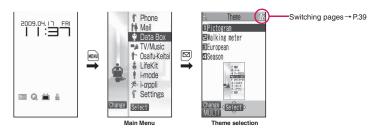

# Select an item

#### "Pictogram" to "Season"

Switches the display design in each menu.

#### "Standard"

You can access functions quickly by pressing the keys pre-assigned to the menu numbers in the icons menu.  $\rightarrow$  P.463

#### "Simple Menu"

Simple Menu consists of frequently used menus, and its character size is large and operation procedure is simple.  $\rightarrow$  P.466

Sets the character size of the screens to "X-large" all at once.  $\rightarrow$  P.123

#### "Original theme" → P.119

You can change the icons and background image used on "Standard". You can also set the photo you shot as the background.

#### "Kisekae Tool" → P.129

You can change various design of the FOMA terminal such as the main menu all at once with the Kisekae Tool package. "Direct Menu" (P.10) that divides a menu into four categories and arrange it in top, bottom, right and left is pre-installed at the time of purchase.

#### Changing the Main Menu temporarily

Highlight an item on the theme screen and press  $\square$  (Change) to change the main menu temporarily. When the main menu is displayed again, the main menu before it sets is displayed. However, in some themes, the main menu is not changed temporarily.

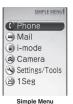

### When items appear in multiple pages

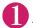

# Press 🕒 to display other pages

To switch the page, press  $\boxdot$  (or  $\blacksquare$  ( $\lnot t-$ )) for the previous page and press  $\boxdot$  (or  $\blacksquare$  (MUSIC)) for the next page.

|  | Country Code set 1/3<br>1日本 オ<br>コアメリカ ヨ中国<br>ロタイ ヨフィリピン<br>5合湾<br>7韓国 ヨフランス |  | 1番港<br>ヨイギリス<br>ヨドイツ<br>ロシンガポール<br>ヨカナダ<br>ヨインドネシア<br>ロイタリア | - Current page/Total page |
|--|------------------------------------------------------------------------------|--|-------------------------------------------------------------|---------------------------|
|--|------------------------------------------------------------------------------|--|-------------------------------------------------------------|---------------------------|

#### To display other pages using 🗍

Pressing displays the previous page when the highlight is located at the top of the list, and pressing D displays the next page when the highlight is located at the bottom of the list.

### Using the dial keys to select items

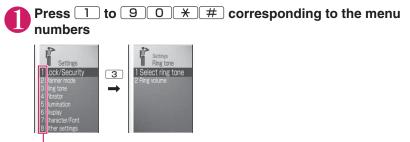

L The number corresponding to the dial key

### Selecting "YES/NO" or "ON/OFF"

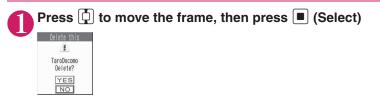

# Press 🗗 to move the frame, then press 🔳 (Disp.)

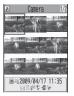

# Entering a security code

# Enter the 4 to 8 digit security code, then press 🔳 (Set)

Reset settings Security code? The numbers of the entered security code is displayed as "\_". The detail screen of the function is displayed when the security code is successfully entered.

If the entered security code is incorrect A message notifying that the security code is wrong is displayed. Re-

enter the security code from the beginning.

### Entering numbers

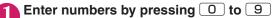

To enter a 1-digit number or 2-digit number in a 3-digit number entry screen, press O twice or once before entering a number.

Ring time(seconds) 000∼120? Ø13

Set ring time

screen, press

 $\mathbf{b}$  0 0 3

#### To cancel operations, and to return to the standby screen

#### CLR

Press CLR to cancel the last operation, such as when you select wrong menu item. Though the previous screen appears basically, another screen may appear depending on the function.

Press reto complete operations such as settings and to return to the standby screen. Though the function is completed and the standby screen appears basically, another screen may appear depending on the current displayed screen and function. If you press return during setting operation, the setting operation is canceled and the standby screen reappears.

# **Description of the Operations**

In this manual, instructions for menu operations are briefly described in almost all cases as follows:

# The example of description of operations and the actual operations

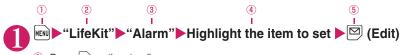

- 1: Press 🕬 on the standby screen.
- ②: Press 🔂 to move the highlight to the menu in the double quotation mark, then press I (Select).
- ③: Press to move the highlight to the item in the double quotation mark, and then press 

   (Select).
  - Or, press 1 to 9 0  $\times$  # for the menu number in the double quotation mark.
- 4: Press 🔁 to move the highlight.
- (5): Press the key for the function displayed in parentheses.

#### [Notation]

#### Omission of I in the "Select" and "Set" operations

- When a target function is selected from the main menu or list, such as example (2) and (3),
   (Select) is omitted.
- In the cases such as "Select an item" or "Enter your security code", 
   (Select) and
   (Set) are omitted in the same way.
- When you are supposed to move to the next step without pressing (Select), "Highlight xxx" is used, such as example ④.

#### Easy operations are preferred

- Though the operation of the main menu has been described, this manual gives priority to the operations by short cut keys operations (P.34).
- If you select the function from the Standard Menu or the Simple Menu, refer to "Standard Menu" (P.463) or "Simple Menu" (P.466) on Menu Function List.

#### Omission of the descriptions after completing the operations

• The descriptions for the operations after completing the function are omitted. "To cancel operations, and to return to the standby screen" → P.40

#### Brief description of keys and menus

• Brief description of keys and menus in this manual, instructions for key illustrations/menu displays/holding down keys are simply described as follows:

|                              | Key           | Menu display | Holding down keys                               |
|------------------------------|---------------|--------------|-------------------------------------------------|
| Actual display/<br>operation | <u>[]_,/@</u> | 🗟 Menu       | Press and hold down #<br>for 1 second or longer |
| Description in this manual   | 1             | iMenu        | # (1 second or longer)                          |

#### Describing multiple menus together

When multiple menus are described together, ", " is used between the items as follows: <Example: Function menu of the Choku-Den screen>

Release this, Release all ...... Releases one or all Choku-Den.

# **Function Menu**

"Function Menu" is one of the menus of the FOMA terminal that can be accessed from the function display. The function menu activates supplementary functions of each screen. For example, you can use the function menu to delete a mail after reading it, or to select the folder to save an image you shot with the camera.

#### How to use the function menu

There are mainly three ways to use the function menus. Use the appropriate method depending on the situation.

- ① Refer to the explanation of the function menu items from the reference page stated with the operation screen.
- 2 Refer to the explanation of the function menu items from the function menu index.
- ③ Find the procedure to display the operation screen from the reference page of the function menu.

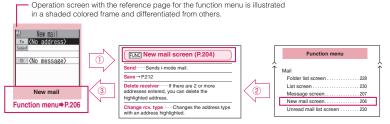

\* "Function menu items" and "Function menu index" in the above illustration are only excerpts.

#### Operation target on the list screen

In the function menu on the list screen, either data highlighted in the list or all the data in the list is targeted by the function. For example, "Edit title" or "Delete this" targets a highlighted title or data, and "Delete all" targets all the data.

When you select a function menu which targets one data in the list, such as "Edit title" or "Delete this", highlight the data, then press [ch] (FUNC).

<Example: To edit the bookmark title on the list screen>

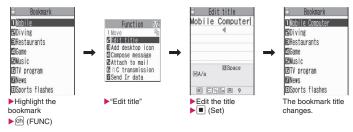

### About multiple-choice

When you delete unnecessary data, protect important data or move the data you do not want to be viewed by others to the secret folder, etc., you can select not only one data or all data but also multiple data. In this case, perform the following operation.

<Example: To delete multiple mails on the received mail list screen>

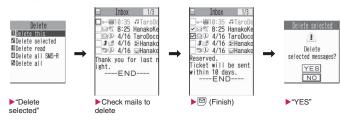

#### Marking a checkbox

When you use 1 to move the frame to the item to select and press  $\blacksquare$  (Select), the checkbox changes from  $\blacksquare$  to  $\boxdot$ . This means that the item is selected. Pressing  $\blacksquare$  (Select) switches between  $\blacksquare$  and  $\boxdot$ .

In the picture list, I appears when the item is selected. Nothing appears when unselected.

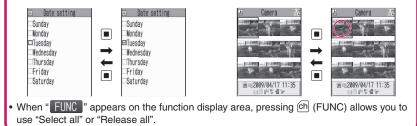

#### Menus which switch alternately

Depending on the menu, menu items switches alternately as follows:

#### <Example 1>

When rear camera is used

| Function          | 1/2            |
|-------------------|----------------|
| 1 Front camera    |                |
| CHG camera-mode   | 120            |
| ESelect size      | 12             |
| Quality setting   | 32             |
| 5 Interval/Number | 3              |
| Camera Settings   | 34             |
| Shutter sound     | R <sub>E</sub> |

#### <Example 2> When front camera

is used Function 1/2 Rear camera CHG camera-mode Select size Journality setting Country al/Number Camera Settings Camera Settings Camera Settings Shutter sound Shutter sound  When the shooting screen is displayed on the FOMA terminal and "Rear camera" is used, "Front camera" appears as in <Example 1>. If you select "Front camera" at this point, the FOMA terminal switches to "Front camera" mode, and "Rear camera" appears the next time the function menu is displayed.

#### [Notation]

#### Description of the menus which switch alternately

Such menus are described as "Front camera ⇔ Rear camera".

#### NOTE

- When the displayed menu contains sub menus, "Image appears on the right.
- The displayed contents of the function menu may vary or you may not be able to select the item of function menu depending on the operating function and settings. The function menu items you cannot select are displayed in gray.

# Setting the FOMA Card

The FOMA card is an IC card that contains private information such as your phone number.

Before inserting or removing the FOMA card, first turn the power off and remove the battery pack.  $\rightarrow$  P.47

Note also that when you try to insert or remove the FOMA card, keep the FOMA terminal folded and held in your hand.

# Attaching/Removing the FOMA card

The illustration shows how to attach the FOMA card.

# Put the FOMA card into the card inserting slot with the IC side downward as shown in the illustration

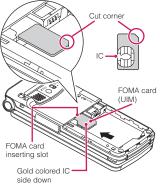

# Insert the FOMA card until it is fixed

To remove the FOMA card, carefully pull it out straight from the following status.

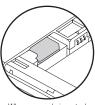

When properly inserted

# Security codes for the FOMA card

You can set two security codes of PIN1 code and PIN2 code for the FOMA card (UIM).  $\rightarrow$  P.133

# Security functions for FOMA card (UIM)

The FOMA terminal incorporates the FOMA card security function (the FOMA card operational restriction function) to protect your data and files.

- When you download data or files from sites or receive data attached to mails, the FOMA card security function is automatically set to these data and files.
- Data and files with this function set are accessible only when the same FOMA card (UIM) used when downloading these data or files is used.
- Target data and files for the FOMA card security function are as follows:
  - File attached to i-mode mail (except for ToruCa)
  - Screen memo
  - Image inserted into Deco-mail or signature
  - i-αppli (including i-αppli standby screen)
  - Image (including the animation and Flash movie)
  - Melody
  - Image of ToruCa (detail)
  - Image downloaded from the Data Security Center
  - Program of the Music&Video Channel
  - Movable contents data
  - i-motion
  - Chara-den

- Chaku-Uta<sup>®\*</sup>/Chaku-Uta-Full<sup>®</sup>
- PDF data
- Kisekae Tool
- Record Videophone message
- Mail template including data with security functions
- DL dictionary
- MessageR/F with attached file (melody/ image)
- \* : "Chaku-Uta" is a registered trademark of Sony Music Entertainment (Japan) Inc.

• The FOMA card (UIM) that was inserted when you downloaded or received data or files is referred to as "your FOMA card (UIM)" and other FOMA cards as "other FOMA card (UIM)" hereinafter.

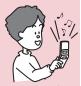

When the inserted FOMA card (UIM) was used to download data or receive mails, you can view or play the data which has had the FOMA card security function applied to it.

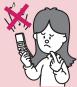

When the inserted FOMA card (UIM) was not used to download data or receive mails, you cannot view or play the data which has had the FOMA card security function applied to

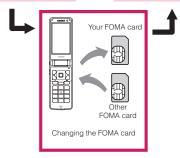

### NOTE

 If the FOMA card (UIM) is not attached or you replace the FOMA card (UIM) with another one, " is attached to data and files with this function set and you cannot set these data to "Stand-by display" or "Select ring tone".

### NOTE

- Data and files with this function set are accessible only can be moved and deleted with other FOMA cards (UIM).
- If you remove the FOMA card (UIM) or change to other FOMA card (UIM) when data or a file with this function set is set to "Stand-by display" or "Select ring tone", these settings are reset to the default settings. When your FOMA card (UIM) is inserted again, the settings return to your settings.

# Settings for replacing the FOMA card

When you replace the FOMA card (UIM) inserted to the FOMA terminal with other FOMA card (UIM), the following settings are changed:

- Functions of which settings are changed to settings stored on the newly inserted FOMA card (UIM)
  - Select language 
     SMS center selection
  - SMS validity period 
     PIN setting
  - Host selection of Connection setting
- Functions that are reverted to the default setting
  - i-Channel setting
  - Access setting for Full Browser
- Functions that are set to "Invalid"
  - Cookie settings for Full Browser (Cookie information is kept)
- Functions of which current settings of the FOMA card (UIM) become invalid
  - Program setting of the Music&Video Channel

(Set the program again)

# FOMA card types

The FOMA card (UIM) (blue) has the following functional differences from the FOMA card (green/white).

| Function                                                                         | Blue      | Green/White |
|----------------------------------------------------------------------------------|-----------|-------------|
| Max number of digits<br>for phone number to<br>be stored in the UIM<br>phonebook | 20 digits | 26 digits   |

| Function                                          | Blue             | Green/White |
|---------------------------------------------------|------------------|-------------|
| User certificate<br>operation to use<br>FirstPass | Not<br>available | Available   |
| WORLD WING                                        | Not<br>available | Available   |
| Service Dialing<br>Number                         | Not<br>available | Available   |

#### WORLD WING

WORLD WING is the FOMA international roaming service that enables you to make and receive calls in overseas with the same mobile phone number you use in Japan with the FOMA card (green/white) and the mobile phone which is compatible with the service.

N-05A can be used within DOCOMO's 3G roaming service area. If you insert your FOMA card to the GSM compatible terminal, you can use the roaming service in the GSM service area.

- For the customers who have subscribed to the FOMA service on September 1, 2005 or after, a separate subscription is not necessary. However, customers who declared that they did not require this service at the FOMA service subscription or who unsubscribe from this service need a separate subscription.
- For the customers who have subscribed to the FOMA service on August 31, 2005 or before without subscribing to "WORLD WING", a separate subscription is necessary.
- This service is not available in some payment plans.
- In case the FOMA card (UIM) (green/ white) is lost or stolen in overseas, contact to DOCOMO as soon as possible and take the course of service interruption. Refer to the back of this manual for the inquiries numbers. Note that you are charged for the call and communication even after the FOMA card (UIM) (green/white) is lost or stolen.

### Attaching/Removing the Battery Pack

- Make sure to turn the FOMA terminal off before removing the battery pack. Note also that keep the FOMA terminal folded and held in your hand.
- Take care not to press One-Touch Button with inserting or removing the FOMA card.

# Attaching

# Remove the back cover

Pressing the back cover in direction 0 , slide it in direction 2 to remove the back cover.

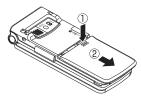

# Attach the battery pack

With the "A" side of the battery pack facing up, attach the battery pack in direction ③ making sure that the "A" mark of battery pack and the FOMA terminal (Phone) fit together, then press the battery pack down in direction ④.

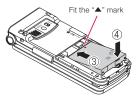

# Attach the back cover

Lift the back cover about 3mm and align it to the groove in the FOMA terminal (Phone). Pressing the back cover in direction (5), slide it in direction (6) and press the back cover until the catch clicks shut.

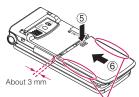

Make sure that there is no space between the Back cover and the FOMA terminal (Phone).

# Removing

# Remove the back cover

# Remove the battery pack

Press the tab on the side of the battery pack in direction (1), then lift upwards in direction (2) to remove the battery pack.

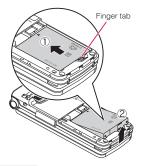

#### NOTE

 Do not use excessive force when the tip of the back cover is inserted into the FOMA terminal. The finger tab of the back cover may be broken.

# Charging the Battery Pack

Use the specified Battery Pack N20 for the FOMA terminal.

### Battery pack life

- The battery pack is consumable. The amount of usable time decreases every time the battery pack is recharged.
- When a fully charged battery pack only lasts half as long as it did at the time of purchase, the battery pack life is almost over, so it is recommended to replace it with a new one. When the life of the battery pack is near end, the battery pack may expand a little according to the usage condition, but this is not a malfunction.
- The battery pack life may be shortened if i-αppli, videophone or TV is used for a long time while charging.

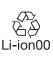

To protect the environment, take used battery packs to NTT DOCOMO, the agency, the recycle shop, etc.

#### Battery pack charging

- For details, refer to the manuals for the FOMA AC Adapter 01/02 (optional), FOMA AC Adapter for Global use 01 (optional) and FOMA DC Adapter 01/02 (optional).
- FOMA AC Adapter 01 supports voltage of 100V AC only and FOMA AC Adapter 02 and FOMA AC Adapter 01 for Global use supports voltage from 100V AC to 240V AC.
- The plug shape of the AC adapter is for 100V AC (domestic). When you use the AC adapter which supports voltage from 100V AC to 240V AC for overseas use, the compatible conversion plug adapter is required. Do not charge the battery using the transformer for travel.
- When charging the battery pack, the battery pack must be attached to the FOMA terminal.

- You can receive calls during charging if the FOMA terminal is turned on. However, the battery level will fall during the call and the time required for charging will increase. Charging time also increases when "Charging" of "Backlight" setting is set to "All time ON".
- When plugging in or out the connector, do it slowly and securely not to apply an excessive force.
- When you make a call or perform packet communication during charging in a hightemperature environment, the FOMA terminal's temperature may rise and the charging may be stopped. If this occurs, stop a running function and wait for the temperature of the FOMA terminal to fall before you retry charging.

#### Do not charge the battery pack for a long period of time (several days) with the FOMA terminal turned on

 If you charge the battery pack for a long period of time with the FOMA terminal turned on, power to the FOMA terminal will be supplied from the battery pack once charging ends. As a result, you will only be able to use the FOMA terminal for a short time and the low-voltage alarm may sound immediately. In this case, recharge the battery pack correctly. Disconnect the FOMA terminal from the AC adapter (or desktop holder) or DC adapter, then set it again for recharging.

#### Battery pack charging time

The charging time is the time required to charge a completely empty battery pack, with the FOMA terminal power OFF.

| AC adapter | Approx. 130 min. |
|------------|------------------|
| DC adapter | Approx. 130 min. |

#### Battery usage time (The duration varies depending on the charging time and the deterioration of the battery pack.)

#### The continuous standby time

#### [FOMA/3G]

Stationary: Approx. 700 hours (Approx. 520 hours) Moving: Approx. 530 hours (Approx. 400 hours)

\* The time in the parenthesis is an approximation under the condition that "Indicator display" setting is "ON" and "Display Time" is set to "All time ON".

#### Continuous talk time

#### [FOMA/3G]

Voice call: Approx. 250 min. (Approx. 240 min.) Videophone call: Approx. 110 min.

\* The time in the parenthesis is an approximation under the condition that "Hyper Clear Voice" is set to other than "OFF".

#### TV (1Seg) viewing time

Watching: Approx. 300 min. ECO mode: Approx. 400 min.

- The continuous standby time in stationary is the average usage time when the FOMA terminal is folded and standing still while radio waves can be normally received.
- The continuous standby time in moving is the average usage time when the FOMA terminal is folded under condition of "stationary", "moving", and "out of service area" within the area where radio waves can be normally received.
- TV viewing time is an approximate viewable time using a Stereo Earphone/Microphone 01 (optional) in the area where radio reception is normal.
- In certain circumstances, talk, communications and standby times may drop to as low as half the times shown as well as TV viewing time may be shortened due to the battery charge, function settings, temperature, or radio reception in the area (weak or no reception).
- Frequent use of functions such as i-mode, mail, data communication, multi access, i-αppli, i-αppli standby screen, camera, video/i-motion/music, TV and Pedometer may reduce the actual usage time.

 Depending on the network condition of the country, talk (communications) and standby times may decrease.

# Charging the battery pack with the AC/DC adapter

# 100V AC power outlet Connector cap Plug Plug Connector vith arrows g d facing upward

FOMA AC Adapter 01/02

### DC adapter (optional)

AC adapter (optional)

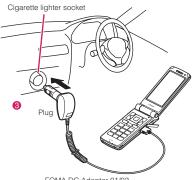

FOMA DC Adapter 01/02

- Open the external connector cap of the FOMA terminal
- Plug the AC/DC adapter connector horizontally into the FOMA terminal's external connector
- Plug the AC adapter into the outlet

Plug the DC adapter into the cigarette lighter socket in your car

The illumination lamp lights up in red during charging. The illumination lamp turns off when charging ends (Full charge). If the FOMA terminal is turned on, "
<sup>[]</sup>" flashes during charging and "
<sup>[]</sup>" lights when charging ends.

When charging is completed, remove the AC adapter/DC adapter connector horizontally from the FOMA terminal while pressing the release button

Do not pull the connector with excessive force because this may cause a malfunction.

Unplug the AC adapter from the outlet

Unplug the DC adapter from the cigarette lighter socket in your car

Close the external connector cap of the FOMA terminal

# Charging the battery pack with the desktop holder

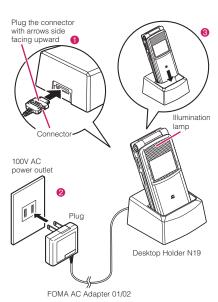

- Plug the connector of the AC adapter (optional) horizontally to the terminal on the back of the desktop holder (optional)
- Plug the AC adapter into the outlet
- Hold down the desktop holder and place the FOMA terminal securely in the direction of the arrow Charging starts.

When charging is completed, hold down the desktop holder, then lift the FOMA terminal up in the direction of the arrow

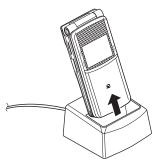

#### NOTE

- The battery pack cannot be charged separately. Always charge the battery pack while it is attached to the FOMA terminal.
- If the battery runs out, the illumination lamp may not lights up right away, but the charging itself has started.
- <AC adapter/DC adapter>
- When the illumination lamp of the FOMA terminal (Phone) and "" on the display disappears, and the message "Charge unusual Stop charge" is displayed, disconnect the FOMA terminal from the AC adapter or DC adapter and remove the battery pack. Then set them again for recharging. If the same error occurs again, there may be a problem or fault on the AC adapter. Contact a docomo shop or service counter.
- The DC Adapter uses a 2A fuse. If the fuse (2A) blows, always use a fuse with the same specifications. Fuses (2A) are consumable items. Purchase a replacement fuse at your local car accessory shop, etc.

#### <Desktop holder>

• Attach the FOMA terminal to the desktop holder securely. Also, take care not to pinch the strap.

#### **Checking the Battery Level** <Battery level>

The indicated battery level is only a reference.

#### Checking the battery level with icon

When the FOMA terminal is turned on, the icon indicating the remaining battery level is displayed.

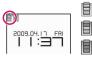

- Full charge.
- - Partial charge.
  - The battery is almost running out. Recharge the battery.

#### Checking the battery level with sound and animation

The current battery level is indicated by sound and animation.

# \*\*\*\* Settings" Other settings" Battery level"

The check screen is displayed, and beeps sound in accordance with the level. The battery level animation disappears in about 3 seconds.

- "3 short beeps" : Full charge.
- "2 short beeps" : Partial charge.
- "1 short beep" : The battery is almost running out. Recharge the battery.

# When the battery runs out

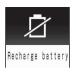

The screen as shown on the left appears and the lowvoltage alarm sounds. The alarm sounds for about 10 seconds and the power is turned off in about 1 minute. To stop this alarm, press any key (except for side keys).

#### NOTE

 The recharge battery screen and 3 short beeps sound during a voice call and the recharge battery screen ("Camera Off" message to the other party) appears during a videophone call to notify. Note that the call will be disconnected in about 20 seconds and the power turns off in about one minute.

#### **Opening the FOMA terminal** by Using a Button <One-Touch Open>

You can also open the FOMA terminal (N-05A) by not only your hands but also the One-Touch Open button.

• Use your hands when folding the FOMA terminal. If you cannot fold the FOMA terminal, please fold it once after completely opened.

# Press One-Touch Open button.

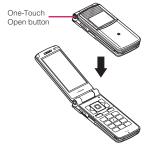

### NOTE

- The FOMA terminal may not open by One-Touch Open button depending on the direction of the FOMA terminal
- Please be careful not to drop the FOMA terminal as a reaction to press the One-Touch Open button.
- Setting the operation for opening the FOMA terminal enables you to answer a received call immediately. You can also check the caller's name or mail contents immediately when there is a missed call or new mail. → P.378

#### **Turning the FOMA Terminal** On/Off <Power ON/OFF>

# Turning the FOMA terminal on

 Before turning the FOMA terminal on, make sure that the FOMA card is inserted correctly.

- (1 second or longer) After Wake-up screen displays at the same time of Wake-up tone rings, the standby screen or initial settings screen appears. If you have just attached the battery pack and you turn the FOMA terminal back on immediately after turning it off, "WAIT A MINUTE" message may appear for a short time.

When "

You are outside the FOMA service area or in

a place where radio

waves do not reach. Move to a place where

the radio reception level

icon such as " 📊 "

Standby

🔯 Q 🛗 🎄

appears. The reception level is displayed as follows:

ΪĦ ĩĥ ΗÎ Good Poor

If the Initial setting screen appears → P.54

If the PIN1 code/PIN2 code entry screen appears → P.133

#### NOTE

 Wake-up tone rings when the "wake-up" is set besides "OFF".

#### NOTE

- When you change the FOMA card (UIM), you have to enter the 4 to 8 digit security code after turning on the FOMA terminal. The standby screen appears when the security code is successfully entered. When you enter wrong security code for 5 times, the FOMA terminal turns off (however, you can turn on the FOMA terminal again).
- If the FOMA terminal turns off by the battery run out or by setting Auto power OFF, the notification screen appears.
- When you set the Auto power function, the power supply automatically on or off at the specified time. → P.378

# Turning the FOMA terminal off

# (2 seconds or longer)

The shutdown screen "SEE YOU" appears and the power is turned off.

#### Switching between Japanese and English <Select language>

You can switch the languages between Japanese and English to display function names and messages on the display.

∩ ‱▶"設定"▶"画面表示"▶"そ の他の設定"▶"バイリンガ ル" ) "English"

To change from English to Japanese MEN ► "Settings" ► "Display" ► "Other settings"▶"Select language"▶"日本語"

NOTE

 When the FOMA card (UIM) is inserted, Select language setting is stored on the FOMA card (UIM).

You can switch announcement language between Japanese and English for outgoing and incoming calls in some announcements. → P.422

# Setting the Default <Initial setting>

After turning the FOMA terminal on, you can set "Set main time", "Change security code", "Character size" and "Keypad sound" as initial settings.

# Initial setting screen "YES"

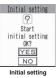

# Set the main time $\rightarrow$ P.54 Change the security code → P.133

The default setting is "0000" (4 zeros).

Set the character size  $\rightarrow$  P.123

# Set the keypad sound $\rightarrow P 109$

# Check the contents about Software Update, then select "OK"

#### NOTE

 When you set all functions, the initial setting screen no longer appears when you turn on the FOMA terminal.

# Setting the Clock

You can set the FOMA terminal to correct the date and time by the function of Set main time. In the function of the sub clock, you can specify the display mode view/close of the sub clock.

- The FOMA terminal can automatically correct the clock based on the time information (Greenwich Mean Time GMT) and the time zone (the local time).
- The time difference to Greenwich Mean Time is set as for the time zone every hour. When another city or area is registered by the same time difference, " Change " is displayed in the function display, and it can switch the city or the area with  $\square$ .

Set the main time <Set main clock>

● We we were the settings where the settings we were the settings where the setting the setting the s "Stand-by display" > "Clock" "Set main time" Huto time adjust"

#### To set the summer time

"Summer time"

When set to "ON", time is displayed with 1 hour added

### Select any item:

Auto ..... The date and time are set automatically.

> Auto ...... The time information and the time zone information are retrieved and the date and time are set automatically. The local time is displayed during international roaming.

Manual (Time zone set) ······ Selects the time zone, and the local time is displayed.

Manual (Date time set) ...... Enters the date and time manually. Select the time zone, then enters the date and time.

To enter the date and time Using 🔁 to move the highlight, then use the dial keys to enter the numbers.

#### NOTE

- After you set the date and time, you can use functions such as "Alarm" or "Schedule" which manages the date and time.
- The adjustable range of the date and time is between 00:00 on January 1, 2004 and 23:59 on December 31, 2037.

#### <Auto time adjust>

- Auto time adjust is performed when FOMA terminal is turned on with FOMA card (UIM).
- If time is not adjusted for long periods after the power is turned on, reboot the power.
- There may occur a time lag for some seconds. Auto time adjust may not be performed depending on the signal condition.
- Auto time difference may not be performed depending on the network of roaming service operator overseas. In this case, select the time zone manually.

### Setting the sub clock <Set sub clock>

Image: Settings" → "Display" →
 "Stand-by display" → "Clock"
 "World clock time"
 "display method"

#### To set the summer time

"Summer time"

When set to "ON", time is displayed with 1 hour added.

### Select any item:

Auto……The sub clock is automatically displayed during international roaming. For example, the main clock is automatically switched to the local time when Auto time difference is set to "Auto", but the sub clock displays the Japan standard time.

Always......Selects the Time zone and sets the sub clock to display the local time at all times.

OFF ...... Sub clock is not displayed.

#### NOTE

• The sub clock is displayed only when "Size" of "Clock display" is set to "Small".

#### NOTE

 When you set "Auto" in this function, the sub clock displays the Japan time except when the time zone of "Set main time" is "GMT+09" (the sub clock is not displayed for "GMT+09" in Japan).

# Notifying the Other Party of Your Phone Number

<Caller ID Notification>

The FOMA terminal can send your phone number (caller ID) to the other party's phone (Display) when you make a call.

- Since the phone number is important information, please take care when you send your caller ID.
- You cannot perform the setting when "
- You can set whether to send your caller ID or not for each call. → P.70

# Phone "> "Check Phone setting"> "Service" "Caller ID Notification" Select any item:

Activate/Deactivate ...... Sets whether to send your caller ID or not.

Check setting ..... Checks the current Caller ID Notification settings.

#### NOTE

- This function is available only when the other party's phone is capable of displaying the caller ID.
- If you hear a message requesting your caller ID, make a call again after setting your caller ID activated.

# Checking Your Own Phone Number </br>

You can display and check your phone number (own number) stored in your FOMA card (UIM).

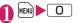

#### NOTE

- You can easily quote the information stored in "My Profile" when entering the owner information (such as name or mail address) on websites, etc. → P.409
- You can check your i-mode address by selecting i> "iMenu"> "English"> "Options"> "Mail Settings"> "Confirm Settings".
- When 2in1 is in Dual mode, press 💭 to switch the My Profile display.
- Reset My Profile for Number B first before you exchange FOMA cards (UIM) while using 2in1. → P.388

# Voice/Videophone Calls

# Making a Voice/Videophone Call

| Making a Voice/Videophone Call                              | 58 |
|-------------------------------------------------------------|----|
| Switching a Voice/Videophone Call during a Call (Caller)    | 62 |
| Making International Calls WORLD CALL                       | 62 |
| Using Handsfree Call during a Call Handsfree                | 64 |
| Clearing Earpiece Volume Hyper Clear Voice                  | 65 |
| Using the Redial/Dialed Calls/Received Calls Record         |    |
| Redial/Dialed calls/Received calls                          | 65 |
| Using Chaku-moji Chaku-moji                                 | 68 |
| Setting Caller ID Notification When Making Calls            | 70 |
| Sending Push Signals Pause dial                             | 71 |
| Using the Prefix Function                                   | 72 |
| Setting Sub-addresses When Making Calls Sub-address setting | 72 |
| Setting the Alarm Used for Reconnection Reconnect signal    | 73 |
| Blocking Out Ambient Noise                                  | 73 |
| Making Handsfree Calls in the Car In-car Hands-free         | 73 |
| Receiving a Voice/Videophone Call                           |    |

| Receiving a Voice/Videophone Call                                     | 74 |
|-----------------------------------------------------------------------|----|
| When the Other Party Switches a Voice/Videophone Call (Caller)        | 75 |
| Using the Dial Keys to Answer a Call Answer setting                   | 76 |
| Ending/Holding Calls with the FOMA Terminal FoldedSetting when folded | 76 |
| Adjusting the Earpiece Volume Volume                                  | 77 |
| Adjusting the Ring Volume Ring volume                                 | 77 |

### Settings for when you cannot take calls

| Holding the Ringing/Current Call On hold/Holding                     | 78 |
|----------------------------------------------------------------------|----|
| Using the Public Mode (Driving Mode) Public mode (Driving mode)      | 78 |
| Using the Public Mode (Power OFF) Public mode (Power OFF)            | 79 |
| When You Cannot Answer a Received Call Missed call                   | 80 |
| Having the Caller Leave a Message                                    | 81 |
| Having Callers Leave a Message during an Incoming Call Quick message | 82 |
| Playing/Erasing Recorded Messages and Voice Memos                    | 83 |

# Setting the Videophone

| 84 |
|----|
| 85 |
| 87 |
| 88 |
|    |

# Enter the phone number of the other party

Always start by entering the area code, even for calls within the same area.

You can enter up to 80 diaits for the phone number. However, only the last 26 digits are displayed.

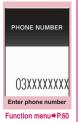

#### <When you enter a wrong number>

#### To insert a number

Press 
to move the cursor to the number to the left of the position where you want to insert the number, then enter the number.

#### To delete a number

Press I to move the cursor to the number you want to delete, then press CLR

Hold down CLR for 1 second or longer to delete all the numbers to the left of the cursor and the number in the cursor position.

#### To re-enter the number

Move the cursor to the beginning or end of the number and hold down CLR for 1 second or longer to return to the standby screen.

#### <Videophone>

#### To make a videophone call with Chara-den

▶ ch (FUNC) Select image" Charaden" Select Chara-den

🖊 (voice call) / 🖾 (V. phone)

#### <Voice call>

If you hear the busy tone The line is busy. Call again after a while.

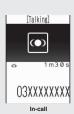

#### If you hear a message saying that the other party cannot be reached

The other party's mobile phone is not turned on or is out of signal range. Call again after a while.

#### If you hear a message requesting your caller ID

Call again with caller ID notification enabled.  $\rightarrow$  PP.55, 70

#### <Videophone>

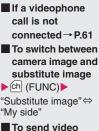

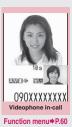

"My side"

from the rear camera

(Change)

Each time you press (Change), the front camera/rear camera switches.

#### To switch the main screen

(1 second or longer)

"Change main disp."→P.60

To enlarge the camera image to be sent

Adjust the zoom using

Zoom→P.167

#### To mute the voice to send

▶ ( $\forall \forall t - 1$ ) (1 second or longer) The "MUTE" icon is displayed. To cancel muting, press ( $\forall \forall t - 1$ ) for 1 second or longer again.

- To switch the setting of Hyper Clear Voice → P.65
- To switch a voice/videophone call during a call → P.62
- To put the current voice/videophone call on hold → P.78
- When the 2in1 is in Dual mode

The Outgoing number selection screen appears. Select a phone number.

💦 To end the call, press 👝

#### NOTE

#### <Videophone>

- If you make a videophone call to an emergency number (110, 119 or 118) from the FOMA terminal, the call is automatically changed to a voice call.
- You cannot receive i-mode mail or a MessageR/F during a videophone call (you can receive SMS). Received mail is kept at the i-mode Center and can be retrieved using "Check new messages" after the videophone call.
- When you are using the videophone and the record TV with the rear camera during charging at the same time, the "Camera Off" message may appear and the camera may turn off depending on the temperature of the FOMA terminal.
- Digital communication charges are still applied to the caller when the substitute image is displayed during a videophone call.

#### What is the Videophone

You can use the videophone call function between the terminals that support the DOCOMO videophone system.

- DOCOMO videophone conforms to "the 3G-324M<sup>\*2</sup> standard set down in the international 3GPP<sup>\*1</sup> standards". Your FOMA terminal cannot connect to a videophone terminal that uses a different system from DOCOMO videophones.
  - \*1: 3GPP (3rd Generation Partnership Project)

A regional standardization body established to develop commonly applied technical specifications for 3rd-generation mobile communications systems (IMT-2000).

\*2: 3G-324M

An international standard for 3rdgeneration mobile videophones.

#### How to view the videophone screen

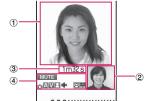

### 090XXXXXXXXX

- Main screen (Camera image of the other party is displayed at the time of purchase)
- ② Sub-screen (Your own camera image is displayed at the time of purchase)
- ③ Last call duration

④ Settings

- 🔊 🗞: Hyper Clear Voice (Low/High)
- Sending or receiving voice/ Transmission error
- Sending or receiving video/ Transmission error
  - Camera image/Substitute image/Sending Chara-den
- 🕸 🌵: Handsfree ON/OFF

MUTE : Muting

- 🔟 : Visual check in progress
- E Fhoto mode (Portrait/ Scenery/Close-up)
- E: Key operation mode (DTMF mode<sup>\*1</sup>/Whole action mode<sup>\*2</sup>/ Parts action mode<sup>\*2</sup>)

\*1: "Send DTMF tone/DTMF tone OFF"  $\rightarrow$  P.60 \*2: "Using Chara-den"  $\rightarrow$  P.84

#### Enter phone number screen (P.58)

Notify Caller ID → P.70

Prefix numbers → P.72

Chaku-moji → P.69

Int'l call → P.62

Multi Number → P.425

Add to phonebook  $\rightarrow$  P.93

Compose message<sup>\*</sup> → P.204

Select image ......Selects the image used during a videophone call from "My side, Chara-den". Select "Release settings" to cancel the setting.

\* : Unavailable when 2in1 is in B mode.

# FUNC (P.58)

Substitute image ⇔ My side ······Switches between the camera image and the substitute image.

Rear camera ⇔ Front camera ……Switches between the front and rear cameras. This setting is only retained during the call.

Change main disp.....Changes the main display.

The screen changes in the order of "Displaying the image from the other party's camera on your main screen."  $\rightarrow$  "Displaying the image from your own camera on your main screen."  $\rightarrow$  "Displaying only the image from the other party's camera."  $\rightarrow$  "Displaying only the image from your own camera."

Visual check ⇔ Visual check off ····· Checks your appearance with the front camera during a videophone call. Or ends checking. "[2]" appears and the substitute image is sent to the other party during the Visual check.

V.phone settings......Sets the screen for videophone call.

Visual prefer.....Sets the image sent to and received from the other party from "Normal, Prefer img qual, Prefer motion spd". This setting is only retained during the call. Brightness ...... Five brightness levels (-2 to +2) are available.

White balance ······ Sets image color tones. → P.160

This setting is also applied to the equivalent camera functions.

Color mode set ......Selects the image effect from "Normal, Sepia, Monochrome". This setting is only retained during the call.

Photo mode  $\cdots$  Sets modes suited to the scene being shot.  $\rightarrow$  P.160 This setting cannot be set for the front camera.

Chara-den set.....You can set the followings when Chara-den is used. This setting cannot be set for the camera images.

Switch Chara-den Selects the character to be displayed.

Action List ..... Checks the available actions and the corresponding keys. You can also view the action list by pressing 🗶.

Change Action ..... Changes the Action mode.

Switch image ......Displays the image selected in "Substitute image" (P.86) on the other party's display.

Display light ...... Sets lighting of backlight.

All time ON ..... Turns the backlight on all the time.

Same as backlight  $\cdots$  The backlight lights up with the setting time of "Lighting" in "Backlight".  $\rightarrow$  P.117

FrontCamera Rev. Sets whether to display your camera image as a mirror image (ON) or normal image (OFF) on the FOMA terminal during a call.

Own number ..... Displays your phone number during a videophone call.

Send DTMF tone ⇔DTMF tone OFF·····Sets/ cancels push signal transmission mode during Chara-den.

Except for Chara-den, videophone calls are always in push signal transmission mode.

Change to voice → P.62

#### If a videophone call is not connected

When a videophone call is not connected, the cause of the failure appears.

- The cause may not appear depending on the situation.
- Depending on the type of other party's phone or the possible lack of a network service subscription, the reason may not accurately reflect the other party's actual status.

| Display                                               | Cause                                                                                                    |
|-------------------------------------------------------|----------------------------------------------------------------------------------------------------|
| Check number then redial                              | The called phone number is not used                                                                                                    |
| Busy                                                  | The line is busy<br>• This message may also<br>appear during packet<br>communication.                                                                                                    |
| Busy with packet transmission                         | The other party is using<br>packet communication                                                                                                    |
| Out of service area/power off                         | The other party is out of<br>service area or the phone<br>is turned off                                                                                                    |
| Your call is being<br>forwarded                       | The call is being forwarded<br>(A Videophone call is made<br>when the forwarding<br>number is for a 3G-324M-<br>compatible videophone)                                                                       |
| Redial using<br>voice call                            | The phone for the<br>forwarding number is not<br>compatible with<br>videophone calls                                                                                                    |
| Please activate<br>caller ID before<br>dialing again  | The other party sets the<br>Caller ID request service                                                                                                    |
| This number is not available.                         | The other party sets the<br>Nuisance call blocking<br>service                                                                                                    |
| Upper limit has<br>been exceeded<br>Connection failed | The upper limit set for a<br>Limit billing plan (Type Limit<br>and Family Wide Limit) is<br>exceeded                                                                                                    |
| Connection failed                                     | You connected without<br>notifying your caller ID<br>(when dialing into<br>visualnet, etc.)<br>• This message may also<br>appear in other situations.<br>Set the caller ID notification<br>to "ON" and retry |

| Display                                              | Cause                                                                                                 |
|------------------------------------------------------|----------------------------------------------------------------------------------------------------|
| Please make your<br>call from the<br>i-mode web page | You attempted to make a videophone call to watch V-<br>live without browsing the i-mode official site |

 If the videophone call is not connected, your call is automatically switched to a voice call when you set "Auto redial as voice" to "ON". However, the call may not be handled in this way if you call an ISDN synchronous 64K or ISDN videophone which does not support the 3G-324M standard (as of February, 2009) or if you dial a wrong number. Note that call charge may be applied in some cases.

### Switching a Voice/ Videophone Call during a Call (Caller)

- You can use this function with the terminals compatible with voice call/videophone call switch.
- You can switch the voice call only when you are the caller.
- To switch the call, the receiver needs to set "Ntfy switch-mode" to notify the switch beforehand. → P.86

<Example: To switch a voice call to a videophone call>

# In-call screen (P.58)►■ (V. phone) ►"YES"

While switching, the screen which indicates that the calls are being switched appears and the voice guidance is played.

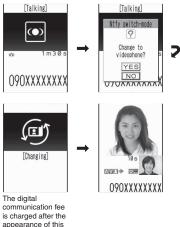

appearar screen.

# To switch a videophone call to a voice call

► Videophone in-call screen (P.58) ► ch (FUNC) ► "Change to voice"

#### NOTE

• It takes about 5 seconds to switch the calls. Note that the signal quality may affect how long it takes.

### NOTE

- You cannot switch the calls during calling in the following cases:
  - When the other party is holding the call
  - When the other party activates Record message
- The displayed call duration is reset to 0 second each time the calls are switched. However, the total time for voice and videophone call is displayed after ending a call.
- Depending on the other party's communication conditions or the signal quality, you may not be able to switch the calls and the call may be canceled.
- When the call is switched, the first dialed or received call is registered to the Redial/Dialed calls records or Received calls records.

# <When switching from voice call to videophone call>

- If the caller is using i-mode, the i-mode communication is canceled to switch to videophone.
- If the other party is using packet communication (including i-mode), you receive the message "No Switch" meaning you cannot switch the calls.
- You cannot switch the calls when "Call Waiting" is activated.

### Making International Calls <WORLD CALL>

WORLD CALL is an international dialing service that can be used from DOCOMO mobile phones.

FOMA service subscribers are also subscribed to "WORLD CALL" when they subscribe to the FOMA service. (This excludes subscribers who declared that they did not require the service.)

- WORLD CALL can be used to call around 240 countries and regions worldwide.
- The "WORLD CALL" is charged with your monthly call charges.

- In addition to dialing a phone number, you can make an international call by adding "+" or selecting "Int'l call" or "Prefix numbers" from the function menu in the enter phone number screen, Redial/Dialed calls screen, Received calls screen or Phonebook detail screen.
- This service is not available in some payment plans.

For additional information regarding WORLD CALL, refer to the contact information provided on the back of the manual.

"International videophone calls" can be made to users of some specific overseas 3G mobile terminals by pressing 🖾 (V. phone) to make the call after using the dialing procedure below.

- See the DOCOMO website for information on accessible countries and operators.
- Depending on the other party's terminal, the image of the other party displayed on your FOMA terminal may be distorted or the connection may fail when making a international videophone.

#### Using dial keys to make international calls

Dial the number in the following order: 010→ Country code→ Area code (Long distance code)→ The other party's phone number

You can also dial the number in the following order:  $009130 \rightarrow 010 \rightarrow Country$  code  $\rightarrow$  Area code (Long distance code)  $\rightarrow$  The other party's phone number. If the area code (long distance code) begins with "0", omit the first "0". However, to call to ordinary phones in the countries or region such as Italy, "0" is required.

The international call is made.

# Quick and simple procedures for making an international call

• You can store the country codes and IDD prefix codes in "Int'l dial assistance".

#### Using "+" to make an international call

By using the "+" that is automatically replaced with the "IDD Prefix Code" set in the "Auto int'l call set.", you can make international calls without dialing the IDD prefix code.

- As "Auto int'l call set." in "Int'l dial assistance" is set to "ON" (automatically added) at the time of purchase, the FOMA terminal automatically dials the IDD prefix code.
- On the standby screen, dial the following; + (○ (1 second or longer))→Country code→Area code (Long distance code)→The other party's phone number

If the area code (long distance code) begins with "0", omit the first "0". However, to call to ordinary phones in the countries or region such as Italy, "0" is required.

# ✓ ► "Dial"

2

The international call is made.

- To make a call without converting "+" into the IDD prefix code
- "Original phone No."
- To cancel the call
- "Cancel"

#### Making an international call from the function menu

You can make an international call by adding a country code and IDD prefix code from the function menu.

• You can use the international dial function from the "Enter phone number screen" and the detail screens of "Phonebook/Received calls/Dialed calls/Redial" screens.

<sup>2 🗸</sup> 

# Enter the phone number of the other party

# Ch (FUNC) ► "Int'l call" ► Select the country code ► Select the IDD prefix code

The selected country code and IDD prefix code are added. If the area code (long distance code) begins with "0", the first "0" is automatically deleted (except when "Italy" is selected for the country code).

The international call is made.

#### NOTE

 Even if Caller ID Notification is active, the caller ID may not appear properly depending on the operator. In this case, calls cannot be made from the Received calls screen.

# Making the setting for the international call <Int'l dial assistance>

You can set the automatic conversion of "+", and also edit and store the country codes and IDD prefix code for international calls.

Phone "▶"Check Phone setting" ▶"Other settings" ▶"Int'l dial assistance" ▶ Select any item:

Auto int'l call set.....You can set the automatic conversion of "+" when you make an international call.

► "ON" Select a country code Select an IDD prefix code

When you do not convert automatically
"OFF"

#### **Country Code setting**

.....Stores up to 22 country names and country codes used when you make an international call. See the DOCOMO website for information on country codes.

► Highlight an item ► (Edit) ► Enter the country name ► Enter the country code

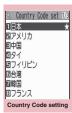

Function menu⇒P.64

#### IDD Prefix setting .....

Stores the IDD prefix name and IDD prefix code used when you make an international call. Up to 3 entries can be stored.

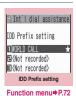

► Highlight an item to be stored or changed

(Edit) Enter the IDD prefix name Enter the IDD prefix code

FUNC Country Code setting screen (P.64)

Edit ..... Edits the country code.

**Delete** ......Selects the deleting method from "Delete this, Delete selected, Delete all".

# Using Handsfree Call during a Call <Handsfree>

You can hear the other party's voice from the speaker while talking.

In-call screen (P.58)▶⊠ (∯•on)

"4" appears and you can hear other party's voice through a speaker during a handsfree call.

While your terminal is ringing, you can switch to handsfree operation by pressing ☑ ( ᠃•on / ᠃•off ).

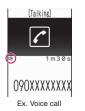

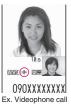

To cancel the handsfree operation

"" disappears when you make a voice call. "" " is changed to "" " in case of videophone.

#### Notes on using the handsfree operation

It is recommended to keep a distance of about 30 cm from the FOMA terminal during a handsfree call. If the distance is longer or shorter than 30 cm, the other party may find it difficult to hear you or your voice may sound differently.

#### NOTE

- Move to an area where your call will not disturb other people before switching to a handsfree call.
- When a call is finished, the handsfree setting is canceled.

#### Clearing Earpiece Volume <Hyper Clear Voice>

This function detects ambient noise and enables you to hear the other party's voice clearly.

 When Handsfree is "ON" or an earphone/ microphone (optional) is connected, this function is disabled.

# In-call screen (P.58) ■ (○) / ○ If / (○) The mode switches as follows each time

The mode switches as follows each time you press i; "High"  $\rightarrow$  "OFF"  $\rightarrow$  "Low".

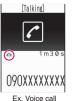

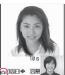

090XXXXXXXXX Ex. Videophone call

High…… Regardless of ambient noise level, the function activates even in the quiet environment.

**Low**.....The function activates only when the ambient noise level is high.

OFF ..... This function does not apply.

#### To set from the main menu

You can also set from "Hyper Clear Voice" of "Phone" or "Settings" in the main menu. → PP.451,462

#### NOTE

- The sound quality or volume changes by this function, so set it depending on preference.
- The effects may be different depending on the other party's voice or the individual.
- This function works by the ambient noise that is detected with a microphone in the FOMA terminal (Phone), so it may work by your own voice.

#### Using the Redial/Dialed Calls/ Received Calls Record <Redial/Dialed calls/Received calls>

Information on dialed or received calls, including the caller's phone number and the date and time are stored in the Redial/Dialed calls/Received calls record. You can make a call to the other party easily by using these records.

 When you make calls to the same phone number repeatedly, the latest entry is stored as the Redial record and separate entries are stored for the Dialed calls record.

- The Redial record can hold up to 30 phone numbers for voice/videophone calls.
- The Dialed calls/Received calls record stores up to 30 voice/videophone call entries and 30 packet communication or 64K data communication entries.
- If the maximum number of logs is exceeded, logs are overwritten starting with the oldest one.

<Example: To make a call from the Redial/ Received calls list screen>

On the standby screen▶⊡ (Redial)/⊡ (Received calls)

To check the Dialed calls "Phone" "Call/

Receive history"

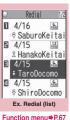

# Highlight the Redial/ Received calls record entry

To make a call after checking the details of the Redial/ Received calls record

Select the Redial/ Received calls record entry

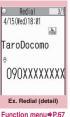

# 

# Checking the number of missed calls

#### To confirm only the missed calls from the Received calls record

► Implies Phone" Call/Receive history" <br/>
"Received calls"

Total number of received calls, the number of missed calls and the number of unconfirmed missed calls appear.

When you select "Missed calls", only the missed calls appears.

#### Redial/Dialed calls/Received calls record icons

| Icon <sup>*1</sup>                    | Description                                                                                                    |
|---------------------------------------|----------------------------------------------------------------------------------------------------|
|                                       | Incoming and outgoing/<br>missed/unconfirmed missed<br>voice calls                                                                                                    |
|                                       | Incoming and outgoing/<br>missed/unconfirmed missed<br>international voice calls                                                                                                    |
|                                       | Incoming and outgoing/<br>missed/unconfirmed missed<br>videophone calls                                                                                                    |
|                                       | Incoming and outgoing/<br>missed/unconfirmed missed<br>international videophone<br>calls                                                                                                    |
| B *2                                  | Incoming and outgoing calls to B mode for 2in1 setting                                                                                                    |
|                                       | Recorded voice record<br>message/videophone<br>message                                                                                                    |
| Ŀ                                     | Received calls with Chaku-<br>moji                                                                                                    |
|                                       | Incoming and outgoing/<br>missed/unconfirmed missed<br>packet communication                                                                                                    |
|                                       | Incoming and outgoing/<br>missed/unconfirmed missed<br>64K data communication                                                                                                    |
| A A A A A A A A A A A A A A A A A A A | Incoming remote monitoring calls                                                                                                    |
| NI<br>CIVINET                         | Incoming packet<br>communication or 64K data<br>communication that is<br>received without external<br>device connected                                                                                  |
|                                       | Incoming and outgoing calls<br>when the Time zone is other<br>than "GMT+09" regardless of<br>the "Auto time adjust" (P.54)<br>setting (the summer time is<br>displayed when you set the<br>summer time) |

- \*1: Some icons look different between the detail screen and the list screen.
- \*2: Displayed only when the 2in1 is in Dual mode.

#### NOTE

 If you use 2in1, up to 30 records are stored for each phone number. Also, when set to Dual mode, up to 30 Redial/Dialed calls/Received calls records for both phone numbers and total of the 60 records are displayed.

#### <Redial/Dialed calls>

- Setting "Restrict dialing" deletes all the Redial/ Dialed calls records.
- If you make a call by selecting Multi number from the function menu, the registered name and number of the additional number are displayed under the phone number in the Redial screen (detail)/Dialed calls record screen (detail). If you make a call without using the function menu, nothing is displayed even when "Set Multi Number" (P.425) is set to additional number.

#### <Received calls>

- When "Missed calls display" in the "Ring time (sec.)" is set to "Not display" and you receive a call of which ring tone sounded for shorter time than the time set in the "Set mute seconds", the call is not displayed on the Received calls record.
- If the caller is using "Dial-in", a number different from the "Dial-in" number may be displayed.
- When you have subscribed to Multi number and make a call from the Received calls record screen, the phone call is made from the number which received the call regardless of the "Set Multi Number" (P.425) setting.
- When you receive a call for additional number of Multi number, the registered name of the additional number is displayed under the phone number in the Received calls record screen (detail).
- If the same phone number is registered in the multiple phonebook entries with different names, the name retrieved by the phonebook search in the order of reading is displayed in the Received calls record.

#### Redial/Dialed calls/ FUNC Received calls screen (P.66)

#### Notify Caller ID<sup>\*1</sup>→P.70

Prefix numbers<sup>\*1</sup>→P.72

Chaku-moji<sup>\*1</sup> → P.69

Int'l call<sup>\*1</sup>→P.62

2in1/Multi Num. \*1......When 2in1 is set to ON and Dual mode, selects from "Number A, Number B, Cancel number" (P.431) (not available when A mode or B mode is set).

Selects from "Basic number, Additional number 1, Additional number 2, Cancel number" (P.426) at the Multi Number when 2in1 set to OFF.

**Ring time**<sup>\*2\*3</sup>.....Displays the missed call record entries with the ringing times.

Add to phonebook → P.94

**Look-up phonebook** ...... "Accessing the phonebook from the Redial or Dialed Calls record"  $\rightarrow$  P.97

Add desktop icon → P.124

Compose message<sup>\*4</sup>→ P.204

Compose SMS\*4 → P.246

Sent address \*5\*6..... Displays the sent address list.

Received address\*2.....Displays the received address list.

Select image ......Selects the image used during a videophone call from "My side, Chara-den". Select "Release settings" to cancel the setting.

**Big font**  $\Leftrightarrow$  **Standard font** ...... Switches the character size of the displayed name.  $\rightarrow$  P.123

**Delete** ......Selects the deleting method from "Delete this, Delete selected, Delete all".

- \*1: Available only for the detail screen.
- \*2: Available only for the Received calls screen.
- \*3: Available only for the list screen.
- \*4: Available only when 2in1 is in A mode or Dual mode, and selecting the record screen for the A mode.
- \*5: Available only for the Redial/Dialed calls screen.
- \*6: Unavailable when 2in1 is in B mode.

#### NOTE

- Selecting "Delete all" from the Redial/Dialed calls record deletes all the Redial and Dialed calls records. Note that selecting "Delete this" or "Delete selected" for the Redial record does not delete the entries of Dialed calls record, and selecting "Delete this" or "Delete selected" for the Dialed calls record does not delete the entries of the Redial record.
- When 2in1 is set to ON, selecting "Delete all" on the Redial/Dialed calls/Received calls screen deletes all Redial/Dialed calls/ Received calls entries in A or B mode regardless of the 2in1 mode.

#### <Compose message>

 Compose mail with a mail address specified as the recipient when the mail address is stored in the phonebook together with the phone number. If multiple mail addresses are stored, the first address is used.

#### Using Chaku-moji <Chaku-moji>

When making a voice call or videophone call, you can send a message (Chaku-moji) to the other party to show the summary of the call, etc. beforehand.

- 5 Chaku-moji messages are stored at the time of purchase. You can change the preinstalled Chaku-moji messages.
- You can include pictographs or face marks in Chaku-moji, and you can send a Chakumoji message of up to 10 characters including pictograph/symbol/double-byte character/single-byte character.
- For details on Chaku-moji and the compatible models, refer to the DOCOMO website or "Mobile Phone User's Guide [Network Services]".

# Storing/Editing and setting Message

Phone ">"Check
 Phone setting">"Service"
 "Chaku-moji">Select any item:

#### Create message ······

Stores or edits frequently used Chaku-moji. You can store up to 30 Chaku-moji (including 5 pre-installed). Highlight an item to be stored or edited S (Edit) Enter the Chakumoji

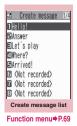

MSG display settings.....Sets the message display setting when you receive a call with Chaku-moji message.

**Display all messages**.....Displays all Chaku-moji messages.

**Only number in PH-book**.....Displays only the Chaku-moji messages from senders stored in the phonebook.

Voice/Videophone Calls

To delete the entered Chaku-moji (to make a call without Chaku-moji)

Cfn (FUNC) Chaku-moji Create message Clear all the entered Chakumoji

# ✓ (voice call) / ☑ (V. phone)

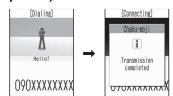

When the other party's terminal receives Message, the result "Transmission completed" appears.

#### NOTE

- Sending Chaku-moji is charged. Receiving Chaku-moji is not charged.
- You can store up to 30 Chaku-moji in the sent messages record (if you use 2in1, up to 30 sent messages records when set to each mode, and up to 30 sent messages records for each and total of the 60 records are stored when set to Dual mode). When you send same Chaku-moji repeatedly, only the latest one is recorded. When the entries exceed the maximum number, entries are overwritten from the oldest entry.
- If the receiver's terminal is under conditions such as followings, Chaku-moji cannot be sent. In this case, no sending charges apply.
  - The terminal is not compatible with Chakumoji ("Transmission failed" appears)
  - Chaku-moji does not appear on the screen of the receiver terminal because of the "MSG display settings" on the receiver terminal ("Transmission failed" appears)
  - When Public mode (Driving mode) is set
  - The ringing time for Record message is set to 0 second.
  - "
    "
    "
    or the FOMA terminal is turned off.
- Depending on the signal status, sending result does not appear on the sender terminal even when the receiver terminal receives Chakumoji. In this case, sending charges apply.
- You cannot send or receive Chaku-moji when using the FOMA terminal overseas.

Calls with Caller ID.....Displays only the Chaku-moji messages from senders providing the caller ID.

Hide all messages......Hides all Chaku-moji messages.

**3D message display** ...... Sets whether to display Chaku-moji in 3D animation.

# FUNC (P.68)

Edit ..... Edits a Chaku-moji.

**Delete** ......Selects the deleting method from "Delete this, Delete selected, Delete all".

#### NOTE

 You cannot delete the pre-installed Chakumoji. Even when you change a pre-installed Chaku-moji and delete the Chaku-moji, it is restored to the default.

# Making a call with a message

You can add Chaku-moji when making a voice or videophone call from the "Enter phone number screen" and the detail screen of the "Phonebook" or "Redial/Dialed calls/Received calls".

<Example: To make a call with Chaku-moji from the Enter phone number screen>

# Enter phone number screen (P.58) ← ch (FUNC) ← "Chakumoji" ➤ Select any item:

Create message Enters a Chaku-moji. You can enter up to 10 characters.

Select message ......Selects from the stored Chaku-moji. You can edit Chaku-moji by pressing 🖾 (Edit) on the message selection screen.

Sent messages ····· Selects from the previously sent Chaku-moji. You can edit Chaku-moji by pressing 🖾 (Edit) on the sent message screen.

# When you receive a voice or videophone call with message

The Chaku-moji appears on the ringing screen. The Chaku-moji disappears when you answer the call.

• The received Chaku-moji is displayed in 3D animation.

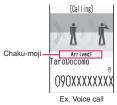

#### NOTE

- Even when you receive a call whose ring tone sounded for shorter time than the time set in the "Set mute seconds" of "Ring time(sec.)", Chaku-moji is displayed and recorded in the Received calls record.
- Some pictographs are not displayed in 3D animation.
- Depending on the status of the sender or receiver, Chaku-moji may not be displayed even if you receive a call with Chaku-moji.
- When the Original lock is set to "Chaku-moji", Chaku-moji is not displayed even if you receive a call with Chaku-moji. You can view the Chaku-moji in Received calls after releasing the lock.

#### Displaying message from the received calls record

When you receive Chaku-moji, the " *I*" icon appears on the Received calls record, and you can check the Chaku-moji on the "Received calls screen (detail)".

#### NOTE

• Even when you make a call using the Received calls record, the Chaku-moji in the record is not sent.

### Setting Caller ID Notification When Making Calls

You can set whether to send your phone number (caller ID) to the other party's phone (Display)or not for each call.

- Since the phone number is important information, please take care when you send your caller ID.
- You can set the caller ID notification all at once. → P.55

# Adding the "186"/"184" prefix to the other party's phone number

To provide your caller ID, add the "186" prefix when you dial the phone number. To withhold your caller ID, use the "184" prefix.

#### To provide your phone number

186 – (The other party's phone number) ▶ ✓ (voice call)/ (videophone call)

To withhold your phone number

184 – (The other party's phone number) ▶ 🕜 (voice call)/ 🖾 (videophone call)

### Selecting to notify/withhold your caller ID from the function menu

Select notify/withhold your caller ID from the function menu of the detail screen such as "Enter phone number screen" and "Phonebook/Received calls/Dialed calls/ Redial".

<Example: To make a voice call from the Enter phone number screen>

# Enter the phone number of the other party

#### To cancel "Notify Caller ID" • "Cancel prefix"

When "Cancel prefix" is selected, the "Caller ID Notification" setting is applied.

# € 📝 (voice call) /⊠ (V. phone)

### NOTE

- This function is available only when the other party's phone is capable of displaying the caller ID.
- If you hear a message requesting your caller ID, make a call again after setting your caller ID activated.
- Even if you add "186"/"184" when making an international call, the setting is disabled.
   Select "Notify Caller ID" from the function menu.
- If you make a call with the "186"/"184" prefix, the phone number including this prefix is recorded in the Redial/Dialed calls.

### Sending Push Signals <Pause dial>

By sending push signals from the FOMA terminal, you can use services such as ticket ordering and bank balance requests.

# Storing dialing data as pause dial record entries

You can store the dialing data used as push signals to Pause dial beforehand. Inserting p (pause) into the dialing data allows you to send data with a separation where a pause lies.

- You can store only 1 dialing data.
- You can enter numbers from 0 to 9, the # and X symbols, and p (pause) for dialing data.
- You cannot enter p (pause) in succession or at the beginning of the dialing data.

### Phone "> "Check Phone setting"> "Other settings"> "Pause dial" If there is dialing data already stored The stored dialing data appears. (Edit)>Enter the dialing data Press ① to ⑨, # and \* to enter the dialing data.

To enter p (pause)

► ★ (1 second or longer)

FUNC Pause dial screen (P.71)

Edit ..... Edits the dialing data.

Send pause dial.....Enters the phone number of the other party and sends the dialing data. Each time you press , the dialing data up to p (pause) is transmitted.

Delete ..... Deletes the stored dialing data.

# Transmitting the dialing data as a pause dial

Phone "▶"Check Phone setting"▶"Other settings"▶"Pause dial"▶■ (Send)

# 2 Dial the phone number of the destination ►

The FOMA terminal calls the entered phone number and displays the dialing data up to the first p (pause) while the dialed phone is ringing. p (pause) is not displayed.

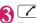

Each time you press *C*, the dialing data up to p (pause) is transmitted. Once the FOMA terminal has finished sending the last number, the in-call screen reappears.

▶ □ (1 second or longer) ► "Send at one time"

It may not be possible to send all the data at once to some recipients.

### NOTE

• Some phones may be unable to receive push signals.

### Using the Prefix Function

You can store the prefix numbers such as IDD prefix code (WORLD CALL) and 186/184 for notifying/withholding your caller ID beforehand and add these prefix numbers when you make calls.

### Storing the prefix numbers <Prefix setting>

- You can store up to 7 prefix numbers.
- You can enter numbers from 0 to 9 and the #, <del>X</del> and + symbols.

● "Phone" → "Check Phone setting" → "Other settings" → "Prefix"

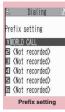

Proceeding Function menu+P.72 Highlight the item to store or change ► 🖾 (Edit)

Better the name to be stored
Enter the numbers (prefix)

### Prefix setting screen (P.72)/ FUNC IDD Prefix setting screen (P.64)

Edit ..... Edits the prefix number or IDD prefix code.

Delete this<sup>\*1</sup>.....Deletes one prefix number.

Delete\*2......Deletes one IDD prefix code.

**Delete all** ...... Deletes all prefix numbers or IDD prefix code.

\*1: Available only with the Prefix setting screen.

\*2: Available only with the IDD prefix setting screen.

### Making a call with the Prefix numbers <Prefix numbers>

• You can add the prefix numbers from the "Enter phone number screen" and the detail screens of "Phonebook/Received calls/ Dialed calls/Redial" screens.

<Example: To make a voice call by adding prefix numbers from the enter phone number screen>

- Enter the phone number of the other party
- Ch (FUNC) ► "Prefix numbers" ► Select the stored name ►

### Setting Sub-addresses When Making Calls <Sub-address setting>

You can set whether to specify " $\star$ " in the phone number as a separator so that the numbers following " $\star$ " are recognized as a sub-address (ON/OFF).

 Sub-addresses are used in ISDN to identify calls made from specific communications devices and to select content in "V-live".

### Phone "▶" Check Phone setting" ▶ "Other settings" ▶ "Sub-address" ▶" ON" or "OFF"

### NOTE

- In the following cases, "X" does not function as a sub-address separator. The entered number including "X" is recognized as an ordinary phone number:
  - $\bullet$  When the " $\bigstar$  " is entered at the beginning of a phone number
  - When "X" immediately follows "186"/"184" at the beginning of a phone number
  - When "X" immediately follows a number entered using "Prefix numbers"
  - When the phone number contains "¥590#/ ¥591#/¥592#"

### Setting the Alarm Used for Reconnection <Reconnect signal>

When the signal quality deteriorates during a voice/videophone call and the call drops out, the FOMA terminal will automatically reconnect the call if the signal quality quickly improves. Set the type of alarm when a call is reconnected for this function.

 The interval for reconnection varies depending on communication conditions or the signal quality. It takes about 10 seconds.

Phone ">"Check
 Phone setting">"Talk"
 "Reconnect signal"
 Select an alarm tone

Select from "No tone, High tone, Low tone".

### NOTE

• Call charges apply in the interval (up to about 10 seconds) for reconnection.

### Blocking Out Ambient Noise <Noise reduction>

This function suppresses ambient noise and makes it easier for the other party in a voice or videophone call to hear you.

Phone "> "Check
 Phone setting"> "Talk"
 "Noise reduction"> "ON"
 or "OFF"

### Making Handsfree Calls in the Car

You can make or receive voice calls with handsfree compatible devices by connecting the FOMA terminal to handsfree compatible devices such as the In-Car Hands-Free Kit 01 (optional) or a car navigation system. For information on how to use the handsfree device, refer to the manual provided with the device. The FOMA In-Car Hands-Free Cable 01 (optional) is required to use the In-Car Hands-Free Kit 01 (optional).

### NOTE

- To operate from the handsfree device, set the USB mode to "Communication mode".
- The display and ring tones used for incoming calls and mail are as specified in the FOMA terminal settings.
- When the handsfree device is set to emit the sound from the handsfree device, the ring tone still sound through the handsfree device even when the FOMA terminal is set to Manner mode or the ring volume is set to "Silent".
- When the Public mode (Driving mode) is set, operation for incoming calls and messages is as specified in the "Public mode (Driving mode)" settings.
- When the Record message is set, operation for incoming calls is as specified in the "Record message" settings.

 When the handsfree device is set to emit the sound from the FOMA terminal, operation when the FOMA terminal is folded during a call is as specified in "Setting when folded". When the handsfree device is set to emit sound from the handsfree device, folding the FOMA terminal does not affect the call status regardless of the "Setting when folded" setting.

### Receiving a Voice/ Videophone Call

 When "Setting when opened" (P.378) is "ON", opening the FOMA terminal enables you to answer a received call immediately.

# Voice/Videophone call is received

The ring tone sounds and the illumination lamp flashes.

### When you receive a call with Chakumoji

The Chaku-moji appears on the ringing screen/videophone ringing screen.  $\rightarrow$  P.70

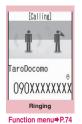

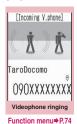

■ To put a voice/videophone call on hold while the FOMA terminal is ringing → P.78

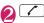

■ To answer a videophone call with the substitute image ► (Subst.) ■ Operations during a videophone call You can perform various operations such as changing the camera image to the substitute image, changing the front camera to rear camera, muting the sound.  $\rightarrow$  P.58

- When the other party switches a voice/videophone call during a call → P.75
- To put the current voice/videophone call on hold → P.78

### 🕄 To end the call, press 👝

### — Display while receiving a call

### When the other party's phone number is notified

The other party's phone number appears on the screen. When the caller is stored in the phonebook, the name stored in the phonebook appears (only the name is displayed while Keypad lock is set).

- →P.92
- If the same phone number is registered in the multiple phonebook entries with different names, the first name retrieved by the phonebook search in the order of reading appears. → P.96
- If the caller is stored as secret data, the name or other information does not appear and only the phone number appears.
- When you receive a call for additional number of Multi number, the registered name of the additional number is displayed on the ringing screen.

# When the other party's phone number is not notified

The reason of not notifying appears.

### Ringing screen/ FUNC Videophone ringing screen (P.74)

**Call Rejection**.....Terminates the receiving call without answering.

**Call Forwarding**.....Forwards the call. The call is forwarded regardless of the "Call Forwarding" setting "Activate/Deactivate".

Voice Mail······Connects the call to the voice mail service center.

The call is connected to the voice mail service center regardless of the "Voice Mail" setting "Activate/Deactivate".

Change Display.....Switches the display from additional number 1 or 2 to the number from which the call is forwarded. This can be selected when receiving multi number call (for additional number 1 or 2) and the call is forwarded at the same time.

### NOTE

- You can receive a call using an earphone/ microphone (optional). → P.397
- If you have subscribed to the Call waiting, Voice mail or Call forwarding service, activate "Set in-call arrival" and set "Incoming Call Mng" to "Answer", you will hear a short doublebeep ("bibip") when you receive a call when you are already on a call.
  - If you subscribe to the Voice mail or Call forwarding service, you can answer the call by ending the current call.
  - If you subscribe to the Call waiting service, you can answer the voice call by putting the current call on hold and you can answer the videophone call by ending the current call.
- You can set the incoming call management from the caller who is not stored in the phonebook. → P.150
- You can set the restriction for each phone number stored in the phonebook.
   → P 147

### <Videophone>

- You can also answer the call by pressing 🖾 (V. phone).
- It may take a few seconds to switch from a camera image to a substitute image (Charaden) depending on the Chara-den.

### When the Other Party Switches a Voice/Videophone Call (Caller)

When you receive a voice/videophone call, the other party can switch the call between voice call and videophone call.

- The receiver cannot switch a voice call to a videophone call.
- To switch the call, the receiver needs to set "Ntfy switch-mode" to notify the switch beforehand. → P.86
- You can use this function with the terminals compatible with voice call/videophone call switch.

<Example: When the other party switched a voice call to a videophone call>

### In-call screen (P.58) ► The other party switches to a videophone call ► "YES"

While switching, the screen which indicates that the calls are being switched appears and the voice guidance is played. When the voice call is switched to the videophone call, the camera image is sent to the other party.

■ To send substitute image to the caller ► "NO"

 [Talking]

 Im 3 Ø s

 090XXXXXXXX

 Im 3 Ø s

 O90XXXXXXXXX

 Im 3 Ø s

 O90XXXXXXXXX

 Im 3 Ø s

 Im 3 Ø s

 O90XXXXXXXXX

 Im 3 Ø s

 Im 3 Ø s

 Im 3 Ø s

 Im 3 Ø s

 Im 3 Ø s

 Im 3 Ø s

 Im 3 Ø s

 Im 3 Ø s

 Im 3 Ø s

 Im 3 Ø s

 Im 3 Ø s

 Im 3 Ø s

 Im 3 Ø s

 Im 3 Ø s

 Im 3 Ø s

 Im 3 Ø s

 Im 3 Ø s

 Im 3 Ø s

 Im 3 Ø s

 Im 3 Ø s

 Im 3 Ø s

 Im 3 Ø s

 Im 3 Ø s

 Im 3 Ø s

 Im 3 Ø s

 Im 3 Ø s

 Im 3 Ø s

 Im 3 Ø s

 Im 3 Ø s

 Im 3 Ø s

 Im 3 Ø s

 Im 3 Ø s

 Im 3 Ø s

 Im 3 Ø s

 Im 3 Ø s

 Im 3 Ø s

 Im 3 Ø s
 </

### When the other party switched a videophone call to a voice call

▶ Videophone in-call screen (P.58) ▶ The other party switches to a voice call The videophone call is switched to the voice call.

### Using the Dial Keys to Answer a Call

<Answer setting>

You can use this setting to turn off the ring tone or answer the phone quickly when you receive a call.

### "Phone" Check Phone setting" +"Other settings" + "Answer setting" Select any item:

Any key answer ..... Valid for voice calls. You can answer the call by pressing any of the following keys.

- ✓, (Answer), O to 9, ★, CLR, 🖾. 🖲. 🛛 (マナー ). 🗗
- \* For videophone calls, you can answer the call only by ordinary key operations ( (Subst.) or (V. phone)).

Quick silent ..... Pressing any of the following keys or opening the FOMA terminal stops the ring tone while the caller continues to hear the ring tone.

**O** to **9**,  $\bigstar$ , CLR, P, I,  $\blacktriangle$  ( $\forall \neq -$ ) or (for voice calls only)

To answer the call, press , I (Answer/ Subst.), (V. phone) (for videophone calls only).

OFF ..... You can answer the call only with the ordinary key operations.

✓, ■ (Answer/Subst.) or ☑ (V. phone) (for videophone calls only)

### NOTE

• Even when "Quick silent" is set, the "Any key answer" function is used in Manner mode.

### NOTE

 When "Any key answer" is set and you press  $(\forall \pm -)$  during the FOMA terminal folded, a voice call is put on hold. In this time, the other party hears the hold tone when "Setting when folded" set to "Tone on", but the other party does not hear the hold tone when "No tone" or "End the call" is set

### **Ending/Holding Calls with the FOMA Terminal Folded** <Setting when folded>

You can set how your FOMA terminal operates when it is folded during a voice or videophone call.

### **MENU** "Phone" Check ก Phone setting" "Talk" "Setting when folded" Select any item:

No tone ..... Mutes the sound. For videophone calls, the "Substitute image" is sent to the other party. The other party does not hear the hold tone.

Tone on ..... Puts a call on hold (holding). While the FOMA terminal is folded, the other party hears the hold tone. For videophone calls, the image for holding is sent to the other party.

> Speaker ON ..... The hold tone is sent to the other party and also plays through the speaker.

Speaker OFF ..... Only the other party hears the hold tone.

End the call ..... Ends the call. It is the same operation as pressing -

### NOTE

- When Manner mode is set, no sound is played through the speaker even if "Speaker ON" is set.
- When an earphone/microphone (optional) is connected, this function is disabled.

### NOTE

• Even if the "Tone on" setting is selected, folding the FOMA terminal activates the "No tone" setting if "Call Waiting" is switched on.

### Adjusting the Earpiece Volume

### <Volume>

### On the standby screen► (1 second or longer)►Adjust the volume with ①

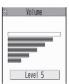

Pressing (1) (1 second or longer) displays the earpiece volume screen. If no operation is conducted for 2 seconds or longer when the earpiece volume screen is displayed, the earpiece volume screen is expired.

You can adjust the volume in 6 steps from "Level 1" (quietest) to "Level 6" (loudest).

### To adjust the earpiece volume during a call \_\_\_\_

During a voice call: (1 second or longer)

During a videophone call: [

• You can also adjust with ▲ (マナー)/ (MUSIC).

### NOTE

 If you adjust the volume during a call, the adjusted setting is retained after you end the call.

### Adjusting the Ring Volume <Ring volume>

You can adjust the volume of the ring tone for an incoming call, mail, chat mail or MessageR/ F in 6 steps for each type of call. You can also set to silent or to gradually get louder.

### Image: Settings" → "Ring tone" → "Ring volume" > Select an item to adjust its volume:

Select "Phone" to adjust the ring tone volume for voice calls and 64K data communication.

Select "Mail" to adjust the ring tone volume for i-mode mail, Area Mail, SMS or packet communication.

# Use ↓ to adjust the ring volume ● (Set)

### ■ To raise the volume gradually > Press in "Level 6" When set to "Step", the ring volume

becomes louder and louder in every 3 seconds.

### To set to silent

Press in "Level 1"

### NOTE

 The ring volume setting specified for "Phone" in this function is also applied to the "Select ring tone" setting for a voice call, the alarm tones for "Schedule" and "To Do list". While ringing

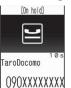

The FOMA terminal makes three rapid beeps and puts the call on hold.

The caller hears a message saying that you cannot answer at the moment and the call is held without hanging up.

■ To put the current call on hold During a call

To end the call during answer hold/ holding

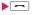

### Press 🕜 to resume the call

You can also use  $\fbox{CLR}$  to cancel holding when you put the current call on hold.

### NOTE

• Call charges apply while putting the ringing call or current call on hold.

### Setting the hold tone <On hold tone>

You can set the guidance messages to the other party during the answer hold.

• You cannot change the hold tone that is played during a call

Phone "▶"Check Phone setting"▶"Talk"▶"On hold tone"▶Select a hold tone

Select from "Tone 1, Tone 2, Voice announce  $1^*$ , Voice announce  $2^*$ ".

\* : Not available when no Voice announce is recorded.

### Using the Public Mode (Driving Mode)

<Public mode (Driving mode)>

The Public mode is an automatic answering service provided to keep manner in public circumstances. During Public mode, a caller hears a message that you cannot answer the call because you are driving or you are in the place you have to refrain from calling (on the train or bus, in the theater, etc.), then the call ends.

- Public mode can only be set/released from the standby screen. (It can also be set/ released when the " " " icon is displayed.)
- You can still make calls when the FOMA terminal is in Public mode.
- This function is not available during data communication.
- When you receive a call of "User unset" while Caller ID Request is set to "Activate", caller ID request message is announced. (The Public mode message is not announced.)

### On the standby screen► ★ (1 second or longer)

Public mode is set and " (3)" appears.

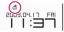

When you receive a call, the caller hears the message "I can't answer the call because I am driving or I have to refrain from calling now. Please call back later."

# To release the Public mode (Driving mode)

On the standby screen ★ (1 second or longer)

Public mode is canceled and " (3)" disappears.

### NOTE

- The Public mode setting takes priority when "Record message" is "ON".
- The Public mode setting takes priority when Manner mode is set at the same time.

# Voice/Videophone Calls

### NOTE

- If you make a voice call to an emergency number (110, 119 or 118) while Public mode is set, Public mode is released.
- The following tones do not sound in Public mode:
  - Ring tone for voice/videophone call
  - Ring tone for mail or message
  - Alarm tone
  - Wake-up tone
  - Charge sound
  - Software tone for i-αppli
  - Ring tone for packet communication/64k data communication

### When Public mode (Driving mode) is set

The FOMA terminal does not ring when you receive a voice or videophone call. Calls are logged in the "Received calls" record as "Missed calls" record, and the "Missed call" desktop icon appears on the standby screen.

- A caller making a voice call hears a message that you cannot answer the call because you are driving or you are in the place you have to refrain from using mobile phones, then the call ends.
- A caller making a videophone call sees the Public mode video message on his or her display, then the call ends.
- When you receive a mail, the ring tone does not sound and the "New mail" desktop icon appears on the standby screen.

### NOTE

 If the power is off or "
 "
 "
 is displayed, the message for "
 "
 is announced instead of the Public mode message even when Public mode is set.

### Using the Public Mode (Power OFF) <Public mode (Power OFF)>

The Public mode (Power OFF) is an automatic answering service provided to keep manner in public circumstances. During Public mode (Power OFF), a caller who made a call while the FOMA terminal is turned off hears a message that you cannot answer the call because you are in the place you have to turn off the mobile phone (in the hospital, on the airplane, around the priority seat on the train, etc.), then the call ends.

# On the standby screen

\* 2 5

Public mode (Power OFF) is set. (Nothing changes on the standby screen.) When you receive a call after setting Public mode (Power OFF) and turning off the FOMA terminal, the caller hears the message "The person you are calling is in an area where cell phone should not be used. Please call back later."

- To cancel the Public mode (Power OFF)
- On the standby screen
- ▶ \* 2 5 2 5 0 ▶ ∕
- To check Public mode (Power OFF) setting
- On the standby screen
- ▶ \* 25259 ▶ ∕

### When Public mode (Power OFF) is set

The setting is valid until "¥25250" is dialed to release the Public mode (Power OFF). The setting is not canceled only by turning on the FOMA terminal.

The Public mode (Power OFF) message is announced even when you are in an out-ofservice area or where the reception is very poor.

- A caller making a voice call hears a message that you cannot answer the call because you are in the place you have to turn off the mobile phone, then the call ends.
- A caller making a videophone call sees the Public mode (Power OFF) video message on his or her display, then the call ends.

### When You Cannot Answer a Received Call </br>

When you cannot answer a received call, the """" appears on the standby screen. When you select """", you can check the date, time and the caller ID about the call.

 When "Setting when opened" (P.378) is "ON", opening the FOMA terminal enables you to check the caller's name immediately.

### On the standby screen► ■►Select ""

The Check a missed call list screen appears.

# To check the information with the FOMA terminal folded

When there is a missed call or new mail (i-mode mail, Area Mail and SMS), new chat mail, the illumination lamp keeps on flashing. When you press T (MUSIC), you can confirm the callers and senders by voice.

# Press 🖲 (MUSIC) with the FOMA terminal folded

The information is noticed by voice according to the setting of "Info notice setting".

### Flashing of the illumination lamp

When there is a missed call, new mail, or new chat mail, the illumination lamp keeps on flashing in the each color set.

• When there is a missed call, new mail and new chat mail, the lamp lights up following rules; the lamp light is up once for one, the lamp lights up two times for two, and the lamp lights up three times for three in the each color set.

### Flashing color and conditions

- The lamp does not flash when the Missed info of "Illumination" is set to "OFF".
- The lamp flashes in the default color when Gradation is set in "Illumination".
- You can set the specified color for the caller/ sender in the phonebook. → P.100
- The lamp does not flash in Public mode (Driving mode).

### To turn off the lamp

• Select the icon for "Missed call", "New mail" or "Chat mail" in the display to check the description or press CLR (1 second or longer).

# Setting the notification method for missed calls

You can set the notification method when (MUSIC) is pressed.

• The notification method for details on each setting item is as follows:

| Item |                                       | When there is no<br>missed call, new<br>mail, etc. |
|------|---------------------------------------|----------------------------------------------------|
| ON   | "Bibip bibip" tone.                   | "Bibip" tone.                                      |
| OFF  | The Confirmation Tone does not sound. |                                                    |

### "Phone" Check Phone setting" Other settings" Info notice setting" ON" or "OFF"

■When ボイス(Voice) is selected If you set "日本語" (Japanese) in the setting of "Select language", you can select "電子音" (electronic sound), "ボイ ス" (voice) and "OFF".

You can set the voice to read out (ON) the name or not (OFF) when the caller is stored in the phonebook or when the recording of the message.

### NOTE

- This function alerts you using a "YES" indication when the "Missed call", "New mail", "Chat mail", etc. desktop icon is displayed on the standby screen. → P.124
- You cannot use (MUSIC) to check for missed calls or new mail in the following cases:
  - When "Side key guard" is set to "ON"
  - When playing music with the Music player/ Music&Video Channel
- The volume set in the "Phone" in the "Ring volume" setting is used (if "Phone" is set to "Silent" or "Step", the volume is set to "Level 2").
- Opening the FOMA terminal during the notification stops the notification.

### NOTE

- If the reading of caller's name is not stored in the phonebook or the name stored in the phonebook is not displayed, the caller's name is not read out even when "名前通知" (name notification) of "ボイス" (voice) is set to "ON" in Japanese language mode.
- When "Select language" is set to "English", selects from "ON/OFF".

### Having the Caller Leave a Message <Record message>

When you cannot answer a voice or videophone call, this function allows you to record a message from the caller on your FOMA terminal.

• The voice call can record 5 messages up to 20 seconds, and the videophone call can record 2 messages up to 20 seconds for each 1 case.

### Setting Record message

### ● "Phone" ► "Record message" ► "Record message" ► Select any item:

**ON**.....Select the desired type of answer message from "Japanese 1, Japanese 2, English, Voice announce 1\*, Voice announce 2\*", then set the record message.

**OFF**.....Cancels the Record message setting.

\* : Not available when no Voice announce is recorded.

# Enter the ringing time (000 to 120 seconds in 3 digits)

## When the record message is set to ON

lcons are displayed at the standby screen.  $\rightarrow$  P.30

### NOTE

- To give priority to "Record message" function when "Voice Mail", "Call Forwarding" and "Record message" are set at the same time, set the ringing time of Record message shorter than that of Voice mail and Call forwarding.
- If the mute time set in "Ring time(sec.)" is longer than the ringing time set for the Record message function, the FOMA terminal switches directly to Record message without ringing first. To have the FOMA terminal ring before it records a message, make sure that the ringing time for Record message is longer than the mute time.
- You can use "Ring tone/Image" (for each phonebook entry) to set an answer message for each phone number and "Ring tone/Image" (for the phonebook group) to set an answer message for each group.

### When you receive a call with "Record message" set to "ON"

The record message activates when the set time is elapsed.

- To the caller of a voice call, the answer message is played and the recording starts.
- To the caller of a videophone call, the "Preparing" image is sent and the answer message is played, then the "Recording" image is sent and the recording starts.

### When message recording starts

• The recording screen appears. The caller's voice can be heard through the FOMA terminal earpiece during message recording.

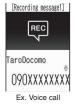

### To answer the voice call while recording

# To answer the videophone call while recording

► To answer with the camera image or ■ (Subst.) to answer with the substitute image

### When message recording ends

| 2009.04.17 |  |
|------------|--|
|            |  |

- •The original screen reappears and the "Missed call" desktop icon and "Record message" desktop icon appear on the standby screen. You can check the contents by selecting the one of the desktop icons. → P.83
- Number of recordings is displayed with icons on the icon display area at the top of the screen.
  - to : Voice call record messages (the number indicates the number of recorded messages)
  - I wideophone call record messages (the number indicates the number of recorded messages)
  - \* When the Auto voice memo is set to ON, the following icons are displayed and the number of recorded messages is not displayed.
  - S: Voice call record messages
  - S: Voice call record messages and Auto voice memo

### NOTE

- When Manner mode is set, you cannot hear the caller's voice during a message recording.
- You cannot answer another call while recording a message.

### Having Callers Leave a Message during an Incoming Call <Quick message>

Even when the "Record message" function is not set to "ON", you can record messages while receiving a call by pressing a key.

### While ringing▶ (MUSIC)

The recording of the message starts.

To set the FOMA terminal to Manner mode at the same time recording is started

▶While ringing▶ #

### NOTE

- You cannot set "Record message" to "ON" with this operation.
- When you receive a voice or videophone call when the messages are full, the record message is not activated and the FOMA terminal keeps on ringing (when # is pressed, the ringing continues at the setting of "Manner mode set (select manner mode)").

### Playing/Erasing Recorded Messages and Voice Memos

You can play or erase the Recorded message, Record Videophone message, Voice memo or Auto voice memo.

 When there is a recorded message which has not been played, """ (for a recorded message) or """ (for a recorded videophone message) appears on the standby screen.

<Example: To check the recorded message which has not been played>

### On the standby screen ►■►Select "■" (for a recorded message) or "■" (for a recorded video message)

"★" appears for the recorded item.

- To play the message with the menu operation
- ▶ MENU ▶ "Phone"
- "Record message"

"Play/Erase msg." or "Play/Erase VP msg."

| 🖻 Play/Erase msg. |   |
|-------------------|---|
| 1Record message1  | * |
| ERecord message2  | * |
| ERecord message3  | * |
| ☑Record message4  |   |
| ERecord message5  |   |
| ⊡Voice memo       | * |
| Auto voice memol  | * |
| ∎Auto voice memo2 |   |
| Play/Erase msg.   |   |
|                   |   |

Function menu⇒P.84

### Select the item to play

### <Record message/Voice memo/Auto voice memo>

The FOMA terminal beeps and playback begins. When the playback ends, the FOMA terminal gives 2 short beeps and the "Play/Erase msg. screen" reappears. You can also play the messages by pressing () (MUSIC) on the standby screen.

### To play the next message while playing a message

► (MUSIC)

Each time you press  $\[ \] (MUSIC),$  it is played with the new message in order of Record message  $\rightarrow$  Voice memo  $\rightarrow$ Auto voice memo.

To stop the playback

Stop) or CLR The "Play/Erase msg. screen" reappears.

### <Record Videophone message>

The playback starts. When the playback ends, the "Play/Erase VP msg. screen" reappears.

To play another message while playing a message

- To adjust volume while playing a message
- Þ
- To switch ON/OFF of the speaker while playing a message

▶ ch (FUNC) ► "Speaker ON" or "Speaker OFF"

To pause the playback

▶ ■ (Stop)

To resume playback, press <a>[</a> (Play).

### To stop the playback

The "Play/Erase VP msg. screen" reappears.

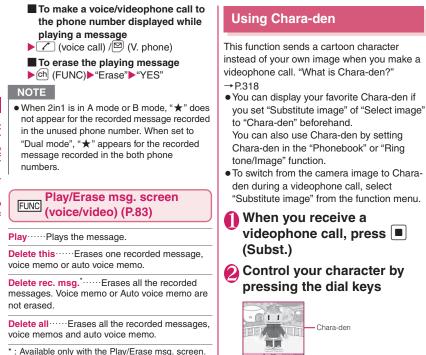

Pressing a dial key makes the character perform the action assigned to that key. "Using Chara-den characters" → P.319

84

# Setting Functions for the Videophone

"Phone" Check
 "Phone setting"
 "Videophone" Other settings"

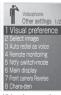

Videophone setting

### Select any item:

Visual preference ......Selects the image quality of videophone calls from "Normal/ Prefer img qual/Prefer motion spd".

### Select image → P.86

Auto redial as voice ......Sets whether to switch to a voice call when a videophone call cannot be made (ON/OFF).

Remote monitoring → P.88

Ntfy switch-mode → P.86

Main display.....Selects the image displayed on the main display from "Other side/My side".

Front camera Reverse ......Sets whether to display your camera image as a mirror image (ON) or normal image (OFF) on your FOMA terminal.

Chara-den → P.318

Hands-free switch.....Sets whether to switch to handsfree automatically when starting a videophone call (ON/OFF).

V-phone while packet → P.87

### NOTE

### <Visual preference>

 If the signal quality deteriorates during a videophone call, the image may become grainy or patchy regardless of the settings in "Visual preference".

### <Auto redial as voice>

- When a videophone call is switched and redialed as a voice call, the call is charged as a voice call and digital communication charges are not applied.
- When a call is redialed, only the voice call records are logged in the "Redial/Dialed calls" record.
- Even if "Auto redial as voice" is set to "ON", it may not be possible to redial due to the conditions of the network or the other party, such as busy.

### <Hands-free switch>

- The FOMA terminal does not switch to handsfree mode automatically in the following cases even when "Hands-free switch" is set to "ON":
  - While Manner mode is set
  - When an earphone/microphone (optional) is connected (however, the microphone operation follows the "Select microphone" setting)
  - When holding a call or Record message is activated for the incoming call

# Setting the image sent during videophone calls <Select image>

You can select the image sent instead of the camera image.

 You can set a JPEG image whose file size is 100K bytes or less and not larger than 854 dots wide × 854 dots high, or a GIF image whose file size is 100K bytes or less and not larger than 854 dots wide × 480 dots high or 480 dots wide × 854 dots high (except for the files with restrictions).

### Videophone setting screen (P.85)▶"Select image" ▶Select any item:

On hold ...... Sets the image sent for a call on answer hold.

Holding ...... Sets the image sent while holding a call.

Substitute image ......Sets the image sent as a substitute image.

**Record message**.....You can set the image sent while recording videophone messages.

**Preparing**.....You can set the image sent while preparing for recording videophone messages.

Voice memo ..... Sets the image sent while recording the voice memo.

### 2

### Select the image to be sent:

Pre-installed ...... Sends only a message.

**Original**.....Sends an image and a message.

To change the image, select an image from My picture from "Change setting" of the function menu. **Chara-den**\*.....Sends the image selected in "Substitute image".

Function menu of Chara-den list screen →P.320

Priority order for Chara-den setting  $\rightarrow$  P.94 To change the Chara-den, select a Charaden from Chara-den list from "Change setting" of the function menu.

\* : Available only when "Substitute image" is selected.

### NOTE

- If you delete the original image, the "Preinstalled" image is displayed (sent).
- When the Chara-den character set as the substitute image is deleted and the "Charaden" substitute image cannot be displayed, the pre-installed "ビーンズ (Beans)" is sent. If you delete the pre-installed "ビーンズ (Beans)", the "Pre-installed" substitute image is sent.

### Setting for Switching between Voice Call and Videophone Call <Ntfy switch-mode>

You can set whether to notify the other party that your FOMA terminal supports the switch between a voice call and a videophone call.

- The other party cannot switch the call when set to "Indication OFF".
- You cannot set this function during a call or while "

### Videophone setting screen (P.85)▶"Ntfy switchmode"▶Select any item:

Indication ON, Indication OFF..... Activates or deactivates the Ntfy switchmode.

Check Indication ..... Displays the "Ntfy switch-mode" setting.

### Setting the answer mode when you receive a videophone call during i-mode <V-phone while packet>

 As the multi access function cannot be used for videophone, incoming videophone calls during i-mode communication or while sending or receiving mails are handled according to this setting. → P.477

### Videophone setting screen (P.85)▶"V-phone while packet"▶Select any item:

V-phone priority.....Switches to the videophone ringing screen. When you answer the incoming videophone, i-mode communication is disconnected.

Packet downld priority ...... Rejects the incoming videophone call.

V-phone answerphone ..... If you have subscribed to the "Voice Mail Service", the videophone call is connected to the Voice Mail service center regardless of "Activate/ Deactivate" setting of Voice Mail. When you have not subscribed to this service, "Packet downld priority" is activated.

Call forwarding ..... If you have subscribed to the Call Forwarding Service, the videophone call is forwarded regardless of "Activate/Deactivate" setting of "Call Forwarding". When you have not subscribed to this service, "Packet downld priority" is activated.

### NOTE

- Even when set to "V-phone priority", you cannot answer the videophone call if you are using multi access such as using the i-mode communication during a voice call.
- When set to "Packet downld priority", "V-phone answerphone" or "Call forwarding", the received videophone calls are recorded as "Missed calls" in the "Received calls".
- Even when set to "V-phone priority" or "Packet downld priority", "Voice Mail" or "Call Forwarding" service is activated if the ring time for the "Voice Mail" or "Call Forwarding" service is set to 0 second.

### Using the Videophone Connecting to External Devices

You can make or receive videophone calls from external devices such as the PC by connecting to the FOMA terminal with the FOMA USB Cable with Charge Function 01/ 02 (Optional).

To use this function, you have to install a videophone application on the dedicated external device or PC and prepare commercially available devices such as an earphone/microphone and USB compatible Web camera.

- Set the USB mode setting to "Communication mode". There is no specific setting for connecting external devices.
- For details on the operational environment, settings, operations of the videophone application, refer to the manuals supplied with the external terminals.
- "ドコモテレビ電話ソフト (DOCOMO Videophone Software)" (Japanese) is available as the application which is compatible with this function.
   You can download the Software from the website of DOCOMO Videophone Software (Japanese).
   (For details of the PC operating

environment, etc., refer to the support website.)

http://videophonesoft.nttdocomo.co.jp/ (Japanese)

### NOTE

- You cannot make a videophone call from the external device during a voice call.
- When you have subscribed to either of the Call Waiting service, Voice Mail Service or Call Forwarding and you receive a videophone call from an external device during a voice call, you can answer the call after ending the current call. When you receive a voice call, videophone call or 64K data communication during a videophone call from the external device, you can answer these calls in the same way

### Setting Remote Monitoring <Remote monitoring>

Remote monitoring is only available between FOMA terminals or between a FOMA terminal and a phone equipped with a 3G-324Mcompatible videophone function. N-05A can be used as either the dialing or receiving phone for remote monitoring.

### Preparing the receiving phone

Set the phone number of the dialing phone (Other ID) and the delay until remote monitoring begins (Ringing time) on the phone performing the remote monitoring (receiving phone).

• Up to 5 Other ID can be stored.

Videophone setting screen (P.85)▶"Remote monitoring"

Enter your security code • "Other ID"

| 9                                          | Other ID  |  |  |
|--------------------------------------------|-----------|--|--|
| 1 <not< th=""><th>recorded&gt;</th></not<> | recorded> |  |  |
| E (Not                                     | recorded> |  |  |
| E (Not                                     | recorded> |  |  |
|                                            | recorded> |  |  |
| 🗉 <not< td=""><td>recorded&gt;</td></not<> | recorded> |  |  |
| Other ID                                   |           |  |  |
|                                            |           |  |  |

Function menu⇒P.89

Select an item to store or change Enter the phone number of the monitoring phone

Press CLR to return to the remote monitoring screen

S "Ringing time" ► Enter the ring time (003 to 120 seconds in 3 digits)

The ringing time is set.

### 6 "Set"▶"ON"

"
<sup>[6]</sup> or "
<sup>[8]</sup> appears on the standby screen.

To turn remote

monitoring off

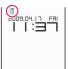

### Position the FOMA terminal

"OFF"

In remote monitoring, the image from the front camera is sent to the dialing phone. Put the receiving FOMA terminal on the monitoring position, ensuring that it is switched on and unfolded.

If the FOMA terminal is left folded, only the voice is sent and the camera image is not sent. The substitute image is sent with "Camera Off" written on the image.

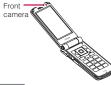

### NOTE

- When positioning the FOMA terminal, set "Videophone" in "Vibrator" to "OFF" to prevent the FOMA terminal from moving when receiving calls.
- If the ringing time set for "Voice Mail Service" and "Call Forwarding" on the receiver side is shorter than the ringing time set for remote monitoring, "Voice Mail Service" and "Call forwarding" take priority.

### FUNC Other ID screen (P.88)

Look-up address.....Enters the address referring to the phonebook, Dialed or Received calls records.

Delete this, Delete all.....Deletes one or all common other ID(s). When all IDs are deleted, the "Set" setting is set to "OFF".

# Starting/ending the remote monitoring

• To perform remote monitoring, you should always make a videophone call with caller ID (phone number) notification provided from the FOMA terminal registered as the other ID on the receiving phone.

# Make a videophone call to the receiving phone

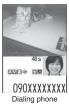

After the ringing time set on the receiving phone has elapsed, remote monitoring begins. The video image from the receiving phone is displayed and the sound comes from the speaker on the dialing phone.

# To answer a videophone call on the receiving phone without triggering remote monitoring

▶ Press ∠ before the set ringing time is not elapsed

To answer with a substitute image, press <a>[</a> (Subst.).

### 💫 To end the call, press 🗂

The call duration is displayed and remote monitoring ends. You can also end remote monitoring by pressing \_\_\_\_ on the receiving phone.

### NOTE

- Calls can be received as a remote monitoring call even when Dial lock or Omakase Lock is set.
- Remote monitoring is not available when the following functions are set:
  - Public mode (Driving mode)
  - Manner mode
  - Call rejection/acceptation\*
  - Reject unknown<sup>\*</sup>
  - \*: When "Call acceptation" is set for a phone number other than the other ID phone number or "Call rejection" is set for the other ID phone number, or when "Reject unknown" is set and the other ID phone number is not stored in the phonebook

### NOTE

- Specific ring tone for Remote monitoring is used and cannot be modified.
- Ring tone is played at the volume set in "Videophone" in "Ring volume" (if the ring volume is set to "Silent", "Level 1" or "Step", the volume is set to "Level 2").
- You cannot put the call on hold while receiving a call for remote monitoring. Press \_ to end the call.
- You cannot switch cameras from the receiver during remote monitoring.

Voice/Videophone Calls

Please be considerate of the privacy of individuals around you when taking and sending photos using cameraequipped mobile phones. Improper use of the FOMA terminal in ways that constitute a serious public nuisance may be punishable under laws or ordinances intended to prevent such behavior (privacy protection laws, etc.).

# Phonebook

| Phonebooks Available with the FOMA Terminal                                    | 92  |
|--------------------------------------------------------------------------------|-----|
| Adding Information to the Phonebook Add to phonebook                           | 93  |
| Adding Phonebook Entries from the Redial, Dialed Calls and Other Records       | 94  |
| Renaming GroupsGroup setting                                                   | 95  |
| Making a Call from the Phonebook                                               | 95  |
| Editing the PhonebookEdit phonebook                                            | 99  |
| Deleting a Phonebook Entry Delete data                                         | 99  |
| Checking the Phonebook Storage Status No. of phonebook                         | 100 |
| Setting Different FOMA Terminal Actions for Each Phone Number and Mail Address |     |
| Ring tone/Image                                                                | 100 |
| Using Choku-Den Choku-Den                                                      | 102 |
| Using Dialing Shortcuts Two-touch dialing                                      | 103 |
| Storing the Phonebook at the Data Security Center Data security serv.          | 103 |
|                                                                                |     |

# Phonebooks Available with the FOMA Terminal

Your FOMA terminal contains two phonebooks. One is the phonebook in the FOMA terminal (Phone) itself, for which you can set a range of functions, and the other is the UIM phonebook, which can also be used in other FOMA terminals. Each phonebook can be used differently depending on the purpose.

### Differences between the FOMA terminal (Phone) phonebook and UIM phonebook

### Data stored

| Stored item                  | FOMA terminal<br>(Phone) phonebook                                                         | UIM<br>phonebook               |
|------------------------------|--------------------------------------------------------------------------------------------|--------------------------------|
| Number<br>of<br>entries      | Up to 1,000 entries                                                                        | Up to 50<br>entries            |
| Group                        | No Group, Group 01<br>to 19                                                                | No Group,<br>Group 01 to<br>10 |
| Phone<br>number<br>storage   | 4 numbers per entry<br>(4,000 numbers in<br>total in the<br>phonebook)                     | 1 number per<br>entry          |
|                              | You can select from 23 icons                                                               | " 🕾 " only                     |
| E-mail<br>address<br>storage | 3 addresses per<br>entry (3,000<br>addresses in total in<br>the phonebook)                 | 1 address per<br>entry         |
|                              | You can select from 5 icons                                                                | " 🔄 " only                     |
| Image<br>storage             | 1 image and 1<br>Chara-den per entry<br>(respectively 100 in<br>total in the<br>phonebook) | _                              |
| Other<br>data<br>storage     | Name, Reading, ZIP<br>code, Address,<br>Birthday (Up to 100<br>Reminder entries),<br>Memo  | Name,<br>Reading               |

# Features of the FOMA terminal (Phone) phonebook

The following utility functions can be used with entries stored in the FOMA terminal (Phone) phonebook:

- "Choku-Den" → P.102
- "Two-touch dialing" → P.103
- "Ring tone/Image" → P.100
- "Restrictions" → P.147
- Storing as secret data → P.136
- Secret code setting → P.99

### Features of the UIM phonebook

As phonebook entries are stored on the FOMA card (UIM), you can transfer your phonebook entries to another FOMA terminal simply by switching the FOMA card (UIM). This makes the UIM phonebook very useful when you use multiple FOMA terminals.

### **Displaying names**

### Voice and videophone calls

| [Calling] |          |  |
|-----------|----------|--|
| <b>i</b>  | <b>i</b> |  |
| X         | X        |  |
| TaroDocom | 10       |  |
| 090XX)    | XXXXX    |  |

When receiving a call with caller ID notified from someone who is stored in the phonebook, the phone number and caller's name is displayed.

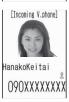

When an image is stored in the phonebook, the image is displayed. However, depending on the size and amount of data of the stored image, it may take time to display the image.

The caller's name is also displayed in the "Received calls", "Dialed calls" and "Redial" records.

# Displaying names for i-mode mail and SMS

When you send/receive i-mode mail or SMS to/from someone who is stored in the phonebook, his/her name is displayed in the sent/received mail list/detail screen or address list.

### Adding Information to the Phonebook <Add to phonebook>

 The entry cannot be stored unless the "Name" field is filled.

### MENN ► "Phone" ► "Add to phonebook" Select a phonebook Enter a name

You can enter kanji characters, hiragana, katakana, alphabets, numbers, symbols and pictographs (Phone only).

You can store up to 16 double-byte or 32 single-byte characters for "Phone" and 10 double-byte or 21 single-byte alphanumeric characters only (including some single-byte symbols) for "UIM".

Our Check the reading

### When the reading is incorrect

Correct the reading using katakana (single-byte for "Phone" and double-byte for "UIM"), single-byte alphabet, numbers and symbols.

You can store up to 32 single-byte characters for "Phone" and 12 doublebyte or 25 single-byte alphanumeric characters only (including some singlebyte symbols) for "UIM".

### Select any item:

Select group ..... Selects a group number among "Group 01-19" for "Phone" or among "Group 01-10" for "UIM". If no group is selected, the entry is automatically assigned to "No Group".

Enter phone number ...... Enters the phone number.

- Also select an icon for "Phone". You can enter up to 26 digits for the phone number.
- Select 4dd" to store an additional phone number.
- You can enter 20 digits for a blue FOMA card (UIM), and 26 digits for a green/white FOMA card (UIM).

Edit mail address ..... Enters the e-mail address. You can enter single-byte alphabets, numbers and symbols.

- Also select an icon for "Phone".
- Select "<Add>" to store an additional email address.

Edit ZIP code. Edit address ...... Enters the ZIP code and street address. Enter the single-byte numbers for ZIP codes. You can enter kanii characters, hiragana, katakana, alphabets, numbers and pictographs for the address

Enter birthday ..... Stored the birthday and the anniversary notification function, and press CLR.

> Enter birthday ...... Enters the birthday (year, month and day). You can set year from 1800 to 2099.

> Reminder ...... Select the checkbox to set the day (1week before, 3days before, 1day before, or on the day) to notify the birthday. When it is 0:00 a.m. of the day you stored, the desktop icon is displayed. → P.125

Edit memorandums ...... Enters a memo (short note). You can enter kanji characters, hiragana, katakana, alphabets, numbers and pictographs.

Set image ...... Shoots the photo displayed when you receive a call from the contact, or selects the images from My picture.

Select Chara-den ...... Selects the "Chara-den" character displayed as the substitute image for videophone calls.

No Enter memory No. ..... Memory numbers are automatically<sup>\*</sup> assigned when an entry is stored in the phonebook, but can be changed to any number between 000 and 999.

\* : Assigned to the available number between 010 to 999 from the smallest number. If no number is available from 010 to 999, it is assigned to the available number between 000 to 009.

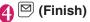

### NOTE

- Phonebook entries stored using symbols or pictographs may not be displayed correctly when data are transferred by the infrared communication, etc.
- Enter the correct domain when storing e-mail addresses. The domain is the part of the address that follows the "@" symbol.
   However, if the contact's e-mail address is in the "[phone number]@docomo.ne.jp" format, store just the phone number as the e-mail address.
- When you set the Phonebook during use 2in1, "Phonebook 2in1 setting" (P.429) is also set automatically (B mode is set to "B", and other mode is set to "A".)

The setting of "Phonebook 2in1 setting" ( $\boxed{A}$ / $\boxed{B}$ ) / $\boxed{B}$ ) is displayed on the Phonebook list screen or Phonebook detail screen (only when 2in1 mode is in Dual mode).

### <Enter birthday (Reminder)>

- Reminder is not given for phonebooks stored as secret data.
- When Restrict dialing is set, Reminder is not given for the phonebook without setting Restrict dialing.

### <Chara-den settings priority sequence>

- The priority order for Chara-den settings is as follows:
  - Chara-den setting of "Ring tone/Image" (for individual)
  - ② Chara-den setting of "Ring tone/Image" (for group)
  - 3 Chara-den stored in the phonebook entry
  - ④ Substitute image in Select image

# When phonebook editing is interrupted

You can resume editing the phonebook entry which is stopped being edited because of the running out of battery or activation of a task of Tool groups using Multitask, etc.

### Ime ► "Phone" ► "Add to phonebook" ► Select the destination ► "Recall"

| Phonebook    |
|--------------|
| ?            |
| Editing data |
| exist        |
| Recall?      |
| New          |
| Recall       |

When you are re-editing the entry, if you cancel editing without storing the changes, the data being edited is erased.

■ To add a new phonebook entry ► "New"

### Adding Phonebook Entries from the Redial, Dialed Calls and Other Records

You can add information to the phonebook from the "Received calls", "Dialed calls", "Redial", "Received address", "Sent address", "Text reader", Site screen or enter phone number screen, etc.

<Example: Adding information from the "Received calls" record to the FOMA terminal (Phone) phonebook>

Received calls screen (P.66)
Image: Chi (FUNC) → "Add to phonebook" → "Phone"

■ To add to the FOMA card (UIM) ► "UIM"

Add" ► Search for the phonebook entry to add the information

How to search the phonebook  $\rightarrow$  P.96

To add a new phonebook entry
"New"

To add information to the UIM
"New" or "Overwrite"

S Display the phonebook detail screen►■ (Select)

Phone number is automatically entered and the phonebook editing screen appears.

Editing the phonebook → P.99

# After completing the changes, press 🖾 (Finish)

 If a message appears asking whether to overwrite existing data
 "YES"

### NOTE

 The "Notify Caller ID" setting (Notify or Not notify) displayed in the "Dialed calls" and "Redial" records is not stored in the phonebook.

### **Renaming Groups**

<Group setting>

You can assign your stored phonebook entries to groups according to the contact role ("Work", "Friends", etc.) or by hobby ("Baseball", "Football", etc.). This allows you to use the phonebook as if it were divided into different volumes according to purpose.

• "No Group" cannot be renamed.

● "Phone" → "Check Phone setting" → "Group setting"

| 🕮 Gr    | OUP | setting | 1/4 |
|---------|-----|---------|-----|
| 1 Group | 01  |         |     |
| EGroup  | 02  |         |     |
| EGroup  | 03  |         |     |
| Group   | 04  |         |     |
| EGroup  | 05  |         |     |
| Group   | 06  |         |     |
| Group   | 07  |         |     |
| ∎Group  | 08  |         |     |
| Gr      | oup | settin  | g   |

Function menu⇒P.95

# Select a group Enter the new group name

The ", icon appears next to UIM groups.

If the same names is used for group on the FOMA terminal (Phone) and UIM, they are displayed as separate group.

### FUNC Group setting screen (P.95)

Edit group name ..... Edits the group name.

Ring tone/Image → P.100

Reset group name.....The changed group name is reset to the default name assigned at the time of purchase.

### NOTE

• Resetting the group name does not clear the "Ring tone/Image" setting.

### Making a Call from the Phonebook <Search phonebook>

You can make a call by searching for the phonebook entry from the FOMA terminal (Phone) phonebook or the UIM phonebook.

 When tabs appear on the phonebook list screen, you can switch the display as follows:

<Example: To switch tabs from "他 (Others)" to "Ta-column" in the Alphabet display>

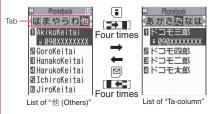

### NOTE

- You can use 🖸 to switch pages within the same tab.

### Searching for the phonebook entry of the person you want to make a call

### "Phone" "Phonebook"

 To make a voice call from the list screen
 Highlight the

phonebook entry you want to call (voice call) If the phonebook entry contains multiple phone numbers, the call is made to the first phone

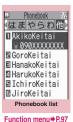

number stored for that entry.

### To switch the tab display

▶ ch (FUNC) Change Display" Select from "Alphabet, Memory No., Group".

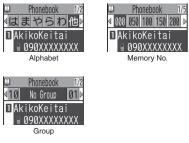

### Select the phonebook entry you want

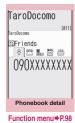

### To send a mail

►Use to display the e-mail address you want (MAIL) "Composing and Sending i-mode Mail"

→P.204

### NOTE

 Pressing during a call displays the group search screen and pressing displays the column search screen.

### Searching for the phonebook entry by specifying the search method

You can search for a phonebook entry using any of 8 search criteria; reading, name, phone number, e-mail address, memory number, group or "column" in Japanese phonetics (a, ka, sa, ta, na, etc.) or all.

• Search results are displayed in the sequence shown below based on the reading entered when the entry was stored (except for memory number search).

katakana  $\rightarrow$  alphabets  $\rightarrow$  numbers  $\rightarrow$  symbols  $\rightarrow$  the reading of caller's name is not stored

\* If a space is placed at the beginning, it is searched first.

🌔 On the standby screen Þ 🖵

Search phonebook
 Search reading
 Search phone No.
 Search phone No.
 Search memory No.
 Search group
 Search column
 Search column
 Search column

### To display your preferred search method first

Highlight the search method that you want to display first ≥ 
(Prefer) > "OK"

"★" appears next to the preferred search method.

Pressing 🖵 on the standby screen displays the phonebook search screen with your preferred method.

# To cancel your preferred search method setting

- On the standby screen
- Highlight the search method with the

star "★"▶ 🖾 (Reset)

### Select the search method:

### Search reading ····· ► Enter the reading ►

Enter the reading from the beginning. You do not need to enter the entire name.

Search name → Enter the name ① Enter the name from the beginning. You do not need to enter the entire name.

### Search phone No.·····▶ Enter the phone number▶ []

Enter some digits numbers of the phone number.

You can also search the phone number by entering a part of the phone number and press () on the "Enter phone number screen" (P.58).

Search e-mail ...... ► Enter the e-mail address ► 💭

You do not need to enter the entire address.

### Search memory No..... Enter the 3 digits memory number.

You cannot search the UIM phonebook by memory number.

### Search group ·····► Select the group you want

Note that the UIM phonebook uses different groups from the FOMA terminal (Phone) phonebook.

### Search column ..... ▶ Press the key for the "column" (tab) you want to search

| 3: "sa" column4: "ta" column5: "na" column6: "ha" column7: "ma" column8: "ya" column9: "ra" column0: "wa" column*: Others (alphabet or number, etc.) | 1: "a" column  | 2: "ka" column |
|----------------------------------------------------------------------------------------------------|----------------|----------------|
| 7: "ma" column8: "ya" column9: "ra" column0: "wa" column                                                                                             | 3: "sa" column | 4: "ta" column |
| 9: "ra" column 0: "wa" column                                                                                                    | 5: "na" column | 6: "ha" column |
|                                                                                                    | 7: "ma" column | 8: "ya" column |
| *: Others (alphabet or number, etc.)                                                                                                    | 9: "ra" column | O: "wa" column |
|                                                                                                    |                |                |

Search all ...... All the stored phonebook entries are displayed in the "Alphabet" tab.

When the search ends, the "Phonebook list screen" that meets the searching conditions appears. "
""" is displayed for the UIM phonebook.

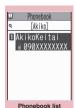

Function menu⇒P.97

# Accessing the phonebook from the Redial or Dialed Calls record

You can access the stored phonebook detail screen from the function menu of "Received calls", "Dialed calls", "Redial", "Received address" or "Sent address" screen by selecting "Look-up phonebook".

# FUNC (P.96)

 The available functions vary depending on the searching method and display method.

Add to phonebook → P.93

Connect to Center.....Stores the phonebook data at the DOCOMO Data Security Center. → P.103

Sort.....Sorts the phonebook list in a selected criteria when you display the search result by "reading", "name", "phone number", "e-mail address" or "memory number".

Change Display ..... Select from "Alphabet, Memory No., Group".

Ring tone/Image → P.101

Restrictions → P.147

**Group setting**  $\rightarrow$  P.95

### Copy to microSD<sup>\*1</sup>→P.331

 When "Copy all" is selected, you can select whether to copy the My Profile data in addition to the phonebook data.

iC transmission\*1 → P.345

iC trans. all<sup>\*1</sup>  $\rightarrow$  P.345

```
Send Ir data<sup>*1</sup> \rightarrow P.343
```

```
Send all Ir data<sup>*1</sup> → P.344
```

No. of phonebook → P.100

Attach to mail<sup>\*1\*2</sup>.....Displays a new mail screen with the phonebook data attached.

Big font ⇔ Standard font ····· Switches the displayed font size between "Big font, Standard font". → P.123

microSD phonebook ⇔ Original phonebook ……Refer to the phonebook in the microSD card or the FOMA terminal (Phone).

**Birthday reminder**.....Displays the phonebook list in which "Reminder" in the birthday are stored.

**Delete data**.....Selects the deleting method from "Delete this, Delete selected, Delete all".

• "Delete all" also deletes the phonebook on the FOMA card (UIM).

\*1: Unavailable for the UIM phonebook.

\*2: Unavailable when 2in1 is in B mode.

# FUNC (P.96)

### Edit phonebook → P.99

Notify Caller ID → P.70

Chaku-moji → P.69

**Dial setting** 

### Prefix numbers → P.72

Int'l call → P.58

2in1/Multi Num. ..... When 2in1 is set to ON and Dual mode, selects from "Number A, Number B, Cancel number" (P.431) (not available when A mode or B mode is set). Selects from "Basic number, Additional number 1, Additional number 2, Cancel number" (P.426) at the Multi Number when 2in1 set to OFF.

Select image used during a videophone call from "My side, Chara-den".

Select "Release settings" to cancel the setting.

Ring tone/Image<sup>\*1</sup>→P.100

Restrictions<sup>\*1</sup> → P.147

Move to top<sup>\*1</sup>.....Moves the displayed phone number/mail address to the top when multiple phone numbers/mail addresses are stored in one phonebook entry. Add to Choku-Den<sup>\*1</sup>→P.102

Add desktop icon → P.124

Compose message<sup>\*2</sup>→ P.204

Attach to mail<sup>\*1\*2</sup>.....Displays a new mail screen with the phonebook data attached.

Compose SMS<sup>\*2</sup>→P.246

iC transmission<sup>\*1</sup> → P.345

iC trans. all\*1 → P.345

Send Ir data<sup>\*1</sup> → P.343

Send all Ir data<sup>\*1</sup> → P.344

Copy to microSD<sup>\*1</sup>→P.331

### Сору

Name  $\cdots$  Copies the name. The copied name can be pasted into input and other screens.  $\rightarrow$  P.410

Phone number<sup>\*3</sup>·····Copies the phone number. The copied phone number can be pasted into input and other screens. → P.410

Secret code<sup>\*1</sup>  $\rightarrow$  P.99

Set code ...... Sets the secret code (4 digits).

Check code.....Confirms the set secret code.

Release settings ...... Cancels the set secret code.

Set secret<sup>\*1\*4</sup>→P.136

Copy to UIM<sup>\*5</sup>→ P.339

Big font ⇔ Standard font ····· Switches the displayed font size between "Big font, Standard font".  $\rightarrow$  P.123

### Delete data → P.99

- \*1: Unavailable for the UIM phonebook.
- \*2: Unavailable when 2in1 is in B mode.
- \*3: Depending on the selected item, one of "Mail address, Address, Birthday, Memorandums" appears.
- \*4: "Release secret" when referring to the phonebook of the secret data.
- \*5: "Copy from UIM" when referring to the UIM phonebook.

### NOTE

### <Add to Choku-Den>

 When stored to Choku-Den, "★" appears on the function menu.

### Secret code

When the mail address of the other party is "[phone number]@docomo.ne.jp" and he/she sets a secret code, you have to specify "[phone number + secret

code]@docomo.ne.jp" as the e-mail address. There are 2 ways to send an e-mail to such a destination.

- Set a secret code for the phonebook entry from the phonebook detail screen function menu (when referring to the mail address, the secret code is automatically added to the mail address in the phonebook).
- Store the mail address with a secret code in the phonebook.

### NOTE

 Secret code settings are valid only to mail addresses in "[phone number]@docomo.ne.jp" or "phone number" format.

### Editing the Phonebook

<Edit phonebook>

### Phonebook detail screen (P.96) ▶ ch (FUNC) ▶ "Edit phonebook" ▶ Edit the respective items

Edit the required items using the procedure used in "Add to phonebook". Adding information to the phonebook  $\rightarrow$  P.93

■ To store in a new memory number > Select "No" > Enter a memory number (000 to 999) that has not already been stored.

The original phonebook entry is left in its pre-edited state and the edited entry is stored as a new phonebook entry with a different memory number.

### After editing, press ⊠ (Finish)►"YES"

### To add information to the UIM

► (Finish) ► "Overwrite" or "Add" Selecting "Overwrite" stores the edited information.

Selecting "Add" leaves the original phonebook entry unchanged and stores the edited entry as a new phonebook entry.

### NOTE

• When the edited entry is stored to the Choku-Den, the Choku-Den is also changed.

### Deleting a Phonebook Entry <Delete data>

### Phonebook detail screen (P.96) ▶ ch (FUNC) ▶ "Delete data" ▶ Select any item:

Delete phone No.\*....Deletes the selected phone number (e-mail address, address, birthday, memorandums, image or "Charaden" character).

**Delete this** ..... Deletes the phonebook entry.

\*: Depending on the selected item, one of "Delete mail add., Delete address, Delete birthday, Delete memorandums, Delete image, Delete Chara-den" appears.

### NOTE

 If you delete a phone number or mail address in the phonebook entry in which multiple phone numbers or mail addresses are stored, the order of the subsequent phone numbers or mail addresses moves up.

### Checking the Phonebook Storage Status

<No. of phonebook>

### Weiller Phone "▶" Check Phone setting "▶" No. of phonebook"

# Phone (the phonebook stored on the FOMA terminal)

| Phonebook :      | Displays the number of<br>entries stored in the<br>phonebook.<br>Number of stored data/<br>1,000 (storage limit)                               |
|------------------|----------------------------------------------------------------------------------------------------|
| Secret :         | Displays the number of<br>entries stored as secret<br>data. (This can only be<br>displayed in "Secret<br>mode" or "Secret data<br>only mode".) |
| Image :          | Displays the number of<br>images stored in the<br>phonebook.<br>Number of stored data/<br>100 (storage limit)                                  |
| Chara-den :      | Displays the number of<br>"Chara-den" characters<br>stored in the phonebook.<br>Number of stored data/<br>100 (storage limit)                  |
| Birthday remind: | Displays the birthday<br>number of "Reminder"<br>stored in the phonebook.<br>Number of stored data/<br>100 (storage limit)                     |
| · ·              | nebook stored on the                                                                                                    |
| FOMA card (l     |                                                                                                    |
| Phonebook :      | Displays the number of entries stored in the                                                                                                   |

phonebook.

50 (storage limit)

Number of stored data/

### Setting Different FOMA Terminal Actions for Each Phone Number and Mail Address <a href="https://www.englishing.com">Ring tops://www.englishing.com</a>

You can set different ring tones or answer messages for the Record message depending on groups, phone numbers or e-mail address in the phonebook. This function is useful when you want to distinguish the caller only by the ring tone.

- You cannot set this setting for "No Group" on the FOMA terminal (Phone) or the phonebook or groups on the FOMA card (UIM).
- The "Ring tone/Image" functions are disabled when the caller does not notify the caller ID. It is recommended to set the "Caller ID Request" service.

### Phonebook detail screen (P.96)▶ ch (FUNC)▶ "Ring tone/Image"

"★" appears next to the selected function. The available functions vary depending on the item selected in the phonebook detail screen.

■ To set this function for each group Group setting screen (P.95) Ch (FUNC) "Ring tone/Image"

### Select the item to distinguish

Select the item from "Voice call (recv.), V.phone (dial/recv.), Mail (recv.)".

• When "Mail (recv.)" is selected, this function is applied not only i-mode mail but SMS.

### Select any item:

" $\bigstar$ " appears next to the selected function.

### To release a selected function

► Highlight the function with "★" ▶ ☑ (Reset)

The function is released and the " $\bigstar$ " disappears.

**Ring tone**<sup>\*1</sup>.....Sets ring tones to distinguish the caller of the phone or sender of mail.  $\rightarrow$  P.106

**Image**<sup>\*1\*2.....</sup>Sets screens to distinguish the caller of the phone.  $\rightarrow$  P.114

Chara-den setup<sup>\*3.....</sup>Selects Chara-den to be displayed as the substitute image for videophone calls.

**Illumination**<sup>\*1</sup>.....Sets the illumination lamp flashing colors to distinguish the caller of the phone or sender of mail.  $\rightarrow$  P.121

Vibrator<sup>\*1</sup>.....Sets vibration patterns to distinguish the caller of the phone or sender of mail.  $\rightarrow$  P.108

Answer message<sup>\*2</sup>·····Changes the answer message used when record message<sup>\*4</sup> or quick message starts up depending on the caller. → P.81

- \*1: You can also distinguish the incoming 64K data communication.
- \*2: Available only when "Voice call (recv.)" or "V.phone (dial/recv.)" is selected.
- \*3: Available only when "V.phone (dial/recv.)" is selected.
- \*4: You need to set "Record message" to "ON" beforehand.

### When you set "Ring tone/Image" (for individual)

An icon appears in the phonebook detail screen indicating that each item is set.

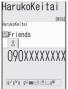

- : Ring tone (voice/videophone call)
- 🖂 : Ring tone (mail)
- $\mathbb{I}^{\diamond}$ : Illumination (voice/videophone call)
- 🖄 : Illumination (mail)
- : Vibration (voice/videophone call)
- I : Vibration (mail)
- : Image (voice/videophone call)
- Answer message (voice/ videophone call)
- 📱 : Chara-den (videophone call)

### NOTE

- You cannot set this setting for the phonebook stored as the secret data. Even if the setting is made for the group, it is disabled for the phonebook entry stored as the secret data.
- The "Mail (recv.)" setting set for a phone number is activated when you receive an SMS or the sender's e-mail address is "[phone-number]@ docomo.ne.jp".
- Refer to the following pages for the priority when the "Ring tone/Image" settings and other settings for incoming calls, etc. are duplicated.
  - Ring tone priority → P.107
  - Vibrator priority → P.109
  - Screen priority → P.116
  - Priority order for Chara-den setting → P.94
  - Incoming call lamp priority  $\rightarrow$  P.122

# Checking the Ring tone/Image settings

You can check the phonebook entries or groups set in "Ring tone/Image" by function or item.

### Phonebook list screen (P.96)▶ ch (FUNC)▶ "Ring tone/Image"

" $\bigstar$ " appears next to the items to which this function is set.

Select the function or item with "★" ► Highlight the function or item with "★" ► Ch (FUNC) ► Select any item:

Check settings ..... Checks the setting status.

Highlight the function or item with "★ "\*
 Check the phonebook or group which is set

Release settings ······ Releases all the settings of the functions marked with "★".

\* : The number of the selected items (the number of times is pressed) varies depending on the function or setting specified.

#### Using Choku-Den <Choku-Den>

By storing frequently used phonebook to Choku-Den, you can make a call or send a mail guickly.

- Choku-Den is registered by using the phonebook data (phone number and mail address) in the FOMA terminal. When it is not stored in the phonebook vet. Choku-Den is registered after you store to the phonebook in the FOMA terminal (Phone) from Choku-den screen.

Phonebool

- Up to 10 entries can be stored.
- You can send i-mode mails or chat mails to several mail addresses (up to 5 people) stored to Choku-Den.
- You cannot use this function in Secret data only mode.
- You can use this function in Secret mode. but you cannot add the phonebook stored as secret data to Choku-Den. You cannot also store the data to Choku-Den after storing the phonebook in the secret mode.

### Adding to Choku-Den

### On the standby screen $[\dot{\Box}]$

When there is a stored data. the Choku-Den screen of the first tab with the stored data appears.

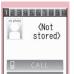

Choku-Den

Function menu⇒P.103

### To change the location to add

►Use 🕞 to move the tab

You can also use 1 to

• to move to the tab of the respective number.

💫 🖾 (Store)

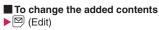

### Search "View phonebook" ► Search the phonebook

How to search the phonebook  $\rightarrow$  P.96

- To store the data to Choku-Den after storing to the phonebook
- "Direct input"

Proceed to step 5 after the Add to phonebook (P.93).

### 👍 🔳 (Select)

### 💪 Use 🚺 to select a checkbox (\_\_)

Select only one phone number and mail address to add respectively.

When a checkbox  $(\Box)$  is selected, other phone numbers or mail addresses are displayed in gray and the checkbox cannot be selected. To select another checkbox, release the selected checkbox first.

🖾 (Finish)

### NOTE

- The setting of "Phonebook 2in1 setting" is displayed on the Choku-Den screen when 2in1 mode is in Dual mode.
- When an image is stored in the phonebook. the image in the phonebook is added to Choku-Den.

### Making a call/composing a mail from Choku-Den

<Example: To make a call>

Choku-Den screen (P.102) ►Use 🕞 to display Choku-Den screen to make a call

You can also use 1 to 0 to move to the tab of the respective number.

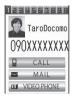

# Phonebook

### 💫 Use 🚺 to select "CALL"

### To compose a mail

►Use D to select "MAIL" → P.204

To make a videophone call

Use D to select "VIDEO PHONE"

### FUNC Choku-Den screen (P.102)

Store, Edit·····Adds a phonebook to Choku-Den which is not stored or edits the stored Choku-Den. → P.102

**Image** .....Changes the image displayed in Choku-Den by selecting an image from "My picture".

Broadcast mail, Broadcast chat.....Displays the new mail screen or chat screen with all mail addresses entered to the address when the mail addresses are stored less than 5.

When the mail addresses are stored more than 6, selects mail addresses for 5 people after displayed the select screen.

Release this, Release all ...... Releases one or all Choku-Den.

### NOTE

### <Image>

 You can add an image whose file size is 100K bytes or smaller and whose width or height is 854 dots or smaller. However, you cannot add images other than JPEG or GIF.

### Using Dialing Shortcuts <Two-touch dialing>

By assigning memory numbers "000" to "009" to phone numbers in the phonebook, you can call those phone numbers only by pressing one of O to 9 (last digit of the memory number) and C.

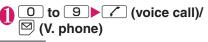

### NOTE

 If the phonebook entry contains multiple phone numbers, the call is made to the first phone number stored for that entry.

### Storing the Phonebook at the Data Security Center

<Data security serv.>

You can store the FOMA terminal (Phone) phonebook at the DOCOMO Data Security Center. The stored phonebook can be restored to the FOMA terminal or updated by connecting to the Data Security Center.

- Data Security Service is a pay service you need to apply for. If you have not subscribed to the service and try to connect to the Data Security Center, the notification screen appears.
- Unavailable when you are out of the service area or the FOMA terminal turns off.
- You can also restore the phonebook or set the updating automatically function.

●"iMenu"●"English"▶"My Menu"▶"電話 帳お預かり"

- For details on how to use the Data Security Service, refer to "Mobile Phone User's Guide [i-mode] FOMA version".
- "LifeKit" "Other tools"
   "Data security serv."
   "Connect to Center"
  - To set about sending images in the phonebook

► "Sndg img in Phonebook" ► "ON" The images stored in the phonebook are also stored at the Data Security Center.

### Enter your security code • "YES"

The FOMA terminal connects to the Data Security Center to start saving the phonebook.

웅 🖾 (Finish)

### NOTE

- You cannot store the phonebook stored in the FOMA card (UIM) at the Data Security Center.
- Note that a phonebook entry with an image which exceeds 100K bytes cannot be stored or updated.

### Restoring/updating the phonebook

The phonebook data stored at the Data Security Center can be stored on the FOMA terminal from the site of the Data Security Center.

You can also edit the phonebook data stored at the Data Security Center from a PC, etc. For details on how to use, refer to "Mobile Phone User's Guide [i-mode] FOMA version".

### NOTE

- Automatic update is not performed when another function is activated while updating the phonebook.
- When the phonebook is not updated, it is notified with """ desktop icon.
- When you restore the phonebook data stored at the Data Security Center to the FOMA terminal, icons stored with phone number or mail address may be replaced with " "" or " "".
- Even if the second or subsequent phone number/mail address in the phonebook are deleted, data kept in the Data Security Center is not updated to its deletion. However, for data of the second or subsequent phone number/ mail address, accessing the Data Security Center from the PC site (My docomo) enables update to deletion of the relevant data.
- Deleting the whole phonebook of a single entry reflects in the Data Security Center.
- Note that the data in the Data Security Center is also deleted when you delete the phonebook in the FOMA terminal. When you download the data from the Data Security Center into your FOMA terminal, please restore the data by following procedures.

 ● "iMenu" > "English" > "My Menu" > "電話帳 お預かり" > "①お預かりセンター" > Enter
 i-mode password > "決定" > "ケータイへダウン
 ロード" > "OK"

The FOMA terminal starts downloading 15 seconds later, reappear the standby screen.

# Checking the communication log with the Data Security Center

- You can check up to 30 communication logs. If the maximum number of logs is exceeded, logs are overwritten starting with the oldest one.
- On the communication log detail screen, the transmission results, dates, transmission details, data sizes, sending results to the Data Security Center, reception results of the mobile phone and number of data files left in the Data Security Center appear.

# "LifeKit" > "Other tools" "Data security serv." "Exchanging history"

| 🗄 Excha            | anging | history 1/2 |
|--------------------|--------|-------------|
| 1 2009/            | 4/17   | 11:30:00    |
| <b>E</b> 2009/     | 4/14   | 12:40:10    |
| <b>E</b> 2009/     | 4/13   | 12:40:20    |
| 42009/             | 4/10   | 13:40:30    |
| <b>E</b> 2009/     | 4/7    | 15:40:40    |
| 2009/              | 4/5    | 12:40:50    |
| 72009/             | 3/29   | 19:40:00    |
| 2009/              | 3/26   | 12:40:10    |
| Exchanging history |        |             |

Function menu⇒P.104

# Select the communication log item

Exchanging history screen (P.104)

Delete this, Delete selected, Delete all ...... Select the deleting method.

# Sound/Screen/Light Settings

| Sound Settings                                                           |     |
|--------------------------------------------------------------------------|-----|
| Changing the Ring Tone                                                   | 106 |
|                                                                          |     |
| Setting the Vibration to Notify You of Incoming Calls                    |     |
| Changing the Ringback Tone                                               |     |
| Setting the Keypad Tone                                                  |     |
| Setting the Confirmation Tone for Charging                               |     |
|                                                                          | 109 |
|                                                                          | 110 |
| Setting the Ring Time for Incoming Mail Mail/Msg. ring time              | 110 |
| Enabling the Tone to Ring through the Earphone and Speaker               |     |
| Headset usage setting                                                    | 110 |
| Switching Off the FOMA Terminal's Tone Manner mode                       | 110 |
| Modifying Manner Mode Manner mode setting (Select manner mode)           | 112 |
| Screen/Light Settings                                                    |     |
| Changing the Display Display setting                                     | 114 |
| Displaying Phonebook Images When You Receive Calls Disp. phonebook image | 117 |
| Setting the Color for Incoming Call DisplayDisp. call/receive No.        | 117 |
| Preventing Others from Peeping the Screen Privacy angle                  | 117 |
| Setting the Display and Keypad Lighting Backlight                        |     |
| Changing the Display Design Display design (Color theme/Icon)            | 118 |
| Changing the Menu Display                                                | 119 |
| Setting the Rear Panel Display Mode                                      | 120 |
| Setting the Illumination                                                 | 121 |
| Changing the Character Type/Thickness/Size                               | 123 |
| Setting the Clock Display                                                | 123 |
| Using Desktop Icons Desktop icon                                         | 124 |
| Displaying Desktop Icon Messages for New Mail in 3D Animation            |     |
| 3D display setting                                                       |     |
| Selecting the Icons to Display on the Standby Screen                     |     |
| Setting the Kisekae Tool Kisekae Tool setting                            | 129 |

### Changing the Ring Tone <Select ring tone>

You can set the ring tone in each voice call, videophone call or i-mode mail. You can also set the ring tone for specified phone number, mail address or group of phonebook

respectively. → P.100

● Guide to the melody list → P.323

# Settings">"Ring tone">"Select ring tone" Select an item to set a ring tone:

Select the item from "Phone, Videophone, Mail, Chat mail, MessageR, MessageF".

- When "Phone" is selected, the ring tone for voice calls and 64K data communication is set.
- When "Mail" is selected, the ring tone for i-mode mails, SMS and packet communication is set.

### Select any item:

Melody ...... Select the ring tone or melody.

i-motion·····Select the i-motion/Chaku-Uta<sup>®</sup> downloaded to the FOMA terminal or a movie (i-motion) shot using the camera. "When an i-motion is set as the ring tone or the receiving display" → P.107

Music ......Sets the Chaku-Uta-Full<sup>®</sup>. Set any item from the following when the Chaku-Uta-Full<sup>®</sup> contains the portion where the ring tone is specified by the provider:

Fullsong ring tone Sets the whole song as the ring tone.

Point ring tone Sets a part of the song as the ring tone.

► Use ⊡ to specify the portion (displayed in orange) to set as the ring tone ■ (Set)

When you select "Movable contents" folder, select "YES" and select the destination folder.

Voice announce ...... Sets the message recorded using "Voice announce".

Random melody.....Selects a folder containing stored melodies. When you receive a call or message, one of the melodies stored in the folder played at random.

**OFF**.....The FOMA terminal plays no ring tone.

### Select the ring tone

When a melody is highlighted, the FOMA terminal plays the melody.

Press  $\frown$ , #,  $\boxdot$ ,  $\textcircled{\bullet}$  or h to stop the melody playback.

### Pre-installed ring tones, melodies and alarms

| Displays            | Displays         |
|---------------------|------------------|
| Pattern 1 to 4      | Good Morning 1   |
| Calling 1           | Time of Schedule |
| Calling 2           | Baby birds       |
| Classical Telephone | Signal           |
| Trip                | Calmness         |
| Sunshine Place      | Relief           |
| Gymnopedies*1       | Simple Bell      |
| Jupiter*2           | Sonic            |
| You've got mail 1   | Phonon           |
| You've got mail 2   |                  |

\*1: Composer is "SATIE ERIK".

\*2: Track title is " "The Planets" Jupiter" and composer is "GUSTAV THEODORE HOLST".

### NOTE

• The ring tone is played at the volume set in "Ring volume" while highlighting the ring tone.

### <Music>

- Some Chaku-Uta-Full<sup>®</sup> cannot be specified to the ring tone.
- When you select the Chaku-Uta-Full<sup>®</sup> in the Movable contents folder and "Fullsong ring tone" is set, the selected Chaku-Uta-Full<sup>®</sup> is moved to the Inbox folder of "Music". When "Point ring tone" is set, the selected portion is clipped as an i-motion and stored in the folder of "i-motion".
- When you set Chaku-Uta-Full<sup>®</sup> stored on the FOMA terminal as a ring tone with "Point ring tone", it is not clipped as an i-motion and the selected portion is set to the ring tone.

### NOTE

 When you set Chaku-Uta-Full<sup>®</sup> which contains the jacket image as the ring tone, the jacket image is not displayed when you receive a call.

# <The operation for receiving Mail/Message at the same time>

• When multiple mails or MessageR/F are received at the same time, the operation of the ring tone becomes as follows:

| Received contents                                          | Operation of the ring tone                                                      |
|------------------------------------------------------------|---------------------------------------------------------------------------------|
| Multiple mails<br>are received                             | The ring tone set for the last received mail is used.                           |
| Mail and<br>MessageR/F<br>are received at<br>the same time | If a chat mail is contained,<br>the ring tone set for the<br>chat mail is used. |
| MessageR/F<br>are received at<br>the same time             | The ring tone set for<br>MessageR is used.                                      |

### <Ring tone priority for incoming calls>

- When the ring tone settings for incoming calls are duplicated, the priority is assigned as follows:
  - ①Ring tone for Multi number (additional number 1, 2)
  - ②Ring tone for "Ring tone/Image" (for individual)
  - ③Ring tone for "Ring tone/Image" (for group)
  - ④Ring tone for B mode of 2in1
  - ⑤ Ring tone for Select ring tone/Kisekae Tool setting
  - \* The priority is assigned as follows in the "Ring tone/Image" (2 above) and the "Ring tone/Image" (3 above).
    - ①i-motion for Ring tone
    - 2 i-motion for Calling display
    - ③ i-motion for Ring tone (i-motion with no video, such as a singer's voice), melody or Chaku-Uta-Full<sup>®</sup>

### NOTE

# <Ring tone priority for mails (including SMS)>

- When the ring tone settings for mails are duplicated, the priority is assigned as follows:
  - ①Ring tone for "Ring tone/Image" (for individual)
  - O Ring tone for "Ring tone/Image" (for group)
  - ③Ring tone for B mode of 2in1
  - ④Ring tone for Select ring tone/Kisekae Tool setting

# When an i-motion is set as the ring tone or the receiving display

When you set an i-motion as the ring tone or the ringing screen, the i-motion plays when you receive calls (Chaku-motion).

- When set i-motion is different between the ring tone and the receiving display
  - If you set an i-motion that includes both video and sound, the FOMA terminal plays the i-motion set as the ring tone.
  - If you set something other than an i-motion that includes both video and sound as the ring tone and then set an i-motion that includes both video and sound as the receiving display, the FOMA terminal plays the i-motion set as the receiving display.
- Some i-motion (i-motion with video only) cannot be specified to the ring tone.
- An i-motion with sound only (an i-motion with no video, such as a singer's voice) cannot be specified as the receiving display.
- You cannot set the i-motion with the following operations:
  - When the movie/i-motion is transferred to a PC or other FOMA terminal through infrared data exchange function, IC communication function or DOCOMO keitai datalink, then returned to the FOMA terminal
  - When the movie/i-motion is copied from a microSD card to the FOMA terminal (including the case that the movie/i-motion is copied from the FOMA terminal to a microSD card, then copied to the FOMA terminal)

- When you select the i-motion in the Movable contents folder, the i-motion is moved to the INBOX folder of "i-motion".
- When the i-motion or Chaku-Uta-Full<sup>®</sup> is set to the ring tone for mail, the default ring tone of "Mail" is used for the ring tone of packet communication. The special screen appears when packet communication is received regardless of the receiving display settings.

### Setting Sound Effect for Ring Tones and Melodies

<Stereo&3D sound>

Use this function to get richer fuller sound when the FOMA terminal with a stereo earphone set (optional) plays melodies, ring tones for voice/videophone call or mail, sound effects and i-motion sound.

### ● "Settings" → "Other settings" → "Stereo&3D sound" → "ON" or "OFF"

### What is 3D sound?

It is the function uses a stereo earphone set to produce 3-dimensional and resonating sound. This function allows you to enjoy i- $\alpha$ ppli games and melody playback with richer and more realistic 3D sound function.

When you play an i-motion with sound effects, the effects simultaneously enhance the sound played through the speaker and earphones. Sound is enhanced by effects that provide a natural-sounding 3D sound field and rich low tones as well as clearly defined voice and music audio.

- i-motion with sound effects can be identified by the icon shown on the movie list screen.
  - → P.305

### NOTE

- The 3D effect differs depending on the individual. If the 3D sound bothers you, set this function to "OFF".
- The sound with the built-in speaker cannot be changed by sound effect even when this function set to "ON".

### NOTE

• When "Headset usage setting" is set to "Headset+speaker", this function is deactivated. When set to "Headset only", the function is activated.

# Setting the Vibration to Notify You of Incoming Calls

<Vibrator>

You can set different vibration patterns to notify you when you receive a voice call, videophone call or mail.

"Settings" Vibrator"
"Vibration setting" Select an item to set the vibration: Select "Phone" to set the vibration for voice calls and 64K data communication. Select "Mail" to set the vibration for i-mode mail, SMS and packet communication.

# Select the vibration pattern:

Pattern 1- Pattern 3 ······ Vibrates in each pattern.

Melody linkage.....The FOMA terminal vibrates in a pattern matched to the melody set as the ring tone.

**OFF**.....The FOMA terminal does not vibrate.

### "IC card notice"

Selects "ON, OFF". → P.273

- When the vibration is set, take care that the vibration does not move the FOMA terminal towards fire (e.g. on a space heater) or cause it to fall off a table, etc.
- Even when "Melody linkage" is selected, the FOMA terminal not always vibrates to the melody. When no vibration pattern is set for the melody or when an i-motion or Chaku-Uta-Full<sup>®</sup> is set as the ring tone, the FOMA terminal vibrates in Pattern 2.

### NOTE

 When you receive the Area Mail, the FOMA terminal vibrates linked with the ring tone or the beep regardless of this setting. However, vibrator does not run with receiving the Area Mail (the ring tone) when the vibration pattern in the "Mail" sets to "OFF".

#### <Vibrator priority>

- When the vibrator settings are duplicated, the priority is assigned as follows:
  - OVibrator for "Ring tone/Image (for individual)"
  - ②Vibrator for "Ring tone/Image (for group)"
  - ③Vibrator for B mode of 2in1
  - ④Vibrator setting

# Setting the Vibration level

You can set the vibration level for all vibration functions such as receiving a voice call or receiving a mail.

● Settings" > "Vibrator" > "Vibration level" > "HIGH" or "LOW"

### Changing the Ringback Tone <Melody Call setting>

You can set whether to change the tone heard by the other party or not (YES/NO) when you receive a voice call.

### Phone "▶"Check Phone setting"▶"Other settings"▶"Melody Call"▶ "YES" or "NO"

When you select "YES", accesses the Melody Call i-mode site. A packet communication charge is not applied for setting sites. By connecting the IP site, i-mode menu site or the free music data site, a packet communication charge is applied.

Follow the instructions on the screen to set.

### NOTE

• Melody Call is not activated when the other party dials up from a videophone call.

### Setting the Keypad Tone <Keypad sound>

- Setting this function to "OFF" also disables the battery level tone and the warning tone.
- The keypad sound is played at the level set in "Volume" during a call, and fixed at the same level while not talking on the phone.
- "Settings" > "Other settings" > "Keypad sound" > "ON" or "OFF"

# Setting the Confirmation Tone for Charging <Charge sound>

This function sets to emit a short double-beep ("bibip") when charging starts and ends.

- When the screen other than Standby screen is displayed or when Manner mode or Public mode (Driving mode) is set, the charge sound does not ring.
- Image: Settings" → "Other settings" → "Charge sound" → "ON" or "OFF"

### Setting the Clock Alarm Tone <Clock Alarm Tone set>

You can change the clock alarm tone for the alarm, schedule, To Do list and TV Booking program.

# ● Settings" > "Other settings" > "Clock Alarm Tone set" > Select an alarm tone

Select the alarm tone from "Melody, i-motion, Music, Voice announce, OFF".

#### Setting the FOMA Terminal to Warn You before a Call Drops Out <Quality alarm>

The FOMA terminal emits an alarm tone to warn you that the signal quality is deteriorating and the call is likely to drop out.

 The call may drop out without a warning tone if the signal quality worsens very quickly.

# ● <sup>MEND</sup> → "Phone" → "Check Phone setting" "Talk" "Quality alarm" Select an alarm tone

Select the alarm tone from "No tone. High tone, Low tone".

### Setting the Ring Time for Incoming Mail <Mail/Msg. ring time>

You can set a ring time when you receive mail, chat mail or a MessageR/F.

- Select an item to set the ring time: Select the item from "Mail, Chat mail, MessageR, MessageF".
  - · Select "Mail" to set the ring tone for i-mode mail, Area Mail or SMS.
- "Ring time" "ON" Enter the ring time (01 to 30 seconds in 2 digits)

To turn off the ring tone ▶"OFF"

When "Vibrator" is activated, the vibration stops.

### **Enabling the Tone to Ring** through the Earphone and Speaker

<Headset usage setting>

You can set the FOMA terminal to play the ring tone or alarm notification through the earphones and speaker when an earphone/ microphone (optional) is connected.

MENU ► "Settings" ► "Other settings" "External connection" Headset usage setting" "Headset+speaker" or "Headset only"

### NOTE

- If "Ring volume" is set to "Silent", there is no sound from the earphone or speaker.
- When "Phone vol." and "Mail vol." in the Manner mode (Original) is set to other than "Silent", the ring tone still sound. However, Manner mode (Manner mode and Super silent) is set, the ring tone sounds only from the earphones.

#### Switching Off the FOMA Terminal's Tone <Manner mode>

You can set the FOMA terminal not to play the ring tones or keypad tones through the speaker with a single key operation.

- Refer to the Table 1 (P.112) and Table 2 (P.113) for details of Manner mode setting.
- In "Manner mode setting (Select manner mode)", you can select "Manner mode, Super silent, Original" as the FOMA terminal operation mode when Manner mode is set.
- On the standby screen 4(1 second or longer) or 🛽 ( マ ナー) (1 second or longer)

2009.04.17

You can set the Manner mode by pressing (for 1 second or longer) during a call. The FOMA terminal is set to Manner mode, " "" appears, and the information specified in "Manner mode setting (Select manner mode)" is displayed.

- It is the FOMA terminal notifies you using "Vibrator"
- S : "Ring volume" is set to "Silent"
- Source Sector Sector

During a call, the FOMA terminal emits a short double-beep ("bibip") and a message appears notifying you that Manner mode is set.

### To cancel Manner mode

▶On the standby screen▶ (#) (1 second or longer) or () (マナー) (1 second or longer)

You can cancel the Manner mode by pressing # (for 1 second or longer) during a call.

Manner mode is canceled and "" disappears.

During a call, the FOMA terminal emits a short double-beep ("bibip") and a message appears notifying you that Manner mode is canceled.

### NOTE

- Even when set to Manner mode, the FOMA terminal still plays the shutter sound of the camera.
- When the vibration is set, take care that the vibration does not move the FOMA terminal towards fire (e.g. on a space heater) or cause it to fall off a table, etc.

### To activate/release Manner mode automatically <Auto manner mode>

The Manner mode is automatically turned ON or OFF at the specified time.

• You can store up to 2 settings each for Manner mode start time and release time.

<Example: Turning the Manner mode on automatically>

# ● "Settings" > "Manner mode" > "Manner start time"

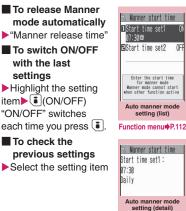

Function menu P.112

# 2 Highlight the item to set ≥ (Edit)

# Select any item:

Time setting.....Enters the time at which the manner mode will activate/release automatically.

Repeat ......Selects the Auto manner mode repeat setting from "1 time, Daily ( ), Select day ( )".

# Set the respective items ≥ (Finish)

- When the FOMA terminal is turned off, this function is not activated even when the set time for the Auto manner mode is reached.
- This function does not activate at the set time for the Auto manner mode, while you use the other functions. The FOMA terminal activates/ releases the manner mode after you finish the function. However, the manner mode is set release during the standby screen displayed even though you use the other functions (excluding some functions).

# When you set the Auto manner mode

- The following icons are displayed at the standby screen.
  - 🕷 : Auto-start time
  - 😵 : Auto release time
  - : Auto-start time/remote monitoring
- Even if you set the Manner mode by pressing # (for 1 second or longer), the Manner mode is automatically released at the specified time, when you set Manner release time.
- You can cancel the Manner mode by pressing # (for 1 second or longer) even if the Manner mode is set by the Auto start time setting.

### Auto manner mode setting screen (list/detail) (P.111)

Edit ..... Edits the Auto manner mode.

**Display detail**\*······Displays the Auto manner mode setting.

Finish(Set this) ······ Activates the Auto manner mode.

Release this ..... Disables one Auto manner mode.

- Release all ..... Disables all Auto manner mode.
- \* : Available only with the list screen.

### Modifying Manner Mode <Manner mode setting (Select manner mode)>

You can select the FOMA terminal operations used in Manner mode.

# ● "Settings" ● "Manner mode" ● "Select manner mode"

| 🕄 Select manner mode |   |
|----------------------|---|
| 1Manner mode         | ł |
| ∎Super silent        |   |
| ∎Original            |   |
| 1                    |   |

Select any item:

Manner mode setting (Select manner mode)

Manner mode......Mutes all tones played through the speaker and uses vibration to notify you of incoming calls, etc. However, confirmation tones played through earpiece (when a voice memo or memo is played) are not muted.

Super silent ..... Mutes all tones played through the speaker and confirmation tones played through the earpiece and uses vibration to notify you of incoming calls, etc.

Original → P.114

## [Table 1] When you set Manner mode

| Item                                                                       | Manner<br>Mode                  | Super<br>silent | Original<br>(displays the Original manner mode<br>settings) |
|----------------------------------------------------------------------------|---------------------------------|-----------------|-------------------------------------------------------------|
| Record msg. activation                                                     | "Record msg."<br>(P.81) setting |                 | "Record msg." setting                                       |
| Vibrator                                                                   | ON                              |                 | "Vibrator" setting                                          |
| Ring volume for voice/videophone call, 64K data communication              | Silent                          |                 | "Phone vol." setting                                        |
| Ring volume for mail, chat mail,<br>packet communication and<br>MessageR/F | Silent                          |                 | "Mail vol." setting                                         |

| Item                                                                                                    | Manner<br>Mode     | Super<br>silent | Original<br>(displays the Original manner mode<br>settings)                                                                                      |
|----------------------------------------------------------------------------------------------------|--------------------|-----------------|----------------------------------------------------------------------------------------------------|
| Alarm volume (including snooze function)                                                                                       | Silent             |                 | "Alarm vol." setting                                                                                                    |
| Wake-up tone                                                                                                    |                    | Silent          | "Phone vol." setting<br>Played at "Level 2" when set to "Step"                                                                                   |
| i-αppli volume                                                                                                    | ;                  | Silent          | "i-αppli vol." setting                                                                                                    |
| Schedule/To Do List/1Seg booking<br>program, 1Seg timer recording/Cost<br>limit alarm volume                                   | Silent             |                 | "Phone vol." setting                                                                                                    |
| Activation and completion tones for recorded messages, voice memos, etc.                                                       | ON OFF             |                 | "VM tone" setting                                                                                                    |
| Keypad sound                                                                                                    |                    | OFF             | "Keypad sound" setting                                                                                                    |
| Microphone sensitivity during calls                                                                                            |                    | Up              | "Mic sensitiv." setting                                                                                                    |
| Holding tone                                                                                                    | Silent             |                 | "Phone vol." setting<br>Played at "Level 1" when set to other than<br>"Silent"                                                                   |
| On hold tone                                                                                                    | Silent             |                 | "Phone vol." setting<br>Played at "Level 2" when set to "Step"                                                                                   |
| Low-voltage alarm                                                                                                    | OFF                |                 | "LVA tone" setting<br>Even when "Phone vol." is set to "Silent",<br>the low-voltage alarm sounds at "Level 1"<br>when "LVA tone" is set to "ON". |
| Reading out received mails                                                                                                    | Valid only when "F |                 | "Ring volume"<br>" when set to "Silent" or "Step"<br>Read out message" in the function menu of<br>detail screen is selected                      |
| Voice clock (during standby mode or<br>snooze), missed call/new mail<br>confirmation tones when the FOMA<br>terminal is folded | Silent             |                 | "Phone vol." setting<br>Played at "Level 2" when set to "Step"                                                                                   |
| ToruCa acquisition tone                                                                                                    | Silent             |                 | "Phone vol." setting<br>Played at "Level 4" when set to "Step"                                                                                   |

### [Table 2] When earphones are connected

| Item                                                                                                    | Manner<br>Mode                                                                                  | Super<br>silent | Original<br>(displays the Original manner mode<br>settings)             |  |
|----------------------------------------------------------------------------------------------------|-------------------------------------------------------------------------------------------------|-----------------|-------------------------------------------------------------------------|--|
| Reading out received mails                                                                                                    |                                                                                                 |                 | setting of "Ring volume"<br>at "Level 2" when set to "Silent" or "Step" |  |
| Voice clock (during standby mode or<br>snooze), missed call/new mail<br>confirmation tones when the FOMA<br>terminal is folded | "Phone" setting of<br>"Ring volume"<br>Played at "Level<br>2" when set to<br>"Silent" or "Step" |                 | "Phone vol." setting<br>Played at "Level 2" when set to "Step"          |  |
| Music player volume                                                                                                    | Volume setting of the music pla                                                                 |                 | he music player (P.367)                                                 |  |
| Ring Volume of watching TV/playing recorded TV                                                                                 | Volume setting of the TV watching/recorded TV playing (P.283)                                   |                 |                                                                         |  |

# Setting the Original manner

You can set your preferred Manner mode setting.

- The following are the default settings of the "Original" manner mode:
  - Record msg.: OFF
  - Vibrator: ON
  - Phone vol.: Silent
  - Mail vol.: Silent
  - Alarm vol.: Silent
  - i-αppli vol.: Silent
  - VM tone: ON
  - · Keypad sound: OFF
  - Mic sensitivity: Up
  - LVA tone: OFF

# Manner mode setting (Select manner mode) screen (P.112) ▶"Original" ▶Select any item:

Record msg.·····Sets the Record message. → P.81

Vibrator ····· Sets the vibrator. → P.108

Phone vol.....Sets the ring tone volume for voice/videophone calls and 64K data communication. → P.77

Mail vol.....Sets the ring tone volume for mail, chat mail, packet communication and MessageR/F.  $\rightarrow$  P.77

Alarm vol.....Sets the volume of the alarm. → P.379

i- $\alpha$ ppli vol.....Sets the volume of the i- $\alpha$ ppli. → P.255 However, "Step" cannot be set.

VM tone ...... Sets confirmation tones for "Record msg.", "Voice memo", etc.

Keypad sound ······ Sets the keypad sound. → P.109

Mic sensitivity.....Selects from "Normal, Up" for the microphone sensitivity during calls.

**LVA tone** Sets the low-voltage alarm. "When the battery runs out"  $\rightarrow$  P.52

# Set the respective items ≥ (Finish)

### NOTE

- The record message function set in "Original" starts up after the ringing time set in "Record message" (P.81) (when set to "OFF", the recording starts after 13 seconds).
- If the microphone sensitivity during calls is set to "Up", the volume of the voice heard by the other party raises even if you speak quietly. The microphone sensitivity is set to "Normal" when shooting movies in "Camera" mode.

### Changing the Display <Display setting>

### Changing the standby screen image <Standby screen>

You can set images such as the photos you shot, downloaded images or calendars as the standby screen.

- Some screens change its image depending on the displayed timing or the date.
- This function sets the standby screen when 2in1 is in A mode or "2in1 setting" is set to OFF. The settings are not applied when set to "B mode" or "Dual mode". Set "Standby display" of "2in1 setting".

# ● "Settings" > "Display" > "Stand-by display" > "Standby display" > Select any item:

OFF ..... No image is displayed.

Calendar.....Sets a calendar.

Background ...... For the background image for the calendar, selects one from My picture.

No background ..... Displays the calendar only.

My picture ...... Selects the standby screen image.

• Steps, walk distance, and consumption calories are displayed during using the Pedometer when you select the Pedometer screen from the Pre-install. → P.372

**i-motion** Selects the i-motion to be displayed on the standby screen.

**i-αppli display**······Sets the i-αppli standby screen. → P.265

When the i- $\alpha$ ppli standby screen is set, " $\bigstar$ " is displayed.

Random display.....Displays an image in the specified folder at random each time you open the FOMA terminal or display the standby screen.

# When the screen for setting the display style is displayed

Select the display style Check the image (Set)

Following display styles are available:

- Centering disp. (centering an image on the screen)
- Fit in disp. (enlarging/reducing an image size until its height or width fits to the screen)
- Arrange disp. (displaying images from upper left side in order)
- Full-screen disp. (enlarging or clipping an image to fit it into the screen size)

### NOTE

- You may not select how to display depends on images you select.
- If a movie or i-motion is set in the standby screen, it is played when you open the FOMA terminal.
- Some i-motion cannot be specified.
- When you select the i-motion in the Movable contents folder, the i-motion is moved to the INBOX folder of "i-motion".
- When "Bigger" is set to "Clock display" and Calendar is also set, "Big" is applied.

### NOTE

- When a flash movie or GIF animation, original animation is set as the standby screen, the movie or animation is played when the following operations are performed (no sound):
  - FOMA terminal is opened
  - CLR is pressed on the standby screen
  - Return to the standby screen from another screen

However, Flash movies are not played when Keypad lock, etc. is set.

#### <Flash movie that works as clock>

- If the Flash movie clock stops, play the Flash movie to resume the clock. The fast or slow clock is adjusted in a minute after playback ends.
- Flash movies and GIF animations (e.g., clocks) stop working after for a certain amount of time when the standby screen is ON.

### <Priority sequence for standby screen>

- Priority is assigned as follows when standby screen settings are duplicated:
  - ①Standby screen (i-αppli)
  - ②Standby screen (Standby screen setting/ Kisekae Tool setting)

### When you set the calendar for the standby screen

The calendar appears on the standby screen. You can quickly and easily refer to previous or next calendar dates or activate the schedule.

# To check the adjacent months on the calendar

### To activate the schedule function

When the calendar of the previous or the next month can be displayed with or , press (Select) to launch the schedule function and store a scheduled event for the displayed month.

# Setting wake-up display when the FOMA terminal is turned on

<Wake-up display>

Specifies a message or image displayed when the FOMA terminal is turned on.

# ● "Settings" → "Display" → "Stand-by display" → "Wakeup display" > Select any item:

**OFF**.....Wake-up tone does not ring with no image.

Message ..... Enters a message.

My picture ...... Selects an image to be displayed from My picture.

### NOTE

• You cannot change the melody of Wake-up tone. The volume is set to the same volume set at "Phone" of "Ring volume". Press any key to stop the melody.

### Setting Displays during dialing/ receiving calls or sending/ receiving mails <Dialing/Calling disp.>

Sets the image displayed when making/ receiving voice/videophone calls or sending/ receiving mails (i-mode mails and SMS).

 When an i-motion is set as the ring tone or the receiving display" → P.107

# Settings">"Display"> "Dialing/Calling disp." Select any item:

**Dialing, V.phone Dialing, Mail sending**..... Selects the image displayed for dialing or sending mails from My picture.

### Calling, V.phone Calling, Mail receiving

·····Selects the image and movie for calling or mail receiving from My picture or i-motion (Available only from the My picture for mail receiving).

### Check new messages/Mail rec'd result

·····Selects the image displayed for "Check new messages" (i-mode mails and messages), "Check new SMS" or mail received result screen from My picture.

- Flash movies can be set in the Select calling disp./Select receiving disp., but the ring tone used is the tone set in "Select ring tone".
- <Calling display priority>
- When the calling display settings for incoming calls are duplicated, the priority is assigned as follows:
  - ①Image setting for "Ring tone/Image" (for individual)
  - ②Image setting for "Ring tone/Image" (for group)
  - 3 Image stored in the phonebook
  - ④Image setting for B mode of 2in1
  - 5i-motion for Select ring tone
  - ⑥Image displayed for Dialing/Calling disp. setting/Kisekae Tool setting

### NOTE

- \* The priority is assigned as follows in the "Ring tone/Image (for individual)" (1) above) and the "Ring tone/Image (for group)" (2) above):
  - (1)i-motion for Ring tone
  - 2 i-motion and image for Calling display

#### **Displaying Phonebook** Images When You Receive Calls <Disp. phonebook image>

You can set whether to display an image when receiving a voice/videophone call from a phone number of which image is stored in the phonebook (ON/OFF).

WENN + "Phone" - "Check Phone setting" • "Other settings" "Disp. Phonebook image" >"ON" or "OFF"

Setting the Color for Incoming Call Display <Disp. call/receive No.>

You can display names, phone numbers or mail address on the Redial/Received calls screen or sent/received address list screen with their font color changed.

MENN Phone" Check Phone setting" • "Other settings" "Disp.call/receive No." Select a color

### NOTE

• Press (Change) to switch the number of colors to be selected from 16 to 256. The pallet of 16 colors and 256 colors switches each time you press 🖾 (Change).

#### NOTE

- The setting in your FOMA terminal may be changed depending on the "Color theme" setting in the "Display design (Color theme/ Icon)". Pressing 🖲 (Reset) after changing this function, returns to the setting corresponding to "Color theme".
- When you use 2in1, information of Number A/ Address A are displayed in the color set in this function. To display the information of Number B/Address B in different color, set "Disp, call/ receive No" of "Set call/receive No" in "2in1 settina".

### Preventing Others from Peeping the Screen

<Privacy angle>

You can make it difficult for others to see the contents on the display.

# 8 (1 second or longer)

The privacy angle is set and "" appears.

- To release the setting
- ▶ 8 (1 second or longer)

NOTE

 You cannot set or release Privacy angle during editing the text or i-appli is activated.

Setting the Display and Keypad Lighting <Backlight>

Member Settings"▶"Display"▶ "Other settings" "Backlight" Select any item:

Lighting ...... Selects the normal backlight operation and Power saver mode from "ON/ OFF"

1) Backlight operation: Select the time for which the backlight stays on (5 seconds to 60 seconds) when you set the Backlight to "ON"

- ② Power saver mode: Enter the waiting time for the Power saver mode (01 to 20 minutes in 2 digits) when you set the Power saver mode to "ON".
- You can also change the backlight operation (ON/OFF) with 5 (1 second or longer).
- Setting the normal lighting settings for the backlight to "OFF" displays the """ icon on the standby screen.
- If you set the Power saver mode to "ON", the display turns off when the specified waiting time has elapsed. If any key is pressed during the Power saver mode, the Power saver mode is canceled.

Charging ...... Selects the backlight operation during charging from "Standard, All time ON".

- When set to "Standard", the backlight lights up with the setting of Lighting ON (not enter power saver mode).
- When set to "All time ON", the display keeps the backlight on (the brightness is set to "Dark" if no operation is performed for the set time in "Lighting" setting).

Area ...... Selects the lighting area of the backlight form "LCD+Keys, LCD".

Brightness......Specifies whether automatically to adjust the backlight from "ON, OFF", and selects brightness from "Bright, Middle, Dark".

 When set to "ON", the Illuminance sensor detects the brightness of surroundings and the brightness of the backlight on the screen is automatically adjusted. Turns the keypad light ON/OFF automatically.

### NOTE

 When "Lighting" is set to "ON", the backlight keeps on while a call is received and lights up for set time when you turn the FOMA terminal on, switch the lens selector switch, press one of the keys, or unfold the FOMA terminal (The backlight also stays on while using the camera or playing a movie/i-motion).

### NOTE

- When "Lighting" is set to "OFF", the backlight on the display does not turn on (the backlight turns on during movie shooting). In addition, the backlight of the button turns on according to setting of the lighting time (from 5 seconds to 60 seconds) that you set just before that.
- The keypad back light flashes when set to Power saver mode with the FOMA terminal opened.
- If you cover the illuminance censor with your fingers, the brightness may be not detected correctly.

### Changing the Display Design <Display design (Color theme/Icon)>

You can select the design of the background color or Battery icon/Antenna icon for the Display/Function key.

## Settings">"Display"> "Color theme/Icon">Select any item:

Color theme......Selects the background color for the display from "black, white, red, yellow, blue".

Soft key.....Selects the background color for the function keys from "gray, yellow, brown, black, blue".

Battery icon ......Selects the design for the battery icon from "Standard, Flower, Meter, Tile".

Antenna icon ......Selects the design for the antenna icon from "Standard, Flower, Meter, Tile".

### NOTE

• There are some screens or functions that are not affected by the changes made to the settings of this function, such as i-mode sites.

# Changing the Menu Display

### Setting the menu display mode <Menu display set (Menu display)>

You can select the design in the main menu. You can also set the last one function of the Main Menu and Simple Menu.

"Settings" Display" "Menu display"

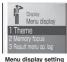

0

### Select any item:

Theme ......Selects the background or icon for the main menu from "Pictogram, Walking meter, European, Season, Standard, Simple Menu, Original theme, Kisekae Tool". For some types of menu, the background on the main menu is changed depending on the displayed timing or the date.

When Original theme is selected → P.119

When Kisekae Tool is selected → P.129

Memory focus......Sets whether to highlight the menu item including function selected last time when the Main Menu or Simple Menu is redisplayed (Last one function).

**Reset menu op. log**\*.....Resets the menu for the automatically sort of menu items.

\* : Only available on the menu display that supports this function such as the Direct Menu (P.10).

#### NOTE

When the main menu is set to other than "Pictogram", "Walking meter", "European" or "Season", "Menu display" are displayed on "Menu display set". Then you can also set the menu items of "Settings" (excepts Kisekae Tool setting), or the display styles (list/detail) of the items for "Ring tone" or "Set as stand-by" in "Settings/Tools".

# Changing the main menu screen

You can change the icons and background image used on the Standard menu.

### Menu display setting screen (P.119) ▶ "Theme" ▶ "Original theme"

When a message about changing the character size appears

Sets the character size to "Standard" all at once by selecting "YES".

| 3   | Uriginal    | theme |
|-----|-------------|-------|
| D X | ail         |       |
| B i | -mode       |       |
| 0 8 | Copli       |       |
|     | ettings     |       |
|     | ata box     |       |
|     | ifeKit      |       |
|     | etwork serv | vice  |
|     | nonebook    |       |
|     | vn data     |       |
|     | JSIC        |       |
|     | Seg         | 122   |
| 0   | saifu-Keita | ai    |
| · · |             |       |

Original theme

Function menu⇒P.120

# Select any item:

Mail, i-mode, i-αppli, Settings, Data box, LifeKit, Network service, Phonebook, Own data, MUSIC, 1Seg, Osaifu-Keitai····· Selects the icon images for the main menu from My picture.

Background image for the main menu from My picture.

- Following images cannot be selected:
  - An image whose width or height is larger than 854 dots
  - An image whose file size exceeds 100K bytes
  - Flash movie
- If the image is larger than the display area, the size is reduced without changing the aspect ratio, and displayed in the middle if the image is smaller than the display area.

# Original theme screen (P.119)

• This setting is displayed only when you change the Original theme setting.

**Reset**.....Restores the changed main menu icon or background image to the default settings.

All reset ...... Restores all the main menu icons and background image to the default settings.

### Creating an original menu <Original menu>

You can store the frequently used functions as "Original menu" and easily call them up when you use the Standard menu (P.463) or Direct menu (P.10). → P.37

- You can store up to 10 original menu entries.
- You can set the main item of "Mail",
  "i-mode", "i-αppli" or "Phonebook" or each sub item or branch item under "Settings",
  "Data box", "LifeKit", "Network service",
  "Own data", "MUSIC", "1Seg" or "Osaifu-Keitai" as the Original menu.
- You cannot store the same function twice.

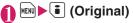

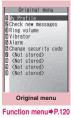

 ➢ Highlight an item to be stored or changed ► ☑ (Edit)
 ► Use ♀ to select the function

### Original menu screen FUNC (P.120)

Add to org. menu. Creates an original menu.

**Sort**.....Press () to move the highlighted menu then sort the original menu.

Add desktop icon → P.124

Reset org. menu ......Restores the menu to the default settings.

Release ...... Removes one function from the original menu.

Release all ...... Removes all the stored functions from the original menu.

# Setting the Rear Panel Display Mode <Indicator display>

Set the contents on the rear panel display.

 "How to View the Rear Panel Display (Indicator Display)" → P.31

● "Settings" > "Display" > "Indicator display" > "ON"

To display nothing on the rear panel display

▶"OFF"

# Select any item:

**Disp. clock only**.....Specifies whether to display the clock at all times or not (ON/ OFF). When set to "ON", the animation for receiving the message or the alarm notification is not displayed.

**Clock type**.....Selects the clock pattern to be displayed from "Digital 1 to 4".

 "Digital 4", displays the "Steps" while using the "Pedometer". → P.372

Time signal.....Specifies whether to display the clock (ON/OFF) on the rear panel display every time you set. When selecting "ON", selects the time from "30 minutes, 60 minutes".

**Called**.....Sets whether to display the caller's phone number (name) or not during a incoming call.

Mail.....Sets whether to display the sender/ date and time/subject (ON/OFF) or not during a receiving the mail.

**Connection**.....Sets whether to display the image or animation (ON/OFF) or not during dialing calling or data communication.

**Background i-αppli**······Sets whether to display the i-αppli for the rear panel display or not (ON/OFF).

**Display time**.....Selects the display time from "15 seconds, 1 minute, All-time ON".

# Set the respective items▶⊠ (Finish)

### NOTE

#### <Called>

 When you receive the voice/videophone call with Chaku-moji, the message appears in the rear panel display (the message and receiving display switches alternately). However, this message does not appear if you set "Called" to "OFF".

# Setting the Illumination

# Setting the flashing mode of the illumination lamp for incoming calls

You can set the color and pattern (flashing pattern) with which the illumination lamp flashes when you receive voice/videophone calls, mail, chat mail or MessageR/F.

 You can set different flashing colors respectively for incoming calls and messages from specific phone numbers, email addresses and groups. → P.100

# Settings">"Illumination" "Incoming call">Select any item:

Color.....Selects the flash color of the illumination lamp from "Phone (voice phone)/ Videophone/Mail/Chat mail/MessageR/ MessageF".

When you switch the highlighted item while selecting an item, the illumination lamp lights up in the highlighted color.

Color 1 to 7: The lamp flashes by the selected color.

Gradation: The lamp flashes by the colors of 1 to 7 in the order.

When "Mail" is selected, the illumination for i-mode mails and SMS is set.

Pattern ......Selects the illumination lamp flashing pattern from "Normal, Firefly, Flash, Soft, Tempo, Melody linkage".

Missed info.....Sets whether to keep on flashing the illumination lamp (5 seconds interval) when a missed call or new mail (i-mode mail, chat mail, Area Mail and SMS) icon is displayed on the screen (The interval of flashing becomes longer in Power saver mode).

- If "Pattern 1 to 4" is set as the Ring tone, the incoming call lamp flashes to the ring tone regardless of the settings of this function.
- If "Melody linkage" is set and no illumination pattern is stored for melody linkage in the ring tones, the "Normal" pattern is used for Chakumotion or Chaku-Uta-Full<sup>®</sup>.
- When you receive the Area Mail, the illumination lamp flashes in red regardless of this setting.

 When multiple mails or MessageR/F are received at the same time, the operation of the incoming call lamp becomes as follows:

| Received contents                                             | Operations of the incoming<br>call lamp                                                                   |
|---------------------------------------------------------------|----------------------------------------------------------------------------------------------------|
| Multiple mails are received                                   | The incoming call lamp setting for the last received                                                      |
| Mail and<br>MessageR/F<br>are received<br>at the same<br>time | mail is used. If a chat mail is<br>contained, the incoming call<br>lamp set for the chat mail is<br>used. |
| MessageR/F<br>are received<br>at the same<br>time             | The incoming call lamp setting for MessageR is used.                                                      |

### <Incoming call lamp priority>

- When the incoming call lamp settings are duplicated, the priority is assigned as follows:
  - ①Illumination for "Ring tone/Image (for individual)"
  - ②Illumination for "Ring tone/Image (for group)"
  - ③Illumination for B mode of 2in1
  - ④Illumination setting

### Setting the flashing mode of the illumination lamp during a call <llumination in talk>

You can set the flashing mode of the incoming call lamp during a voice or videophone call.

# Image: Settings" + "Illumination" "Talk" > Select any item:

OFF ..... The lamp does not flash.

Color 1 to 7.....The lamp flashes by the selected color.

**Gradation 1 to 3**.....The lamp flashes by the colors of 1 to 7 in the order.

# Setting the flashing mode of the illumination lamp for folding FOMA terminal <Closed illumination>

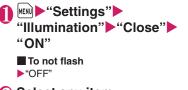

Select any item:

Set illumination ......Selects the flash color of the illumination lamp from "Colors of 1 to 7".

Set pattern ······ Selects the illumination lamp flashing pattern from "Normal, Firefly, Flash, Soft, Tempo".

\* You can check the Set illumination or Set pattern with the illumination lump by switching the highlighted item.

### Setting the keypad backlight <Key backlight>

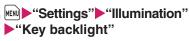

# Select any item:

Key backlight ...... Sets lighting color of backlight from "Color 1 to 12".

Adjust color tone ......Select a color to adjust the hue of red, green, and blue. Only "Color 12" does not have the color adjustment.

### Changing the Character Type/ Thickness/Size <Font>

You can change the characters displayed on the screen to your favorite font (typeface).

# Weight Settings" → "Character/Font" → "Font setting" → Select any item:

Font type ...... Selects the font type form "Gothic, Ming-cho".

Thickness ...... Selects the thickness from "Thin, Bold".

**Character size** Sets the character size for the respective screens.

Standard, X-large ......Sets the character size of the screens to "Standard" or "X-large" all at once.

Separate setting  $\cdots$  Sets the character size of the screens respectively. "Screens that can be set with Separate setting"  $\rightarrow$  P.123

#### Screens that can be set with Separate setting

| Item         | Target screen for setting                                                                                                    |
|--------------|----------------------------------------------------------------------------------------------------|
| Char. Input  | The character entry screen<br>(Edit), the new mail screen, or<br>the preview of the message<br>screen (excluding the New<br>SMS screen or the sent SMS<br>preview screen) |
| Mail         | Mail list/detail screen, screens<br>displayed when referring to<br>header/signature/template                                                                              |
| i-mode       | Sites screen, Screen memo,<br>Message list/detail screen                                                                                                    |
| Full brw.    | Full Browser screen (Mobile layout only)                                                                                                    |
| Phonebook    | Phonebook list/detail screen,<br>My profile screen                                                                                                    |
| History data | Redial/Dialed/Received calls screen, Address list screen                                                                                                    |
| i-Channel    | i-Channel ticker                                                                                                    |

### NOTE

- The character in the enter phone number screen is not included in this function.
- You can also change the character size from the setting menu or the function menu of items that can be set with the separate setting.

### Setting the Clock Display <Clock display>

You can set the display size or color of the clock on the standby screen. You can also set not to display the date or time.

 In the screens other than standby screen, only the time is displayed in small size at the top of the display regardless of this setting.

# ■● "Settings" ● "Display" ● "Stand-by display" ● "Clock" ● "Clock display" ● Select any item:

**Display**.....Selects from "ON, OFF". If "OFF" is selected, the date and time are not displayed.

**Size**.....Selects the display size of date and time from "Bigger, Big, Small, Up Small".

**Color**······Selects the color from "Black, White".

\*: When you set "日本語" (Japanese) in "Select language", you can select language for Clock display from "日本語" (Japanese) or "英語" (English).

# Using Desktop Icons

<Desktop icon>

Pasting frequently phone numbers and functions to the standby screen as desktop icons provides a quick and simple way of accessing those numbers and functions. When you cannot answer a received call or when you receive a mail, the icon appears on the standby screen.

#### Desktop icons that can be pasted

| Icon  | Operation when selected                                                                  |
|-------|------------------------------------------------------------------------------------------|
|       | •                                                                                        |
|       | Phone number: Displays the Enter<br>phone number screen with the phone<br>number entered |
| M     | Mail address: Displays the New mail screen with the e-mail address entered               |
| SMS   | SMS address: Displays the New SMS screen with the phone number entered                   |
| 1     | URL (i-mode): Displays the site                                                          |
| FB    | URL (Full Browser): Displays the<br>site                                                 |
| 21    | Melody: Plays the melody                                                                 |
| 21    | Image: Displays the image                                                                |
| 1     | Movie or i-motion: Plays the movie or i-motion                                           |
|       | Chara-den: Displays the Chara-den                                                        |
| PDF 1 | <b>PDF document</b> : Displays the PDF document                                          |
| (C21) | i-α <b>ppli software</b> : Launches the i-αppli                                          |
| 5D    | Inbox folder: Displays the Received mail list screen                                     |
| 0     | Photo mode: Activates the Photo mode                                                     |
| 쓔     | Movie mode: Activates the Movie mode                                                     |
| •     | Voice mode: Activates the Voice mode                                                     |
|       | To Do list: Displays the To Do list screen                                               |
| Þ     | Schedule: Displays the Schedule screen                                                   |
|       | Text memo: Displays the Text memo screen                                                 |

| lcon       | Operation when selected                                                                     |
|------------|---------------------------------------------------------------------------------------------|
| Ø          | Loupe: Activates the Loupe                                                                  |
|            | Text reader: Activates the Text reader                                                      |
|            | Bar code reader: Activates the Bar code reader                                              |
| dh         | i-Channel: Displays the i-Channel                                                           |
| 4500       | Music&Video Channel:<br>Displays the Music&Video Channel<br>screen                          |
| <b>\$</b>  | Music: Displays the Music player screen                                                     |
| 000        | Receive Ir data: Displays the Receive Ir data screen                                        |
| ð          | <b>Dictionary</b> : Displays the Dictionary screen                                          |
| <u>B</u> o | Original menu: Displays the Original menu screen                                            |
| Cliff      | Life history viewer: Activates the<br>Life history viewer                                   |
| Q          | Quick Search: Activates the Quick Search                                                    |
|            | One-touch mlt win. (i-mode):<br>Displays the sites stored in "One-<br>touch mlt win."       |
| FB)        | One-touch mlt win. (Full Browser):<br>Displays the sites stored in "One-<br>touch mlt win." |
| ×          | Pedometer: Activates the Pedometer                                                          |
| m          | Calculator: Activates the Calculator                                                        |
| Ĕ          | 1Seg: Activates TV                                                                          |

\* When a desktop icon is highlighted, only the first 11 double-byte or 22 single-byte characters of the title are displayed.

You can edit the title.→P.126

### Desktop icons that provide information

| lcon       | Operation when selected                                          |
|------------|------------------------------------------------------------------|
| New        | New mail: Displays received mail detail screen                   |
| R/F<br>New | <b>New message</b> : Displays the received message detail screen |
| CHAT       | Chat mail: Displays the chat screen                              |
| Corula     | <b>New ToruCa</b> : Displays the ToruCa list screen              |
| Miss       | Missed call: Displays the missed call screen                     |

| lcon          | Operation when selected                                                                                                    |
|---------------|----------------------------------------------------------------------------------------------------|
| Msg           | Record message: Displays the play/<br>erase msg. screen                                                                                                    |
| Msg           | Record VP message: Displays the play/erase VP msg screen                                                                                                    |
| T<br>M        | Message in the voice mail service<br>center: Displays the voice mail<br>screen                                                                                                    |
| رچی<br>Miss   | <b>Missed alarm</b> : Displays the details of the missed alarm                                                                                                    |
| (Q2<br>Notron | If i-appli could not be launched<br>automatically: Displays the auto-<br>start info screen.                                                                                                    |
| APPL)         | If i-appli standby screen shut down<br>due to an error: Displays the security<br>error history screen                                                                                                    |
| C.<br>Uzdate  | Receive software update<br>notifications: Updating Software<br>When the software update has<br>been completed: Displays the<br>update results screen after entering<br>your security code<br>When the rewriting comes to be<br>available: Displays the install content<br>preview screen                                 |
| ENIS!         | When TV timer recording is<br>finished: Displays the Recording<br>result screen                                                                                                    |
| ALARM         | When the alarm for a TV viewing<br>schedule is not notified: Displays<br>the pending viewing schedule screen.                                                                                                    |
| info          | When there is a reminder for<br>birthday: Displays the birthday image<br>and plays the birthday melody if you<br>set to the My Profile.<br>Reminder list screen is displayed if it<br>is the birthday stored in the<br>phonebook Reminder setting (you<br>can check the phonebook detail<br>screen by selecting an item) |
|               | When there is a reminder for an<br>anniversary: Displays the<br>anniversary reminder list screen                                                                                                    |
| (¥)<br>Maxi   | When accumulated charge<br>exceeds the cost limit set: Displays<br>the alarm information notifying cost<br>limit after entering your security code                                                                                                    |

| loon                                                                                 | Operation when extend                                                                                                    |
|--------------------------------------------------------------------------------------|----------------------------------------------------------------------------------------------------|
| Icon                                                                                 | Operation when selected                                                                                                    |
|                                                                                      | Automatic updating result of the<br>pattern data for the scanning<br>function has been completed:<br>Displays the automatic updating<br>result of the pattern data<br>When the updating has not been<br>done successfully or when the new<br>pattern data has been released:<br>The screen prompting you to update<br>the pattern data for the scanning<br>function appears |
| Ē                                                                                    | When the Data Security Service<br>needs to be updated: Displays the<br>screen that allows you to connect to<br>the Data Security Center after you<br>enter your security code                                                                                                    |
|                                                                                      | When the Music&Video channel<br>download has been completed:<br>Displays the Music&Video Channel<br>screen                                                                                                    |
| disappea<br>when it is<br>To erase<br>provides<br>or longer                          | top icon that provides information<br>rs when it is called from each function or<br>a performed.<br>the display of the desktop icon that<br>information, hold down CLA for 1 second<br>(you cannot erase some icons).                                                                                                    |
| nenu on<br>o paste,<br>he data.<br>• 🔽 (Phi<br>🛍 (1S<br>settings<br>• You car        | dd desktop icon" from the function<br>the screen of the function you want<br>the list screen or the detail screen of<br>oto mode), (Q (Quick Search) and<br>eg), (Pedometer)are the default<br>s.<br>n paste up to 15 desktop icons for<br>1 to 3 respectively.                                                                                                    |
| <example: a="" from="" number="" pasting="" phone="" phonebook="" the=""></example:> |                                                                                                    |
| "Add desktop icon" in the Function menu<br>(Phonebook detail screen) → P.98          |                                                                                                    |
|                                                                                      |                                                                                                    |

# Using desktop icons to retrieve data or functions

# On the standby screen

The "Desktop icon screen" appears, and you can select a desktop icon. The title of the highlighted desktop icon is displayed in the balloon.

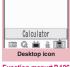

Function menu⇒P.126

# Use 🔂 to select the desktop icon

### If there are 6 or more desktop icons stored

The " $\P$ " appears on the left or right of the screen. You can use  $\square$  to scroll through the icons.

# Changing the theme of desktop icons on the standby screen

Settings" ► "Display" ► "Stand-by display" ► "Desktop icon"

The "**PSET**" appears for the theme that is set.

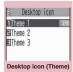

Function menu⇒P.126

# Select a theme "YES"

When adding desktop icons (P.125) after this procedure, you can paste icons for the selected theme.

### To check the theme contents

► Highlight the theme
 ☑ (Detail)

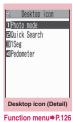

### Desktop icon screen FUNC (P.126)/Desktop icon screen (Theme/Detail) (P.126)

 As available functions are different between the Desktop icon screen and Desktop screen (Theme/Detail), displayed items vary.

**Create icon**.....Selects icons to be pasted from the function name list, then selects the theme.

Sort ..... Changes the position of desktop icons.

**Display setting**.....Selects the icon display method from "Display always, Display at use". When set to "Display at use", the desktop icons are displayed only when you press **I** on the standby screen.

Edit title ..... Edits the title for the icon or theme.

CHG icon image ......Selects from "Select icon image, Default icon image". Select "Select icon image" to change the icon image. Select "Default icon image" to set the icon image back to its default setting.

**Icon info setting**......Displays the icon title, type, contents, etc.

**Copy** ......Selects from "Copy this, Copy selected, Copy all" and copies the ions to another theme.

Move ......Selects from "Move this, Move selected, Move all" and moves the icons to another theme.

Reset desktop······Restores the settings to the default settings ("Photo mode", "Quick Search" and "1Seg" and "Pedometer").

Original menu<sup>\*</sup>······Displays the Original menu. →P.120 **Delete** ......Selects the deleting method from "Delete this, Delete selected, Delete all".

\* : Available only for the Standard menu.

# Setting the desktop

# On the standby screen ► ■ ► ▷ (Settings) ► Select any item:

Change desktop ······ Changes the theme of desktop icons.

**Display setting**.....Selects the icon display method from "Display always, Display at use". When set to "Display at use", the desktop icons are displayed only when you press 
on the standby screen.

Stand-by display<sup>\*</sup>······Changes the standby screen image. → P.114

Kisekae Tool set. → P.129

**ch-key setting** Assigns the function to the function key of  $\boxed{ch}$ .  $\rightarrow$  P.379

Set time  $\cdots$  Sets the clock on the standby screen.  $\rightarrow$  P.123

 \*: When 2in1 is set to B mode or Dual mode, the setting standby screens for each mode in the current 2in1 settings is changed.
 → P.430

# Displaying Desktop Icon Messages for New Mail in 3D

Animation

<3D display setting>

You can display the desktop icon for the new mail or chat mail in 3D animation when highlighting the icon.

- The first 22 double-byte or 44 pitch characters of the subject are displayed at the top of the subject.
- Emotion-expressing mail icon → P.215

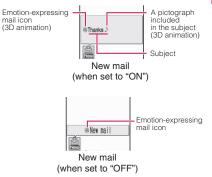

● "Mail Settings" Other settings screen (P.234) → "3D display setting" → "ON"

■ To disable 3D animation ► "OFF"

- Emotion-expressing mail icon, the 3D animation for pictographs or the title is not displayed when the destination folder is set to the lock.
- When the subject of a new mail or a new message is "No title" or SMS is received, the Emotion-expressing mail icon which reflects the mail contents is displayed and "New mail" or "New message" appears when the desktop icon is highlighted.

# Selecting the Icons to Display on the Standby Screen

<lcons setting>

You can set whether to use 🖸 or not (ON/ OFF) for selecting the icons, date or time displayed on the standby screen.

"Settings" Display" "Other settings" Cons setting" MON" or "OFF"

# Selecting displayed icons

On the standby screen Highlight the icon with The title of the

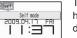

highlighted icon is displayed.

# (Select)

The setting screen for the selected icon, etc. is displayed.

### Icon you can select

| Icon After selected |                                                                        |  |
|---------------------|------------------------------------------------------------------------|--|
| ICOII               | Allel Selected                                                         |  |
|                     | Displays "Display design (Color theme/Icon)"                           |  |
| The Bay             | Displays "Display design<br>(Color theme/Icon)"                        |  |
| self                | Displays the screen for<br>releasing "Self mode"                       |  |
| 98                  | Displays the unread mail list                                          |  |
| #                   | Displays the "Inbox"                                                   |  |
| r F                 | Displays "MessageR" or<br>"MessageF"                                   |  |
| P                   | Displays the screen for<br>selecting "MessageR" or<br>"MessageF"       |  |
| <b>(</b> )          | Displays the unread mail list                                          |  |
|                     | Performs "Check new messages"                                          |  |
| 0 %<br>*            | Displays the screen for<br>selecting "Dial lock" or<br>"Original lock" |  |

| lcon      | After selected                                                                                                    |
|-----------|----------------------------------------------------------------------------------------------------|
| iil<br>Ow | Displays the screen for<br>releasing "IC card lock"                                                                                                    |
|           | Displays "USB mode setting"                                                                                                    |
| V         | Displays the screen for<br>selecting "Vibrator" or "Mail/<br>Msg. ring time"                                                                                                    |
| 6         | When Manner mode is not<br>set : Displays the screen for<br>selecting "Ring volume" or<br>"Mail/Msg. ring time"<br>When Manner mode or<br>Super silent mode is set :<br>Displays the message that the<br>setting is not available<br>When Original manner is set<br>: Displays the screen for<br>selecting "Original" or "Mail/<br>Msg. ring time" |
| Q         | Displays "Manner mode<br>setting (Select manner mode)"                                                                                                    |
| 1         | Displays the set/release time<br>setting screen of "Auto<br>manner mode"                                                                                                    |
|           | Displays the selecting screen<br>of "Manner start time" and<br>"Remote monitoring"                                                                                                    |
| õ         | Displays "Remote monitoring"                                                                                                    |
| 4         | Displays the screen for<br>selecting "Schedule", "Alarm",<br>"To Do list" or TV options<br>"1Seg Booking program"/<br>"1Seg Timer recording"                                                                                                    |
| â         | Displays "Pedometer detail screen"                                                                                                    |
| 1~2       | Displays "Voice Mail"                                                                                                    |
|           | Displays a message notifying<br>that nothing is recorded. Or,<br>displays "Play/Erase msg."                                                                                                    |
|           | Displays a message notifying<br>that nothing is recorded. Or,<br>displays "Play/Erase VP msg."                                                                                                    |
| 9 1 8     | Displays the screen for<br>selecting "Backlight" or<br>"Privacy angle"                                                                                                    |

| lcon       | After selected                                                              |
|------------|-----------------------------------------------------------------------------|
|            | Displays "Side key guard"                                                   |
| Date       | Displays "Schedule"<br>Displays "Set main time" when<br>the time is not set |
| Main clock | Displays "Alarm"<br>Displays "Set main time" when<br>the clock is not set   |
| Sub clock  | Displays "Set sub clock"                                                    |

### NOTE

 When the main menu is set to other than "Pictogram", "Walking meter", "European", "Season" or "Simple Menu", the following icons are displayed/selected on the standby screen.

[Task icons]

8/四/成/ペ/♪/査/∜/Ψ/ ℚ/ ೧/))/≌/型/ ╆/ब/Q/合: Switches and displays the

active tasks

[Keypad lock icon]

"S": Displays the "Keypad lock"

### Setting the Kisekae Tool <Kisekae Tool setting>

You can change various design of the FOMA terminal such as screens and ring tones all at once with the Kisekae Tool package.

- ●"ピクトグラム" (Pictogram), "ウォーキング メーター" (Walking meter), "ヨーロピアン" (European), "四季" (Season) and "ダイレク トメニュー" (Direct Menu), are stored at the time of purchase.
  - Direct Menu → P.10
- You can download the Kisekae Tool package from sites. → P.192

The downloaded packages are stored in Data box and you can check the contents.  $\rightarrow$  P.302

- The following items can be set all at once.
  - "Stand-by display"
  - "Wake-up display"
  - "Dialing/Calling disp."
  - "Select ring tone"
  - "Clock Alarm Tone set"

- "Menu display set (Menu display)" -"Theme"
- "Clock display"
- "Indicator display" "Clock display<sup>\*1</sup>"
- "Display design (Color theme/Icon)\*2"
- "i-Channel" "i-Channel setting" "Ticker color setting"
- "Change skin" of the music player
   \*1: You cannot set for Kisekae Tool package
   () downloaded from sites or "Direct Menu". You can edit the data with "
  - \*2: Soft key settings can be only set for data with "a".
- When 2in1 is set, changing the standby screen, ringing screen/ring tone for voice call/videophone call or the ring tone for mail is applied to only the A mode. The other changes are applied to all modes.
- When you change the design of the menu display using Kisekae Tool, the menu structure may change in accordance with frequency of using functions. Also, you cannot access some functions entering the menu number (P.463) assigned to the functions.

# Setting a package

● If you store the current settings to "お気に入 り" (My favorite) before setting all at once, you can restore the stored setting later. →P130

● "Settings" ● "Display" ●
"Kisekae Tool setting"

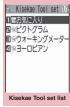

Function menu⇒P.130

## Select an item "YES"

No item is set in "お気に入り" (My favorite) at the time of purchase.

### To check the settings

► Highlight an item > ☑ (Detail) > Highlight an item > ☑ (Play)

### Search the packages by i-mode

► "Search by i-mode" ► "YES"

### NOTE

- Items to be changed vary depending on the package.
- When a package is set, the color of "Disp. call/ receive No." may be changed.
- If "ダイレクトメニュー" (Direct menu) is selected, main and sub menus appear in Japanese.

# **FUNC** (P.129) Kisekae Tool set list screen

Edit title ..... Edits the title.

Check Setting info ..... Checks the set contents.

**Reset Setting info**……Deletes the "お気に入り" (My favorite) settings.

## Storing the current setting to "お 気に入り" (My favorite)

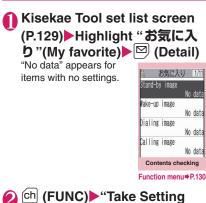

info" YFS"

### Changing "お気に入り"(My favorite) settings

You can change the items stored in "お気に入 り"(My favorite) on the contents checking screen.

# Ocontents checking screen (P.130) ► Select an item ► Change the setting

### NOTE

- The details of "i-appli display" is not stored to "Stand-by image" in "お気に入り"(My favorite).
- If an image, i-motion or melody stored in "お気 に入り" (My favorite) is deleted, it is also deleted from "お気に入り"(My favorite) and "No data" appears.

# FUNC (P.130)

Set all<sup>\*1</sup>, Finish<sup>\*2.....</sup>Sets to the currently displayed items all at once.

Take Setting info<sup>\*2……</sup>Retains the current settings and stores in "お気に入り"(My favorite).

Reset Setting info<sup>\*2</sup>.....Deletes settings stored in "お気に入り"(My favorite) and set all items to "No data".

- \*1: Available only for Kisekae Tool package ( ) downloaded from sites or "ダイレクトメニュー" (Direct Menu).
- \*2: Displays only the data with " 🛐 ".

# **Security Settings**

### Security code Security Codes Used on the FOMA Terminal ..... 132 Changing Your Security Code ...... Change security code 133 Setting Your PIN Codes...... 134 Restricting the Phone Controls and Functions Preventing Others from Using Your Terminal ...... Dial lock/Omakase Lock 134 Preventing Others from Viewing Your Phonebook or Schedule Data Secret mode/Secret data only mode 136 Preventing Others from Viewing Data ..... 138 Preventing Others from Viewing Your Personal Information or Performing the Phone/Mail Operations ...... Original lock 140 Locking the Key Operation Automatically ...... Keypad lock 144 Using the IC Card Authentication ..... 145 Disabling the Side Key ..... Side key guard 146 Restricting Incoming and Outgoing Calls or Transmissions Restricting Incoming and Outgoing Calls for Specific Phone Numbers Restrictions 147 Rejecting Calls from Unidentified Callers ...... Call set. w/o ID 149 Muting Ring Tones for Callers Not Stored in the Phonebook ..... Ring time (sec.) 150 Rejecting Calls from Callers Not Stored in the Phonebook....... Reject unknown 150 Other Security Settings Other Security Settings ...... 152

# Security Codes Used on the FOMA Terminal

To make the FOMA terminal more convenient and secure, some functions require the security code. In addition to the security code for various FOMA terminal operations, you also have the Network security code for accessing network services and the i-mode password. Make use of the FOMA terminal using an appropriate security code according to the purpose.

### Notes on the security codes

- Avoid using a readily predictable number such as "birthday", "part of the phone number", "street address number or room number", "1111" and "1234". Make sure to make a note of the security code you set in case you forget it.
- Take great care not to disclose your security code to others. If your security code is disclosed to others and abused, NTT DOCOMO shall have no liability for any damage due to any unauthorized use of it.
- If you forget any of your security codes, you must bring your official identification providing that you are the subscriber (such as a driver's license), the FOMA terminal, and the FOMA card (UIM) with you to a docomo shop.

For details, contact the inquiries number provided on the back of this manual.

### Security Code

The security code is set to "0000" (4 zeros) at the time of purchase. You can change the security code by yourself.  $\rightarrow$  P.133

When the security code screen appears, enter the 4 to 8 digit security code and press () (Set).

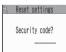

• The entered security code <sup>1</sup> is displayed as "\_" and the numbers are not displayed.

 When you enter a wrong security code or enter nothing for about 15 seconds, a warning tone sounds and a warning message appears.

### Network Security Code

This is a 4-digit number used to identify you as the user when docomo shops, docomo Information Centers or "各種設定(確認 · 変更 · 利用)" (Settings (Confirm/Change/Use)) on the DOCOMO website receives orders or when you use various network services. You can set any number at the time of subscription but you can change it afterwards by yourself. If you have the "docomo ID/Password" for general PC support site "My docomo", you can change the network security code from your PC.

You can also change it via i-mode, in "各種設定(確認・変更・利用)" (Settings (Confirm/ Change/Use)) under "お客様サポート" (user support).

\* For details on "My docomo" and "お客様サ  $\pi - h$ " (user support), see the back of the back cover of this manual.

### i-mode Password

The 4-digit "i-mode password" is required when registering/unregistering My Menu, subscribing to/unsubscribing from the message service or the pay services of i-mode (There may be other passwords set independently by the information service providers).

The i-mode password is set to "0000" (4 zeros) at the time of subscription. You can change the i-mode password by yourself. You can change the password using i-mode, by selecting (■) "iMenu" "English" "Options" Change i-mode Password".

### PIN1 Code and PIN2 Code

You can set two security codes of PIN1 code and PIN2 code for the FOMA card (UIM). These security codes are set to "0000" (4 zeros) at the time of subscription. You can change the PIN1/PIN2 codes by yourself.  $\rightarrow$ P134

PIN1 code is a 4 to 8 digit number (code) you enter each time you insert the FOMA card (UIM) to the FOMA terminal or you turn on the FOMA terminal. This code identifies you as the user and is designed to prevent improper use of your FOMA card (UIM) by others. When the PIN1 code entry set is set to "ON", entering the PIN1 code enables you to make and receive calls and use the functions of the FOMA terminal.

The PIN2 code is a 4 to 8 digit number that is used for resetting the total call charges, using or requesting the user certificates, etc.

\* When you purchase a new FOMA terminal and insert your current FOMA card (UIM), use the PIN1 and PIN2 codes you set to the current card.

When the PIN1 or PIN2 code entry screen appears, enter the 4 to 8 digit PIN1/PIN2 code and press (set).

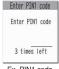

• The entered PIN1/PIN2 code is displayed as "\_".

Ex. PIN1 code

 If you enter a wrong PIN1/ PIN2 code three times consecutively, the PIN1/PIN2 code is locked and cannot be used anymore. (The remaining number of times for the entry appears on the screen.) When you enter the correct PIN1/PIN2 code, the number of times for entry is reset to 3.

### PIN Unlock Code (PUK Code)

The PIN unlock code (PUK code) is an 8-digit number for releasing the lock of PIN1/PIN2 code. You cannot change the PUK code.

 If you enter a wrong PUK code ten times consecutively, the FOMA card is locked.

### <When the FOMA terminal is turned on>

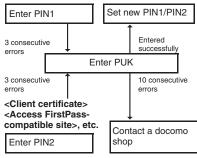

### Changing Your Security Code <Change security code>

"Settings" Lock/ Security" Change security code" Enter your current security code Enter new 4 to 8 digits security code "YES"

# Setting Your PIN Codes

<PIN setting>

You can set PIN1 code and PIN2 code for your FOMA card (UIM). PIN1 code and PIN2 code.  $\rightarrow$  P.133

- PIN1 code, PIN2 code and PIN1 code entry set are recorded to the FOMA card (UIM).
- To change your PIN1 code, select "ON" in "PIN1 code entry set".

# ● "Settings" > "Lock/ Security" > "PIN setting" ▶ Enter your security code

# Select any item:

Change PIN1 code .....Enter the current PIN1 code (4 to 8 digit) and enter a new PIN1 code 2 times (1 time for confirmation).

Change PIN2 code .....Enter the current PIN2 code (4 to 8 digit) and enter a new PIN2 code 2 times (1 time for confirmation).

**PIN1 code entry set**.....Sets whether PIN1 code to be input when you turn the FOMA terminal on or not (ON/OFF).

# Release PIN Lock

If you enter incorrect PIN1 code or PIN2 code 3 times in a row, you must unlock the locked PIN1 code or PIN2 code then set a new PIN1 code or PIN2 code.

<Example: To unlock your PIN1 code>

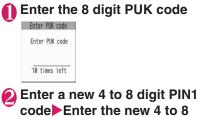

digit PIN1 code again

## Preventing Others from Using Your Terminal

<Dial lock/Omakase Lock>

To lock your FOMA terminal to prevent others from using, you can set "Dial lock" that can be set on the FOMA terminal and "Omakase Lock" that can be set remotely.

• Dial lock or Omakase Lock is not released even when the power is turned off.

### Available operations and functions when Dial lock or Omakase Lock is set

| Function                                    | Dial lock | Omakase<br>Lock |
|---------------------------------------------|-----------|-----------------|
| Turning the FOMA Terminal<br>on/off         | 0         | 0               |
| Calling emergency numbers (110, 119 or 118) | 0         | ×               |
| Setting/releasing Dial lock                 | 0         | ×               |
| Setting/releasing Omakase<br>Lock           | 0         | 0               |
| Receiving a voice or videophone calls*      | 0         | 0               |
| Receiving remote<br>monitoring calls*       | 0         | 0               |
| Updating the Data Security Service data     | 0         | ×               |

 $\bigcirc$ : Available  $\times$ : Unavailable

- \* : You cannot receive the call when Public mode (Driving mode) is set.
- When Dial lock or Omakase Lock is set, the alarm set in "Alarm", "Schedule", "To Do list" "TV Booking program" or "TV Timer recording" is not given. Once Dial lock or Omakase Lock is released, the " (Missed alarm)", " (Missed program)" or " (Ind a TV Timer recording)" desktop icon appears on the standby screen.
- The desktop icon is not displayed when Dial lock or Omakase Lock is set. Once Dial lock or Omakase Lock is released, these icons reappear.
- Even when you receive calls from the callers stored in the phonebook, only the phone numbers are displayed when Dial lock or Omakase Lock is set.

# Setting the Dial lock

# ● "Settings" > "Lock/ Security" > "Lock" > Enter your security code > "Dial lock"

### Operations during Dial lock

• "Dial lock" and " """ "" appear on the screen. IC card lock is also set to "ON" and IC card functions become unavailable (Dial lock can be released using

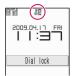

the IC card authentication function).

- You can still receive MessageR/F, i-mode mail, SMS or chat mail automatically when Dial lock is set, but the receiving screen or reception results screen does not appear. Once Dial lock is released, the icon for the received message/mail appears on the standby screen.
  - You can still receive the Area Mail automatically and view the contents.

# **Releasing Dial lock**

 If you fail to release Dial lock 5 times in a row, the FOMA terminal turns off. However, you can turn it on again.

### Enter your security code on the screen when Dial lock is set

■ To release the lock using the IC card authentication → P.145

#### NOTE

 Even if an incorrect security code is input while releasing Dial lock, no error message appears.
 Press and input a correct security code again.

### Using Omakase Lock

Even if you have lost your FOMA terminal, you can lock your personal data (Phonebooks, etc.) or IC card functions of "Osaifu-Keitai" (mobile phones with wallet functions) service, by just contacting DOCOMO. This is one of our ways to protect your precious privacy and your mobile wallet based on the "Osaifu-Keitai" service. Also, even if the "Omakase Lock" service is not enabled at the time of applying for a FOMA connection contract, the service will be automatically locked when your FOMA connection is enabled within one year. However, if you have a new FOMA card issued (and only if you have the service locked by specifying your phone number) due to cancellation/suspension of your FOMA service, changed phone number, lost FOMA terminal, etc., the service is not locked even if your FOMA connection is enabled within one vear.

You will be able to unlock the service by contacting DOCOMO.

\* A DOCOMO premium club member can use this service as many times as necessary without any charge. A non-DOCOMO Premier Club member will be charged for the service. (Except if you have applied for the service at the same time when you have your FOMA connection suspended temporarily or while your FOMA connection is being suspended.) Those who have "Keitai Anshin Pack" (Mobile Phone Security Package) are able to use the service at a fixed flat rate.

Call Center (for setting/releasing Omakase Lock)

0120-524-360 (Operating time: 24 hours a day) (only in Japanese)

\* My docomo is also available to set/release Omakase Lock via a PC, etc.

\* For details on Omakase Lock, refer to "Mobile Phone User's Guide [i-mode] FOMA version".

# Operations during Omakase Lock

- "Omakase Lock activated" appears on the display.
- During Omakase Lock, all the key operations except for answering voice/ videophone calls and

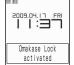

turning on/off the FOMA terminal, and other functions (including IC card) become unavailable.

- In this case, you can receive voice/ videophone calls, but the phone number is only displayed instead of the names stored in the phonebook or the images not to be displayed.
- Mails received when Omakase Lock is set are kept at i-mode center. Area Mail is discarded.
   You can turn the EOMA terminal on/off hur
  - You can turn the FOMA terminal on/off, but Omakase Lock is not released even when the power is turned off.
  - The FOMA card (UIM) and microSD card remain unlocked.

### NOTE

- When other function is activated, the function is terminated and the FOMA terminal is locked (the editing data may be canceled before terminating).
- You can set Omakase Lock even when other lock function is set. In this case, releasing Omakase Lock returns to the lock setting before Omakase Lock is set (however, Secret or Secret data only mode are released).
- Lock is not set when " ", Self mode is set or the FOMA terminal is turned off. The lock may not set depending on how the handset is being used.
- The lock is not set if you subscribed to the "Dual Network" service and are using the mova service.
- The FOMA terminal is locked if the subscriber requests even if the subscriber and the user of the FOMA terminal are different.

### NOTE

- Omakase Lock can only be released when the same FOMA card (UIM) that was used to set the Omakase Lock is inserted in the FOMA terminal. If the lock cannot be released, contact the inquiries number provided on the back of this manual.
- If the FOMA terminal is on voice or videophone call when you try to release Omakase Lock, the lock is released after the call ends.

### Preventing Others from Viewing Your Phonebook or Schedule Data

<Secret mode/Secret data only mode>

When the phonebook or schedule entries are stored in Secret or Secret data only mode, these entries are stored as secret data and are not displayed in normal mode. To display the secret data, set the FOMA terminal to Secret mode (displays all data including the secret data) or Secret data only mode (displays only the secret data).

 You can also keep the data in "My picture", "i-motion", "Received mails", "Sent mails" and "Bookmark" into the secret folder to prevent others from viewing the data.
 → P.138

# Setting to Secret or Secret data only mode

Security \*\* Settings \*\* \*\* Lock/ Security \*\* \*\* Secret mode \*\* or \*\* Secret data only mode \*\* Enter your security code

When set to Secret mode, " $a_{2}$ " appears. When set to Secret data only mode, " $a_{2}$ " flashes and the number of secret data is displayed for about 2 seconds. Icons displayed when other lock function is set at the same time  $\rightarrow$  P.29

# Storing/viewing the Secret data and setting the Secret data back to normal data

- You cannot set phonebook entries as secret data on the FOMA card (UIM).
- When making or receiving voice/videophone calls during secret mode or secret data only mode, set mode is released even if you do not answer the call.

# Setting phonebook entries or schedule entries as secret data

Store the information in Secret or Secret data only mode.

Adding information to the phonebook  $\rightarrow$  P.93 Adding information to your schedule  $\rightarrow$  P.380

### Setting the stored phonebook entries as secret data

Select "Set secret" from the function menu of the phonebook detail screen.

\* If you set the phonebook entry stored to Choku-Den as a secret data, the entry is deleted from Choku-Den.

### Viewing the secret data

Set the FOMA terminal to Secret or Secret data only mode, then view the phonebook or schedule.

How to search the phonebook  $\rightarrow$  P.96 Checking your schedule  $\rightarrow$  P.383

#### Setting the secret data back to normal data

Set the FOMA terminal to Secret or Secret data only mode, display the "Phonebook detail screen" (P.96) or "Schedule list screen/detail screens" (P.383) to select "Release secret" from the function menu.

# Canceling Secret or Secret data only mode

# In Secret or Secret data only mode,

Secret or Secret data only mode is canceled and """ disappears. You can also release the set mode by selecting "" Secret mode" or "Secret data only mode"

- When a secret data is highlighted in the list screen during Secret mode or when the detail screen of a secret data is displayed, the lighting of "2" changes to flashing.
- "Phonebook" or "Schedule" entries stored as secret data can only be retrieved, modified, deleted or referred in Secret or Secret data only mode. When the FOMA terminal is in normal mode, you will be notified of schedule events stored as secret data by an alarm, but no alarm message is displayed.
- If the caller of the incoming call is stored as secret data and notifies the caller ID, the stored name or image is not displayed and only the phone number is displayed. Only the phone number is displayed in "Received calls" record. Setting Secret mode or Secret data only mode displays the name stored in the "Phonebook".
- If the Secret mode or Secret data only mode is released when you receive mail from a sender stored as secret data, not the name but the mail address is displayed. The mail address is not stored in "Received address" record.
- If you modify your "Phonebook" or "Schedule" in Secret mode, the modified data becomes secret data. If you modify the phonebook, all the items stored under the modified memory number become secret data.
- If "Dial lock/Omakase Lock" is set at the same time with "Secret mode" or "Secret data only mode", releasing "Dial lock/Omakase Lock" also cancels "Secret mode" or "Secret data only mode".

### NOTE

 When you make a call or send a mail using the phonebook stored as a secret data, it is not recorded in the "Redial", "Dialed calls" or "Sent address" records.

### Preventing Others from Viewing Data <Secret folder>

You can store images, movies, i-motion, received mail, sent mail, and bookmarks you want to prevent others from viewing data, using Secret folder which is displayed only in Secret mode or Secret data only mode.

• You can store the data stored in the FOMA terminal only.

 The maximum number of data records that can be stored in each secret folder is as follows:

| My picture    | i-motion             | Received mail              |
|---------------|----------------------|----------------------------|
| Approx. 100   | Approx. 10           | Approx. 100                |
| (Approx. 2M   | (Approx. 10M         | (Approx. 1.2M              |
| bytes)        | bytes)               | bytes)                     |
| Sent mail     | Bookmark<br>(i-mode) | Bookmark<br>(Full Browser) |
| Approx. 100   | Approx. 10           | Approx. 10                 |
| (Approx. 1.2M | (Approx. 3K          | (Approx. 6K                |
| bytes)        | bytes)               | bytes)                     |

\* The data may not be able to be stored up to the maximum number depending on the file size of each data.

<Example: To store an image in My picture into the Secret folder>

# Switch the FOMA terminal to Secret mode or Secret data only mode → P.136

Image list screen (P.304)
 Use to move the frame of the image
 "Keep in secret"

### NOTE

- The Secret folder is already prepared for the FOMA terminal. You cannot create another Secret folder, or delete or rename the existing Secret folder.
- If the secret/secret data only mode is canceled by an incoming call, etc. while displaying the data in the secret folder, the screen returns to the list screen of each folder.

#### <Received mail><Sent mail>

- Chat mails stored in the Secret folder are not displayed in the chat screen even in Secret or Secret data only mode.
- When you receive the SMS report for the SMS stored in the Secret folder, you cannot select "Disp. SMS report" from the function menu of the SMS detail screen. You can select after putting out a mail message from the Secret folder.
- <Desktop icon>
- When the image, movie or i-motion pasted as a desktop icon is stored in the Secret folder, it is not displayed even when the desktop icon is selected.
- Even when the Bookmark, received mail or sent mail pasted as a desktop icon is stored in the Secret folder, normal operation is performed when the desktop icon is selected.

### Function menu of the Secret folder

Some functions for the folder or data in the folder are restricted in the Secret folder. The table below shows the available functions on the folder list screen, the data list screen, and the data detail screen. For information on "Put out", refer to "Changing a secret data to normal data" (P.140).

### Function menu when the Secret folder is highlighted on the folder list screen

| My picture                                                                                                    | i-motion                                                                                                    |  |
|----------------------------------------------------------------------------------------------------|----------------------------------------------------------------------------------------------------|--|
| (P.337)                                                                                                    | (P.337)                                                                                                    |  |
| Add folder                                                                                                    | Add folder                                                                                                    |  |
| Delete all image <sup>*1</sup>                                                                                                    | Delete all <sup>*1</sup>                                                                                                    |  |
| Memory info                                                                                                    | Memory info                                                                                                    |  |
| Received/Sent mail                                                                                                    | Bookmark                                                                                                    |  |
| (P.228)                                                                                                    | (P.187)                                                                                                    |  |
| Add folder<br>No. of messages <sup>*1</sup><br>Open folder<br>iC trans. all <sup>*1</sup><br>Send all Ir data <sup>*1</sup><br>CopyAll to microSD <sup>*1</sup><br>Delete read <sup>*1*2</sup><br>Delete all <sup>*1</sup> | Add folder<br>No. of bookmarks <sup>*1</sup><br>iC trans. all <sup>*1</sup><br>Send all Ir data <sup>*1</sup><br>CopyAll to microSD <sup>*1</sup><br>Delete all <sup>*1</sup> |  |

\*1: The data in the Secret folder are not included.

\*2: Available only with the Inbox folder list screen.

### Function menu (Data list screen)

| i-motion<br>(P.314)                                               |
|-------------------------------------------------------------------|
| i-motion info<br>Memory info<br>List setting<br>Delete<br>Put out |
| Bookmark<br>(P.187)                                               |
| No. of bookmarks<br>Delete<br>Put out                             |
|                                                                   |

1: If you select the Title name, "Picture" is displayed.

\*2: Available only with the received mail list screen.

\*3: Available only with the sent mail list screen.

### Function menu (Data detail screen)

| My picture<br>(P.307)                                                                    | i-motion<br>(P.368)                                               |  |
|------------------------------------------------------------------------------------------|-------------------------------------------------------------------|--|
| Image info<br>Set image disp.<br>Normal <sup>*1</sup><br>Retry<br>Delete this            | Action setting<br>Play menu<br>Detail Info<br>Select file<br>Help |  |
| Received/Sent mail<br>(P.231)                                                            |                                                                   |  |
| Protect ON/OFF<br>Quick Search <sup>*2</sup><br>Scroll<br>Font size<br>Delete<br>Put out |                                                                   |  |
| *1: "Full screen" is activated when the normal mode is set.                              |                                                                   |  |
| *2: Available only with the                                                              | received mail detail                                              |  |

screen.

# Changing a secret data to normal data

To change the secret data back to normal data, move the data from the Secret folder to another folder.

<Example: To return an image from the Secret folder of My picture to normal data>

- Switch the FOMA terminal to Secret mode or Secret data only mode → P.136
- Folder list screen (P.304) ► "Secret" ► Use to move the frame of the image ► ch (FUNC) ► "Put out"

# 🚯 Select a folder

### NOTE

 If you put out a mail message from the Secret folder, the mail turns into a normal mail message. Therefore, an old mail message may be deleted when new mail messages are received or sent. It is recommended to protect the mail message before putting it out from the Secret folder. Preventing Others from Viewing Your Personal Information or Performing the Phone/Mail Operations

<Original lock>

You can lock the functions which use your personal information such as mails and phonebook to prevent others from viewing this information or altering improperly. You can also restrict making or receiving voice/ videophone calls, and sending i-mode mails or SMS.

- You can store the function or data you want to lock to Original lock 1 to 3 individually depending on the usage or purpose.
- Original lock is not released even when the power is turned off.
- Functions and data you can lock are as following Table 1(P.142). You can specify (customize) whether to lock or not for each group and item. → P.141

# Activating Original lock

● "Settings" > "Lock/ Security" > "Lock" > Enter your security code

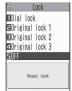

Lock selection

# Select Original lock 1 to 3

The lock is activated and the function or data to be locked is locked.

"." appears on the screen.

Icons displayed when other lock function is set at the same time  $\rightarrow$  P.29

### ■ To change the function or data to be locked → P.141

### To edit the title

Highlight one of Original lock 1 to 3 ← ch (FUNC) ← "Edit title" ← Enter the title

■ To release Original lock ▶ "OFF"

# Operations during Original lock

If you try to use the locked function or data when Original lock is set, you are asked to enter your security code.

 If you enter your security code, the lock is deactivated temporarily and you can use the locked function or data (you cannot use the functions of "Dial/sending mail" and "Incoming/Mail disp." when the lock is released temporarily). When you exit from the activated function and return to the standby screen, the lock is activated again.

<Example: To view an i-mode mail when Original lock is set>

0

On the standby screen

2

# Enter your security code

Original lock is released temporarily and the mail menu appears.

# Read an i-mode Mail

# Exit the mail menu and return to the standby screen

Original lock is activated and """ appears on the screen.

# Customizing the function or data to be locked

- You can store particular settings such as "locking the phonebook only" or "restricting the outgoing calls/mails only" to Original lock 1 to 3 individually depending on the usage or purpose.
- You can set (customize) the lock by each category, group or function as shown in **Table 1** (P.142).

• The contents of the lock you set (customize) are retained even when Original lock is set or released.

# Lock selection screen (P.140)▶Highlight one of Original lock 1 to 3▶⊠ (Detail)

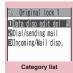

Function menu⇒P.144

# Select the category you want to change the setting

| 🕄 Data disp edit de | 1/2         |
|---------------------|-------------|
| 1)Mail              | ų.          |
| 🖬 i-mode            | RLL<br>D-se |
| 🖪 🛙 🕫 rpp   j       | RLL<br>D-W  |
| 4 ToruCa            | ALL<br>Des  |
| 🖻 Multi media       | ALL         |
| 🗉 Schedu I e        | RLL<br>D-0  |
| <b>IZI</b> Memo     | ALL<br>Desi |
| Phonebook           | ALL<br>Des  |
| Group list          |             |

Function menu⇒P.144

- Select the group you want to change the setting

is to be locked. Deselect items you do not want to lock.

| ्                       |
|-------------------------|
| ⊠Mail<br>⊡Mail<br>⊡Chat |
| F                       |

(Finish)► (Finish)► (Finish)►

The number of times you press ☑ (Finish) varies depending on the category.

## [Table 1] Functions and data for the Original lock

| Group          | Function                                                                                                    | Operations when locked/Notes                                                                                                    |
|----------------|----------------------------------------------------------------------------------------------------|----------------------------------------------------------------------------------------------------|
| Data disp.     | Edit del.                                                                                                    |                                                                                                    |
| Mail           | Mail<br>Mail member<br>Chat group                                                                                                 | Locks the activation of each function.<br>• You can view the Area Mail contents.                                                                                                    |
| i-mode         | i-mode                                                                                                    | Locks the i-mode function (i-mode, Full Browser and i-Channel).<br>• Quick Search is not available.                                                                                                    |
|                | Bookmark                                                                                                    | Locks the i-mode and Full Browser bookmark function activates.                                                                                                    |
| i-αppli        | i-appli                                                                                                    | <ul> <li>Locks the i-αppli function or IC card list display.</li> <li>IC card function is not locked.</li> <li>When the i-αppli standby screen is set, the i-αppli standby screen is deactivated when the lock is set.</li> </ul>                                                                                                    |
| ToruCa         | ToruCa                                                                                                    | <ul> <li>Locks the display of ToruCa folder list screen.</li> <li>The ToruCa acquisition is available with a reader unit even when<br/>the lock is set, but the "New ToruCa" desktop icon does not<br/>appear (once the lock is released, the "New ToruCa" desktop icon<br/>appears).</li> </ul>                                                                                                    |
| Multi<br>media | My picture<br>Music<br>i-motion<br>Melody<br>1Seg recording<br>data<br>Kisekae Tool<br>My document<br>Chara-den<br>Voice announce | <ul> <li>Locks the activation of each function.</li> <li>The data cannot be accessed from other functions.</li> <li>If the data to be locked is set as the ring tone, receiving screen, standby screen, etc., the default settings are used when the lock is set.</li> <li>When "My picture" or "Chara-den" is to be locked and an substitute image is sent for a videophone call when the lock is set, the "Pre-installed" substitute image is sent.</li> </ul>                                                                                                    |
|                | Music&Video Channel<br>Camera<br>Bar code reader<br>Text reader                                                                   | Locks the activation of each function.<br>• Music&Video Channel programs can be downloaded even when<br>the lock is set.                                                                                                    |
| Schedule       | Schedule<br>Alarm<br>To Do list                                                                                                   | Locks the activation of each function.<br>• The alarm notification is not given when the lock is set and<br>"Missed alarm" desktop icon appears.                                                                                                    |
|                | Play/Erase msg.<br>Play/Erase VP<br>msg.                                                                                          | <ul> <li>Locks the activation of each function (you can set the Record message).</li> <li>During any lock function is set, and when you press (MUSIC) with the FOMA terminal folded, you cannot check "Record message".</li> </ul>                                                                                                    |
|                | Voice memo<br>Voice memo (in-<br>call)                                                                                            | Locks the activation of each function.<br>• The play/erase a voice memo is not locked (Set the lock for "Play/<br>Erase msg. screen")                                                                                                    |
| Phonebook      | Phonebook/Choku-<br>Den                                                                                                    | <ul> <li>Locks the activation of the phonebook and Choku-Den (this affects many other functions which use the phonebook).</li> <li>The stored name is not displayed when the lock is set in the Dialed and Received call or Mail list screen. A phone number or mail address is displayed.</li> <li>When "MSG display settings" of "Chaku-moji" is set to "Only number in PH-book", a Chaku-moji is not displayed.</li> <li>You cannot set "Reject unknown" at the same time.</li> <li>"Call rejection", "Call acceptation", "Call Forwarding" and "Voice Mail" settings are deactivated.</li> </ul> |

| Group                 | Function                | Operations when locked/Notes                                                                                                    |  |  |  |
|-----------------------|-------------------------|----------------------------------------------------------------------------------------------------|--|--|--|
| Phonebook             | Phonebook/Choku-<br>Den | • Even if you press (MUSIC) with the FOMA terminal folded while lock is set, the FOMA terminal does not read out the caller or sender's name of a missed call or new mail.                                                                                                    |  |  |  |
|                       | My Profile              | Locks the activation of My Profile (Also does not perform Birthday remind).                                                                                                    |  |  |  |
|                       | Dialed calls            | Locks the activation of "Dialed calls", "Redial" and "Sent address".                                                                                                    |  |  |  |
|                       | Received calls          | Locks the activation of "Received calls" and "Received address".<br>• Even if you press T (MUSIC) with the FOMA terminal folded while<br>lock is set, the FOMA terminal does not check a missed call.                                                                                                    |  |  |  |
| Other                 | Text memo               | Locks the activation of text memo.                                                                                                    |  |  |  |
| settings              | Notice designate calls  | No alarm notification is given even when the specified upper cost<br>limit is exceeded.<br>• Once the lock is released, the "Notice designate calls" desktop<br>icon appears.                                                                                                    |  |  |  |
|                       | Chaku-moji              | Locks the function of editing or setting Chaku-moji, and the function<br>of "Select message" or "Sent messages" when you send the<br>Chaku-moji, and the Chaku-moji is not displayed.<br>• You can send or receive the Chaku-moji.                                                                                                    |  |  |  |
| Dial/sendir           | ng mail                 |                                                                                                    |  |  |  |
| Keypad<br>dial        | Keypad dial             | You cannot make calls by dialing the phone number directly (you can make calls using the phonebook, Redial/Dialed calls records and the Received calls record of the recorded party.).<br>• You cannot edit or add the phonebook entries (including FOMA card and microSD card).<br>• You can still call the emergency numbers (110, 119 or 118).                                                                                                    |  |  |  |
| Sending<br>mail       | Input add by<br>keypad  | Locks to send i-mode mails or SMS by entering the address<br>directly (you can use only the phonebook, Redial/Dialed calls<br>records, the sent address list, the received calls record or the<br>received address of the recorded party.).<br>• You cannot edit or add the phonebook entries (including FOMA<br>card and microSD card).<br>• All the chat members except for "Own" are deleted.<br>• Addresses of all mails in the Draft mailbox will be deleted. Mails<br>which have addresses only are deleted. |  |  |  |
|                       | Sending mail            | Locks the i-mode mail, SMS and Chat mail.                                                                                                    |  |  |  |
| Incoming/N            | /lail disp.             |                                                                                                    |  |  |  |
| Incoming o            | all                     | Rejects voice and videophone calls and packet communication (these are recorded as missed calls).<br>• Once the lock is released, the "Missed call" desktop icon appears.                                                                                                    |  |  |  |
| Disp. recv. mail/msg. |                         | You can still receive MessageR/F, i-mode mail, chat mail or SMS<br>automatically, but the receiving screen or reception results screen<br>does not appear. Also, there is no ring tone or other reaction when<br>a call comes in and you are not notified of a received call.<br>• You can still receive the Area Mail automatically and view the<br>contents.<br>• Once the lock is released, desktop icons such as "New mail"<br>appear.<br>• Locks the activation of chat mail.                                 |  |  |  |

\* When the data to be locked are pasted as "Desktop icon" on the standby screen, these desktop icons are not displayed when the lock is set.

#### Category list screen FUNC (P.141)/Group list screen (P.141)

Select ...... Selects all items in the highlighted item.

Release ..... Deselects all selected items in the highlighted item.

Select all ...... Selects all items under the displayed item.

Release all ..... Deselects all selected items under the displayed item.

# FUNC Function list screen (P.141)

Select all ..... Selects all the displayed items.

Release all ..... Deselects all the displayed items.

# Locking the Key Operation Automatically <Keypad lock>

You can lock the key operations automatically when the FOMA terminal is folded or no operation is performed for a certain period of time.

- The illumination lamp flashes in blue while in Keypad lock.
- Setting Keypad lock, locks activates when the power is turned off.

# Setting Keypad lock

Security">"Keypad lock" Enter your security code Select any item:

After folded.....Sets whether to lock the keypad automatically when the FOMA terminal is folded (ON/OFF).

Timer.....Selects the setting from "OFF, ON after 1 minute, ON after 5 minutes, ON after 15 minutes, ON after 30 minutes". For example, when set to "ON after 5 minutes", the lock is set automatically after no operation is performed for 5 minutes. When set to "OFF", timer is deactivated and no lock is set.

### Set the respective items ≥ (Finish)

### Operations during Keypad lock

- " Keypad lock " appears on the screen while the Keypad lock is set.
- During Keypad lock, all the key operations are unavailable except for answering voice or videophone calls, turning on/off the FOMA terminal, the operation of IC card

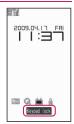

authentication function and contents on the rear panel display by (  $\neg ( \ensuremath{\neg} \ensuremath{-} \ensuremath{-} )/ \ensuremath{\overline{\tt 0}}$  (MUSIC).

- While in Keypad lock, the FOMA terminal receives MessageR/F, i-mode mail, SMS, Chat mail and Area mail, but you cannot view the contents or have the FOMA terminal read out mail.
  - You can still receive the Area Mail automatically and view the contents.
- Even when Keypad lock is set, alarm notification of "Alarm", "Schedule", "To Do list", "TV Booking program" or "TV Timer recording" is given.
- If you can operate the FOMA terminal even when Keypad lock is set (e.g. when receiving a voice call or alarm notification is given), """ appears under the function display.

#### NOTE

• Even when keypad lock is set, you can directly dial and make voice calls to emergency numbers (110, 119 and 118).

#### NOTE

 The lock may not be set during a call, data communication (such as i-mode) or playback of melody/i-motion/music, or when activating the camera, etc.

# Releasing Keypad lock temporarily

### Enter your security code on the screen when Keypad lock is set

■ To release the lock temporarily using the IC card authentication → P.146

### Using the IC Card Authentication <IC card authentic.>

You can release Dial lock or Keypad lock or you can perform the user authentication without entering your security code on the screen which requires your security code entry only by placing the FOMA terminal on a FeliCa-compatible contactless IC card (external IC card).

- You can use the IC card authentication even when IC card lock is set.
- You can store up to 2 contactless IC cards.

# Activating the IC card authentication

You can store the contactless IC card to enable the user authentication.

# ● "Settings" ► "Lock/ Security" ► "IC card authentic." ► Enter your security code

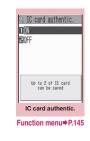

Security Settings

# ② "ON"▶"OK"

To activate the stored contactless IC card

►"ON"

# To deactivate the IC card authentication

"OFF" YES" or "NO"

Select "YES" when you delete all the contactless IC card data, and select "NO" when you do not delete them.

# 

" $\overset{*}{\mathbb{E}}$ " disappears when the card is stored.

# FUNC (P.145)

New ext. IC card.....Stores up to 2 contactless IC cards. If 2 cards are already stored, delete the old data to store the card.

**Del. ext. IC card**......Deletes the contactless IC card data.

# Using the IC Card Authentication

<Example: Releasing the Dial lock/Keypad lock>

# Open the FOMA terminal when Dial lock/Keypad lock is set

"" appears on the screen and the user authentication is enabled for about 10 seconds. Pressing (a) (iC au) on the standby screen also enables the user authentication.

# To release the lock with the FOMA terminal folded

Pressing  $\blacksquare$  ( $\forall \forall t$ -) (1 second or longer) enables the user authentication for about 10 seconds.

# 

The lock is released when the user authentication is performed successfully.

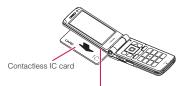

Hold the contactless IC card and the FOMA terminal in your hand, and put the A mark of the back cover close to the IC card.

\* Put the IC card close to the FOMA terminal as illustrated.

The FOMA terminal may have difficulty in authentication depending on the IC card. In this case move the card horizontal or vertical.

#### When entering your security code """ appears when the security code entry screen appears and the user authentication is enabled for about 10 seconds. If you place the contactless IC card stored with this function on the mark on the FOMA terminal, the user authentication is performed.

## NOTE

- Even though the contactless card is compatible with FeliCa, this function may not be available depending on the card.
- When using the IC card authentication, hold the contactless IC card and the FOMA terminal with your hands.
- If you fail 5 times in sequence, the IC card authentication is deactivated and the authentication can be performed only with the security code. After the authentication with your security code is performed successfully, you can use the IC card authentication again.

# Disabling the Side Key <Side key guard>

You can disable the function of the side keys ( $lambda ( \neg + -)$  and earrow (MUSIC)) when the FOMA terminal is folded.

- In the situations such as followings, the side key is enabled regardless of this setting:
  - When the FOMA terminal is opened
  - When an earphone/microphone (optional), etc. is connected

Ionger) (1 second or

The side key operations are disabled (ON) and "
"" appears.

To enable the side

keys when the FOMA terminal is folded

Repeat step 1

' 🌉 " disappears.

# Preventing Unwanted Mail Display <Mail box lock/Folder lock>

You can lock your Inbox, Outbox, Draft mailboxes or other folders so that their contents cannot be viewed by other people without your approval. Mail box or folders which is locked cannot be opened without entering a security code.

- Once you enter your security code, it remains valid until the mail task is finished, and you can open mail folders without security code even if the lock is set.
- Icons such as " appear next to the mail box which is locked.
- For folders that are locked, icons such as """ or """" appear before the folder name on the folder list screen.
- When lock is set to mail box or folder, mail addresses for which lock is set are not recorded in the Sent address and Received address lists.

# Setting lock for individual mail boxes

- Mail Setting" → "Mail box lock" > Enter your security code
- 2 Use 🛈 to select a checkbox
  - (Finish)

# Setting lock for individual folders

 Mail folder list screen (P.223)
 ► Highlight the folder to be locked ► ch (FUNC) ► "Folder lock" ► Enter your security code ► "YES"

To release the setting
 Repeat step 1

### Restricting Incoming and Outgoing Calls for Specific Phone Numbers <Restrictions>

You can restrict incoming and outgoing calls for each phone number stored in the Phonebook to prevent personal phone calls or nuisance calls.

- You can specify restrictions for up to 20 phone numbers in each directory.
- This setting is not available for the UIM phonebook.
- This function is applied to only calls of which caller ID is notified. It is recommended to set "Caller ID Request" or "Call set. w/o ID" at the same time.
- You cannot set Call rejection and Call acceptation to the same phone number, or Call forwarding and Voice mail to the same number.
- If you set restrictions for the phone number and then edit or delete that phone number, the restrictions on the selected function are released (however, when "Restrict dialing" is set, you cannot edit or delete the phonebook).

# Setting restrictions on dialing and receiving for phone numbers

Phonebook detail screen
 (P.96) ► ch (FUNC)
 "Restrictions" ► Enter your security code ► Select any item:

**Restrict dialing ...** Restricts outgoing calls to the phone numbers that are not specified. To make a call to the specified phone number, call the number from the phonebook.

**Call rejection** Restricts incoming calls from the specified phone number.

Call acceptation ..... Restricts incoming calls from the phone numbers that are not specified.

**Call Forwarding**.....Forwards incoming calls from the specified phone number regardless of the Call forwarding service setting (Activate/Deactivate).

Voice Mail......Transfers incoming calls from the specified phone number to the Voice mail service center regardless of the Voice mail service setting (Activate/Deactivate).

" $\star$ " appears next to the selected function.

#### To release a selected function

► Select the function with "★" The function is released and the "★" disappears.

#### To set restrictions for multiple phone numbers

▶ Press CLR twice to return to the phonebook list screen ▶ Select the phonebook entry you want ▶ Repeat step 1

Once you press — to return to the standby screen after setting restrictions, you cannot add further restrictions. To add more restrictions, release the Restrict dialing that have already been set for the phone number and then set the restrictions again including the unrestricted phone number.

### When Restrict dialing is set

- You cannot dial including the specified phone numbers using the Dialed calls and Received calls records. Also, you cannot call numbers other than the specified ones, add to, edit or delete phonebook, exchange data between the FOMA terminal (Phone) and the FOMA card (UIM), or operate phonebook by "UIM operation".
- The current records of Redial/Dialed calls and Sent address list are deleted after setting the Restrict dialing. However, you can dial or send mails using the records of Redial/Dialed calls or Sent address list that have been stored after setting.

#### NOTE

- If you use 2in1, the restrictions on the selected function is operated differently depending on the combination of the current mode setting and phonebook 2in1 setting as shown below.
  - In A mode the specified phone number in the A or common setting phonebook is applied.
  - In B mode the specified phone number in the B or common setting phonebook is applied.
  - In Dual mode the specified phone number in all the phonebook is applied.

However, when Restrict dialing is set, you cannot call the phone numbers that are not specified regardless of the 2in1 mode setting.

#### <Restrict dialing>

 You can still make calls to emergency numbers (110, 119 and 118) when the Restrict dialing is set.

#### <Call rejection><Call acceptation>

- The FOMA terminal receives i-mode mail and SMS regardless of this function.
- If you receive a call from a number that is specified on Call rejection or from a number that is not specified on Call acceptation, the number is recorded as "Missed calls" in the received calls records and the "Missed call" desktop icon is displayed on the standby screen.
- If you receive a call from a phone number for which Call rejection is set or from a phone number other than the number for which Call acceptation is set, the call is rejected even when the "Voice Mail" and "Call Forwarding" services are "Activate". Note that if the FOMA terminal is turned off or " " " or if the ringing time set for "Voice Mail" or "Call Forwarding" is 0 (zero) second, "Voice Mail" or "Call Forwarding" is enabled.

#### <Call Forwarding><Voice Mail>

- If you receive a call from the specified phone number, the FOMA terminal rings for about 1 second and the call is forwarded to the designated number or connected to the Voice mail service center, and the "Missed call" desktop icon appears on the standby screen.
- If no call forwarding number is designated or if you have not subscribed to the "Call Forwarding" or "Voice Mail" service, calls from the specified phone number are handled as missed calls.

# Checking the restriction settings

# Phonebook list screen (P.96) ← Ch (FUNC) "Restrictions" ➤ Enter your security code

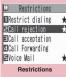

Function menu⇒P.149

#### **FUNC Restrictions screen (P.149)**

Check settings ..... Displays a list of the phonebook entries for which the function is set.

**Release settings**.....Releases the function and "★" disappears.

# Rejecting Calls from Unidentified Callers

<Call set. w/o ID>

You can accept or reject voice/videophone calls from callers who do not provide the caller ID depending on the reason for no caller ID.

Security">"Call setting w/o ID">Enter your security code>Select any item:

Unknown Specifies whether to accept or reject calls from callers who are unable to provide the caller ID, such as calls from overseas or calls from ordinary phones sent via a call forwarding service.

Some phone companies provide caller IDs.

Payphone ...... Specifies whether to accept or reject calls dialed from pay phones.

User unset.....Specifies whether to accept or reject calls made by callers who withhold their caller IDs.

# Accept" or "Reject"

#### When "Accept" is selected

Select ring tone" or "Select calling disp."

- Select the ring tone from "Same as ring tone, Melody, i-motion, Music, Voice announce, Random melody, OFF" for "Select ring tone" (when "Same as ring tone" is selected, the "Phone" setting of "Select ring tone" is used).
- Select the calling display from "Same as display, My picture, i-motion" for "Select calling disp." (when "Same as display" is selected, the "Calling" setting of "Display setting" is used).

#### When "Reject" is selected

The call is rejected and the other party hears the busy tone.

#### NOTE

- The ring tone or calling display selected in this function is the setting for voice phone calls without caller ID. When you receive videophone calls without the caller ID, "Videophone" of "Select ring tone" or "V.phone Calling" of "Display setting" is used.
- When you receive a call from a caller who is set to "Reject", the call is rejected even when "Voice Mail" or "Call Forwarding" service is set to "Activate". However, if the FOMA terminal is turned off or " " " " or if the ringing time set for "Voice Mail" or "Call Forwarding" is 0 (zero) second, "Voice Mail" or "Call Forwarding" is enabled.
- The FOMA terminal receives i-mode mail and SMS regardless of this function.

#### Muting Ring Tones for Callers Not Stored in the Phonebook <Ring time (sec.)>

You can set the mute period for the ring tone for voice/videophone calls from the phone number which is not stored in the FOMA terminal (Phone) phonebook or UIM phonebook (Set mute seconds). You can prevent accidentally dialing numbers, such as nuisance calls that only ring for a short period from Received calls record.

- "Set mute seconds" also works when you receive a voice/videophone call without caller ID or when there is another incoming call during a voice/videophone call.
- You cannot set "Set mute seconds" when "Reject unknown" is set to "Reject".

# Phone">"Check Phone setting">"Other settings">"Ring time(sec.)" Select any item:

#### Set mute seconds

**ON**.....Enters the time for which the ring tone is muted before starting up (01 to 99 seconds).

**OFF**.....Sets the time for which the ring tone is muted before starting up to 0 second.

Missed calls display.....Specifies whether to record received calls for which no ring tone sounded to the missed calls record or the desktop icon.

#### NOTE

 When you receive a call from someone who is stored in the phonebook as a secret data, the FOMA terminal operates as specified in this function.

#### NOTE

 If the mute time is longer than the ringing time for the Record message function, the FOMA terminal switches directly to Record message without ringing first. To have the FOMA terminal ring before it records a message, make sure that the ringing time for Record message is longer than the mute time. The same applies to the ringing times for Voice Mail, Call Forwarding and Auto answer setting.

#### Rejecting Calls from Callers Not Stored in the Phonebook <Reject unknown>

You can specify whether to accept or reject calls from callers who are not stored in the phonebook of the FOMA terminal (Phone) or the FOMA card (UIM).

- This function is applied to only calls of which caller ID is notified. It is recommended to set "Caller ID Request" or "Call set. w/o ID" at the same time.
- You cannot set "Reject unknown" when "Set mute seconds" of "Ring time(sec.)" is set to "ON".
- Security">"Settings">"Lock/ Security">"Reject unknown">Enter your security code>"Reject" or "Accept"

### NOTE

- When you receive a call from someone who is stored in the phonebook as a secret data, the call is not rejected regardless of this setting.
- When this function is set to "Reject", the caller hears the busy tone even if you have activated "Voice Mail" or "Call Forwarding". Note that if the FOMA terminal is turned off or " " " or if the ringing time set for "Voice Mail" or "Call Forwarding" is 0 (zero) second, the caller does not hear the busy tone and is connected to the Voice Mail service center or the forwarding number.
- The FOMA terminal receives i-mode mail and SMS regardless of this function.

# Disabling Making/Receiving Calls, etc. <Self mode>

You can set the FOMA terminal not to make or receive voice or videophone calls, use i-mode, or send or receive mails. This is useful when you want to use the FOMA terminal without worrying about interruptions such as incoming voice or videophone calls.

 You can make voice calls to emergency numbers (110, 119 and 118) even when Self mode is set. Note that making a voice call at an emergency number cancels Self mode.

### Security \*\* Settings \*\* Lock/ Security \*\* Self mode \*\* \*\* YES\*

Self mode is set and "**self**" appears.

#### ■ To cancel Self mode ▶ Repeat step 1 Self mode is canceled and "self" disappears.

#### When Self mode is set

- Received voice or videophone calls are not recorded in the "Received calls" record and the "Missed call" desktop icon also does not appear on the standby screen.
- MessageR/F or i-mode mails sent to you are kept at the i-mode center and SMS are kept at the SMS center.
- The caller of the voice or videophone call is notified with a guidance or message that the FOMA terminal is in out of signal range or is turned off. When you use the "Voice Mail" or "Call Forwarding" service, you can use the same service provided when the FOMA terminal is turned off.
- Infrared data exchange/iC communication, packet communication or 64K data communication with a PC connected, user authentication by IC card authentication are also unavailable. However, you can read and write data by forwarding the data by the cable connection (OBEX<sup>TM</sup> communication) or the data on the IC card using the Osaifu-Keitai i-αppli.

### Data Security Service <Data security serv.>

You can back up the phonebook with the automatic update. The Data Security Service enables you to store the phonebook entries, images or mails on the FOMA terminal to the Data Security Center and retrieve the data to the FOMA terminal when you lost the FOMA terminal or model change, etc. You can also provide your new mail address at a time. No packet communication charges are applied when you send e-mail. If you have a PC (My docomo), it enables you to conveniently use. \* For details on how to use the Data Security Service, refer to "Mobile Phone User's Guide [i-mode] FOMA version".

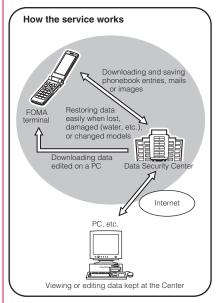

• Data Security Service is a pay service you need to apply for. (i-mode subscription is necessary to apply for this service.)

- Refer to the following pages for storing operations of Data Security Service:
  - "Storing the Phonebook at the Data Security Center" → P.103
  - "Storing mails at the Data Security Center" → P.231
  - "Storing images at the Data Security Center"→P.309

# **Other Security Settings**

Apart from those explained in this chapter, there are functions/services relating to security settings as shown below.

| Function/Service                                | Purpose                                                                                                    | Refer to |
|-------------------------------------------------|----------------------------------------------------------------------------------------------------|----------|
| IC card lock setting                            | To prevent illegal<br>use of IC card<br>functions                                                                             | P.272    |
| Nuisance Call<br>Blocking                       | To avoid "nuisance<br>phone calls" such as<br>prank phone calls or<br>unsolicited sales<br>phone calls                        | P.421    |
| Caller ID<br>Request                            | To reject calls that<br>has no caller ID                                                                                      | P.421    |
| FirstPass                                       | To send data<br>securely by using<br>the user certificate<br>service<br>*Only available on<br>sites that support<br>FirstPass | P.195    |
| Software<br>Update                              | To update the FOMA<br>terminal software<br>when necessary                                                                     | P.499    |
| Scanning<br>function                            | To protect the FOMA<br>Terminal from<br>harmful data                                                                          | P.507    |
| Receive option                                  | To receive only<br>necessary mail<br>when a lot of mails<br>arrive                                                            | P.216    |
| "i-mode<br>Disaster<br>Message Boar"<br>service | Refer to "Mobile Phon<br>Guide [i-mode] FOMA<br>version".                                                                     |          |
| Change Mail<br>Address                          |                                                                                                    |          |

| Function/Service                                                                                                    | Purpose                                                   | Refer to |
|----------------------------------------------------------------------------------------------------|-----------------------------------------------------------|----------|
| Spam Mail<br>Prevention<br>(SMS<br>Rejection<br>Settings)<br>• Reject mails<br>with the URL<br>• Reject/<br>Receive Mail<br>Settings<br>• Simple mail<br>settings<br>• Spam Mail<br>Prevention<br>(Reject Mass<br>i-mode Mail<br>Senders)<br>• SMS<br>Rejection<br>Settings<br>• Reject<br>Unsolicited<br>Ad Mail<br>• Confirm<br>Settings | Refer to "Mobile Phon<br>Guide [i-mode] FOMA<br>version". |          |
| Suspend/<br>Resume Mail                                                                                                    |                                                           |          |
| Limit Mail Size                                                                                                    |                                                           |          |
| Keitai-<br>Osagashi<br>Service (Find<br>Keitai service)                                                                                                    |                                                           |          |
| imadoco<br>kantan search                                                                                                    |                                                           |          |

#### NOTE

- Be careful when calling back to the numbers you do not know. In particular, sending your caller ID to the unknown party may cause unnecessary problems.
- <Nuisance Call Blocking priority sequence>
- Priority is assigned when nuisance call barring function is set at the same time:
  - Nuisance Call Blocking service
  - ②Reject unknown or Ring time (sec.)/Call set. w/o ID/Call rejection

# Camera

| Before Using the Camera                   | 154 |
|-------------------------------------------|-----|
| Shooting Photos (Still Image) Photo mode  |     |
| Shooting Movies Movie mode                | 164 |
| Capturing Important Scenes Chance capture | 166 |
| Recording Voice Voice mode                |     |
| Changing the Shooting Settings            | 167 |
| Using Magnifying Glass                    | 168 |
| Using the Bar Code Reader Bar code reader | 168 |
| Scanning Text Text reader                 | 171 |

## **Copyright and Portrait right Information**

Take care not to infringe on the copyrights when you duplicate or edit the images you shot or recorded using the FOMA terminal. Also take care not to infringe on the portrait rights by using or altering another person's portrait without his or her permission. It may be prohibited to shoot or record the stage performance, entertainment or exhibition even if you only want to enjoy it personally.

0

Please be considerate of the privacy of individuals around you when taking and sending photos using camera-equipped mobile phones.

# **Before Using the Camera**

You can use the FOMA terminal's built-in camera to shoot photos (images) and movies.

- You cannot activate the camera function or shoot images when the FOMA terminal is folded.
- In this chapter, the still images shot by the camera is mentioned with "Photo" as a general rule.

# Using the camera

#### To set to camera mode

There are 3 ways as follows:

- Select the desktop icon ( ) on the standby screen
- Select "Camera" from "LifeKit" of the main menu or Simple Menu
- \* When there is no key operation for more than about 3 minutes, the camera mode ends automatically.

# To switch between the rear camera and front camera

Press ch (FUNC) in the shooting screen, then select "Front camera" or "Rear camera" from the function menu.

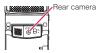

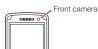

#### Rear camera

This camera is useful for taking pictures of other people, animals or scenery. What you see is what you get on the screen (Normal display: photographed as it is displayed on the screen). Suitable for close-up shooting with the functions of the lens selector switch or the close-up in the rear camera.

#### Front camera

Use this camera to take a picture of yourself. The image is displayed as if you are looking in the mirror (Mirror display). The shot image is reversed from the displayed image. It is unavailable in Continuous mode.

#### Lens selector switch

- Moving the lens selector switch to Q (macro lens), the camera is focused on an object approx. 6 to 8 cm away from the rear camera.
- When you switch to Q (macro lens) from (standard lens) on the standby screen, the following close-up menu appears, and you can easily launch the camera functions with the close-up mode.

[Close-up mode]

- Loupe → P.168
- Bar code reader → P.168
- Text reader → P.171
- Photo mode → P.160
- Movie mode → P.164
- When you move the lens selector switch,

move the switch to the  $\bullet$  (standard lens) position or the Q (macro lens) position. Do not leave the switch in the middle of these positions.

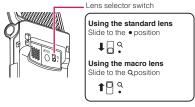

# When using the camera

#### Notes on shooting

- The camera of the FOMA terminal is made with the extremely high-precision technology. However, it may include lines or spots that look dark or bright. Noises such as white lines may also appear on the photographed images particularly when shooting in very poorly lit locations.
- Before shooting, wipe the lens clean with a soft cloth. Fingerprints or grease spots on the lens could prevent the camera from focusing properly and cause blurred photos.
- Take care not to press the lens with excessive force when folding the FOMA terminal. This may cause malfunction.

Camera

- Saving the photos, movies, etc. you shot
- Image quality may be adversely affected if the FOMA terminal is left in a hot location for a long period of time.
- The color tones and brightness levels in photos and movies shot may differ from those of the actual object.
- Do not leave the camera under the direct sunlight for a long period of time or shoot the sun or a powerful lamp directly. This could lead to the discoloration of the photographed photos or cause the camera to malfunction.
- Take care that your fingers, hair, or the strap do not cover the lens when you shoot images.
- The shooting uses a large amount of the battery. It is recommended to turn off the camera immediately after you finish shooting. The screen may look dark or blurred if you shoot images when the battery is low.
- You cannot change or delete the volume of the shutter sound and Auto timer tone. Also, you cannot set the downloaded melody as the shutter sound.
- When shooting a photo, keep the FOMA terminal steady until it emits the shutter sound and finishes loading the shot image.
- When you take pictures indoors, flickering may appear due to the effect of fluorescent lighting, etc. In such a case, changing the "Flicker" setting to the electric wave frequency in the use region additionally may suppress flickering.
- After you display the shooting screen, switch the camera modes or change the camera settings, it may take time for the brightness or color tone to become its best.

### Flashing of the illumination lamp

- The indicator lights up or flashes as follows when shooting images:
  - Shooting screen activated: Flashes in red
  - Shooting photos, M-Continuous shooting: Lights in red (about 3 seconds)
  - A-Continuous shooting: Lights in red
  - Shooting movies, recording: Flashes in red
  - Auto timer activated: Flashes in blue → P.167

# • The photos, movies, etc. are saved in the folder specified in "Select to save".

- You can save the photos, movies, etc. you shot automatically when "Auto save set" is set to "ON".
- If the battery is low, you may not be able to save the photos, movies, etc. you shot.
- If the FOMA terminal is turned off or the battery pack is removed while saving the files, incomplete files may be saved.

# When the shooting is interrupted

- The shooting is interrupted when you receive a voice/videophone or 64K data communication, or alarm notification (TV Booking program, TV Timer recording, Alarm, Schedule or To Do list), or operate other functions.
  - When shooting images continuously or shooting movies, the shooting is interrupted and respective screens appear. When you exit from these screens, the camera screen reappears so that you can save the data you shot before receiving calls or alarm notification.
  - When adjusting the zoom or brightness of the camera, the adjusting setting is set and the screen returns to the camera menu.
  - The Auto timer is canceled.
- The shooting is not interrupted in the following cases:
  - When you receive mails or MessageR/F when using the camera (including the case that the shooting screen appears), the reception result screen does not appear and the shooting mode continues regardless of the "Receiving setting" of "Mail Setting".
  - When "Alarm setting" is set to "Operation preferred", you can continue the shooting, make settings or operate the Auto timer without interruption even when the alarm specified time is reached. In the case of alarm notification of "1Seg timer recording" is performed, camera shooting/ setting and Auto timer are interrupted.

#### When using the microSD card

- When saving the data on the microSD card,
   "∯" flashes. Do not remove the microSD card during this period. This may cause a malfunction to the FOMA terminal or microSD card.
- When "microSD" is selected in "Select to save" and there is no folder in the microSD card, a folder is created automatically.
- If the number of files in the microSD folder selected in "Select to save" has reached the maximum, you cannot set to the folder.

# Image size and maximum number of images/shooting time

The following **Table 1 to 3** (P.156) shows the photo sizes, number of photos and movie shooting time supported by N-05A.

#### [Table 1] The image sizes and shooting mode

| Imaga aiza          | Ph   | oto   | Continuous | Movie |  |
|---------------------|------|-------|------------|-------|--|
| Image size          | Rear | Front | mode       | MOVIE |  |
| 2M (1,200 × 1,600)  | 0    | ×     | ×          | ×     |  |
| 1M (960 × 1,280)    | 0    | ×     | ×          | ×     |  |
| VGA (640 × 480)     | 0    | 0     | ×          | ×     |  |
| CIF (352 × 288)     | 0    | 0     | 0          | ×     |  |
| Screen (240 × 427)  | 0    | 0     | 0          | ×     |  |
| QVGA V. (240 × 320) | 0    | 0     | 0          | ×     |  |
| QVGA (320 × 240)    | ×    | ×     | ×          | 0     |  |
| QCIF (176 × 144)    | 0    | 0     | 0          | 0     |  |
| SubQCIF (128 × 96)  | 0    | 0     | 0          | 0     |  |

# [Table 2] The approximate number of Photos that can be saved by destination to save

| Quality             | 2M      | 1M       | VGA | CIF     | Screen | QVGA V.  | QCIF   | SubQCIF |
|---------------------|---------|----------|-----|---------|--------|----------|--------|---------|
| Destination: N-05A  | e)      |          |     |         |        |          |        |         |
| Super Fine          | 13      | 36       | 163 | 399 819 |        | 19       | 1,000* |         |
| Fine                | 163     |          | 819 | 1,000*  |        |          |        |         |
| Normal              | 268     |          |     | 1,000*  |        |          |        |         |
| Destination: micros | SD (64N | 1 bytes) |     |         |        |          |        |         |
| Super Fine          | 9       | 9        | 118 | 291     | 5      | 42       | 948    | 1,897   |
| Fine                | 118     |          | 542 | 948     |        | 1,897    |        | 897     |
| Normal              | 189     |          | 948 | 1,265   |        | 65 3,795 |        | 795     |

• The number is the storage capacity when you delete the pre-installed data which could delete.

• The number of images that can be saved varies depending on the shooting environment, etc

 $^{\ast}$  : The remaining shooting number may display more than 1,000 cases.

#### [Table 3] The approximate shooting time that can be saved by destination to save

|       | File       |          | Available shooting time for a single movie |                 |              |                    | Available total shooting time |        |              |                    |
|-------|------------|----------|--------------------------------------------|-----------------|--------------|--------------------|-------------------------------|--------|--------------|--------------------|
| Image | Size       | Movie    |                                            | Quality setting |              |                    | Quality setting               |        |              |                    |
| Size  | Setting    | type set | Long dur.<br>mode                          | Normal          | Fine<br>mode | Super Fine<br>mode | Long dur.<br>mode             | Normal | Fine<br>mode | Super Fine<br>mode |
| Desti | nation: N- | 05A (Pho | ne)                                        |                 |              |                    |                               |        |              |                    |
| QVGA  | 2MB        | Normal   | 82s                                        | 34s             | 16s          | 8s                 | 54min.                        | 22min. | 10min.       | 320s               |
|       |            | Video    | 88s                                        | 35s             | 17s          | 8s                 | 58min.                        | 23min. | 11min.       | 320s               |
|       |            | Voice    |                                            | 21r             | nin.         |                    |                               | 840    | min.         |                    |

|       |              |           | Available         | shooting ti | me for a si  | ngle movie      | Availa            | able total | shootin      | g time          |
|-------|--------------|-----------|-------------------|-------------|--------------|-----------------|-------------------|------------|--------------|-----------------|
| Image | File<br>Size | Movie     | Quality setting   |             |              |                 | Quality setting   |            |              |                 |
| Size  | Setting      | type set  | Long dur.<br>mode | Normal      | Fine<br>mode | Super Fine mode | Long dur.<br>mode | Normal     | Fine<br>mode | Super Fine mode |
| QCIF  | 500KB        | Normal    | 104s              | 53s         | 20s          | 16s             | 282min.           | 143min.    | 54min.       | 43min.          |
|       |              | Video     | 128s              | 64s         | 22s          | 16s             | 347min.           | 173min.    | 59min.       | 43min.          |
|       |              | Voice     |                   | 31          | 6s           |                 |                   | 858        | min.         |                 |
|       | 2MB          | Normal    | 428s              | 219s        | 82s          | 63s             | 285min.           | 146min.    | 54min.       | 42min.          |
|       |              | Video     | 524s              | 262s        | 88s          | 66s             | 349min.           | 174min.    | 58min.       | 44min.          |
|       |              | Voice     |                   | 21r         | nin.         |                 |                   | 840        | min.         |                 |
| Sub   | 500KB        | Normal    | 176s              | 67s         | 29s          | 20s             | 478min.           | 182min.    | 78min.       | 54min.          |
| QCIF  |              | Video     | 256s              | 86s         | 32s          | 22s             | 695min.           | 233min.    | 86min.       | 59min.          |
|       |              | Voice     |                   | 31          | 6s           |                 |                   | 858        | min.         |                 |
|       | 2MB          | Normal    | 12min.            | 276s        | 119s         | 82s             | 480min.           | 184min.    | 79min.       | 54min.          |
|       |              | Video     | 17min.            | 350s        | 131s         | 88s             | 680min.           | 233min.    | 87min.       | 58min.          |
|       |              | Voice     |                   | 21r         | nin.         |                 |                   | 840        | min.         |                 |
| Desti | nation: mi   | croSD (64 | 4M bytes)         |             |              |                 |                   |            |              |                 |
| QVGA  | 2MB          | Normal    | 82s               | 34s         | 16s          | 8s              | 43min.            | 18min.     | 512s         | 256s            |
|       |              | Video     | 88s               | 35s         | 17s          | 8s              | 46min.            | 18min.     | 544s         | 256s            |
|       |              | Voice     | 21min.            |             |              | 672min.         |                   |            |              |                 |
|       | Long         | Normal    | 27min.            | 11min.      | 327s         | 164s            | 27min.            | 11min.     | 327s         | 164s            |
|       | time         | Video     | 28min.            | 11min.      | 331s         | 165s            | 28min.            | 11min.     | 331s         | 165s            |
|       |              | Voice     |                   | 120         | min.         |                 |                   | 672        | min.         |                 |
| QCIF  | 500KB        | Normal    | 104s              | 53s         | 20s          | 16s             | 227min.           | 115min.    | 43min.       | 34min.          |
|       |              | Video     | 128s              | 64s         | 22s          | 16s             | 279min.           | 139min.    | 48min.       | 34min.          |
|       |              | Voice     |                   | 31          | 6s           |                 | 689min.           |            |              |                 |
|       | 2MB          | Normal    | 428s              | 219s        | 82s          | 63s             | 228min.           | 116min.    | 43min.       | 33min.          |
|       |              | Video     | 524s              | 262s        | 88s          | 66s             | 279min.           | 139min.    | 46min.       | 35min.          |
|       |              | Voice     |                   | 21r         | nin.         |                 |                   | 672        | min.         |                 |
|       | Long         | Normal    | 120min.           | 71min.      | 27min.       | 20min.          | 228min.           | 71min.     | 27min.       | 20min.          |
|       | time         | Video     | 120min.           | 86min.      | 28min.       | 21min.          | 279min.           | 86min.     | 28min.       | 21min.          |
|       |              | Voice     |                   | 120         | min.         |                 |                   | 672        | min.         |                 |
| Sub   | 500KB        | Normal    | 176s              | 67s         | 29s          | 20s             | 384min.           | 146min.    | 63min.       | 43min.          |
| QCIF  |              | Video     | 256s              | 86s         | 32s          | 22s             | 558min.           | 187min.    | 69min.       | 48min.          |
|       |              | Voice     |                   | 31          | 6s           |                 |                   | 689        | min.         |                 |
|       | 2MB          | Normal    | 12min.            | 276s        | 119s         | 82s             | 384min.           | 147min.    | 63min.       | 43min.          |
|       |              | Video     | 17min.            | 350s        | 131s         | 88s             | 544min.           | 186min.    | 69min.       | 46min.          |
|       |              | Voice     |                   | 21r         | nin.         |                 |                   | 672        | min.         |                 |
|       | Long         | Normal    | 120min.           | 90min.      | 39min.       | 27min.          | 384min.           | 90min.     | 39min.       | 27min.          |
|       | time         | Video     | 120min.           | 115min.     | 43min.       | 28min.          | 544min.           | 115min.    | 43min.       | 28min.          |
|       |              | Voice     |                   | 120         | min.         |                 |                   | 672        | min.         |                 |

• The number is the recorded time capacity when you delete the pre-installed data which could delete.

• The time is the approximate time that can be shot with the file size.

• The available shooting time varies depending on the shooting environment, etc.

# Key operation for camera mode

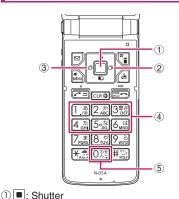

Camera

(<u>4</u>)

- ② □: Zoom in ③ □: Zoom out
  - 1 ~ 6: Displays the following shooting menu respectively
  - 1: CHG camera-mode
  - 2 : Select size
  - 3: Quality setting or File size setting
  - 4: Photo mode
  - 5: Brightness
  - 6: White balance
  - •Some menus are not displayed depending on the camera mode.
- 5 O: Displays the explanation of keys

# Guide to the shooting screen

The shooting screens display the icons of the Camera settings. Each icon means as follows:

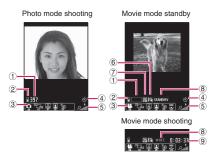

### ① Remaining storage count/Memory info<sup>\*1</sup>

- ..... The number of images that can be saved
  - •White: 11 or more
  - •Yellow: 10 or less
  - •Red: No memory available
  - The available capacity that can be saved against the total capacity
    - •Blue: 500K bytes or more remaining
    - •Yellow: Less than 500K bytes remaining
    - •Red: No memory available\*2
- \*1: The displayed count and the capacity are only an approximate figure. This icon does not appear when the destination to save is set to "microSD" and no microSD card is inserted.
- \*2: Shooting is available except when shooting movies with "File size" set to "Long time". The shot is saved or overwrites the data in the FOMA terminal (Phone)/microSD card after shooting.
- ② Select to save images/movies (voice) (PP.161, 165)
  - FOMA terminal (Phone)/ microSD card)
- ③Shooting menu (P.159)

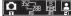

- The settings of the shooting menu
- Auto timer (P.167)
   ……The Auto timer is set
- 5 Zoom (P.167)

.....The zoom settings

- 6 Movie type set (P.165)
  - 🔣 ······Normal (video and voice)
    - ······Video only
    - ·····Voice only
- ⑦ Quality setting (P.165)
  - E .....Long dur. mode
  - 🕎 ·····Normal
  - 🕎 ······Fine mode
  - 📮 ······Super Fine mode

#### 8 Shooting status

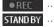

·····The movie is being shot

STAND BY ...... The movie shooting is in standby mode

#### 9 Shooting time 0:03:38

···Remaining time (hour: minutes: seconds)

Description of the

displayed menu and highlighted icon

# Selecting the shooting menu

When you display the shooting menu on the screen, you can set various settings only by selecting icons.

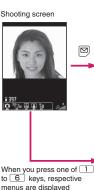

- to 6 keys, respective menus are displayed directly.
- \* In this chapter, operations are described in this way.

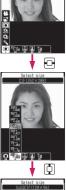

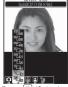

Press (Select) and set to the function of the highlighted icon.

#### Icons and settings of the shooting menu

- The selectable items are different depending on the camera mode.
- Some menus are unavailable depending on the shooting condition (when using the camera from other function such as mail function, when using a front camera, etc.)

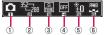

- **1) CHG camera-mode** Movie mode·····P.164 🖼 Chance capture ······ P.166 Photo mode·····P.160 A-Continuous mode······P.162 M-Continuous mode······P.162 Voice mode·····P.166 2 Select size Photo mode 12007 ~ 128 ·  $2M(1,200 \times 1,600) \sim$ SubQCIF  $(128 \times 96)$ Movie mode QVGA  $(320 \times 240)$ ~ 320<sub>740</sub>~128<sub>96</sub> SubQCIF  $(128 \times 96)$ 3 Quality setting/File size setting Photo mode (Quality setting) Super Fine ...... Super Fine mode (File size: large) Fine Fine mode (File size: medium) Mormal ..... Normal mode (File size: small) Movie mode (File size setting) 500KB……Up to 500K bytes.
  - 2MB······Up to 2M bytes
  - Section 2 States and Section 2 States (MicroSD only)

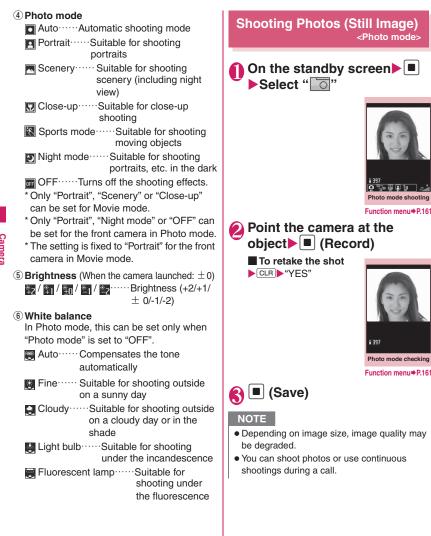

Camera

#### Photo mode shooting FUNC screen (P.160)/Continuous shooting screen (P.162)

Front camera ⇔ Rear camera<sup>\*1</sup>.....Switches between front camera and rear camera.

CHG camera-mode ······ Changes the camera mode.

Select size, Quality setting ...... Sets the same setting as the shooting menu (P.159).

#### **Camera Settings**

Photo mode Sets the same setting as the shooting menu (P.160).

**Brightness** ......Selects the brightness in 5 levels from "-2 to  $\pm$ 0 to +2" using  $\Box$ . The brightness is automatically specified if you do not press any key for 2 seconds.

"  $\pm$  0" is the default setting when you launch the camera.

White balance ...... Sets the same settings as the shooting menu (P.160).

Color mode set ····· Selects the effect for the photographed photo from "Normal, Sepia, Monochrome".

Flicker<sup>\*3</sup>······Avoids the flicker on the shooting screen. Selects from "Auto, Mode 1(50Hz), Mode 2(60Hz)".

Shutter sound ...... Sets the shutter sound.

Auto timer ····· Sets the auto timer. → P.167

Select frame<sup>\*1</sup>······"Shooting framed images". → P.164

Auto save set.....Specifies whether to save a shot image to the folder selected in "Select to save" automatically or not (ON/OFF).

Select to save ......Sets the folder to save the shot photo.

File restriction  $\cdots$  Specifies whether to allow the redistribution of the shot photo.  $\rightarrow$  P.307

Memory info.....Displays the amount of stored data on the FOMA terminal and microSD card.

Help ..... Displays the guide for shooting.

- \*1: This function is available only for the Photo mode shooting screen.
- \*2: This function is available only for the continuous shooting screen.
- \*3: Cannot be operated/set for the front camera.

#### NOTE

#### <Shutter sound>

 When Manner mode is set ("VM tone" set to "OFF"), the FOMA terminal does not play the shutter sound for checking.

#### <Memory info>

• The displayed file size is only an approximation.

# FUNC Photo mode checking screen (P.160)

Save ...... Saves the images to the folder specified in "Select to save".

Mirror save.....Inverts the left and right of the displayed photo and saves the photo to the folder specified in the "Select to save" setting.

#### Compose message<sup>\*</sup> → P.164

You can also compose an i-mode mail or Decomail by pressing 🖾 (MAIL) on the Photo mode checking screen.

Edit image  $\cdots$  Adds a frame or effect to the photo.  $\rightarrow$  P.311

Set as display.....Sets the photo to the standby screen, etc.

"Changing the Display"  $\rightarrow$  P.114

"Setting the image sent during videophone calls" → P.86

Change frame ······ "Shooting framed images" → P.164

Mirror display⇔Normal display……Selects the checking screen display from normal display or mirrored display.

Select to save ......Sets the folder to save the shot photo.

**File restriction** Specifies whether to allow the redistribution of the shot photo.  $\rightarrow$  P.307

**Cancel**.....Deletes the photographed photo and returns to the photo mode shooting screen.

\* : Unavailable when 2in1 is in B mode.

#### NOTE

Camera

#### <Edit image>

- Selecting "Edit image" changes the display to the Normal display.
- You cannot edit the photo larger than 1M (960) × 1.280).

#### <Set as display>

- You cannot set the image larger than 1M (960 × 1.280). If the file size exceeds 100K bytes. the image cannot be set other than standby screen and wake-up display.
- The photos to be set to the standby screen are saved to the folder set in "Select to save". However, when set to "microSD", the images are saved to the Camera folder under My pictures of the FOMA terminal (Phone) (the images is not saved on the microSD card).

### Shooting continuously <Continuous mode>

You can shoot up to 20 photos continuously with using the rear camera. There are two types of continuous shooting: A-Continuous shooting (Auto) and M-Continuous shooting (Manual).

- A-Continuous shooting is the function that automatically shoots photos of specified numbers at the set interval once you release the shutter.
- M-Continuous shooting enables you to shoot images for the set number, releasing the shutter for one by one.
- You can enjoy the continuously shot images as an animation after putting them into the Original animation.
- Folding the FOMA terminal terminates the continuous shooting.

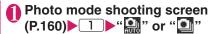

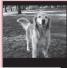

Shot number/Max. shot count

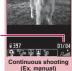

Function menu⇒P.161

# Point the camera at the object

To stop the continuous shootina A-Continuous shooting: ▶ ---- ► "NO"

M-Continuous shooting: CLR

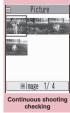

#### Function menu⇒P.163

#### To check the images in detail

►Use 🗘 to move the frame to the photo you want to check (Detail) Use to change the

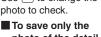

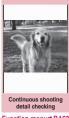

Function menu⇒P.163

photo of the detail screen Image: Save (Save)

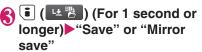

The photo is saved to the folder specified in "Select to save".

To store selection

Select photos you want to save ( B B ) ► "Save" or "Mirror save"

#### To store Original animation

►ch (FUNC) Store all&anime" Save"
or "Mirror save"

#### NOTE

 When you shoot a subject with bright light source or subject in large motion in A-Continuous shooting, the interval may become longer than the specified one.

# Setting the shooting interval and number of images

# Continuous shooting screen (P.162) ► ch (FUNC) "Interval/Number" ► Select any item:

Shot interval ······Selects the interval for shooting images from "0.5 seconds, 1.0 seconds, 2.0 seconds".

Cannot be set for M-Continuous shooting.

Shot number .....Sets the number of images (05 to 20 images in 2 digits). The maximum number of images varies by the image size. When the image size is CIF ( $352 \times 288$ ), the number of shots is automatically set to 4. When the image size is Screen ( $240 \times 427$ ) or QVGA V. ( $240 \times 320$ ), the number of shots is set to about 5 to 10.

# 2

# After setting is finished,

The continuous shooting screen reappears.

#### Continuous shooting FUNC checking screen (P.162)

Store selection ······Saves the photo marked with a checkbox (

Store all ...... Saves all the photos in normal or mirror display.

Store all&anime ..... Saves all the photos you shot in normal or mirror display, and stores as the Original animation.

Select this ......Selects the photo indicated by the frame and marks the checkbox of the image (

Select all ······ Selects all the photos you shot and marks the checkboxes of the images (

**Release this** ..... Releases the photo indicated by the frame and releases the checkbox of the image (

Release all ...... Releases all the photos and releases the checkboxes of the images (

Mirror display⇔Normal display……Selects the checking screen display from Mirror display or Normal display.

Select to save ......Sets the folder to save the shot photo.

File restriction Specifies whether to allow the redistribution of the photo ( $\square$ ).  $\rightarrow$  P.307

Restriction all ······ Specifies whether to allow the redistribution of all the shot photos. → P.307

**Cancel**.....Deletes all the photographed photos and returns to the continuous shooting screen.

#### NOTE

#### <Store all&anime>

 When "Select to save" is set to "microSD", the images are saved to the Camera folder under My pictures of the FOMA terminal (Phone) (the images is not saved on the microSD card).

# FUNC Continuous shooting detail checking screen (P.162)

Save ...... Saves the photos to the folder specified in "Select to save".

Mirror save.....Inverts the left and right of the displayed photo and saves the photo to the folder specified in the "Select to save" setting.

Compose message<sup>\*</sup> → P.164 You can also compose an i-mode mail or Decomail by pressing <sup>I</sup> (MAIL) on the Continuous shooting detail checking screen.

Mirror display⇔Normal display……Selects the checking screen display from normal display or mirrored display.

File restriction  $\cdots$  Specifies whether to allow the redistribution of the shot photo.  $\rightarrow$  P.307

\* : Unavailable when 2in1 is in B mode.

#### Shooting framed images <Framed photography>

The image sizes supported by N-05A is under VGA (640  $\times$  480).

• You can use the downloaded frames in addition to the pre-installed ones.

### Photo mode shooting screen (P.160) ► ch (FUNC) ► "Select frame" ► Select a frame

■ To cancel the framed image • "OFF"

# Point the camera at the object ▶ ■ (Record)

🚯 🔳 (Save)

#### Composing an i-mode mail message or Deco-mail message using the photo

You can compose an i-mode mail message with the photo you shot attached or insert the image into the Deco-mail message body.

Photo mode checking screen (P.160)► (MAIL)► Select any item:

#### Attach image\*1

Attach mail ..... Attaches the image without changing the image size.

QVGA scale down ..... Attaches the photo by changing the image and file size without changing the aspect ratio.

#### Insert image\*2

**Insert mail**<sup>\*3</sup>.....Inserts the photo without changing the image size.

SubQCIF scale down ..... Inserts the photo by changing the image and file size without changing the aspect ratio.

- \*1: When the photo is shot with the image size smaller than QVGA V. (240 × 320), the selection screen of "Attach mail, QVGA scale down" does not appear.
- \*2: When the photo is shot with the image size of SubQCIF (128 × 96), the selection screen of "Insert mail, SubQCIF scale down" does not appear.
- \*3: Cannot be selected when the image size is other than QCIF ( $176 \times 144$ ).

# Compose the message

Composing and sending i-mode mail  $\rightarrow$  P.204

Composing and sending Deco-mail → P.207

NOTE

• Unavailable when 2in1 is in B mode.

### Shooting Movies <Movie mode>

- When "File size" is set to "Long time", the shooting ends after saving the shot movie on the microSD card.
- The shooting time varies by the conditions.
- You cannot shoot a movie while you are talking on the phone.
- Folding the FOMA terminal terminates the movie shooting.
- Movies can be played on all FOMA terminals supporting movie playback if recorded under the following settings:

| Function        | Setting                |                                               |  |  |
|-----------------|------------------------|-----------------------------------------------|--|--|
| Select size     | QCIF                   | SubQCIF                                       |  |  |
| Quality setting | Standard,<br>Fine mode | Standard,<br>Fine mode,<br>Super Fine<br>mode |  |  |
| File size       | 500                    | ЖВ                                            |  |  |

# Photo mode shooting screen (P.160)▶11▶"∰"

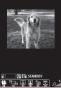

Movie mode shooting

Function menu⇒P.165

# Point the camera at the object ■ (Record)

The shooting starts. You can zoom in/out during the shooting.

# If the file size reaches the limit specified in File size "OK"

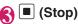

■ To play the movie you shot
 ▶ (Play)
 ■ To retake the shot
 ▶ CER ▶ "YES"
 ■ (Save)

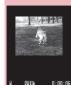

Movie mode checking

Function menu⇒P.166

#### NOTE

 If you perform a key operation such as zoom in/out during the shooting, the operation sound may be recorded.

# FUNC Screen (P.165)

Front camera ⇔ Rear camera ...... Switches between front camera and rear camera.

CHG camera-mode······Changes the camera mode.

Select size, File size ......Sets the same setting as the shooting menu (P.159).

**Quality setting**......Selects the quality and duration for shooting movies from "Long dur.

mode, Normal, Fine mode, Super Fine mode". When set to "Long dur. mode", the shooting time becomes the longest but the image quality becomes the lowest. Contrary, when set to "Super Fine mode", the image quality becomes the highest but the shooting time becomes the shortest.

#### **Camera Settings**

Photo mode<sup>\*</sup>······Sets the same setting as the shooting menu (P.160).

**Brightness** ......Selects the brightness in 5 levels from "-2 to  $\pm 0$  to  $\pm 2$ " using  $\square$ . The brightness is automatically specified if you do not press any key for 2 seconds.

"  $\pm$  0" is the default setting when you launch the camera.

White balance......Sets the same settings as the shooting menu (P.160).

Color mode set ......Selects the effect for the shooting movie from "Normal, Sepia, Monochrome".

Flicker\*.....Avoids the flicker on the shooting screen. Selects from "Auto, Mode 1(50Hz), Mode 2(60Hz)".

Shutter sound ...... Sets the shutter sound.

Auto timer ······ Sets the auto timer. → P.167

#### Movie type set

Normal (when the camera is launched)..... Records video and voice.

Video ..... Shoots a movie without any voice.

Voice ...... Records voice without movies.

Auto save set ...... Specifies whether to save a shot movie to the folder selected in "Select to save" automatically or not (ON/OFF).

Select to save .....Sets the folder to save the shot movie or movie with voice only. When saving the movie on the microSD card, movie with video is saved in "SD Video folder" and movie with voice only is saved in "Multi media folder".

File restriction  $\cdots$  Specifies whether to allow the redistribution of the shot image.  $\rightarrow$  P.307

**Memory info**.....Displays the amount of stored data on the FOMA terminal and microSD card.

#### Help ..... Displays the guide for shooting.

\* : Cannot be operated/set for the front camera.

#### NOTE

#### <Photo mode>

• The Photo mode is fixed to the Portrait for the front camera.

#### <Shutter sound>

- When Manner mode is set ("VM tone" set to "OFF"), the FOMA terminal does not play the shutter sound for checking.
- You cannot set the downloaded melody as the shutter sound. In addition, you cannot change the volume of the shutter sound.

#### <Memory info>

 The displayed file size is only an approximation.

# FUNC Movie mode checking screen (P.165)

Play ..... Plays the movie you shot.

Save ...... Saves the movie to the folder specified in "Select to save".

**Compose message**<sup>\*</sup> .....Composes an i-mode mail with the shot movie attached.  $\rightarrow$  P.204 You can compose an i-mode mail with the shot movie attached by pressing (MAIL) on the movie mode checking screen.

Set as stand-by ...... Sets the shot movie to the standby screen.

Edit title ..... Edits the movie title.

Select to save ......Sets the folder to save the shot movie or movie with voice only.

When saving the movie on the microSD card, movie with video is saved in "SD Video folder" and movie with voice only is saved in "Multi media folder".

File restriction  $\cdots$  Specifies whether to allow the redistribution of the shot image.  $\rightarrow$  P.307

**Cancel**.....Deletes the movie and returns to the movie mode screen.

\* : Unavailable when 2in1 is in B mode.

#### NOTE

#### <Set as stand-by>

 The movie to set to the standby screen is saved to the folder set in "Select to save".
 However, when set to "microSD", the movie is saved to the Camera folder under i-motion of the FOMA terminal (Phone).

#### Capturing Important Scenes <Chance capture>

Even if the available shooting time is reached when shooting a movie, you can continue the shooting until the scene you want to shoot comes.

• The movie you shot is saved for the available shooting time (the default is 3 minutes 39 seconds) from the end of the movie with the starting point reset to fit that time. The movie shot before that time is not saved.

## Photo mode shooting screen (P.160)▶1 ▶"∰"

# Point the camera at the object ► ■ (Record)

The shooting starts.

You can zoom in/out during the shooting. After the available shooting time is reached, the remaining time display flashes.

# ) 🔳 (Stop)

The shooting is finished.

(Save)

### Recording Voice <Voice mode>

You can record your voice without movies.

#### Photo mode shooting screen (P.160)

The "Recording start screen" appears. Function menu of the movie mode screen  $\rightarrow$  P.165

# (Record)

The recording starts.

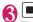

### (Stop)

The recording finished. The "Recording check screen" appears. Function menu of the movie mode checking screen → P.166

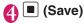

# Changing the Shooting Settings

You can change the camera settings such as the zoom or Auto timer.

# Using the zoom

Using the zoom enables you to adjust the photo or movie being shot to your desired size.

The zoom is digital.

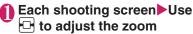

The image is zoomed in/out by one step each time you press , and hold down it to zoom in/out continuously.

#### NOTE

 "1x" is the default setting when you launch the camera. Changing the image size or camera mode also changes the zoom to "1x".

#### Maximum zoom rate for each image size

| Image size                        | Photo mode   | Movie mode   |  |  |  |
|-----------------------------------|--------------|--------------|--|--|--|
| Rear camera (16 steps adjustment) |              |              |  |  |  |
| 2M/1M                             | —            | —            |  |  |  |
| VGA                               | Approx. 1.8× | —            |  |  |  |
| CIF                               | Approx. 1.7× | —            |  |  |  |
| Screen                            | Approx. 1.8× | _            |  |  |  |
| QVGA V.                           | Approx. 2.4× | —            |  |  |  |
| QVGA                              | _            | Approx. 1.8× |  |  |  |
| QCIF                              | Approx. 3.3× | Approx. 3.3× |  |  |  |
| SubQCIF                           | Approx. 4.6× | Approx. 4.6× |  |  |  |

| Image size                        | Photo mode   | Movie mode   |  |  |  |
|-----------------------------------|--------------|--------------|--|--|--|
| Front camera (2 steps adjustment) |              |              |  |  |  |
| VGA                               | —            | —            |  |  |  |
| CIF                               | Approx. 1.8× | —            |  |  |  |
| Screen                            | —            | —            |  |  |  |
| QVGA V.                           | Approx. 1.5× | _            |  |  |  |
| QVGA                              | —            | Approx. 2.0× |  |  |  |
| QCIF                              | Approx. 2.0× | Approx. 2.0× |  |  |  |
| SubQCIF                           | Approx. 2.0× | Approx. 2.0× |  |  |  |

# Using the auto timer

- The Auto timer is reset to "OFF" each time you finish shooting.
- Each shooting screen ► ch
   (FUNC) ► "Auto timer" ► "ON"
   Enter the time for the Auto timer (01 to 15 seconds in 2 digits)

### If you set the Auto timer

"" appears on the screen to indicate that the Auto timer is set.

Pressing 
(Record) plays the Auto timer tone and the Auto timer starts.

The illumination lamp flashes in blue and "" on the screen, key backlight also flash.

The countdown tone sounds about 5 seconds before the shooting. The incoming call lamp flashes rapidly.

- To cancel the Auto timer settings
- Ch (FUNC)► "Auto timer"► "OFF"

■ To stop the timer while it is running ▶ ☑ (Quit) or CLR

#### NOTE

- The Auto timer cannot be used in M-Continuous shooting.

# Using Magnifying Glass

<Loupe>

You can zoom (2 to 5 times) the object shot by the rear camera window on the display.

- Hold the rear camera about 6 to 8 cm away from the object.
- When "Loupe" is activated from anyone other than the following operation, such as the desktop icon or the main menu, set to the close-up mode by moving the lens selector switch to Q (macro lens).
  - On the standby screen ►Move the lens selector switch to Q (macro lens) ►"Loupe"

■ When the Q (macro lens) is set

Switch to  $\bullet$  (standard lens), then switch again to Q (macro lens) to display the menu.

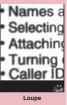

■ To change the zoom ► (-) or (+)

Function menu⇒P.168

#### NOTE

### FUNC Loupe screen (P.168)

Magnification ...... Selects the zoom among 2-5 times.

Add desktop icon → P.124

#### Using the Bar Code Reader <Bar code reader>

The FOMA terminal can scan JAN codes and QR codes using the rear camera. The scanned data can be used for displaying/ copying the text, using the functions of Phone To/AV Phone To, Mail To, Web To, i- $\alpha$ ppli To, or adding to bookmark/ phonebook especially in QR code. The FOMA terminal can also scan the image, melody or ToruCa data to play or save.

• The FOMA terminal can save up to 5 scanned data.

#### JAN codes and QR codes

• JAN code

A bar code consisting of vertical lines (bars) of various widths and

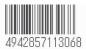

spaces to represent numbers. The FOMA terminal can scan 8-digit (JAN8) and 13-digit (JAN13) bar codes.

\* When the FOMA terminal scans the JAN code on the right above, it is displayed as "4942857113068".

#### QR code

A type of two-dimensional codes consisting of the horizontal and vertical patterns to represent

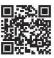

numbers, alphabets, kanji, kana or

pictographs. Some QR codes express images or melodies. Some data are divided into several QR codes.

\* When the FOMA terminal scans the QR code on the right above, it is displayed as "株式会社NTT ドコモ" (NTT DOCOMO, INC.).

# Scanning codes

- Hold the rear camera about 6 to 8 cm away from the bar code.
- Hold the FOMA terminal firmly to ensure that it does not shake during the scanning.
- When "Bar code reader" is activated from anyone other than the following operation such as the main menu, set to the close-up mode by moving the lens selector switch to Q (macro lens).
- On the standby screen Move the lens selector switch to Q (macro lens) "Bar code reader"

When the Q (macro lens) is set Switch to 
(standard lens), then switch again to Q (macro lens) to display the menu

# Position the JAN code or QR code inside the recognition field

The scanning starts automatically. The recognition field is expressed using " r, 7, L. J " at the corners of

the screen. Focus the JAN code or

QR code so that the entire code is displayed as big as possible

inside the recognition field.

When the scanning is completed, the scanning completion tone sounds.

It may take time to scan the data.

#### To cancel the scanning [I] (Quit) "OK"

#### To adjust the zoom

C: Zooms in. □: Returns to default.

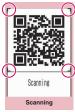

Function menu⇒P.169

#### To scan the data consisting of several QR codes

► "OK" ► (Read) ► Position the QR code inside the recognition field The FOMA terminal can scan up to 16 QR codes expressing one data.

Check the scanned data To discard the scanned data

CLR YES"

The scanned data is saved.

### NOTE

- The FOMA terminal cannot scan a code if it is not a JAN code or QR code. You may be unable to scan some bar code, depending on the size.
- The FOMA terminal may fail to scan the code, depending on the scratch, stain, damage, print quality, the reflection of light or the QR code version.
- When set to manner mode, the scanning completion tone does not sound.
- You can also run the Bar code reader from the text editing screen. The scanned data is entered in the screen
- Some scanned images cannot be saved depending on the image size or file size.
- You cannot save the scanned data to the microSD card.

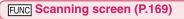

Reading data list ..... "Using the scanned data" →P170

Add desktop icon → P.124

# Using the scanned data

• You can use the following scanned data:

| Item                | Description                                                                                                    |
|---------------------|----------------------------------------------------------------------------------------------------|
| Add to<br>phonebook | Stores the name, reading, phone<br>number, mail address, birthday,<br>postal code, address and memo<br>to the phonebook → P.93 |
| Compose<br>message  | Composes an i-mode mail with the recipient address, subject and message entered $\rightarrow$ P.204                            |
| Add<br>bookmark     | Stores the URL and title to the Bookmark $\rightarrow$ P.186                                                                   |
| Activate<br>i-αppli | Runs the specified i- $\alpha$ ppli $\rightarrow$ P.264                                                                        |
| Melody<br>icon      | Plays the melody $\rightarrow$ P.322                                                                                           |
| Phone<br>number     | "Phone To/AV Phone To function"<br>→ P.192                                                                                     |
| ToruCa<br>Icon      | Displays the ToruCa → P.274                                                                                                    |
| Mail<br>address     | "Mail To function" → P.192                                                                                                    |
| URL                 | "Web To function" → P.192                                                                                                    |
| Image               | Saves the image $\rightarrow$ P.190                                                                                            |

#### NOTE

- If the data you want to scan contains characters that cannot be read by the Bar code reader, those characters are converted to spaces (blanks).
- The title of the scanned data will be:
  - Title: yyyymmdd\_hhmm\_xxxx (Year/month/ day\_time\_4-digit number)
     If the same date and time are set for more than once, the 4-digit numbers are assigned to the data in numerical order.

# FUNC (P.170)

Edit title ..... Edits the title of the data.

**Result**.....Displays the Bar code reader reading data detail screen.

Delete this, Delete all ..... Deletes one or all scanned data.

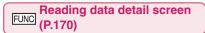

Store ...... Saves the reading data.

**Display list**······Displays the Reading data list screen.

If the displayed data is not stored yet, a message appears asking whether to delete the data.

Internet ...... Accesses the site when the URL is highlighted.

"Web To function" → P.192

**Compose message**<sup>\*</sup>.....Composes an i-mode mail with the reading data entered when "Compose message" is highlighted. When the mail address is highlighted, an i-mode mail with the address entered is composed.

**Dialing**.....Calls the phone number when it is highlighted.

"Phone To/AV Phone To function"→P.192

Scanning screen (P.169) Ch (FUNC) ► "Reading data list" ► Select the scanned data ► Select any of the displayed items

Reading data list/Detail screen

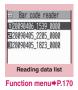

Bar code reader <u>Add to chonebook</u> Vame TaroDocomo Reading TaroDocomo TEL 090XXXXXXXXX Fmail docomo.taro.du0do como.ne.jp Birthday 1970/2/12 Reading data detail

Function menu⇒P.170

Add to phonebook ..... Stores the scanned data to the phonebook when "Add to phonebook" is highlighted.

When a phone number is highlighted, it is stored to the phonebook.

When a mail address is highlighted, it is stored to the phonebook.

Add bookmark.....Stores the reading data to Bookmark when "Add bookmark" is highlighted. When a URL is highlighted, it is stored to Bookmark.

Save image ...... Stores the image data to My picture of the Data box.

If you do not set the image to the standby screen, select "NO" after selecting the folder.

Save melody ..... Stores the melody data to Melody of the Data box.

If you do not set the melody to the ring tone, select "NO" after selecting the folder.

Save ToruCa ......Stores the ToruCa to the ToruCa of Osaifu-Keitai.

**Start i**- $\alpha$ **ppli** ······ Runs the i- $\alpha$ ppli specified in the scanned data when "Start i- $\alpha$ ppli" is highlighted.

**Copy**.....Copies the text included in the scanned data.  $\rightarrow$  P.410

\* : Unavailable when 2in1 is in B mode.

#### NOTE

#### <Internet><Add bookmark>

• You cannot use the Web To function or add a bookmark if there are unusable characters in the URL.

#### <Compose message>

• The address cannot be entered if it includes characters that cannot be entered.

#### <Dialing>

 As the image settings for videophone are not retained after the dialing or talking is finished, set this item each time you make a call.

### Scanning Text

#### <Text reader>

Using the rear camera, the FOMA terminal can scan printed text then add the scanned text data as a phonebook entry or bookmark, or use the data to compose a mail. You can also make a call or access website using the data.

- The FOMA terminal can save up to 8 scanned data.
- The FOMA terminal can scan vertically written Japanese text.

#### Scanning mode

The following are the scan modes. Select the mode suitable for the data to scan:

| Item               | Description                                                                                                    |
|--------------------|----------------------------------------------------------------------------------------------------|
| Card<br>read       | Scans the name, phone number,<br>mail address, postal code, address<br>and memo printed on the business<br>card to add to the phonebook. |
| Compose<br>message | Composes an i-mode message with<br>the scanned recipient address,<br>subject and message entered.                                        |
| URL                | Scans URL, and accesses the site or adds the URL to bookmark.                                                                            |
| Mail<br>address    | Scans the mail address and composes an i-mode message.                                                                                   |
| Phone<br>number    | Scans the phone number and makes a call.                                                                                                 |
| Free<br>Memo       | Scans Japanese or English text to save to Text memo.                                                                                     |

# The number of characters that can be scanned

The following table shows the maximum number of characters that can be scanned for each item:

| Item               |                 | Maximum number of<br>characters that can be<br>scanned  |
|--------------------|-----------------|---------------------------------------------------------|
| Card<br>read       | Name            | 16 in double-byte, 32 in single-byte                    |
|                    | Phone<br>number | 26 in single-byte numbers including #, (, ), -          |
|                    | Mail<br>address | 50 in single-byte<br>alphabets, numbers and<br>symbols  |
|                    | Postal code     | 7 in single-byte                                        |
|                    | Address         | 50 in double-byte, 100 in single-byte                   |
|                    | Memo            | 100 in double-byte, 200 in single-byte                  |
| Compose<br>message | Receiver        | 50 in single-byte<br>alphabets, numbers and<br>symbols  |
|                    | Subject         | 100 in double-byte, 200 in single-byte                  |
|                    | Message         | 128 in double-byte, 256 in single-byte                  |
| URL                |                 | 256 in single-byte<br>alphabets, numbers and<br>symbols |
| Mail address       |                 | 256 in single-byte<br>alphabets, numbers and<br>symbols |
| Phone number       |                 | 256 in single-byte numbers including #, (, ), -         |
| Free memo          |                 | 128 in double-byte, 256 in single-byte                  |
| Dictionary*        | Japanese        | 32 in double-byte, 64 in single-byte                    |
|                    | English         | 64 in single-byte                                       |

\* : This option is available when the Text reader is launched from Dictionary.

#### Guide to the scanning screen

<Example: Card read mode>

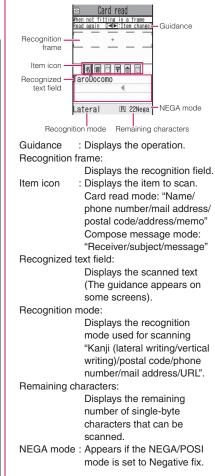

# Scanning text

- Hold the rear camera about 6 to 8 cm away from the text.
- Hold the FOMA terminal firmly to ensure that it does not shake during the scanning.
- When "Text reader" is activated from anyone other than the following operation such as the main menu, set to the close-up mode by moving the lens selector switch to Q (macro lens).

<Example: To scan text in Card read mode>

On the standby screen ►Move the lens selector switch to Q (macro lens) ►"Text reader"

■ When the Q (macro lens) is set Switch to ● (standard

lens), then switch again

to Q (macro lens) to

display the menu.

E Text reader

Function menu⇒P.174

# ) "New"

The "Scanning mode selection screen" appears.

"Scanning mode" → P.171

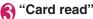

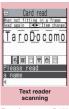

Function menu⇒P.175

# Use ⊡ to highlight the icon for the item to scan ▶Display the text in the recognition field

Focus the text so that the entire text appears as large as possible inside the recognition field.

If the recognition field cannot display the whole text, the text can be scanned several times.

#### To adjust the zoom

Changes from "Normal" to "Large".
: Returns from "Large" to "Normal".

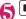

### (Read)

The canning completion tone sounds, and the recognized text appears in red.

#### To rescan the text

►CLR►"YES"

If the screen does not display the entire text, press 🔁 to check.

Pressing 🖾 (Store) stores the scanned text, and then the reading data screen (detail) appears.

The following are the two methods to edit the scanned text:

# To select the character to edit

► Use ⊡ to highlight the character to edit► Press the candidate No. Use 🛞 to change the

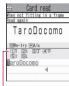

Candidate

cases between upper candic and lower if it can be changed.

# To edit in the text editing

▶ ch (FUNC) ► "Edit"

Edit the text The text can be edited in the typical text editing.

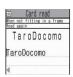

To return to the candidate selection, press (h) (FUNC) and select "Select recog. data".

Go on to Step 6 when you finish editing.

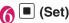

The entry is fixed as the text.

#### To scan the remaining text

Display the text in the recognition field
 Repeat Steps 5 to 6
 Ensure that the last two or more characters of the scanned text are included in the recognition field.

#### To scan another item

Repeat Steps 4 to 6 In Card read mode, you can scan up to 4 phone numbers and up to 3 mail addresses.

# ch (FUNC)▶"Store"

The Reading data detail screen appears. Press  $\[ CLR \]$  to return to the Reading data list screen.

### NOTE

- Do not move the FOMA terminal while the "Processing" message appears on the screen.
- When set to manner mode, the scanning completion tone does not sound.
- The FOMA terminal cannot recognize handwritten characters. If the text is faxed or copied, if the fonts are decorated, if the character spaces are not fixed, or if the fonts and background cannot be easily distinguished, the FOMA terminal may fail to recognize the text. Also, the FOMA terminal may not recognize the text correctly depend on the ambient lighting.

# FUNC Text reader screen (P.173)

Add desktop icon → P.124

# Using the text data

• You can use the following scanned data:

| Item                | Description                                                                                                    |
|---------------------|----------------------------------------------------------------------------------------------------|
| Add to<br>phonebook | Adds the name, phone number,<br>mail address, postal code, address<br>and memo to the phonebook<br>$\rightarrow$ P.93 |
| Compose<br>message  | Composes an i-mode mail with the recipient address, subject and message entered $\rightarrow$ P.204                   |

# "LifeKit" Camera" "Text reader" "Reading data list" Select the scanned data Select any of the displayed items

Reading data list/Detail screen

| ☐ Text reader<br>DiaroDocomo<br>Ehttp://www.A∆∆abc.co.j<br>E03XXXXXXXX<br>Z090XXXXXXX |
|---------------------------------------------------------------------------------------|
| Reading data (list)                                                                   |

Function menu⇒P.175

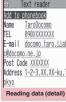

Function menu⇒P.175

#### Text reader scanning FUNC screen (P.173)/Reading data screen (list/detail) (P.174)

Edit<sup>\*1</sup>.....Edits the scanned text.

Store<sup>\*2</sup>······Saves the reading data.

Internet ······ Accesses the site of the scanned URL in URL mode. "Web To function"  $\rightarrow$  P.192

**Compose message**<sup>\*3</sup>.....Displays the New mail screen with the reading data entered and composes i-mode mail. The entered data varies depending on the displayed reading data or screen.

**Dialing**.....Calls or sends the SMS of the phone number in Phone number mode.

"Phone To/AV Phone To function"→P.192

Add to phonebook.....Adds the scanned data to the phonebook. The stored data varies depending on the displayed reading data or screen.

Add bookmark ...... Add the URL to the Bookmark in URL mode.

Search phonebook ......Searches the phonebook using the scanned data. You cannot search the phonebook on the scanning screen, in Card read mode or Compose message mode.

Add to memo······Adds the scanned data to Text memo.

Data scanned in the Card read mode and Compose message mode cannot be added on the Scanning screen or Reading data list screen.

Reading mode set<sup>\*2</sup>.....Selects the scanning mode from "Card read, Compose message, URL/ Mail address, Phone number, Free memo".

**NEGA/POSI mode**<sup>\*2</sup>.....Sets the type of printing.

Auto setting ..... Automatically sets the positive or negative.

**Positive fix** ......Suitable for printing the dark text on the light background.

**Negative fix**.....Suitable for printing the light text on the dark background.

**Guidance OFF**  $\Leftrightarrow$  **Guidance ON**<sup>\*2</sup>.....Sets whether to display the guidance or not.

Vertical writing⇔Lateral writing<sup>\*2</sup>·····Selects the vertical writing or lateral writing for the Japanese text to scan.

**Display detail**<sup>\*4</sup>.....Displays the Reading data screen (detail).

**Display list**<sup>\*5</sup>.....Displays the Reading data screen (list).

**Copy**\*6.....Copies text contained in the scanned data.

Delete this, Delete all<sup>\*6</sup>.....Deletes one or all scanned data.

- \*1: Unavailable on the Reading data screen (list).
- \*2: Available only on the Scanning screen.
- \*3: Unavailable when 2in1 is in B mode.
- \*4: Available only on the Reading data screen (list).
- \*5: Available only on the Reading data screen (detail).
- \*6: Unavailable on the Scanning screen.

#### NOTE

 As the image settings for videophone are not retained after the dialing or talking is finished, set this item each time you make a call.

# i-mode/i-motion/i-Channel

| What is i-mode?                                                                                            | 178 |
|----------------------------------------------------------------------------------------------------|-----|
| Viewing sites                                                                                              |     |
| Viewing a Site i-mode menu/site                                                                            | 178 |
| Viewing and Using Sites                                                                                    | 182 |
| Searching by KeywordQuick Search                                                                           |     |
| Registering My Menu Entries My Menu                                                                        | 185 |
| Changing Your i-mode Password Change i-mode Password                                                       | 185 |
| Viewing Websites                                                                                           |     |
| Accessing Websites and Sites QuicklyBookmark<br>Connecting to the Registered URL at a TimeMit win. setting |     |
| Saving Site Contents                                                                                       |     |
| Downloading images and melodies from sites                                                                 | 100 |
| Downloading Charged Contents                                                                               | 189 |
| Downloading Images from Sites                                                                              |     |
| Downloading PDF Data from Sites                                                                            |     |
| Downloading Various Data from Sites                                                                        |     |
| i-mode utility functions                                                                                   |     |
| Using the Phone To/AV Phone To, Mail To, Web To and Media To Functions                                     | 192 |
| Using the Location Information                                                                             |     |
| Specifying your i-mode settings                                                                            |     |
| Specifying Your i-mode Settings i-mode settings                                                            | 193 |
| Using certificates                                                                                         |     |
| Using SSL Certificates                                                                                     | 195 |
| Setting FirstPass                                                                                          |     |
| Changing the Certificate Host                                                                              | 197 |
| Using i-motion                                                                                             |     |
| What is i-motion?                                                                                          |     |
| Downloading i-motion Download i-motion                                                                     |     |
| Setting Whether to Play an i-motion Automatically i-motion auto-replay                                     | 199 |
| Using i-Channel                                                                                            |     |
| What is i-Channel?                                                                                         | 200 |
| Viewing Sites from the Channel List                                                                        |     |
| Setting i-Channel i-Channel setting                                                                        | 201 |

# What is i-mode?

The i-mode service enables you to use an i-mode-compatible FOMA terminal (i-mode terminal) display to access online services such as i-mode mail, connecting to the Internet and sites, etc.

- i-mode is a pay service you need to apply for.
- For details on i-mode, refer to "Mobile Phone User's Guide [i-mode] FOMA version".

#### Notes on using i-mode

- Contents on sites or Internet websites are normally protected by copyright laws. The loaded documents, pictures, and other data from these sites or websites to your i-mode terminal is permitted only when intended for your personal use only. No data may be copied in part or in whole, whether modified or not, for resale or redistribution without the consent of the copyright holder.
- Note also that when the FOMA card (UIM) is replaced or the mobile phone is turned on with no FOMA card (UIM) inserted, some types of mobile phone may be incapable of viewing or playing melodies, images and movies downloaded from sites, files attached to sent or received mail (images, movies or melodies), screen memos and MessageR/F.
- If a file with restrictions on viewing and playback imposed by the FOMA card (UIM) is set as the standby screen or as a ring tone, the FOMA terminal operates under the default settings if the FOMA card (UIM) is replaced or the FOMA terminal is turned on without the FOMA card (UIM) inserted.

# Viewing a Site <i-mode menu/site>

You can access the services provided by IPs (information service provider). (You may need a subscription.)

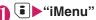

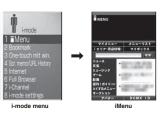

Select "iMenu" in the i-mode menu screen, then i-mode communication starts.

"
 "icon flashes while the communication with the i-mode Center is in progress, and "in con flashes when you are receiving i-mode service (during i-mode).

Select links and other options to display the site screen you want to view

"Viewing and Using Sites"→P.182

To cancel the download of pages

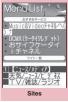

Function menu⇒P.180

So quit i-mode, press ► "YES"

After "♣" blinks, "ۗ]" disappears.

#### NOTE

- The i-mode service area is the same as the FOMA service area (the area in which calls can be made and received).
- Some sites may require you to pay additional information fee.

- The number of colors displayed on certain sites exceeds the maximum number of colors that the FOMA terminal can display. For this reason, the site may not appear as intended.
- On some i-mode-compatible site and websites, some characters may be difficult or impossible to see due to the selected colors.
- When you are requested information on music you play by the site, the confirmation screen concerning transmission of music information appears. Select "YES" to send the information (title, artist name and play date) on the music you play in your FOMA terminal. The information is used to offer information that IP (information service provider) customized to the customer.

### liMenu in English

English iMenu is available.

## ● "iMenu" Scroll down to the bottom to select "English"

"English"

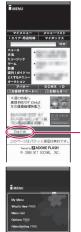

Select "日本語" to return to the Japanese display.

#### NOTE

- English iMenu is not available for とくするメニュー (tokusuru menu), 楽オク (Rakuten-auction), i エリア(i-area), マイボックス (My Box) and お知らせ (News).
- Generally, the What's New site is updated every other Monday.
- English iMenu sites differ from Japanese version.

### ● "みんなNらんど" (only in Japanese)

You can download and save i- $\alpha$ ppli, dictionary, Deco-me template from the site " $\partial \partial \partial \Delta N \supset \partial \partial$  $\mathcal{E}$ " of iMenu that can be used on your FOMA terminal and use them for various purposes. To restore this pre-installed i- $\alpha$ ppli, or Decorate PI, etc. after deleting them, download it from " $\partial \partial \partial \Delta N$  $\subseteq \partial \mathcal{E}$ ". Packet communication charges are applied for the download.

The procedure for connecting to a site "みんな Nらんど" is as follows:

- Select "iMenu") "メニューリスト" (Menu list)) "ケータイ電話メーカー") "みんなNら んど" in order.
- Scan the QR code on the right and select the displayed URL→P.169

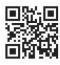

## Mobile phone/FOMA card (UIM) manufacturer numbers

If you select an item while a site or website is displayed on the FOMA terminal, a message may appear notifying you that the mobile phone/FOMA card (UIM) manufacturer numbers will be sent.

 The disclosure notification message is always displayed before your mobile phone/FOMA card (UIM) manufacturer numbers are sent. Such information is never sent automatically.

#### NOTE

 The sent information "mobile phone/FOMA card (UIM) manufacturer numbers" is used by the IP (information service provider) to classify customers and provide customized services for you and to confirm that you can use the content the IP is offering.  The "Mobile phone/FOMA card (UIM) manufacture numbers" is sent to the IP (information service provider) via the internet and may be disclosed to the third party as a result. However, this operation does not disclose your phone number, address, age and gender to the IP (information service provider), etc.

### FUNC Sites screen (P.178)

Add bookmark  $\rightarrow$  P.186

Bookmark → P.187

Add screen memo → P.188

Screen memo list → P.189

Save image → P.190

Quick Search → P.184

URL History → P.181

Window

Open new window ...... "Using multi window" → P.183

**Close window**.....Closes the displayed window.

Change window ...... Switches windows when multiple websites are open.

i-Channel → P.200

**Enter URL**.....Enters a URL to connect to the website.

Add to phonebook → P.184

Add desktop icon → P.124

Save schedule ······ Stores a scheduled event while browsing the page. → P.380

**Refer dictionary**.....Starts the dictionary.  $\rightarrow$  P.395

Home

Set as home URL.....Stores the URL of the displayed page as home URL. You can only store 1 URL as the home URL.

**Display home**.....Displays the page stored as the home URL. Available when "Home URL" "i-mode settings" is set to "Valid".  $\rightarrow$  P.193 Reload ····· Refreshes the page.

**Compose message**<sup>\*</sup>.....Composes i-mode mail or Deco-mail with a URL for the page pasted into the message or the image pasted/attached.

iMenu ..... Displays the iMenu screen.

#### Site info

Title ..... Displays the page title to check.

**URL**.....Displays the page URL to check. If the entire URL does not appear, press (Select), then use (D) to move the cursor to check the rest of the URL. Pressing (Select) again hides the cursor.

Certificate ...... Displays the contents of the SSL certificate when the page is compatible with SSL.

#### Site settings

**Replay**.....Plays the Flash movie or animation on the page again from the beginning.

Set image disp.....Sets whether to display the images on the page or not. When set to "OFF", "for appears instead of the image which is not displayed.

Sound effect ...... Sets whether to play the Flash movie sound effect or not (ON, OFF).

Change CHR code ..... Changes the character code to redisplay the page that is not displayed correctly.

Switch to FB······Switches to the Full Browser to display a website that cannot be displayed in i-mode. → P.295

\* : Unavailable when 2in1 is in B mode.

#### NOTE

#### <Certificate>

 When certificates are displayed, the screen scrolls at the regular speed regardless of the "Scroll" of "i-mode settings".

#### <Change CHR code>

- If text is not displayed correctly, repeat the procedure. Note that when you perform the procedure for the 4th time, the site is displayed in the original character code setting.
- Some sites may not be displayed correctly even when the character code is changed.
- If you change the character code when a site is displayed correctly, the site may not be displayed correctly.

## **Displaying SSL pages**

To view SSL pages, the following certificates are required:

- CA certificate: Issued by an certification organization and stored in your FOMA terminal at the time of purchase.
- DOCOMO CA certificate: Required for connecting to the FirstPass center and stored in the FOMA card (green/white).
- Client certificate: Downloaded from the FirstPass center by selecting "Client certificate" in the "i-mode settings" and stored in the FOMA card (green/white).

### Display an SSL page

The SSL page and the """ icon appears.

 To cancel the authentication
 "Cancel"

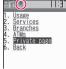

Move from the SSL page to an ordinary page▶"YES"

SSL communication ends and the "瞢" icon disappears.

#### NOTE

The message "This site is not certified Do you connect?" may appear when you attempt to open an SSL page. This message appears when the SSL certificate for the page has expired or is not supported. In this case, you can continue to view the page by selecting "YES". However, you may not be able to safely send your personal information such as your credit card number or contacts.

### Reconnecting to sites you visited before <URL History>

"URL History" records the last 30 URLs of the sites you visited before. You can reconnect to the website displayed using the "URL History".

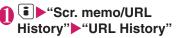

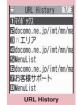

Function menu⇒P.181

## Select the record

FUNC URL History screen (P.181)

Add bookmark → P.186

URL ..... Displays the stored URL.

**Delete** ......Selects the deleting method from "Delete this, Delete selected, Delete all".

## Viewing and Using Sites

This section describes the operations for viewing sites or websites.

## Image display

- The N-05A can display GIF and JPEG format images and Flash movies (P.184). However, the FOMA terminal may be unable to display some images regardless of the format.
- When a Flash movie is displayed, the display operation may differ from that on a normal site.
- When you play the Flash movie that is stored in Data box, Screen memo, microSD card, the display operation may differ in some stored parts.
- You can specify whether or not images are displayed in the "Set image disp." of "i-mode settings".

#### Displayed image icons

- (color): Displayed while an image is loaded or when "OFF" is selected in the "Set image disp." setting
- 🔛 : Displayed when image loading is failed
- (B/W): Displayed when image cannot be loaded

## **Scroll function**

When you are viewing a page on a site and the text or a list does not fit in the screen, you can scroll up or down to view the rest of the text.

- : Scrolls down
- : Scrolls up
- (MUSIC): Scrolls down by screens
- ( $\forall t$ ): Scrolls up by screens
- Scroll setting → P.193

## Selecting links and other options

When you are using i-mode, you may need to perform operations such as those described below.

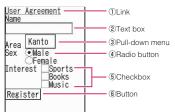

#### 1)Link

Select the item to proceed to the linked page.

2 Text box

You can enter text directly. When you select a text box, the Character entry (edit) screen appears.

③Pull-down menu

You can select one option from the list of selectable options. Only a part of the selectable options is displayed but hidden options appear as a list when you select the pull-down menu.

④Radio button

You can select only one option. indicates a selected radio button.

(5) Checkbox

You can select multiple options from a range of options. I indicates a selected checkbox.

⑥Button

When you select a button, the function assigned to the button is activated.

## Jumping to previous/next pages

You can jump forward or back to a page that has been stored in the FOMA terminal's cache. Up to 30 pages are stored in per window (up to 100 pages are stored in all windows).

Press I to jump back to the previous page or I to jump forward to the next page

When the page display sequence is "A", "B", "C", "B" and "D"

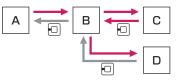

- : Page display sequence

When returning to the previous screen from the screen "D"

#### To display the pages stored in cache

- · Cache refers to an area of memory on the FOMA terminal itself in which data from sites or Internet websites you have visited is temporarily stored. If you press 🕞 to move to another page while you are viewing a site or website, the FOMA terminal displays the page stored in cache rather than connecting to the i-mode Center and accessing the page on the actual site. However, if the cache is full or if the page is set to always display the latest information, the FOMA terminal connects to the site even when you press . Also, even when the page is stored in the cache, if the date and time information for that page has been updated, the FOMA terminal connects to the site and displays the latest data.
- When site data is loaded from cache, the text and settings you entered on previous visits is not displayed.
- The cache is cleared when you exit i-mode.
- When you download SSL-compatible pages from cache, the message appears indicating that the SSL page will be displayed.

## Using multi window

You can open up to 5 websites (up to 6 websites when including i-Channel) at the same time.

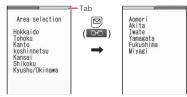

\*Displays the title, etc. in a tab in the case of the standard menu.

## 

The page opens with a new window.

To close a opened website

Opening website other than linked page

## Sites screen (P.178) ► ch (FUNC) ► "Window" ► "Open new window" ► Select any item:

**Link**······Displays the linked pages in the same way as (i) (Open).

**Bookmark**······Displays the website registered as bookmark.

Enter URL ..... Enters a URL to display the website.

**Display home**.....Displays a website registered as home URL.

- You cannot arrange the multi-opened websites side-by-side.
- When you open new window by selecting (Open) while downloading website, the download website is interrupted.

#### Adding phone number and e-mail address to the phonebook <Add to phonebook>

You can add a phone number or e-mail address displayed on a site page or screen memo to your phonebook.

<Example: When adding a phone number displayed on a site page>

Sites screen (P.178) (FUNC) → "Add to phonebook" → "YES" → Add the phone number to phonebook

Adding information to the phonebook  $\rightarrow$  P.93

If the name, reading and mail address are attached to phone number, they are also entered to the phonebook together with phone number. Enter remains of necessary items and then save to the phonebook.

## **Operating the Flash movies**

Flash is an animation technique supported by the FOMA terminal that uses both images and sound. Flash gives you access to a wide range of animations and visually exciting sites. You can also download a Flash movie to your FOMA terminal and set it as the standby screen.

- A Flash playing error prevents successful completion of the saving.
- Note that if you play a Flash movie to which vibration is set, your FOMA terminal vibrates regardless of the "Vibrator" setting.
- Some Flash movies may not run correctly.
- You may also be able to control a Flash movie even when "〈⇔〉" does not appear at the bottom of the screen.
- Flash movies are not displayed if you select "OFF" in "Set image disp." of "i-mode settings".

 Selecting "YES" in "Use phone information" allows you to use the FOMA terminal data (time, date, reception level, battery level, ring volume, language, model type and model info).

#### NOTE

- Some Flash movies use sound effects. To run a Flash movie without the sound effects, set "Sound effect" of "i-mode settings" to "OFF".
   Even if "Vibrator" is set to "Melody linkage", this setting is invalid for sound effects of Flash movie.
- When a Flash movie is set as a standby screen, the sound effects or vibrator with the Flash movie does not run. "Replay" is also unavailable. → P.180
- When some Flash movies are saved or saved as a screen memo, part of the images may not be saved or they may otherwise differ from the way they appear on the site.

#### Searching by Keyword <Quick Search>

Open a search window in each function, and you can easily acquire information to search the words using the index sites.

- You can launch the search window in the following cases:
  - i-mode, Full Browser, Screen memo, i-Channel display screen
  - Mail, MessageR/F description screen and editing the message body screen
  - Schedule/Holiday/Anniversary detail screen

<Example: Quick Search during i-mode communication in progress>

● "Sites screen" (P.178) (FUNC) "Quick Search"

Select any item:

Enter keyword ...... Enters a key word.

Quote keyword.....Selects the area for a key word. This item is available only with the Received mail detail screen or Schedule/ Holiday/Anniversary detail screen. **History** ......Select the key word using the history of previously retrieved words.

iMenu ..... Displays the iMenu screen.

## "i-mode" or "Full Browser"

#### Registering My Menu Entries <My Menu>

My Menu provides you with a quick and convenient way to connect to frequently visited sites.

- You can register up to 45 sites in My Menu.
- Some sites cannot be registered to My Menu.
- To connect quickly to a website, use "Bookmark".
- Sites screen (P.178) ► "My Menu Registration" ► Select the "Input password" box ► Enter your i-mode password ► "Select"

i-mode password → P.185

#### NOTE

• Charged sites in the iMenu list are automatically registered to My Menu after subscription.

### Viewing sites registered to My Menu

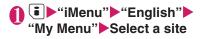

### Changing Your i-mode Password<Change i-mode Password>

You need a 4-digit "i-mode password" to register or unregistered sites in My Menu, to subscribe to or unsubscribe to message services and to set your mail preferences.

- At the time of subscription, it is set to "0000" (4 zeros) by default. Change the i-mode password to your favorite one.
- Take particular care not to disclose your i-mode password to others.
- If you forget your i-mode password, the registered service subscriber must take a form of identification (such as a driver's license) to a docomo shop.
- "iMenu" English" 
  "Options" Change i-mode Password"
- Select the "Current Password" box Enter your current i-mode password

The numbers of the entered password is displayed as " \* ".

Select the "New Password" box Enter the new i-mode password

Enter a 4-digit number.

Select the "New Password (Confirmation)" box ► Enter the new i-mode password again

Enter the number you entered in step 3.

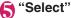

## Viewing Websites

<Internet connection>

This function allows you to view website by entering its URL.

- Websites that are not i-mode-compliant may not be displayed properly.
- A website may be displayed differently in your terminal from when it is viewed on PC.
- You can view websites designed for a PC in Full Browser.

## (■) "Go to location" "Enter URL"

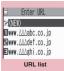

Function menu⇒P.186

## <NEW>">Enter URL> "OK"

## Viewing sites from the URL history

The FOMA terminal records the last 10 URLs you entered in the URL history.

"Go to location" Enter URL"

## Select a URL▶"OK"

#### To edit the selected URL

Select the "Internet address" box Edit the URI

#### NOTE

 When you enter URLs and connect to sites, visits to the same URL are logged as separate entries.

## FUNC URL list screen (P.186)

#### Add desktop icon → P.124

Compose message\*.....Composes an i-mode mail with the URL pasted in the message.

Set as home URL ..... Stores a URL as your home URL. You can only store 1 URL as your home URL.

Delete ...... Selects the deleting method from "Delete this, Delete selected, Delete all".

\* : Unavailable when 2in1 is in B mode.

#### Accessing Websites and Sites Quickly <Bookmark>

Adding frequently visited websites or sites to your Bookmarks folders allows you to access those sites quickly and easily.

- You can change the titles of your bookmarks and organize the bookmarks into categories by using folders.
- You can connect up to 5 sites from the bookmark at a same time.  $\rightarrow$  P.188

## Adding bookmarks

- You can bookmark up to 100 sites.
- You can enter up to 256 single-byte characters for a URL.
- Some sites cannot be bookmarked.

<Example: While displaying a site>

## Sites screen (P.178) (FUNC) "Add bookmark" "YES" Select a folder

#### NOTE

· Bookmark titles can consist of up to 12 doublebyte or 24 single-byte characters. Longer titles are truncated when the bookmark is added. If no title is given, the URL is displayed (excluding "http://" or "https://").

## Using a bookmark to access a site or website

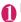

## • Bookmark"

When the FOMA terminal is in Secret mode or Secret data only mode, the Secret folder is also displayed.

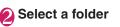

| 🗟 Bookmark folder    |
|----------------------|
| 1) Bookmark          |
| <b>⊇</b> ⊡Movie      |
| ∎⊡Fishing info       |
| ▲ ■Restaurants       |
| 🖬 🗈 Others           |
| 🖬 🖮 microSD          |
| Bookmark folder list |
|                      |

Function menu⇒P.187

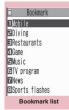

Function menu⇒P.187

## Select a bookmark

#### **Bookmark folder list screen** (P.187)

 You cannot rename or delete the "Bookmark" folder already created on the FOMA terminal at the time of purchase.

Add folder ..... Enters a folder name to add a folder. You can add up to 9 folders.

Edit folder name ••••••Edits the folder name of the added folder.

**Sort folder**.....Selects the position to move to and rearranges the folder.

**No. of bookmarks**.....Displays the total number of bookmarks in all the folders.

iC trans. all → P.345

Send all Ir data → P.344

CopyAll to microSD → P.331

Delete folder ..... Deletes the folder and bookmarks in the folder.

Delete all ...... Deletes all the bookmarks. However, the bookmark folders are not deleted.

#### NOTE

#### <No. of bookmarks>

• The number of data in the microSD folder and Secret folder are not displayed.

## FUNC (P.187)

Move ......Selects from "Move this, Move selected, Move all" and moves the bookmark to the other folder you select.

Edit title ..... Edits the title.

Add desktop icon → P.124

Compose message\*1.....Composes an i-mode mail with the URL pasted in the message.

Attach to mail<sup>\*1</sup>.....Composes an i-mode mail with a bookmark attached.

iC transmission → P.345

Send Ir data → P.343

Copy to microSD → P.331

Set mlt win.⇔Rel. mlt win.....Sets/Releases the mlt win.→P.188

Set as home URL. Stores a URL as your home URL. You can only store 1 URL as your home URL.

Copy URL.....Copies a bookmarked URL. ►Use to move the cursor to the first character to copy ■ (Start) ►Use to highlight the end of text to copy ■ (End) You can paste the copied URL to the Character entry (edit) screen. → P.411

**No. of bookmarks**.....Displays the total number of bookmarks in the folder.

**Delete** ......Selects the deleting method from "Delete this, Delete selected, Delete all".

Keep in secret⇔Put out<sup>\*2</sup>······"Preventing Others from Viewing Data"→P.138

**Bookmark info**\*3.....Displays the bookmark information.

- \*1: Unavailable when 2in1 is in B mode.
- \*2: Available only in Secret or Secret data only mode.

\*3: Available only for bookmarks stored on the microSD card.

## Connecting to the Registered URL at a Time

Select sites you connect at a time (up to 5 sites) from the bookmark, then display them using multi window.

## Adding sites you wont to connect

● "i-mode settings" other settings screen (P.193) ► "MIt win. setting"

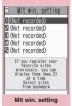

Function menu⇒P.188

# Select the destination Select a folder Select a bookmark

FUNC (P.188)

Release this ...... Releases a bookmark from Mlt win. setting.

Release all ..... Deletes all MIt win. settings.

Sort ..... Sorts the stored order.

Add desktop icon → P.124

Site info ..... Title and URL of sites are displayed.

#### NOTE

 $\bullet$  The icon ( $\overleftrightarrow{}$ ) appears in the bookmark stored in "Mlt win. setting".

## Connecting to the registered sites at a time

1.

• One-touch mlt win."

The registered sites are displayed in multi window.  $\rightarrow$  P.183

### Saving Site Contents <Screen memo>

When you have found some useful information (travel information, etc.), you can save the displayed page on your FOMA terminal as a screen memo for later reference.

- You can save up to 100 screen memos.
- However, the number you can actually save varies depending on the amount of data on each saved page.

## Saving a screen memo

Sites screen (P.178) (FUNC) ► "Add screen memo" ► "YES"

- When you save a screen memo of an SSL page, the SSL certificate for that page is also saved.
- If you save the same page twice, it is saved as a new screen memo and is not replaced with the earlier save.
- If you save a site in which an item is already entered in a radio button, checkbox, text box, pull-down menu or selection box as a screen memo, you cannot view the item when displaying the screen memo.
- When you save a screen such as the data acquisition screen, the data for that screen is saved along with the screen. However, the data acquisition screen for i-motion or Chaku-Uta-Full<sup>®</sup> with set playback period cannot be saved as a screen memo.

## Displaying a screen memo

# Scr. memo/URL History" Screen memo" Select a screen memo

Screen memo list/Detail screen

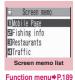

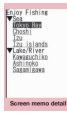

Function menu P.189

#### NOTE

• Information on the screen memo is the one stored and may differ from the latest one.

#### Screen memo list screen (P.189)

Edit title ..... Edits the title.

**No. of memos**.....Displays the numbers of stored and protected screen memos respectively.

**Delete** ......Selects the deleting method from "Delete this, Delete selected, Delete all".

#### NOTE

#### <Protect ON/OFF>

Up to 50 screen memos can be protected.
 However, the number of screen memos you can protect varies depending on the data size.

Screen memo detail screen (P.189)

Save image ······ Saves the images displayed in a screen memo. → P.190

Add to phonebook.·····Adds the phone number and e-mail address displayed on the screen memo to the Phonebook. → P.93

Edit title ..... Edits the title of the screen memo.

Protect ON/OFF ····· Protects or unprotects screen memo. Protected memo titles are marked with "⊶".

#### Quick Search → P.184

Compose message<sup>\*</sup>.....Composes i-mode mail and Deco-mail with the URL for a screen memo pasted into the message or the image pasted/ attached.

Save schedule ...... Stores a scheduled event by browsing the screen memos.

**Refer dictionary** ······ Starts the dictionary. → P.395

URL.....Displays and checks the screen memo URL.

Certificate ..... Displays the SSL certificate details when the screen memo is SSL-compatible.

Sound effect.....Specifies whether the settings for Flash movie sound effects are enabled or not (ON/OFF).

**Replay**.....Plays the Flash movie or animation in the screen memo again from the beginning.

Delete ..... Deletes the screen memo.

\* : Unavailable when 2in1 is in B mode.

### Downloading Charged Contents

Some sites may charge you for downloading contents (images, melodies or Chaku-Uta-Full<sup>®</sup>). When you try to download charged contents, a confirmation message for the purchase and the i-mode password entry screen appears.

#### NOTE

 You cannot download the contents if more than 2 minutes have passed before starting downloading after you enter the i-mode password. Enter the i-mode password again.

### Downloading Images from Sites <Save image>

You can download the images displayed on a site page. If you save the images, you can also set the saved image in screens such as standby screen or wake-up display.

• You can store up to 1,000 images (up to 100K bytes for an image) including the Deco-mail-pictures, Decorate PI and shot photos (the number of images you can actually store may be reduced depending on the file size).

Sites screen (P.178) ► ch
 (FUNC) ► "Save image"
 "Normal image" ► Select an image ► "YES" ► Select a folder

Position the frame over the image to be saved.

To save the background image

"Save image" Background

image"▶"YES"▶Select a folder

## "YES" Select an item

When you do not set the image to the standby screen, etc.

▶"NO"

#### NOTE

 When 2in1 is set to Dual mode or B mode, and also "Setting standby screens for each mode" is set to other than "Same as A Number", the saved image cannot be set to the standby screen. The screen for A mode or OFF in 2in1 mode is applied.

## Downloading PDF Data from Sites

You can download a PDF-formatted data from a website and display it on your FOMA terminal.

• You can store up to 400 PDF data (up to 2M bytes for a PDF data) on the FOMA terminal (Phone) (the number of data you can actually store may be reduced depending on the file size).

## Sites screen (P.178) Select a PDF data file

The "PDF data screen" (P.348) appears. Operation for viewing a PDF document  $\rightarrow$  P.349

\* When a PDF file that enables you to download the specified pages is selected, the first downloaded page appears. The subsequent pages are downloaded when you move to those pages.

#### To cancel the download

▶ 🖾 (Quit) or CLR

When the message asking whether to save the partly downloaded data appears, select "YES" to save it. In this case, you can download the remaining data later.

→P.191

If the password entry screen appears

Enter the password set to the PDF data.

#### To save the PDF data

▶ ch (FUNC) Save \* YES Select a folder

For a PDF data that requires download of all data, all the pages are saved. For a PDF data that enables you to download the specified pages, the data (pages) downloaded so far are saved. You can download the remaining pages later.

→P.191

## To close the view of PDF data

When the PDF data is not saved, the message asking whether to close the PDF appears. To save the PDF data, select "NO".

## Downloading remaining PDF data after downloading partially

When you have saved partly downloaded PDF data, you can download the remaining pages (data) later. The ways of downloading vary depending on the status of downloaded PDF data.

#### 

## ● PDF list screen (P.347) ● Select a PDF file to view

The message notifying that the downloading will resume appears and then the "PDF data screen" (P.348) appears.

Operation for viewing a PDF document → P.349

## (Tool) Press ◀ ▶ on toolbar to view pages not downloaded

Connected to the site to download the pages.

## To specify the page number you want to download

Select a page number indicated on toolbar Enter a page number you want to view

## To download all the remaining data at a time

ch (FUNC) "DL remaining data"
 "YES"

#### To save the PDF data

▶ ch (FUNC) Save" YES"
"YES"
The document including newly downloaded pages is saved.

## For PDF data that could be downloaded partially (m (pale blue), m (pale blue))

## PDF list screen (P.347) ▶Select a PDF file to view

Before the document is displayed, the message asking whether to download all the remaining data appears.

## **2** "YES"

Connected to the site and downloading of all the remaining data starts. After the downloading is completed, the "PDF data screen" (P.348) appears (some documents may not be viewable even if the download is finished successfully).

#### To save the PDF data

▶ ch (FUNC)▶ "Save"▶ "YES"

- It may take long to display some PDF data.
- PDF data may not be properly displayed if it contains formats unsupported by PDF viewer or complicated designs.
- Note that the communication fee for downloading large amounts of data will be expensive.
- If you attempt to download a PDF file larger than 500K bytes, the confirmation message asking whether to download the file appears.
- You cannot download a PDF file whose size is unknown or larger than 2M bytes.
- When PDF data that you try to download has the same definition file (information file for defining PDF) as the one stored in the FOMA terminal or the microSD card, they are recognized as the same data. Consequently the PDF data will not be downloaded and the stored PDF data will be displayed.

## Downloading Various Data from Sites

You can download the various data such as Melody or Kisekae Tool package, Decomailpicture, Chara-den or ToruCa from the sites.

- The maximum size of downloadable data as follows:
  - Deco-mail template: 200K bytes\*1
  - Melody: 100K bytes
  - Kisekae Tool: 2M bytes
  - Chara-den: 100K bytes
  - Download dictionary: 20K bytes
  - TouCa: 100K bytes<sup>\*2</sup>
- \*1: You cannot save mail message body whose size exceeds 10,000 bytes, inserted images whose size exceeds 90K bytes.
- \*2: Maximum size of ToruCa (detail): 100K bytes. Maximum size of ToruCa: 1K bytes.

<Example: Saving the data>

### Sites screen (P.178)►Select a data (Melody, etc.)

#### "Save" YES"

The selected items in the downloading screen varies depending on the data such as "Play, Preview, Save, Property".

## Select a folder or items in the displayed screen

#### NOTE

- Downloaded melodies may be subject to restrictions such that only a pre-designated part of the melody can be played. When it is set as a ring tone, only the designated section is played.
- To restore the pre-installed Kisekae Tool or Chara-den after deleting it, download it from "みんなNらんど" (Only in Japanese). → P.179
- You may not be able to download data depending on sites or the file size.

### Using the Phone To/AV Phone To, Mail To, Web To and Media To Functions

You can use the function which provide quick and simple procedures for making calls, sending mail by only selecting the information in mail or on a site.

- The following functions are available.
  - Phone number (Phone To/AV Phone To function):
    - Making the call, Sending the SMS
  - Mail (Mail To function): Sending the mail
  - URL (Web To function): Viewing the websites
  - Program info links (Media To function): Activating TV and Booking programs/ Timer recording
- You may not be able to use this function for the mails sent from a PC or some sites.
- You can use some items in which a phone number, mail address, and URL are not indicated but linked such as "Please contact here".
- You cannot use this function on the chat mail screen.

<Example: To make a voice call from the sites screen>

## Sites screen (P.178) Select a phone number

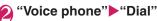

#### NOTE

#### <Mail To function>

- May not be available when you display more than two mail address successively.
- Unavailable when 2in1 is in B mode.

#### <Media To function>

May not be available even when you select the information.

### Using the Location Information

Select a link with location information added on a site, use the location information.

<Example:Using the information on a site>

## Sites screen (P.178) Select a link with location information added Select any item:

**Run i-\alphappli**.....Displays the list of i- $\alpha$ ppli compatible with the location information function (that can use location information).

**Read a Map**.....Accesses the i-mode site and displays the peripheral map, etc. using the location information.

Paste to mail<sup>\*</sup>······Pastes the location information URL into an i-mode message to compose a new message.

\* : Unavailable when 2in1 is in B mode.

#### NOTE

- When the location information URL is pasted into the message, " 
   <sup>™</sup>
   <sup>™</sup>
   is prefixed to the location information URL.
- The number of characters of the pasted location information URL is counted as the number of characters of the message.

#### Specifying Your i-mode Settings <i-mode settings>

## ● "i-mode settings" ● Select any item:

Font size ······Selects the character size of a page on a site, screen memo and detail/list screen of MessageR/F or from "Small, Standard, Large, X-large". → P.123

Scroll.....Sets the scrolling speed and link display of a page on a site, screen memo or detail/list screen of MessageR/F.

**Speed**.....Selects the scrolling speed from "High speed, Low speed".

During scroll in focus ······ Sets whether to highlight the linked pages while scrolling.

#### Client certificate → P.195

**Other settings**  $\cdots$  "Specifying other settings in the i-mode settings"  $\rightarrow$  P.193

#### Specifying other settings in the i-mode settings

## ● "i-mode settings" • "Other settings"

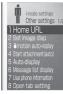

"i-mode settings" other settings

## Select any item:

Home URL. When set to "Valid", pressing  $\blacksquare$  ( $\forall \not \neg \neg$ ) on the standby screen displays the screen of the stored URL.

Invalid ..... Disables the home URL display setting.

Valid.....Enables the home URL display setting. Select the Home URL field and enter a URL to be stored.

Set image disp.....Sets whether the detail screen for screen memos and pages on a site are displayed or not. If you select "OFF", the "Set" icon will be displayed instead of the images not to be displayed.

i-motion auto-replay → P.199

Start attachment(auto) ····· Sets whether the attached/pasted melody automatically plays when opening the MessageR/F.

Auto-display ······ Sets for the automatic display of MessageR/F.

Message list display.....Sets the number of lines in the message list screen.

#### Use phone information → P.195

Open tab setting ..... Sets whether to change (Open at the front) or keep (Open at the back side) the current display when you open a website in new window.

#### MIt win. setting → P.188

Sound effect.....Specifies whether the settings for Flash movie sound effects in the sites or the screen memo are enabled or not (ON/OFF).

**Check settings** ...... Allows you to check the settings specified in "i-mode settings".

Reset ····· Resets the settings specified in "i-mode settings" to the default settings. → P.450

#### NOTE

#### <Home URL>

- If an earphone/microphone (optional) is connected to the FOMA terminal, pressing the switch in the standby screen will also display the site set as the home.
- <Set image disp.>
- Changing this setting also changes "Set image disp." in the "User settings" under "TV setting" and in the function menu of the TV screen.

#### <Sound effect>

• Even if sound effects are set to "ON", some Flash movies may not make any sound.

#### Setting the connection timeout <Set connection timeout>

This option sets time-out duration for which the FOMA terminal automatically stops trying to connect when a site is busy and there is no response.

## Settings"> "Other settings"> "Connection" "Set connection timeout" Select any item:

**60 seconds**.....Automatically stops connecting if there is no response for 60 seconds.

**90 seconds**.....Automatically stops connecting if there is no response for 90 seconds.

Unlimited ..... Does not automatically stop connecting.

#### Setting a host different from i-mode host (ISP connection) <Host selection>

## \* There is normally no need to change this setting.

You need to select a different host when you want to use a service other than i-mode. If you change the host to a host other than i-mode, you cannot use i-mode and i-mode mail.

- You can store up to 10 hosts other than "i-mode".
- "Settings" > "Other settings" > "Connection" > "Host selection"
- ➢ Highlight "<Not recorded>"
   ▶ ☑ (Edit) ► Enter your security code ► Select any item:

Host name ...... Sets the host name.

Host number ...... Sets the host number.

Host address ...... Sets the host address.

Host address2 ······ Sets the host address2.

### Set the respective items▶ ☑ (Finish)

- Note that costs of packet communication while you are connected to a host other than i-mode are not covered by the Pake-Houdai, Pake-Houdai full and Pake-Houdai double deal.
- When you change the host, the ticker of i-Channel is turned off. The ticker is turned on again automatically when the information is updated automatically or when ch is pressed to receive the latest information.

• After changing the host, the i-Channel information may not be updated automatically. To receive the latest information, press ch to display the channel list screen.

#### Specifying whether to use terminal data in Flash movies <Use phone information>

Use this function to specify whether terminal data is used when a Flash movie is running.

- The terminal data may be used depending on the particular Flash movie. Selecting "YES" in "Use phone information" allows you to use the FOMA terminal data. Such movies may use the following types of terminal data:
  - Battery level
- Ring volume setting
- Signal strengthDate and time
- Select language
  Model data

 "i-mode settings" other settings screen (P.193)
 "Use phone information"
 "Accept" or"Reject"

## **Using SSL Certificates**

You can check the details of an SSL certificate or to set to valid/invalid.

Ime Settings" ► "Other settings" ► "Connection" ► "Certificate"

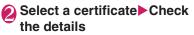

## To validate or invalidate SSL certificates

► Highlight a certificate ► ch (FUNC)

"Valid/Invalid"

#### NOTE

- When set to "Valid", "🖃" appears. When set to "Invalid", "💕" appears.
- If you select "Invalid", you cannot view SSL pages with that SSL certificate.

## Setting FirstPass

User certificates prove that the user is a proper FOMA service subscriber. Downloaded user certificates are saved on your FOMA card (UIM) and enable you to access client authentication-compliant sites.

## Connect to the FirstPass Center

Follow the procedure below to request and download the user certificate.

- You can request a user certificate or download from the FirstPass Center.
- User certificates cannot be used with the FOMA card (blue).
- The FirstPass cannot be used overseas.
- To connect to the FirstPass Center, you must first set the date and time on your FOMA terminal. → P.54
- The screens and procedures used at the FirstPass Center are subject to change.

## \*i-mode settings" \*Client certificate" Check the description English"

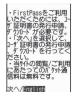

## "Request your certificate"

#### To apply invalidation

Select "Other settings" and then select "Revoke your certificate".

Enter your PIN2 code and then proceed as directed by the on-screen instructions.

## Check the description "Continue"

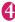

Enter the PIN2 code PIN2 code → P.133

## 🕞 Check the message "Download" Check the description Continue" "Menu"

The confirmation message appears. The FirstPass menu screen reappears after the downloading is completed.

#### NOTE

- Packet communication charge for connection to the FirstPass Center is free.
- Before using the FirstPass Center, select "The usage regulation (Japanese only)" and read the information carefully.
- You cannot use the following function during connection to the FirstPass Center.
  - Sending or receiving i-mode mail (sending) and receiving SMS is available)
  - · Check new messages (Check new SMS is available)
  - Reception of MessageR/F
  - · Downloading attached files of mails manually
  - Web To function
- Always send a certificate request before downloading a new or updated user certificate. You cannot download a certificate without first requesting the certificate.
- Once an application for user certificate invalidation has been completed, you can no longer access FirstPass-compliant sites that require that user certificate.
- If you use FirstPass after completion of invalidation, apply issue for the user certification again and download it.

### Using a user certificate to connect to a site

## 🚹 Sites screen (P.178) Confirm user certificate transmission "YES" Enter vour PIN2 code

- The Packet communication charge of connecting to FirstPass-compliant sites is covered by the Pake-Houdai, Pake-Houdai full and Pake-Houdai double deal.
- If you connect to a FirstPass-compliant site without a user certificate, or if your user certificate has expired, a message appears informing you of that fact. You can still connect to the site and view subsequent pages by selecting "YES" in some cases, but note that it may not be safe to send your personal information (credit card number, contact details, etc.). To disconnect, select "NO, then reconnect the site after downloading the user certificate from the FirstPass Center.

#### Notes on using FirstPass

- FirstPass is DOCOMO's digital authentication service. Using FirstPass enables the client authentication in which the site authenticates the FOMA terminal.
- FirstPass can be used either when the FOMA terminal is directly connected to the Internet or when it is connected via a PC.
   When the FOMA terminal is connected to the Internet via a PC, the FirstPass PC software included in the provided CD-ROM for N-05A is required. For details, refer to "FirstPassManual" (PDF format) stored in the "FirstPass Soft" folder included on the CD-ROM. (The "FirstPassManual" is in Japanese only.)

To view the PDF-format "FirstPass Manual", Adobe ${}^{\textcircled{R}}$  Reader  ${}^{\textcircled{R}}$  is required.

If this software is not installed on your PC, install the Adobe<sup>®</sup> Reader<sup>®</sup> in the provided CD-ROM to view the file.

Refer to the "Adobe Reader  $\neg h \mathcal{D}$ " (Help of the Adobe Reader) for details on how to use it.

- When requesting a user certificate, carefully read and agree to the "The usage regulation" of FirstPass displayed on your screen before proceeding with your request.
- To use a user certificate, you will need to enter your PIN2 code (P.133). Take great care to prevent unauthorized persons from using your FOMA card (UIM) or PIN2 code since all the actions performed subsequent to PIN2 code entry will be assumed to have been performed by you.
- If your FOMA card (UIM) is lost or stolen, you can have your user certificates invalidated at NTT DOCOMO Information counter on the back cover of this manual.
- NTT DOCOMO is not responsible for and accepts no liability whatsoever regarding the sites or the content provided by FirstPasscompliant sites. Any disputes are to be resolved between the customer and the FirstPass-compliant site.

 NTT DOCOMO and its authentication company provide no guarantee regarding security or secrecy in the use of FirstPass and SSL certificates. Such certificates are used entirely at the discretion of the user.

## **Changing the Certificate Host**

\* There is normally no need to change this setting.

You can set the host for downloading the user certificate.

Ime ► "Settings" ► "Other settings" ► "Connection" ► "Certificate host"

# Highlight "<Not recorded>" ▶ (Edit) ► Enter your security code ► Select any item:

**Default URL**.....Sets the URL of the initial screen for the host.

Host number ...... Sets the host number.

## Set the respective items▶ ☑ (Finish)

- To change a stored "User setting host", use the same procedure for storing.
- To delete a stored "User setting host", select "Delete" from the function menu.

## What is i-motion?

An i-motion is a file containing video, voice and music data. It can be downloaded from an i-motion site to your FOMA terminal. You can also set an i-motion as a ring tone. Chakumotion  $\rightarrow$  P.106

#### i-motion types

i-motion can be broadly divided into 2 types as follows. The type of the i-motion you downloaded depends on the site or data.

| Ту                                                                | ре                               |                                                                                                    |  |
|-------------------------------------------------------------------|----------------------------------|----------------------------------------------------------------------------------------------------|--|
| Туре                                                              | Playback<br>type                 | Description                                                                                                    |  |
| Standard<br>type<br>(Can be                                       | Playback<br>after<br>downloading | Plays the i-motion<br>after downloading<br>all the data.                                                                                                    |  |
| saved <sup>*</sup> )<br>(Up to 10M<br>bytes)                      | Playback<br>while<br>downloading | Plays the i-motion<br>while downloading<br>the i-motion data.                                                                                                    |  |
| Streaming<br>type<br>(Cannot be<br>saved)<br>(Up to 10M<br>bytes) | Playback<br>while<br>downloading | Plays the i-motion<br>while downloading<br>the i-motion data.<br>As the data is<br>discarded after the<br>playback, you<br>cannot repeat<br>playback or save<br>the i-motion to the<br>FOMA terminal. |  |

\* : May not be saved depending on the i-motion.

Downloading i-motion <Download i-motion>

## O Sites screen (P.178) ► Select i-motion

When data downloading is completed, the "Data acquisition screen" appears.

#### To cancel downloading

CLR

## ) "Play"

The downloaded i-motion is played. "Operations on the music player screen" → P.367

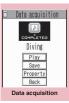

Function menu⇒P.199

- Some sites and i-motion do not allow downloading or the playback during the download.
- For standard type i-motions, the downloading itself continues even if the playback is stopped during downloading.
- Some i-motion is restricted to be played. "<sup>(C)</sup> " is displayed at the beginning of the title for the i-motion file with restrictions on the play count, period or time limit. The i-motion restricted on the playback period cannot be played before or after the period. If the battery pack is removed from the FOMA terminal for a long period of time, the date and time settings stored on the FOMA terminal may be reset. In this case i-motion restricted on the playback period or time limit cannot be played.
- Some i-motion cannot be correctly played.
- The playback while downloading may be interrupted or the images may be distorted due to the signal reception.

## Data acquisition screenFUNC(P.198)

Add screen memo······Saves the data acquisition screen to the screen memo. → P.188

**Certificate**.....Displays the contents of the SSL certificate when the page is compatible with SSL.

#### NOTE

 You can also play an i-motion from a "Screen memo" after saving the data acquisition screen as a screen memo.

However, you cannot save the data acquisition screen of:

- i-motion restricted to be played
- Streaming type i-motion
- Incomplete i-motion

## Saving i-motion

- Some i-motion cannot be saved on the FOMA terminal.
- You can save up to 100 i-motion, including the movies shot by the camera. The maximum number of i-motion that can be saved varies depending on the data size.
- i-motion folder → P.302

### Data acquisition screen (P.198) ►"Save"►"YES"

### To cancel the saving

▶"NO"

Returns to the data acquisition screen without saving the i-motion.

## Select a folder

#### NOTE

 An i-motion without title is listed as "movieXXX" (XXX are numbers).

## Viewing i-motion details

You can check the details of the i-motion, including the title, file size and replay restrictions.

### Data acquisition screen (P.198)▶ "Property"

The i-motion info screen appears. Use to scroll the display up or down to check the details such as the remaining count of the replay, the playback period and the time limit.

## Setting Whether to Play an i-motion Automatically

<i-motion auto-replay>

- You can set whether to play an i-motion automatically when:
  - Downloading i-motion from the site screen
  - Displaying the Screen memo of the data acquisition screen
- Standard type i-motion is only activated. The streaming type i-motion is played back automatically regardless of this setting.
   i-motion types → P.198

## "i-mode settings" other settings screen (P.193) "i-motion auto-replay" Select any item:

**ON**....Automatically plays the i-motion after downloading. Some i-motion is played while downloading.

**OFF**.....Displays the data acquisition screen without playing the i-motion automatically after downloading.

## What is i-Channel?

i-Channel is a distribution information service to send news or weather report, etc. with i-Channel compatible handsets. Information is automatically delivered to the standby screen as ticker. Subscribers can check a channel list of new information received by simply pressing the i-Channel button ([ch]) (P.200). i-Channel is a pay service you need subscription (you need to subscribe to i-mode service).

i-Channel has "Basic channel" provided by DOCOMO and "Favorite channel" provided by IPs (information service provider). The packet communication fee to auto-update information for "Basic channel" is not charged. The packet communication fee to auto-update information for "Favorite channel" is charged. Note that packet communications charges apply to view the detailed information both for basic channels and for optional channels. Note that the packet communication fee to auto-update information and the detailed information during international roaming is charged.

For details on i-Channel, refer to "Mobile Phone User's Guide [i-mode] FOMA version".

This service provides only Japanese channels.

## Ticker on the standby screen

If you have subscribed to i-Channel, the information is displayed on the standby screen as a ticker when the information is received.

- "
   flashes while i-Channel information is being delivered.
- You can set the ticker display with "i-Channel setting". → P.201

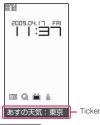

#### NOTE

- Ticker is displayed even when i-motion or i-appli standby screen is set on the standby screen. Ticker is also displayed when the Self mode is set
- The ticker does not appear when the FOMA card (UIM) is not inserted, when Public mode (Driving mode) is set or in Power saver mode.

### Viewing Sites from the Channel List

You can display channel list screen to access information sites of i-Channel.

On the standby screen

How to display from the main menu

If you have changed the short cut function of [ch] key in "ch-key setting" (P.379), use the following procedure to display i-Channel list. "i-Channel" "i-Channel list"

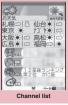

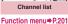

Select channel item

- Information may be received when the channel list screen is displayed in some cases.
- When information is received, the ring tone will not sound, and the vibrator does not vibrate.
   Also, the illumination lamp does not flash.

#### **FUNC Channel list screen (P.200)**

#### Add desktop icon → P.124

**Replay**.....Displays the channel list screen from the beginning.

**Sound effect**.....Sets whether to play the sound effect of the channel list screen or not (ON,OFF).

#### Window

Open new window ······ "Using multi window" → P.183

Close window Closes the displayed window.

Change window ...... Switches windows when multiple websites are open.

#### Quick Search → P.184

#### NOTE

 The setting of "Sound effect" set on the channel list screen is applied to "Sound effect" of "i-mode settings".

## Setting i-Channel

<i-Channel setting>

You can set whether i-Channel information is displayed on the standby screen as a ticker or not. You can also set the scroll speed and color of the ticker on the standby screen.

 When the "Ticker display setting" is set to "ON", the standby screen displays a ticker repeatedly. When it is set to "Receiving", the standby screen displays a ticker only twice when information is newly received.

## ● (i-Channel" > Select any item:

i-Channel list ..... Displays the channel list.

#### i-Channel setting

Ticker display setting.....Sets whether the ticker of channel information is displayed on the standby screen (ON, Receiving, OFF).

Ticker speed setting ...... Selects the scrolling speed of the ticker from "Normal, High, Low".

Ticker color setting.....Selects the ticker color from "White, Orange, Yellow, Red, Blue".

Ticker size setting······Selects the ticker font size from "Small, Standard, Large"→P.123

**Reset i-Channel**······Resets the i-Channel settings to the default settings. → P.450

- The i-Channel setting cannot be changed in Public mode (Driving mode), at the time of purchase (Reset i-Channel) or if the FOMA card (UIM) is not inserted, etc.
- <Ticker display setting>
- The ticker display setting remains when you unsubscribe from i-Channel or when you unsubscribe from i-mode service before unsubscribing from i-Channel, but tickers will not be displayed automatically.
- Settings are retained for each mode of 2in1.

#### <Reset i-Channel>

 i-Channel tickers are not displayed just after resetting i-Channel. The ticker is turned on again automatically when the information is updated automatically or when ch is pressed to receive the latest information.

## Mail

| What is i-mode Mail?                                                                                                    | 204                                                                                                    |
|----------------------------------------------------------------------------------------------------|----------------------------------------------------------------------------------------------------|
| Composing i-mode mail Deco-mail                                                                                                    |                                                                                                    |
| Composing and Sending i-mode Mail Compose message/Send                                                                                                    | 204                                                                                                    |
| Composing Deco-mail                                                                                                    |                                                                                                    |
| Composing Auto Deco-mail Auto Deco-mail                                                                                                    |                                                                                                    |
| Using Templates to Create Deco-mail                                                                                                    |                                                                                                    |
| Attaching Files                                                                                                    |                                                                                                    |
| Saving i-mode Mail to Send Later                                                                                                    |                                                                                                    |
| Storing Addresses in Mailing Lists                                                                                                    | 213                                                                                                    |
| Receiving and using i-mode mail     When You Receive i-mode Mail                                                                                                    | 213                                                                                                    |
| Receiving i-mode Mail SelectivelyReceive option                                                                                                    | 216                                                                                                    |
| Checking for i-mode Mail Check new messages                                                                                                    |                                                                                                    |
| Replying to i-mode Mail                                                                                                    |                                                                                                    |
| Forwarding i-mode Mail to Other Recipients Forward mail                                                                                                    | 218                                                                                                    |
| Adding Mail Addresses to Phonebook                                                                                                    |                                                                                                    |
| Checking and Saving the File Attached to i-mode Mail                                                                                                    | 219                                                                                                    |
| Having the FOMA terminal Read Out Mail                                                                                                    | 221                                                                                                    |
| Using mail boxes<br>Displaying Mail in the Inbox and Outbox Inbox/Outbox                                                                                                    | 223                                                                                                    |
|                                                                                                    |                                                                                                    |
| Using Mail records<br>Using Mail Records Sent address/Received address                                                                                                    | 232                                                                                                    |
| Using mail records                                                                                                    |                                                                                                    |
| Using mail records Using Mail Records Sent address/Received address Setting up the FOMA Terminal Mail Functions                                                                                                    | 233                                                                                                    |
| Using mail records Using Mail Records Sent address/Received address Setting up the FOMA Terminal Mail Functions Mail Setting Using the message services When You Receive a Message                                                                                                    | 233<br>236                                                                                                    |
| Using mail records Using Mail Records Sent address/Received address Setting up the FOMA Terminal Mail Functions                                                                                                    | 233<br>236                                                                                                    |
| Using mail records       Sent address/Received address         Using Mail Records       Sent address/Received address         Specifying mail settings       Mail Setting         Setting up the FOMA Terminal Mail Functions       Mail Setting         Using the message services       When You Receive a Message         Viewing Messages in the Message Box       MessageR/F         Using Early Warning "Area Mail"                                                                                                    | 233<br>236<br>237                                                                                                    |
| Using mail records       Sent address/Received address         Using Mail Records       Sent address/Received address         Specifying mail settings       Mail Setting         Setting up the FOMA Terminal Mail Functions       Mail Setting         Using the message services       When You Receive a Message         Viewing Messages in the Message Box       MessageR/F         Using Early Warning "Area Mail"       What is Early Warning "Area Mail"                                                                                                    | 233<br>236<br>237<br>238                                                                                                    |
| Using mail records       Sent address/Received address         Using Mail Records       Sent address/Received address         Specifying mail settings       Mail Setting         Setting up the FOMA Terminal Mail Functions       Mail Setting         Using the message services       When You Receive a Message         Viewing Messages in the Message Box       MessageR/F         Using Early Warning "Area Mail"       What is Early Warning "Area Mail"         When You Receive Early Warning "Area Mail"       Receive Area Mail                                                                                                    | 233<br>236<br>237<br>238<br>239                                                                                                    |
| Using mail records Using Mail Records Using Mail Records Setting up the FOMA Terminal Mail Functions     Mail Setting Using the message services When You Receive a Message Box Viewing Messages in the Message Box Viewing Messages in the Message Box What is Early Warning "Area Mail" What is Early Warning "Area Mail" Area Mail "                                                                                                    | 233<br>236<br>237<br>238<br>239                                                                                                    |
| <ul> <li>Using mail records</li> <li>Using Mail Records</li> <li>Specifying mail settings</li> <li>Setting up the FOMA Terminal Mail Functions</li> <li>Mail Setting</li> <li>Using the message services</li> <li>When You Receive a Message Box</li> <li>MessageR/F</li> <li>Using Early Warning "Area Mail"</li> <li>When You Receive Early Warning "Area Mail"</li> <li>Receive Area Mail</li> <li>Setting Early Warning "Area Mail"</li> <li>Area Mail Setting</li> </ul>                                                                                                    | 233<br>236<br>237<br>238<br>239<br>240                                                                                                    |
| Using mail records Using Mail Records Using Mail Records Setting up the FOMA Terminal Mail Functions     Mail Setting Using the message services When You Receive a Message Viewing Messages in the Message Box Viewing Messages in the Message Box Viewing Messages in the Message Box Viewing Messages in the Message Box Viewing Messages in the Message Box Viewing Messages in the Message Box Viewing Messages Interview Message Viewing Messages Interview Message Viewing Message Viewing Message Vie | 233<br>236<br>237<br>238<br>239<br>240<br>240<br>244                                                                                         |
| Using mail records Using Mail Records Using Mail Records Setting up the FOMA Terminal Mail Functions     Mail Setting Using the message services When You Receive a Message Box Viewing Messages in the Message Box Viewing Messages in the Message Box Viewing Messages in the Message Box Viewing Messages in the Message Box Viewing Messages in the Message Box Viewing Messages in the Message Box Viewing Messages in the Message Box Viewing Messages in the Message Box Viewing Messages Interview Mail Setting Early Warning  Area Mail Setting Early Warning  Area Mail Setting Early Warning  Message  Setting Early Warning  Message  Setting Early Warning  Message  Message Message | 233<br>236<br>237<br>238<br>239<br>240<br>240<br>244                                                                                         |
| Using mail records Using Mail Records Using Mail Records Setting up the FOMA Terminal Mail Functions     Mail Setting     Using the message services When You Receive a Message Viewing Messages in the Message Box Viewing Messages in the Message Box Viewing Messages in the Message Box Viewing Messages in the Message Box Viewing Messages in the Message Box Viewing Messages in the Message Box Viewing Messages in the Message Box Viewing Messages in the Message Box Viewing Messages in the Message Box Viewing Messages in the Message Box Viewing Messages in the Message Box Viewing Messages in the Message Box Viewing Messages in the Message Box Viewing Messages in the Message Box Viewing Messages Interview Viewing Messages Interview Viewing Message Viewing Message Viewing Mes | 233<br>236<br>237<br>238<br>239<br>240<br>240<br>244<br>244<br>245                                                                           |
| Using mail records       Sent address/Received address         Using Mail Records       Sent address/Received address         Setting up the FOMA Terminal Mail Functions       Mail Setting         Using the message services       When You Receive a Message Box         Viewing Messages in the Message Box       MessageR/F         Using Early Warning "Area Mail"       MessageR/F         When You Receive Early Warning "Area Mail"       Receive Area Mail         Setting Early Warning "Area Mail"       Area Mail setting         Using chat mail       Sending and Receiving Chat Mail       Send/Receive chat mail         Soring Chat Members in a Chat Group       Chat settings         Using SMS       Compose SMS/Send                                                                                                    | <ul> <li>233</li> <li>236</li> <li>237</li> <li>238</li> <li>239</li> <li>240</li> <li>240</li> <li>244</li> <li>245</li> <li>246</li> </ul> |
| Using mail records       Sent address/Received address         Using Mail Records       Sent address/Received address         Setting up the FOMA Terminal Mail Functions       Mail Setting         Using the message services       When You Receive a Message         Viewing Messages in the Message Box       MessageR/F         Using Early Warning "Area Mail"       MessageR/F         When You Receive Early Warning "Area Mail"       Receive Area Mail         Setting Early Warning "Area Mail"       Area Mail setting         Using chat mail       Sending chat mail         Sending and Receiving Chat Mail       Send/Receive chat mail         Storing Chat Members in a Chat Group       Chat settings         Using SMS       Compose SMS/Send         When You Receive an SMS       Receive SMS                                                                                                    | 233<br>236<br>237<br>238<br>239<br>240<br>244<br>245<br>246<br>247                                                                           |
| Using mail records       Sent address/Received address         Using Mail Records       Sent address/Received address         Setting up the FOMA Terminal Mail Functions       Mail Setting         Using the message services       When You Receive a Message Box         Viewing Messages in the Message Box       MessageR/F         Using Early Warning "Area Mail"       MessageR/F         When You Receive Early Warning "Area Mail"       Receive Area Mail         Setting Early Warning "Area Mail"       Area Mail setting         Using chat mail       Sending and Receiving Chat Mail       Send/Receive chat mail         Soring Chat Members in a Chat Group       Chat settings         Using SMS       Compose SMS/Send                                                                                                    | 233<br>236<br>237<br>238<br>239<br>240<br>240<br>244<br>245<br>246<br>247<br>248                                                             |

## What is i-mode Mail?

Subscribing to i-mode enables you to send and receive e-mail messages via the Internet not only between i-mode terminals. In addition to the message body, you can attach up to 10 files (photos and movies, etc.) within the total of 2M bytes. As the FOMA terminal is compatible with Deco-mail and Decorate PI, you can compose and send expressive mail not only by changing the character color, size, or background color of the message body.

• For details on i-mode mail, refer to "Mobile Phone User's Guide [i-mode] FOMA version".

## Composing and Sending i-mode Mail

<Compose message/Send>

Use this procedure to compose and send a new i-mode mail message.

• You can change the size and color of the text used in the message body, assign actions to the text and insert images, lines and other decorative features.

Deco-mail→P.207

 You can store up to 400 sent mails (i-mode mail and SMS) (the number of mails you can actually store may be reduced depending on the file size).

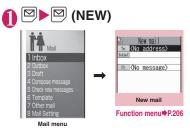

Selecting "Compose message" in the Mail menu screen also displays the "New mail screen".

#### "To <No address>" Enter an address

Enter an address to select the mail address input method.

#### Searching in the phonebook

"Phonebook" Search the phonebook
 (P.96) Select a mail address in the phonebook detail screen

Searching in the address list "Sent address" or "Received address" Select a mail address

#### Using Mail member

► "Mail member" Select a mail member For information on mail member → P.213 ■ Entering a mail address directly > "Enter address" > Enter a mail address You can enter single-byte alphabets, numbers and symbols for a mail address. When you enter a mail address, the new mail address field is displayed below the filled field. You can enter other mail addresses and send a same mail message to multiple recipients. You can enter up to 5 mail addresses.

# " <u>Milet</u>" ➤ Enter a subject " ► </li

You can also insert a line feed (hard return) while editing the message. You can also insert a line feed by pressing () at the end of a sentence. " J" is also counted as 1 double-byte character.

Hessage I m now practicing the tune we chose the other d ay. I made a res ervation for the studio in Yokoh ama.L. Message

> Function menu PP.207, 408

Spaces are also counted in the same way as characters.

You can also compose Deco-mail.

→ P.207

You can use templates to compose and send the Deco-mail. → P.209

## (Send)

When you enter the message, number of bytes of the message appears on the upper right corner of the message.

| đ     | Ne    | w mai |      |     |
|-------|-------|-------|------|-----|
| To    | docor | mo.ta |      | 760 |
| To    | KNO : |       | ss>  |     |
| Subje | Good  | even  | ing  |     |
|       |       |       | _    | _   |
| E     |       | _ (C  | 23By | tes |
| Tha   | anks  | for   | VES  | TE  |
|       | ay.   |       |      |     |
| , uc  |       |       |      |     |
| ΙI    | nov   | v pra | acti | CI  |
| ng    | the   | tun   | e we | C   |
| hos   | se th | 10 0  | ther | d   |
| 100   | T     | nade  |      |     |
|       |       |       |      |     |

An animation appears while sending a mail.

After sending a mail, select "OK" to return to the mail menu screen. After sending a mail, select "OK" to return to the mail menu screen.

#### To cancel the transmission

▶ (Quit) or CLR (1 second or longer) Depending on the timing, the i-mode mail may be sent.

## When you are requested to send the mail again

"YES"

### Entering Decorate PI

Decorate PI is an image which fulfills certain conditions including moving pictograph. On the N-05A, you can enter the Decorate PI in the mail message easily because Decorate PI entry is arranged by the categories.

- You can download Decorate PI from websites, in addition to the pre-installed Decorate PI. → P.190
- Mails with Decorate PI are handled as Deco-mails.

#### Entering Decorate PI

Press and hold 🖾 (PI · SB) for 1 second or longer on the Message screen to display the Pictograph D (Decorate PI) entry screen which is arranged by the categories. Use 🔂 to move the frame and press 🔳 (Select) to enter the Decorate PI.

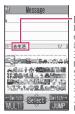

·[Category] 顔文字・1 絵文字 (Face mark/i-pictograph) 装飾 (Decoration) 天気・季節 (Weather/Seasons) 生活(Life) 食べ物(Food) キャラクター (Character) 文字・セリフ (Text/Phrase) いろいろ (Miscellaneous)

(Other key operations)

(← Switch): Displays the previous category
 (Switch →): Displays the next category
 (Jump): Displays the category list
 CLR): Quits entering Decorate PI

#### Composing i-mode mail from the phonebook screen

Locate and display an e-mail address stored in the phonebook and then press  $\blacksquare$  (MAIL), then the new mail screen with the mail address entered to the address appears. How to search the phonebook  $\rightarrow$  P.96

#### WEB mail

Selecting "Other mail" on the Mail menu (P.204), you can access the WEB mail site and compose and send mail from Address B of 2in1<sup>\*</sup>.

\* : For details on 2in1, refer to "Mobile Phone User's Guide [2in1]".

#### NOTE

- If the maximum number or the maximum amount of data of the stored sent mails is exceeded, mails are deleted from the oldest one (protected mails and mails in the Secret folder are not deleted).
- Some phones may be unable to receive a part of a subject.
- When you use pictographs in the subject or message body and send the mail to the devices of other mobile phone companies, the pictographs are automatically converted to similar ones on the other party's device.
   However, pictographs may not be displayed properly depending on the model or functions of the other party's mobile Phone. When the receiver does not have the corresponding pictographs, the pictographs are converted to characters or "=".
- When the recipient address is a phone number and the number is preceded by the "184" or "186" prefix, a message appears asking whether to delete the prefix before sending the mail when you try to send i-mode mail.
- Depending on the signal quality, the recipient may not be able to display the text correctly. Also, the "Transmission failed" message may appear even after the message has been sent.
- When 2in1 is in B mode, you cannot compose and send i-mode mail.

### FUNC New mail screen (P.204)

Send ..... Sends i-mode mail.

Save → P.212

Delete receiver ..... If there are 2 or more addresses entered, you can delete the highlighted address.

Change rcv. type ····· Changes the address type with an address highlighted.

**To**.....The recipient's address. The mail address entered in the "To" field is displayed in other recipient's terminals.

Cc.....Broadcasts address. The mail address entered in the Cc field is also displayed to the other recipients. Select this option to send copies of the message sent to the address in the To field to other addresses.

**Bcc**.....Broadcasts address. The mail address entered in the Bcc field is not displayed to the other recipients.

#### Template → P.209

Attach file ····· Attaches a file such as melody, image or i-motion to an i-mode mail. → P.211

Activate camera ...... Activates the camera function to shoot photos or movies.

Photo mode → P.160

Movie mode → P.164

**Delete att. file, Del all att. files**.....Deletes one or all attached file(s).

Add header ..... Pastes a header into the i-mode mail message.

Add signature ..... Pastes your signature into the i-mode mail message.

**Erase message**.....Erases the message body in the current i-mode mail message.

**Delete** ..... Deletes the current i-mode mail message.

#### <Change rcv. type>

 E-mail addresses entered in the "To" and "Cc" fields are usually displayed to the recipient. However, depending on the terminal device and mail software used by the recipient, the e-mail addresses may not be displayed.

#### FUNC Message screen (P.205)

 For the functions other than the followings, refer to the function menu of the "Character entry (edit) screen" (P.408).

Decorate mail ······ "Decoration menus" → P.208

Select area ······ You can decorate, copy or cut the selected text. → P.410

Load template → P.209

Activate camera ······ Shoots the image to insert into the mail. Image size is SubQCIF (128  $\times$  96).  $\rightarrow$  P.160

Quick Search → P.184

**Property**.....Displays the file name and size of an image inserted into the message when the cursor is at the left of the image.

**Undo**.....Returns the entered text or message decoration to its status in the previous step.

**Preview**.....Displays a preview of the message.

#### NOTE

#### <Undo>

 After you select "Undo" and return the text or message decoration to its one previous step, you cannot cancel "Undo".

### Composing Deco-mail

The Deco-mail function allows you to make your text in the i-mode mail more visually appealing and exciting by changing the size and color of the text, the background color, assigning actions to text, and inserting images into your message.

- If you decorate the message, you can enter fewer characters than in the i-mode mail which is not decorated.
- When decorating text, you can enter text while decorating or you can decorate text after entering.

# Message screen (P.205) Use to move the frame to select the decoration menu

"Decoration menus" → P208

- ·1.200
- Decorating text while entering

Decorated text is entered after decoration menu is selected.

Decoration menu

Decorating the entered text

Select to the text you want to decorate and select decorating menu. The specified text is decorated.

## Press ch (Exit) to end the decoration menu

- If you forward received Deco-mail or quote Deco-mail in a reply, inserted images and decorations appear as quoted in the message.
- If you quote or forward Deco-mail that includes an image that cannot be sent as mail, the image is deleted.

 Depending on models, the i-mode terminal receives a mail that includes URL for viewing. However, some terminals that do not support Deco-mail may receive only the message with no URL for viewing the Deco-mail.

#### Decoration menus

- When decoration applied by lines (ticker/ swing/inserting line/alignment) is selected, a line feed is automatically inserted when the menu is selected.
- You can combine multiple decorations (example: changing the color and size of characters and making them blink).

| Menu    |                                                                                                    | Description                                                                                                    |
|---------|----------------------------------------------------------------------------------------------------|----------------------------------------------------------------------------------------------------|
| Auto *1 | "Composing<br>→ P.209                                                                                                  | Auto Deco-mail"                                                                                                    |
| A       |                                                                                                    | e character color. You<br>ne pallet of 25 colors or                                                                                                    |
|         | <25 colors>                                                                                                    |                                                                                                    |
|         |                                                                                                    | Use ∑ to move the<br>frame and select the<br>color to change.<br>The latest 5 colors<br>selected from the<br>pallet of 256 colors are<br>displayed at the<br>bottom.<br>5 colors and 256 colors<br>time you press <sup>(1)</sup> (Change). |
| AA≑     |                                                                                                    | character size from                                                                                                    |
|         | Standard/Small).                                                                                                    |                                                                                                    |
| *1      |                                                                                                    | image to insert from My                                                                                                    |
| A /     | Makes characters "Blink/Scroll from<br>right to left (Ticker)/Scroll from right<br>to left and left to right (Swing)". |                                                                                                    |
| A       | Begin<br>End *1                                                                                                    | "Starts" or "Ends" the decoration.                                                                                                    |
|         | Select<br>Reset *2                                                                                                    | "Sets" or "Releases"<br>the decoration of<br>specified area.                                                                                                    |

| Menu         | Description                                                                                                    |
|--------------|----------------------------------------------------------------------------------------------------|
|              | Selects the character alignment                                                                                                    |
|              | position from                                                                                                    |
|              | (Left/Center/Right).                                                                                                    |
| + <b>*</b> 1 | Inserts a line.                                                                                                    |
| *1           | Changes the background color of<br>the message.<br>Select the background color from<br>the pallet in the same way as the<br>character color. |
| 5Undo        | Return the entered character or message decoration 1 step back.                                                                              |
| ČQ Edit *1   | Decorates the entered characters, or sets/releases the decoration.                                                                           |
| Reset *2     | Releases the decoration.                                                                                                    |
| Reset All *1 | Releases all the decoration.                                                                                                    |
| P            | Displays the preview screen of the decoration.                                                                                               |

- \*1: Cannot be selected in the decoration menu when the selected.
- \*2: Available in the decoration menu only when the is selected.

- <Changing the color of characters>
- Pictographs are also displayed in the specified color. To return them to their original color, select " I then select", specify the area to be changed and then select " Rect.". However, you cannot specify the character color of Decorate PI.
- <Changing the character size>
- You cannot change the size of Decoration PI.
- <Inserting images>
- You can insert up to 20 files, up to 90K bytes, of JPEG or GIF images, or Decoration PI regardless of the number of bytes of the message body or the file size of the attached file (the maximum number depends on the file size).
- If you insert multiple copies of the same image, they are handled as 1 image. However, if you save or send an image once and then edit the image and insert it again, it is handled as a separate image.
- If you insert an animation, the animation stops once a set time has elapsed.

#### <Making characters Blink/Ticker/Swing>

- Blinking, ticker subtitling or swinging stops once a set time has elapsed.
- <Editing the message body>
- Even if you delete the decorated text, the decoration data itself may be retained and the number of characters that can be entered may be reduced. You should remove the decorations and then delete the text. If you hold down CLR for 1 second or longer, all the characters and decoration data are deleted.

#### Composing Auto Deco-mail <Auto Deco-mail>

The FOMA terminal detects the emotion from the mail text and automatically converts the mail to Deco-mail with most suitable decorations such as pictographs.

- You can decorate your mail to express up to 2 emotions.
- You can download Auto Decomail-picture from websites. → (P.192)

## Message screen (P.205) Enter the message body Use to move the frame and select Auto

5 decoration patterns are created.

## Select one of the decoration patterns

The decoration pattern switches each time you press i (Next). Pressing ch (PI ON/PI OFF) switches whether to insert pictographs automatically or not (the decoration pattern is also switched).

#### To edit the decoration

You can change the decoration by pressing  $\square$  (Edit).  $\rightarrow$  P.207

#### NOTE

• You cannot create Auto Deco-mail when the message body exceeds 1,000 bytes.

#### NOTE

- Images stored in "Auto Deco-mail" on "My picture" are recognized as Deco-mail images (any image larger than 5,000 bytes cannot be stored).
- Depending on the message text, the Decomail image displayed may not match the contents.

### Using Templates to Create Deco-mail <Template>

A template is a form for Deco-mail to which the layout and the ornament are already set. By using a template, you can compose Decomail easily.

- You can download templates from sites.
   → P.192
- When you try to use a template in the following cases, a message appears asking whether to delete the edited content in the message:
  - When text is already entered in the mail message
  - When the header or signature is automatically inserted
  - When there is an attached file

## 🔁 🕨 "Template"

- You can use templates selecting "Load template" of "Decomail" from the function menu in the New mail screen (P.204).
- To search the templates by i-mode
- "Search by i-mode""YES"

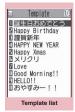

Function menu P.210

## Select a template

• During preview display, use 🖸 to display other templates.

| Template   |
|------------|
|            |
| ここに文字を入れてね |
|            |
| END        |
|            |

Template preview

Function menu P.210

## (MAIL)►Edit the message body

## Saving a template

You can save the Deco-mail you composed as a template.

- You can save up to 45 templates.
- If the message has any attached file other than inserted images, the file is deleted.
- Templates are saved in "Template" in the Mail menu.

Compose a Deco-mail (P.207) ► ch (FUNC) ► "Template" ► "Save template" ► "YES"

#### NOTE

 The subject of the message being composed is used as the template title. If no subject is entered, "YYYY/MM/DD hh:mm" is used as the title (Y: year, M: month, D: day, h: hour, m: minute).

### FUNC Template list screen (P.209)

Compose message ······ Uses templates to create Deco-mail. → P.209

**Sort**.....Sorts the templates in a selected criteria.

Edit title ..... Edits the title of the template.

Info.....Displays the template size, save date and whether or not it includes images.

No. of messages.....Displays the number of saved templates.

**Delete** ......Selects the deleting method from "Delete this, Delete selected, Delete all".

## FUNC (P.210)

Compose message ······ Uses templates to create Deco-mail. → P.209

Edit ..... Edits the template.

Save insert image ......Selects the image inserted to the Template and saves it on the My picture folder. If the image can be set as the standby screen, you can select whether to set it as the standby screen or not after saving it.

#### NOTE

Template is not available when 2in1 is in B mode.

#### <Edit>

 The title used when the template is saved as a separate file is "YYYY/MM/DD hh:mm" (Y: year, M: month, D: day, h: hour, m: minute).

#### **Attaching Files**

You can send i-mode mails with files attached.

- You can attach the following files:
  - Photo, Image
  - SWF Flash movie
  - movie, i-motion
  - Melody
  - PDF data
  - ToruCa, ToruCa (detail)
  - Phonebook entry
  - My profile data
  - Schedule or To Do list entry
  - Bookmark
  - Other files in the microSD card

## New mail screen (P.204)► (Att.)►Select any item:

Image, i-motion, Melody, PDF, ToruCa...... Selects a folder on the Phone or microSD, and then selects data to attach. The number of selecting folders varies depending on the selected device (Phone/ microSD).

Phonebook ......Selects the phonebook on the Phone or microSD, and then searches for a phonebook entry (selects a folder for microSD) to select data to attach.

How to search the phonebook  $\rightarrow$  P.96

My Profile ..... Attaches the My Profile data.

Schedule ...... Selects the Schedule or To Do list, and then selects data to attach.

Bookmark......Selects the bookmark on the Phone (i-mode/Full Browser) or microSD, and then selects data to attach.

Other ...... Selects other files in the microSD card.

## To send an image to a mova terminal as i-shot

You can send a mail attached with an image to a mova terminal as i-shot. When you send a mail to a mova terminal, you can attach only 1 JPEG image. If you attach a GIF image downloaded from sites, etc., the attached file is deleted and only the message reaches the recipient. When you send mail to a mova terminal, unless the recipient has set the incoming message length, he or she can only receive a message up to 184 double-byte characters (369 bytes) long. If the recipient has set the incoming message length, the recipient can receive a message up to 2,000 double-byte characters including the i-shot URL (where the image is kept).

## Compose and send an i-mode mail

#### To check the attached file

Select a file

You cannot play the melody which exceeds 100K bytes or the SWF Flash movie.

#### To delete the attached file

► Highlight the file Ch (FUNC) Ublete att. file + "YES"

To delete all the attached files, select "Del all att. files".

For details of the subsequent procedure, see "Composing and Sending i-mode Mail" (P.204).

- You can attach up to 10 files, up to 2M bytes regardless of the number of bytes of the message body or the file size of the inserted image (the maximum number depends on the file size). When attaching ToruCa, you can attach ToruCa up to 1K bytes and ToruCa (detail) up to 100K bytes for 1 case.
- You cannot attach a file which is forbidden to be sent as a mail attachment or output from your FOMA terminal.
- You can attach photos or movies shot with the camera even if "File restriction" is set to "File restricted".
- If you send an attached file which is not supported by the receiving terminal, the attached file may be deleted automatically at the i-mode Center. In this case, the "添付ファ イル削除" (Attached file deleted) message is added to the mail message.

- If an image selected for "Image" is larger than 320 dots wide × 240 dots high or 240 dots wide × 320 dots high, "Attach image" appears and you can select "Attach mail" or "QVGA scale down".
- Depending on the recipient's mobile phone model, sent image may be displayed incorrectly or may not be displayed. A coarse image may also be displayed.
- When you send an i-motion mail to the terminal which is not compatible with the i-motion mail (i-motion attached i-mode mail), the recipient receives an mail with the URL for viewing the i-motion and can view the i-motion by selecting the URL.
- When you send an i-motion mail, depending on the recipient's mobile phone model, movies may not be received or displayed correctly, may be choppy or converted to continuous photos for viewing. When sending a mail to a terminal other than 2M bytes compatible models, it is recommended to set "File size" to "500KB", "Select size" to "QCIF (176 × 144)" and "Quality setting" to "Fine mode" when shooting movies.

Playing movies → P.313

• If the recipient is not N-05A, melodies you send may not be played correctly.

### Saving i-mode Mail to Send Later <Save i-mode mail>

You can save the composing mail on the FOMA terminal temporarily, then edit and send the saved mail afterwards.

## Saving i-mode mail

- The Draft mailbox can hold up to 20 i-mode mail and SMS in total.
- You cannot compose i-mode mail when draft mails are full.

● New mail screen (P.204) (FUNC) Save"

The mail which is not edited cannot be saved.

## Sending draft i-mode mail

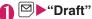

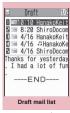

Function menu P.212

## Select a mail Edit the address, subject or message body and then send the mail

#### NOTE

• When 2in1 is in B mode, you cannot display the Draft mail list screen.

FUNC Draft mail list screen (P.212)

List setting ...... Selects a mail-list format from "Subject, Name, Address".

iC transmission → P.345

Send Ir data → P.343

iC trans. all → P.345

Send all Ir data → P.344

Copy to microSD → P.331

No. of messages ..... Displays the number of mails in the Draft mailbox.

Store in Center → P.231

**Delete** ......Selects the deleting method from "Delete this, Delete selected, Delete all".

## Storing Addresses in Mailing Lists

By storing addresses in the Mail member, you can easily enter multiple addresses only by selecting the Mail member.

• You can store up to 20 mail members with up to 5 e-mail addresses in each list.

## ● "Mail Setting" other settings screen (P.234) ● "Mail member" ▶ Select a mail member

#### Mail member list/Detail screen

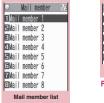

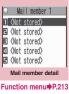

Function menu P.213

### Highlight "<Not stored>"► ☐(Edit)►Enter the mail address

To store more e-mail addresses, repeat step 2.

## Mail member list screen (P.213)

**Compose message**\*.....Composes an i-mode mail message with the members of the mail member pasted into the recipients field.

Edit member name ......Edits the name of the mail member.

Reset member name ......Resets the mail member name to the default name.

\* Not available when 2in1 is in B mode.

## FUNC Mail member detail screen (P.213)

Edit address.....Edits the e-mail address.

Look-up address ..... Enters the e-mail address by browsing the phonebook, sent address list or received address list.

Delete this, Delete all ..... Deletes one or all mail member(s).

### When You Receive i-mode Mail

When the FOMA terminal is in a service area, i-mode mail or MessageR/F is automatically sent to the FOMA terminal from the i-mode Center.

- You can store up to 1,000 received mails (i-mode mail and SMS) (the number of mails you can actually store may be reduced depending on the file size).
- You can have the FOMA terminal read out the received mail message. → P.221

## Displaying new messages automatically

<Auto receive mail/Message>

 The "Receiving screen" appears when the reception of i-mode mail or Message starts and the "Received result screen" appears when the reception is finished.

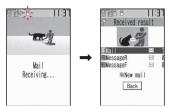

- •" a 'flashes while receiving a i-mode mail and " stops flashing and lights up when the reception is finished.
- •" " or " " flashes while receiving a Message.

[2] The number of received mail or MessageR/F appears on the received result screen.

- •The number of mails includes the number of SMS.
- When you select mail or Message on the received result screen, the Received mail list screen (P.223) or Message list screen (P.237) appears.
- If no operation is performed for about 15 seconds while the received result screen is displayed, the previous screen appears for mails and Detail screen appears for Message. The display duration may vary depending on the "Mail/Msg. ring time" setting.
- •The detail screen of MessageR/F is displayed automatically when the message is received on the standby screen.
- If no operation is performed for about 15 seconds while the Message detail screen is displayed, the standby screen reappears. However, if you use

operations such as scrolling, the detail screen continues to be displayed.

 You can set the FOMA terminal to display the detail screen of MessageR/F automatically with "Auto-display" of "i-mode settings".

## When you receive a mail exceeds 100K bytes

You cannot automatically receive the attach file which exceeds 100K bytes including attached files.

You can download the attached file which exceeds 100K bytes manually from the i-mode Center.  $\rightarrow$  P.220

- If the maximum number or the maximum amount of data of the stored received mails is exceeded, mails are deleted from the mails in the trash box and oldest read mails (unread or protected mails and mails in the Secret folder are not deleted).
- When the FOMA terminal cannot receive any more mails (because it is full with unread and protected mails), [] (red)/[] (red) appear.
   Read the unread mails or unprotect the unnecessary mails.
- When 2in1 is in A mode or B mode and a mail arrives only at the unused address, the "Mail Receiving..." screen appears, but the receiving results screen and " ☐" do not appear. In addition, the mail ring tone does not sound.
- If you receive i-mode mail from a terminal capable of specifying "To", "Cc" and "Bcc" recipients, refer to the mail detail screen to see whether your own address is in the "To", "Cc" or "Bcc" field. → P.223
- If you receive i-mode mail when the standby screen is not displayed and "Operation preferred" is set in "Receiving setting" of "Mail Setting", the FOMA terminal does not ring. When "Alarm preferred" is selected, the FOMA terminal plays the ring tone and displays the reception results screen.
- If you receive an i-shot service mail sent from a mova terminal, images arrive as attached files.

# Viewing a new mail

 When "Display new mail" of "Setting when opened" (P.378) is "ON", opening the FOMA terminal enables you to check the mail contents immediately.

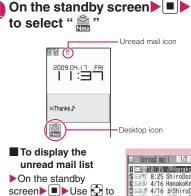

Unread mail 1/2 ■ 4/16 ≤Shirobo ■ 4/16 ≤Shirobo ■ 4/1

#### NOTE

select "P"

- Characters that cannot be displayed appear as spaces, etc.
- If the number of characters in the i-mode mail message body exceeds the maximum number of characters that can be received, either "/" or "//" is inserted at the end of the message and the remaining portion is automatically deleted.
- You can limit the mail size you receive by selecting "i-mode menu"> "iMenu"> "English"
  "Options"> "Mail Settings"> "Limit Mail Size". If the size of the received mail exceeds the set limit, the pasted data is deleted at the i-mode Center and you cannot download it.
- If you receive decorated mail (HTML mail) from a PC, the decorations may not be displayed correctly.

#### Emotion-expressing mail

An icon pops up and displays the emotion matching the contents of the received mail.

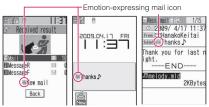

 The followings are the icons for the emotionexpressing mail:

| lcon     | Meaning     | lcon | Meaning  | lcon | Meaning              |
|----------|-------------|------|----------|------|----------------------|
| Ö        | Hurry       | S    | Advice   | Se . | ОК                   |
|          | Love        | S.   | Fight    | 9    | Reply                |
| T        | Hate<br>you | ?    | Question |      | Information          |
| <u>M</u> | Нарру       | 19   | Join     | 00   | Anger                |
| 0        | Remark      | Surg | Sad      | Q    | Important            |
| 0        | Fun         | ľ    | Note     |      | Icon<br>unsupported* |
| "        | Surprise    |      |          |      |                      |

- \* : The "Icon unsupported" icon is displayed for the following mails, etc.:
  - Mails forwarded by Infrared data exchange, iC communication, etc.
  - Mails retrieved from the Data Security Center
  - SMS copied or moved from the FOMA card (UIM)
  - SMS in the FOMA card (UIM)
  - Mails copied from the microSD card
- When received mail has the keywords for the emotion-expressing mail icon and the keyword notification icon, the keyword notification icon is displayed.
- You can pick up the messages with the specified emotion-expressing mail icon by using the filter function. → P.230

#### NOTE

- Depending on the mail, the icon displayed may not match the contents.
- The reception date and time, subject and the message up to 1,000 bytes (500 double-byte characters) from the beginning are searched for determining an appropriate emotionexpressing mail icon. The subject and all the message texts are searched for "Disp keyword" icon.
- When you restrict viewing a mail that is set to a box lock or folder lock, the emotionexpressing mail icon does not appear in the received result screen and the desktop icons do not appear.
- When you receive two mails or more at the same time, only the icon for the newest mail is displayed.

# Receiving i-mode Mail Selectively <Receive option>

You can check the subject of i-mode mail kept at the i-mode Center, then select the mail to receive or delete the mail at the i-mode Center without receiving.

• To use this function, set "Receive option setting" of "Mail Setting" to "ON" beforehand. When set to "ON", you cannot receive i-mode mail automatically.

### When mail arrives

A message appears saying that mail is kept at the i-mode Center, and "fill" icon is displayed at the top of the screen. When you confirm the message and press any key, the message and icon disappear.

# **Receiving mail selectively**

# ● "Other mail" > "Receive option"

You can also access "Receive option" as follows:

- ●●"iMenu"●"メニューリスト" (Menu list)●"メール選択受信" (Receive option)
- If "Receive option setting" of "Mail Setting" is set to "OFF"

A message appears asking whether you want to enable mail receive options. Select "Receive option setting" to specify the "Receive option" setting.

# Select and set option for each item of i-mode mail

受信 (Accept): Accepts the selected mail. 削除 (Delete): Deletes the selected mail. 保留 (Hold): Leaves the selected mail at the i-mode Center.

Use "Check new message" to receive the mail.

#### To delete all mails

▶"削除"(Delete) at the bottom of the page▶"決定"(OK)

#### When there are multiple pages of mail

▶ "前ページ"(Previous page) or "次ペー ジ"(Next page) ▶ Move to other pages and select the mail to be accepted When you view the 2nd page, your selections on the 1st page remain valid. The meanings of the icons displayed after "サイズ(Size):XXXバイト(bytes)" are as follows:

- 🔞 : Image file attached
- : Melody file attached
- : i-motion attached
- : ToruCa attached
- : Other file attached

### ● "受信/削除" (Receive/Delete) ▶"決定"

The completion screen appears and mail reception begins.

#### To cancel selective reception

▶"キャンセル"(Cancel)

#### When there are multiple pages of mail

Selecting "受信/削除" (Receive/Delete) mid-way through the pages applies your options (hold, receive or delete) to the mail up to the selected page and mail on the remaining pages remains kept at the i-mode Center.

#### NOTE

- If you use "Check new messages", all messages are received even if "Receive option setting" of "Mail Setting" is set to "ON".
   Deselect "Mail" in "Set check new messages" if you do not want to receive any mail.
- If you display the receive option screen, the "
  <sup>®</sup> icon disappears even when you do not receive or delete mail.

The "fig" icon also disappears if you turn the FOMA terminal off or display the mail screen.

• When 2in1 is in B mode, you cannot launch the Receive option.

#### Checking for i-mode Mail <Check new messages>

The i-mode mails or messages that the FOMA terminal could not receive are kept at the i-mode Center. You can receive the kept i-mode mail or Messages by checking for i-mode mail at the i-mode Center.

- i-mode mail messages are kept at the i-mode Center in the following cases:
  - When the FOMA terminal is turned off
  - When "
  - When the Inbox is full
  - When "Receive option setting" of "Mail Setting" is set to "ON" (i-mode mail only)
  - During a videophone call/remote monitoring
  - · When Self mode is set
  - When connecting to the FirstPass Center
- Use "Set check new messages" to specify which items are checked for.

# (1 second or longer)

The check new messages screen appears.

You can also check new messages by following procedures.

▶ "Check new messages"

#### To cancel the inquiry

▶ (Quit) or CLR (1 second or longer) during the inquiry

A message may be received depending on the timing of the cancellation.

### Check for new i-mode mails, MessageR/F▶"Back"

#### NOTE

- Depending on the signal reception status, you cannot check for new mails or the checking may be canceled.
- You can store up to 100 MessageR/F respectively at the i-mode Center, and stored up to 72 hours. Once the maximum number of stored messages is reached, messages are deleted as a new message arrives, starting with the oldest message.

Mai

#### Replying to i-mode Mail <Reply to mail>

You can send a reply to an i-mode mail message. You can also quote the received i-mode mail in your reply.

### Received mail list screen (P.223)/Received mail detail screen (P.223) ► (Reply)

# To reply by quoting the received message

Ceh (FUNC) ► "Reply with quote" You can select this option on the received mail detail screen.

A quotation symbol is displayed at the start of the quoted message in the reply. To edit the quotation symbol  $\rightarrow$  P.236

# To reply to the sender of mail with multiple addresses

► "Reply" or "Reply with quote" ► "To sender"

#### To reply to the sender and all addresses of mail with multiple addresses

● "Reply" or "Reply with quote" ● "To all" If replies cannot be sent to the sender, all the addresses, including the other broadcast addresses, are deleted from the displayed mail reply screen. If the list of broadcast addresses includes some to which replies cannot be sent, these addresses to which replies cannot be sent are deleted from the displayed mail reply screen.

# Edit the subject and message body▶ (Send)

After the reply has been sent the " $\square$ " icon changes to " $\square$ ".

#### NOTE

 When 2in1 is in B mode or Dual mode, you cannot reply or reply with quote an i-mode mail sent to Address B.

#### NOTE

 When data such as a melody or specification for activating i-αppli is pasted into the mail message, the pasted data is deleted.

### Forwarding i-mode Mail to Other Recipients <Forward mail>

You can forward i-mode mail you have received to other people.

Received mail detail screen (P.223) Ch (FUNC)

#### "Forward" "To <No address>" Enter an address

You can edit the subject and message body before you send a mail.

# ) 🖾 (Send)

After the reply has been sent the " $\square$ " icon changes to " $\square$ ".

#### NOTE

- If the file which is prohibited to be attached to mails or output from the FOMA terminal is attached to or pasted, the file and its information are deleted.
- When data such as a melody or specification for activating i-αppli is pasted into the mail message, the pasted data is deleted.
- When there is any attached file whose downloading is not completed, the file is not attached. → P.220
- When you forward i-mode mail with other file attached, the file is not deleted.
- When 2in1 is in B mode, you cannot forward the mail.
- When 2in1 is in Dual mode, a forwarded mail to Address B is sent as a mail of Address A.

### Adding Mail Addresses to Phonebook

You can add the e-mail address or phone number of the sender of received mail to your phonebook.

• For the received SMS message, the sender's phone number is stored in the Phonebook as a phone number.

<Example: Adding the sender's e-mail address to the phonebook>

### Received mail detail screen (P.223) ► ch (FUNC) ► "Save address"

# When there are multiple e-mail addresses to be added

On the e-mail address selection screen, select the e-mail address you want to add

#### To add an e-mail address or phone number included in the body

Mail detail screen Highlight an e-mail address or phone number you want to add ch (FUNC) Add to phonebook"

"YES" "Phone" or "UIM"

Adding information to the phonebook  $\rightarrow$  P.93

# Checking and Saving the File Attached to i-mode Mail

You can check and save the file attached to sent/received i-mode mail. you can also save the inserted image.

Icons and data types of attached file

| Icon | Data type                                             |
|------|-------------------------------------------------------|
| 13 2 | Melody                                                |
| -    | Image                                                 |
| 111  | i-motion                                              |
| 3.   | ToruCa, ToruCa (detail)                               |
| PDF  | PDF data                                              |
| 10   | Tool data (Phonebook,<br>Schedule or Bookmark)        |
| ?    | Other files                                           |
| 00   | Attached file with Receive option $\rightarrow$ P.220 |

Mail

<Example: To check/save files attached to received mail>

### Received mail detail screen (P.223) Highlight the attached file

#### To save attached images

The attached image under the text is displayed by the file name or image. You can switch the display by selecting "File name" or "Image".

When you save the attached image displayed by the "Image", select it by the frame.

#### To save inserted images

As for the image inserted in the text, the frame is not displayed for the image to be stored like an attached image. When you save the image, select the image in Step 2.

# 2 ch (FUNC)►"Save data"

#### ■ To save inserted images ► "Save insert image" ► Select an image

### Select a folder or items following the displayed screen

#### NOTE

#### <Save melody>

- If the sender is not N-05A, melodies you receive may not be played correctly.
- If there are multiple pasted files, you may not be able to view the pasted files themselves.
- To prevent melodies from playing automatically when you open mail, set "Start attachment(auto)" of "Mail Setting" to "OFF".

#### <Save Tool data>

- You cannot save the schedule on the microSD card.
- When you save the file which contains multiple data on the FOMA terminal, only the first data is saved (when you save the data on the microSD card, all the data is saved).

#### <Save Other files>

 Other files are automatically saved to the "OTHER" folder on the microSD card. When the data is saved, the file name is changed.
 → P.327

# Downloading Attached Files Selectively

When the size of a mail including the message body, inserted images and attached files exceeds 100K bytes, you cannot receive the attached files automatically when you receive the mail. In this case, you need to download the attached files, manually.

- You also have to download the files manually for the files that are not checked in "Prefer attachment" of "Mail Setting".
- On the received mail detail screen, "[]" appears when the attached file is not downloaded and "[]" appears when the attached file is downloaded halfway.

### Received mail detail screen (P.223) Select the attached

file with " 7 or " 7 icon

Data downloading begins.

When data downloading is completed, the screen about data downloading completion appears.

# To cancel downloading

The data downloaded halfway is saved. In this case, you can download the rest of the data repeating step 1.

### After downloading the data, the file contents are displayed

#### NOTE

- When there is any attached file whose downloading is not completed, the data retention period of the attached file is displayed on the "Received mail detail screen" (P.223). When all the attached files are downloaded, the retention period disappears from the screen. You cannot download the attached file whose retention period is expired.
- When the storage capacity of Inbox is exceeded when you receive an attached file, the received mails are deleted automatically according to the size of the attached file (many received mails may be deleted depending on the size of the attached file). Note that unread or protected received mails and received mails in Secret folder are not deleted. It is recommended to protect mails you want to keep. → P.230

Mai

# Having the FOMA terminal Read Out Mail

- The voice may be heard by others while reading out, so move to an area where it will not disturb other people.
- The FOMA terminal reads out at the volume level set in "Phone" in "Ring volume". When set to "Silent" or "Step", messages are read out at the "Level 2" volume.
- A mail is not read out when:
  - "Read out received mail" under "Read out setting" (P.234) of "Mail Setting" is set to "OFF"
  - During a call or data communication (excluding packet communication)
  - In Manner mode and no equipment such as an earphone/microphone (optional) is connected
  - Playing music with the Music player

# Having the FOMA terminal read out new mail

When the reception results screen appears with receiving the mail/chat mail or when the checking result screen appears after performing "Check new messages", the FOMA terminal can read out the mail message.

• When "Select language" is set to English, a mail is not read out.

<Example: When Check new messages is performed>

Press <sup>[2]</sup> (Read) while the checking result screen is displayed

If the sender's name and e-mail address are stored in the phonebook, the message is read out after the voice notification " $\bigcirc$  $\Diamond$  $\land$ h $\flat$  $\circ$  $\mathcal{O}$  $\times$ - $\mathcal{H}$ " (This is from  $\bigcirc$ ).

When reading out mails is completed, the FOMA terminal emits the "pipip" tone and ends the reading out screen.

When you receive multiple mails or chat mails at the same time

The FOMA terminal reads out mails in reverse chronological order of reception date.

When you press during reading out, the FOMA terminal emits the beep sound before reading out the next mail. If there is no more mail, the FOMA terminal stops the reading out.

# Having the FOMA terminal read out mail in the mail box

Messages written in English are read out in alphabetic reading.

Received mail detail screen (P.223) ► ch (FUNC) ► "Read out message"

#### To cancel reading out

(Stop)

Press 
(PLAY) again to start over reading out.

To end reading out

#### NOTE

- While a message is being read out, an image appears in the upper half of the screen. When the sent address and image of the received mail are stored in the phonebook, the stored image appears.
- While a message is being read out, press [],
   (­−), or (MUSIC) to scroll the message. Pressing any of other keys cancels reading out. However, when you press 5 or
   B for 1 second or longer to turn the backlight or privacy angle function ON or OFF, it does not end reading out.
- If you receive a call while a message is being read out, reading out is canceled and the ringing screen appears.
- If you receive a new mail or message while a message is being read out, the setting in "Receiving setting" of "Mail Setting" is applied.
   When the specified alarm time is reached while a message is being read out, the setting in "Alarm setting" is applied.

#### NOTE

- The FOMA terminal cannot read out a mailconnected i-αppli mail in the received result screen.
- The FOMA terminal cannot read out a mailconnected SMS report.
- The FOMA terminal may not be able to read out mails received from PCs.

### **Reading out rules**

The read out mail function generally follows the following rules when reading out received mail.

#### Symbols and pictographs

Symbols and pictographs are not read out, except for certain symbols. except for certain symbols.

\* The FOMA terminal may not correctly read out sentences that include symbols and pictographs. The FOMA terminal can read out the following symbols when used with numbers.

| \$    | %     | ¥     | 0       | °C  | ¥         | \$       | %   | s y | <sup>+</sup> - |  |
|-------|-------|-------|---------|-----|-----------|----------|-----|-----|----------------|--|
| センチ   | メートル  | グラム   | トン      | アール | ヘウ<br>タール | リッ<br>トル | ワット | 空   | ۲<br>ル         |  |
| キャントの | バーセント | ミリバール | スー<br>ジ | mm  | CM        | kт       | mg  | kg  | CC             |  |
| m     |       |       |         |     |           |          |     |     |                |  |

#### Numbers

The FOMA terminal reads out numbers up to 16 digits long.

Example: 1234 → "Sen nihyaku sanju yon"

#### Amount of money

If a currency symbol (e.g. " $\forall$ " (single-byte or double-byte)) is placed at the beginning of a number up to 16 digits long, the FOMA terminal reads out the number as amount of money.

If commas (,) are used as a delimiting character in an input string, the FOMA will recognize the string as amount of money only if the commas are used every 3 digits.

Example: ¥12345 — "Ichiman nisen ¥12,345 — sanbyaku yonjuu goen"

#### Phone number

If numbers are delimited by hyphens "-" or parentheses "()" as the phone number for the general phone, the mobile phone or the free dial phone, the FOMA terminal reads them out as phone numbers but not as sequences of digits. The FOMA terminal will also read numbers preceded by "Tel." as phone numbers.

Example: Tel: 0120-  $\sim \rightarrow$  "Teru zeroichinizero  $\sim$ "

#### Time

Numbers separated by a colon (:) are read out as time. \*If the hour component is a 1- or 2digit number and the minute component is a 2digit number, the number is read out as time. If "AM" or "PM" is added before or after the number, it is read out before the number.

"Hour": "Minute" ("Hour" = 0 to 29: "Minute" = 00 to 59)

Example: 23:15 → "Nijusanji jugofun"

AM "Hour":"Minute" or "Hour":"Minute" AM ("Hour" = 0 to 12: "Minute" = 00 to 59) Example: AM 5:05 → "Gozen goji gofun"

\* : The time entered in the format of "Hour": "Minute" : "Second" (e.g. 23:15:10) is not read out.

#### Date

Numbers separated by a slash (/) or a period (.) in the pattern for date are read out as date. If "M", "T", "S" or "H" (upper case) is inserted before a date, the corresponding (Japanese) era name (Meiji, Taisho, Showa, Heisei) is read out.

"Year"/"Month"/"Day" or "Year". "Month". "Day" ("Year" = 0 to 9999; "Month" = 1 to 12; "Day" = 1 to 31)

Example: 2009/4/5 2009/04/05 2009.4.5 2009.04.05

"H" "Year"/"Month"/"Day" or "H" "Year"."Month"."Day" ("Year" = 0 to 99; "Month" = 1 to 12; "Day" = 1 to 31) Example: H21.4.3 → "Heisei nijuuichinen

shigatsu mikka"

 The above formats for numbers, amount of money, phone numbers, time and date are also used for double-byte characters. • When amount of money, phone numbers, time or date are read out and the string read out is immediately preceded or followed by any of the characters listed below, the numbers will not be delimited correctly. If you want to have the FOMA terminal read out amount of money, phone numbers, time or date correctly, it is recommended to use a space as the delimiting character before and after the string.

"0 to 9", "A to Z (upper case)", ":", "¥", "/", ":", "-" (double-byte or single-byte)

#### Others

- Alphabetic characters are read out in alphabet reading, but may be read otherwise in certain combinations.
- Depending on the content of a sentence or description (especially geographic names or proper nouns), the FOMA terminal may not read out the sentence or may read it out incorrectly.
- The voice used to read out is different from natural voice. The pronunciation or accent may be difficult to understand in some cases.
- The FOMA terminal separates sentences to read out when there are punctuation marks (periods and commas), line feeds and spaces, except when a period (.) or comma (,) is preceded and/or followed by numbers. When there is no delimiting punctuation in the text, the sentences are separated automatically.

Depending on the sentences, it may take time before the FOMA terminal starts reading out. The FOMA terminal may read out incorrectly when there are kanji characters. To ensure that the content of the mail is read out correctly, it is recommended to ask people you frequently correspond to follow the following guidelines:

- Create message using katakana for nouns, especially and proper nouns such as geographic names and personal names.
- Create message using punctuation marks.

### Displaying Mail in the Inbox and Outbox <Inbox/Outbox>

- The FOMA terminal can store up to 1,000 received i-mode mail and SMS in total and up to 400 sent i-mode mail and SMS in total.
- You can protect up to 1,000 received mails and 200 sent mails.
- The number of the messages the FOMA terminal can store or protect varies depending on the data size. When data with large file size is stored, the number decreases.

# Reading i-mode mail messages

<Example: Reading a received mail message>

# Image: Select a folder Select a mail

The Secret folder is displayed in the folder list screen when the FOMA terminal is in Secret mode or Secret data only mode.

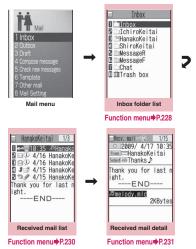

Press 🖸 on the mail detail screen to view the previous or next mail.

#### NOTE

- On the received mail detail screen, you can have the FOMA terminal read out the mail message. → P.221
- When 2in1 is in B mode, you cannot display the Outbox folder list screen.

# Changing the mail character size or list display mode

#### Changing the mail character size

Press 
 on the mail detail screen for 1
 second or longer to change the character size.

#### NOTE

 When you change the display mode with the above keypad operation, the settings of "Mail" of "Mail Setting" of "Character size" in "Font" and "Font size" (P.233) of "Mail Setting" also changes.

#### Changing the mail list screen display mode (1 line+body/2 lines/1 line)

• You can switch among "1 line + body", "2 lines" and "1 line" using the "Mail list disp." (P.234) in "Mail Setting".

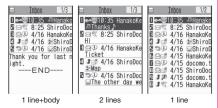

#### Changing the mail list screen display mode (Name/Address/ Subject)

 Press # on the mail detail screen for 1 second or longer to switch the "Subject" "Name" "Address".

#### <Example: "1 line+body mode">

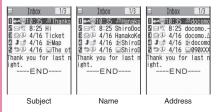

#### NOTE

- You can also change the display mode by selecting "List setting" from the function menu of the mail list screen, then selecting "Subject", "Name", or "Address".
- The part of Subject/Name/Address may not be displayed properly.

#### Backlight function

 When you open the FOMA terminal, press a key or send or receive an i-mode mail or SMS, the FOMA terminal's backlight lights up with the setting time of "Lighting" of "Lighting" in "Backlight" (the time for which the backlight stays on varies depending on "Mail/Msg. ring time" setting).

However, when an i-mode mail or SMS is displayed, the time for which the backlight stays on varies depending on the length of the message.

• The backlight does not turn on if "Lighting" is set to "OFF" in "Backlight".

### Guide to the mail folder list screens

| 🖂 Inbox  | 🖾 🛛 Outbox                                                                                                  |
|----------|----------------------------------------------------------------------------------------------------|
| I Tinbox | I ⊡Ottbox<br>Sacharacter mail<br>Maine mail<br>Gackeitai mail<br>Sackeitai mail<br>Sachelody mail<br>G⊡Chat |

Inbox folder list

Outbox folder list

| lcon                    | Description                      |  |  |  |
|-------------------------|----------------------------------|--|--|--|
|                         | Normal folder                    |  |  |  |
|                         | Mail-connected i-αppli<br>folder |  |  |  |
| Trash box folder        |                                  |  |  |  |
| Secret folder           |                                  |  |  |  |
| 🖾: Contains unread mail |                                  |  |  |  |
| E Folder lock set       |                                  |  |  |  |
|                         |                                  |  |  |  |

: Automatic sorting settings (P.228) set

# Guide to the mail list screens

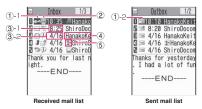

①Mail status

1)-1 Received mail

| lcon        | Description             |
|-------------|-------------------------|
| X           | Unread mail             |
|             | Read mail               |
| <u> </u>    | Read and protected mail |
| 11          | Forwarded mail          |
| 5 5         | Replied-to mail         |
| : Protected |                         |

#### 1)-2 Sent mail

| Image: Sector of the sector of the sector |        | lco   | on |     | Description           |
|----------------------------------------------------------------------------------------------------|--------|-------|----|-----|-----------------------|
|                                                                                                    | I      |       | í, | EL, | Mail to one recipient |
|                                                                                                    | II ×II | ji Yi |    | 侧   |                       |

: Protected

Failed to send some mails

Failed to send

#### ②Mail contents

| Icon     | Description                        |  |
|----------|------------------------------------|--|
| 🐝 , etc. | Emotion-expressing mail<br>→ P.215 |  |

③Message sent/received time and date

- 3-1 The time is displayed for mail sent/ received today
- ③-2 The date is displayed for mail sent/ received yesterday or earlier

(4) Sender/receiver, subject or information When there is no subject, "No title" is displayed.

#### (5) Mail type, attached file information

| lcon           | Description                                                                                                    |
|----------------|----------------------------------------------------------------------------------------------------|
| SWS            | SMS in the FOMA terminal                                                                                                    |
| 霴              | SMS in the FOMA card                                                                                                    |
| lilling.       | SMS with SMS report received                                                                                                    |
| 10             | Area Mail                                                                                                    |
| В              | Mail to Address B of 2in1                                                                                                    |
| 67             | Mail of Auto time difference                                                                                                    |
| 년<br>19        | Mail with an attached or pasted melody                                                                                                |
|                | Mail with attached or inserted images                                                                                                 |
| 141<br>III     | Mail with an attached i-motion                                                                                                    |
| 命令             | Mail with attached ToruCa or<br>ToruCa (detail)                                                                                       |
| PDF PDF        | Mail with attached PDF data                                                                                                    |
| 10<br>1        | Mail with attached Tool data<br>(phonebook, schedule or bookmark)                                                                     |
| ?              | Mail with attached Other files                                                                                                    |
| R              | An i- $\alpha$ ppli can be launched from the message body                                                                             |
| C <sup>×</sup> | An i- $\alpha$ ppli cannot be launched from<br>the message body (the mail is<br>moved to the Secret folder)                           |
| X              | Mails sent/received by a mail-<br>connected i-αppli                                                                                   |
| 4<br>1         | Mail with undownloaded attached file $\rightarrow$ P.220                                                                              |
| 2              | Mail with incomplete attached file<br>→ P.220                                                                                         |
| A.X            | Mail with undownloadable attached file                                                                                                |
|                | Mail with multiple attached files or<br>mixture of attached files and pasted<br>files                                                 |
|                | Mail with multiple pasted data (also displayed when the data is pasted along with i- $\alpha$ ppli To)                                |
| 1000           | Mail with the FOMA card security<br>function (you use the FOMA card<br>different from the one used when<br>the mail is sent/received) |

- \* : Displayed only when the 2in1 is in Dual mode
  - : Attached file is deleted
    - : A part of the file of multiple files is deleted
  - \*: All the files of multiple files are deleted

#### NOTE

- When you view i-mode mail with an attached image in the received mail detail screen, the screen switches between image display and file name display each time you move the frame to the image and press (Select).
- When 2in1 is in A mode or B mode, a mail arrived at the unused address is not displayed.

# Guide to the mail detail screens

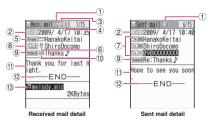

Mail status

Refer to  $\bigcirc$  of "Guide to the mail list screen" (P.225)

②Mail sent/received time and date

③Recipient type (Received mail)

| lcon | Description                                                    |
|------|----------------------------------------------------------------|
|      | The recipient type addressed by the sender $\rightarrow$ P.206 |

(4) Mail address information of the 2in1 setting

| lcon | Description               |
|------|---------------------------|
| B    | Mail to Address B of 2in1 |

 $^{*}$  : Displayed only when the 2in1 is in Dual mode

#### 5 Sender (Received mail)

| lcon                                                                                                    | Description                              |
|----------------------------------------------------------------------------------------------------|------------------------------------------|
| From Fm <sup>×</sup> 5                                                                                                    | The name or e-mail address of the sender |
| and an and a second second s |                                          |

: Cannot reply-to

6 Icon stored in the phonebook

When the mail address or phone number is stored in the phonebook, the icon stored in the phonebook is displayed.

#### ⑦ Recipient and recipient type (Sent mail)

| Icon                                              | Description                                                                          |
|---------------------------------------------------|--------------------------------------------------------------------------------------|
| "То ОК ("То ×<br>"Сс ОК ("Сс ×<br>"Всс ОК ("Всс × | The name, e-mail address of the recipient and the recipient type $\rightarrow$ P.206 |
| V. Failed to                                      |                                                                                      |

: Failed to send

(8) Recipient and recipient type of broadcast mail (Received mail)

Up to 4 recipients can be displayed.

| lcon               | Description                                                                                                    |
|--------------------|----------------------------------------------------------------------------------------------------|
| 201 (T)<br>202 (D) | The names, e-mail addresses<br>of the recipients except<br>yourself and the recipient type<br>for broadcast mail → P.206 |

: Cannot reply-to

#### Subject

If there is no subject, "No title" is displayed. Displays "stars" for received SMS (displays the "stars" when the SMS is on the FOMA card)

When an SMS report has been received, """ is also displayed.

Displays "Area Mail" when an Area Mail has been received.

10 Mail contents (Received mail)

| Icon     | Description                        |
|----------|------------------------------------|
| 🐝 , etc. | Emotion-expressing mail<br>→ P.215 |

①Message body

Displayed at the end of the message body

(B) Attached file information The file name and file size are also displayed.

| Icon | Description                                                                   |
|------|-------------------------------------------------------------------------------|
| 5    | Pasted melody (Invalid<br>melody is displayed as text in<br>the message body) |
| RÇ.  | Invalid inserted image                                                        |

Other than the above icons, the same icons as the list screen may appear in some cases. Refer to "(5) Mail type, attached file information" in P.226.

#### NOTE

- In the following cases, the e-mail address is displayed instead of "Name", even when the phone number or e-mail address is stored in the phonebook:
  - When "Restrict dialing" is set and the phone number is not designated in the "Restrict dialing" setting
  - When the FOMA terminal is in Secret data only mode and the phone number or e-mail address is not stored as secret data
  - When the FOMA terminal is not in Secret or Secret data only mode and the phone number or e-mail address is stored as secret data
  - When 2in1 is set to A mode and the phonebook is set to B mode, or the mode is set to B mode and the phonebook is set to A mode.

# FUNC (P.223)

Add folder ..... Adds a folder and set the Autosort for the new folder. Also, set whether to add the same folder to the Inbox/Outbox.

You can add up to 22 folders.

"Setting Auto-sort" → P.228

#### Auto-sort → P.228

Edit folder name ••••••Edits the folder name of the added folder.

Folder lock.....Sets/Releases the folder lock.  $\rightarrow$  P.147

**Sort folder**.....Selects the position to move to and rearranges the folder.

No. of messages......Displays the number of messages, unread messages and protected messages in all the folders.

Open folder.....Displays list of the mails in a folder.

Add desktop icon<sup>\*</sup> → P.124

iC trans. all → P.345

Send all Ir data → P.344

CopyAll to microSD → P.331

Delete folder ..... Deletes a folder.

Delete read<sup>\*</sup>······Deletes all the read mails.

Delete all ..... Deletes all mails.

\* : This function is available only for the Inbox folder list screen.

#### NOTE

 You cannot delete, sort or rename the folders (Inbox and Outbox) that are already installed on the FOMA terminal at the time of purchase. You cannot use the Auto-sort function with these folders either.

#### <Add folder>

 When you download a mail-connected i-αppli, an i-αppli mail folder is automatically created (up to 5).

#### <Sort folder>

 You cannot run Sort folder when only one folder is added.

#### NOTE

#### <No. of messages>

- You cannot check the number of the following i-mode mail or SMS messages.
  - · Messages in the Secret folder
  - Messages set not to be displayed in the 2in1 setting
- You cannot check the MessageR/F.

#### <iC trans. all> <Send all Ir data> <CopyAll to microSD>

• The MessageR/F are not included.

#### <Delete folder>

- You cannot delete an i-αppli mail folder if there is a corresponding mail-connected i-αppli. You can delete an i-αppli mail folder if there is no corresponding software, but the folder created in the Inbox folder screen or Outbox folder screen is also deleted.
- If you delete a folder that is specified in the "Auto-sort" settings, the automatic sorting setting for that folder is also canceled.

#### <Delete read> <Delete all>

- The following i-mode mail or SMS messages will not be deleted.
  - Protected messages
  - Messages in the Secret folder
- When Delete all is selected, messages set not to be displayed in the 2in1 setting are also deleted.
- The MessageR/F are not deleted.

#### Setting Auto-sort

You can sort mail messages into the specified folders by the set criteria such as mail address or subject.

# Mail folder list screen (P.223) ► Highlight the destination folder ► ch (FUNC) ► "Autosort" ► Set any item from the following

When the sorting is already set, the setting is displayed. And press ch (FUNC) to set the sort condition.

# When Original lock is set to the Phonebook or mail members

The group name is displayed as "Group" and the mail members are displayed as "Mail member".

Address sort ..... Sets the e-mail address.

Look-up address......Sets the e-mail address by browsing the phonebook or address list.

**Look-up group**.....Sets the group of the phonebook.

Look-up member.....Sets the mail member.

Enter address ...... Sets a mail addresses by entering it.

Subject sort ...... Sets the subject.

**Reply impossible** (Send impossible)..... Sets to sort a mail that you cannot reply or you could not send a mail.

**Sort all**.....This can only be set for mailconnected i-appli folders. Sorts all mails into a mail-connected i-appli folder.

Edit addr/subj ..... Edits a previously specified e-mail address or mail subject.

List setting ...... Selects a mail-list format from "Name, Address".

Release .....Releases the Auto-sort criteria by selecting "Release this, Release selected, Release all".

#### NOTE

 If received or sent mail meets multiple sort criteria, the priority of the Auto-sort settings is assigned as follows.

①Sort all ②Subject sort

- ③ Reply/Send impossible
- ④ Mail address/Phone number

(5) Mail member (6) Phonebook group

- Mail received or sent before the Auto-sort settings are not sorted.
- The mails sent as broadcast message are searched for the sorting criteria in the order of address entered.
- The Area Mail is not included for "Address sort", "Subject sort" and "Reply impossible".

#### NOTE

#### <Address sort>

- You can set a total of 700 addresses for automatic sorting (more than one setting is available for 1 folder).
- <Address sort (Look-up group)>
- When you set address sort to the mail address stored as secret data and receive mail from the address, the mail is stored in the "Inbox" folder when the FOMA terminal is not in Secret or Secret data only mode and stored in the sorting destination folder when the FOMA terminal is in Secret or Secret data only mode.

#### <Address sort (Enter address)>

 Ensure that the e-mail address domain (the part that follows the @ symbol) is entered correctly. However, if the address format is "[phone number]@docomo.ne.jp", simply enter the phone number.

#### <Subject sort>

- If the subject meets the sort criteria for multiple folders, the mail is sorted into the folder closest to the Inbox or Outbox folder.
- You cannot use this function to sort i-mode mail that has no subject entered and is displayed as "No title" even if you set "No title" as a sort criteria.
- You cannot use this option to sort SMS.

#### <Reply impossible>

- You cannot use this option to sort SMS reports.
- "Reply impossible" can only be set for 1 folder of Inbox.

#### <Send impossible>

• "Send impossible" can only be set for 1 folder of Inbox.

#### <Sort all>

- You cannot use this option to sort SMS reports or SMS received directly to the FOMA card (UIM).
- "Sort all" can only be set for 1 i-αppli mail folder for received and sent i-αppli mail respectively.

### FUNC Mail list screen (P.223)

#### Reply<sup>\*1</sup> → P.218

Edit<sup>\*2</sup>·····Edits the recipient, subject or message body of the sent mail. Press 🖾 (Send) to send the mail.

Move ..... Selects from "Move this, Move selected, Move all" and moves the mail to the other folder you select.

Search mail ...... Searches for mail using a specified criteria.

Search sender<sup>+1</sup>, Search receiver<sup>+2</sup>..... Searches for mail by specifying the mail address from the phonebook, mail address list or entering the mail address manually.

Search subject ...... Enters a subject to search.

Display all .....Returns the search and sort displays or displays that use filter functions to their original display settings (all "Chronological").

Ma

Sort ...... Sorts the mail in a selected criteria.

Filter.....Displays only the mails which meet the selected criteria.

**Color coding** .....Sets the color coding for the mail from "Default (black), Red, Blue". You can also change the color by pressing  $\underbrace{*}$  (1 second or longer) in the mail list screen.

**List setting**.....Selects a mail-list format from "Subject, Name, Address".

**Read all**<sup>\*1</sup>.....Marks all the unread mail in the folder as read.

**Protect**<sup>\*1</sup>······Selects the protecting method from "Protect this, Protect selected, Protect all".

Unprotect<sup>\*1</sup>.....Selects the unprotecting method from "Unprotect this, Unprotect selected, Unprotect all".

Protect ON/OFF\*2.....Protects or unprotects mail.

Unprotect all\*2.....Unprotects all protected mail.

iC transmission → P.345

Send Ir data → P.343

Copy to microSD → P.331

UIM operation ······"Moving or copying SMS from the mail screen" → P.339

Mail info<sup>\*1</sup>.....Displays the information such as sender of the mail.

**No. of messages**.....Displays the total number of mails in the folder.

#### Store in Center → P.231

Move trash box<sup>\*1</sup>.....Moves the mail to the Trash box folder. Once the Inbox is full, mail in the Trash box folder is the first mail to be deleted as new mail arrives.

**Delete** ......Selects the deleting method from "Delete this, Delete selected, Delete all".

 For received mails, you can delete only read mails or SMS reports at once by selecting "Delete read, Delete all SMS-R".

Keep in secret⇔Put out<sup>\*3</sup>·····Select the setting from "Keep this, keep selected, keep all". "Preventing Others from Viewing Data" → P.138

- \*1: Available only with the received mail list screen.
- \*2: Available only with the sent mail list screen.
- \*3: Available only in Secret or Secret data only mode.

FUNC (P.215)

#### Reply → P.218

List setting ...... Selects a mail-list format from "Subject, Name, Address".

Protect ON/OFF ..... Protects or unprotects mail.

Delete this ..... Deletes one mail.

#### NOTE

#### <Search mail>

- You can also search the results of a search.
- You cannot use this function to search i-mode mail that has no subject entered and is displayed as "No title" even if you set "No title" as a criteria for searching by subject.

#### NOTE

#### <Sort><Filter>

- The sort and filter function can be used together. For example, to view only the unread mail in the received mail list screen in chronological order, select "Chronological ↓ " in the sort menu and then "Unread" in the Filter menu.
- When you exit from the mail list screen, the sort display and filter function are canceled.

#### <Read all>

 If you view mail with the filter function and then select "Read all", only the currently displayed mail is marked as read.

#### <Protect ON/OFF>

 A mail that is not displayed by the setting of 2in1 is not targeted for setting of "Protect all" nor "Unprotect all" even if either of them is selected.

An area mail is not targeted for setting of "Protect all" even if it is selected.

#### <Move trash box>

- If you move unread mail to the Trash box folder, it is marked as read.
- <Keep in secret><Put out>
- A mail that is not displayed by the setting of 2in1 is not targeted for setting of "Keep all" nor "Put out all" even if either of them is selected.

# Storing mails at the Data Security Center

You can store i-mode mails and SMS stored in the FOMA terminal at the Data Security Center.

 Data Security Service is a pay service you need to apply for. If you have not subscribed to the service and try to connect to the Data Security Center, the notification screen appears.

Mail list screen (P.223) ► ch
 (FUNC) ► "Store in Center"
 ► Use □ to select □
 (checkbox) ► ○ (Finish)
 You can select up to 10 mails.

# Enter your security code "YES"

The FOMA terminal connects to the Data Security Center to start saving the mails.

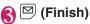

### NOTE

- You cannot store SMS stored in the FOMA card at the Data Security Center.
- When saving mails with attached files, the attached files are deleted.
- When saving received mails in which images prohibited to be output from the FOMA terminal are pasted into, these images are deleted.
- The setting of "Color coding" is not saved.

#### To restore the mail

The mail data stored at the Data Security Center can be stored on the FOMA terminal from the site of the Data Security Center. For details on how to use, refer to "Mobile Phone User's Guide [i-mode] FOMA version".

### FUNC Mail detail screen (P.223)

Reply<sup>\*1\*2</sup>→P.218

Reply with quote<sup>\*1\*2</sup>→P.218

Forward<sup>\*1\*2</sup>→P.218

Edit "3.....Edits the recipient, subject or message body of the sent mail. Press 🖾 (Send) to send the mail.

Resend<sup>\*3</sup>.....Resends the message.

Protect ON/OFF ..... Protects or unprotects mail.

Move ...... Selects the destination folder to move a mail message to the folder.

**Copy**.....Copies the message body, subject or email address. The copied text can be pasted into the Character entry screens, etc. → P.410

Quick Search<sup>\*1</sup>→P.184

Save address, Add to phonebook → P.219

Save data, Save insert image → P.219

Add desktop icon → P.124

Save template.....Saves an i-mode mail as a template.  $\rightarrow$  P.210

Refer dictionary → P.395

Property.....Selects an image to display the file name and size of an image inserted into the message in Deco-mail.

Read out message<sup>\*1</sup> → P.221

Chat<sup>\*1\*2</sup>→P.240

**Disp. SMS report**\*3.....Displays the SMS report for an SMS.

iC transmission → P.345

Send Ir data → P.343

Copy to microSD → P.331

UIM operation ······"Moving or copying SMS from the mail screen" → P.339

Scroll......Selects the number of scrolling lines in a screen from "1 line, 3 lines, 5 lines".

Font size  $\cdots$  Selects the font size from "Small, Standard, Large, X-large".  $\rightarrow$  P.123

**Delete att. file, Del all att. files**......Deletes one or all attached file(s).

Move trash box<sup>\*1</sup>.....Moves the mail to the Trash box folder.

Delete ..... Deletes a mail.

Keep in secret ⇔Put out<sup>\*4</sup>......"Preventing Others from Viewing Data" → P.138

- \*1: Available only with the received mail detail screen.
- \*2: Unavailable when 2in1 is in B mode.
- \*3: Available only with the sent mail detail screen.
- \*4: Available only in Secret or Secret data only mode.

#### NOTE

- <Delete att. file><Del all att. files>
- You cannot delete the data pasted into the message body or undownloadable file (

#### Using Mail Records <Sent address/Received address>

When you send or receive mail, the mail addresses are recorded in the Sent address list or Received address list. You can send mail by selecting an address from these address lists.

- Up to 30 i-mode mail address or SMS phone number entries can be stored in the respective Sent address and Received address lists. However, up to 60 received addresses can be stored if you use 2in1.
- When the Mail box lock is set to Inbox or Outbox, the mail address is not recorded in the address list.

### Checking an address list

<Example: Viewing the received address screen>

### On the standby screen ► □ (1 second or longer)

- To display the sent address screen (list) □ (for 1 second or longer)
- Displayed icon on the Address screen (list/detail)

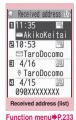

i-mode mail

transmission/successful/failed

SMS SMS

SMS transmission/successful/failed

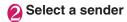

| Received address 1/7<br>4/17(Fri)11:35 |
|----------------------------------------|
| AkikoKeitai                            |
| ⊠<br>keitai.akiko.∆A@docomo.r<br>e.jp  |
| Received address (detail)              |
| Function menu P.233                    |

# Check the details

#### NOTE

- Turning the FOMA terminal off or deleting sent or received mail messages does not delete the entries in the address lists. You should delete the record entries themselves to prevent others from viewing them.
- When 2in1 is set to A mode or B mode, up to 30 message histories arrived at or sent from the used address are displayed. However, if set to B mode, the Sent address list screen cannot be displayed.

#### Address screen (list/detail) (P.232)

Add to phonebook. → P.219

Look-up phonebook ..... Displays the detail screen of the phonebook in which the mail address is stored.

Add desktop icon → P.124

**Compose message**<sup>\*1</sup>.....Composes an i-mode mail with the mail address set as the recipient.

**Dialing** .....Uses the Phone To/AV Phone To function to make a voice/videophone call for the phone number in the phonebook entry that contains the e-mail address.  $\rightarrow$  P.192

**Received calls**<sup>\*2</sup>.....Switches to the Received calls record screen.  $\rightarrow$  P.65

Redial, Dialed calls<sup>\*3</sup>·····Switches to the Redial/ Dialed calls screen.→P.65

**Big font**  $\Leftrightarrow$  **Standard font**<sup>\*4</sup>.....Switches the font size between "Big font/Standard font".  $\rightarrow$  P.123

**Delete** ......Selects the deleting method from "Delete this, Delete selected, Delete all".

\*1: Unavailable when 2in1 is in B mode. When an SMS is selected, this option changes to "Compose SMS", which composes an SMS with the phone number pasted in as the recipient.

"Composing and Sending SMS" → P.246

- \*2: This function is available only for the received address screens (list/detail).
- \*3: This function is available only for the sent address screens (list/detail).
- \*4: This function is available only for the address screen (list).

### Setting up the FOMA Terminal Mail Functions <a href="mailto:kailto:kailto:Mailto:Mailto:Kailto:Mailto:Mailt

# Image: Select any item:

Mail, Chat mail, MessageR, MessageF

Ring tone → "Select ring tone" (P.106)

**Ring volume** → "Ring volume" (P.77)

Ring time → P.110

Receiving disp.\*1, Sending disp.\*1, Mail rec'd result\*1 → "Dialing/Calling disp." (P.116)

Vibrator → P.108

Illumination → "Illumination" (P.121)

Chat group<sup>\*2</sup>→P.244

Other settings\*2\*3 → P.245

Checking display → "Dialing/Calling disp." (P.116)

#### **Character/Font**

Font size Selects the font size displayed on the mail detail screen from "Small, Standard, Large, X-large".

→ P.123

Character input ...... Sets the various settings about the character entry.

- Input mode → P.403
- Prediction → P.403
- T9 change mode → P.414
- Clear learned → P.412
- CHG input size → P.403

Own dictionary → P.411

DL dictionary → P.412

Common phrases → P.410

Mail box lock<sup>\*3</sup>→P.147

Other settings ······ "Specifying other settings in the mail settings" → P.234

- \*1: Available only for the mail.
- \*2: Available only for the chat mail.
- \*3: Unavailable when 2in1 is in B mode.

#### Specifying other settings in the mail settings

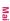

Mail Setting"▶"Other settings"

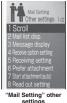

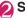

# Select any item:

Scroll.....Selects the number of lines that are scrolled when you press 🖸 on the mail detail screen, from "1 line, 3 lines, 5 lines".

Mail list disp.....Sets the number of lines and item to be displayed on the mail list screen. Select the lines to display from "2 lines, 1 line, 1 line+body" and the format from "Subject, Name, Address".

Message display......Sets the position from where to start displaying the message body.

Standard......Displays the message from the headers onwards (date and time received/sent).

From message ..... Displays the message from the message body onwards.

Receive option setting ...... Sets whether to receive mails selectively (ON) or automatically (OFF).

**Receiving setting** Sets whether to give display priority to the receiving and received result screen if a mail, MessageR/F is received while using the FOMA terminal.

Alarm preferred ..... Displays the receiving and received result screen.

Operation preferred.....Gives priority to the screen being used rather than displaying the receiving and received result screen.

Prefer attachment ······ Selects the attached file type to receive at the time you receive the mail from "Image, i-motion, Melody, PDF, ToruCa, Tool data (Phonebook, Schedule, Bookmark), Other".

Start attachment(auto) ······Sets whether to automatically play the attached or pasted melody when opening an i-mode mail.

#### Read out setting

Select voice ...... Sets the type of voice used for reading out mail.

Read out received mail......Sets whether to allow the mail to be read out or not when it is received.

Emotion/Keyword → P.235

3D display setting → P.127

Mail member → P.213

Header/Signature → P.236

#### SMS

SMS report request ......Sets whether to request an SMS report after sending an SMS.

SMS validity period ······Selects the storage period of the sent SMS kept at the SMS center from "None, 1 day, 2 days, 3 days". When set to "None", SMS messages are not stored at the SMS center. SMS input character ......Sets the SMS body character input method. When set to Japanese, you can enter up to 70 characters regardless of double-byte or single-byte. When set to English, you can enter up to 160 single-byte alphanumeric characters.

#### Area Mail → P.240

Check settings ...... Allows you to check the settings specified in "Mail Setting".

**Reset** ......Resets the settings specified in "Mail Setting" to the default settings.  $\rightarrow$  P.450

#### NOTE

 When 2in1 is in B mode, unavailable other than "3D display setting" and "mail member".

#### <Font size><Mail list disp.>

 When "Font size" is set to "X-large", the "Mail list disp." setting is automatically set to "2 lines". When "Mail list disp." is set to "1 line" or "1 line+body" while "Font size" is set to "Xlarge", automatically switch it setting to "Large".

#### <Receive option setting>

 This option applies to i-mode mail only. SMS, MessageR/F are received automatically regardless of this setting.

#### <Receiving setting>

- When you are receiving/sending a voice call, during a voice call or using functions such as an i-αppli or the camera, the receiving and received result screen may not appear when you receive mail or MessageR/F even when set to "Alarm preferred".
- When 2in1 is in A mode or B mode and a mail arrives only at the mail address of the unset mode, the receiving screen appears, but the received result screen does not appear even when set to "Alarm preferred".

#### <Prefer attachment>

 To check the contents of the file, you have to download the file manually afterwards. → P.220

#### Setting Emotion/Keyword for emotion-expressing mail

You can specify whether to display the emotion-expressing mail icons when receiving mails. You can set the key words, and you can provide "🔊" icon to display.

● "Emotion-expressing mail" → P.215

### ● "Mail Setting" other settings screen (P.234) "Emotion/ Keyword"

# To use "Disp emotion"

► Select the check box (□) of "Disp emotion" The checkbox is checked (☑), and an emotion-expressing mail icon is displayed when you receive a mail.

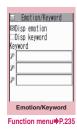

# To use "Disp keyword"

Select the checkbox (□) of "Disp keyword" Enter one keyword or more When checking "☑", the corresponding keyword notification icon (∅, ∅, ∞) in "Keyword" is displayed.

### ☑ (Finish)

Emotion/Keyword screen (P.235)

Delete keyword, Delete all keyword ...... Deletes one or all keyword(s).

#### NOTE

 Changing or deleting the keywords also deletes the keyword icons displayed on received mail list screen, etc.

#### Editing Headers, Signatures and Quotation Marks

By storing your header or signature, you can automatically paste it into an i-mode message. You can also edit the quotation marks when you reply to received mail by quoting the original message.

### ● "Mail Setting" other settings screen (P.234) ■ "Header/ Signature"

② "Edit header" or "Edit signature" ▶ ■ (Edit)

To edit the quotation marks
 "Edit Quotation marks"

### Senter the header or signature ► ○ (Finish)

You can decorate the header or signature.  $\rightarrow$  P.207

To enter the quotation marks
 Enter the quotation marks

When you add the header or signature automatically

▶ "Insert setting" > Select the checkbox of "Header" and/or "Signature" > ☑ (Finish) Deselect the checkbox when you do not add it automatically.

#### NOTE

 Even if you select the "Insert setting" checkbox, the header or signature is not pasted into template, chat screen or i-mode mail composed from an i-mode mailconnected i-αppli.

#### Specifying which items are checked for in Center inquiries <Set check new messages>

You can specify which items are checked for "Check new messages" whether to check for "Mail" (i-mode mail), "MessageR" and/or "MessageF".

# ● "Settings" ● "Other settings" ● "Connection" ● "Set check new messages"

### Use ☐ to select ☐ (checkbox)▶ ☑ (Finish)

A deselected checkbox (
) denotes that the FOMA terminal will not check for that item.

### When You Receive a Message

When the FOMA terminal is in a service area, MessageR/F are automatically sent to the FOMA terminal from the i-mode Center.

- →P.213
- You can store up to 100 MessageR/F respectively on the FOMA terminal (the number of messages you can actually store may be reduced depending on the file size).
- Perform "Check new messages" when you receive the messages kept in i-mode center.
   → P.217

#### NOTE

- If the storage capacity for messages is full when you receive a message, read messages are deleted from the oldest one (unread or protected messages are not deleted).
- When the FOMA terminal cannot receive any more messages (because it is full with unread and protected messages), (red)/(red) (red) (red), (red), (red), (R: red), (F: red) may appear to display the 2 conditions simultaneously). Read the unread messages or unprotect the unnecessary messages.
- When the i-mode center keeps Messages, 
   Appears. Perform "Check new messages" to receive messages. When the messages kept at the i-mode center are full, 
   (red)
   (red) appears.

#### NOTE

 Received MessageR/F are not automatically displayed when displaying other than the standby screen, an i-αppli is running, Public mode (Driving mode) is set, Dial lock is set, or when Original lock is set to "i-mode" or "Mail disp."

# How to view the MessageR/F screens

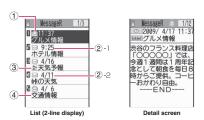

Message status

| lcon       | Description                |
|------------|----------------------------|
| X          | Unread Message             |
|            | Read Message               |
| <u>0–4</u> | Read and protected Message |
|            | 1                          |

: Protected

②Message received time and date

- 2-1 The time is displayed for Message received today
- 2-2The date is displayed for Message received yesterday or earlier

#### ③Attached file information <List screen>

| Icon                             | Description                                   |
|----------------------------------|-----------------------------------------------|
| นเ                               | Message with an attached or<br>pasted melody  |
| 2 2 2                            | Message with attached or<br>inserted images   |
| \$ \$ \$ B                       | Message with an attached<br>ToruCa            |
| <i>C</i> . <i>C</i> . <i>E</i> . | Message with multiple attached or pasted data |

Cone or more data is invalid

\*: Invalid data

: Deleted by the scanning function

<Detail screen>

| lcon                                                                                                    | Description   |
|----------------------------------------------------------------------------------------------------|---------------|
| s R                                                                                                    | Pasted melody |
| State of the second second sec | 4-            |

: Invalid data

④Subject

### Viewing Messages in the Message Box <MessageR/F>

• When a MessageR/F from the i-mode Center arrives on the FOMA terminal, the "B" or "B" icon appears at the top of the screen.

► "Inbox" "MessageR" or "MessageF"

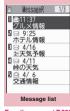

Function menu⇒P.238

# Select a message

To display the next or previous message in the message detail screen, press . In the message detail screen, press CLP to return to the message list screen.

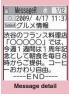

Function menu⇒P.238

### FUNC Message list screen (P.237)

**Display all**.....The original display (all items displayed in reverse chronological order) is reverted from a sorted or filtered display.

**Sort**.....Sorts the messages in a selected criteria.

Filter.....Displays only the messages which meet the selected criteria.

Protect ON/OFF Protects or unprotects MessageR/F.

Unprotect all ...... Unprotects all the protected Message R/F.

No. of messages.....Displays the number of stored MessageR/F, unread messages and protected messages.

Delete .....Selects the deleting method from "Delete this, Delete selected, Delete read, Delete all".

• When selecting "Delete read", you can delete only the read messages at once.

# NOTE

- <Sort><Filter>
- The sort display and filter function can be used together. For example, if you want to display the unread messages in chronological order, select "Chronological ↓" in the sort menu, then select "Unread" in the filter menu.
- When you exit from the MessageR/F list screen, the sort and filter are canceled.

# FUNC (P.237)

Add to phonebook.....Adds the phone number and e-mail address displayed on MessageR/F to the phonebook.  $\rightarrow$  P.93

Save melody ...... Saves a melody attached to MessageR/F.

Save image ......Saves an image attached or inserted to MessageR/F.

Save ToruCa ......Saves a ToruCa attached to MessageR/F.

Quick Search  $\rightarrow$  P.184

Protect ON/OFF Protects or unprotects MessageR/F.

Delete ..... Deletes the MessageR/F.

#### NOTE

#### <Save melody>

Some saved melodies may not play correctly.

# What is Early Warning "Area Mail"?

This is the service that you can receive the urgent news flash, etc. delivered by the Meteorological Agency.

- Area Mail is available without subscribing to i-mode.
- In the following situations, area mails are not received regardless of Receive setting.
  - . The power is off
  - "BM" is displayed
  - During a voice call
  - During a videophone call
  - During international roaming
  - Omakase Lock is set
  - In Self mode
  - Infrared data exchange/iC communication in progress
- Area mails may not be received when:
  - During i-mode
  - During 64K data communication
  - During software update
  - · During pattern data update

• During packet communication with a PC Also, Area mails may not be received depending on the signal quality.

#### When You Receive Early Warning "Area Mail" <Receive Area Mail>

When the FOMA terminal is in a service area, the Area Mail is automatically received.

- When you receive Area Mail, the "" icon appears at the top of the screen.
- When you receive Area Mail, the illumination lamp flashes in red. The flashing pattern is applied to the beep or ring tone.
- The FOMA terminal vibrates linked with the beeps and the ring tone. However, the FOMA terminal does not vibrate when the setting of "Mail" of "Vibrator" is "OFF" in the case of the ring tone.
- When Manner mode is set, the beep and ring tone are determined by "Manner mode setting (Select manner mode)". However, ring tone is determined by the ring tone setting of a mail for the ring volume and "beep" sound when following items are set besides "Silent" or "OFF" in when you set "Original".
  - Record message
- Phone vol.
- Mail vol.
- Alarm vol.
- i-αppli vol.
- VM tone
- Keypad sound
- LVA tone
- When Manner mode is set, the vibration is determined by "Manner mode setting (Select manner mode)" in the case of the ring tone. The vibration is always determined regardless of the setting of "Manner mode setting (Select manner mode)" in the case of the beep.
- Received Area Mail is stored in Inbox.
- You can store up to 100 Area Mails on the FOMA terminal.

#### NOTE

 If the storage capacity for Area Mails is full when you receive an Area Mail, Area Mails are deleted from the old Area Mails in the trash box, oldest read Area Mails, and unread Area Mails.

# When you receive the Area Mail for the earthquake early warning

When you receive the Area Mail, you are notified on the description screen with beep and vibration.

The screen returns to the previous screen, when you press any of **I**, **CLR** and **C**.

• You cannot change the volume of the beep (Level 6 is fixed). However, you can set the ring time with setting for "Beep time" in the "Area Mail setting".

# When you receive the Area Mail other than the earthquake early warning

When you receive the Area Mail, you are notified on the "Receive Area Mail" or the "Description Screen", then notifies them with a beep for the Area Mail (the screen is specified by the provider).

The "Receive Area Mail" screen returns to the previous screen, if no operation is performed or you press any key. The description screen returns to the previous screen, when you press any key **I**, **CLP** and **C**.

• The volume of the ring tone is set to the same volume set at "Mail" of "Ring volume".

#### NOTE

- The description screen or "Receive Area Mail" screen may not appear when you receive the Area Mail during using following function:
  - While Camera is active
  - While running an i-αppli
  - Public mode (Driving mode) is set
  - While viewing/recording TV
  - · While Alarm is active
  - During streaming playback
  - microSD card in access

Mai

### Setting Early Warning "Area Mail" <Area Mail setting>

Make the settings for receiving Area Mail.

# "Mail Setting" other settings screen (P.234) ► "Area Mail" Select any item:

Receive setting ...... Sets whether to receive the Area Mail.

 The confirmation message asking whether to use Area Mail appears before setting, read the given notes carefully and select "YES", "NO".

Receive entry.....Registers "Area Mail name" (entering optional name) other than the urgent news flash that you want to receive and "Message ID" (entering Message ID by information service provider). Select "<Not recorded>" at the "Receive entry screen", and enter your security code. The urgent news flash is sent regardless of the settings of Receive entry.

Area Mail name ...... Enter any name.

**Message ID** ..... Enter Message ID specified by the service provider.

Beep time ......Sets the beep time between 01 and 30 seconds.

### Sending and Receiving Chat Mail <Send/Receive chat mail>

You can exchange mail with several people just as if you were having a normal conversation.

- You cannot launch Chat mail in the following cases:
  - When "ON" is selected in "Receive option setting"
  - Inbox is full of unread or protected mail
  - When 2in1 is in B mode
  - While Original lock is set for "Sending mail" or "Disp. recv. mail/msg."
- The communication fee for sending chat mail to several people is the same as sending a mail with multiple recipients.

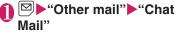

Members of the last chat are set for the chat member.

# To set chat members

You have to set chat members when you activate chat for the first time or when you start chat with members

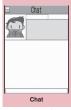

Function menu P.241

different from the last chat members.

→P.243

#### To activate chat from the chat group list screen

You can activate chat by setting the chat group members to chat members.

► Chat group list screen (P.245) ► ch (FUNC) ► "Active chat"

- Image: Select (Select) ► Enter your message
- After entering the message, 
   (Set)

The entered message is displayed in the message entry area.

#### To select receiver

When you select "Select receiver" from the function menu, you can select members to send the chat mail or members not to send the chat mail.

# 🖾 (Send)

When the chat mail is sent, the message in the message entry area is deleted and moved to the latest message area.

If message transmission failed The message in the latest message area turns gray. As the message in the message entry area remains undeleted, vou can resend the failed chat mail.

### 🔄 Exchange chat mails

When you receive a reply to the mail you sent, it is displayed in the latest message area and the message displayed in the latest message area until then moves to the message records area.

# To send your message

Repeat steps 2 to 4.

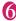

# 🚯 To end chat session, 🖳

Confirmation message about deleting read chat mails appears.

#### NOTE

- Attached and pasted files are not displayed.
- Sent and received chat mail is stored in the Chat folder
- Chat mail displayed in the chat screen is marked as read in the Chat folder.
- If you receive ordinary i-mode mail while chat mail is running, the received result screen does not appear.

### FUNC Chat screen (P.240)

Send ····· Sends chat mail.

Select receiver ...... Selects a receiver for chat mail

Chat member ..... Sets the chat members. → P243

Broadcast address ...... Adds broadcast mail recipients to chat members. → P.242

Refresh ..... Receives the chat mail kept at the i-mode Center.

View first line ..... Displays the most recent message in the latest message area.

View last line ..... Displays the oldest message in the latest message area.

Quit ..... Quits chat.

Delete read ..... Deletes the read and unprotected chat mail you have sent and received.

#### NOTE

#### <Quit>

• When you quit chat, unsent chat mail are deleted. Select whether to delete sent/ received chat mail at once. When deleted at once, chat mail are also deleted from the Chat mail folder. However, protected chat mails are not deleted.

#### <Delete read>

• This option also deletes chat mail that could not be sent.

#### **Basics of chat**

#### Chat screen

#### Latest message area

Displays the latest message including yours. When the message is so long that the whole message cannot be displayed, icons such as " $\clubsuit$ " appears so that you can check the message by switching pages with  $\boxdot$ .

- Image: You can set whether to display the image or not (ON/OFF). You can also set the photo of members.
- ② Member name: You can edit the member name with the function menu of the group member list screen.

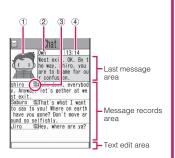

- ③ Broadcast mail icon: Indicates whether the chat mail is sent for multiple members or only for you.
- ④ Sent/received date and time

#### Message records area

Older messages are displayed under the newer messages. When the message is so long that the whole message cannot be displayed, " $\mathfrak{D}$ " icon appears. You can check the message by scrolling the message to the latest message area with  $[\Box]$ .

#### Message entry area

Message you entered is displayed here. Pressing 
(Select) displays the Character entry (edit) screen and you can edit the message.

#### Glossary for chat

**Chat member**: Members you chat with. You can also change by groups from chat groups or by members from the mail members.

**Chat group**: Groups in which chat members are categorized. You can change the members by selecting any member from any group.

Group member: Chat members stored in chat groups.

#### Adding broadcast mail recipients to chat members

When a received chat mail has multiple destinations (broadcast mail), these destinations can be added in the chat members.

• You can use this function only with the broadcast mail from the FOMA terminal which supports the chat mail function.

Chat screen (P.240) (FUNC) Broadcast address" YES" Use ↓ to select a checkbox (□) (Finish) When all the addresses are for chat members

"Broadcast address" OK"

### Setting chat members

<Chat member>

You can set members you want to chat with.

- You can store 5 chat members except yourself.
- Chat screen (P.240) ► ch (FUNC) ► "Chat member"

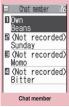

Function menu P.243

### Enter chat members

#### To enter the mail address directly

- Select the chat member
- To enter the member by referring to the address
- ► Highlight the chat member ► ch (FUNC)
- "Refer address"

# FUNC (P.243)

Edit ..... Edits the e-mail addresses of chat members other than yourself.

Refer address ......Enters the chat member's mail address from the phonebook, sent address list or received address list.

Change member → P.243

Add chat group ...... Sets the current chat members as a chat group.

**Display setting**.....Displays the details of the chat member settings.

Delete, Delete all ..... Deletes one or all chat member(s) other than yourself.

#### NOTE

#### <Edit>

• When the same e-mail address is stored in a chat group, the member's name is displayed. When the e-mail address is not stored in the chat group, the displayed contents depend on whether the e-mail address is stored in the phonebook. When the e-mail address is stored, the stored name is displayed up to 4 double-byte or 8 single-byte characters from the beginning. When the e-mail address is not stored, the e-mail address is displayed up to 8 single-byte characters from the beginning.

#### Changing chat members

Chat member screen (P.243)/ Group member list screen (P.245)▶ ch (FUNC) ▶ "Change member"▶ Select

any item:

#### Chat group

Group list ...... Sets the Chat group as the chat member.

Member list.....Changes chat members by selecting members from all the chat groups.

Mail member.....Sets the mail member as the chat member.

\* : Available only for the Chat member setting screen.

# When you receive chat mail in standby mode <Chat mail recv.>

If you receive chat mail while chat mail is not running, the " icon appears on the standby screen. Selecting this icon launches chat mail.

- The FOMA terminal recognizes mail as Chat mail when it meets all the following criteria:
  - The subject line includes "チャットメー ル" (all double-byte or all single-byte characters).
  - The sender's or recipient's e-mail address is stored as a chat member or chat group.

- When it is not Deco-mail, SMS, mailconnected i-appli mail nor mail to Address B of 2in1.
- Chat mail can display up to 250 double-byte characters or 500 single-byte characters.
- If a file is attached to a received chat mail, only the message body is displayed in the chat mail screen.
- When "Display new mail" of "Setting when opened" (P.378) is "ON", you can open the chat mail screen immediately with opening the FOMA terminal.
- On the standby screen►■► to select ""
  - When the sender is not stored as a chat member

A message appears asking whether to delete the chat members and launch chat mail.

Select "YES" to change the chat members and launch chat mail.

Select "NO" to not change the chat members and the mail menu is displayed.

### Begin chat session

Received chat mail appears in the latest message area. If you have not deleted chat mail, it appears in the message record area in reverse chronological order.

### Cases that chat members are changed

When you select """ on the standby screen or when you select "Chat" from the function menu of received mail detail screen, chat members or recipients change as follows:

When the sender is set to the chat member

Chat members of the last chat are set directly.

However, "Select receiver" setting varies depending on how you launched chat.

- When you launch chat from the received mail detail screen, members other than the sender are not set as chat members.
- When you select "
  """ and the sender is not set to the recipient, the sender is added to the recipient according to the "Select receiver" setting.
- When the sender is not set to the chat member
- When the sender is stored in a chat group, all the members in the chat group in which the sender is stored are set to the chat members. However, members other than the sender are not set to the recipients.
- When the sender is not stored in a chat group, only the sender is set to the chat member.

# Storing Chat Members in a Chat Group

Storing proposed chat members in a chat group beforehand simplifies the task of setting chat members.

- You can store up to 5 members in a chat group. You do not need to store yourself.
- You can store up to 5 chat groups.
- You cannot store the same chat member in more than 1 chat group.

# ● "Mail Setting" > "Chat mail" > "Chat group" > Select a chat group

#### Chat mail list screen

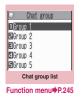

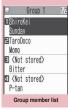

Function menu P.245

# Highlight "<Not stored>" ▶ (Edit) ► Enter the mail address

### To store more o-

To store more e-mail addresses, repeat step 2.

# To enter a mail address from the phonebook, etc.

Select "<Not stored>" to enter an e-mail address by searching for it from the phonebook, sent address list or received address list.

#### NOTE

- If the mail address of the member you want to store is "[phone number]@docomo.ne.jp", enter the phone number only.
- When the e-mail address is stored, the member name will be the stored name that is up to 4 double-byte or 8 single-byte characters from the beginning. It also applied to the image at the phonebook. When the e-mail address is not stored, the member name is the e-mail address that is up to 8 single-byte characters from the beginning.

# EUNC (P.245)

Active chat.....Sets the chat group as the chat members and launches chat mail.

Edit group name......Edits the group name.

Reset group name ...... Resets the group name to the default.

# FUNC (P.245)

Edit ..... Edits the e-mail address of group members.

Refer address ......Enters the group member's mail address from the phonebook, sent address list or received address list.

Change member ...... Replace the group member with the mail member.

#### Member setting

Name ...... Edits a member name.

**Image**.....Selects the image displayed for each member on the chat screen from My picture.

**Voice**.....Selects a voice to be used for reading chat mail in the chat screen.

**Delete this, Delete all**.....Deletes one or all group member(s).

#### NOTE

#### <Change member>

 You cannot change the mail member if the mail address is the same as the group member who is already stored.

# Setting up Chat Mail

<Chat settings>

# Image: Wail Setting" → "Chat mail" → "Other settings" Select any item:

Sound setting.....Sets the alarm tone played when receiving or sending a new chat mail while the Chat screen is displayed.

Chat image ...... Sets whether to display an image in the latest message area.

Read out chat ...... Sets whether to read out new chat mail on the chat screen.

#### User setting

Name ...... Enters your own name.

**Image**.....Selects the image you want to display on the chat screen from My picture.

**Voice**.....Selects your voice to be used for reading chat mail in the chat screen.

#### NOTE

#### <Sound setting>

 The notification tone does not sound when you receive chat mail from someone who is not a stored chat member.

#### Composing and Sending SMS <Compose SMS/Send>

- Your SMS address is your "subscriber mobile phone number".
- This service allows you to exchange text messages with subscribers to overseas carriers other than DOCOMO. For information on the supported country and the supported overseas carriers, refer to the DOCOMO website.

# Image: Subset of the state of the state

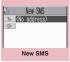

Function menu P.247

# " ■ " ■ Enter an address

Select the mail address input method to enter the address.

Sets the e-mail address by browsing the phonebook, received address list or entering text directly → P.204

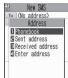

# If the recipient is using an overseas carrier other than DOCOMO

Enter + ( ( ( 1 second or longer)), the country code, the other party's mobile phone number

If the mobile phone number begins with zero (0), omit the zero.

You can also send SMS by entering "010", the country code, the other party's mobile phone number in this order. (To reply to received SMS from overseas, enter "010".)

# S<sup>"</sup> <sup>™</sup> ► Enter the message body

The numbers and types of characters that can be entered are as specified in the "SMS input character" settings. When set to "Japanese", you can enter up to 70 characters regardless of double-byte or single-byte. When set to "English", you can enter up to 160 single-byte alphanumeric characters and symbols. Spaces are also counted in the same way as characters.

# 👍 🖾 (Send)

An animation is displayed while the SMS is being sent.

#### NOTE

- You cannot send SMS to the entered address when:
  - The address contains the characters other than numbers, "X" or "#"
  - The address contains "+" except for the head of the address
  - The address contains a space
- Depending on the signal quality, types of characters or device of the other party, the recipient may not be able to display the text correctly.
- Even when "Caller ID Notification" is set to "OFF", your caller ID is provided to the recipient during SMS transmission.
- The line feed symbol is counted as 2 characters in Japanese input mode and as 1 character in English input mode.

#### NOTE

- You cannot send an SMS from the additional number of multi number. Set the multi number setting to the basic number.
- When 2in1 is in B mode, you cannot compose and send SMS.

#### FUNC New SMS screen (P.246)

Send ······ Sends an SMS.

Preview ...... Allows you to check the SMS recipient and message before sending it.

#### Save → P.212

**SMS report req.**\*.....Sets whether to request an SMS report after sending an SMS.

SMS valid. per. \*.....Selects the storage period of the sent SMS kept at the SMS center from "None, 1 day, 2 days, 3 days" when the SMS does not reach because the FOMA terminal is out of service area, etc. When set to "None", the SMS is resent and deleted when set time elapses.

SMS input char.\*.....Sets the SMS body character input method.

Japanese ...... You can enter up to 70 characters regardless of double-byte or single-byte.

**English**......You can enter up to 160 singlebyte alphanumeric characters.

**Erase message**.....Only the message body is deleted.

Delete ..... Deletes the SMS being edited.

\* : This function menu is only valid for the current SMS. Sets in the "SMS" (P.234) of "Mail Setting" if you want to keep the setting to all SMS.

#### SMS reports

SMS reports are the mail to notify you that the other party has received SMS. You can check SMS reports in the Inbox or in the "Disp. SMS report" in the function menu of the sent SMS detail screen. SMS reports are indicated by "SMS report" in the subject line.

#### When You Receive an SMS <Receive SMS>

When the FOMA terminal is in a service area, SMS is automatically sent to the FOMA terminal from the SMS Center.

- The operations when SMS is received are same as the operations when i-mode mail is received. Also, the storage capacity and the operation when the storage capacity for received mails becomes full are the same as i-mode mail. → P.213
- SMS in the received mail list screen, the beginning of the message is displayed as the subject.

#### NOTE

- If you receive Short Mail sent from a mova terminal, etc., the sender's phone number is displayed. If the caller ID is not provided, the reason is displayed.
- If a received SMS includes double-byte characters that are not listed in the Kuten code list, those characters are displayed as blanks (spaces). For the Kuten code list, refer to the PDF format "Kuten Code List" in the provided CD-ROM.

# Forwarding and replying to received SMS

You can forward SMS and send a reply to the sender.  $\rightarrow$  P.218

You cannot enter a subject.

#### NOTE

 You cannot reply to an SMS when the sender has withheld his or her caller ID (User unset) or is sending from a pay phone (Payphone) or a phone that does not support caller ID notification (Not supported).

#### NOTE

- Even if you reply to or forward an SMS on the FOMA card (UIM), the "⊇" remains on the received mail list screen and received mail detail screen and the "`]"/" Ĵ" icon does not appear.
- When 2in1 is in B mode or Dual mode, you cannot reply an SMS sent to Number B.

### **Checking for SMS**

#### <Check new SMS>

The SMS that are not received by the FOMA terminal are kept at the SMS Center. You can receive the kept SMS by checking new SMS.

- SMS are kept in the following cases:
  - When the FOMA terminal is turned off
  - When "
  - When the Inbox is full
  - When Self mode is set

### • Other mail" ► "Check new SMS"

"SMS Checking" appears while you check for new SMS. Press ()(Select) after checking for new SMS. The automatic receiving starts if the center keeps any SMS.

The automatic receiving may not start immediately after inquiry.

### Specifying the SMS Center Setting <SMS center selection>

• Refer to the "SMS" (P.234) in the "Mail Setting" about the SMS settings other than the SMS center.

\* There is normally no need to change this setting.

Use this setting to specify whether the FOMA terminal uses the DOCOMO SMS Center or another provider's SMS center for SMS.

# Select any item:

**DoCoMo**.....Uses the DOCOMO SMS Center.

User setting.....Enters SMS center's address , then selects from "International, Unknown" to use the other SMS center.

**Reset**.....Deletes the "User setting" data and resets the setting to "DoCoMo".

#### NOTE

 If the entered SMS Center address includes "#" or "X", you cannot select "International".

# i-appli

| What is an i-αppli?                                          | 250 |
|--------------------------------------------------------------|-----|
| Downloading i-αppli from Sites                               | 250 |
| Launching an i-appli                                         | 251 |
| Pre-installed Software                                       |     |
| Launching i-αppli Automatically                              | 262 |
| Launching an i-appli from a Site or Mail i-appli To function | 263 |
| Setting the i-appli Standby Screen                           | 265 |
| Organizing i-αppli                                           |     |

# What is an i-αppli?

i- $\alpha$ ppli are software applications that run on i-mode compatible handsets. You can automatically receive updated stock prices, weather information, etc., and play games without being connected to the network, by downloading<sup>\*</sup> i- $\alpha$ ppli from i-mode sites.

- \* : Packet communication is charged separately. Packet communications charges overseas are different from those in Japan. → P.441
- For details on i-αppli, refer to "Mobile Phone User's Guide [i-mode] FOMA version".

# Downloading i-αppli from Sites

You can download software from an i-mode site and run the software on your FOMA terminal.

 The FOMA terminal can store up to 200 downloaded software applications (Up to 2M bytes for one software application). The maximum number of software applications that can be saved varies depending on the data size. The number includes partly downloaded i-αppli.

### Select software

Press () (Select) when the "Completed" message appears. For the software that is immediately launched from the site, the software starts up without displaying a completion message.

#### To cancel data downloading in progress

► During downloading ► (Cancel) or CLR

# When the software setting screen appears

Setting software Software settings → P.253

# **2** "YES"

The downloaded software is launched.

Not to launch the software • "NO"

#### Downloading Mail-connected i-αppli

- When you download a mail-connected i-αppli, an i-αppli mail folder is automatically created in the Inbox or Outbox folder. The folder names are assigned by the downloaded mail-connected i-αppli and cannot be changed. The FOMA terminal can store up to 5 mail-connected i-αppli software.
- Mail sent and received using mailconnected i-appli is automatically sorted into a mail-connected i-appli folder. You can also manually sort received mails.
- You cannot download mail-connected i-αppli in the following cases:
  - If there are already 5 dedicated folders for mail-connected i-αppli
  - If there is already saved a mail-connected i- $\alpha$ ppli that uses the same folder
  - Mail box lock is set

#### NOTE

- Some i-αppli software automatically opens communication after being downloaded. You can set your terminal not to automatically communicate by using "Network set" in "Software setting".
- If you download an i-αppli that uses the terminal data (the stored information or mobile phone/FOMA card (UIM) manufacture numbers) or an i-αppli DX, a message appears notifying that the i-αppli uses the terminal data. When you select "YES", your terminal information is sent to the IP (information service provider) via the internet and may be disclosed to the third party as a result.

#### NOTE

- Depending on the data storage capacity of the IC card, you may not be able to download an Osaifu-Keitai i-αppli even when there is capacity available in the software storage area. Follow the confirmation screen, delete the displayed software and download again. You may not be able to delete the software depending on the software type you are going to download. Depending on the software, the software itself is deleted after the software is launched and data in the IC card is deleted.
- When 2in1 is set to B mode, the confirmation screen for launching software may not appear after download, depending on the i-αppli.

## Viewing i-appli information during downloading <Disp. Software info>

You can specify whether the software information is displayed for checking when downloading software.

Image: Image: Imag

Not to check information
 "Not display"

#### Launching an i-appli

#### Launching an i-appli

## (1 second or longer) Search the i-αppli by i-mode "Search by i-mode" "YES"

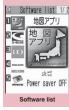

Function menu⇒P.253

#### Select software

#### Quitting an i-appli

## CLR (1 second or longer) or "YES"

#### NOTE

- If you receive a voice or videophone call while launching software, the software is paused. The software screen reappears when the call ends. However, in the case of videophone, the setting of "V-phone while packet" is applied during i-αppli communication.
- The i-αppli mail used with mail-connected i-αppli may not be displayed correctly.
- You can save the data you use (i-αppli data (microSD)) to the microSD card depending on the software.
- Some i-αppli allows you to use the Phone To/ AV Phone To or Web To function from the i-αppli. However, you cannot use these functions from the i-αppli standby screen. (You can use these functions when an i-αppli is activated.)
- Images used in i-αppli<sup>\*</sup> and data you enter may be automatically sent to the server via the Internet.
  - \* : Images used in i-αppli refers to images shot by the camera activated by a camera-linked i-αppli, images retrieved using an i-αppli Infrared data exchange or iC communication function, images downloaded by an i-αppli from an i-mode site or website or images loaded by an i-αppli from Data box.
- If the memory used to store trace information is full, the oldest entry is overwritten.
- Some i-αppli software may not make sounds.
- If the camera is activated from an i-αppli, the shot images are saved and used as part of the i-αppli.
- Some i-αppli support a function that activates the Bar code reader to scan JAN codes or QR codes.

#### NOTE

- With some software applications, the IP (information service provider) may access software stored on your FOMA terminal and directly disable the use of the software. In this case, you can no longer launch, upgrade or set the software as the standby screen. You can only delete the software or view the software information. To use the software again, you have to contact the IP and have them send an instruction to re-enable the software.
- With some software applications, the IP (information service provider) may send data to software stored on your FOMA terminal.
- When an IP (information service provider) sends a disable or re-enable instruction or other data to software stored on your FOMA terminal, the " 
  <sup>⊕</sup>" icon flashes. No communication charges are applied in this case.
- When 2in1 is set to B mode or Dual mode, you may not be able to launch, operate or set an i-αppli depending on the i-αppli.
- You cannot launch an i-αppli:
  - While an image is edited
  - While an i-motion or Chaku-Uta Full<sup>®</sup> is downloaded
- Some software is displayed on full screen, and the remaining battery icon or the signal strength icon may not be displayed.

#### Motion tracking

With this FOMA terminal, "Motion tracking" to operate i- $\alpha$ ppli with the recognition technology of the camera (a function to operate the FOMA terminal by inclining and shaking it) is available.

- Motion tracking may not be available when:
  - The camera lens is stained
  - Wearing clothes resemble closely with a background
  - A background does not maintain the same position, such as you move
  - The place where it is too dark or the background is too bright

#### Warning

Motion tracking compatible application is a game that you play by inclining and shaking the FOMA terminal. It hits the person and others because of the shake too much, and there is a possibility of causing a serious accident and damage. When you use the motion tracking, be sure to confirm surrounding safety, grasp the FOMA terminal firmly and do not swing the FOMA terminal more than the necessity.

#### Software list screen (P.251)/ FUNC IC card content screen (P.271)

Software setting ······Specifies the software settings. Press ☐ (Finish) to finish the setting operation.

#### Stand-by display → P.265

Network set······Sets whether to communicate when an i-αppli is launched.

Stand-by net.....Sets whether the i-appli set as standby screen communicates.

**Icon info**.....Specifies whether the use of unread mail or message icon information is permitted when an i-αppli is running.

Change mld./img......Specifies whether to allow the ring tones for phone calls, mail and messages, images such as those used in the standby screen or when mail is sent or received or menu icon to be changed when an i-appli DX is running. When "Check every change" is set, you can select whether to change the ring tone or image every time an i-appli attempt to change such item automatically.

See P.book/hist.....Sets whether to allow the application to look up the phonebook, the latest Dialed and Received calls records, and the latest unread mail automatically when an i- $\alpha$ ppli DX is launched.

Program guide ······Sets whether to use the software as the program guide i-αppli launched when € (EPG) is pressed on the TV screen (P.283). You can also set downloaded i-αppli as program guide i-αppli. "G ガイド番組表リモコン" (G-GUIDE program guide remote control) is set at the time of purchase.

Power saver ......Sets whether to set the Power saver during i-αppli is activated. Sets whether to pause the i-αppli when the FOMA terminal is folded during i-αppli is activated, or sets whether to pause the i-αppli following the setting of "Backlight" in "Settings" when the FOMA terminal is not operated during i-αppli is activated.

Software info → P.255

#### Upgrade → P.266

List setting.....Selects the list display style for i-appli from "Title image+icon, lcon, Software name".

Set i- $\alpha$ ppli To  $\rightarrow$  P.263

Auto-start time → P.262

Add desktop icon → P.124

Move to microSD······Moves one i- $\alpha$ ppli or i- $\alpha$ ppli data in the FOMA terminal to the microSD card. "Displaying the i- $\alpha$ ppli software in the microSD card"  $\rightarrow$  P.266

Memory info.....Displays the amount of the stored i-appli.

**Delete** ......Selects the deleting method from "Delete this, Delete selected, Delete all".

#### NOTE

#### <Software setting (Network set)>

 If you specify "OFF", note that you may not be able to receive timely information.

#### <Software setting (Icon info)>

- If you set this function to "ON", as information about whether there are unread messages and mail, icons for in/out of service area, the battery level and the status of manner mode are sent to the IP (information service provider) via the Internet in the same way as your mobile phone/FOMA card (UIM) manufacturer numbers, there is a possibility that the information may be disclosed to the third party.
- If this function is set to "OFF", some i-αppli that require the icon information may not work.

#### <Software setting (Program guide)>

- When "NO" is select, the confirmation message asking whether to release appears.
   When "YES" is select, set "G-GUIDE program guide remote control" which is pre-installed at the time of purchase.
- You can set only the i-αppli DX with TV when "Program guide key "i-αppli To"" in "Software info" is "ON".
- <Software setting (Power saver)>
- When "After folded" is set to "ON", the software is paused when the FOMA terminal is folded. Note that you may not be able to receive timely information. Note that you may not be able to receive timely information.

#### NOTE

 When "Timer" is set to "ON", the software is paused following the setting of "Backlight" in "Settings" when FOMA terminal is not operated during i-αppli is activated. Note that you may not be able to receive timely information.

#### <Move to microSD>

- When i-αppli on the FOMA terminal (Phone) is moved to the microSD card, the data of i-αppli on the FOMA terminal (Phone) is also moved to the microSD card.
- Mail-connected i-αppli folder in the FOMA terminal (Phone) is not deleted even if the mail-connected i-αppli is moved to the microSD card.
- Use "Software info" (P.255) to check whether the i-αppli can be saved to the microSD card.

#### <Delete>

- When deleting a mail-connected i-αppli, a message appears asking if you also delete the corresponding dedicated folder for the mail-connected i-αppli. Select "NO" to delete only the software and select "YES" to delete the folder at the same time. However, even when you select "YES", you cannot delete the folder dedicated for the mail-connected i-αppli if it is being used, if the folder is locked, or if the folder contains a protected mail.
- For some Osaifu-Keitai i-αppli, the software itself is deleted after the data in the IC card is deleted. After selecting "Delete this" for this kind of software, launch and delete the data in the IC card following the confirmation screen, then delete the software itself. Since "Delete selected" or "Delete all" cannot launch the software, delete the data before deleting the software.
- Some Osaifu-Keitai i-αppli cannot be deleted.
- When 2in1 is in B mode, some i-αppli cannot be deleted.

#### Adjusting the volume of i-αppli <i-αppli vol.>

You can adjust the volume of i-appli.

inappli"▶"i-αppli settings"▶"i-αppli vol."

#### Adjust the volume

#### NOTE

- You can set the volume depending on the software. However, when "i-αppli vol." is set to "Silent", there is no sound regardless of the volume setting of the software.
- When Manner mode is set, the volume of the i-αppli is set to the Manner mode setting.

## Checking the information of $i-\alpha$ ppli

#### ● Ch (FUNC) Software info" Check the software information

#### NOTE

- The software name displayed by this function cannot be changed.
- On the software list screen, software types and settings can be checked by the following icons.
  - 此 : i-αppli DX
  - 🔄 : Mail-connected i-αppli
  - 🕗 : "Auto start time" is set
  - 😰 :"Set i-αppli stand-by" is set
  - Q : "Auto start time" and "Set i-αppli standby" are set
  - 🚆 : "i-αppli To setting" can be set
  - 🚆 :"Set i-αppli stand-by" can be set
  - : "i-αppli To setting" and "Set i-αppli stand-by" can be set
  - Software downloaded from an SSLcompatible page
  - Software whose data can be saved to the microSD card → P.267

🧻 : Partially downloaded i-αppli

- IC : Osaifu-Keitai i-αppli → P.271
- When you select partly downloaded i-αppli
   () or i-αppli only with management information () on the "Software list screen"
   (P.251) or "IC card content screen" (P.271), you can download the rest of the data.

## Checking the security error history

When an i- $\alpha$ ppli or i- $\alpha$ ppli DX attempts to launch a function that is not permitted to run, a security error occurs and the details of the error are recorded in the security error history.

# Image: Provide the matrix of the matrix of the matrix

C3 Secure error hist. 1/4 [Software name] 7:5/1 [Date] 2008/ 4/17 11:32 [Reason for the end] Software terminated due to security error history Function menu⇒P.256

## Check the details of the security errors

FUNC Security error history screen (P.256)

Copy info ..... Copies the security error details.

Delete info ..... Deletes the security error details.

## Launching software from another software

You can launch another software from the currently active software. Downloading software that launches the specified software enables you to launch that software without returning to the software list screen.

- If the software to be launched is not specified, specify the software.
- If the software to be launched is specified but is not stored on the FOMA terminal, you must download the software beforehand.

## Select an item for launching software

#### **Pre-installed Software**

7 software applications are pre-installed at the time of purchase.

• Note that looking at the display for extended periods of time may cause eye strain.

#### Map i-αppli

"地図アプリ" (Map i- $\alpha$ ppli) is a useful i- $\alpha$ ppli that helps you confirm your current location, view specified locations and/or neighboring local sites, and find and navigate directly to your destination by using local information. It also helps you search facilities that are useful during emergencies.

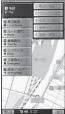

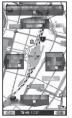

©2009 ZENRIN DataCom CO., LTD.

\* The images shown here are for reference only and may look different from the actual ones.

#### Service fees

The services offered for this appli are grouped as follows:

#### Functions provided free of charge

- Enable you to display maps, to search for surrounding area information, and also to search for gourmet coupons.
- Enable you to display the locations of cities or prefectures, positioned using location information available in the past, by painting colors on them. Enable you to know at a glance where you have visited before.
- Enable you to change the map mode so as to view various types of maps (ordinary maps, 3D maps, maps emphasizing railways, day/night mode maps, etc.).

#### Services provided, fees charged

All the services, other than traffic jam information, are available free of charge for 60 days from the first launch of Map i-αppli. If you continue to use the services thereafter, you should register for "My Menu" of "ゼンリン 全地図+ナビ" (ZENRIN Map + Navi) (fee charged) provided by ZENRIN DataCom.

- Enable you to comprehensively search and view a route for a user-entered destination by means of all transportation (including by car, by train, on foot), even in terms of traffic jams.
- Enable you to view train transfer guides and train schedules.
- Enable you to search for facilities that are useful during emergencies. An i-αppli for emergencies linked to Map i-αppli is also available. This application requires no communication across the network. You can download maps of your neighborhood you will use for emergencies beforehand.
- Packet communication is charged separately. It is recommended that you use Pake-Houdai, Pake-Houdai Full and Pake-Houdai Double for this software.
- When you restore this software after deletion, download it from "i エリアー周辺 情報-" (i-area-Surrounding area information-).
- Not available if 2in1 is in the B mode.
- We are not liable for accuracy and immediacy of map and route information.
- While driving, someone other than the driver should operate the software for obvious safety reasons.
- This software supports Motion Tracking.

#### Gガイド番組表リモコン (G-GUIDE EPG Remote Control)

This is a useful monthly-charge-free application containing the program guide and AV remote control function. You can obtain digital, analog or BS digital TV program information easily anywhere at any time. You can check the program title, contents of program and start/end time. etc. You can also start TV from the program list. You can also start the program list from TV. If you are interested in some program, you can set timer recording via the Internet to record the program on the DVD recorder (a DVD recorder compatible with the online timer recording function is required. To use this function, you need initial settings on this application). To use this function, you need initial settings on this application). You can also search for the program information with keywords such as TV program genre or your favorite personality and pick up keywords at the top of the main screen. Moreover, the remote control is possible for TV/Video/DVD player (some models do not support this function).

- When you use this application for the first time, agree to the license agreement and set the default settings.
- Packet communication charges will apply.
- When using this software overseas, set "Set main time" to the Japanese time.
- For details on Gガイド番組表リモコン (G-GUIDE EPG Remote Control), refer to "Mobile Phone User's Guide [i-mode] FOMA version".
- Unavailable when 2in1 is in B mode.

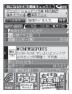

\* The screen is an image. The actual screen may look different. The displayed TV guide corresponds to the area where you live.

#### Booking program function

Select the program from the program guide of this application, then you can set timer of TV.

- Timer activation
- Launch this application. When you select the program you want to watch and select "予約実行" (Book) in the "視聴予約" (Book program) menu, the booking scheduler is activated, then set the booking following the instructions on the screen.

#### Timer recording function

Select the program from the program guide of this application, then you can set timer recording of TV.

• Timer recording activation

Launch this application. When you select the program you want to record and select "予約実行" (Book) in the "#ワンセグ録画予 約" (1Seg timer recording) menu, the booking scheduler is activated, then set the booking following the instructions on the screen (\*Launch this application. When you select the program you want to record, you can also set the timer recording to press (#)).

#### Online timer recording

If you have a DVD recorder compatible with the online timer recording, you can set timer recording from the program guide of this application via the Internet while you are away from your house. To use online timer recording, you need initial settings on this application.

- Initial settings
  - Perform the Internet connection setting on the DVD recorder (refer to the manual supplied with the DVD recorder).
  - ②Launch this application. When you select "リモート録画予約" (Online timer recording) on メニュー (Menu), instructions appear. Follow the instructions to perform initial settings.
- Timer recording

After initial settings completes, specify the program and select リモート録画予約 (Online timer recording) from the menu. You can connect to the DVD player set with this application and set the timer recording.

- \* If a timer recording is already set for the time you set, a confirmation message appears.
- Packet communication is charged.

#### NOTE

 NTT DOCOMO accepts no liability whatsoever regarding the information set on the FOMA terminal.

#### iD 設定アプリ(iD appli)

"iD" is a convenient digital money system in which a user utilizes a credit settlement service in the mobile terminal. This system allows a user to purchase items easily and conveniently by simply placing his or her Osaifu-

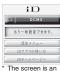

The screen is an image. The actual screen may look different.

Keitai wallet handset or iD-enabled card on the readout unit installed in the store. The Osaifu-Keitai wallet service allows a user to store two types of credit card information, which enables him or her to use the service, respectively, depending on special privileges provided by different mobile phone shops. The cash service is also available according to the credit card company.

- If using iD with an Osaifu-Keitai, you will need to make the configurations for iD i-αppli or credit card i-αppli. Depending on the card, you will need to complete configurations on the iD i-αppli. Then you need to download or launch the credit card i-αppli and make the configurations for that.
- A packet communication charge is applied for downloading the iD application and the card application.
- You cannot delete iD 設定アプリ (iD appli).
   Please perform the "iDアプリ初期化" (iD appli initialization) from the "設定メニュー" (Setting Menu) of the iD appli before you can initialize the IC owner.
- See the i-mode site of iD for information on iD.

スト" (Menu list)▶"iD"

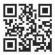

259

#### DCMX クレジットアプリ (DCMX credit appli)

DCMX is the iD-compatible credit service provided by the NTT DOCOMO. DCMX is categorized into DCMX mini that will offer a monthly credit line of 10,000 yen, and DCMX/DCMX GOLD that offers the higher limit than DCMX mini while earning DOCOMO Point.

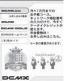

The screen is an image. The actual screen may look different.

You can easily apply for "DCMX mini" from this application and start the mobile credit service immediately.

#### Function

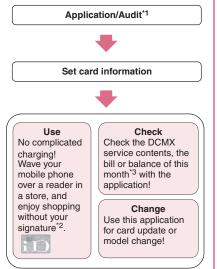

\*1: A simple audit will be performed online at the time of application. Applications for other than DCMX mini will be connected to the application page on i-mode.

- \*2: Security code entry may be required.
- \*3: DCMX mini is only available.

 See the i-mode site of DCMX for details on the service contents or how to apply.

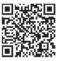

 i-mode site (only in Japanese):
 ii) "iMenu" "DCMX iD"

#### NOTE

- When you launch this application for the first time, agree with "ご利用上の注意" (Notes on using the application).
- Packet communication charges are applied for settings or operations.

#### Notes on Osaifu-Keitai i-appli

• NTT DOCOMO accepts no liability whatsoever regarding the information set on the IC card.

#### アプリバンキング (i-αppli banking)

i-appli Banking allows you to access bank account information through easy operations, providing the convenience of mobile banking such as checking balances and account activity statements, as well as making payments and money transfers. You can use Mobile banking for up to 2 banking facilities, only by entering the password you have set when launching the i-appli. You can use Paveasy to pay charges billed by DOCOMO.

 To use the mobile banking service, a bank account of the banking facility and application to the internet banking service is required.

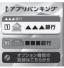

 Packet communication is charged.

image. The actual screen may look

- banking, refer to "Mobile Phone User's Guide [i-mode] FOMA version".
- For information on i-αppli banking, see the i-mode site.

●"iMenu"▶"メニューリ

スト" (Menu list)▶"モバイ

· i-mode site (only in Japanese):

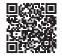

The screen is an For details on i-αppli different

ルバンキング"▶" (I アプリバンキング"

#### 楽オク出品アプリ2 (Rakuten Auction application 2)

楽オク出品アプリ2 (Rakuten Auction application 2) is a useful application that you can easily sell goods at Rakuten Auction site. It provides a guidance display for new users who use the i- $\alpha$ ppli for the first time. There are helpful functions such as shooting/editing a photo or saving the history, and you can bring goods to the auction in a shorter time than from a site.

- You need to agree to "利用 規約" (Terms and conditions) before you use i-appli for the first time.
- Packet communication is charged.
- For more information, refer to "Mobile Phone User's Guide [i-mode] FOMA version".

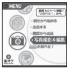

The screen is an image. The actual screen may look different

- Member subscription and auctioneer registration to Rakuten are required to sell goods on Rakuten Auction.
- For details, see i-mode site (Japanese).
  - i-mode site:

iMenu

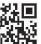

i-appl

"オークション" (Auction)

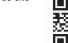

#### FOMA通信環境確認アプリ (FOMA communication environment check application)

FOMA communication environment check application is the application that checks whether the FOMA terminal can use the FOMA High-speed area.

•To use the FOMA communication environment check application, agree with "ご 利用上の注意" (Notes on using the application).

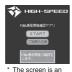

image. The actual screen may look

different

#### NOTE

- The displayed items may be different or the description that the FOMA terminal is out of service area is displayed depending on the conditions (weather, the signal quality, or network traffic) even if it is the same place and time.
- When you use other functions during this application is activated, the checking may fail.

#### Launching i-αppli Automatically

You can set the software to launch automatically at the specified date and time or interval of time.

## Setting launching i-αppli automatically <Auto-start setting>

• You can set 3 automatic startup times for each application.

i-αppli"▶"i-αppli settings"▶"Auto-start" ▶"ON" or "OFF"

#### Setting the launch date/time <Auto-start time>

You can specify the date and time to launch the software automatically.

- Software does not start up automatically in the following cases:
  - When the FOMA terminal is turned off
  - When another function is running
  - During calls
  - During communication
  - When the software updating schedule/ alarm/schedule/To Do list/TV booking program/Timer recording is set for the same time as automatic launching
  - If the time to launch is set within 10 minutes after the same application is automatically launched for the last time

Software list screen (P.251) ► ch (FUNC) ► "Auto-start time" ► Use ① to select a

#### checkbox (

- To enable the time interval set for the software
- Check the "Time interval set" checkbox
- To set the launch date and time
- Check the "Start time set" checkbox

#### (Finish) Set the launch date and time

■ To set the launch date and time > Select a date and time > Enter the launch date and time

### To set the automatic launch repetition

Select the repeat setting item "Daily" or "Weekly"

If you select "Weekly", use  $\Box$  to select a checkbox ( $\Box$ ) and press  $\boxtimes$  (Finish).

#### 🖾 (Finish)

## Checking whether an i-αppli launched automatically

You can check whether an i- $\alpha$ ppli automatically started up at the specified time.

• You can also check for the software whose launching from the IC card function failed.

## Image: Provide the matrix of the second second

The screen displays information such as the software name, the automatic launch time and whether or not the software was launched. "Start  $\bigcirc$ " indicates that the software started up automatically, "Start  $\times$ " indicates that it did not start up automatically and "Start-" indicates that the time for automatic launch has not yet been reached.

#### NOTE

 If the software could not be launched automatically, the "∰" "(Not run soft) icon appears on the standby screen. Select the icon to view the Auto-start info screen. Select the software that could not be launched automatically to launch it. Desktop icons that provide information → P.124

#### Launching an i-αppli from a Site or Mail <i-αppli To function>

You can launch an i- $\alpha$ ppli from a function other than i- $\alpha$ ppli, such as an i-mode site or mail.

#### Enabling software launching with i-αppli To <Set i-αppli To>

You can specify whether  $i \cdot \alpha ppli$  software can be launched from i-mode sites, mail, the Infrared data exchange function, Bar code reader, IC card function, ToruCa or Data Broadcast.

• This setting can be specified separately for each software application.

Software list screen (P.251)► ch (FUNC)► "Set i-αppli To"

Use ☐ to select □ (checkbox) ≥ (Finish)

#### Launching i- $\alpha$ ppli from a site

When an i- $\alpha$ ppli software launch specification is displayed on an i-mode site, this setting allows the software to be launched from the site.

• This function cannot be used with some sites.

#### Sites screen (P.178) ► Select an item for launching the software ► "YES"

#### NOTE

- Unlike ordinary i-αppli, some i-αppli software is immediately launched from an i-mode site.
  - These i-αppli software are not stored on the FOMA terminal after downloading from i-mode sites.
  - $\bullet$  Some i- $\alpha ppli$  software cannot be stored on the FOMA terminal.

#### Launching i- $\alpha$ ppli from a mail

When an i- $\alpha$ ppli software launch specification is pasted into a received i-mode mail, this setting allows the software to be launched from the i-mode mail.

#### Received mail detail screen (P.223) Select an item for launching the software "YES"

#### NOTE

 The i-αppli launch specification cannot be quoted even when you reply with a quote or forward the i-mode mail. You cannot quote a launch specification of an i-αppli by forwarding mail using the Infrared data exchange function or DOCOMO keitai datalink (P.438), etc.

## Launching i- $\alpha$ ppli from other functions

You can launch an i- $\alpha$ ppli from various functions such as Infrared data exchange function, Bar code reader, IC card function, ToruCa or Data Broadcast.

#### Infrared data exchange function

When the FOMA terminal received the i- $\alpha$ ppli launching signal while Infrared data exchange, i- $\alpha$ ppli software launches.

#### Bar code reader

When the data scanned by the Bar code reader contains an i- $\alpha$ ppli software launch specification, you can launch the software from the Bar code reader.

#### IC card function

You can launch the software by holding the mark on the FOMA terminal over the reader/writer unit.

#### ToruCa

When an i- $\alpha$ ppli software launch specification is pasted into an acquired ToruCa, you can launch the software from ToruCa.

#### Data broadcast

When an i- $\alpha$ ppli software launch specification is included to the data broadcast site in TV, this setting allows the software to be launched from the data broadcast site in TV.

#### NOTE

#### <IC card function>

- The software is not launched in the following cases:
  - When another function is running
  - During calls
  - When the software you want to launch cannot be found

#### Setting the i-αppli Standby Screen <Set i-αppli stand-by>

You can set a selected i- $\alpha$ ppli software as the standby screen.

• Some software applications cannot be set as the standby screen.

# Software list screen (P.251) ⊠(Set) Stand-by display" "ON" ♥ (Finish)

#### NOTE

- Only 1 i-αppli can be set as the i-αppli standby screen.
- If software that communicates is set as the standby screen, it may not run correctly when problems such as poor signal quality occur.
- If you select "OFF" for "Stand-by net" in "Software setting", note that you may not be able to receive timely information.
- If "Dial lock" is set or "Original lock" is set to i-αppli or 2in1 is set to B mode or Dual mode while the i-αppli standby screen is displayed, the i-αppli standby screen ends. If "Dial lock" or "Original lock" is released or 2in1 is set to A mode, the i-αppli standby screen reappears.
- When you switch tasks and display the standby screen, the screen specified in "Stand-by display" appears even though the i-αppli standby screen is set.

## Activating the i-αppli standby screen

You can activate the software set as the i- $\alpha$ ppli standby screen.

## i-αppli stand-by screen displayed►CLR

The i- $\alpha$ ppli is activated and " $\mathcal{C}$ " or " $\mathcal{D}$ " flashes at the bottom of the screen.

## Deactivating the i- $\alpha$ ppli standby screen

<Deactivate i-appli standby screen>

Deactivating the i-αppli standby screen while running an i-αppli

# While running an i-αppli CLR (1 second or longer) or Select any item:

**Cancel**.....Returns to the screen of running the i-appli standby screen.

**End**.....Returns to the i-appli standby screen.

Terminate······Deactivates the setting of the i-αppli standby screen.

## Deactivating the activate i-αppli standby screen

i Imean appli → "i-αppli settings" → "End stand-by display"

"Terminate" "YES"

■ To cancel deactivating ► "No"

■ To end ▶"End"

The Standby i-αppli reboots.

## Checking the i-αppli standby screen exit information

If an error occurs that causes the  $i-\alpha ppli$ standby screen to be deactivated, you can check the recorded information on the name of the software in which the error occurred, the time of the error and the reason.

#### I Impliation "i-αppli" → "i-αppli action info" → "End stand-by info"

22 End stand-by info [Software name] 7=31 (Date] 2009/ 4/17 11:32 [Reason for the end] Software is stopped because of an error

```
End stand-by info
```

Function menu⇒P.266

### End stand-by info screen (P.266)

C

**Copy info**.....Copies the contents of the end stand-by info screen.

**Delete info**.....Deletes the contents of the end stand-by info screen.

#### NOTE

• No information is recorded if the i-αppli standby screen ends normally (at normal exit).

#### Organizing i-αppli

#### Upgrading i-αppli

#### <Upgrade>

You can upgrade downloaded software when a new version is available on the site.

#### Software list screen (P.251) ► ch (FUNC)► "Upgrade" ► "YES"

#### NOTE

- You cannot upgrade mail-connected i-αppli that renames mail folders in the following cases:
  - · Mail box lock is set
  - · Folder lock is set
  - Inbox or Outbox folder for the mailconnected i-αppli to be upgraded is being used

## Displaying the i-αppli software in the microSD card <microSD software>

You can display the i- $\alpha$ ppli data list which is stored on the microSD card.

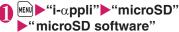

The "microSD software list screen" appears. Function menu  $\rightarrow$  P.267

#### microSD software list screen (P.266)

**Software info**.....Displays the i-αppli software data which is stored on the microSD card.

Move to phone  $\cdots$  Moves one i- $\alpha$ ppli or i- $\alpha$ ppli data in the microSD card to the FOMA terminal.

Memory info······Displays the amount of the stored i-αppli.

**Delete** ......Selects the deleting method from "Delete this, Delete selected, Delete all".

#### NOTE

- You cannot launch an i-αppli from the microSD software list.
- You may not be able to use the i-αppli saved on the microSD card on the other FOMA terminal.
- When i-αppli that is stored on the microSD card is moved to the FOMA terminal (Phone), the data of i-αppli that is stored on the microSD card is also moved to the FOMA terminal (Phone).
- Use "Software info" (P.255) to check whether the i-αppli can be moved to the FOMA terminal (Phone) from the microSD card.

## Displaying the i-αppli software in the microSD card <microSD software>

You can display the folder name list of the i- $\alpha$ ppli data (microSD) stored on the microSD card.

#### ● "i-αppli" → "microSD" → "microSD data"

The "microSD data list screen" appears. Function menu  $\rightarrow$  P.267

### FUNC (P.267) microSD data list screen

**Display info**.....Displays the maker of the i- $\alpha$ ppli, the available software and whether to use the microSD card.

Delete this, Delete selected, Delete all ...... Select the deleting method.

#### NOTE

- You may not be able to use the i-αppli data saved on the microSD card from the software on the other FOMA terminal.
- Use "Software info" (P.255) to check whether the i-αppli data will be saved to the microSD card from the software.

## Osaifu-Keitai/ToruCa

| What is Osaifu-Keitai?                                     | 270 |
|------------------------------------------------------------|-----|
| What is iC Transfer Service?                               | 270 |
| Launching Osaifu-Keitai i-appli                            | 271 |
| Locking the IC Card Function IC card lock                  | 272 |
| Setting the Illumination and Vibrator for IC Card Function |     |
| IC card notice set (IC card notice)                        | 273 |
| Checking the IC Card Owner Check IC owner                  | 273 |
| What is ToruCa? ToruCa                                     |     |
| Acquiring ToruCa Acquire ToruCa                            | 274 |
| Viewing ToruCa                                             | 274 |
| Making the ToruCa Settings                                 |     |
|                                                            |     |

#### What is Osaifu-Keitai?

Osaifu-Keitai is a function allowing you to also transmit points and tickets into your FOMA terminal as well as cash. You have an IC card built into your FOMA terminal, and you can make a payment by holding your FOMA terminal over a reader/writer unit such as in a store.

You can even transmit electronic cash into your Osaifu-Keitai or check the balance or transaction history. The robust security<sup>\*1</sup> also lets you use it safely.

For details on Osaifu-Keitai, refer to "Mobile Phone User's Guide [i-mode] FOMA version".

- To use the Osaifu-Keitai-compatible service, you need to specify settings with Osaifu-Keitai i-αppli downloaded from Osaifu-Keitai i-αppli sites<sup>\*2</sup>.
- \*1: You can use Omakase Lock and IC card lock for this FOMA terminal. → PP.134, 272
- \*2: ■● "iMenu" "メニューリスト" (Menu list) ● "おサイフケータイ" (Osaifu-Keitai)
- Due to malfunction of the FOMA terminal, data on the IC card (include the electronic cash and the point, etc) a point may be erased or altered (NTT DOCOMO cannot receive the FOMA terminal with data remained when repairing, you will be asked to erase data by yourself). For supports such as reissue or restore of data or temporary keeping or transferring data, confirm them on the Osaifu-Keitai service provider except for transferring data using iC transfer service. Make sure to use the service which provides backup service for important data.
- By malfunction or model change, etc. or under no circumstances shall NTT DOCOMO be held liable for any loss of or damage to data stored on the IC card, or any loss concerned with Osaifu-Keitai service.
- If you lose or be stolen of your FOMA terminal, immediately contact the provider of the Osaifu-Keitai service you use for measures.

#### What is iC Transfer Service?

iC transfer service<sup>\*1</sup> is a service that allows you to move all the IC card data<sup>\*2</sup> to a new Osaifu-Keitai<sup>\*3</sup> when replacing or repairing the Osaifu-Keitai.

Once you move the IC card data, you can start using the Osaifu-Keitai services just same as before by downloading<sup>\*4</sup> the Osaifu-Keitai i-appli. iC transfer service is available at a docomo shop or service counter.

For details, refer to "Mobile Phone User's Guide [i-mode] FOMA version".

- \*1: Both the originating and destination FOMA terminals must be iC transfer service-compatible. Visit a docomo shop or service counter when using this service.
- \*2: Some of the Osaifu-Keitai services are not supported by iC transfer service. You can only use this service for the data on the IC card using the Osaifu-Keitai i-αppli that supported the iC Transfer Service.
- \*3: This service is not "Copy" but "Move", so the data on the IC card is not kept in the FOMA terminal. You may not use the iC Transfer Service. Use the backup service of the each Osaifu-Keitai service.
- \*4: Packet communication charges are αpplied for downloading an i-αppli or settings.

#### Launching Osaifu-Keitai i-αppli

You can launch the Osaifu-Keitai i- $\alpha$ ppli from the software list screen. You can use the Osaifu-Keitai i- $\alpha$ ppli to read and write the data in the IC card to use useful functions such as charging electronic money, or browsing the balance and transaction history on the FOMA terminal.

- Take great care not to disclose your security code and passwords of each service to others.
- The reading/writing of the data from the software to the IC card is interrupted in the following cases. In this case, the read/ written data is discarded. The operation after the call varies depending on the service.
  - If you receive a call while launching i-αppli
  - If the battery fails
- When Osaifu-Keitai i-appli activates or downloads for the first time, confirmation of the FOMA card information and IC card is performed. After this, you cannot use the IC card function unless the matched FOMA card (UIM) is inserted.

If you use another FOMA card (UIM), you cannot use the IC card functions until delete (Reset IC owner) the Osaifu-Keitai i- $\alpha$ ppli first.  $\rightarrow$  P.273

## Image: State of the state of the state o

- Search the Osaifu-Keitai i-αppli by i-mode
- "Search by i-mode""YES"

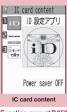

#### Function menu⇒P.253

## Select the Osaifu-Keitai i-αppli

You can also launch the Osaifu-Keitai i-appli from the "Software list screen" (P.251).

#### NOTE

• When 2in1 is set to B mode, you cannot launch an i-αppli which uses the mail function.

#### Using the Osaifu-Keitai

By holding the *A* mark on the FOMA terminal over the reader/writer unit, you can pay with the electronic cash or use the FOMA terminal as a ticket. These functions can be used without launching the software.

 Though you cannot launch the Osaifu-Keitai i-αppli during a call, you can use the Osaifu-Keitai by holding the mark over the reader/writer unit.

# Hold the D mark over the reader/writer unit to use the service you want

The illumination lamp flashes when you use Osaifu-Keitai.

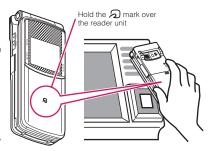

#### NOTE

- You can use the IC card function by holding the D mark over the reader/writer unit even when the FOMA terminal is turned off or the battery is low. (You cannot launch the Osaifu-Keitai i-αppli.) However, you may not be able to use this function when the battery pack is not attached, the battery pack is attached but not used for a long period of time, or when the FOMA terminal is left uncharged after the battery alarm sounds, so be sure to charge the battery pack.
- Do not shock the FOMA terminal when holding the D mark over a reader/writer unit.
- If the D mark is not recognized, hold the FOMA terminal close to the reader/writer section of the unit, move the FOMA terminal back and forth and around to be parallel to the reader/writer unit.
- The Osaifu-Keitai i-αppli may be launched when you hold the 2 mark over the reader/ writer unit.

#### Locking the IC Card Function <IC card lock>

You can lock the IC card function to prevent others from using the IC card functions without your consent.

• IC card lock is not released even when the power is turned off.

#### On the standby screen►3 (1 second or longer)

IC card lock is set and "" appears.

To release the setting
 3 (1 second or

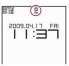

longer) ►Enter your security code

#### NOTE

- When you remove the battery pack, IC card lock is set automatically. In this case, attaching the battery pack automatically release IC card lock.
- IC card lock is not released even when the power is turned off because the battery runs out when IC card lock is set.
- You may not be able to download, version upgrade or uninstall some Osaifu-Keitai i-αppli when IC card lock is set.

#### Locking the IC card function when the power is turned off

<IC lock (power-off)>

You can lock the IC card function to disable the Osaifu-Keitai when the power is turned off.

Cosaifu-Keitai" → "IC card lock setting" → Enter your security code → "IC lock (power-off)" → Select any item:

Maintain ...... Keeps the same IC card lock setting as before turning off the power.

IC card lock ON.....The IC card function is locked regardless of the IC card lock setting.

#### Setting the Illumination and Vibrator for IC Card Function <IC card notice set (IC card notice)>

You can set whether to use the illumination lamp or the vibrator to notify you if the IC card is used (when communicating).

#### ● "Osaifu-Keitai" "Setting" ● "IC card notice" ● Select any item:

**Illumination** Specifies whether to light the illumination (ON/OFF).

Vibrator ...... Specifies whether to use the vibrator (ON/OFF).

#### Checking the IC Card Owner <Check IC owner>

You can check the IC card in your Osaifu-Keitai whether to correspond to your FOMA card. If you use another FOMA card (UIM), you can use the IC card functions after deleting Osaifu-Keitai i-αppli (Reset).

#### ● <sup>™</sup> ► "Osaifu-Keitai" ► "Check IC owner"

If you use another FOMA card (UIM), you can change the IC owner (resets the Osaifu-Keitai i-αppli) to select "To reset IC owner".

#### To change the IC owner

- "Change IC owner" "Reset IC owner"
   "YES" Enter your security code
- "YFS"
- NOTE

• Some Osaifu-Keitai i-αppli cannot be deleted.

#### What is ToruCa?

#### <ToruCa>

ToruCa is the electronic card that can be acquired via Osaifu-Keitai, which can be used as a flyer, restaurant card, coupon, etc. ToruCa can be acquired via a reader/writer unit or websites, and can be easily exchanged via mail, Infrared data exchange or microSD card.

- The acquired ToruCa is stored in "ToruCa" of "Osaifu-Keitai" menu.
- For details, refer to "Mobile Phone User's Guide [i-mode] FOMA version".

#### ToruCa usage flow

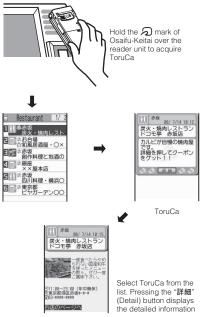

ToruCa (detail)

#### How to acquire ToruCa

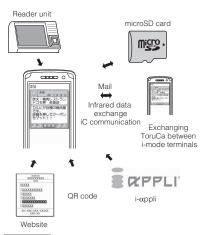

#### NOTE

- Packet communication charge is applied when acquiring ToruCa or ToruCa (detail) from sites.
- Depending on settings of the IP (Information service provider), some ToruCa cannot be updated or redistributed using a mail or Infrared data exchange.

#### Acquiring ToruCa

<Acquire ToruCa>

You can acquire ToruCa from the reader/writer unit.

- You can save up to 100<sup>\*</sup> ToruCa on the ToruCa folder. You can save up to 1K bytes for 1 ToruCa. You can save up to 100K bytes for 1 ToruCa (detail).
  - \* : You can save up to 20 ToruCa separately in the used ToruCa folder.

#### Hold the 🕤 mark on the FOMA terminal over the reader/writer unit

ToruCa acquisition tone sounds, the illumination lamp flashes, and the acquired ToruCa or ToruCa (detail) are displayed for about 15 seconds. When holding the FOMA terminal over the reader/writer unit  $\rightarrow$  P.271

#### NOTE

- Acquired ToruCa is not displayed when another function is activated.
- You cannot change the ToruCa acquisition tone. The volume is set to the same volume set at "Phone" of "Ring volume". When set to "Step", the tone sounds at the volume of "Level 4".
- You cannot acquire ToruCa from the reader/ writer unit when IC card lock or Omakase Lock is set.

#### Viewing ToruCa <ToruCa viewer>

#### ● "Osaifu-Keitai" ● "ToruCa"

| 8 | ToruCa             |
|---|--------------------|
|   | ∎ToruCa            |
|   | Cafe               |
|   | Restaurant<br>Bar  |
|   | microSD            |
|   | Used ToruCa        |
| 1 | ForuCa folder list |

Function menu⇒P.275

#### Select a folder►Select ToruCa

The "ToruCa list screen" and "ToruCa display screen" appear.

#### Guide to the ToruCa list screens/ ToruCa display screen

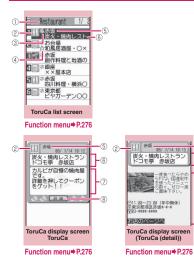

- Folder title
   ToruCa category icon
   ToruCa status
  - 📣: Unread ToruCa
  - ②: Read ToruCa
  - 📽: Expired ToruCa
- 4 Icon that shows store in My favorite
- 5 Location, etc. (index)
- ⑥ToruCa title
- O ToruCa contents (you can also use the Phone To/AV Phone To, Mail To, Web To or i- $\alpha$ ppli To' function)
  - \* : Available with ToruCa (detail) only
- ⑧Acquire ToruCa (detail)

#### NOTE

 You may not be able to use the Phone To/AV Phone To, Mail To, Web To or i-αppli To function depending on ToruCa.

## FUNC (P.274)

Add folder.....Enters a folder name to add a folder.

You can add up to 20 folders on the FOMA terminal.

Edit folder name<sup>\*1</sup>.....Edits the folder name of the added folder.

**Mark list**<sup>\*2\*3.....Displays the list of ToruCa set as My favorite.</sup>

Search all'<sup>2'3.....</sup>Displays the corresponding ToruCa list by selecting the item (Index, Title) and entering the text to search.

Filter all<sup>\*2\*3</sup>.....Displays only the ToruCa which meets the selected criteria.

**Display all**<sup>\*2\*3</sup>.....Displays all the saved ToruCa after releasing the display arranged by Search all or Filter all function.

iC trans. all\*2\*3 → P.345

Send all Ir data<sup>\*2\*3</sup>→ P.344

Delete folder\*1.....Deletes the folder.

**No. of ToruCa**<sup>\*3</sup>.....Displays the number of ToruCa saved in the FOMA terminal.

**Delete all** ...... Deletes all the ToruCa stored on the FOMA terminal.

- \*1: Unavailable with the folder other than the usercreated folders.
- \*2: Unavailable with the folder in the "microSD" folder.
- \*3: Except for the data in the "microSD" and "Used ToruCa" folders.

#### FUNC ToruCa list screen (P.275)

Move<sup>\*1\*5</sup>·····Selects from "Move this, Move selected, Move all" and moves ToruCa to the other folder you select.

Copy<sup>+1\*5.....</sup>Selects from "Copy this, Copy selected, Copy all" and copies the ToruCa to the folder you selected.

**Mark list**\*2\*5.....Displays the list of ToruCa set as My favorite.

**Mark/Reset**<sup>\*2</sup>······Set/Release ToruCa as My favorite.

Search<sup>\*2\*5.....</sup>Displays the corresponding ToruCa list by selecting the item (Index/Title) and entering the text to search.

**Disp all in folder**<sup>\*2\*5</sup>······Returns the search, sort or filter result display to the original display.

 When "Search all", "Filter all" or "Display all" is performed on the ToruCa folder list screen, this item is displays as "Display all".

Sort<sup>\*2\*5</sup>.....Sorts ToruCa in a selected criteria.

Filter\*2\*5.....Displays only the ToruCa which meets the selected criteria.

Compose message\*1\*3.....Composes an i-mode mail with ToruCa attached.

iC transmission<sup>\*2</sup>→ P.345

Send Ir data<sup>\*2</sup>→P.343

Copy to microSD<sup>\*2</sup>→ P.331

Copy to phone<sup>\*4</sup> → P.332

No. of ToruCa<sup>\*1</sup>.....Displays the number of ToruCa saved in the FOMA terminal.

ToruCa info<sup>\*1.....</sup>Displays the ToruCa information.

**Delete**<sup>\*5</sup>.....Selects the deleting method from "Delete this, Delete selected, Delete all".

- \*1: Unavailable in the "used ToruCa" folder.
- \*2: Unavailable in the "microSD" and "Used ToruCa" folders.
- \*3: Unavailable when 2in1 is in B mode.
- \*4: Available only for ToruCa stored on the microSD card.
- \*5: Unavailable when " Ark list" is selected on the ToruCa folder screen or ToruCa list screen.

## FUNC (P.275)

**Move**\*5.....Selects the destination folder to move a ToruCa to the folder.

**Copy**\*5.....Selects the destination folder to copy a ToruCa to the folder.

Compose message\*1.....Composes an i-mode mail with ToruCa attached.

iC transmission<sup>\*2</sup>→ P.345

Send Ir data<sup>\*2</sup>→ P.343

Copy to microSD\*2 → P.331

Copy to phone<sup>\*3</sup>→ P.332

**Update**<sup>\*2\*4</sup>.....Updates ToruCa (detail) information.

Save image<sup>\*2\*4</sup>·····Saves the ToruCa (detail) image. Selects the setting from "Normal image, Background image".

Add to phonebook<sup>\*2</sup>······Stores the phone number or mail address displayed on ToruCa. → P.93

**Replay**<sup>\*2\*4</sup>.....Plays the Flash movie or animation of ToruCa (detail) again from the beginning.

Delete\*5.....Deletes 1 ToruCa.

- \*1: Unavailable when 2in1 is in B mode.
- \*2: Not available in the "microSD" folder.
- \*3: Available only for ToruCa stored on the microSD card.
- \*4: Displayed only when ToruCa (detail) stored on the FOMA terminal is displayed.
- \*5: Unavailable when " Mark list" is selected on the ToruCa folder screen or ToruCa list screen.

#### NOTE

 You may not be able to copy ToruCa, perform attaching ToruCa to mail, iC transmission, sending Ir data, copying to the microSD card or updating depending on ToruCa.

# Implementation Implementation</

Receive from R/W······Sets whether to acquire (Accept) ToruCa or not (Reject) when holding the 2 mark over a reader unit.

When set to "Accept", set whether to check if the acquired ToruCa is duplicated with those stored on the FOMA terminal (except for "Used ToruCa" folder and expired ToruCa).

Auto reading setting ......Sets whether to automatically read the available ToruCa when holding the D mark over a reader unit. When set to "ON", an available ToruCa on the FOMA terminal (except for "Used ToruCa" folder and expired ToruCa) is recognized automatically and moved to "Used ToruCa" folder.

Scroll......Selects the number of scrolling lines in a screen from "1 line, 3 lines, 5 lines".

#### NOTE

#### <Receive from R/W>

 When the Repetition check is set to "Yes", you cannot acquire the same ToruCa. If you want to acquire the same ToruCa, set to "No".

#### <Auto reading setting>

 If you hold the FOMA terminal over the reader/ writer when set to "OFF", a confirmation message about using the auto reading function or a message that the auto reading is not available may appear. When you use ToruCa, set the FOMA terminal to "ON" with selecting "YES".

## TV (1Seg)

| What is TV (1Seg)?                                                        | 280 |
|---------------------------------------------------------------------------|-----|
| Before Using the TV (1Seg)                                                | 281 |
| Setting Channels Channel setting                                          | 282 |
| Watching TV (1Seg) Programs Activate TV                                   | 283 |
| Using Program Guide i-appli Program guide i-appli                         |     |
| Using Data Broadcasting Data broadcast                                    | 286 |
| Using TV Link TV link                                                     | 286 |
| Recording Programs while Watching TV (1Seg) TV recording                  | 287 |
| Booking Program or Timer Recording of TV (1Seg)                           |     |
| Booking program list/Timer recording list                                 | 288 |
| Specifying Your TV (1Seg) Settings User settings                          | 290 |
| Notifying New Message Arrival While Watching TV (1Seg) Quick Info setting | 291 |

In this chapter, TV broadcast by the 1Seg is mentioned with "TV" as a general rule. Some screens, such as the Standard menu (P.463), are mentioned with "1Seg", but it means same with "TV".

#### What is TV (1Seg)?

1Seg is a mobile digital terrestrial audio/video and data broadcasting service. Use i-mode to get detailed program information, join a quiz show, enjoy TV shopping, etc. For 1Seg service details, visit the following shopping, etc.

For 1Seg service details, visit the following website:

The Association for Promotion of Digital Broadcasting (Dpa)

PC: http://www.dpa.or.jp/

i-mode: http://www.dpa.or.jp/1seg/k/ (Japanese)

#### Using TV

- 1Seg service is provided by TV broadcast station, etc. Packet communications charges do not apply. For details on NHK receiving fees, contact NHK.
- There are two types of data displayed in the storage area: "Data broadcast" and "Data broadcast site".

"Data broadcast" is broadcast with video and audio. By "Data broadcast site", a site that TV broadcast station, etc. prepares is accessed from broadcast information. "i-mode site", etc. may be accessed. i-mode

subscription is required for site access.

 Packet communications charges apply to view "Data broadcast site" and "i-mode site".
 Information charges may apply for some sites (i-mode pay sites).

#### Signals

1Seg is one of the broadcast services, and receives signals (broadcast waves) different from those of FOMA services. Programs cannot be viewed in/out of FOMA range when waves do not reach or broadcast is paused. Even in digital terrestrial broadcast range, signals may be weak or not be received in the following cases:

- Far from the signal tower
- Hiding behind objects; e.g. in a mountain or building
- In tunnels, underground areas, buildings, etc.

Extend the antenna fully for better reception. To get the better reception level the FOMA terminal away from/close to your body, or move to another location.

## Display when using TV for the first time

The disclaimer screen appears. Press (OK), then select "YES". If "NO" is selected, the screen will not appear from the next time.

#### Broadcast storage area

Broadcast storage area is used for TV data storage in terminal. Data you entered following broadcast instructions are stored in Broadcast storage area, based on TV broadcast station settings. Stored data may include personal information such as quiz response, member No., sex, age and occupation.

Stored data may appear on data broadcast sites without being reentered or be sent to TV broadcast station.

To reset storage area → P.291

If another FOMA card is inserted, a message appears asking whether to initialize storage area. Select "YES" to initialize. When "NO" is selected, storage area services are not available.

#### Display when reading storage area

When using information stored in storage area while watching program, "Use saved information? It may include information used by the same broadcasting group" appears. Select "YES" not to confirm by screen display when reading information while watching the same program hereafter. If "YES(Always)" is selected, the screen will not appear from the next time even if programs are changed.

#### Before Using the TV (1Seg)

#### View procedure

#### Step 1 Channel setting → P.282

Register a channel list for each area, then selecting the channel list.

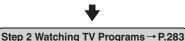

#### When you receive a call during watching or recording TV program

When one of the following arrives while watching or recording, video and audio are interrupted and each function activates (the recording is not interrupted).

Watching can be resumed after each function is finished.

- Voice call
- Videophone call
- Alarm, Schedule, To Do, booked program (When "Alarm setting" is set to "Alarm preferred")

#### NOTE

 Prolonged TV watching while charging may shorten battery life.

#### Important

 Please be aware that DOCOMO bears no obligation or responsibility in the event that stored data is altered or lost. The information stored in your FOMA terminal (still images recorded with 1Seg, TV links, information saved to the storage area for broadcasts, etc.) cannot be transferred when you change models or if your FOMA terminal needs to be repaired.

#### **Setting Channels**

#### <Channel setting>

To watch TV (1Seg), set channels and select a channel list beforehand. Register a channel list for each area. Selecting the channel list allows you to watch local channels.

- Up to 10 channel lists can be registered, each of which can contain up to 50 broadcast stations.
- Receivable channels vary depending on the area.

#### **Registering channel lists**

#### ● "TV/Music" ▶ "1Seg" ▶ "TV setting" ▶ "Channel setting" ▶ "Select area"

#### To search for channels automatically and register a channel list

- ▶ "Auto channel setting" ▶ "YES" ▶ "YES"
   ▶ Enter title
- To interrupt search, press  $\square$  (Cancel) or CLR then select "YES".

## Select area Select prefecture "YES"

#### NOTE

- "Select area" may not work properly depending on the area. In this case, use "Auto channel setting".
- Perform "Auto channel setting" in digital terrestrial broadcast range where the radio wave can be received.
- The message that notify you the remote control number is duplicated may appear in "Auto channel setting". In this case, select area manually.

#### Selecting channel lists

Select a channel list to set channels.

● "TV/Music" ● "1Seg" ● "TV setting" ● "Channel list"

|              | Channel | list | 1/2 |  |
|--------------|---------|------|-----|--|
| 1 TOK        | YO      |      |     |  |
| ENot         | stored  |      |     |  |
| ENot         | stored  |      |     |  |
| Not          | stored  |      |     |  |
| ∎Not         | stored  |      |     |  |
| ⊡Not         | stored  |      |     |  |
| Not          | stored  |      |     |  |
| ∎Not         | stored  |      |     |  |
| Channel list |         |      |     |  |
| _            |         |      |     |  |

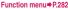

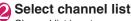

Channel list is set.

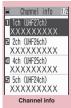

Function menu⇒P.283

FUNC Channel list screen (P.282)

Channel setting → P.282

Edit title ..... Edits the channel list title.

Delete this ..... Deletes the channel.

#### FUNC Channel info screen (P.282)

Remote control No. Changes channel set to remote control No.

Delete this ..... Deletes one channel. When all channels in the channel list are deleted, the channel list is also deleted.

#### NOTE

• You cannot delete the current channel list in the channel list screen or the channel info screen. Delete it after changing to another channel list.

#### Watching TV (1Seg) Programs <Activate TV>

## ● "TV/Music" ● "1Seg" ● "Activate 1Seg"

"TV screen" appears with last-viewed channel.

- To end watching, press , or CLR (1 second or longer), then select "YES".
- The disclaimer screen appears the first time TV activates. → P.280

#### NOTE

 Program guide i-αppli, channel link displayed on a site or mail message, etc. are also available to activate TV.
 "Media To function" → P.192

#### Guide to the TV screen

#### Portrait

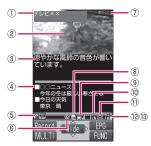

#### Landscape

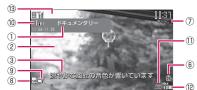

- Program title
- 2 Video

やかな風鈴の音色が響い

ニュース )冬は厳しい寒さにな

Function menu⇒P.284

Bed lå⊝ TV

- ③ Subtitles
- Data broadcast
- ⑤ Operation mode → P.285 **∑**mm<sup>-----</sup> TV mode
  - Common Data broadcast mode
- 6 ECO mode → P.285
  - B. .....ECO mode activating
- Recording mode
   If a constraint of the second of the second of t
- 8 Recording video
  50 ······micoSD
- (9) Signal strength (approximate)

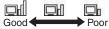

- appears when out of range.
- (1) Channel (remote control No.)
- ① Subtitle reception
  - appears when receiving subtitles.
- 12 Volume

3 Quick Info

Ticker displays information on i-mode mail, SMS, Chat Mail, Area Mail and MessageR/ F received while viewing TV.

## Operations available while viewing TV

• Some key operations are not available in the data broadcast mode.

| Key operation             | Action                                                                                                    |
|---------------------------|----------------------------------------------------------------------------------------------------|
| •                         | Forward channel selection                                                                                                    |
| (1 second<br>or longer)   | Channel search<br>Searches for receivable<br>channels in frequency order.<br>To interrupt search, press r<br>or CLR.                                                                                                    |
| 0~9<br>*#                 | One-touch channel selection<br>Press keys corresponding to<br>channels from 1 to 12.                                                                                                    |
| [〕(▲ (マナー)/<br>▼ (MUSIC)) | Adjusting the volume                                                                                                    |
| CLR                       | Mute                                                                                                    |
| (1 second or longer)      | Switch Portrait/Landscape<br>The screen pattern switches<br>each time you press "Portrait"<br>→ "Landscape (90° to right)"<br>→ "Landscape (90° to left)".                                                                                                    |
|                           | To switch the TV mode/Data<br>broadcast mode (Portrait<br>display only)                                                                                                    |
| (1 second<br>or longer)   | To switch the Display setting<br>(Portrait display only)<br>In order of "Data<br>broadcasting" → "Visual<br>image+DBC" →<br>"V.img+Caption+DBC".<br>Subtitle display (Landscape<br>display only)<br>Subtitles ON and OFF toggle<br>each time you press this key. |
|                           | To record the still image, to<br>stop the video recording<br>(while recording)                                                                                                    |
| ☑ (1 second<br>or longer) | To start the video recording                                                                                                    |
| i                         | To start the program list (Portrait display only)                                                                                                    |

• D/ is for operating to move/select the links, D is for operating to move the page

and CLR is for operating the "Back" during the Data broadcast.

#### NOTE

- Adjusting the volume will make the sound work even when the Manner mode is set to ON.
- Subtitles may not appear depending on the program.
- Data broadcast cannot be displayed in the landscape screen.
- When you move to another location and perform channel search, you may find a channel that was not found in Auto channel setting. Perform "Add Channel" to watch the channel from the next time.

#### FUNC TV screen (P.283)

Program info......Displays information on the viewed program.

Mail<sup>\*</sup>·····Selects from "Inbox, Compose message, Suggested message". → PP.204, 223 When "Suggested message" is selected, information of the current channel is entered into the message body. Transmitting to a FOMA terminal that is compatible with the Media To function enables the recipient to select information and activate TV programs.

Program guide ······ Activates Program guide i-αppli. → P.285

**Display setting** 

Switch display ..... Changes screens.

Visual image+DBC······Displays TV/ data broadcast.

V.img+Caption+DBC······Displays TV, subtitles and data broadcast.

Data broadcast.....Displays data broadcast only. However, TV audio plays.

Subtitles.....Sets how to display subtitles when activating from "ON (Wide: Bottom), ON (Wide: Top), OFF".

Brightness ...... Adjusts brightness between three levels.

**Icon always show**.....Sets whether to always display icons other than program title in the wide screen (P.283).

#### Sound

Main/Sub sound ······ Sets sound output mode.

Sound switch.....Changes sounds. Can only be performed when the sound can be changed.

TVsound w/closed.....Sets whether to continue outputting sound when the FOMA terminal is closed while watching.

ECO mode ..... Decreases the brightness of the backlight to save the battery life.

#### Channel

Channel info ..... Displays information on the selected channel list.

Channel list → P.282

Channel setting → P.282

Select service ......Selects service to view when multiple services (programs) are broadcast from the same channel.

Add channel ...... Adds currently viewed channel to channel list.

#### Data broadcast

**TV link list** ..... Displays the TV link list screen.  $\rightarrow$  P.287

**Re-read**······Reloads the displayed data broadcast site.

Show certificate ······ Displays certificate used on SSL communication. → P.195

Back to data BC······Ends viewing data broadcast site and return to data broadcast.

#### Data BC settings

Set image disp.....Sets whether to display images on data broadcast site. Changing this setting will effect the "Set image disp." of the "i-mode settings".

Sound effect.....Sets whether to enable sound effects for data broadcast/ data broadcast site.

Reset disp. set.....Sets to hide a confirmation screen afterwards by selecting "YES(Always)". Perform this setting to redisplay a confirmation screen.

Switch TV/data BC·····Switchs between TV and data broadcast modes while watching in normal style.

#### Add desktop icon → P.124

\* : When 2in1 is in B mode, this function is not available

#### Using Program Guide i-appli <Program guide i-appli>

Program guide i- $\alpha$ ppli allows activating TV from program guide or booking program and Timer recording.  $\rightarrow$  P.258

● "TV/Music" ► "1Seg"

"Program guide"

The Program guide screen appears.

#### When you watch the program

Highlight the program  $\bowtie$  (TV)

#### NOTE

- When 2in1 is in B mode, this function is not available.
- When you use the program i-αppli which is downloaded, you can also change the display mode by selecting "Program key (P.253)" from the function menu of the i-αppli list screen.

#### Using Data Broadcasting <Data broadcast>

Make use of program-linked site and other various information including pictures and videos in the Data Broadcast.

Select item (link) to use Phone To/Mail To functions, etc.  $\rightarrow$  P.192

• Data broadcast cannot be displayed in the landscape screen.

#### TV screen (TV mode) (P.283)

Data broadcast mode activates and

### When you only display the Data broadcast

►TV screen ► ch(FUNC)► "Display setting"► "Switch display"► "Data broadcast"

#### Select an item (link)

If i-mode access confirmation appears, select "YES". If "YES(Always) is selected, the screen will not appear from the next time.

• Operation during site viewing → P.182

#### NOTE

- TV sounds during the data broadcast mode.
- In data broadcast/data broadcast site text entry, pictographs cannot be entered.
- If "YES(Always)" is selected on the data broadcast confirmation screen, data broadcast information automatically updates and packet communications charges may apply.

#### Using TV Link

Sites or memos can be added to TV link depending on data broadcast/data broadcast site. Add to TV link to view the target site or memo directly.

#### Adding to TV link

If selected item (link) can be added to TV link, a message appears asking whether to add to TV link.

• Up to 50 entries can be added.

#### On the TV screen (data broadcast mode) (P.286) Select available item "YES"

#### If selected URL or memo is already added

A message appears asking whether to overwrite the existing one. Select "YES" to overwrite.

#### NOTE

- Registered URL or memos to TV link is only activated from the TV. It is not available with i-mode or Full Browser.
- Some links may have validity periods.

TV (1Seg

# Opening sites or memos from TV link

# ● "TV/Music" ► "1Seg" ► "TV link" ► Select TV link

If i-mode access confirmation appears, select "YES".

#### If validity period has expired

A message appears asking whether to delete the link.

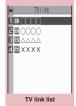

Function menu⇒P.287

# TV link list icons

| lcon | Item                |  |
|------|---------------------|--|
| 禉    | Memo                |  |
| Ľá   | Data broadcast site |  |
| Ċ    | i-mode contents     |  |

• Videos/Subtitles do not appear even if accessing data broadcast site.

# FUNC TV link list screen (P.287)

**Display detail**.....Displays Title, URL, Outline, Contents type and Expiration Date.

**No. of TVlink**.....Displays the number of stored TV links.

**Delete this, Delete selected, Delete all**...... Selects the deleting method.

# Recording Programs while Watching TV (1Seg)

<TV recording>

You can save the watching program as a video or still image.

- The recorded video is saved to the microSD card.
  - The maximum number of stored data: Approx. 99<sup>\*1</sup>
  - The maximum number of recorded time<sup>\*2</sup>: Approx. 600 min.<sup>\*3</sup>
  - \*1: Actual storable counts may be decreased depending on the data size.
  - \*2: The maximum number of recorded time depends on the broadcast or the program.
  - \*3: It is a case of the 2G byte microSD card.
- The recorded still image is stored in the image folder in the TV folder of Data Box.

# TV screen (P.283) ▶ ○ (1 second or longer)

The recording starts.

You cannot change the channel while recording.

■ To record the still image

The still image is saved.

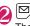

The video is saved after recording.

 If the storage capacity is full, the recorded video is stored till then after finish recording automatically.

## NOTE

- Some programs cannot be recorded due to the limitation by copyrights.
- You cannot set the recorded video or still image to the standby screen, the ring tone or the receiving screen, etc.
- You cannot record the data broadcasting.
- The file names or titles for the video you save are as follows:

Title: YYYYMMDDhhmmXXX (Y: year, M: month, D: day, h: hour, m: minute, X: number)

File name: PRGXXX (XXX is the alphabet or the number)

#### NOTE

- The file names or titles for the still images you save are "YYYY/MM/DD hh:mm" (Y: year, M: month, D: day, h: hour, m: minute, X: number).
- When the signal strength is I , you cannot record.

#### <Recording video>

- When the signal strength becomes during recording video, recording is continued but the image or the sound of the meantime is not stored
- The recording is not interrupted when you switch the screen in the Multitask or you receive a call.
- When it becomes one minute before the timer recording in the schedule during recording, an alarm sounds for about 2 seconds. Depending on the setting of "Priority" set when scheduling the timer recording, it is operated as follows:
  - . When "Recording" is set, it stops the video recording after the confirmation message appears, then starts the timer recording.
  - When "Operation" is set, the confirmation message appears asking whether to start the timer recording. Selecting "YES" starts the timer recording after finishing the recording video. Selecting "NO" continues the recording video.
- Recording may end before the memory is full.
- Program has the copy control signals such as "Copy never", "Copy once" and "Copy free". The copy control signal is set by each broadcast station.
- You cannot record the program that has a copy control signal of "Copy never". If the copy control signal has changed to "Copy never" during recording, the recorded video is stored till then after finish recording automatically.

#### **Booking Program or Timer** Recording of TV (1Seg) <Booking program list/Timer recording list>

Set date and time, channel, program title, etc. and register booking programs/timer recordings. You are notified with alarms at the date for starting the program or timer recording.

- Booking program/Timer recording alarm notification → P.386
- You can store up to 100 booking programs and timer recordings.
- Program guide i-αppli, channel link displayed on a site or mail message, etc. are also available to set the booking program/ timer recording.

<Example: Setting a timer recording>

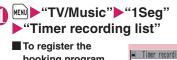

booking program

"Booking program list"

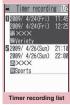

Function menu⇒P.290

# (ch (FUNC) "New"

#### To edit the booking program/timer recordina

▶ ch (FUNC) Edit"

Function key 🖾 displays "New" if no entry is stored and "Edit" if any.

# Select any item:

Date setting (Start • End)\*1......Sets the start/end date and time for recording (watching) programs.

Enter date ...... Enters the date and time

Choose date ...... Selects date from Calendar, then enter time.

ch Channel ...... Selects a channel.

Edit title ..... Enters the program title.

Repeat ...... Selects the booking program/ timer recording repetitions from "1 time, Daily, Select day".

Alarm<sup>\*2</sup>.....Sets whether to sound an alarm or not when the due date of the timer recording is reached.

Alarm<sup>\*3</sup>.....Specifies the alarm notification settings used when the due date of booking program is reached from "ON, ON/Set time (15 seconds to 10 minutes), OFF".

Alarm tone<sup>\*3.....</sup>Selects the alarm tone from clock alarm tone or folders of melody, i-motion, music, etc. when the due date of booking program is reached.

**Volume**.....Sets the alarm tone volume with .

Priority<sup>\*2</sup>.....Sets the operation when the due date of the timer recording is reached during TV/Music group (TV, Data Box (TV), Music, Music&Video channel) is operating.

**Recording** .....Starts the timer recording after stopping/finishing the current function.

Operation preferred .....A message appears asking whether to start the timer recording. If "YES" is selected, starts the timer recording after stopping/ finishing the current function.

Activate TV w/ alarm<sup>\*3</sup>.....Sets whether to activate (ON/OFF) TV from the alarm notification screen.

When set to "ON", pressing (I) (ON) and select "YES" on the alarm notification screen activates TV, then you can watch the booking program.

- \*1: Sets "Date setting(from)" for the booking program.
- \*2: Sets it only for the timer recording.
- \*3: Sets it only for the booking program.

# Set the respective items ≥ (Finish)

If the timer recording confirmation appears, select "YES". If "YES(Always)" is selected, the confirmation screen will not appear from the next time.

# When the recording is completed

The "
 "
 "
 appears in the desktop. If "
 "
 is selected, up to 100 recording results can be displayed from the newest entry.

Select the recording result to play it.

#### NOTE

#### <Booking program>

 If multiple alarm entries are added for the same date and time, priority is given to an entry with earlier start date and time. If the same start date and time is set, priority is given to an entry added later.

#### <Timer recording>

- You cannot register the recording reservations that overlap recording time.
- Note that the timer recording is not activated when the FOMA terminal is under the following situation at one minutes before starting time:
  - When power is OFF
  - Dial lock/Omakase Lock is set
  - During infrared/iC communication
  - · When Software Update is activated
- Even if the set date and time is reached, the timer recording may not be available when:
  - The airwave cannot be received
  - The airwave is unstable
  - Image is not provided
  - The data capacity left for saving is not enough
- TV audio does not play during recording of the timer recording. However, TV audio is activated with pressing CLR or adjusting the volume.

# Booking program list FUNC screen (P.288)/Timer recording list screen (P.288)

New, Edit······Adds or edits the booking program list/timer recording list. → P.288

Sort ...... Sorts the booking program list in a selected criteria.

**Delete** ......Selects from "Delete this, Delete selected, Delete past, Delete all".

• "Delete past" deletes entries with start date and time is passed.

**Memory info**\*.....Displays the amount of the stored video.

\* : Available only with the timer recording list screen.

# Specifying Your TV (1Seg) Settings <User settings>

# W™ ► "TV/Music" ► "1Seg" "TV setting" ► "User settings"

# Select any item:

Subtitles ......Sets how to display subtitles when activating from "ON (Wide: Bottom), ON (Wide: Top), OFF".

**Rec. while low battery**.....Sets whether to continue the recording when the battery is low.

TV sound while closed.....Sets whether to continue outputting sound when the FOMA terminal is closed while watching.

**ECO mode**.....Decreases the brightness of the backlight to save the battery life.

**Display light** Sets display light for watching.

**Constant light** ...... Turns the backlight on all the time.

**Lighting duration** Sets display light duration (01 to 30 minutes).

#### Data BC settings

Set image disp......Sets whether to display images on data broadcast site.

Sound effect.....Sets whether to enable sound effects for data broadcast/ data broadcast site.

Reset disp. set.....Sets to hide a confirmation screen afterwards by selecting "YES(Always)". Perform this setting to redisplay a confirmation screen.

**Icon always show**.....Sets whether to always display icons other than program title in the wide screen (P.283).

Check TV settings......Confirms User settings.

Reset channel setting ······ Deletes all channel lists.

Reset storage area ..... Deletes channel information from storage area.

> Delete this ····· Deletes selected channel only.

Delete all ..... Deletes all channels

Reset TV settings ······ Resets "User settings" to default.

#### NOTE

#### <TV sound while closed>

• If set to "ON", data broadcast site information may automatically update and packet communications charges may apply even when the FOMA terminal is closed.

#### <ECO mode>

• The data of the broadcast site stored in the cache is cleared when you change FOMA terminal screen to the Landscape after ECO mode setting.

#### <Set image disp.>

 This setting is also applied to "Set image disp. (P.193)" in the "i-mode settings".

#### <Reset disp. set.>

• TV activation confirmation screen (P.280) is not reset.

#### lcon always show>

• Even if set to "OFF", guidance may appear in a weak signal location.

# Notifying New Message Arrival While Watching TV (1Seg)

<Quick Info setting>

Ticker shows new message arrival while watching/ recording TV: i-mode mail, SMS, Chat Mail, Area Mail and MessageR/F.

# "Settings" Display" "Other settings" Quick Info" Select any item:

Display sender ..... Displays sender name stored in Phonebook.

Display sender/subject ..... Displays sender name stored in Phonebook, emotionexpressing mail icon and subject.

Not display ..... Hides quick info.

#### NOTE

- Only reception popup appears in the following cases:
  - When the sender's e-mail address is not stored in the phonebook
  - Area Mail or MessageR/F arrives
  - New filtering message comes to lock-active folder
  - Inbox is locked
  - · Original lock is active for the phonebook or mail

# **Full Browser**

| Displaying Website Designed for PC Full Browser | 294 |
|-------------------------------------------------|-----|
| Setting the Full Browser Full Browser settings  | 298 |
| Cookie                                          | 298 |
| Referer                                         | 299 |

Home URL, bookmark and other data registered in Full Browser are not available for i-mode.

Furthermore, the settings performed in Full Browser are invalid for i-mode.

# Displaying Website Designed for PC <Full Browser>

You can enjoy viewing websites designed for PC with the Full Browser function. Some websites incompatible with i-mode can be displayed correctly.

- Some websites may not be displayed or be displayed incorrectly.
- Note that the communication charge can become expensive if large volumes of data is acquired by viewing websites containing many image data or downloading files. For details on packet communication fee, refer to "Mobile Phone User's Guide [i-mode] FOMA version".
- You can view a website composed of frames<sup>\*1</sup>. You can also select a frame to display it. → P.296
- You can view SSL/TLS\*2-compliant websites in Full Browser.
- Up to 500K byte data can be displayed per website page.
- \*1: The "frame" used in this chapter refers to each of separated sections that constitute a website page and differs from that used for framed photography.
- \*2: SSL and TLS are authentication/encryption technology to protect your privacy in data transmissions. Data sent to or received from a SSL/TLS page is encrypted to prevent hackers from eavesdropping data, site spoofing or altering, thus making credit card transactions and the sending of personal information (e.g. address) safer.

# Displaying a website

# 🚺 💽 "Full Browser"

# Select any item:

Home.....Displays a website with the URL registered as home URL. Only "http:// www.google.co.jp" is stored at the time of purchase.

**Bookmark**.....Displays the website registered as bookmark (full browser).

**URL History**.....Reconnecting to sites with full browser you visited before.

Enter URL ..... Enters a URL to display the website.

**One-touch mlt win.**.....Connects the sites with full browser stored in "Mlt win. setting".

Full Browser Settings → P.298

#### When the confirmation message asking whether to use Full Browser appears

The default setting of "Access setting" (setting whether to use Full Browser) is "OFF".

When "OFF" is set for "Access setting", the confirmation message asking whether to use Full Browser appears. Read the given notes carefully and perform the setting.

When you select "Yes" on the confirmation message, "ON" is set for "Access setting" (P.298) and the setting will be retained.

## NOTE

- You cannot save a page displayed in Full Browser as a screen memo.
- Websites displayed in Full Browser cannot be viewed in i-mode.
- The Full Browser does not support Flash movies and PDF.
- Be sure to insert the FOMA card (UIM) before setting "Access setting".
- When "Access setting" is set to "ON" and the FOMA card (UIM) is replaced, the "Access setting" changes to "OFF".

# Guide to the Full Browser screen

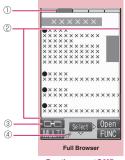

Function menu⇒P.297

#### Tab

As many tabs as the number of websites opened simultaneously (it displays the title, etc. in a tab in the case of the landscape of original layout and standard menu)

#### 2Scroll bar

Current position in the displayed website (Not displayed for Mobile layout)

③ 🕞 Change window icon

Pressing <sup>[⊠]</sup> ( [□□]) switches pages when multiple websites are open.

④ PBor p

Appears during connection to the Internet with Full Browser.

(Displays "静" when Original layout mode is used)

# Layout

2 display mode are available (Original layout/ Mobile layout).

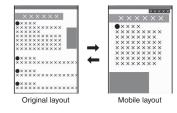

# Original layout

Websites are displayed in the similar size to the display of 800 dots wide × 600 dots high on a PC. You can view the area not displayed on the screen by scrolling vertically and horizontally.

#### Mobile layout

Websites are displayed in the width of a FOMA terminal display. Only vertical scrolling is required for viewing websites.

#### Switching the display mode

The display mode switches between Original layout and Mobile layout each time you select "Change disp. mode" from the function menu.

- The default mode can be set in "Display mode setting" (P.298) of "Full Browser settings".
- The display mode is retained when Full Browser is exit. The same display mode is applied when the Full Browser is activated next time.

# Operations on the Full Browser screen

# Scrolling

| Key                   | Description                                                                                                    |
|-----------------------|----------------------------------------------------------------------------------------------------|
| Ð                     | Scrolls to the direction that the<br>key is pressed.<br>Holding the key scrolls the screen<br>continuously in the same<br>direction. |
| ▲ (マナー )<br>▼ (MUSIC) | Scrolls up or down by screens.                                                                                                    |

| Key                                                                        | Description                                |
|----------------------------------------------------------------------------|--------------------------------------------|
| ▲ (マナー)<br>(1 second<br>or longer)<br>♥ (MUSIC)<br>(1 second<br>or longer) | Jumps to the bottom or top of the website. |

# Useful keys for the Full Browser screen

| Kay        | Description                                                                                                    |
|------------|----------------------------------------------------------------------------------------------------|
| Key        | Description                                                                                                    |
| 1          | Zooms out<br>* Makes the font size smaller in Mobile<br>layout                                                                        |
| 2*         | Selecting a desired portion of the entire<br>page, then displaying the designated<br>part (Not available for the landscape<br>screen) |
| 3          | Zooms in<br>* Makes the font size bigger in Mobile<br>layout                                                                          |
| 4          | Goes back one page from the current page.                                                                                             |
| 5          | Displays the Bookmark folder list screen.                                                                                             |
| 6          | Jump forward to a page that has been stored in the FOMA terminal's cache                                                              |
| 9*         | Displays the website in landscape<br>screen or release the landscape<br>screen (return to the portrait screen)                        |
| 0          | Displays a description of an operation assigned to a key                                                                              |
| * : Availa | ble only in Original layout.                                                                                                    |

Full Browse

# NOTE

- The function key is available in the landscape screen even though the function screen is not displayed.
- The landscape screen returns to the portrait screen after closing any window by pressing CLR while multiple windows are active.

#### Displaying a page composed of frames

You can view websites composed of frames that are designed for PC.

# Full Browser screen (P.295) Display a website composed of frames

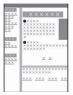

# Select a frame

The selected frame is displayed.

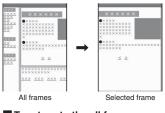

To return to the all frames screen

#### NOTE

• For a website including several frames, all the frames may not be displayed (resulting in frames without characters or images).

# Uploading images

You can upload JPEG or GIF images stored in your FOMA terminal to websites depending on websites.

 Procedure for uploading images depends on websites. Follow the procedure described on the website you visit.

## NOTE

- You cannot upload multiple images that exceed 80K bytes in total or data in which the selected image and other data exceed 100K bytes in total.
- Some websites may not support uploading function.

#### NOTE

 You cannot upload images that are not allowed to be output to a device outside the FOMA terminal.

# FUNC Full Browser screen (P.295)

Add bookmark ······ Adds the website to the bookmark. Up to 100 entries can be stored.

**Bookmark**.....Opens the Bookmark folder list screen. You can add up to 9 folders.

Save image ...... Saves the image on the displayed page.

**Enter URL**.....Enters a URL to display the website.

Quick Search → P.184

URL History → P.181

Change side mode⇔Release side mode<sup>\*1</sup>..... Displays the website in landscape screen or release the landscape screen (return to the portrait screen).

**Zoom**<sup>\*2</sup>.....Selects the screen size from "Small 2, Small 1, Standard, Large 1, Large 2, Zoom in position".

When you select the "Zoom in position", select a desired portion of the entire page.

Change font size<sup>\*3</sup>······Selects the font size from "Small, Standard, Large, X-large". → P.123

Window

Open new window ······ "Using multi window" → P.183

Close window Closes the displayed window.

Change window ...... Switches windows when multiple websites are open.

All frames ...... Returns to the all frames screen from the Selected frame screen

Change disp. mode ..... Switches between "Original layout" and "Mobile layout".

Reload ...... Refreshes the displayed website.

**Compose message**<sup>\*4</sup>.....Pastes the URL of the displayed website to compose an i-mode message.

History back ...... Goes back one page from the current page.

**History forward**.....Returns to the page that had been displayed before performing "History back".

#### Home

Set as home URL.....Registers the URL of the displayed website as the home URL. Only one URL can be stored.

**Display home**.....Displays a website registered as home URL.

#### Site info

**Title**.....Displays the title of the displayed website.

**URL**.....Displays the URL of the displayed website.

**Certificate** ......Displays the SSL/TLS certificate details when the displayed website supports SSL/TLS.

#### Browser settings

**Replay**······Plays an animation in the displayed website from the beginning.

Set image disp.....Sets whether to display images. When "OFF" is set, "<sup>[1]</sup> appears instead of images.

Referer setting → P.299

Cookie settings → P.299

Delete cookies → P.299

Change CHR code ..... Changes the character code to redisplay a website that is not displayed correctly.

**Help**.....Displays a description of an operation assigned to a key.

- \*1: Unavailable in Mobile layout.
- \*2: Appears when Original layout mode is used.
- \*3: Appears when Mobile layout mode is used.
- \*4: Unavailable when 2in1 is in B mode.

# NOTE

#### <Save image>

 PNG and BMP images are automatically saved in an "OUDXXX" (XXX are numerals) folder under the "OTHER" folder of the microSD card.

Add desktop icon → P.124

## Setting the Full Browser <Full Browser settings>

# ● "Full Browser" Full Browser settings" Select any item:

Access setting ...... Sets whether to use the Full Browser.

Home URL ...... Sets the home URL.

#### Scroll

**Speed**.....Selects the scrolling speed from "High speed, Low speed".

**During scroll in focus** Sets whether to highlight the linked pages while scrolling.

Set image disp.....Sets whether to display images. When "OFF" is set, "<sup>[1]</sup> appears instead of images.

Cookie settings → P.299

Delete cookies → P.299

Referer setting → P.299

**Display mode setting** 

**Original layout** Selects the display from "Small 2, Small 1, Standard, Large 1, Large 2".

Mobile layout ...... Selects the font size from "Small, Standard, Large, X-large".

Script setting ..... Sets whether to validate JavaScript<sup>\*</sup> or not when displaying a page. Some websites may be displayed incorrectly unless "Script setting" is set to "Valid".

Window open guard······Sets whether to automatically open a new window by using JavaScript<sup>\*</sup>. When set to "Valid", a window is not opened automatically.

**Open tab setting**.....Sets whether to switch the screen (Open at the front) or not (Open at the back side) while the current screen is displayed.

Mlt win. ⇒P.188

Check settings......Checks the Full Browser settings.

Reset ······Resets the settings specified in "Full Browser settings" to the default settings. →P450

\* : JavaScript is a programming language that can be included on web pages to make them more interactive.

# Cookie

Using Cookie<sup>\*</sup> enables you to effectively access the websites that you have seen once.

\* : Cookie is the mechanism for temporarily saving the date you accessed the website, number of accesses and your other information. The information is sent from server, saved temporarily in your FOMA terminal and used for contents service.

If Cookie is sent, the information such as date you accessed the website and number of accesses is also sent to the site. Please note that NTT DOCOMO is not responsible for any reveal of your information to third parties because of sending Cookie.

However, some websites and contents services require you to validate the Cookie settings for their correct display and use.

# Setting Cookie

# "Full Browser" "Full Browser settings" "Cookie settings" Select any item:

Valid.....Always validates Cookie. No confirmation is made when Cookie is sent or received.

Invalid ..... Always invalidates Cookie.

Notify (sending).....Enables you to choose whether to send Cookie every time you connect to a page. No confirmation is made when Cookie is received and the information is saved in your FOMA terminal.

Notify (receiving).....Enables you to choose whether to receive Cookie every time you connect to a page. No confirmation is made when Cookie is sent.

Notify (send/recv.).....Enables you to choose whether to send or receive Cookie every time you connect to a page.

#### NOTE

- Cookies are deleted in the ascending order of no use when the number and size of Cookies exceed the maximum limit.
- Resetting the Full Browser settings deletes Cookies.

# **Deleting Cookie**

You can delete the Cookies for Full Browser stored in your FOMA terminal.

Full Browser">"Full Browser settings">"Delete Cookies">Enter your security code>"YES"

All the Cookies for Full Browser stored in your FOMA terminal are deleted. (You cannot delete them separately.)

#### Referer

You can set whether to send Referer\*.

\* : Referer is information of source link. Sending Referer transfers information such as the page from which you access the site. Please note that NTT DOCOMO is not responsible for any reveal of your information to third parties because of sending Referer. However, you may not access the linked pages in some websites unless Referer is sent.

## Setting Referer

# ● "Full Browser" > "Full Browser settings" > "Referer setting" > Select any item:

Send ····· Sends Referer.

Unsend ..... Does not send Referer.

Notify ..... Confirms whether to send Referer.

# Data Display/Edit/ Management

| Data Box                                                                                                    | 302 |
|----------------------------------------------------------------------------------------------------|-----|
| Mastering images Displaying the Stored Images                                                                             |     |
| Editing Images Edit image                                                                                                 | 311 |
| Mastering movies Playing Movies/i-motion                                                                                  |     |
| Editing Movies                                                                                                    | 316 |
| Mastering videos           Playing Videos         Video player                                                            | 316 |
| Mastering Chara-den What is Chara-den?                                                                                    | 318 |
| Saving Chara-den Character as Image or Movie Rec. Chara-den                                                               | 320 |
| Mastering melodies Playing Melodies Melody                                                                                | 322 |
| Managing Kisekae Tool Kisekae Tool                                                                                        | 325 |
| Use microSD card<br>microSD Card                                                                                          | 326 |
| Displaying the Data in the microSD Card                                                                                   |     |
| Exchanging the Data between the microSD Card and FOMA Terminal                                                            | 330 |
| Moving the Copyrighted Data among the microSD Card and FOMA Terminal                                                      |     |
| Movable contents                                                                                                    |     |
| Managing the microSD Card microSD manager                                                                                 |     |
| Setting the USB ModeUSB mode setting                                                                                      |     |
| Using the FOMA Terminal as a microSD Reader/Writer<br>Setting How to Print Images Stored on the microSD Card DPOF setting |     |
| Mastering various data                                                                                                    | 000 |
| Working with Folders and Files                                                                                            | 337 |
| Managing the Phonebook and SMS on the FOMA Card UIM operation                                                             | 338 |
| Transferring data with Infrared data exchange/iC communication/cable connecti                                             | on  |
| Infrared Data Exchange/iC Communication                                                                                   | 340 |
| Forwarding Data with Infrared Data Exchange Infrared data exchange                                                        |     |
| Forwarding Data with iC Communication                                                                                     |     |
| Forwarding Data by Cable Connection                                                                                       |     |
| Barring Phonebook Image ForwardingForwarding image Using the Infrared Remote Control Function                             |     |
| Mastering PDF viewer                                                                                                    | 547 |
| Viewing PDF Data                                                                                                    | 347 |
| PDF data screen                                                                                                    |     |
|                                                                                                    |     |

# Data Box

In Data box, photos and movies shot using the FOMA terminal's camera or data downloaded from mails or websites are saved.

## Folders

• Following items and folders are prepared and you can categorize the data into the folders depending on the file type.

| Folder                | Contents                                                                                                    |
|-----------------------|----------------------------------------------------------------------------------------------------|
| My picture            |                                                                                                    |
| Inbox                 | You can select this folder to<br>save photos shot using the<br>FOMA terminal's camera, and<br>images retrieved from<br>websites, mails or Bar code<br>reader.<br>Images copied from the<br>microSD card or forwarded by<br>infrared data exchange are<br>automatically saved to this<br>folder. |
| Camera                | You can select this folder to<br>save same images as Inbox.<br>Images shot as Chara-den<br>are automatically saved to<br>this folder.                                                                                                    |
| Decomail-<br>picture  | Images for Deco-mail are pre-<br>installed. You can select this<br>folder to save same images<br>as Inbox.                                                                                                    |
| Decorate PI*1         | Decorate PI are stored in the<br>folder which is arranged by<br>the categories.<br>Decorate PI downloaded from<br>website, attached to mails or<br>copied from the microSD card<br>are saved.                                                                                                   |
| Auto Decomail         | Images downloaded from<br>sites for Auto Decomail-<br>picture are categorized into<br>emotions.<br>Images downloaded from<br>sites are stored.                                                                                                    |
| Pre-installed         | Standby screens, wakeup<br>images and animations are<br>pre-installed.                                                                                                    |
| Secret*2              | Save the images you want to prevent others from viewing.                                                                                                    |
| User-created folder*3 | You can select this folder to save same images as Inbox.                                                                                                    |

| Folder                            |                              | Contents                                                                                                    |  |
|-----------------------------------|------------------------------|----------------------------------------------------------------------------------------------------|--|
| Original<br>animation             |                              | Animations created from<br>continuous shooting and<br>original animations are<br>stored.                                                                                                    |  |
| SD Picture                        |                              | photos you shot, JPEG/GIF<br>images copied from the<br>FOMA terminal, JPEG/GIF<br>images stored on the<br>microSD card from a PC are<br>saved.                                                                                                    |  |
|                                   | Decorate<br>PI <sup>*1</sup> | Decorate PI copied from the<br>FOMA terminal or stored on<br>the microSD card from a PC<br>are saved.                                                                                                    |  |
|                                   | Image<br>Box                 | GIF animations and SWF<br>Flash movie copied from the<br>FOMA terminal, JPEG<br>images, GIF animations<br>stored and SWF Flash on the<br>microSD card from a PC are<br>saved.                                                                                                    |  |
| Frame                             | I                            | Frames are pre-installed.<br>Frames retrieved from<br>websites are automatically<br>saved to this folder.                                                                                                    |  |
| Stamp                             |                              | Marker stamps are pre-<br>installed.<br>Stamps retrieved from<br>websites are automatically<br>saved to this folder.                                                                                                    |  |
| i-motic                           | n                            |                                                                                                    |  |
| Inbox                             |                              | You can select this folder to<br>save movies shot using the<br>FOMA terminal's camera,<br>movies and i-motion retrieved<br>from websites or mails.<br>Movies/i-motion copied from<br>the microSD card or<br>forwarded by infrared data<br>exchange are automatically<br>saved to this folder. |  |
| Camera                            |                              | You can select this folder to<br>save same movies and<br>i-motion as Inbox.<br>Movies shot with Chara-den<br>shooting are automatically<br>saved to this folder.                                                                                                    |  |
| Secret                            |                              | Save the movies and i-motion you want to prevent others from viewing.                                                                                                    |  |
| User-created folder <sup>*3</sup> |                              | You can select this folder to<br>save same movies and<br>i-motion as Inbox.                                                                                                    |  |

| Folder                                                                                                    |                                                                                   | Contents                                                                                                    | I                                                                                                    | Folder                                                                                                    | Contents                                                                                                    |  |
|----------------------------------------------------------------------------------------------------|-----------------------------------------------------------------------------------|----------------------------------------------------------------------------------------------------|----------------------------------------------------------------------------------------------------|----------------------------------------------------------------------------------------------------|----------------------------------------------------------------------------------------------------|--|
| micro<br>SD                                                                                                    | SD<br>Video <sup>*4</sup><br>Multimedia <sup>*5</sup>                             | Movies you shot, movies/<br>i-motion copied from the<br>FOMA terminal or movies<br>stored on the microSD card                       |                                                                                                    | Movable<br>contents                                                                                                    | Music data moved from the<br>FOMA terminal to the microSD<br>card is saved.                                                                                                    |  |
| Movab                                                                                                    | from a PC are saved.<br>Movable                                                   |                                                                                                    |                                                                                                    | User-created folder <sup>*3</sup>                                                                                                    | You can select this folder to<br>save same music data as                                                                                                    |  |
| conten                                                                                                    |                                                                                   | FOMA terminal to the microSD card is saved.<br>This folder is used for playing a movie playlist. $\rightarrow$ P.315                |                                                                                                    | Music (Music&Vi                                                                                                    |                                                                                                    |  |
| Playlis                                                                                                    | +                                                                                 |                                                                                                    |                                                                                                    | Delivery                                                                                                    | The stored programs appear.                                                                                                    |  |
| Playiis                                                                                                    | L                                                                                 |                                                                                                    |                                                                                                    | program<br>User-created                                                                                                    | You can select this folder to                                                                                                    |  |
| TV (15                                                                                                    | Seg)                                                                              |                                                                                                    |                                                                                                    | folder*3                                                                                                    | save the programs that is                                                                                                    |  |
| Image                                                                                                    | Inbox                                                                             | The recorded still images are<br>automatically saved to this<br>folder.                                                             |                                                                                                    |                                                                                                    | moved from the Delivery program.                                                                                                    |  |
|                                                                                                    | User-                                                                             | You can select this folder to                                                                                                    |                                                                                                    | Kisekae Tool                                                                                                    | · · · · · · · · · · · · · · · · · · ·                                                                                                    |  |
|                                                                                                    | created<br>folder <sup>*3</sup>                                                   | save the still images that is moved from the Inbox.                                                                                 |                                                                                                    | Packages are pre-installed. Packages retrieved<br>from websites are automatically saved to this<br>folder.                                                      |                                                                                                    |  |
| Video                                                                                                    | microSD                                                                           | The recorded videos are<br>saved.                                                                                                   |                                                                                                    | My document                                                                                                    |                                                                                                    |  |
| Melody                                                                                                    | v                                                                                 | Saveu.                                                                                                    |                                                                                                    | Inbox                                                                                                    | You can select this folder to<br>save PDF data retrieved from                                                                                                    |  |
| Inbox                                                                                                    | y                                                                                 | You can select this folder to<br>save melodies retrieved from<br>websites, mails or Bar code<br>reader.<br>Melodies copied from the |                                                                                                    |                                                                                                    | save PDF data retrieved from<br>websites or mails. PDF data<br>copied from the microSD card<br>or forwarded by infrared data<br>exchange are automatically<br>saved to this folder. |  |
|                                                                                                    |                                                                                   | microSD card or forwarded by<br>infrared data exchange are<br>automatically saved to this<br>folder.                                |                                                                                                    | User-created folder <sup>*3</sup>                                                                                                    | You can select this folder to save same PDF data as Inbox.                                                                                                    |  |
| Pre-installed                                                                                                    |                                                                                   | Melodies and sound effect<br>are pre-installed.                                                                                     |                                                                                                    | microSD                                                                                                    | PDF data copied from the<br>FOMA terminal or stored on<br>the microSD card from a PC                                                                                                |  |
| folder*3 save                                                                                                    |                                                                                   | You can select this folder to save same melodies as Inbox.                                                                          |                                                                                                    | Chara-den                                                                                                    | are saved.                                                                                                    |  |
| Voice Voice recorded using the                                                                                                    |                                                                                   | Voice recorded using the voice announce function is                                                                                 |                                                                                                    | Chara-den is pre-installed. Chara-den retrieved<br>from websites is automatically saved to this<br>folder.<br>*1: You can save only Decorate PI to this folder. |                                                                                                    |  |
|                                                                                                    |                                                                                   | automatically saved to this folder.                                                                                                 |                                                                                                    |                                                                                                    |                                                                                                    |  |
| microSD                                                                                                    |                                                                                   | Melodies copied from the<br>FOMA terminal or stored on<br>the microSD card from a PC<br>are saved.                                  | <ul> <li>*2: Displayed only in Secret or Secret data of<br/>mode.</li> <li>*3: You can create up to 20 folders with "Add for<br/>Enter the folder name when using "Add for<br/>You can change the folder name afterwar</li> </ul> |                                                                                                    | up to 20 folders with "Add folder".<br>r name when using "Add folder".                                                                                                    |  |
| Playlist                                                                                                    |                                                                                   | This folder is used for playing a melody playlist. → P.324                                                                          | g using "Edit folder name".<br>*4: Movies/i-motion with video are saved.                                                                                                    |                                                                                                    | er name".                                                                                                    |  |
| Music (Music Player)                                                                                                    |                                                                                   |                                                                                                    | *5: Movies/i-motion with sound only (including the music data of AAC format) can be stored.                                                                                                    |                                                                                                    |                                                                                                    |  |
| Playlist         Playlists created on the<br>FOMA terminal are saved.           Inbox         You can select this folder to<br>save music data. |                                                                                   | FOMA terminal are saved.                                                                                                    |                                                                                                    | music data OF F                                                                                                    | nno ionnaij can de Sloteu.                                                                                                    |  |
|                                                                                                    |                                                                                   |                                                                                                    |                                                                                                    |                                                                                                    |                                                                                                    |  |
| SD-Au<br>WMA                                                                                                    | SD-Audio Music data transferred from a<br>WMA PC to the microSD card is<br>saved. |                                                                                                    |                                                                                                    |                                                                                                    |                                                                                                    |  |
|                                                                                                    |                                                                                   |                                                                                                    | I                                                                                                    |                                                                                                    |                                                                                                    |  |

# Displaying the Stored Images <My picture>

Photos shot using the FOMA terminal's camera or downloaded from websites can be displayed in My picture of the Data box.

# ● "Data Box" → "My picture"

Contents of the My picture folder → P.302

■ To display the recorded still images by TV ▶ I Data Box"

● "1Seg" ● "Image" Contents in the Image folder → P.303

# Select a folder

Image list screen → P.305

Search the images by i-mode

"Search by i-mode""YES"

# Select an image

Use 🕞 to display the previous or next image in the "My picture screen".

To switch the screen mode

► (Normal/Full) In the Full screen mode, the oblong image is displayed just as it is, Pre-installed
 Original animation
 inicroSD
 Folder list

Function menu
P.337

Canera 1/2

Wy picture

Decomail-picture

Auto Decomail

Camera

Decorate PI

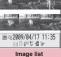

Function menu⇒P.307

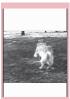

My picture

Function menu⇒P.307

and rectangular image rotates to the right 90 degrees and displayed.

# ■ To zoom in an image

The image is zoomed in/out by one step each time you press ( $\bullet$ ) (+)/ $\boxtimes$  (-).

Pressing ch (Actual) displays the image in the actual size.

If the image does not fit in the screen, use

To return to the original zoom, press <a>[</a></t>(Back).

# NOTE

• Following images cannot be displayed:

- An image which exceeds 2M bytes
- An image whose width or height exceeds 2,592 dots or total number of dots exceeds 2,592 × 1,944 dots
- A progressive JPEG or GIF image whose total number of dots exceeds 854 × 480
- While displaying in the large size, you cannot change to the previous or next image by using
   or display the function menu.
- When enlarging an image larger than 1,705 dots wide × 1,705 dots high, you may not be able to display the image in the actual size.
- Original animation, GIF-formatted animation or Flash movie cannot be displayed in the large size.
- Flash movies are played at the volume set in "Phone" in the "Ring volume" settings (if "Step" is set, Flash movies are played at the "Level 2" volume).

# Guide to the Picture list and Title name list

Setting the Image list display mode <Viewer settings>

# ● "Settings" → "Display" → "Other settings" → "Viewer settings" → Select any item:

Picture ..... Changes to the picture list.

Title ..... Changes to the title list.

# Guide to the Picture list and Title name list

- The icons for image types, retrieval methods and the allowable operation → P.305
- Titles and file names → P.307

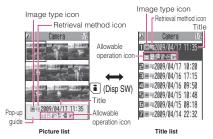

\* Original animations are always listed by title name.

# Image type icon

| lcon                                                                                                    | Description                                                                  |  |
|----------------------------------------------------------------------------------------------------|------------------------------------------------------------------------------|--|
| JPG                                                                                                    | JPEG format image                                                            |  |
| GIF                                                                                                    | GIF format image                                                             |  |
|                                                                                                    | GIF (IFM) frame, marker stamp                                                |  |
| 47                                                                                                    | SWF Flash movie                                                              |  |
|                                                                                                    | MP4 movie/i-motion                                                           |  |
| (Blue note)                                                                                                    | MP4 i-motion with sound effect                                               |  |
| (Orange note)                                                                                                    | ASF i-motion                                                                 |  |
| -01X                                                                                                    | MP4 i-motion with playback restriction                                       |  |
|                                                                                                    | MP4 format i-motion with<br>sound effect and playback<br>restriction         |  |
|                                                                                                    | Partially downloaded i-motion                                                |  |
| (Green note)                                                                                                    | i-motion that can be moved to the FOMA terminal (Phone)                      |  |
| (Blue note)                                                                                                    | Sound effected i-motion that<br>can be moved to the FOMA<br>terminal (Phone) |  |
| St St                                                                                                    | i-motion that is prohibited to<br>move to the FOMA terminal<br>(Phone)       |  |
|                                                                                                    | AFD Chara-den                                                                |  |
| (III)                                                                                                    | The video recorded with TV                                                   |  |
| ()<br>調                                                                                                    | Image with the FOMA card security function                                   |  |
| <ul> <li>Data that are file-restricted or not allowed to be attached to mails or output from the FOMA terminal</li> <li>i-motion with playback restriction ("O" turns to "O" when the playback count, period or limit expires)</li> <li>Movable only when the FOMA card being used was also used to save the i-motion</li> <li>Movable only when the model and FOMA card being used were also used to save the i-motion</li> </ul> |                                                                              |  |

## Retrieval method icon

| lcon    | Description                                                                                                    |  |
|---------|----------------------------------------------------------------------------------------------------|--|
| No icon | Pre-installed data                                                                                                |  |
|         | Data downloaded from site, mail,<br>ToruCa or retrieved from i-αppli                                              |  |
| ig.     | Data you shot with camera                                                                                         |  |
| ų.      | Data retrieved through the Infrared<br>data exchange, iC communication,<br>microSD card, Bar code reader or<br>PC |  |
|         | Downloaded frames and marker stamps                                                                               |  |
|         | Chara-den shots                                                                                                   |  |
| ř.      | The data recorded with TV                                                                                         |  |
| PDF     | Data clipped from a PDF document                                                                                  |  |

# Allowable operation icon

| lcon        | Description                                                                                           |  |  |
|-------------|----------------------------------------------------------------------------------------------------|--|--|
| QVGA        | Movies/i-motion of QVGA size (can<br>be displayed only on the i-motion<br>folder)                     |  |  |
| VGA         | Movies/i-motion data of VGA size<br>(can be displayed only on the<br>i-motion folder)                 |  |  |
| X           | Can be attached to i-mode mail (2M bytes or smaller)                                                  |  |  |
| DE          | Can be inserted into Deco-mail                                                                        |  |  |
|             | Can be set to the screen                                                                              |  |  |
| 82          | Can be specified as Ring tone                                                                         |  |  |
| 0III<br>Ir  | Can be transferred via Infrared data exchange and iC communication                                    |  |  |
| ⇒SD         | Can be copied to the microSD card                                                                     |  |  |
| 80          | Can be edited                                                                                         |  |  |
| -<br>-<br>- | i-motion data that can be moved to the microSD card                                                   |  |  |
| Ę           | Larger than 10M bytes (10M bytes<br>is not included) (can be displayed<br>only on the microSD folder) |  |  |
| Cond 1      | able only when the FOMA card                                                                          |  |  |

: Movable only when the FOMA card being used was also used to save the i-motion Movable only when the model and FOMA card being used were also used to save the i-motion

## File format

| My pictureInboxJPEG, GIF, SWFCameraJPEG, GIFDecomail-pictureJPEG, GIFAuto DecomailJPEG, SWFSecretJPEG, GIF, SWFUser-created folder-Original animation-microSDJPEG, GIF, SWFFrameIFMStamp-i-motionIFMInboxMP4CameraSecretUser-created folder-microSDMP4, ASF (ASF is for playback only)Movable contentsSB1Playlist-TV (1Seg)ImageInboxSMF, MFiVideoMPEG2-TSMelodyInboxInboxSMF, MFiPre-installedMFiUser-created folderSMF, MFiPlaylist-TV (1Seg)ImageInboxSMF, MFiPlaylist-InboxSMF, MFiPlaylist-InboxSMF, MFiPlaylist-Inbox3GPSD-AudioSA1WMAWMAMovable contentsSB2User-created folderSGP                                                                                                    | Folder              | File format    |
|----------------------------------------------------------------------------------------------------|---------------------|----------------|
| CameraDecomail-pictureDecorate PIJPEG, GIFAuto DecomailJPEG, SWFSecretJPEG, GIF, SWFUser-created folder-Original animation-microSDJPEG, GIF, SWFStampIFMi-motionIFMInboxMP4CameraSecretUser-created folder-microSDMP4, ASF (ASF is<br>for playback only)Movable contentsSB1Playlist-TV (1Seg)MPEG2-TSImageJPEGVideoMFiUser-created folderMFiUser-created folderSB1Playlist-TV (1Seg)ImageImageJPEGVideoMF, MFiPre-installedMFiUser-created folderSMF, MFiPre-installedMFiUser-created folderSMF, MFiPlaylist-InboxSMF, MFiPlaylist-InboxSMF, MFiPlaylist-Inbox3GPSD-AudioSA1WMAWMAMovable contentsSB2                                                                                                    | My picture          |                |
| Decomail-pictureDecorate PIJPEG, GIFAuto DecomailJPEG, SWFSecretJPEG, GIF, SWFUser-created folder-Original animation-microSDJPEG, GIF, SWFStampIFMStamp-i-motionMP4CameraSecretUser-created folder-microSDMP4, ASF (ASF is<br>for playback only)Movable contentsSB1Playlist-TV (1Seg)MPEG2-TSMelodyMPEG2-TSInboxSMF, MFiPre-installedMFiUser-created folderSMF, MFiPlaylist-TV (1Seg)ImageInboxSMF, MFiPre-installedMFiUser-created folderSMF, MFiPlaylist-InboxSMF, MFiPlaylist-InboxSMF, MFiPlaylist-InboxGPSD-AudioSA1WMAWMAMovable contentsSB2                                                                                                    | Inbox               | JPEG, GIF, SWF |
| Decorate PIJPEG, GIFAuto DecomailJPEG, SWFPre-installedJPEG, SWFSecretJPEG, GIF, SWFUser-created folder-Original animation-microSDJPEG, GIF, SWFFrameIFMStamp-i-motionIhboxInboxMP4CameraSecretUser-created folder-microSDMP4, ASF (ASF is for playback only)Movable contentsSB1Playlist-TV (1Seg)JPEGImageJPEGVideoMFiUser-created folderSMF, MFiPre-installedMFiUser-created folderSMF, MFiPre-installedMFiUser-created folderSMF, MFiPlaylist-InboxSMF, MFiPlaylist-InboxSGPSD-AudioSA1WMAWMAMovable contentsSB2                                                                                                    | Camera              |                |
| Auto DecomailPre-installedJPEG, SWFSecretJPEG, GIF, SWFUser-created folder-Original animation-microSDJPEG, GIF, SWFFrameIFMStamp-i-motionIFMInboxMP4CameraSecretUser-created folder-microSDMP4, ASF (ASF is for playback only)Movable contentsSB1Playlist-TV (1Seg)JPEGImageJPEGVideoMPEG2-TSMelodyInboxInboxSMF, MFiPre-installedMFiUser-created folderSMF, MFiPre-installedMFiUser-created folderSMF, MFiPiaylist-InboxSMF, MFiPlaylist-InboxSMF, MFiPlaylist-Inbox3GPSD-AudioSA1WMAWMA                                                                                                    | Decomail-picture    |                |
| Pre-installedJPEG, SWFSecretJPEG, GIF, SWFUser-created folder-Original animation-microSDJPEG, GIF, SWFFrameIFMStamp-i-motionIFMInboxMP4CameraSecretUser-created folder-microSDMP4, ASF (ASF is for playback only)Movable contentsSB1Playlist-TV (1Seg)JPEGImageJPEGVideoMPEG2-TSMelodyInboxInboxSMF, MFiVice announce-microSDSMF, MFiVoice announce-Playlist-Nusic (Music Player)SMF, MFiPlaylist-Inbox3GPSD-AudioSA1WMAWMAMovable contentsSB2                                                                                                    | Decorate PI         | JPEG, GIF      |
| SecretJPEG, GIF, SWFUser-created folder-Original animation-microSDJPEG, GIF, SWFFrameIFMStamp-i-motion-InboxMP4Camera-Secret-User-created folderMP4, ASF (ASF is<br>for playback only)Movable contentsSB1Playlist-TV (1Seg)JPEGImageJPEGVideoMP4, ASF, MFiPre-installedMFiUser-created folderSMF, MFiPre-installedMFiUser-created folderSMF, MFiPlaylist-MicroSDSMF, MFiPlaylist-InboxSMF, MFiPlaylist-Inbox3GPSD-AudioSA1WMAWMAMovable contentsSB2                                                                                                    | Auto Decomail       |                |
| User-created folderOriginal animationmicroSDJPEG, GIF, SWFFrameIFMStampi-motionInboxMP4CameraSecretUser-created foldermicroSDMP4, ASF (ASF is for playback only)Movable contentsSB1Playlist-TV (1Seg)ImageJPEGVideoMPEG2-TSMelodyInboxSMF, MFiPre-installedMFiUser-created folderSMF, MFiPre-installedMFiUser-created folderSMF, MFiPiaylist-MicroSDSMF, MFiPlaylist-InboxSMF, MFiPlaylist-InboxGPSD-AudioSA1WMAWMAMovable contentsSB2                                                                                                    | Pre-installed       | JPEG, SWF      |
| Original animation-microSDJPEG, GIF, SWFFrameIFMStampIFMi-motionInboxInboxMP4CameraSecretUser-created foldermicroSDmicroSDMP4, ASF (ASF is for playback only)Movable contentsSB1Playlist-TV (1Seg)JPEGVideoMPEG2-TSMelodyJPEGUser-created folderSMF, MFiVideoSMF, MFiPre-installedMFiUser-created folderSMF, MFiVoice announce-microSDSMF, MFiPlaylist-Music (Music Player)-Playlist-Inbox3GPSD-AudioSA1WMAWMAMovable contentsSB2                                                                                                    | Secret              | JPEG, GIF, SWF |
| microSD JPEG, GIF, SWF<br>Frame IFM<br>Stamp IFM<br>I-motion Inbox MP4<br>Camera<br>Secret User-created folder ISB1<br>microSD MP4, ASF (ASF is for playback only)<br>Movable contents SB1<br>Playlist –<br>TV (1Seg) JPEG<br>Video MPEG2-TS<br>Melody<br>Inbox SMF, MFi<br>Pre-installed MFi<br>User-created folder SMF, MFi<br>Pre-installed MFi<br>User-created folder SMF, MFi<br>Voice announce –<br>microSD SMF, MFi<br>Playlist –<br>Inbox 3GP<br>SD-Audio SA1<br>WMA WMA                                                                                                    | User-created folder |                |
| FrameIFMStampIFMi-motionIFMInboxMP4CameraSecretUser-created foldermicroSDmicroSDMP4, ASF (ASF is for playback only)Movable contentsSB1Playlist-TV (1Seg)JPEGImageJPEGVideoMPEG2-TSMelodySMF, MFiInboxSMF, MFiVoice announce-microSDSMF, MFiPlaylist-Playlist-Playlist-InboxSMF, MFiPlaylist-Inbox3GPSD-AudioSA1WMAWMAMovable contentsSB2                                                                                                    | Original animation  | -              |
| Stamp       Immedia         i-motion       Inbox         Inbox       MP4         Camera       Secret         User-created folder       Immedia         microSD       MP4, ASF (ASF is for playback only)         Movable contents       SB1         Playlist       -         TV (1Seg)       JPEG         Image       JPEG         Video       MP62-TS         Melody       Inbox         Inbox       SMF, MFi         Vice announce       -         microSD       SMF, MFi         Playlist       -         Playlist       -         Playlist       -         Inbox       SMF, MFi         Playlist       -         Inbox       3GP         SD-Audio       SA1         WMA       WMA                                                   | microSD             | JPEG, GIF, SWF |
| i-motion Inbox MP4 Camera Secret User-created folder microSD MP4, ASF (ASF is for playback only) Movable contents SB1 Playlist - TV (1Seg) Image JPEG Video MPEG2-TS Melody Inbox SMF, MFi Pre-installed MFi User-created folder SMF, MFi Voice announce - microSD SMF, MFi Playlist - Inbox 3GP SD-Audio SA1 WMA WMA Movable contents SB2                                                                                                    | Frame               | IFM            |
| Inbox         MP4           Camera         Secret           User-created folder         microSD           microSD         MP4, ASF (ASF is for playback only)           Movable contents         SB1           Playlist         -           TV (1Seg)         JPEG           Image         JPEG           Video         MPE42-TS           Melody         Inbox           Inbox         SMF, MFi           Pre-installed         MFi           User-created folder         SMF, MFi           Vice announce         -           microSD         SMF, MFi           Playlist            Music (Music Player)         -           Playlist         -           Inbox         3GP           SD-Audio         SA1           WMA         WMA | Stamp               |                |
| CameraSecretUser-created foldermicroSDMP4, ASF (ASF is<br>for playback only)Movable contentsSB1Playlist-TV (1Seg)ImageJPEGVideoMP52-TSMelodyInboxSMF, MFiPre-installedMFiUser-created folderSMF, MFiVice announce-microSDSMF, MFiPlaylist-InboxSGPSD-AudioSA1WMAWMAMovable contentsSB2                                                                                                    | i-motion            |                |
| Secret         User-created folder         microSD       MP4, ASF (ASF is for playback only)         Movable contents       SB1         Playlist       -         TV (1Seg)       JPEG         Image       JPEG         Video       MPEG2-TS         Melody       Inbox         Inbox       SMF, MFi         Pre-installed       MFi         User-created folder       SMF, MFi         Voice announce       -         microSD       SMF, MFi         Playlist       -         Nusic (Music Player)       -         Playlist       -         Inbox       3GP         SD-Audio       SA1         WMA       WMA                                                                                                    | Inbox               | MP4            |
| User-created foldermicroSDMP4, ASF (ASF is<br>for playback only)Movable contentsSB1Playlist-TV (1Seg)JPEGImageJPEGVideoMPEG2-TSMelodyInboxInboxSMF, MFiPre-installedMFiUser-created folderSMF, MFiVoice announce-microSDSMF, MFiPlaylist-Music (Music Player)-Playlist-Inbox3GPSD-AudioSA1WMAWMAMovable contentsSB2                                                                                                    | Camera              |                |
| microSDMP4, ASF (ASF is<br>for playback only)Movable contentsSB1Playlist-TV (1Seg)JPEGImageJPEGVideoMPEG2-TSMelodyInboxInboxSMF, MFiPre-installedMFiUser-created folderSMF, MFiVoice announce-microSDSMF, MFiPlaylist-Music (Music Player)-Playlist-Inbox3GPSD-AudioSA1WMAWMAMovable contentsSB2                                                                                                    | Secret              |                |
| for playback only)Movable contentsSB1Playlist-TV (1Seg)JPEGImageJPEGVideoMPEG2-TSMelodyInboxInboxSMF, MFiPre-installedMFiUser-created folderSMF, MFiVoice announce-microSDSMF, MFiPlaylist-Music (Music Player)-Playlist-Inbox3GPSD-AudioSA1WMAWMAMovable contentsSB2                                                                                                    | User-created folder |                |
| Movable contents       SB1         Playlist       -         TV (1Seg)       Image         Image       JPEG         Video       MPEG2-TS         Melody       Inbox         Inbox       SMF, MFi         Pre-installed       MFi         User-created folder       SMF, MFi         Voice announce       -         microSD       SMF, MFi         Playlist       -         Music (Music Player)       -         Playlist       -         Inbox       3GP         SD-Audio       SA1         WMA       WMA                                                                                                    | microSD             |                |
| Playlist –<br>TV (1Seg)<br>Image JPEG<br>Video MPEG2-TS<br>Melody<br>Inbox SMF, MFi<br>Pre-installed MFi<br>User-created folder SMF, MFi<br>Voice announce –<br>microSD SMF, MFi<br>Playlist –<br>Music (Music Player)<br>Playlist –<br>Inbox 3GP<br>SD-Audio SA1<br>WMA WMA                                                                                                    |                     | 1.1            |
| TV (1Seg)         Image       JPEG         Video       MPEG2-TS         Melody       Inbox         Inbox       SMF, MFi         Pre-installed       MFi         User-created folder       SMF, MFi         Voice announce       -         microSD       SMF, MFi         Playlist       -         Music (Music Player)       -         Playlist       -         Inbox       3GP         SD-Audio       SA1         WMA       WMA                                                                                                    |                     | SB1            |
| ImageJPEGVideoMPEG2-TSMelodyInboxInboxSMF, MFiPre-installedMFiUser-created folderSMF, MFiVoice announce-microSDSMF, MFiPlaylist-Music (Music Player)-Playlist-Inbox3GPSD-AudioSA1WMAWMAMovable contentsSB2                                                                                                    | ,                   | -              |
| Video     MPEG2-TS       Melody     Inbox     SMF, MFi       Pre-installed     MFi     User-created folder       User-created folder     SMF, MFi       Voice announce     -       microSD     SMF, MFi       Playlist     -       Music (Music Player)     -       Playlist     -       Inbox     3GP       SD-Audio     SA1       WMA     WMA       Movable contents     SB2                                                                                                    | ,                   | 1              |
| Melody         Inbox       SMF, MFi         Pre-installed       MFi         User-created folder       SMF, MFi         Voice announce       -         microSD       SMF, MFi         Playlist       -         Music (Music Player)       -         Playlist       -         Inbox       3GP         SD-Audio       SA1         WMA       WMA         Movable contents       SB2                                                                                                    | 8                   |                |
| Inbox     SMF, MFi       Pre-installed     MFi       User-created folder     SMF, MFi       Voice announce     -       microSD     SMF, MFi       Playlist     -       Music (Music Player)     -       Playlist     -       Inbox     3GP       SD-Audio     SA1       WMA     WMA       Movable contents     SB2                                                                                                    |                     | MPEG2-TS       |
| Pre-installed MFi<br>User-created folder SMF, MFi<br>Voice announce –<br>microSD SMF, MFi<br>Playlist –<br>Music (Music Player)<br>Playlist –<br>Inbox 3GP<br>SD-Audio SA1<br>WMA WMA<br>Movable contents SB2                                                                                                    |                     |                |
| User-created folderSMF, MFiVoice announce-microSDSMF, MFiPlaylist-Music (Music Player)Playlist-Inbox3GPSD-AudioSA1WMAWMAMovable contentsSB2                                                                                                    |                     |                |
| Voice announce-microSDSMF, MFiPlaylist-Music (Music Player)-Playlist-Inbox3GPSD-AudioSA1WMAWMAMovable contentsSB2                                                                                                    |                     |                |
| microSD SMF, MFi<br>Playlist –<br>Music (Music Player)<br>Playlist –<br>Inbox 3GP<br>SD-Audio SA1<br>WMA WMA<br>Movable contents SB2                                                                                                    |                     | SMF, MFI       |
| Playlist        Music (Music Player)     -       Playlist     -       Inbox     3GP       SD-Audio     SA1       WMA     WMA       Movable contents     SB2                                                                                                    |                     | -              |
| Music (Music Player)         Playlist       -         Inbox       3GP         SD-Audio       SA1         WMA       WMA         Movable contents       SB2                                                                                                    |                     | SMF, MFI       |
| Playlist     -       Inbox     3GP       SD-Audio     SA1       WMA     WMA       Movable contents     SB2                                                                                                    | ,                   | -              |
| Inbox     3GP       SD-Audio     SA1       WMA     WMA       Movable contents     SB2                                                                                                    |                     |                |
| SD-Audio     SA1       WMA     WMA       Movable contents     SB2                                                                                                    | ,                   | -              |
| WMA WMA<br>Movable contents SB2                                                                                                    |                     |                |
| Movable contents SB2                                                                                                    |                     |                |
|                                                                                                    |                     |                |
| User-created folder 3GP                                                                                                    |                     | -              |
|                                                                                                    | User-created folder | 3GP            |

| Folder                      | File format |  |
|-----------------------------|-------------|--|
| Music (Music&Video Channel) |             |  |
| Delivery program            | 3GP, MP4    |  |
| User-created folder         |             |  |
| Kisekae Tool                |             |  |
| _                           | UCM, UCP    |  |
| My document                 |             |  |
| Inbox                       | PDF         |  |
| User-created folder         |             |  |
| microSD                     |             |  |
| Chara-den                   |             |  |
| —                           | AFD         |  |

#### Titles and file names

• Photos or movies you shot are automatically titled and named.

Title: yyyy/mm/dd hh:mm (Year/Month/Day Time\*)

File name: yyyymmddhhmmxxx

"Date and time" (3-digit number is added in the xxx part for photo)

- \* : The time when the photo is saved or when the movie shooting is finished is used. Note that the time when the movie is saved is used if the "Auto save set" is set to "OFF".
- Original titles are assigned to downloaded i-motion and Chara-den characters.
- The file names and titles are the same for downloaded images.
- Titles and file names for the recorded videos and still images by TV → P.287
- The title is displayed on the Image list screen of the FOMA terminal.
- The file name is displayed when the data is transmitted to PC.
- If the file name contains an inappropriate character, the file is automatically renamed to "imagexxx" or "moviexxx".

#### File restriction

This setting specifies whether you allow the receiver's FOMA terminal to redistribute (attach or forward) the photo or movie you shot or melody when attaching it to a mail. When set to "File unrestricted", the receiver can redistribute the file freely. However, when set to "File restricted", the receiver cannot redistribute the file.

 You can change the file restriction setting after saving the image or movie.
 → PP.308, 314, 324

# Image list screen (P.304) /FUNCMy picture screen (P.304)

 The available functions vary depending on the folders, which means that the items listed in the function menu are different.

Edit image → P.311

**Edit title**<sup>\*1</sup>······Edits the title of the image.

**Display image**<sup>\*1</sup>······Displays the image (displays the My picture screen).

Set as display.....Sets the image for screens such as the standby screen.

" $\star$ " appears next to the selected item.

"Changing the Display" → P.114 "Setting the image sent during videophone calls"

→ P.86

**Image info**.....File name and File save date and time are displayed.

Compose message<sup>•2</sup>·····Composes an i-mode mail by selecting either attaching the image or inserting it in the message. → P.309

iC transmission → P.345

Send Ir data, IrSS → P.343

Set image disp.<sup>\*3.....</sup>Sets the display size of images.

Normal ..... Displays the image in the actual size.

**Fit in display**.....Displays the image fit in the screen regardless of the image size.

Normal ⇔ Full screen <sup>\*3</sup>·····In the Full screen mode, the oblong image is displayed just as it is, and rectangular image rotates to the right 90 degrees and displayed. In the Normal mode, the oblong image or the rectangular image is displayed just as it is.

Add desktop icon  $\rightarrow$  P.124

Copy to microSD → P.331

Add image to PB······Saves the image to the phonebook. → P.93

Edit file name<sup>\*1</sup>.....Edits the file name of the image.

You can enter up to 36 single-byte alphanumeric characters and symbols ("-" and "\_" only).

**File restriction**<sup>\*1</sup>.....Specifies whether to allow the redistribution of the saved photo.  $\rightarrow$  P.307

Move<sup>\*1</sup>.....Selects from "Move this, Move selected, Move all" and moves the image to the other folder you select.

Memory info<sup>\*1</sup>.....Displays the amount of image stored and available space (the amount of the data of the FOMA terminal does not contain the amount of the secret data).

**Sort**<sup>\*1</sup>.....Sorts images in a selected criteria.

Title name⇔ Picture<sup>\*1</sup>······Switches between Title list and Picture list.

Composite image<sup>\*1</sup> → P.310

**Retry**\*3.....Replays the displayed animation from the beginning.

Store in Center<sup>\*1</sup> → P.309

**Delete**<sup>\*1</sup>.....Selects the deleting method from "Delete this, Delete selected, Delete all".

Delete this\*3.....Deletes one image.

**Keep in secret**  $\Leftrightarrow$  **Put out**<sup>\*1\*4</sup>......<sup>#</sup>Preventing Others from Viewing Data<sup>\*</sup>  $\rightarrow$  P.138

Copy to phone<sup>\*5</sup>→ P.332

DPOF setting<sup>\*5</sup>→P.336

**Copy**<sup>\*1\*5</sup>....."Copying the data to the different folder in the microSD card"  $\rightarrow$  P.333

- \*1: Available only with the Image list screen.
- \*2: Unavailable when 2in1 is in B mode.
- \*3: Available only with the My picture screen.
- \*4: Available only in Secret or Secret data only mode.
- \*5: Available only for images stored on the microSD card.

## NOTE

#### <Edit title>

- You may not be able to edit the title when the space is not enough on the microSD card.
- You cannot edit the titles of the pre-installed images.

#### NOTE

#### <Set as display>

- You can set the images in Inbox, Camera or User-created folder to the following screens:
  - · Standby screen, wake-up display
  - Dialing/calling screens of voice or videophone calls
  - Mail sending/receiving/checking/receiving
     result
  - Answer hold/on hold/substitute image/record message/preparing message/voice memo for videophone calls
  - \*Cannot be set depending on the image type.
- You cannot specify the following images to the screens:
  - An image whose width or height is larger than 854 dots
  - An image whose file size exceeds 100K bytes (except for standby and wake-up display)

#### <Normal/Full screen>

 In case of GIF animations and SWF images, the display does not change even if you switch the Normal mode and Full screen.

#### <Add image to PB>

- Following images cannot be selected:
  - An image whose width or height is larger than 854 dots
  - An image whose file size exceeds 100K bytes
- You cannot add images other than JPEG or GIF.

#### <Edit file name>

- You cannot edit the names of the following images:
  - Pre-installed images
  - Images of Chara-den character with "Rec. File Restriction"
  - Images that is prohibited to be output from your FOMA terminal
- You cannot use single-byte spaces for file names.

#### <File restriction>

- You cannot restrict an image if it is:
  - Neither JPEG nor GIF
  - Images of Chara-den character with "Rec. File Restriction"
  - Images restricted by FOMA card security function
  - Images that is prohibited to be output from your FOMA terminal

#### NOTE

#### <Sort>

- "By source" sorts the images in the following order.
  - ①Downloaded images or images acquired from i-αppli or ToruCa
  - ②photo shot by the camera
  - ③Images retrieved using Infrared data exchange, iC communication or from microSD card, etc.
  - (4) Chara-den shots
  - 5 Images clipped out of PDF documents
  - 6 Pre-installed images

## Storing images at the Data Security Center

You can store images, etc. stored in the FOMA terminal at the Data Security Center.

- Data Security Service is a pay service you need to apply for. If you have not subscribed to the service and try to connect to the Data Security Center, the notification screen appears.
- Image list screen (P.304)
   (FUNC)
   "Store in Center"
   Use ↓ to select an image
   ♥ (Finish)

You can select up to 10 images.

# Enter your security code • "YES"

The FOMA terminal connects to the Data Security Center to start saving the images.

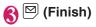

# NOTE

 You cannot save images when the file size for an image exceeds 100K bytes, when it is prohibited to be output from the FOMA terminal, pre-installed Decomail-picture or Decorate PI.

## To restore images

The image data stored at the Data Security Center can be stored on the FOMA terminal from the site of the Data Security Center. For details on how to use, refer to "Mobile Phone User's Guide [i-mode] FOMA version".

#### Attaching or inserting image to compose an i-mode mail or Decomail

You can attach the saved image to an i-mode mail message or insert it in a Deco-mail message.

# Image list screen (P.304) ► ch (FUNC) ► "Compose message" ► Select any item:

Attach image .....Attaches the image that is not larger than 240 dots wide × 320 dots high or 320 dots wide × 240 dots high. Select any of the following items to attach an image that is larger than the image described above.

Attach mail ..... Attaches the image without changing the image size.

QVGA scale down.....Attaches image by reducing its image size to 240 dots wide × 320 dots high or 320 dots wide × 240 dots high or smaller without changing its aspect ratio.

**Insert image** .....Inserts the image that is smaller than 96 dots wide × 128 dots high or 128 dots wide × 96 dots high and its file size is 90K bytes or less to the Deco-mail message. Select any of the following items to attach an image that is larger than the image described above.

> Insert mail.....Inserts image by reducing its file size to 90K bytes or less without changing the image size. However, you cannot select the image that is over 90K bytes.

> SubQCIF scale down.....Inserts image by reducing its image size to 96 dots wide × 128 dots high or 128 dots wide × 96 dots high without changing its aspect ratio. Also, changes the file size if its file size is larger than the maximum.

#### Check the edited image MENU "Data Box" (Set) Compose message "My picture" Original When you select "Attach mail/Insert animation" mail" There is no checking operation of the Original animation 1/3 image. 1 (New) E (New) "Composing and Sending i-mode Mail" E (New) → P.204 (New) "Composing Deco-mail" → P.207 E (New) ⊡ (New) Making a composite image from 4 7 (New) ⊡ (New) images Original animation list You cannot set an image whose width is Function menu⇒P.310 larger than 352 dots wide or height is larger "<New>" than 288 dots high. However, the following Select a frame ►Select a sizes are available: • VGA (640 × 480), VGA V. (480 × 640) folder Select an image • Screen (240 × 427) Repeat the step to specify • CIF V. (288 × 352) images • QVGA V. (240 × 320) To cancel the specified image Image list screen (P.304) Select the frame to cancel "Release" (FUNC) "Composite image" this" on the folder selection screen Select the position Select a (Finish) folder Select an image Repeat the step to select 4 **Original animation list** images FUNC screen (P.310) To cancel the specified image Select the image to cancel "Release" Edit title ..... Edits the title of the original this" on the folder selection screen animation. Image: (Finish) Image: [Image: Save] Org. animation ..... Newly creates Original 6) animation when "<New>" is highlighted. To retry creating the composite Edits the original animation when the existing one image is highlighted. Image: Cancel (Cancel) **Display image**.....Plays the original animation (Displays the original animation playback screen). Creating animations <Original animation> Set as display ...... Selects the item to which the original animation is set. You can create an animated cartoon made of

Image info ..... Checks the destination to save the original animation set in "Set as display". If there is no setting, "No set" is displayed.

Release animation ...... Cancels the original animation.

up to 20 frames using stored images.

You can create up to 20 animations.

as an original animation.

• You can specify JPEG images which are

854 dots wide × 854 dots high or smaller

# Playing the original animation

# Original animation list screen (P.310) ► Select an original animation

If there are two original animations or more, use to play the previous or next animation.

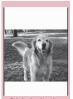

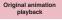

Function menu⇒P.311

# Original animation FUNC playback screen (P.311)

Set as display......Selects the item to which the image is set.

Set image disp......Specifies the display mode of an image smaller than the image display area.

Normal......Displays the image in the actual size.

Fit in display ..... Enlarges the movie to the display size.

**Retry**······Plays the animation from the beginning.

# **Editing Images**

<Edit image>

You can edit the photos you shot, etc.

- The followings are the contents and size you can edit: [Frame]
  - 854 × 480, 480 × 854 dots
  - 640 × 480, 480 × 640 dots
  - 352 × 288, 288 × 352 dots
  - 320 × 240, 240 × 320 dots
  - 427 × 240, 240 × 427 dots
  - 176 × 144, 144 × 176 dots
  - $128 \times 96$ ,  $96 \times 128$  dots

[Retouch/Correct backlight/Refresh skin tone]

• Up to 854 × 480, 480 × 854 dots

[Marker stamp/Character stamp/Trim away/ Brightness/Rotate/Change size]

- 2,592 × 1,944, 1,944 × 2,592 dots
- 2,304 × 1,728, 1,728 × 2,304 dots
- 2,048  $\times$  1,536, 1,536  $\times$  2,048 dots
- 1,616 × 1,212, 1,212 × 1,616 dots
- 1,600 × 1,200, 1,200 × 1,600 dots
- 1,280 × 960, 960 × 1,280 dots
- Up to 854 × 480, 480 × 854 dots However, an image larger than 854 × 480 or 480 × 854 dots is scaled down to 640 × 480 or 480 × 640 dots before editing.
- \* Even if the image size is able to edit in the descriptions above, some image may not support editing function. You can edit only the image with "">". You cannot select the menu that cannot be edited.
- When "Edit image" is selected in the photo mode checking screen function menu, only the "Frame", "Retouch", "Refresh skin tone" and "Correct backlight" are available.

# My picture screen (P.304) ► ch (FUNC)► "Edit image" ► Select any item:

Frame → P.312

Retouch ······ Applies effects to the image.

Sharp ..... Sharpens the outline of the image.

**Blur**.....Softens the outline of the image.

Sepia ..... Makes the sepia-tone image.

Emboss ..... Brings out the image in relief.

**Negative** ...... Makes the negative image.

Horizontal flip.....Reverses the left and right in the image (mirroring).

Marker stamp  $\rightarrow$  P.312

**Character stamp**  $\rightarrow$  P.313

- Trim away ..... Trim a constant size.
- Select the image size for trimming
- Adjust the position to trim with
- Image: Set (Set)

Brightness ······ Selects the brightness in 5 levels from "-2 to +2" using 🖸.

Rotate ...... Selects the angle to rotate the image from "90° to right, 90° to left, 180°".

**Change size** .....Selects the image size for changing. The image is enlarged or reduced to fit in the selected size keeping the aspect ratio.

**Correct backlight**.....Makes the dark part clear, which is caused by the backlight.

Refresh skin tone Corrects the skin parts.

Compose message\*1\*2 → P.309

Save\*1.....Saves the edited image.

- \*1: This function is available after editing an image.
- \*2: Unavailable when 2in1 is in B mode.

# Check the edited image (Set)

# ■ (Save)▶"YES" or "NO"

Selecting "YES" overwrites the original image.

Selecting "NO" saves a new image to the folder where the original is stored.

# NOTE

- Editing repeatedly may impair the image quality or increase the file size.
- When you edit an image then compose and send mail with the image attached, the edited image is not saved to My picture under Data box. The image can be saved on the Sent mail detail screen after sent. → P.219

# Adding frames

• You can use the downloaded frames in addition to the pre-installed ones.

# My picture screen (P.304) Ch (FUNC) ► "Edit image" "Frame" ► Select a frame

The image is displayed in the selected frame.

Use 🖸 to change to another frame.

■ To rotate the frame 180°
 (Rotate)

# To cancel the selected frame

▶ ch (FUNC) ► "Cancel"

## NOTE

• If the size of the image that has been trimmed or resized is the same as that of the frame, the image can be framed.

# Pasting marker stamps

- You can use the downloaded marker stamps in addition to the pre-installed ones.
- You can rotate, enlarge or reduce marker stamps.
  - My picture screen (P.304) ▶ ch (FUNC)▶ "Edit image"
    - "Marker stamp" Select a marker stamp

To edit a marker stamp

Ch (FUNC) Select any item:

90° to right ······ Rotates 90° clockwise.

90° to left ······ Rotates 90° counterclockwise.

180°.....Rotates 180°.

Scale up ..... Doubles the size.

Scale down ······ Reduces the size to half.

Adjust the marker stamp position with D I (Put)

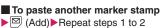

# NOTE

• You can only use downloaded stamps of 240 dots wide × 240 dots high or smaller. The stamps larger than the above size are handled as GIF images.

# Pasting character stamps

- You can enter up to 15 double-byte or 30 single-byte characters as a stamp. The number of characters that can be entered differs depending on the image size and character size.
- You can change the character stamp color, font and size.

# My picture screen (P.304) Ch (FUNC) ← "Edit image" "Character stamp" ► Enter characters

#### To edit a character stamp

▶ ch (FUNC) Select any item:

Character input ..... Enters the character.

Character color. To use another color palette, press ☑ (Change).

Font type ...... Selects form "Gothic, Mingcho".

Font size ......Selects the size from "Enlargement size, Standard size, Reduction size".

Adjust the character stamp position with D (Put)

#### NOTE

• The font thickness is specified in the "Font" setting.

# Playing Movies/i-motion

<i-motion>

You can play movies you have shot and i-motion downloaded from i-mode sites or websites.

# Ment ► "Data Box" ► "i-motion"

i-motion folder → P.302

| V                  | amotion        | 1 |
|--------------------|----------------|---|
| 000                | box            | l |
| E Ca               | mera           |   |
| E_ni               | croSD          |   |
| I No               | vable contents |   |
| E PI               | aylist         |   |
| 🖬 🛛 Se             | arch by i-mode |   |
| Folder list        |                |   |
| Function menu P.33 |                |   |

# Select a folder

Movie list screen

- → P.314
- Search the i-motion by i-mode
- ► "Search by i-mode" "YES"
- For partly downloaded i-motion

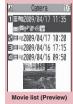

Function menu⇒P.314

A confirmation message

about downloading the remaining data appears. You cannot play the i-motion unless you download the rest of the data.

- Selecting "YES" starts downloading of the rest of the data.
- Selecting "NO" redisplays the "Movie list screen".

# Select a movie

The "Music Player screen" appears and the movie playback starts.

- "Guide to music player screen" → P.366 "Operations on the music player screen"
- → P.367

# NOTE

 A movie may not be properly played if it was not shot with N-05A.

#### NOTE

- You can start playback from the point the playback was stopped last time when you receive a call during playback or when the playback is stopped by CLR or . However, the playback may not start the precise point the playback was stopped last time.
- For some i-motions, you can also select a chapter to play.

# Guide to the Preview/Title list

- The icons for image types, retrieval methods and the available settings → P.305
- Titles and file names  $\rightarrow$  P.307

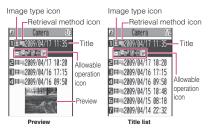

\* Preview is not displayed for movies with no video such as a sound only i-motion (an i-motion with no video, such as a singer's voice).

# FUNC Movie list screen (P.313)

 The available functions vary depending on the folders, which means that the items listed in the function menu are different.

#### Edit i-motion → P.316

Edit title ..... Edits the movie title.

Select ring tone  $\cdots$  Sets the movie sound as a ring tone.  $\rightarrow$  P.106

Stand-by display.....Sets the movie to the standby screen.

i-motion info.....Displays an i-motion file name, a file save date and whether the i-motion can be moved to the microSD card.

**Compose message**<sup>\*1.....</sup>Composes an i-mode mail message with the movie attached.  $\rightarrow$  P.204

#### iC transmission → P.345

Send Ir data → P.343

Copy to microSD → P.331

Move to microSD → P.333

Move ......Selects from "Move this, Move selected, Move all" and moves the movie to the other folder you select.

Add desktop icon → P.124

Edit file name ......Edits the file name of the movie.

You can enter up to 36 single-byte alphanumeric characters and symbols ("-" and "\_" only).

File restriction<sup>™</sup> Specifies whether to allow the redistribution of the saved movie. "File restriction" → P.307

Reset title ...... Resets the title to the default.

**Memory info**.....Displays the amount of movie stored and available space (the amount of the data of the FOMA terminal does not contain the amount of the secret data).

Sort ...... Sorts the movies in a selected criteria.

List setting.....Specifies how to list the movies. The displayed menu differs on the FOMA terminal and microSD card.

**Delete** ......Selects the deleting method from "Delete this, Delete selected, Delete all".

Keep in secret ⇔ Put out<sup>\*2</sup>······"Preventing Others from Viewing Data" → P.138

Copy to phone<sup>\*3</sup>  $\rightarrow$  P.332

Move to phone<sup>\*4</sup>  $\rightarrow$  P.333

**Copy**<sup>\*3.....</sup> "Copying the data to the different folder in the microSD card"  $\rightarrow$  P.333

- \*1: Unavailable when 2in1 is in B mode.
- \*2: Available only in Secret or Secret data only mode.
- \*3: Available only for movies stored on the microSD card.
- \*4: Available only for movies stored on the movable contents folder.

# NOTE

#### <Select ring tone>

 You can only set a movie or i-motion with the Set as ring tone "Available". Refer to the "i-motion info" to check whether it is "Available" or "Unavailable".

## NOTE

- You cannot set the following movie or i-motion to the ring tone:
  - A movie or i-motion without audio
  - i-motion with the playback restriction
  - The size of the movie is larger than QVGA (320 × 240) and smaller than VGA (640 × 480)
- If a movie larger than VGA (640 × 480) is set as a ring tone, an i-motion image does not appear on the screen.
- Even i-motions are available to be set, they cannot be set for ring tones when the following are operated:
  - The movie/i-motion is transferred to a PC or other FOMA terminal through infrared data exchange function, IC communication function or DOCOMO keitai datalink, then returned to the FOMA terminal
  - The movie/i-motion is copied from a microSD card to the FOMA terminal (including the case where the movie/i-motion is copied from the FOMA terminal to a microSD card, then copied to the FOMA terminal)

#### <Stand-by display>

- You cannot set the movie to the standby screen when:
  - The movie or i-motion is voice only
  - · i-motion with the playback restriction
  - The size of the movie is larger than QVGA  $(320 \times 240)$

#### <Memory info>

• The displayed file size is only an approximation.

#### <Sort>

- "By source" sorts the images in the following order. Movies or i-motion with the same retrieval icon are arranged in the order in which they were displayed before you selected "By source".
  - Downloaded i-motion or i-motion retrieved from i- $\alpha ppli$ , etc.
  - ②Movies shot by the camera
  - ③Movies retrieved using Infrared data exchange, iC communication or from microSD card, etc.
  - ④Movies shot by Chara-den

## Playing movies in your preferred order <Play movie playlist>

You can select and store up to 25 movies or i-motion to play multiple movies in sequence. • There are 5 Playlist folders

# ● Folder list screen (P.313) ● Select "Playlist"

| N     | Playlist          |   |
|-------|-------------------|---|
| 03    | Playlist1         |   |
| BOR   | Playlist2         |   |
| E     | Playlist3         |   |
| 4 ) F | Playlist4         |   |
| Sof   | Playlist5         |   |
| PI    | aylist folder lis | t |
|       |                   |   |

Function menu⇒P.315

● Highlight the destination playlist folder ← Ch (FUNC) ► "Edit playlist"

# Select No. for the movie Select a folder Select a movie Repeat steps to add

#### To release the added movie

Select the movie to release Select "Release this" on the folder selection screen "YES"

# 🐴 🖾 (Finish)

The i-motion Playlist folder list screen appears.

Selecting the Playlist folder starts the playback of the playlist and the stored movie is played repeatedly.

# FUNC (P.315)

Edit playlist ...... Starts editing the playlist. You can edit a playlist which is already set.

Release playlist ..... Deletes the set movies and releases a playlist.

You can edit the movies with "">" only.

<Example: Movie list screen for Inbox, Camera or User-created folders>

● Movie list screen (P.313) Ch (FUNC) CH "Edit i-motion"

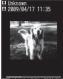

四 1/ 1 トPLRY 00:21/01:25 語 PERF PERF 111111111125

# Ch (FUNC)►Select any item:

Trim i-motion → P.316

**Compose message**\*.....Composes an i-mode mail with a movie attached.

File restriction Specifies whether to allow the redistribution of the trimmed movie with "Trim i-motion". "File restriction"  $\rightarrow$  P.307

\* : Unavailable when 2in1 is in B mode.

## NOTE

- You cannot use the Multitask function while editing movies.
- Editing may impair the movie quality.

# Trimming a part of the movie

Edit i-motion screen (P.316)
Image: Children Content of Content of

# "Any size" or "500KB" ▶⊠ (Start)

Trimming starts.

To start trimming at a scene mid-way through the movie

▶ ■ (Play) ▶ Press ■ (Stop) when it is the first frame you want to trim ▶ 🖾 (Start)

# Press ■ (Stop) when it is the last frame you want to trim ≥ (End)

# When you select "500KB"

Stops automatically when the movie exceeds 500K bytes, then proceeds to the step 5.

# The trimmed section of the movie is played

The playback stops automatically when it ends.

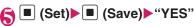

# NOTE

• A movie whose size is larger than QCIF (176 × 144) cannot be trimmed away.

# Playing Videos <Video player>

The recorded video by TV can be played by the video player.

Image: Second state of the second state of the second state of

Contents in the Video folder→P.303

# Select microSD folder

Guide to the video list screens→P.317

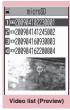

Function menu⇒P.317

# 6

# Select a video

The video playback begins. "Operation during the video playback"→P.318

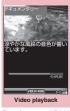

Function menu⇒P.318

## NOTE

• Some saved video may not play correctly.

# Guide to the Preview/Title list

- Icons for image types → P.305
- Titles and file names → P.307

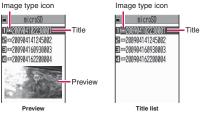

# FUNC Video list screen (P.316)

Edit title ..... Edits the video title.

Show info.....Displays the name and the recorded data of video.

**Delete this, Delete all, Multiple-choice**...... Select the deleting method.

Check memory ..... Displays the amount of the stored video.

Switch list ...... Specifies how to list the video list screen.

Initialize title ...... Resets the title to the default.

# Guide to video playback screen

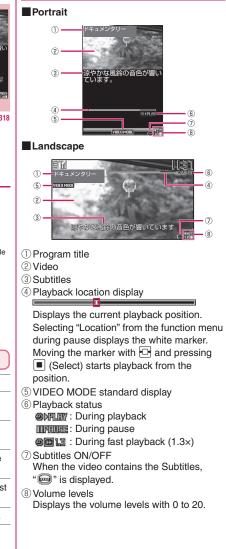

# Operation during the video playback

| Key operation               | Action                                                                                                    |
|-----------------------------|----------------------------------------------------------------------------------------------------|
| (1 second or longer)        | Switch Portrait/Landscape<br>The screen pattern switches<br>each time you press Portrait<br>→ Landscape (90° to right)<br>→ Landscape (90° to left). |
|                             | Pauses/resumes playback.                                                                                                    |
| i                           | Mute                                                                                                    |
| [〕<br>▲ (マナー )<br>♥ (MUSIC) | Adjusting the volume                                                                                                    |
|                             | Fast playback (1.3x)/<br>Standard playback<br>Forwarding during pause                                                                                |
|                             | Fast playback (1.3×)/<br>Standard playback                                                                                                    |
| (1 second or longer)        | Rewind for 30 seconds*                                                                                                    |
| (1 second or longer)        | Fast forward for 30 seconds*                                                                                                    |
| (1 second or longer)        | Switches subtitles ON/OFF                                                                                                    |
| CLR                         | Ends                                                                                                    |

\* : You cannot operate when the playback time is less than 30 seconds.

# FUNC (P.317)

 This function menu is available during pause.

Show information ..... Displays the name and the recorded date of video.

Subtitles\*.....Sets how to display subtitles when activating from "ON (Wide: Bottom), ON (Wide: Top), OFF".

Play ······ Plays at the standard speed.

Quick view (x1.3) Plays at the 1.3× speed.

Stop ..... Stops the playback.

Location Adjusts the playback position with and starts playback from the position.

Main/Sub setting ...... Sets sound output mode.

**Icon always show**\*.....Sets whether to always display icons other than program title in the wide screen (P.283).

\* : This setting is also applied to the equivalent TV functions.

# What is Chara-den?

You can send a cartoon character to your party's FOMA terminal in a videophone call instead of the image from your own FOMA terminal camera.

# **Displaying Chara-den**

- Downloading "Chara-den" characters
   → P192
  - "Data Box"▶"Chara-

den" Select Chara-den

#### Chara-den list/Displays

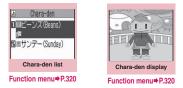

# Guide to the Chara-den list

- The icons for image types, retrieval methods and the available settings → P.305
- Titles and file names  $\rightarrow$  P.307

Image type icon (Chara-den)

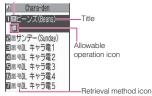

# Using Chara-den characters

This function allows you to play a Chara-den character by selecting from pre-installed actions.

# Chara-den display screen (P.318)►Using Chara-den characters

# To check the action list

The actions displayed in the list differ depending on the type of character. The number such as "1" or "#1" displayed on the right of the action indicates that pressing that key during the Chara-den playback will perform the corresponding action.

#### <To check the action details>

► Highlight the action ► (Detail) ►
Check the details ► ch (Exit)

#### ■ To change the Action mode ► ♡ (Parts/Whole)

This command switches to Parts action mode when is displayed and to Whole action mode when is displayed.

(Whole): The action mode in which the entire Chara-den character moves to express feelings.

(Parts): The action mode in which the parts of the Chara-den character (head, hands, feet, etc.) move.

# To use the keypad to select actions during the Chara-den playback

The keypad keys that can be pressed to make the displayed character perform actions are as follows:

"Whole": 1 digit number on the right side of the action name (1 to 9) or #1 to #9

"Parts": 2 digit number on the right side of the action name (11 to 99)

<Example: Select "怒る" (Anger) in Whole action mode>

\* The Chara-den is displayed normally (not in mirror).

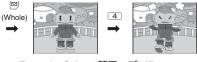

<Example: Select "顔アップ" (Face zoom up) in Parts action mode>

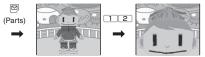

#### To have the character's mouth synchronize your voice

Some Chara-den characters can move the mouth synchronizing your voice as if it is talking.

If you use the Function menu or press the key to make the character perform an action, the character performs the selected action rather than moving its mouth.

# Chara-den list screen FUNC (P.318)/Chara-den display screen (P.318)

Substitute image .....Sets the Chara-den character as the substitute image for videophone calls.

Rec. Chara-den → P.320

Edit title\*1.....Edits the title of the Chara-den.

Switch Chara-den<sup>\*2</sup>.....Selects the Chara-den to display.

Action List\*2.....Displays the Action list.

Change Action<sup>\*2</sup>.....Changes the Action mode.

Chara-den info······Cara-den file name and file save date and time are displayed.

Memory info<sup>\*1</sup>.....Displays the amount of the stored Chara-den.

#### Add desktop icon → P.124

Set image disp.

**Normal**······Displays the image in the actual size.

Fit in display ..... Enlarges the movie to the display size.

**Reset title**<sup>\*1</sup>.....Resets the title to the default.

**Delete**<sup>\*1</sup>.....Selects the deleting method from "Delete this, Delete selected, Delete all".

\*1: Available only with the Chara-den list screen.
\*2: Available only with the Chara-den display screen.

# Saving Chara-den Character as Image or Movie

<Rec. Chara-den>

## Guide to the Rec. Chara-den screen

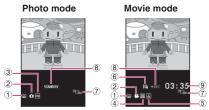

- Currently selected action mode
  - 🖳 : Whole
  - 🛄 : Parts
- ②Shooting mode
  - : Photo mode
  - 💾 : Movie mode
- ③ Setting of "Storage setting" (Image)
  - 🔤 : Normal
  - FINE : Fine
  - 🔝 : Super Fine
- ④ Setting of "Storage setting" (Movie)
  - 🕮 : Normal
  - 🖳 : Prefer img qual
  - 🖳 : Prefer time
  - : Prefer motion spd
- 5 Setting of "File size setting"
  - 🔠 : 500KB
  - 👬 : 2MB
- 6 Setting of "Movie type set"
  - : Video + voice
  - : Video
- ⑦ Indicates the size selected in "Select size" <sup>№</sup>E44 : QCIF (176 × 144) <sup>№</sup>E54 : Small (117 × 96)
- 8 Shooting status
   STANDBY : Stand-by
   REC : Shooting
- ③ Remaining shooting time in the "min:sec" format (not displayed until shooting starts)

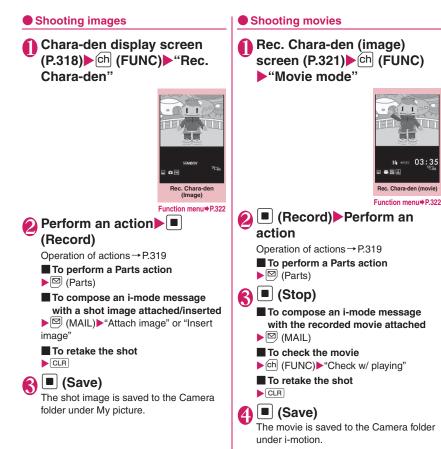

# NOTE

- When shooting a movie, the image size (QCIF (176 × 144)) cannot be changed.
- Performing an action during shooting may record keypad sounds.

#### Rec. Chara-den screen FUNC (P.321)

Switch Chara-den ..... Changes a Chara-den character to shoot.

Substitute image ...... Sets the Chara-den character as the substitute image for videophone calls.

Action List ..... Displays the Action list.

Change Action ..... Changes the Action mode.

#### Set image disp.

Normal......Displays the image in the actual size.

Fit in display ..... Enlarges the movie to the display size.

Movie mode⇔Photo mode……Switches between Movie mode and Photo mode

Select size\*1......Sets the size of character to shoot. Numbers in parentheses displayed in the menu is the size in dots (width × height).

#### Movie type set\*2

Video + voice ...... Shoots a movie including sound.

Video ..... Shoots a movie without any voice.

#### Storage setting\*2

Normal ...... Shoots a movie with the normal quality and duration.

Prefer img gual ······ Select this option to shoot a movie with higher quality. The available shooting time is shorter than for Normal.

Prefer time ...... Select this option to shoot a long movie. The quality is not as high as for Normal.

Prefer motion spd ...... Select this option to shoot a movie with smoother motion

Storage setting\*1.....Selects the quality for image shooting from "Normal, Fine, Super Fine".

#### File size setting\*2

500KB ..... You can shoot up to 500K bytes.

2MB ...... You can shoot up to 2M bytes.

\*1: Available only in the Photo mode.

\*2: Available only in the Movie mode.

#### NOTE

<Switch Chara-den>

 Changing a Chara-den character sets the action mode to Whole.

# **Playing Melodies**

<Melodv>

You can play the pre-installed melodies, sound effects or the melodies downloaded from the sites in the "Melody" folder of Data box.

"Data Box" Melody" Contents in the Melody

folder → P.303

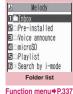

Select a folder

Guide to the melody list → P.323

- Search the melody by i-mode
- "Search by i-mode"

🚯 Select a melodv

The melody playback

"Operation during the

melody playback"

"YES"

beains.

→ P.323

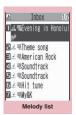

Function menu⇒P.324

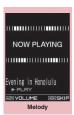

Function menu⇒P.324

#### NOTE

 Melodies are played at the volume set in "Phone" under the "Ring volume" settings (played at "Level 2" when "Silent" or "Step" is set).

# Guide to the Melody list

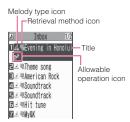

#### Melody type icon

| Icon   | Description                                |
|--------|--------------------------------------------|
|        | MFi/SMF melody                             |
| : Data | that are file-restricted or not allowed to |

: Data that are file-restricted or not allowed to be attached to mails or output from the FOMA terminal

#### Retrieval method icon

| lcon       | Description                                                                                                    |  |
|------------|----------------------------------------------------------------------------------------------------|--|
| No<br>icon | Pre-installed melody                                                                                             |  |
| ٩          | Melody downloaded from sites                                                                                     |  |
| 4          | Melody retrieved through the Infrared<br>data exchange, iC communication,<br>microSD card, Bar code reader or PC |  |

#### Allowable operation icon

| lcon     | Description                                                       |  |  |
|----------|-------------------------------------------------------------------|--|--|
| X        | Can be attached to i-mode mail (2M bytes or smaller)              |  |  |
| 8-5      | Can be specified as Ring tone                                     |  |  |
| Îr<br>Ir | Can be transmitted via infrared data exchange or iC communication |  |  |
| ⇒'SD     | Can be copied to the microSD card                                 |  |  |

#### Titles and file names

Original titles are assigned to downloaded melodies.

The title is listed on the Melody list screen of the FOMA terminal.

The file name is displayed when the data is transmitted to PC.

If the file name contains an inappropriate character, it is turned to "melodyxxx" (xxx: 3-digit number).

The 3-digit number at the end of the file name is a serial number assigned to distinguish the file from other files.

# Operation during the melody playback

You can use the following operations during the melody playback:

| Key operation                    | Action                                  |
|----------------------------------|-----------------------------------------|
| Ð                                | Plays the<br>previous or next<br>melody |
| □ (â (マナー )),<br>□ (ī (MUSIC))   | Adjusting the volume*                   |
| ○~9, ¥, #, ⁄,<br>⊠, ∎, ∎, kw, ch | Stops the<br>playback                   |
| CLR                              | Ends                                    |

t: When the melody is finished, the volume is restored to the level specified in "Ring volume".

### FUNC Melody list screen (P.322)/ Melody screen (P.322)

• The function menu varies depending on the folder containing the melody.

Edit title\*1.....Edits the title of the melody.

Edit file name<sup>\*1</sup>······Edits the file name of the melody.

You can enter up to 36 single-byte alphanumeric characters and symbols ("-" and "\_" only).

Play melody<sup>\*1</sup>······Plays the melody (Displays Melody screen).

Ring tone ...... Selects the item to which the melody is set.

File restriction<sup>\*1</sup>.....Specifies whether to allow the redistribution of the saved melody.  $\rightarrow$  P.307

Set repeat play\*2.....Repeats the playback of the melody in the same folder.

Add desktop icon → P.124

**Compose message**<sup>\*3.....</sup>Composes an i-mode mail with the melody attached.  $\rightarrow$  P.204

iC transmission<sup>\*1</sup> → P.345

Send Ir data<sup>\*1</sup> → P.343

Copy to microSD → P.331

Copy to phone<sup>\*4</sup>→ P.332

Melody info ...... Melody file name and file save date and time are displayed.

**Memory info**<sup>\*1</sup>.....Displays the amount of the stored melody.

**Copy**<sup>\*4</sup>......\*Copying the data to the different folder in the microSD card"  $\rightarrow$  P.333

Reset title\*1.....Resets the title to the default.

Sort\*1.....Sorts melodies in a selected criteria.

Move<sup>\*1</sup>.....Selects from "Move this, Move selected, Move all" and moves the melody to the other folder you select.

**Delete**<sup>\*1</sup>.....Selects the deleting method from "Delete this, Delete selected, Delete all".

- \*1: Available only with the melody list screen.
- \*2: Available only with the melody screen.
- \*3: Unavailable when 2in1 is in B mode.
- \*4: Available only for melodies stored on the microSD card.

#### NOTE

#### <Edit file name>

 You cannot edit the file name of the filerestricted melody. However, you can edit the file name of the melody received by the Infrared data exchange, iC communication or OBEX<sup>TM</sup> communication.

#### <Ring tone>

 Some melodies may have restrictions so that only a designated part of the melody will be played. When such melodies are set as a ring tone, only the designated part can be played.
 Play the melody from the Melody in Data box to play all the parts of the melody.

#### <Sort>

 "By source" sorts the melodies in the following order. Melodies with the same retrieval icon are arranged in the order in which they were displayed before you selected "By source":

- ①Melody downloaded from website or melody retrieved from i-appli
- ②Melodies retrieved using Infrared data exchange, iC communication or from microSD card, etc.

## Playing melodies in your preferred order <Melody play playlist>

You can select and register up to 10 melodies, and play them in sequence.

Folder list screen (P.322)
Highlight "Playlist" Ch
(FUNC) "Edit playlist"
Select the number to which the melody is to be added
Select a folder Select a melody Repeat the procedure

■ To release the added melody > Select the melody to release > Select "Release this" on the folder selection screen

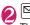

# 🖾 (Finish)

The Folder list screen of melody appears. Selecting the Playlist folder starts the playback of the playlist and the stored melodies are played repeatedly.

#### NOTE

• The playlist playback is canceled if the registered melody titles or file names are changed or the data is deleted.

#### Managing Kisekae Tool <Kisekae Tool>

Check the packages of Kisekae Tool downloaded from sites.

- •Only "ダイレクトメニュー (direct menu)" (P.10) is stored at the time of purchase.
- Downloading from sites → P.192

### ● "Data Box" ► "Kisekae Tool"

Package list screen →P325

→ P.325

Search the

| ♪ Kisekae Tool          |
|-------------------------|
| 1∎%Down load2           |
| 고교교교교교<br>2행국Down load1 |
| ■₽ダイレクトメニュー             |
| ⊴≣Search by i-mode      |
| Package list            |

Function menu⇒P.326

# Select a package

To set the package

▶ ch (FUNC) ► "Set all"

Kisekae Tool package settings→P.129

# When you select a partially downloaded package

When you attempt to open a partially downloaded package, due to interruption at data acquisition, etc., a message appears asking whether to download the remaining data. To download the remaining data, follow the message to download the data.

When the remaining data is downloaded, the partially downloaded data will be deleted. If the remaining data is invalid, the data downloading cannot be completed. However, if you download the data in this case, partially stored data will be deleted.

### NOTE

• Sound-related items such as ring tone are played at the volume set in "Ring volume" while checking. However, if the ring volume is set to "Silent" or "Step", the i-motion sounds with "Level 2" volume.

# Guide to the package list

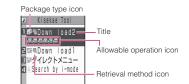

### Package type icon

| lcon     | Description                                   |
|----------|-----------------------------------------------|
| <b>1</b> | All the data have been downloaded             |
| 100 A    | Only a part of the data has been downloaded   |
| 10       | The data with the FOMA card security function |

#### Retrieval method icon

| Icon       | Description        |  |
|------------|--------------------|--|
| No<br>icon | Pre-installed Data |  |
|            | Downloaded data    |  |

### Allowable operation icon

| Icon                    | Description                                                          |
|-------------------------|----------------------------------------------------------------------|
| <u>ل</u> ع              | Standby screen, wake-up display                                      |
| d yr                    | Dialing screen, etc. (other than standby screen and Wake-up display) |
| <u>₽</u>                | Ring tone or clock alarm tone                                        |
|                         | Menu                                                                 |
| þ                       | Clock display                                                        |
| d d d                   | Color pattern                                                        |
| d                       | Icons such as battery icon                                           |
| <b>B</b> <sup>®</sup> € | Character size                                                       |
|                         | Background on the music player screen                                |

# FUNC Package list screen(P.325)

Set all ...... Sets the Kisekae Tool. → P.129

Edit title ..... Edits the package title.

Kisekae Tool info ..... Package file name and file save date and time are displayed.

Reset title ...... Resets the title to the default.

Reset screen/sound ...... Resets the items that can be set all at once to the default (P.129).

Memory Info.....Displays the amount of the stored Kisekae Tool.

Sort ..... Sorts packages by the specified criteria.

**Delete** ......Selects the deleting method from "Delete this, Delete selected, Delete all".

# microSD Card

N-05A supports microSD cards with up to 2Gbyte (commercially available) (As of February, 2009). Visit the following website for the latest operation check information such as the manufacturer or the capacity of the microSD card. Note that the microSD card which is not listed on the website may not be operated on the FOMA terminal.

• For i-mode:

To connect to "みんなNらんど"→P.179

- For PC (Japanese)
- http://www.n-keitai.com/

Note that the information on the website is only the result of the operation check and does not guarantee all the operations.

# Notes on handling

- \* Make sure to format the microSD card on the N-05A. You may not be able to use the microSD card formatted on the other terminal or PC. → P.334
- Please be noticed that formatting clears everything in your microSD card.
- Insert or remove the microSD card after turning off the FOMA terminal.
- Do not paste a label or sticker on the microSD card.
- It is your responsibility to keep a separate record of all data saved on the microSD card. Under no circumstances shall NTT DOCOMO be liable for any loss or alternation to the saved data.

# Inserting/removing the microSD card

Insert or remove the microSD card after turning off the FOMA terminal.

# Open the cap of the microSD card slot

Insert the microSD card into the microSD card slot and push it until it locks into the place

Insert the microSD card straight and slowly with the printed side up (gold contacts facing down).

When fully inserted, the card is locked in the place.

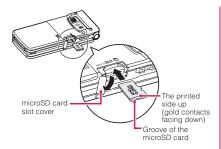

### To remove the card

When you push the microSD card in and release, the card pops up slightly. \* Note that the card may fly out of the slot. Grip the groove of the microSD card and slowly pull the card out.

# Close the cap of the microSD card slot

When you turn on the FOMA terminal after inserting the microSD card, "<sup>[]</sup> appears.

#### NOTE

- Do not insert or remove the microSD card with the FOMA terminal turned on. Doing so may damage the microSD card or the data on the card.
- Note that the microSD card may fly out of the slot when inserting or removing the microSD card.
- When you remove the microSD card, make sure to keep the card in the supplied protective case. You may not be able to use the microSD card if the card is kept in different protective case.
- Make sure to insert or remove the microSD card straightly in the right direction (inserting the microSD card at an angle may damage the card).
- It may take long to read or write data for the first time after the microSD card is inserted.

# Folder tree on the microSD card

When you copy the data from the FOMA terminal to the microSD card, folders are created as shown in the **Table 1** (P.328) and the data are stored on the respective folders. The folder name and file names are set automatically as shown in the **Table 1**.

• When the data is copied from a PC to the microSD card, the folder structure and file name shown in the **Table 1** (P.328) are needed.

#### NOTE

- When you copy multiple data to the SD\_PIM folder, the data is automatically named with year/month/day/hour/minute (yyyy/mm/dd hh:mm).
- You can save a movie with video from a PC to the MMFILE folder, but you cannot play the movie on the FOMA terminal.
- A file edited on a PC then saved to the microSD card may not be displayed or played correctly on the N-05A if you use characters different from the folder/file names shown on Table 1 (P.328).
- When the microSD card is formatted and SDVIDEO.DAT, MMFILE.DAT or DCIM.DAT file is deleted, the settings of the destination folder are canceled. In this case, reset the setting of "Select to save".
- Do not delete or move folders in the microSD card on a PC. Doing so may prevent N-05A from reading the microSD card.
- You may not be able to display or play the data on the microSD card stored from the other device. Also, you may not be able to display or play the data on the microSD card stored from the FOMA terminal on the other device.
- Before purchasing the microSD card reader/ writer or PC card adapter, ask the manufacturer of the microSD card if it is available for the N-05A.

### [Table 1] Folder tree on the microSD Card and storage file

- The inside of ( ) is file extensions.
- Follow the rules on the displayed message when you operate the folder/file by PC. It may not be displayed or played correctly on the FOMA terminal if you use characters different from the folder/file names.

 $^*$  Consecutive italic alphabets in table mean following single-byte numbers. aaa: 100 to 999 bbbb: 0001 to 9999 ccc: 001 to FFF (in hexadecimal) ddd: 001 $\sim$ 999 eeeee: 00001 $\sim$ 65535

| Folder structure |          | Storage file                                                                                                    |
|------------------|----------|----------------------------------------------------------------------------------------------------|
| DCIM             |          | Images in "Picture" (JPG, GIF)                                                                                                    |
|                  |          | Folder name: aaaNECDT File name: NEC_bbbb                                                                                                    |
| MISC             |          | DPOF setting file                                                                                                    |
| SD_VIDEO         |          | Movies in "SD Video"/i-motion (3GP, SDV, MP4, ASF)                                                                                                 |
|                  |          | Folder name: PRLccc File name: MOLccc<br>Videos in "TV" (MAI, MOI, SB1, PGI)                                                                       |
|                  |          | Folder name: PRGccc File name: PRGccc,<br>MOVccc                                                                                                   |
|                  |          | * "MGR_INFO" is the additional information in each video                                                                                           |
| PRIVATE DOCOMO   | STILL    | Images in "Image Box" (JPG, GIF, SWF)                                                                                                    |
|                  |          | Folder name: SUDddd File name: STILbbbb                                                                                                    |
|                  | MMFILE   | Movies in "Multi media folder"/i-motion (including the<br>music data of AAC format) (3GP, SDV, MP4, ASF)<br>Folder name: MUDddd File name: MMFbbbb |
|                  |          | WM: WMA data<br>WM_SYSTEM: WMA license information                                                                                                 |
|                  | DECOIMG  | Decorate PI (JPG, GIF)                                                                                                    |
|                  |          | Folder name: DUDddd File name: DIMGbbbb                                                                                                    |
|                  | OTHER    | Images and files in "SD and Other " (PNG, BMP)<br>Folder name: OUDddd File name: OTHERddd                                                          |
|                  | RINGER   | Melody (MID, MLD) Folder name: RUDddd File name: RINGbbbb                                                                                          |
|                  | TORUCA   | ToruCa (TRC) Folder name: TRC/dd File name: TORUC/dd                                                                                               |
|                  | TABI F   | Additional information in each file                                                                                                    |
|                  | DOCUMENT | PDF data (PDF, only a part of the data: \$DF, Definition<br>file: DDF)<br>Folder name: PUDddd                                                      |
|                  | DICT     | Own dictionary information (SVD) File name: DICTddd                                                                                                |
| NEC              | SAVEDIR  | Destination folder information (DAT)                                                                                                    |
|                  | IM_DATA  | Learning data(NIM) File name: NECIMddd                                                                                                    |
| SD_PIM           |          | PIM data (Phonebook: VCF, Mail: VMG, Text memo: VNT,<br>Bookmark: VBM, Schedule/To Do list: VCS)<br>File name: PIMeeeee                            |
| SD_BIND          |          | The movable i-motion/Chaku-Uta-Full <sup>®</sup> and i- $\alpha$ ppli data Folder name: SVCeeeee                                                   |
| SD_AUDIO         |          | SD-Audio data                                                                                                    |

#### Number of files that can be stored on the microSD card

The number of files that can be stored on the microSD card varies depending on the memory capacity of the microSD card. The maximum number of files that can be stored in 1 folder and the maximum number of folders are as follows:

| Folder name            | Maximum<br>number of<br>folders | Maximum number of<br>files that can be stored<br>in 1 folder |
|------------------------|---------------------------------|--------------------------------------------------------------|
| DCIM                   | 900                             | 9,999                                                        |
| SD_VIDEO<br>PRL<br>PRG | 4,095<br>99                     | 4,095<br>4                                                   |
| STILL                  | 999                             | 9,999                                                        |
| MMFILE                 | 999                             | 9,999                                                        |
| DECOIMG                | 999                             | 9,999                                                        |
| OTHER                  | 999                             | 999                                                          |
| RINGER                 | 999                             | 9,999                                                        |
| TORUCA                 | 999                             | 999                                                          |
| DOCUMENT               | 999                             | 999                                                          |
| DICT                   | 1                               | 999                                                          |
| IM_DATA                | 1                               | 999                                                          |
| SD_PIM                 | 1                               | 65,535                                                       |

- You can save more files by adding folders and changing the location to copy. However, you may not be able to store the data to the maximum number depending on the file size.
- You cannot copy or move the data when the space is not enough on the microSD card.
- You cannot add the photo, movie or i-motion folder or edit the title when the microSD card is full.
- Music data cannot move from the FOMA terminal to the microSD card.
- When the destination folder to copy or store is full with the maximum number of folders, a new folder is created automatically and the data is stored in the folder. The data is stored in the latest folder depending on the function. However, a folder is not created automatically when storing a still image directly on the microSD card after shooting with the camera.

# Displaying the Data in the microSD Card

You can display the data on the microSD card. <Example: Displaying the Phonebook>

"LifeKit" Other tools" "microSD manager" "backup" Phonebook" select a file select a data microSD manager list/Detail screen

> backup 1 Phonebook Schedule E Inbox Outbox Draft Text memo Bookmark □Learning data ⊒Own dictionary

Backup Function menu⇒P.330 Phonebook1 **MB**AkikoKeitai EllaroDocomo

Ell:SaburoDocomo **4**ⅢHanakoKeitai

■ HarukoKeitai

■■IchiroKeitai Z UjroKeitai

∎...ShiroKeitai

Data liet

Function menu⇒P.330

| microSD manager     Jwpicture     Wusic     Defin     Weid     Genetion     Give lody     Govent     GiSee     GiSee     GiSee     DoruCa     Dackup |  |
|----------------------------------------------------------------------------------------------------|--|
| microSD manager                                                                                                    |  |
| Function menu⇒P.330                                                                                                    |  |
|                                                                                                    |  |
| 🖻 Phonebook                                                                                                    |  |
| IJ <b>u</b> ¶Phonebook1                                                                                                    |  |
| File list                                                                                                    |  |
| Function menu⇒P.330                                                                                                    |  |
| Phonebook1                                                                                                    |  |
| Name (Reading)                                                                                                    |  |
| TaroDocomo                                                                                                    |  |
| TaroDocomo                                                                                                    |  |
| Phone number                                                                                                    |  |
| 090XXXXXXXX                                                                                                    |  |
| Mail addrage                                                                                                    |  |

| 1    | Phonebook1                  |
|------|-----------------------------|
| Name | (Reading)                   |
| Ta   | roDocomo                    |
| Ta   | roDocomo                    |
| Phon | e number                    |
| 09   | ØXXXXXXXXX                  |
| Mail | address                     |
|      | ro.docomo.∆∆@docomo.<br>.jp |
|      | Data detail                 |
| -    |                             |

Function menu⇒P.330

#### NOTE

 While displaying the backup contents, you cannot launch another function.

#### NOTE

- " 🚛 " appears for a bookmark added on the i-mode browser screen, and " 📲 " for the one added on the Full Browser screen.
- Deco-mails are displayed without decorations.
- The data list screen or the data detail screen is not displayed for the Learning data.

#### microSD manager screen (P.329)

#### microSD info → P.334

#### microSD format → P.334

Check microSD ······ Checks the microSD card and fixes errors.

#### NOTE

#### <Check microSD>

- Do not remove the microSD card during checking the microSD card. This may cause a malfunction to the FOMA terminal or microSD card.
- The data may not be recovered depending on the microSD card.
- You cannot check the unformatted or incompatible microSD card.
- " 🚽 " flashes during Check microSD.
- When you press 🖾 (Quit) or 📩 while checking the microSD card, the checking is canceled and "🏺" appears.
- When the checking of microSD card is interrupted, some data may remain to be recovered. In this case, check the microSD card again.
- It may take time to check the microSD card depending on the amount of data on the microSD card.
- When you check the microSD card, the titles of the data in the microSD card are renamed to the file names.

Titles and file names → PP.307, 323

# FUNC list screen (P.329)/File

Edit title<sup>\*1</sup>.....Edits the title of the file.

Copy & add, Copy & overwrite<sup>\*1\*2</sup> → P.332

**Copy from phone**.....Copies all the item data to the microSD card.

- For "Schedule", you can select from "Schedule, To Do list, All".
- For "Bookmark", you can select from "i-mode brow., Full Brow., All".

#### microSD info → P.334

**Delete**<sup>\*1</sup>.....Selects the deleting method from "Delete this, Delete selected, Delete all".

- \*1: You cannot use this function on the backup screen.
- \*2: "Copy & add" is not available for learning data.

Data list screen (P.329)/ Data detail screen (P.329)

Copy & add this, Copy & add all, Copy & OW all<sup>\*</sup> → P.332

microSD info → P.334

\* : "Copy & add all" and "Copy & OW all" are available only for the data list screen.

Exchanging the Data between the microSD Card and FOMA Terminal

# Data that can be copied

#### Data

The data with an icon such as "<sup>4</sup><sup>4</sup> can be copied.

- Image (My picture) JPEG, GIF, SWF data
- Music<sup>\*</sup>
   Chaku-Uta-Full<sup>®</sup>
- Movie (i-motion) MP4 data
- Melody MFi/SMF melody
- PDF data (My document)

- •i-αppli\*
- ToruCa
- \* : You cannot copy to the microSD card. "Move to microSD" is activated.

#### PIM data

- Phonebook<sup>\*1\*2</sup>
- Schedule<sup>\*2</sup>, To Do list
- Receive<sup>\*3</sup>/Send<sup>\*3</sup>/Save the mail
- Text memo
- Bookmark<sup>\*3\*4</sup>
- Learning data<sup>\*5</sup> Learning record for kana-kanji conversion,
- word prediction, and T9 input mode
- Own dictionary<sup>\*5</sup>
- \*1: May be assigned to the available number if "Memory number" is copied and added. "Group number" and "Group name" can be copied by copy all. "Cara-den" cannot be copied.
- \*2: "Secret store" (indicating if secret data or not) may not be copied depending on the type of copy you perform.
- \*3: By copy all, the information of the folder is also forwarded.
- \*4: When copied from the microSD card to the FOMA terminal, i-mode bookmarks are stored in the "Bookmark" folder of "i-mode menu" and Full Browser bookmarks are stored in the "Bookmark" folder of "Full Browser menu".
- \*5: Can be copied to microSD card only from the function menu on the "Backup screen" and "File list screen".

#### NOTE

- You cannot copy the recorded still images in TV.
- You cannot copy while microSD card being accessed.

# Copying the data on the FOMA terminal to the microSD card

# List screen of the data (such as the phonebook list screen) ► ch (FUNC) ► "Copy to microSD" ► Select any item:

Copy this, Copy selected, Copy all\*..... Selects the copying method. Selects the destination folder to copy depending on the data.

\* : Only the data in the folder can be copied for copying all the received mails, sent mails or bookmarks. To copy all the data, select "CopyAll to microSD" from the function menu of the folder list screen.

### Function menu of the detail screen

The function of "Copy to microSD" on the detail screen is same as "Copy this" of the list screen.

# Function menu of the backup screen/file list screen

The function menu "Copy from phone" of the backup screen/file list screen (P.330) is same as "Copy all" of the list screen of the phonebook, schedule, To Do list, draft mail or text memo. Similarly, this function is same as "CopyAll to microSD" of the folder list screen of received mail, sent mail or bookmark.

### NOTE

- When you copy all the data to the microSD card, secret data (phonebook or schedule) are also copied. However, the data in the secret folder are not copied.
- If you want to copy all the data of My Profile, copy it after operating the "Display all data".
- Pre-installed data cannot be copied to the microSD card.
- When the destination folder is full, a new folder is created automatically and the data is stored in the folder.
- When you receive a call, mail or alarm notification while copying images or movies to the microSD card, the copying to the microSD card is interrupted.

#### NOTE

#### <Copy image>

- The file name is set as follows after copied:
  - File name: NEC\_mmmm (mmm=0001 to 9999)
- The file size may increase when copied to the microSD card.
- You cannot copy the data to the microSD card if the file size exceeds 2M bytes.

#### <Copy movie>

- The file name is set as follows after copied:
  - File name: MOLxxx (xxx=001 to FFF: in hexadecimal)

#### <Copy mail>

- When you copy the mail with an i-αppli software launch specification, the information about launching i-αppli in the mail is deleted.
- When you copy mails, the attached files may be deleted depending on the file type.

# Copying the data on the microSD card to the FOMA terminal

 Note that when you copy and overwrite data (Copy & OW this, Copy & OW selected, Copy & OW all), the data stored on the FOMA terminal before copying are erased and replaced by the data in the selected microSD card.

Check if there is an important data before copying and overwriting the data.

# File list screen (P.329) Ch (FUNC) Copy & add" or "Copy & overwrite" Select any item:

Copy & add this, Copy & OW this..... Copies and adds/overwrites all the data of a file.

#### Copy & add selected, Copy & OW

**selected**.....Copies and adds/overwrites all the data of the selected file.

Copy & add all, Copy & OW all.....Copies and adds/overwrites all the data of all the files.

#### For character input learning data

"Copy & overwrite" is only available. "Copy & OW this, Copy & OW selected, Copy & OW all" cannot be selected.

#### Function menu of the data list screen/ data detail screen

- "Copy & add this" copies the selected data additionally.
- "Copy & add all" and "Copy & OW all" are the same functions as "Copy & add" and "Copy & overwrite" of the file list screen.

Copying the data such as images Selects "Copy to phone" from the list screen of the data such as the image list screen, then select the copy method from "Copy this", "Copy selected" and "Copy all".

### NOTE

#### <Copy image>

- Following images cannot be copied:
  - SWF Flash movie which exceeds 100K bytes
  - An image which exceeds 2M bytes
  - An image whose width or height exceeds 2,592 dots or total number of dots exceeds 2,592 × 1,944 dots
  - A progressive JPEG/GIF image whose width or height exceeds 854 dots or total number of dots exceeds 854 × 480 dots

#### <Copy movie>

- You cannot copy a movie in the following cases:
  - Movies other than MP4
  - MP4 movies that cannot be played
  - Movies whose file size exceeds 10M bytes
  - \* You may not be able to copy the movie in other cases depending on the movie.

#### <PDF date copy>

• You cannot copy a PDF file whose size is larger than 2M bytes.

#### <Copy phonebook>

 If Copy & add is selected for the phonebook, group names on the microSD card differ from the one of the FOMA terminal, the data is saved to "No Group" in the phonebook.

#### <Copy schedule>

 When you copy and overwrite the schedule, the To Do list data is also copied and overwritten. When only one of these data is stored, only the stored data is overwritten.

#### NOTE

#### <Copy mail>

 When the Inbox or Outbox is full, copying one received mail from the data list screen/data detail screen deletes the oldest unprotected mail or read mail.

#### <Copy bookmark>

 When you copy and overwrite the bookmark, the Full Browser bookmark is also copied and overwritten (when only one of these data is stored, only the stored data is deleted).

# Copying the data to the different folder in the microSD card

- You have to create a destination folder beforehand. → P.337
- List screen of the data (such as the image list screen) ► ch (FUNC) ► "Copy" ► Select any item:

Copy this, Copy selected, Copy all Selects the copying method, then selects the destination folder to copy the data to the other folder.

#### NOTE

 Do not remove the microSD card until the coping completes. This may cause a malfunction to the FOMA terminal or microSD card.

# Moving the Copyrighted Data among the microSD Card and FOMA Terminal

<Movable contents>

You can move the movable i-motion or Chaku-Uta-Full<sup>®</sup> with copyrights.

# Moving the data on the FOMA terminal to the microSD card

- The moved i-motion or Chaku-Uta-Full<sup>®</sup> are saved to the Movable contents folder (P.302).
- Movie list screen (P.313)/ Music list screen (P.360) Ch (FUNC) Move to microSD" Select any item:

Move this ·····► Select the destination folder► "Select this folder"

Move selected ····· ► Select the destination folder ► "Select this folder" ► Use 🔂 to select a checkbox (□) ► 🖾 (Finish) ► "YES"

Move all ····· ▶ Enter your security code ▶ Select the destination folder ▶ "Select this folder" ▶ "YES"

# Moving the data on the microSD card to the FOMA terminal

• The moved i-motion or Chaku-Uta-Full<sup>®</sup> are saved to the Inbox folder.

# Folder list screen (PP.313, 360) ▶ "Movable contents" Select a folder ▶ "View files"

The "Movie list screen"/"Music list screen" appears.

# Ch (FUNC) ► "Move to phone" ► Select any item:

Move this, Move selected, Move all...... Selects the moving method.

#### NOTE

- Do not remove the microSD card while moving the data. This may cause a malfunction to the FOMA terminal or microSD card.
- To check whether the i-motion or Chaku-Uta-Full<sup>®</sup> can be moved, see "i-motion info" (P.314), "File property" (P.362) or Icons (PP.305, 361).

#### Managing the microSD Card <microSD manager>

Formatting the microSD card enables you to use the card on the FOMA terminal or check the usage status.

# Formatting the microSD card

\* Make sure to format the microSD card on the N-05A. You may not be able to use the microSD card formatted on the other terminal or PC.

• When the microSD card is formatted, all the stored data are deleted. Check if there is an important data before formatting.

microSD manager screen
 (P.329) ► ch (FUNC)
 "microSD format" ► Enter your security code "YES"

### NOTE

- Do not remove the microSD card while formatting. This may cause a malfunction to the FOMA terminal or microSD card.
- Data stored on the microSD card are not guaranteed if formatting is interrupted.

# Checking the microSD card usage status

You can display the amount of available space and data stored on the microSD card.

- The displayed memory capacity is smaller than the memory capacity indicated on the microSD card.
- Number of files that can be stored on the microSD card → P.329
- microSD manager screen (P.329) ► ch (FUNC) ► "microSD info"

### Setting the USB Mode <USB mode setting>

You can set the USB mode to use various functions by connecting a PC and the FOMA terminal.

 USB mode is categorized into "Communication mode", "microSD mode" and "MTP mode".

#### <Communication mode>

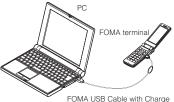

FOMA USB Cable with Charge Function 01/02 (optional)

#### <microSD mode/MTP mode>

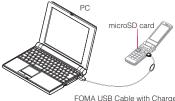

FOMA USB Cable with Charge Function 01/02 (optional)

# ● "Settings" → "Other settings" → "External connection" → "USB mode setting" → Select any item:

Communication mode.....Uses the external connector for packet communication, 64K data communication or data exchange via cable connection.

• "<sup>(</sup>]": The FOMA USB Cable with Charge Function 01/02 is connected and data are ready to be exchanged between the FOMA terminal and a PC

microSD mode.....Uses the external connecter as a reader/writer of the microSD card.

- "": The FOMA USB Cable with Charge Function 01/02 is not connected
- "
   <sup>#</sup>
   <sup>#</sup>
   <sup>•</sup>: The FOMA USB Cable with Charge Function 01/02 is connected (You cannot transfer data between the FOMA terminal and the microSD card, display data in memory or format the microSD card)

MTP mode......Uses the external connector for WMA data exchange.

- "P": The FOMA USB Cable with Charge Function 01/02 is not connected
- "P": The FOMA USB Cable with Charge Function 01/02 is connected

#### NOTE

• When you remove the battery pack, "Communication mode" is activated.

# Using the FOMA Terminal as a microSD Reader/Writer

You can connect the FOMA terminal to a PC with the microSD card inserted and read/write the data in the microSD card.

• To use the FOMA terminal as a microSD reader/writer, following devices are required.

| Item         | Description                                                                                                    |
|--------------|----------------------------------------------------------------------------------------------------|
| Cable        | FOMA USB Cable with Charge<br>Function 01/02 (optional)                                                                                                    |
| PC           | PC with USB port (compliant with<br>the Universal Serial Bus<br>Specification Rev1.1/2.0)<br>compatible with the FOMA USB<br>Cable with Charge Function 01/02<br>(optional) |
| Supported OS | Windows 2000, Windows XP,<br>Windows Vista (Japanese edition)                                                                                                    |

# Settings">"Other settings">"External connection">"USB mode setting">"microSD mode"

When set to "microSD mode", "

# Connect the FOMA terminal and a PC with the FOMA USB Cable with Charge Function 01/02

The " 🖗 " icon is displayed.

The microSD card is displayed in My Computer window on the PC as a storage memory (external storage device). To remove the FOMA USB Cable with Charge Function 01/02 from the PC, follow the safe removal procedure on each OS.

#### Important

- Ensure that the FOMA terminal and PC are properly connected. An improper connection could not only prevent data exchange but also result in the loss of data.
- Attempting to exchange data when the FOMA terminal's battery level is low or empty could not only prevent data exchange but also result in the loss of data. Make sure that the FOMA terminal's battery is charged enough. Also, check the power of PC.
- Do not remove the FOMA USB Cable with Charge Function 01/02 when the illumination lamp flashes while copying the data from the PC to the FOMA terminal. This may prevent not only data exchange but also result in the loss of data.

#### Setting How to Print Images Stored on the microSD Card <DPOF setting>

You can set DPOF (Digital Print Order Format) to the images stored in the microSD card.

- DPOF is a format to print the photos shot by digital camera.
- When you save photos shot with the FOMA terminal to a microSD card, and specify photos to print, the number of sheets, etc., you can print the photos on a DPOFcompatible printer or in a print service shop.

# Folder list screen (P.304) > "microSD" > "Picture" > Select a folder > ch (FUNC) > "DPOF setting"

#### To use DPOF set One

Move the frame to the image you want to set on the image list screen or select the image to display the My picture screen. When you select the My picture function menu, go to Step 3.

# Select the setting

**DPOF set One**.....Sets the print settings for one image.

**DPOF set Choice** Selects images to set DPOF settings.

# Select any item:

Print Sheets ...... Enters the number of sheets (01 to 99) to print.

a date ······ Selects whether to add the date stamp ("ON, OFF").

To cancel the print setting of the selected image

"Print OFF"

- To cancel the print setting of all the stored images
- "All print OFF"

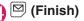

### NOTE

- You can set the DPOF setting up to 999 images. However, you cannot print up to the specified number depending on the printer.
- You cannot set the DPOF settings for following images:
  - An image whose width or height exceeds 2,592 dots
  - An image whose total number of dots exceeds 2,592 × 1,944 dots
  - An image whose file size exceeds 2M bytes
  - A progressive JPEG image whose width or height exceeds 854 dots
  - A progressive JPEG or GIF image whose total number of dots exceeds 854 × 480
- You may not be able to set the DPOF setting when the space is not enough on the microSD card.
- You can check the number of sheets you set in "Image info".

# Working with Folders and Files

You can add folders to each folder/microSD folder list screen of the Data box to organize the files.

#### Movable contents folder

- For Music, you can use the function menus "Add folder", "Edit folder name", "Delete folder" and "Memory info" of the following " FUNC Folder list screen".
- For i-motion, you can use the same function menus as the following " FUNC microSD folder list screen".

# Creating, editing and deleting folders

### FUNC Folder list screen

Add folder ...... Enters a folder name to add a folder.

Edit folder name ••••••Edits the folder name of the added folder.

Add desktop icon<sup>\*1</sup>→P.124

Delete folder ...... You can also delete a folder that stores data.

 For Music, select the deleting method from "Delete this, Delete selected, Delete all" after entering your security code.

**Delete all\*2\*3....** Deletes all the stored data. Note that the data saved in the secret folder are not deleted.

Edit playlist<sup>\*4</sup>······Starts editing the playlist. "Playing melodies in your preferred order"→P.324

Release playlist\*4.....Releases the playlist.

Memory info.....Displays the amount of the stored data.

- \*1: It is only available in the Music.
- \*2: "Delete all image" is displayed for My picture, "Delete all" is displayed for i-motion and Melody, and "Delete all doc." is displayed for My document.
- \*3: Not available for Music, movable contents folder of Music and Music&Video channel.

\*4: Available only when the playlist folder of Melody is highlighted.

### NOTE

#### <Add folder>

- The maximum number of folders of the movable contents folder is 65,535 and the maximum number of files that can be stored in a folder is 65,535.
- <Delete folder/Delete all image/Delete all>
- If you try to use "Delete folder", "Delete all image" or "Delete all" to delete an image or movie that has been set in a display, original animation or user icon of Schedule, or if you use "Delete folder" or "Delete all" to delete a melody that has been set as a ring tone or alarm tone or set in a playlist or random melody, the corresponding feature (display, etc.) changes as follows:
  - The screens, ring tone and alarm tone settings are reset to the default.
  - The original animation, playlist and random melody are canceled.
  - The alarm notification screen for the schedule switches to the screen on which you set "()".

# FUNC microSD folder list screen

Edit folder name<sup>\*</sup>······Edits the folder title.

Create folder\*.....Enters a folder name to create a folder.

Delete folder ..... Deletes a folder.

Memory info.....Displays the amount of the stored data.

\* : Not available for "Image Box" or "Decorate PI".

#### NOTE

 When you attempt to access the data in the microSD card while i-αppli saves data to the microSD card, a message appears notifying that you cannot operate the card.

#### <Create folder>

• You cannot create folder in the "Image Box" or "Decorate PI" on the FOMA terminal. You can create these folders on a PC, etc.

## When the memory is insufficient or there are too many stored items

When you try to save the photographed photos. movies or downloaded data, a message appears asking whether to delete some unnecessary data to save the new data. To save the new data. delete unnecessary data.

# Select "YES" on the message

Not to save the data ▶"NO"

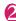

# Select a folder Select data to be deleted

Some data co-use the storage area, select which data is to be deleted before selecting a folder.

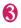

# 🚯 🖾 (Finish) 🕨 "YES"

(Finish) is not displayed until enough memory is allocated to save the data.

### Managing the Phonebook and SMS on the FOMA Card <UIM operation>

You can exchange phonebook or SMS data between the FOMA terminal (Phone) and the FOMA card (UIM). You can also delete SMS data or phonebook entries stored on the FOMA terminal (Phone) or FOMA card (UIM).

- You cannot send/receive a voice/ videophone call or i-mode mail while copying or deleting data. Also, you cannot activate other functions.
- You cannot copy items that cannot be stored in the UIM phonebook. Items and number of entries that can be copied  $\rightarrow$  P.92
- You can save the received SMS and sent SMS up to 20 in total on the FOMA card (UIM).

### Copying or deleting the phonebook entry or SMS from the main menu

<Example: To copy the phonebook entry or SMS>

Ĩ "UIM operation" Enter your security code

When you enter your security code, " appears and communication such as incoming calls becomes unavailable. If you receive a call or other communication before entering your security code, the UIM operation ends.

# "Copy"

To delete

"Delete"

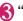

### "Phone→UIM" or "UIM → Phone"

To delete

"Phone" or "UIM"

# Select any item:

Phonebook ...... Searches and displays the phonebook list screen. How to search the phonebook → P.96

SMS······Selects the SMS data

Inbox ..... Displays the Inbox list screen.

Outbox ..... Displays the Outbox list screen.

# S Use ⊕ to select a checkbox (□)► ♥ (Finish)► "YES"

Select "YES" one more time when you copy the phonebook from the FOMA terminal (Phone) to the FOMA card (UIM).

D Phonebook 1/2 √Ltt × からかけ ■ 090XXXXXXX ∽ GoroKeitai → HarukoKeitai ↓ HarukoKeitai ↓ IroKeitai UIM operation Ex. Phonebook (Search all)

Function menu⇒P.339

# FUNC (P.339)

- Start copy<sup>\*1</sup>.....Starts copying operation.
- Start deletion<sup>\*2</sup>.....Starts deleting operation.
- Select this ..... Selects the data.
- Select all ..... Selects all the data.
- Release this ..... Deselects the selected data.
- Release all ..... Deselects all the data.
- Detail ..... Displays the data details.
- \*1: Available only with the copy screen.\*2: Available only with the delete screen.

### Copying a phonebook entry from the phonebook detail screen

# Phonebook detail screen (P.96) ► Ch (FUNC) ► "Copy to UIM" or "Copy from UIM" ► "YES"

The menu displayed when ch (FUNC) is pressed depends on where to save the phonebook entry (to the FOMA terminal or the FOMA card (UIM)).

# Moving or copying SMS from the mail screen

 You can perform the UIM operation on the mail screens from the function menus of received mail list/detail screens and sent mails list/detail screens.

<Example: To move or copy received SMS on the FOMA terminal to the FOMA card (UIM)>

# Received mail list screen (P.223)►Highlight SMS

Ch (FUNC) → "UIM operation"
 → "Move to UIM" or "Copy to UIM" → "YES"

# To move or copy received SMS on the FOMA card (UIM)

► "Move from UIM" or "Copy from UIM" Move or copy to the "Inbox" folder.

#### NOTE

#### <Phonebook>

- Copying the phonebook from the FOMA terminal (Phone) to the FOMA card (UIM) converts "katakana" included in name and reading to double-byte. You can copy up to 10 double-byte or 21 single-byte characters for name and up to 12 double-byte or 25 singlebyte characters for reading, and remaining characters are not copied.
- As the number of phone numbers and e-mail addresses that can be stored in a single phonebook entry on the FOMA terminal (Phone) and FOMA card (UIM) is different, the second and subsequent phone numbers/email addresses stored on the FOMA terminal (Phone) cannot be copied to the FOMA card (UIM).
- As the types of characters that can be used on the FOMA terminal (Phone) and FOMA card (UIM) are different, some characters may be converted to spaces or other characters.
- Phonebook entries stored as secret data cannot be copied using this function even when the FOMA terminal is set to "Secret mode" or "Secret data only mode".

#### NOTE

- If the same group names are set on the FOMA terminal (Phone) and the FOMA card (UIM), the phonebook group settings are retained. If there is no group with the same name, the entries are stored in "No Group".
- <SMS>
- Copying the sent SMS will also copy the SMS report saved for the sent SMS. You cannot copy the SMS report only.
- You cannot protect SMS moved or copied to the FOMA card (UIM). If you move or copy protected SMS to the FOMA card (UIM), the protection is removed from the SMS on the FOMA card (UIM). "Replied to" or

"Transferred" icon is also changed to "Read".

• When an SMS for Number B of 2in1 is moved or copied, it is saved as an SMS for Number A.

# Infrared Data Exchange/iC Communication

You can exchange the data such as phonebook entries and received mails with other devices with the Infrared data exchange or iC communication function.

- Data exchange function of the FOMA terminal via the Infrared data exchange/iC communication conforms to the IrMC<sup>TM</sup>1.1 standard. However, you may not be able to forward data depending on the other party's device or the application even when the IrMC<sup>TM</sup>1.1 standard is supported.
- You can forward the data one by one or all data at one time.
- You can forward the data as shown in the **Table 2** (P.341).

# Note on forwarding data

• You cannot forward data while Dial lock, Self mode, Omakase Lock or Keypad lock is set. Also, you cannot use the iC communication when IC card lock is set.

- You cannot receive the phonebook data while Restrict dialing is set. However, you can send the phonebook data which is set to "Restrict dialing" and personal data of My Profile when sending the phonebook data.
- You may not be able to forward data depending on the status of the other party's device. Also, depending on the model of the other party's device, it may not reflect the settings of the received mail or bookmark folder tree, or it may not receive the Decomail correctly.
- The FOMA terminal is set to Out of Area during the data exchange, which means you cannot make/receive a voice/ videophone call or use i-mode, i-mode mail, packet communication or 64K data communication. Also, the FOMA terminal may remain the status of Out of Area for a while after the data exchange.
- It may take time to exchange data depending on the amount of data. Also, you may not be able to receive data.
- The progress bar indicates the number of sent data. A large amount of data may slow down the progress indicator or it may look different between the parties even when the data are being exchanged successfully.

# Sent/received data

- The data received on the FOMA terminal is saved as shown in the **Table 2** (P.341).
- The FOMA terminal may not properly receive some symbols or pictographs entered in mail or phonebook.
- You cannot send or receive:
  - UIM phonebook, SMS
  - Frame or stamp data (can be received only)
  - Melody, photo (still image), movie (i-motion) or PDF data with FOMA card security function
  - Data in the Secret folder
- You cannot receive:
  - Photo or movie other than JPEG, GIF or SWF Flash movie
  - Movie other than MP4 or 3GP

- Photo (still image), movie (i-motion), melody, or PDF data whose image size or file size exceeds the capacity of the N-05A
- You can send/receive up to 9 double-byte or 18 single-byte characters for titles of photos (still images), movies (i-motion) or PDF data and up to 25 double-byte or 50 single-byte characters for titles of melodies. If the length of the title exceeds the maximum, the exceeding part is deleted.
- Note the following when you transfer the phonebook data:
  - The secret code cannot be forwarded.

- When you transfer one data of the phonebook stored as the secret data, the secret setting is canceled when transferred.
- The images stored in the phonebook you receive are stored in the Inbox folder of "My picture".
- Note the following when you transfer the mail data:
  - Some phones may be unable to receive a part of a subject.
  - When receiving all the mails, the mails are received after deleting all the mails and user-created folders.

| Data                               | Receive one                                                                                                    | Receive all                                                                                                    |
|------------------------------------|----------------------------------------------------------------------------------------------------|----------------------------------------------------------------------------------------------------|
| Photo (still image),<br>Melody     | The first in the Inbox folder                                                                                                    | (Cannot send all at once)                                                                                                    |
| Decorate PI                        | The folder sorted by the categories<br>(stored to "お気に入り" (My favorite)<br>when the category is not specified)                                                                                          | (Cannot send all at once)                                                                                                    |
| Movie (i-motion),<br>PDF data      | In date order in Inbox folder                                                                                                    | (Cannot send all at once)                                                                                                    |
| ToruCa,<br>ToruCa (detail)         | The first in the ToruCa folder                                                                                                    | Replaced with ToruCa of the<br>sender                                                                                                    |
| Phonebook,<br>My Profile           | The smallest memory number<br>available between "010" and "999" (If<br>none of the numbers above is<br>available, it is saved under the smallest<br>memory number available between<br>"000" and "009") | Replaced with Phonebook of the<br>sender (My Profile data is sent,<br>and the data stored in "My Profile"<br>(except for the phone number) is<br>replaced) |
| Schedule                           | In the date order of the received schedules                                                                                                    | Replaced with Schedule of the sender                                                                                                    |
| To Do list                         | The first in the To Do list                                                                                                    | Replaced with To Do list of the sender                                                                                                    |
| Received mail,<br>Sent mail        | The Inbox/Outbox folder in the date order of mails                                                                                                    | Replaced with Inbox/Outbox of the sender                                                                                                    |
| Draft mail                         | The Draft box in the date order of mails                                                                                                    | Replaced with Draft of the sender                                                                                                    |
| Text memo                          | The first <not recorded=""></not>                                                                                                    | Replaced with Text memo of the sender                                                                                                    |
| Common phrases                     | The first <not recorded=""></not>                                                                                                    | Replaced with Common Phrases of the sender                                                                                                    |
| Own dictionary                     | The first in the Own dictionary                                                                                                    | Replaced with Own dictionary of the sender                                                                                                    |
| Bookmark (i-mode,<br>Full Browser) | The first in the Bookmark folder                                                                                                    | Replaced with Bookmark of the sender                                                                                                    |

### [Table 2] Where to store the forward and received data

- If there is not enough space in the Inbox when receiving one received mail, mails are deleted automatically in the order of mails in the Trash and old received mails. However, unread mails, protected received mails, i-mode mails and SMS in the secret folder are not deleted. It is recommended to protect mails you want to keep.
- If there is not enough space in the Outbox when receiving one sent mail, the oldest unprotected sent mail in the Outbox is overwritten.
- When there is an attached file whose downloading is not completed, the mail is sent after the attached file is deleted.
- When the i-αppli launch information or mail-connected i-αppli information is pasted into the mail, the mail is sent after the pasted data is deleted. When the data attached to the mail is set to "File restricted", the mail is also sent after the data is deleted. Also, an image may be deleted depending on the file format. However, when sending sent mails or draft mails, the data received via cable connection or copied from the microSD card are sent even when they are set to "File restricted".
- You cannot transfer the received mail folder and sent mail folder of the mailconnected i-αppli. All the mails in the folder are saved to the Inbox or Outbox.
- The setting of "Color coding" set in the received mail list screen or sent mail list screen cannot be transferred.
- When using the Infrared data exchange, a mail larger than 2M bytes may not be sent correctly.
- When original common phrases are already stored in all folders 3 to 5 and fixed common phrases in folders 1 and 2 have not changed since the time of purchase, received common phrases will be stored in folders 1 and 2, overwriting the fixed common phrases.
- The data may not be saved in the same order depending on the model of the sender when transferring all bookmarks.

# Session number

 Transferring all requires the session number to authenticate the sender and recipient.
 Before sending or receiving, the sender and recipient should agree on a 4-digit number as the session number and then both enter the same number.

# Forwarding Data with Infrared Data Exchange

<Infrared data exchange>

# When you forward data by Infrared data exchange

- Place the devices so that the Infrared data ports are aligned on the same level and facing each other.
- Do not move the devices until the confirmation message about completing the exchange appears. Also, do not place anything between the devices or cover the Infrared data ports.
- The devices may not communicate successfully if they are placed in direct sunlight, directly under a fluorescent light, or close to other infrared equipment.

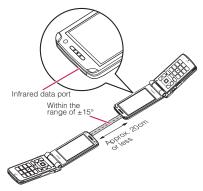

#### Transferring one data at a time using the Infrared data exchange <Send/Receive Ir data>

You can exchange one data at a time with other devices using the Infrared data exchange function.

## Sending one data

Select "Send Ir data" from the function menu of Data list screen or detail screen. When you send the data of JPEG, you can select Highspeed Ir send (IrSS<sup>TM</sup> transmission).

<Example: To send one image>

# ● Ch (FUNC) Send Ir data" or "IrSS"

#### ■ IrSS<sup>TM</sup> transmission

JPEG image can be also sent by pressing  $\square$ (IrSS) in the image list screen (P.304).

# Set the receiving device ready to receive

# Oirect the Infrared data port toward the other part's device►"YES"

The data transmission starts. When the data is sent, a notification message about completing the exchange appears.

# To cancel sending

■ To exit during sending
■ 🖾 (Quit)

#### NOTE

 When you select "IrSS", the sender may be completed correctly even though the other party cannot received the data correctly.

## Receiving one data

D Image: State of the state of the state

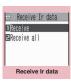

Function menu⇒P.343

# "Receive" Direct the Infrared data port toward the other party's device Receive data from the other party's device

The data reception starts.

S "YES"

When the received data is saved, a notification message about completing the save appears.

The received data is discarded if no operation is performed for about 30 seconds after it is received.

■ To exit during the receiving ► 🖾 (Quit)

When you do not save the received data

▶"NO"

FUNC (P.343)

Add desktop icon → P.124

### Transferring all data at a time using the Infrared data exchange <Send/Receive all Ir data>

You can exchange all data at a time with other devices using the Infrared data exchange function.

- When you receive all, all the data on the FOMA terminal is overwritten by the received data and stored data are deleted including protected mails and secret data of the phonebook or schedule. However, frames and secret data in the secret folder are not deleted. Check if there is an important data before receiving all the data.
- Transferring all may change the order of data on the recipient.

# Sending all data at a time

Select "Send all Ir data" from the function menu of Data list screen or detail screen.

<Example: Send all data stored in the phonebook>

# Phonebook list screen (P.96)▶ ch (FUNC)▶ "Send all Ir data"

Enter your security code Enter session number

"Session number" → P.342

Set the receiving device ready to receive

# Direct the Infrared data port toward the other part's device "YES"

Transmission of all data starts. When the data is sent, a notification message about completing the exchange appears.

■ To cancel sending all data ▶ "NO"

# Receiving all data at a time

Receive Ir data screen (P.343) "Receive all"

- Code ► Enter session number "Session number" → P.342
- Direct the Infrared data port toward the other part's device "YES"

■ To cancel receiving data ► "NO"

Select "YES" when the overwrite confirmation screen appears

■ To cancel receiving data ► "NO"

# Receive all data from other party's device

All the data reception starts. When the received data is saved, a notification message about completing the save appears.

■ To exit during the receiving ▶ 🖾 (Quit)

# Forwarding Data with iC Communication

<iC communication>

# When transferring data using the iC Communication

- Place the *A* mark on the FOMA terminal (sender) over the *A* mark on the FOMA terminal (receiver).
- Data transmission may not be smooth depending on the FOMA terminal of the other party. Move FOMA terminals so that the A marks of the sender and the receiver get close or distant, or move them to the right, left, up and down.

• Depending on the other party's FOMA terminal, the display may be turned off when put the 2 mark close to the one of the other party. In this case, wave them vertically and horizontally.

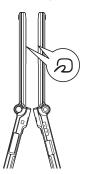

### Transferring one data at a time using the iC communication <iC transmission/Touch to receive data>

You can exchange one data at a time with other devices using the iC communication function.

# Sending one data

Select "iC transmission" from the function menu of Data list screen or detail screen.

<Example: Send one phonebook data>

# Phonebook detail screen (P.96)▶ⓒħ (FUNC)▶"iC transmission"

# Put the mark close to the mark of the other party "YES"

The data transmission starts. When the data is sent, a notification message about completing the exchange appears.

To cancel sending
"NO"

■ To exit during sending
■ (Quit)

# Receiving one data

Put the mark close to the mark of the other party
 Perform the operation to send the data from the FOMA terminal of the other party

The data reception starts and the progress bar appears.

# "YES"

When the received data is saved, a notification message about completing the save appears.

The received data is discarded if no operation is performed for about 30 seconds after it is received.

When you do not save the received data

▶"NO"

### Transferring all data at a time using the iC communication <iC trans. all/Touch to receive all>

You can exchange all data at a time with other devices using the iC communication function.

# Sending all data at a time

Select "iC trans. all" from the function menu of list screen or detail screen of the data you want to send all.

<Example: Sending all the phonebook data>

Phonebook list screen (P.97) ▶ch (FUNC)▶"iC trans. all"

# Enter your security code Enter session number

"Session number"  $\rightarrow$  P.342

# Put the D mark close to the D mark" of the other party "YES"

Transmission of all data starts. When the data is sent, a notification message about completing the exchange appears.

To cancel sending all data
"NO"

■ To exit during sending ► 🖾 (Quit)

# Receiving all data at a time

- $I = \frac{1}{2}$  Put the  $\frac{1}{2}$  mark close to the  $\frac{1}{2}$  mark of the other party
- Perform the data sending operation of all data from the FOMA terminal of the other party
- Session number"→P.342

# Select "YES" when the overwrite confirmation screen appears

The data reception starts and the progress bar appears. When the received data is saved, a

notification message about completing the save appears.

To cancel receiving data
"NO"

# Forwarding Data by Cable Connection

<OBEX<sup>TM</sup> communication>

By connecting the FOMA terminal and your PC with the FOMA USB Cable with Charge Function 01/02 (optional), you can exchange various data such as phonebook entries or images.

- ●When you exchange data using the FOMA USB Cable with Charge Function 01/02 (OBEX<sup>TM</sup> communication), you have to install "ドコモケータイ datalink" (DOCOMO keitai datalink) (P.438) and "FOMA通信設定 ファイル" (FOMA Communication Setting File) in the provided CD-ROM.
- For details such as installing of the "ドコモ ケータイ datalink" (DOCOMO keitai datalink), refer to the download page of the software. For details on data exchange, refer to the help files of the software.
- For details on installing "FOMA通信設定 ファイル" (FOMA Communication Setting File) and the operational environment, refer to "PC Connection" chapter and "Manual for PC Connection" (PDF format) in the provided CD-ROM.
- Set "USB mode setting" to "Communication mode" before transferring data.

#### Important

- Ensure that the FOMA terminal and PC are properly connected. An improper connection could not only prevent data exchange but also result in the loss of data.
- Attempting to exchange data when the FOMA terminal's battery level is low or empty could not only prevent data exchange but also result in the loss of data. Make sure that the FOMA terminal's battery is charged enough. Also, check the power of PC.
- All the data on the FOMA terminal may be erased if an error occurs while forwarding all from PC to the FOMA terminal. Before forwarding all, check the cable connection, the battery level of the FOMA terminal and the power of PC.

# Barring Phonebook Image Forwarding <Forwarding image>

When you use the Infrared data exchange, iC communication, copying to microSD card function or data exchange (OBEX<sup>TM</sup> communication) to transfer phonebook data, you can prevent transferring images stored in the phonebook.

# "LifeKit" > "Other tools" "Forwarding image" "OFF" To forward

►"ON"

# Using the Infrared Remote Control Function

- To use the remote controller function, download the software according to the device you use (the key operations of the remote controller vary depending on the software).
- "G ガイド番組表リモコン" (G-GUIDE program guide remote control) is preinstalled at the time of purchase. → P.258
- The remote operation may not be possible depending on the device.
- You cannot use the Infrared Remote Control during the Self mode.

# Using remote control

 Point the infrared data port of the FOMA terminal directly at the remote control sensor on the TV, etc. and operate the FOMA terminal as a remote control. The remote control is effective within about 4 meters away from the device. This may vary depending on the ambient light level.

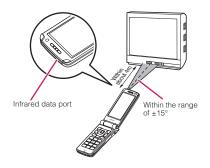

# Viewing PDF Data

<My document>

Use PDF Viewer to view PDF documents downloaded from sites and saved. You can also view PDF documents stored on a microSD card.

● Downloading from sites → P.190

Image: Select a folder
Image: My document list screen

| B My document            | 8    |
|--------------------------|------|
| 1 Inbox                  | 104  |
| ∎⊐Invoice<br>∎⊐Planning  |      |
| ☑ □Report                | Em   |
| 5⊡reference<br>⊡⊡microSD |      |
| Folder list              | Func |

Invoice Invoice Invoice Invoice PDF data list Function menu+P.349

Function menu⇒P.337

# Select a PDF document

If the password entry screen appears

Enter the password set to the PDF data.

If a message about resuming the download appears

Function menu⇒P.351

You are attempting to open a document, a part

of which has been downloaded by page. You can additionally download the remaining pages later on. → P.191

#### If a message appears asking whether to download all remaining data

You are attempting to open an incomplete PDF document which has been downloaded partially due to interruption at data acquisition, etc. You have to download the remaining data additionally.

#### →P.191

#### NOTE

- While viewing a part of a PDF data which has been downloaded by page, attempting to view a page that has not been downloaded starts the download. You can download the remaining pages at a time. → P.191
- " Jashes while viewing a PDF document stored on the microSD card.

# Guide to the PDF data list

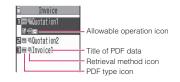

#### PDF type icon

| lcon                                | Description                                                                                                    |
|-------------------------------------|----------------------------------------------------------------------------------------------------|
| PDF<br>(Pale blue)<br>PDF<br>(blue) | All the pages have been<br>downloaded<br>* PDF data displayed in blue is a<br>PDF data whose file size exceeds<br>2M bytes. You cannot save the<br>data to the FOMA terminal<br>(Phone). |
| (Pale blue)                         | Partially downloaded by pages                                                                                                    |
| PDF<br>(Pale blue)                  | Incomplete data which has been<br>downloaded partially (data<br>forwarding unavailable)                                                                                                  |

 File restricted PDF data (data forwarding and copy to microSD card are unavailable)

#### Retrieval method icon

| lcon | Description                            |
|------|----------------------------------------|
|      | Downloaded from a site, etc.           |
| ų    | Acquired from a microSD card, PC, etc. |

#### Allowable operation icon

| lcon | Description                                                        |
|------|--------------------------------------------------------------------|
| X    | Can be attached to an i-mode mail (2M bytes or smaller)            |
| Îr   | Can be transferred via Infrared data exchange and iC communication |
| ⇒'SD | Can be copied to a microSD card                                    |

#### NOTE

 A PDF document stored on a microSD card, which appears with a blue icon " m (blue)" or " m (blue)", cannot be viewed on the FOMA terminal.

# FUNC PDF data list screen (P.347)

• The available functions vary depending on the folders, which means that the items listed in the function menu are different.

#### Edit title ..... Edits the title.

Display document ...... Select the page to display from "From the last, First page, i-mode bookmark".

**Document info** PDF data name and file save date and time are displayed.

**DL remaining data**  $\cdots$  "Downloading remaining PDF data after downloading partially"  $\rightarrow$  P.191

Add desktop icon<sup>\*1</sup>  $\rightarrow$  P.124

Compose message<sup>\*2.....</sup>Composes an i-mode mail with the PDF document attached.

iC transmission\*1 → P.345

Send Ir data<sup>\*1</sup> → P.343

Copy to microSD\*1 → P.331

Move ......Selects from "Move this, Move selected, Move all", then selects a destination folder and moves the PDF document to another folder.

Memory info.....Displays the amount of the stored data.

**Sort**<sup>\*1</sup>.....Sorts the PDF documents by the specified criteria.

**Delete** ......Selects the deleting method from "Delete this, Delete selected, Delete all".

Copy to phone<sup>\*3</sup> → P.332

**Copy**<sup>\*3</sup>....."Copying the data to the different folder in the microSD card"  $\rightarrow$  P.333

- \*1: Not available on the list screen of the microSD card.
- \*2: Unavailable when 2in1 is in B mode.
- \*3: Not available on the PDF data list screen of the FOMA terminal.

# NOTE

#### <Sort>

• "By source" sorts the melodies in the following order.

①PDF documents downloaded from sites

②PDF documents acquired via the Infrared data exchange or from a microSD card

### PDF data screen

On the PDF data screen, the scroll bar to check the position on the screen and the tool bar for various screen operations are displayed.

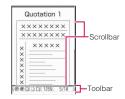

# Operations on the screen

You can use the dial keys with assigned functions and tool bar icons as well as the function menu to change the display mode such as zoom in/out.

• You can also set i-mode bookmarks and marks, or clip and save a page.

### Scrolling

Use 宁 to scroll

Press 🔁 in the direction you want to scroll.

■Use 🏽 (マナー), 🖲 (MUSIC) to scroll pages

Press ( $\forall \uparrow \uparrow -$ ) to scroll up and (MUSIC) to scroll down.

# Guide to the toolbar

- 8: Switches view/close of the tool bar (scroll bar)
- (Tool): Switch from the page operation to the tool bar operation
- (Cancel): Switch from the tool bar operation to the page operation
- : Switch of the icon display during the tool bar operation
- Icon selection during the tool bar operation

| lcon    | Description                                                                                                    |
|---------|----------------------------------------------------------------------------------------------------|
| Zoom    | The zoom factor appears. Specify a<br>zoom percentage to display pages in<br>the specified percentage.<br>■ (Select) Enter a 4-digit number |
| Page    | The current page number appears.<br>Specify a page number to go to the<br>page.<br>(Select) Enter a 4-digit number                          |
| $\odot$ | Zooms out.                                                                                                    |
| ۲       | Zooms in.                                                                                                    |
|         | Displays the entire page.                                                                                                    |
| D       | Displays a page at 100%.                                                                                                    |
|         | Adjusts the page width to the display.                                                                                                    |
| M       | Displays the first page.                                                                                                    |
| 4       | Displays the previous page.                                                                                                    |
|         | Displays the next page.                                                                                                    |
|         | Displays the last page.                                                                                                    |
| n       | Searches for text. → P.350                                                                                                    |
| 3       | Rotates a page 90° clockwise.                                                                                                    |
| わ       | Rotates a page 90° counterclockwise.                                                                                                    |
|         | Copies text. → P.410                                                                                                    |
|         | "Clipping a page" → P.352                                                                                                    |

| lcon     | Description                                                             |
|----------|-------------------------------------------------------------------------|
| ?        | Displays a description of an operation assigned to a tool bar or a key. |
|          | Displays a single page on the screen.                                   |
|          | Displays pages continuously.                                            |
| 00       | Displays the document in double-<br>page spread.                        |
| <b>*</b> | Displays the Bookmark list screen.                                      |

# Useful keys on the PDF data screen

| Key | Description                                                             |
|-----|-------------------------------------------------------------------------|
|     | Zooms out.                                                              |
| 2   | Displays the entire page.                                               |
| 3   | Zooms in.                                                               |
| 4   | Displays the previous page.                                             |
| 6   | Displays the next page.                                                 |
| 7   | Searches for text. → P.350                                              |
| 8   | Switches view/close of the tool bar and the scroll bar.                 |
| 0   | Displays a description of an operation assigned to a tool bar or a key. |
| #   | Searches next.                                                          |
| *   | Searches previous.                                                      |

### Searching for text

● PDF data screen (P.348) (Tool) Select "↓ > Select the text entry box Enter text to search for

Some symbols may not be searched for.

Select the checkbox (□) of the condition 2 (Search)

When the text is found, a page containing the text appears.

Press  $\star$  to search from the current position to the beginning of the page under the same condition.

Press # to search from the current position to the end of the page under the same condition.

### Using a bookmark to view a PDF document

- If bookmarks are already set in a PDF document, follow the steps below to jump to the location (page) where a bookmark is set.
- PDF data screen (P.348) ≥ (Tool) ≥Select " ≤ \*" ≥Select a bookmark you want to view

The location (page) where the bookmark is set appears.

If there is no bookmark in the PDF document, a message appears notifying that no bookmark is found.

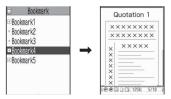

If you press ( ( ( )) at the bookmark with ( ), other bookmarks under the bookmark appear.

# Using a "i-mode bookmark" to view a PDF document.

- i-mode bookmark allows you to set a bookmark anywhere you like so that you can immediately jump to any page or location (up to 10 bookmarks in one PDF document).
- To jump to the location (page) where you set an i-mode bookmark, follow the steps below:

# PDF data screen (P.348) ► ch (FUNC) ► "i-mode bookmark" ► Select an i-mode bookmark you want to view

The location (page) appears in the same display mode (zoom, etc.) as the one when you set the bookmark.

#### To add an i-mode bookmark

► (Add) ► "YES" ► Enter a title of the i-mode bookmark

The current display mode (page, zoom, etc.) is saved as an i-mode bookmark.

- To edit the title of an i-mode bookmark
- Ch (FUNC) ← "Edit title" ► Enter a title
- To delete an i-mode bookmark
- ▶ ch (FUNC) ► "Delete" ► "YES"
- To delete all i-mode bookmarks set in a PDF document

### FUNC PDF data screen (P.348)

• The available functions vary several situations, when you view the data from the sites or mails or view the data from the microSD card, which means that the items listed in the function menu are different.

Zoom out ......Zooms out a page.

Zoom in ......Zooms in a page.

View types ...... Selects the display size of a page from "Zoom to, Fit page, Actual size, Fit width".

Go to.....Selects a page to display from "First page, Previous page, Next page, Last page, Specified page".

Search ······ "Searching for text" → P.350

Page layout ······ Selects the page display style from "Single page, Continuous, ContinuousFacing".

**Display link**.....Selects a URL, phone number or mail address to access, make a call or compose an i-mode message.

\* The scroll and tool bars do not appear when you display the link destination in the document. Press CLR to return to the normal PDF data screen.

Hide tool/scr.bars ⇔ Show tool/scr.bars ······ Hides/shows the tool bar and scroll bar.

Rotate view ...... Selects the direction to rotate the page from "Clockwise, Counterclockwise".

Bookmark → P.351

**Copy** → P.410

#### i-mode bookmark → P.351

Mark······Adds/changes/deletes a mark. Up to 10 marks can be set.

Capture screen ······ "Clipping a page" → P.352

**Compose message**\*.....Composes an i-mode mail with the PDF document attached.

Add desktop icon  $\rightarrow$  P.124

DL remaining data ...... "Downloading remaining PDF data after downloading partially" → P.191

Save ...... Saves the currently displayed PDF document.

Help......Displays a description of an operation assigned to the toolbar or a key.

**Document property**.....Displays the PDF document properties.

End ...... Closes the current screen.

**Document info** PDF data name and file save date and time are displayed.

**Delete this** ...... Deletes the currently displayed PDF document.

\* : Unavailable when 2in1 is in B mode.

### Clipping a page

You can clip a part of the PDF data screen and save as a JPEG image.

Display a page to clip
 ▶ ☑ (Tool) Select "III"
 ■ (Set) YES" Select the destination folder

The clipped page is saved.

#### NOTE

- Data Display/Edit/Management
- An image clipped out of a PDF document that is not allowed to be output from the FOMA terminal cannot be output from the FOMA terminal, e.g. attached to a mail or copied to a microSD card.
- You may not be able to clip an image if it is prohibited to copy the PDF document.

# Music&Video Channel/ Music Playback

# Music&Video Channel

| Music&Video Channel                                            | 354 |
|----------------------------------------------------------------|-----|
| Setting Up Program                                             | 354 |
| Playing Program                                                | 357 |
| Music                                                          |     |
| Downloading and Saving Chaku-Uta-Full <sup>®</sup> from a Site | 358 |
| Playing Music                                                  | 360 |
| Using the Playlist                                             | 362 |
| Using SD-Audio                                                 | 364 |
| Saving the WMA Data on the microSD Card                        | 365 |
| Music Player                                                   |     |
| Using the Music Player Music Player                            | 366 |

# Handling the music data

- In this manual, Chaku-Uta-Full<sup>®</sup>, Windows Media Audio (WMA) file, and SD-Audio data are described as "Audio data".
- You can play Windows Media Audio (WMA) file and Chaku-Uta-Full<sup>®</sup> that are protected by the copyright protection function on the FOMA terminal.
- When downloading the music data from websites, carefully read the use condition (permission and prohibition act, etc.).
- Windows Media Audio (WMA) file that is protected by the copyright protection function plays with the specific information to your FOMA terminal. When the specific information in your FOMA terminal is changed caused by malfunction, repair or model change, Windows Media Audio (WMA) file saved before changing information may not be played. In the above case, transfer WMA files from your PC after deleting all WMA data in the FOMA terminal.
- Note that NTT DOCOMO accepts no liability whatsoever for handling of the copy control CD (CCCD) and the music data that cannot be saved as a Windows Media Audio (WMA) file.
- You can enjoy the music stored in the microSD card and the FOMA terminal (Phone) within personal use. Take care not to infringe on the third party's intellectual property right such as copyright. Do not copy or move the music data in the microSD card and the FOMA terminal (Phone) on a PC or other media.

# **Music&Video Channel**

Music&Video Channel is a service that a music program of up to 1 hour is automatically distributed during the night only by setting your favorite channel in advance. You can also enjoy the movie programs in high quality of up to 30 minutes. The program is updated regularly and you can enjoy the distributed program anytime such as during commuting time to work or school.

#### Notes on using Music&Video Channel

- Music&Video Channel incurs charges and requires a subscription (Subscribers are also required to apply for i-mode and Pake-Houdai, Pake-Houdai full or Pake-Houdai double. If Pake-Houdai double is used, the charges reach the upper limit after a few times of Music&Video Channel usage.).
- Some programs may charge you an information fee besides the Music&Video Channel service charge.
- After you subscribe to the Music&Video Channel service, when inserting the FOMA card to a Music&Video Channel incompatible FOMA terminal, you cannot use the service. Even in this case, note that you would be charged the service fee unless you unsubscribe from the Music&Video Channel.
- You cannot set or download Music Channel during international roaming<sup>\*</sup>. Stop the distribution before you go abroad. Restart the distribution service after you come back.
  - Note that the packet communication charges for the i-mode connection when you attempt to set or download programs during international roaming.
- You can view i-mode sites or mail while playing a Music&Video Channel program (Background play). However, you cannot view them while playing video programs.
   Functions that can be used simultaneously → P.369
- For details on Music&Video Channel, refer to "Mobile Phone User's Guide [i-mode] FOMA version".

# Setting Up Program

When you set a desired program beforehand, the program data is automatically delivered at night.

# ₩₩ ► "TV/Music" • "Music&Video Channel"

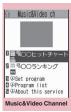

Function menu⇒P.356

# e "Set program" Set up a program following the onscreen instructions

For details, refer to "Mobile Phone User's Guide [i-mode] FOMA version".

### NOTE

- You can set 2 programs for Music Channel at a time.
- You need to add a site providing Music&Video Channel programs to My Menu (P.185) before setting a program.
- When you have not subscribed to the Music&Video Channel service, the message notifies you that the service is not subscribed.
   When you select "Music&Video チャネルのお 申し込みへ" (Subscribe to the Music&Video Channel) on the screen, you can subscribe to the Music&Video Channel service.

### Checking/canceling the program setting

Music&Video Channel screen (P.354) ► "Set program" ► Follows the guidance on the screen to operate For details, refer to "Mobile Phone User's Guide [i-mode] FOMA version".

#### NOTE

• Resetting the program does not delete the added My Menu.

# After setting up the program

• "III" appears on the standby screen 12 hours before the downloading starts.

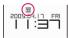

• The program is automatically downloaded at night, and the desktop icon "…" indicating Music&Video Channel is updated appears after successful downloading. The desktop icon " …""

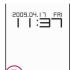

indicating Music&Video Channel is not updated appears when the downloading fails. In this case, you can download the program manually.→P.356

#### NOTE

- If the communication is interrupted, the FOMA terminal attempts to resume the downloading up to 5 times at 3-minute intervals.
- You can save 2 program. When a new program is downloaded., the previously downloaded program is deleted and you cannot play it. Save the programs to the Data box if you do not want to lose. → P.356
- You cannot copy the downloaded program.
- You cannot save the downloaded program to the microSD card.
- Since downloading a program may take time, make sure that the FOMA terminal is fully charged and used in an area where the signal status is good.
- Downloading failure is caused by the following reasons: "out of the service area", "the terminal is turned off", "no sufficient battery", or "combination of Multitask/Multi access", etc. In case that the downloading is failed for those reasons, the FOMA terminal will download the program at the next night. When download is interrupted, the FOMA terminal may not download the program.

#### NOTE

- The FOMA terminal cannot download a program automatically when you insert a different FOMA card or after you initialize the terminal. Set programs again from the Music&Video Channel screen.
- When you eject the FOMA card from the FOMA terminal that you set the program, and insert the card into other Music&Video Channel compatible FOMA terminal, the program is not downloaded automatically.
   When you select "Set program" on the Music&Video Channel screen, the FOMA terminal updates its program settings automatically and the program can be downloaded automatically.
- The program data in the program folder may be deleted when subscription to Music&Video Channel or i-mode is canceled.

# Guide to the icons on the Music&Video Channel screen

| lcon  | Description                                        |
|-------|----------------------------------------------------|
| m m   | The normal program                                 |
| m m   |                                                    |
|       | The program corresponding to a                     |
| 10 10 | synchronized play with a<br>broadcasting wave      |
| 112   | Program downloaded in failure                      |
|       | The program downloaded from sites                  |
| WEB   | Program included information for site access (URL) |
| NEW   | The program which has not been played              |

- : Partially downloaded program
- : Program with playback restriction (the icon turns to more light color overall, and then " (gray)" turns to " (ced)" when the playback count, period or limit expires)

# Downloading a program manually

When the download of Music Channel is failed, you can download the program manually.

# Music&Video Channel screen (P.354)▶Select the program▶"YES"

#### NOTE

- The desktop icon indicating that update of Music&Video Channel is failed disappears once you display the "Music&Video Channel screen". You can manually download a program that you failed to download even if the desktop icon disappears.
- When download is interrupted, the partly downloaded program until the interruption can be saved. You can operate the FOMA terminal to resume downloading for the remaining data except during specific hours.
- You cannot re-download a program whose playback restrictions have expired. You cannot update until the next distribution date.
- During certain hours of a day, you may not be able to download a program manually.

### Music&Video Channel FUNC screen (P.354)

Chapter list<sup>™</sup>Displays the list of title, artist and playback time of each chapter. Select a chapter to play it.<sup>\*1</sup> "Chapter list"→P.356

Move program......Select a folder, and move the

program to the user-created folder of the Music&Video channel in the data box.<sup>\*2</sup>

**Program info**.....Displays the program title, the play count, time limit, or period.

**Program image**.....Displays the images stored in the program.\*3

Connect to URL.....Accesses the site using the Web To function if the URL is included in the program.

Add desktop icon → P.124

Delete ..... Deletes a program.

- \*1: You cannot select the chapter of which all of the data are not downloaded.
- \*2: You cannot move the partially downloaded program and the program corresponding to a synchronized play with a broadcasting wave.
- \*3: When an animation GIF image is stored, the animation is played. You cannot save program images.

#### NOTE

#### <Delete>

 Deleting the program does not reset the program setting.

# Chapter list

Select "Chapter list" on the function menu of the Music&Video Channel screen to display the chapter list of the program.

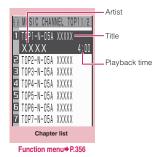

# FUNC Chapter list screen (P.356)

Chapter info.....Displays the chapter title and the playback time.

Chapter image ...... Displays the images stored in the chapter.\*

Connect to URL.....Accesses the site using the Web To function if the URL is included in the program.

\*: When an animation GIF image is stored, the animation is played. If the program is made up of i-motion, the image is not displayed. Note that images stored in the chapters cannot be saved.

# **Playing Program**

# Music&Video Channel screen (P.354)▶Select the program

The "Music Player screen" appears and the program playback starts.

"Guide to music player screen" → P.366 "Operations on the music player screen"

→ P.367

#### NOTE

- When earphones are connected, the sound comes only from the earphones regardless of the "Headset usage setting".
- When you select the program that you stop the playback last time, the playback starts from the beginning of the chapter where you stop the playback.
- Some programs have playback restrictions. """ is displayed at the beginning of the title for the program with restrictions on the play count, period or time limit. The program restricted on the playback period cannot be played before or after the period. If the battery pack is removed from the FOMA terminal for a long period of time, the date and time settings stored on the FOMA terminal may be reset. In this case, the program restricted on the playback period or time limit cannot be played.

#### The program corresponding to a synchronized play with a broadcasting wave playback

When you play the program, you can play the same content with a broadcasting wave by accepting the synchronization that flows by the broadcasting wave.

- The program must be downloaded beforehand.
- You can play the program in the same way with a usual program, but it cannot be played before or after the playback period.

#### NOTE

- The playback time is connected with the time setting by the auto time adjust function, so that the playback time cannot be changed even if you manually change the time and date on the FOMA terminal.
- You cannot play the partially downloaded program.

### Playing the program in the Data Box

# ● "Data Box" ► "Music" ► "Music&Video Channel"

The Music&Video Channel folder→P.303

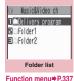

# Select a folder

Guide to the program list screens  $\rightarrow$  P.358

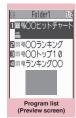

Function menu⇒P.358

# Select the program

The "Music Player screen" appears and the program playback starts.

# Guide to the Preview/Title list

• The icon for the Program list screen → P.355

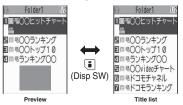

# FUNC Program list screen (P.357)

Chapter list ······ Displays the list of title, artist and playback time of each chapter.

Select a chapter to play it.\*1

"Chapter list" → P.356

Edit title ..... Edits the program title.

Move program<sup>\*2</sup>······Select a folder, and move the program to the user-created folder.

Move<sup>+3.....</sup>Selects from "Move this, Move selected, Move all" and moves the program to the other folder you select.

Program info.....Displays the program title, the play count, time limit, or period.

**Program image**.....Displays the images stored in the program.<sup>\*4</sup>

Sort ...... Sorts programs by the specified criteria.

List setting ...... Specifies how to list the programs.

Connect to URL·····Accesses the site using the Web To function if the URL is included in the program.

Memory info.....Displays the amount of the stored program.

Reset title ...... Resets the title to the default.

Delete\*2.....Deletes a program.

**Delete**<sup>\*3.....</sup>Selects the deleting method from "Delete this, Delete selected, Delete all".

- \*1: You cannot select the chapter of which all of the data are not downloaded.
- \*2: Available only with the program folder.
- \*3: Available only with the user-created folder.

\*4: When an animation GIF image is stored, the animation is played. You cannot save program images.

### NOTE

### <Move to microSD>

• To check whether a Chaku-Uta-Full<sup>®</sup> can be moved, select "File property" to see the music information. Some Chaku-Uta-Full<sup>®</sup> are movable only among the same model.

# Downloading and Saving Chaku-Uta-Full<sup>®</sup> from a Site

• You can store up to 100 Chaku-Uta-Full<sup>®</sup> on the FOMA terminal (the number of Chaku-Uta-Full<sup>®</sup> you can actually store may be reduced depending on the file size of stored Chaku-Uta-Full<sup>®</sup>).

# Sites screen (P.178)►Select Chaku-Uta-Full<sup>®</sup>

When data downloading is completed, the "Data acquisition screen" appears.

To cancel downloading CONFLETED Cool talk Play Save Property Back

Data acquisition

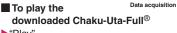

▶"Play"

"Guide to music player screen" → P.366 "Operations on the music player screen"

→P.367

To display information about Chaku-Uta-Full<sup>®</sup>

"Property"

# Save"▶"YES"

# When only a part of the data can be saved

When downloading is interrupted because of the signal condition or when the downloading is quitted, you may be able to save the downloaded portion only. In such a case, you can save only the downloaded portion.

To cancel the saving MO"

# Select a destination folder

#### NOTE

- Some Chaku-Uta-Full<sup>®</sup> have the playback restrictions. "<sup>(</sup>C)" is displayed at the beginning of the title for the Chaku-Uta-Full<sup>®</sup> with restrictions on the play count, period or time limit. The Chaku-Uta-Full<sup>®</sup> restricted on the playback period cannot be played before or after the period.
- If the battery pack is removed from the FOMA terminal for a long period of time, the date and time settings stored on the FOMA terminal may be reset. In this case, Chaku-Uta-Full<sup>®</sup> restricted on the playback period or time limit cannot be played.
- You cannot download Chaku-Uta-Full<sup>®</sup> which exceeds 5M bytes or whose size is unknown.
- You can save Chaku-Uta-Full<sup>®</sup> to the "Screen memo" using "Add screen memo" on the function menu of the data acquisition screen (P.358), then start playback from the screen memo. → P.188

#### Downloading the remaining data of partially downloaded Chaku-Uta-Full<sup>®</sup>

When you select Chaku-Uta-Full<sup>®</sup> which is downloaded partially from the saved folder, a confirmation message about downloading the remaining data appears. Select "YES" to connect to the site and download the remaining data.

When you download and save all data, the partially saved data are deleted.

- Icons in the "Music list screen" indicates the data downloading status. → P.361
- If the playback period or limit of Chaku-Uta-Full<sup>®</sup> which is partially downloaded is expired, you cannot download the remaining data (except for Uta-hodai tracks). You can delete the partially saved data when downloading the data.

#### Updating playback restrictions for Uta-hodai tracks

When you play a playlist or folder contains Uta-hodai tracks whose playback restrictions have expired and can be updated, a message to require the update of the playback restrictions appears. Select "YES" to connect to the site and update the playback restrictions (packet communication charge apply). When you select "NO", you cannot play the data. When there are two or more Uta-hodai tracks whose playback restrictions can be updated, select an online music distribution site you want to update.

• Uta-hodai is music data that is allowed to play while you subscribe to the service of a contents provider. The playback period is specified by the license information downloaded with the music data. Music data whose playback period has expired can be played back again by updating the license. The license information may include playback extension period in addition to the playback period. You can play the music data without updating the playback period during the playback extension period, but the data cannot be played after the playback extension period has elapsed. If you download a music data without updating the playback period, the music data cannot be played until it is saved.

- The packet communication charges for the update of the playback period during international roaming is not covered by Pake-Houdai, Pake-Houdai full or Pake-Houdai double.
- When you perform the operation overseas. the time limit may be expired before or after other than the displayed period.
- Icons in the "Music list screen" indicates the status of the playback restrictions. → P.361
- Since updating playback restrictions is performed while connecting a site, packet communication charges will apply.
- It is recommended to initialize your FOMA terminal when you exchange the FOMA card.

#### NOTE

 When the Uta-hodai track which is set to the ring tone or alarm tone is disabled to be played, the default demo sound, ring tone or alarm tone is played.

# **Playing Music**

 You can store music in a playlist and play your favorite music in your favorite order. → P.362

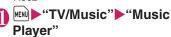

**⊒**⊇Playlist E Inbox ⊴⊂SD-Audio BOINA GC Novable contents Wy Favorite Search by i-mode Folder list

Function menu⇒P.337

# Select a folder

"Guide to Music list"

- → P.361
- Search the music by i-mode
- "Search by i-mode" ▶ "YES"

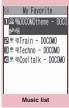

Function menu⇒P.361

# Select a music file

The "Music player screen" appears and the music playback starts.

- "Guide to music player screen"  $\rightarrow$  P.366
- "Operations on the music player screen" → P.367

#### Chaku-Uta-Full<sup>®</sup> that is downloaded partially

A confirmation message about downloading the remaining data appears. Select "YES" to download the remaining data. → P.359

#### NOTE

• When earphones are connected, the sound comes from the earphones even when manner mode is set. If you disconnect earphones when manner mode is set, the playback is paused.

#### NOTE

 Some music files have playback restrictions.
 "O" is displayed at the beginning of the title for the music file with restrictions on the play count, period or time limit. The music files restricted on the playback period cannot be played before or after the period.

# Guide to Music list

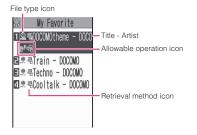

#### File type icon

| 1           | -                                                                                                    |  |
|-------------|----------------------------------------------------------------------------------------------------|--|
| lcon        | Description                                                                                                    |  |
|             | Music stored on the FOMA terminal (Phone)                                                                                                    |  |
|             | Music stored on the microSD card<br>and can be moved to the FOMA<br>terminal (Phone)                                                                                                    |  |
|             | Music stored on the microSD card<br>and prohibited to be moved to the<br>FOMA terminal (Phone)<br>* Also displayed in the Playlist music<br>list screen of the FOMA terminal<br>(Phone) when the microSD card<br>which contains the music file stored<br>in the playlist is not inserted to the<br>FOMA terminal. |  |
| (i)<br>×    | Music that cannot be played or music<br>with playback restrictions which<br>cannot be updated                                                                                                    |  |
| 50<br>Rudio | SD-Audio music                                                                                                    |  |
| J<br>WMA    | WMA music                                                                                                    |  |
| P           | Partially downloaded music                                                                                                    |  |
| 1000        | Music with the FOMA card security function                                                                                                    |  |

: Music with the file restriction

 Music with playback restriction ("O" turns to "O" when the playback count, period or limit expires)

Playback restrictions of music with the pale blue icon can be updated

- : Playable only when the FOMA card being used was also used to save the music
- Playable only when the model and FOMA card being used were also used to save the music

#### Retrieval method icon

| lcon | Description                  |  |
|------|------------------------------|--|
|      | Music downloaded from a site |  |
| L.   | Music downloaded from a PC   |  |

#### Allowable operation icon

| lcon                                                                                                    | Description                                    |  |
|----------------------------------------------------------------------------------------------------|------------------------------------------------|--|
| 8                                                                                                    | Music that can be set as a ring tone           |  |
| *82 *82                                                                                                    | Music that can be moved to the microSD card    |  |
| WFB                                                                                                    | Music that can use the Web To function         |  |
| <ul> <li>Novable only when the FOMA card being used was also used to save the music</li> <li>Movable only when the model and FOMA card being used were also used to save the music</li> </ul> |                                                |  |
|                                                                                                    | lusic list screen (P.360)                      |  |
| <ul> <li>The items listed in the function menu vary<br/>depending on the folders you selected. It is<br/>also different before and after searching or<br/>sorting.</li> </ul>                 |                                                |  |
| Add to pla<br>the playlist                                                                                                    | ylist <sup></sup> Adds the music to the end of |  |
| Create pla                                                                                                    | <mark>ylist</mark> → P.362                     |  |
| Move to microSD→P.333                                                                                                    |                                                |  |
| Move Selects from "Move this, Move selected, Move all" and moves the music to the other folder you select.                                                                                    |                                                |  |
| Edit information Edits the title, artist name, album name, etc.                                                                                                    |                                                |  |
| Edit disp. title Edits the title of music displayed on the music list screen.                                                                                                    |                                                |  |

Reset info<sup>•••••</sup>Resets the information to the status when the "Music information" was retrieved.

Select ring tone  $\cdots$  Sets the music as a ring tone.  $\rightarrow$  P.106

Fullsong ring tone ...... Sets the whole music as a ring tone.

**Point ring tone** Selects the part of the song set as a ring tone using  $\Box$ .

Search ...... Searches music in a selected criteria.

Sort ...... Sorts programs by the specified criteria.

List setting......Selects a music-list format from "Title, Title+image". Also, press i on the music list screen to switch the list setting.

File property.....Displays a music file name, a file save date and whether the music can be moved to the microSD card.

Lyric......Displays the lyric of the music. If the lyrics cannot be displayed on a single page, you can switch the page with  $\Box$ .

Jacket image ..... Displays the jacket image of the music. If there are two or more images, use to switch images.

**Memory info**.....Displays the amount of the stored music.

#### **Repeat setting**

**OFF**.....The FOMA terminal does not repeat the playback.

All repeat ...... Repeats the playback of all music in the folder.

**Single repeat** ..... Repeats the playback of the music which is highlighted.

Shuffle ...... Turns the shuffle playback ON/OFF.

Connect to URL.....Accesses the site using the Web To function if the URL is included in the music.

**Delete** ......Selects the deleting method from "Delete this, Delete selected, Delete all".

Move to Phone → P.333

#### NOTE

#### <Move to microSD>

• To check whether a Chaku-Uta-Full<sup>®</sup> can be moved, select "File property" to see the music information. Some Chaku-Uta-Full<sup>®</sup> are movable only among the same model.

#### **Using the Playlist**

You can store music in a playlist and play your favorite music in your favorite order.

 The number of tracks and playlists you can store on the FOMA terminal (Phone) are as follows:

| Tracks     | Up to 100                                 |
|------------|-------------------------------------------|
| Playlists* | Up to 21 (including a list of all tracks) |

\* : You can store up to 99 tracks for 1 playlist (except for a list of all tracks).

 You can store the music (Chaku-Uta-Full<sup>®</sup>) stored on the FOMA terminal (Phone), the music (Chaku-Uta-Full<sup>®</sup>) stored on the microSD card, SD-Audio data and WMA data in the same playlist.

### **Creating a Playlist**

● Playlist list screen(P.363)/ Music list screen (P.360) Ch (FUNC) Create playlist"

# Select a folder

Stores multiple music files to a playlist.

#### Music list screen

Select from "Set this, Set selected, Set all"

When selecting "Set all", stores all music files in the music list screen to a playlist.

# 💦 Enter the playlist name

The playlist is created and the "Playlist music list screen" appears.

To start playback
(Play)

362

# Playing a Playlist

# ● Folder list screen (P.360) ● "Playlist"

 To play the playlist immediately
 Highlight the playlist to play
 (Play)

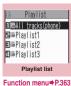

# Select a playlist

When "All tracks (phone)" is selected The playlist which contains all music (playable music files) stored on the FOMA terminal (Phone)

Playlist1 1)皋蜀DOCOMOtheme - DOC **6**849 E.≋ ⊲Train - DOCOMO ■黒鳥Techno - DOCOMO ⊈ ≋ €cooltalk - DOCOMO

Playlist music list

Function menu⇒P.363

# 

appears.

The playback of the playlist starts and the music are played in the stored order.

#### NOTE

• When all music files stored on the playlist are deleted, the playlist is also deleted.

### FUNC Playlist list screen (P.363)

Create playlist → P.362

Edit playlist name ...... Edits the playlist name.

Copy to playlist ..... Creates a copy of the playlist in the playlist list.

Search ...... Searches music in a selected criteria.

Playlist inform Displays the playlist name, number of tracks in the playlist and the playback time of the playlist.

**Delete playlist**.....Selects the deleting method from "Delete this, Delete selected, Delete all".

# FUNC (P.363)

#### Create playlist → P.362

#### Edit playlist

Sort playlist ...... Selects the position to move to and rearranges the music.

Add music ...... Selects the playlist to move to and add the music to the last of the other playlist.

Release settings.....Selects from "Release this, Release selected, Release all" to release the music from the playlist.

Search ...... Searches music in a selected criteria.

**Sort**.....Sorts music in the playlist in a selected criteria.

List setting ...... Selects a list format from "Title, Title+image".

File property ...... Music file name and file save date and time are displayed.

Lyric......Displays the lyric of the music. If the lyrics cannot be displayed on a single page, you can switch the page with  $\Box$ .

Jacket image ...... Displays the jacket image of the music. If there are two or more images, use to switch images.

#### Repeat setting

**OFF**.....The FOMA terminal does not repeat the playback.

All repeat ...... Repeats the playback of all music in the playlist.

Single repeat ...... Repeats the playback of the playing (paused) music.

Shuffle ..... Turns the shuffle playback ON/OFF.

Connect to URL ..... Accesses the site using the Web To function if the URL is included in the music.

#### NOTE

#### <Edit playlist>

 Releasing music from the playlist does not delete the original data.

# Using SD-Audio

If you save the data that is converted from the music CD data or music data acquired from music distribution services by using SD-Jukebox and PC on the microSD card, the FOMA terminal can play the data.

• The data format, number of playlists and tracks that can be played on the FOMA terminal are as follows:

| File format | MPEG2-AAC (LC)/MPEG2<br>AAC+SBR/ADTS Stream |  |
|-------------|---------------------------------------------|--|
| Bit rate    | 16 to 192 kbps                              |  |
| Tracks      | Up to 999                                   |  |
| Playlists*  | Up to 100 (including a list of all tracks)  |  |

\* : You can store up to 99 tracks for 1 playlist (except for a list of all tracks).

 If you do not have a microSD card, you can purchase one at your local electricalappliance store.

#### SD-Jukebox

You can purchase the SD-Jukebox form the following website.

http://club.panasonic.co.jp/mall/sense/open/ SD-Jukebox supports Windows 2000,

Windows XP and Windows Vista. For more information about the environment, visit the following website.

http://panasonic.jp/support/software/sdjb/

# Saving the SD-Audio Data on the microSD Card

# Prepare the followings

- PC<sup>\*1</sup> which satisfies the operational environment for "SD-Jukebox"
- microSD card reader/writer compatible with the copyright protection function<sup>\*2</sup>
- microSD card
- \*1: You must download the "SD-Jukebox" beforehand.
- \*2: Required to write data from the PC to the microSD card. You can use the FOMA terminal as the microSD reader/writer using the FOMA USB Cable with Charge Function 01/02 (optional). → P.335

# Launch "SD-Jukebox" on the PC and convert the music data such as music CD data to AAC format

For how to use "SD-Jukebox", refer to the help files of "SD-Jukebox".

To write the already converted music data, go to Step 3.

# Use "SD-Jukebox" to save the SD-Audio data on the microSD card

NOTE

• SD-Audio data cannot be set as the ring tone.

# Saving the WMA Data on the microSD Card

"Windows Media Player" enables you to convert the music CD data to WMA data and save it on the microSD card.

• The data format, number of playlists and tracks that can be played on the FOMA terminal are as follows:

| File format | WMA9 (Windows Media Audio<br>9 Standard)    |  |
|-------------|---------------------------------------------|--|
| Bit rate    | 32 to 192 kbps                              |  |
| DRM         | Windows Media DRM10<br>for Portable Devices |  |
| Tracks      | Up to 999                                   |  |
| Playlists*  | Up to 100 (including a list of all tracks)  |  |

\* : Up to 999 music files can be stored on one playlist.

#### • Windows Media Player 10/11

- Use Windows XP Service Pack 2 or a later version to use Windows Media Player 10/11. Use Windows Media Player 11 for Windows Vista. For how to operate the software, refer to Windows Media Player 10/11 help.
- If you do not have a microSD card, you can purchase one at your local electricalappliance store.

# Prepare the followings

- PC which satisfies the operational environment for "Windows Media Player"
- microSD card
- FOMA USB Cable with Charge Function 01/02

Settings" Other settings" Settings" Other connection" USB mode setting" MTP mode" When set to "MTP mode", " " appears.

# Connect the FOMA terminal and a PC with the FOMA USB Cable with Charge Function 01/02

" appears when the microSD card is inserted and the FOMA USB Cable with Charge Function 01/02 is connected during the MTP mode.

Launch "Windows Media Player" on the PC and convert the music data such as music CD data to WMA format

It may take some time for "Windows Media Player" to recognize the FOMA terminal.

- Transfer WMA data stored on the PC to the microSD card
- Disconnect the FOMA USB Cable with Charge Function 01/02 after the data transfer
- Set the USB mode of the FOMA terminal back to "Communication mode"

#### NOTE

- WMA data cannot be set as the ring tone.
- You can also use the Napster<sup>®</sup> application to save the music data.
  - You can download the Napster<sup>®</sup> application from the following webpage: http://www.napster.jp/
  - For detailed information on the Napster<sup>®</sup> application, visit the following webpage: http://www.napster.jp/support/
- WMA data moved to the microSD card in another FOMA terminal may not be displayed/ played on the N-05A.

#### NOTE

 When you use a microSD card to which WMA data has been transferred in another FOMA terminal, it may not be recognized by the PC even though you change to MTP mode. In this case, perform "Delete all" in the function menu for WMA folder list screen, or format the microSD card (P.334). Note that the all data is deleted when you format the microSD card.

#### Using the Music Player <Music Player>

Using the music player, you can play Chaku-Uta-Full<sup>®</sup>, i-motion, the Music&Video Channel program and music stored in the microSD card.

 You can play the i-motion or Chaku-Uta-Full<sup>®</sup> downloaded from i-mode sites, the Music&Video channel program, or music data transferred from music CDs.

"Downloading i-motion" → P.198 "Downloading and saving Chaku-Uta-Full<sup>®</sup> from a Site" → P.358 "Setting Up Program" → P.354 "Using SD-Audio" → P.364

- "Saving the WMA Data on the microSD Card"  $\rightarrow$  P.365
- You can enjoy the stereo sound by connecting a Stereo Earphone/Microphone 01 (optional).
- When earphones are connected, the sound comes only from the earphones regardless of the "Headset usage setting".

#### BGM play (Background play)

You can use mails or display i-mode sites while listening to music with the music player.  $\rightarrow R^{260}$ 

→ P.369

# Guide to music player screen

 Function menu for the Music Player screen → P.368

#### <Normal screen>

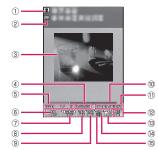

<Full screen (only for the i-motion)>

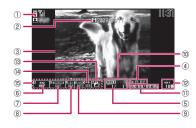

Artist name

Music: Artist name Music&Video Channel: Program title i-motion: Creator

2 Title

Music: Title Music&Video Channel: Chapter title and Artist name

```
i-motion: Title
```

③ Image/Movie Music: Jacket image Music&Video Channel: Chapter image or

Program movie

i-motion : Movie

- ④ Playback status
  - PLRY : During playback
  - **IPRUSE** : During pause
  - : During fast forward
  - : During rewind
  - SLOW : Slow playback

#### **PLHY** : Fast playback

- (5) Track
  - Music: Playing track number/Total number of tracks in the folder

Music&Video Channel: Plaving chapter number/ Total number of chapters

i-motion: Plaving file number/Total number of files in the folder

#### 6 Sound quality (Equalizer)

: OFF Bass : Bass amplified

Treble : Treble amplified Treble : Treble reduced

Pop Jazz Rock Techno Classical : Suitable

for each

aenre

Speech : Suitable for voice

⑦Sound effects (SRS WOW)

OFF : OFF

(+1 to +3)

- ((S)) : Surround
- + 1((S)) + 2((S)) + 3((S)) : Bass adjusted (+1 to +3)/ Surround
- User 1 User 2 User 3 : User setting 1 to 3
- (8) Repeat
  - 翩:OFF
  - 🖬 : All repeat

: Single repeat

(9) Shuffle

**BROWN** 

- X : ON
- : OFF

1 Playback position display \_\_\_\_\_

Displays the marker in the playback position display (moving the marker with 🕞 and pressing [I] (Play) during pause starts playback from the position).

- 1 Elapsed time (minutes: seconds)/Total playback time (minutes: seconds)
- 12 Volume (Level 0 to Level 20) Displays d in the Manner mode
- (13) Select the music/file/chapter Change the music/file/chapter to play

(14) Web To function available Accesses the URL included in the music or program.

(15) Setting menu → P.368

#### NOTE

 The rear panel display is available for checking the playback status with the FOMA terminal folded. → P.370

### Operations on the music player screen

 The following function may not occur depending on the type of music, the program of Music&Video Channel and i-motion

| Key operation        | Action                                                                                                    |  |
|----------------------|----------------------------------------------------------------------------------------------------|--|
|                      | Pauses/resumes playback.                                                                                                    |  |
| Ċ.                   | Adjusting the volume                                                                                                    |  |
| Ð                    | Plays from the beginning<br>Plays the previous music/<br>chapter/movie when pressed<br>within 1 second from the<br>beginning of the music <sup>*</sup> . |  |
| P                    | Plays the next music/<br>chapter/movie*                                                                                                    |  |
| (1 second or longer) | Rewind                                                                                                    |  |
| (1 second or longer) | Fast forward                                                                                                    |  |
| D during pause       | Moves the marker in the playback position display.                                                                                                    |  |
| 6                    | Selects the music/file/<br>chapter to play                                                                                                    |  |
| #<br>*               | Switches the image when multiple images are stored.                                                                                                    |  |
| CLR                  | Ends                                                                                                    |  |
|                      | Uses the setting menus<br>→P.368                                                                                                    |  |
| 1                    | Sets the Equalizer                                                                                                    |  |
| 2                    | Sets the SRS_WOW                                                                                                    |  |
| 3                    | Sets the Repeat                                                                                                    |  |
| 4                    | ON/OF for Shuffle                                                                                                    |  |
| 5                    | Connects to URL                                                                                                    |  |
| 9                    | Switches the screen mode<br>between Normal and<br>Fullscreen                                                                                             |  |

\* : Plays the previous or next music regardless of the order in the folder or playlist during shuffle playback.

#### NOTE

- The volume can be selected between Level 0 and Level 20, and the setting is retained next time the i-motion is played.
- The volume set for Music Player does not affect the ring volumes set in "Ring volume".
- On the Music&Video Channel program, some playback operations are restricted (operation with , mainly).
- Rewind and Fast forward is unavailable depending on the data.

#### Using the setting menus

### During Play/Pause/Stop▶☑ (MENU)

The cursor moves to the setting menu. "Guide to music player screen"  $\rightarrow$  P.366

# Use 🕒 to select the function, then 🔳 (Select)

You can also set the function using  $\boxed{1}$  to  $\boxed{5}$ .  $\rightarrow$  P.367

Press CLR to return to the play/pause/ stop.

# When a stereo earphone, etc. is connected

On tracks or Music&Video Channel programs, you can use the switch to perform the following operations: Switch operation is not available in Music&Video Channel programs of i-motion.

chapter

Action

Plays/pauses each time

you press the switch

Plays the next music/

Plays from the beginning

Plays the previous music/ chapter when pressed

within 3 second from the

beginning of the music.

Quits the Music Player

Once

Switch operation

Twice in a row

during playback

Three times in a

row during playback

1 second or longer

during playback

### FUNC Music Player screen (P.366)

• There are some unavailable functions depending on the type of music, the program of Music&Video Channel and i-motion.

#### Action setting

Sound effect ...... Sets the sound quality and effect.

Equalizer ..... Sets the sound quality.

**SRS\_WOW** Add the sound effects to the i-motion (i-motion with sound effect can set  $\rightarrow$  P.305).

To select the user setting

- Highlight the user setting 1 to 3
- ► (Detail) Set with (Set)

#### **Repeat setting**

**OFF**.....The FOMA terminal does not repeat the playback.

All repeat ...... Repeats the playback of all music in the folder.

Single repeat ...... Repeats the playback of the playing (paused) music.

Shuffle ...... Turns the shuffle playback ON/ OFF.

Screen setting ...... Sets how to display the player screen.

Normal screen mode ······ Plays on the portrait screen.

Full screen mode Plays on the landscape screen (Fullscreen).

Change skin ...... Sets the design of the music player screen.

Set image disp.....Sets the display size of images in the normal screen mode.

Normal ..... Displays the image in the actual size.

Fit in display.....Displays the image fit in the screen regardless of the image size.

Set repeat play......Specifies whether to play files continuously in the folder.

#### Play menu

Fast······Plays fast. Press ☑ (Play) to return to normal playback.

Slow ······ Plays slowly. Press ☑ (Play) to return to normal playback.

Position to play ····· Specifies the part of the music moving the marker in the playback position display with ⊡ and plays only the part of the music. This function is not available depending on the music.

Chapter list ..... Displays the chapter list (P.356). Select a chapter to play it.

#### **Detail Info**

File property.....Displays a music file name, a file save date and whether the music can be moved to the microSD card.

i-motion info.....Displays an i-motion file name, a file save date and whether the i-motion can be moved to the microSD card.

Chapter info......Displays the chapter title and the playback time.

**Lyric**.....Displays the lyric of the music. If the lyrics cannot be displayed on a single page, you can switch the page with  $\Box$ .

Jacket image ..... Switches the jacket image of the playing music using .

**Chapter image**.....Displays the images/ animations stored in the played chapter.

**Image**.....Displayed only on i-motion, but displayed in gray and not available.

**Connect to URL**.....Accesses the site using the Web To function if the URL is included.

Change music ..... Changes the track to play.

Select file ..... Changes the file to play.

Chapter list ..... Changes the chapter to play.

**Help**.....Displays a description of an operation assigned to a key.

#### NOTE

#### <Chapter image>

• Images stored in the chapters cannot be saved.

#### Using Other Functions During Music Playback <Switch to BGM>

You can play the music and Music&Video Channel program while using other functions.

 You cannot use the BGM in the Music&Video Channel programs of i-motion.

# Music Player screen (P.366)

The standby screen appears and you can use other functions.

- To quit the Music Player
- "Quit music"/"Quit Music&Video ch"

#### To quit the BGM play

Change a task to the music in the task change screen (P.376), and stop the music player.

#### Functions available during BGM play

| Function               | Availability     |
|------------------------|------------------|
| Voice/Videophone Calls | ×                |
| Mail                   | 0*               |
| i-mode                 | 0                |
| i-appli                | ×                |
| Data Box               | $\bigtriangleup$ |
| LifeKit                | $\bigtriangleup$ |
| Phonebook              | 0                |
| Setting                | $\bigtriangleup$ |
| Service                | $\bigtriangleup$ |
| Osaifu-Keitai/ToruCa   | 0                |

 ○: Available △: Partially available ×: Unavailable
 \*: When "Receiving setting" of "Mail Setting" is set to Alarm preferred, the music playback pauses when receiving a mail (even when set to "Operation preferred", the music playback pauses when receiving a mail while the standby screen is displayed). When composing i-mode mail, some functions such as "Activate camera" are not available.

#### How to view the rear panel display during playback

The rear panel display is available for checking the playback status with the FOMA terminal folded.

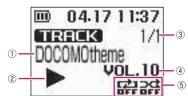

- Track title, Artist name (Ticker) <Artist name, Chapter title>\*1
- 2 Playback status

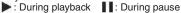

- ③ Playing track number/Total number of tracks <Chapter number/Total number of chapters>\*1
- ④ Volume levels Displays the volume levels with 1 to 20 Displays MUTE when muted
- 5 Play mode\*2
  - Repeat OFF playback
  - C1: All repeat playback
  - : Single repeat playback
  - x: Shuffle playback
  - : Shuffle OFF playback
- \*1: Music&Video channel contents is displayed in the < > .
- \*2: Shuffle playback is not available in Music&Video channel.

#### Playing when the FOMA terminal is folded

The side key enables you to operate the music player with the FOMA terminal folded.

| Key operation                        | Action                                                                                                    |
|--------------------------------------|----------------------------------------------------------------------------------------------------|
| ▲ (マナー)<br>▼ (MUSIC)                 | During playback or pause Adjusting the volume                                                                                                    |
| I (マナー)<br>(1 second<br>or longer)   | During playback or pause<br>Plays from the beginning<br>Plays the previous music/chapter<br>when pressed continuously                                                                                                    |
| (MUSIC)     (1 second     or longer) | <ul> <li>During playback or pause<br/>Plays the next music/chapter</li> <li>While the Music Player is not<br/>active (on the standby screen)<br/>Activates the Music Player and<br/>plays the music stopped at the<br/>last playback*</li> <li>During the BGM play (on the<br/>standby screen)<br/>Quits the Music Player</li> </ul> |

\* : The music folder is displayed if there is no last playback.

#### NOTE

- You cannot activate the music player by (MUSIC) during Manner mode (however, it is possible when earphones, etc. are connected).
- When the battery is low, the music player with (MUSIC) is not activated.

# **Convenient Functions**

| Using PedometerPedometer                                                     | 372 |
|------------------------------------------------------------------------------|-----|
| Multi Access Multi access                                                    | 374 |
| Multitask                                                                    | 375 |
| Displaying the Data in the Time Series Life history viewer                   | 376 |
| Setting the Operation for Opening the FOMA Terminal Setting when opened      | 378 |
| Turning the FOMA Terminal On/Off Automatically Auto power ON/OFF             | 378 |
| Changing the Short Cut Key Function of Channel Key ch-key setting            | 379 |
| Using Alarm Alarm                                                            | 379 |
| Managing ScheduleSchedule                                                    | 380 |
| Adding To Do List Entries To Do list                                         | 384 |
| Setting the Alarm Mode Alarm setting                                         | 385 |
| Storing Your Own Name and Image My Profile                                   | 388 |
| Recording Your and the Other Party's Voice                                   |     |
| Voice memo (in-call)/Voice memo (in-standby)                                 | 390 |
| Recording the Other Party's Voice During a Call Automatically                |     |
| Auto voice memo                                                              | 390 |
| Recording and Playing Alarm Tones and On Hold Tones Voice announce           | 391 |
| Checking Call Times and Charges Call data                                    | 392 |
| Setting the Upper Limit of Charge to Notify the Alarm Notice designate calls | 393 |
| Using Calculator Calculator                                                  | 394 |
| Composing Text Memo Text memo                                                | 395 |
| Using Dictionaries Dictionary                                                | 395 |
| Using an Earphone/Microphone with Switch Earphone/microphone with switch     | 397 |
| Resetting the Function Settings Reset settings                               | 399 |
| Resetting to the Default Settings of the FOMA Terminal Initialize            | 399 |

### Using Pedometer <Pedometer>

You can measure steps, walk time, walk distance, and calorie consumption.

#### Measurement

- The Pedometer detects the movement of every direction and performs the step measurement of high precision. However, the error occurs by how to walk or the vibration of the vibrator (the measurement is stopped during the vibration). In addition, the pedometer calculates the walk distance and the calorie consumption based on a stride and the weight that you input. Refer the measurements as an approximate data.
- The pedometer display does not change when you start walking or change the walking pace because it judges whether you began a walk to prevent false counting.
   Steps are displayed at a time when you walk for around 5 seconds (more than 10 steps).
- The data are not reset even if you stop a measurement. When you start again, it is added to data of then.

#### Notes on using Pedometer

- There are few errors to count steps when you walk with around 100 to 120 steps per a minute speed.
- When you put the FOMA terminal in Carry Case S 01 (optional), please attach the Carry Case to the belts of the waist.
- When you put the FOMA terminal in the bag, please put it in a pocket or the partition.

### Using the measurement

Is displayed on the standby screen when you start the measurement. Even if you close the pedometer screen, the pedometer has been activated until you select "Stop".

#### MENU "LifeKit" Pedometer"

# Ch (FUNC)►"Start/Stop" ▶"Start"►"YES"

- To finish the measurement ► "Stop"
- To display pedometer of the rear panel
- When the Pedometer screen (Clock 4) is not set to the rear panel display, a message appears asking whether to change after selecting "Start".
- When the Pedometer screen (Clock 4) is set to the rear panel display, a message appears asking whether to change after selecting "Stop".

#### NOTE

- Counted steps are stored every about 10 minutes.
- The maximum measurement to be displayed is as follows;
  - Steps ... 9,999,999 steps
  - Walk time ... 999 hours 59 minutes
  - Walk distance ··· 999,999.99 km
  - Calorie consumption ··· 999,999 kcal.
- Deactivates the pedometer when the FOMA terminal is turned off.
- In the following case, the pedometer does not count steps precisely:

[When the FOMA terminal moves irregularly]

- When the bag which you put the FOMA terminal in hits your feet or waist and makes an irregular move
- When you hung the FOMA terminal from your waist or bag

[When you walk irregularly]

- When you walk such as the shuffle, or walk irregularly wearing sandals or clogs.
- When you walk the crowded place and make your walking disturb

[When you used with many vertical motion and vibration]

- When you stand up or sit down
- When you perform sports except walking
- When you perform the up coming down of stairs and the steep slope
- Vertical vibration or rolling when you take a vehicle (bicycle, car, train, bus)

[When you jog or walk extremely slowly]

### How to view the pedometer display

Steps, walk distance, and calorie consumption are displayed on the screen when the Pedometer connected screen is set to the standby screen or the rear panel display.

# To display the measurement data on the standby screen

You can display the measurement data on the standby screen when you select the following screen from the pre-installed of the My picture in the "Stand-by display" (P.114) setting.

| Standby screen | Contents                                                                                              |  |
|----------------|----------------------------------------------------------------------------------------------------|--|
| Walking meter  | Steps/walk distance for one day, battery level/Signal strength at random                              |  |
| Kcal           | Steps/calorie consumption<br>for one day, illustration<br>corresponding to the calorie<br>consumption |  |

\* When you set "Pictogram" or "American pop" as standby screen, an animation that corresponds to walking distance (Pictogram) or calorie consumption (American pop) may appear.

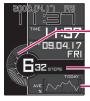

Steps meter (one day)

Steps (one day)

Average comparison of the steps (two weeks)

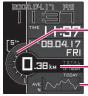

-Walk distance meter (one day)

Walk distance (one day)

Average comparison of the walk distance (two weeks)

Example for the standby screen (Displays the steps (first one) walk distance (next one) of the "Walking meter")

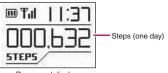

# Checking the measurement data

# ▲ "LifeKit" > "Pedometer"

The Pedometer detail screen appears in the way it displayed at the last time (daily, weekly, monthly). Steps (StepCount), walk

time (ActivityTime), walk distance (Distance), calorie consumption (Calorie) and steps graph are displayed on the detail screen.

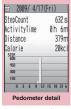

Function menu P.374

# To switch Daily/Weekly/Monthly on the detail screen

▶ ch (FUNC) ► "Display setting" ► Select a display mode

# To switch the list on the detail screen

- Eack (a last day/a last week/a last month)
- Next (a next day/a next week/a next month)

# To switch the detail/list screen (Daily only)

- ▶ (list/detail)
- To switch the list screen (for a day only)

"Stepcount"→

"ActivityTime"→ "Distance"→"Calorie"

switches each time you press  $\square$  (Change).

| 1 | StepCount   | 1/4    |
|---|-------------|--------|
| ٥ | 4/17        | 632 s  |
| 2 | 4/16        | 142 s  |
| E | 4/15        | 534 s  |
| 4 | 4/14        | 719s   |
| ٥ | 4/13        | 1245 s |
| ٦ | 4/12        | 993 s  |
| 7 | 4/11        | 891 s  |
| 8 | 4/10        | 1016 s |
|   | Pedometer I | ist    |

Function menu P374

Rear panel display

#### The data retention period for display and measure data

#### Display data in the detail screen

| Display<br>type | Display data                                                                                                    |
|-----------------|----------------------------------------------------------------------------------------------------|
| Daily           | <ul> <li>Total data of the day for steps,<br/>walk time, walk distance, and<br/>calorie consumption</li> <li>Steps of every one hour for Steps<br/>graph</li> </ul>                        |
| Weekly          | <ul> <li>Total data of the week for steps,<br/>walk time, walk distance</li> <li>An average per one day for the<br/>calorie consumption</li> <li>Steps per day for Steps graph</li> </ul>  |
| Monthly         | <ul> <li>Total data of the month for steps,<br/>walk time, walk distance</li> <li>An average per one day for the<br/>calorie consumption</li> <li>Steps per day for Steps graph</li> </ul> |

\* When there is no data, "0" appears.

#### The retention period for measured data

• The measurement data are saved for the following period.

Steps data per time: 31 days (32 days including today)

Steps data per 1 day : 365 days (366 days including today)

- When the storage period passed, the data is deleted from old one.
- When you change the date and time, the data of the date after the set date and before storage period is deleted.

FUNC Screen (P.373)

**Display setting**\*.....Changes the display of "Daily, Weekly, Monthly".

#### Start/Stop → P.372

Total data reset..... Selects from "Today data reset, All data reset"

Setting ...... Enters "Weights, Stride".

#### Add desktop icon → P.124

\* : Available only with the detail screen.

### Multi Access

<Multi access>

Multi access is a function that allows the 3 communication lines such as voice calls, packet communication and SMS to be conducted at the same time.

- Multi Access Combination Patterns → P.477
- The FOMA terminal can use the 3 communication lines listed below at a time.

| Voice call                                                                       | 1 line |
|----------------------------------------------------------------------------------|--------|
| Packet communication connected with i-mode, i- $\alpha$ ppli, i-mode mail and PC | 1 line |
| SMS                                                                              | 1 line |

#### NOTE

• Communication charges are applied for each of the lines used during Multi access communication.

# When you receive a call during communication

# Receiving an i-mode mail during a voice call

When you receive an i-mode mail during a voice call, the in-call screen remains displayed while receiving the i-mode mail. You can then read the i-mode mail without interrupting your call.

### 

The reception result screen for the i-mode mail appears.

Switching tasks → P.376

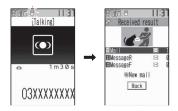

Checking the i-mode mail

Reading i-mode mail → P.223

#### Select " (MULTI) ► Select " (Talking)"

The screen changes to the voice call screen.

#### Receiving a voice call during i-mode or packet communication

When you receive a voice call while using i-mode, receiving or sending an i-mode mail or using packet communication with the FOMA terminal and PC connected, the voice call ringing screen appears and you can answer the call without ending i-mode or packet communication.

<Example: Receiving a voice call during i-mode>

The In-call screen appears, and you can talk.

■ To return to the i-mode screen without answering the voice call ► (MULTI) ► Select " ☐ (Browser)" The caller hears ringing without a message.

To end the call, press -The call is ended and the i-mode screen reappears.

To return to the i-mode screen without ending a voice call

► MULTI) Select " ☐ (Browser)"

### To use other type of communication while communicating

You can use another type of communication without interrupting your current communications.

• To switch screens during Multi access, select the desired function on the task change screen (P.376).

# Making a voice call during i-mode

While connecting to i-mode or sending/ receiving a mail, you can make a voice call without ending i-mode.

# During i-mode▶ (MULTI) (1 second or longer)

The standby screen appears.

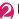

Make a voice call

Making voice calls → P.58

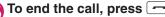

The call is ended and the i-mode screen reappears.

# To return to the i-mode screen without ending a voice call

► MULTI) Select " ☐ (Browser)"

# Multitask

#### <Multitask>

Multitask enables you to use multiple functions at the same time.

- Multitask Combination Patterns → P.478
- The icon of the running task is displayed on the task change screen (P.376) during Multitask.

When multiple tasks are active, you can change tasks using this icon.

• The voice call charge continues to increase while you are concurrently using another function during a voice call.

# Activating tasks (functions)

You can activate new task (function) without finishing the current tasks.

While using a task ► ₩₩ (MULTI)

The "Task change screen" (P.376) appears.

#### 

- To access the Mail menu ► (MAIL)
- To access the i-mode menu

■ To access the function assigned to ch key → P.379 ▶ ch

#### NOTE

- Some functions are activated as one of another group.
- In the following cases, 1 task is added to compose a mail while viewing another mail.
  - Accessing the Mail menu to compose a mail
  - Accessing the Mail menu to compose SMS
  - Using Templates to create Deco-mail
  - Using Reply/Reply with guote/Forward for a received mail
  - · Editing a sent mail
  - · Editing a draft mail

#### Operations of the task change screen

When you are running multiple tasks, you can switch them to change an active task or finish all tasks at the same time.

# While using multiple task MENU (MULŤI)

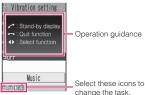

Operation guidance

Task change screen

To switch the task

Select the task icon to change

#### To display the Main Menu

MENU (MENU)

To display the standby screen 

The "Task changing screen" appears again when you press we during the standby screen is displayed.

\* You can display the standby screen without displaying the Task change screen by pressing 📖 (1 second or longer) during the task is activated.

#### To end tasks

"Quit selected" or "Quit all function"

#### Displaying the Data in the Time Series <Life history viewer>

You can refer to images you stored in the past or history of sending and receiving mails by the date and time.

- The data type you can refer to is as follows:
  - Photo and movie of JPEG.
  - Movie, i-motion
  - Schedule
  - Mail message (send/receive) history

### MENU "LifeKit" "Other tools" "Life history viewer"

To reduce/enlarge the time axis ▶ (Red.)/ (€ (Enl.)

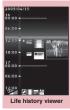

Function menu⇒P.377

💫 Use 🔁 to select an image or icon

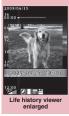

Function menu⇒P.377

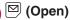

The function corresponding to the data type is activated, then the data is displayed.

# Guide to the Life history viewer screen

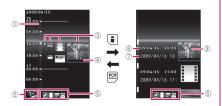

- ①Time axis
- ② Time axis status display
  . , 201 and 201, matching the time
- interval

Photo, image: Image thumbnail

Movie, i-motion: Movie icon

Schedule: Schedule icon or image thumbnail Mail message (send/receive) history:

Mail message (send/receive) icon

④Information of the data

Photo, image, movie, i-motion: No image Schedule: Schedule contents

Mail message (send/receive) history:

The sender for the received mail, and the receiver for the sent mail

#### 5 Data type for displaying

- 🖸 : Photo, Image
- : Movie, i-motion
- : Schedule

: Received/Sent/Mail message (send/receive) history

6 Date and time

Photo, image, movie, i-motion: Shooting/Updating/Saving date and time

Schedule: Start date and time

Mail message (send/receive) history:

Received/Sent date and time

#### ⑦ Title

Photo, image, movie, i-motion: Title Schedule : Schedule contents Mail message (send/receive) history:

The sender for the received mail, and the receiver for the sent mail

#### Life history viewer screen FUNC (P.376)/Life history viewer enlarged screen (P.376)

**Disp. enlarge**\*.....Displays the "Life history viewer enlarged screen".

**Open** ..... Activates the function corresponding to the data type, then displays the data.

**Display setting**.....Selects which type of the data is displayed for the Life history viewer. You can select "Select all, Release all, Default" from the function menu when you select the data type.

#### Add desktop icon<sup>\*</sup> → P.124

Enlargement, Reduction<sup>\*</sup>······Enlarges or reduces the time axis.

**Reload**.....Reloads the displayed information to the latest one.

\* : Not available in the Life history viewer enlarged screen.

#### Setting the Operation for Opening the FOMA Terminal <Setting when opened>

You can set the operation for opening the FOMA terminal during incoming call/missed call/new mail.

When the Answer incoming set to "ON" When you receive a call, opening the FOMA terminal enables you to answer the received call immediately.  $\rightarrow$  P.74

# When the Display new mail/Display missed call set to "ON"

When you have a missed call/new mail, opening the FOMA terminal enables you to check the mail contents or caller's name immediately.

- When you have a missed call, the received calls list screen appears same as selecting
   " № " on the standby screen. → P.80
  - "Settings" > "Other settings" > "Setting when opened"

Use ☐ to select □ (checkbox) ≥ (Finish)

#### NOTE

#### <Answer incoming>

- The FOMA terminal answers the videophone call with the substitute image.
- <Display new mail/Display missed call>

  Unavailable when another function is running.

#### <Setting when opened priority>

- The priority order for setting all items to "ON" is as follows:
  - ①Answer incoming
  - ②Display new mail (①Chat Mail, ②Mail, ③ MessageR/F)
  - ③Display missed call

# Turning the FOMA Terminal On/Off Automatically

<Auto power ON/OFF>

Set the Auto power function, the power supply automatically on or off at the specified time.

- The FOMA terminal does not turn off during using another function, even if the Auto power OFF set time is reached. In addition, the FOMA terminal does not turn off when the alarm notification time or the i-αppli Auto-start time is the same as the Auto power OFF set time. The FOMA terminal turns off after finish the function.
- If the FOMA terminal turns off, the Music&Video Channel program is not downloaded, reserved update of the software or Timer recording of TV is not available. Note above when setting Auto power OFF.

<Example: Turning the FOMA terminal on automatically>

Image: Settings" ► "Other settings" ► "Auto power ON"

- Turning the FOMA terminal off automatically
- "Auto power OFF"
- ON"▶Enter the time▶Select "1 time" or "Daily"

#### To cancel the Auto power ON/OFF • "OFF"

#### NOTE

 Before entering an area such as an aircraft or hospital where there is electronic equipment that uses extremely precise control systems or very low signal levels and the use of mobile phones is prohibited, set the "Auto power ON" setting to "OFF" and then turn the FOMA terminal off.

## Changing the Short Cut Key Function of Channel Key

<ch-key setting>

You can change the function activated by pressing ch while the standby screen or the task change screen is displayed.

 i-Channel, Camera, Schedule, Music Player, Music&Video Channel, and 1Seg can be assigned.

### ■ Settings" → "Other settings">"ch-key"

To revert to the default setting Press (ch) (FUNC) on the ch-key setting screen to select "Reset ch-key".

### Select the function to be assigned "YES"

### **Using Alarm**

You can store up to 10 alarms.

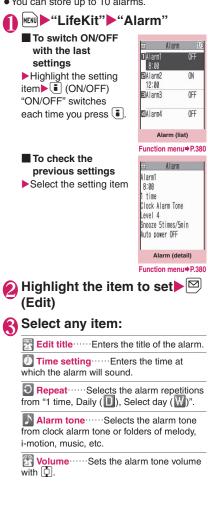

Snooze setting ...... Specifies whether a snooze (repeating) alarm is set or not.

**ON**.....Enter the number of times for ringing (01 to 10 times) and the ringing interval (01 to 10 minutes).

The alarm tone (about 1 minute) rings repeatedly for the set number of times in the set interval.

**OFF**.....Enter the ringing time (01 to 10 minutes).

Sounds the alarm tone continuously for the specified time.

Auto power ON.....Specifies whether the FOMA terminal is automatically turned on or not when the time for an alarm is reached.

### Set the respective items ≥ (Finish)

#### NOTE

- When the FOMA terminal is automatically turned on to notify you of an alarm, if you set a melody, i-motion or music downloaded from sites as alarm tone, the "Clock Alarm Tone" is played.
- Before entering an area such as an aircraft or hospital where there is electronic equipment that uses extremely precise control systems or very low signal levels and the use of mobile phones is prohibited, set the "Auto power ON" setting to "OFF" and then turn the FOMA terminal off.

# FUNC (P.379)

Edit ..... Edits the alarm.

**Display detail**\*······Displays the content of the alarm.

Finish (Set this) ..... Activates the alarm.

Release this ..... Disables one alarm.

Release all ..... Disables all set alarms.

\* : Available only with the alarm screen (list).

### Managing Schedule <Schedule>

If you add an event to your schedule, an alarm tone sounds at the specified date and time and the FOMA terminal displays an animation and message notifying you of the details stored for the event. You can also add holidays and anniversaries. Stored scheduled events and holidays can be quickly checked on the FOMA terminal's calendar. The scheduled anniversary is notified with the desktop icons.

• The FOMA terminal supports from January 1, 2004 to December 31, 2037.

# Adding schedule entries

You can organize your schedule in variety of ways, such as storing regularly scheduled events such as weekly meetings on a set day every week or setting alarm tones and animations that match the scheduled event.

- Up to 500 entries can be stored. You can also store multiple scheduled events for a day.
- Schedule alarms → P.386

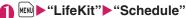

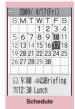

Function menu⇒P.383

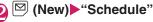

Select any item:

**Edit schedule**.....Enters the scheduled event details and selects an icon. The entered details are displayed during alarm notification.

Date setting (Start · End)······Sets the start/end date and time for the scheduled event.

**Repeat** ......Selects the schedule repetitions from "1 time, Daily (**)**, Select day (**)**.

Alarm ...... Specifies the alarm notification settings used when the due date is reached from "ON, ON/Set time (01 to 99 min.), OFF".

Alarm tone ......Selects the alarm tone from clock alarm tone or folders of melody, i-motion, music, etc.

Edit summary ..... Enters the summary of the scheduled event.

The entered summary appears on the screen during alarm notification.

# Set the respective items ▶ (Finish)

#### NOTE

- When set to "ON/Set time", the alarm notification is given only at the specified date and time before the scheduled event. The alarm notification is not given at the date and time set for the scheduled event.
- Scheduled events can be stored to notify the alarm at the same date and time only with the setting combination of "Daily"/"Select day" and "1 time" (no repeats). In this case, the scheduled event with the "1 time" setting has priority.
- If the day of the week set as the starting time and the day of the week set in the Repeat setting are different, the day set in the Repeat setting has priority and the scheduled event is added on the first specified day after the starting time.

# Changing the Schedule display mode

The Schedule can be displayed either as "Monthly display" or "Weekly display". By pressing 🔁 to highlight a particular date, you can check icons and the number of scheduled events and To Do list stored for the selected date.

 In the weekly display, you can switch the month with ▲(マナー) and ♥(MUSIC).

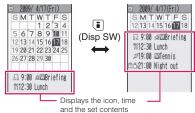

Blue dates : Saturdays

Red dates : Sundays, public holidays and holidays

Pink background dates: Anniversaries

: Today

: Scheduled event stored/To Do list stored

The specific dates for the public holidays are set by 「国民の祝日に関する法律及び老人福 祉法の一部を改正する法律(平成17年法律 第43号までのもの)」("Orders which amend the National Holidays Act and the Elder Act (up to Act No. 43, 2005)").

The Spring and Autumnal Equinox Days are determined by the government on February 1st in the previous year and may differ (as of February, 2009).

# Adding holidays and anniversaries

- You can store up to 100 holidays and anniversaries. The national public holidays stored on the FOMA terminal at the time of purchase are not included in this number.
- You can store only 1 holiday or anniversary per day.

<Example: Storing a holiday>

#### Schedule screen (P.380) ▶☑ (New)▶"Holiday"

#### To add an anniversary

"Anniversary"

### Select any item:

**Date setting**.....Enters the date of the added holiday or anniversary.

**Repeat** Repeat Repeat

Reminder<sup>\*</sup>·····Select the checkbox to set the day (1week before, 3days before, 1day before, or on the day) to notify the birthday. When it is 0:00 a.m. of the day you stored, the desktop icon is displayed. → P.125

Enters the details of the holiday or anniversary.

- \* : Available only with the edit anniversary screen.
- Set the respective items ▶ ☑ (Finish)

# Setting your favorite image as your user icon

You can set an image or animation stored in My picture as a user icon. Icons set as user icons are displayed as " $\bigcirc$ " to " $\bigcirc$ " in the icon selection display. When you set a user icon, the selected image or animation is displayed when the alarm notification is given.

You can store up to 5 user icons.

Schedule screen (P.380)
Image: Chi (FUNC) → "User icon setting" > Select an item to store or change

■ To clear all the user icon settings ▶ "Release all" ▶ "YES"

# Select a folder

To release the icon

"Release this" YES"

To release the icon which is not stored in the schedule, "YES" is not available.

# 🚯 Select an image

The selected image is previewed, then the screen returns to the user icon list after a while.

# Checking scheduled event, holiday or anniversary

You can check scheduled event, holiday or anniversary.

# Schedule screen (P.380) ► Select the date on which the scheduled event, holiday or anniversary is stored

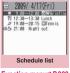

Function menu⇒P.383

In the list display, the stored contents and the settings are described with the following icons.

- : Scheduled event (Scheduled event icon is displayed)
- 📵: Holiday
- 🗛 : Anniversary
- 🗐: To Do list
- 0 : Alarm
- : Daily repeating event
- W: Weekly repeating event on a specified day of the week
  - : Annual repeating event
- A: Scheduled event over a day (0:00 to 23:59)

### Select an item

| Contents:<br>Wedding anniversary |
|----------------------------------|
| detail Anniversary detail        |
| 2                                |

Schedule screen (P.380)/ Schedule list screen (P.383)/ Schedule/Holiday/Anniversary detail screen (P.383)

**New**  $\cdots$  "Adding schedule entries"  $\rightarrow$  P.380 "Adding holidays and anniversaries"  $\rightarrow$  P.382

Edit<sup>\*1</sup>.....Edits the scheduled event, holiday or anniversary.

**Copy**<sup>1</sup>.....Copies scheduled event, holiday or anniversary. When the copied entry has a repeat setting, the repeat setting is released when the entry is pasted.

Quick Search\*2 → P.184

Weekly display ⇔ Monthly display \*3 → P.381

Icon display.....Selects an icon and displays scheduled event, holiday or anniversary by icon. Repeating scheduled events are displayed as a single item.

User icon setting → P.382

Switch To Do list ...... Switches to the To Do list screen (P.384).

Release secret<sup>1</sup>.....Changes the data stored in the Secret mode/Secret data only mode to the normal data. → P.137

Compose message<sup>\*1\*4</sup>→P.204

Attach to mail<sup>\*1\*4</sup>.....Composes an i-mode mail with the schedule attached.

No. of schedules <sup>\*3</sup>..... Displays the number of stored schedule entries, holidays and anniversaries. In Secret mode/Secret data only mode, you can check the number of records kept as the secret data.

Add desktop icon<sup>\*1</sup> → P.124

iC transmission<sup>\*1</sup>  $\rightarrow$  P.345

Send Ir data<sup>\*1</sup>→ P.343

iC trans. all → P.345

Send all Ir data → P.344

Copy to microSD<sup>\*1</sup> → P.331

**Reset holiday**\*3.....Resets the national public holidays to default.

Delete ...... Selects the deleting method from "Delete this<sup>\*1</sup>, Delete selected, Delete all, Delete past".

- When "Delete past" is selected, all the entries before the displayed data are deleted.
- When "Delete all. Delete past" is selected, select the item from "Schedule, Holiday, Anniversary, All",
- \*1: You cannot use this function on the schedule screen.
- \*2: Available only for the detail screen.
- \*3: Available only for the schedule screen.
- \*4: Unavailable when 2in1 is in B mode.

#### NOTE

 Selecting "Holiday" or "All" of "Delete all" resets the holidays to the default settings.

#### Adding To Do List Entries <To Do list>

You can manage your schedule by adding events to To Do list. You can also set alarms for events.

 You can set from January 1. 2004 to December 31, 2037.

# Adding/editing entries

- Up to 100 entries can be stored.
- You must enter "Contents". You cannot store an To Do list entry with no "Contents".
- To Do list alarms → P.386

<Example: To add an entry>

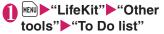

| 1   | To Do list:All |    |
|-----|----------------|----|
| 1   | To Do list     |    |
| Fun | ction menu⇒P.3 | 85 |

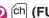

# (FUNC) ► "New"

To edit an entry

▶ ch (FUNC)▶ "Edit"

Function key 🖾 displays (New) when no entry is stored and (Edit) when any is stored.

# Select any item:

Edit To Do list ..... Enters the contents for the entry.

Due date ...... Sets the due date for an entry.

> Enter date ..... Enters the date and time.

Choose date ...... Selects a date from the calendar, then enters the time.

No date ..... No due date is set.

**Priority** Selects the priority for the entry from "III, III, None".

Category ...... Selects a category of the entry from "None, Personal, Holiday, Travel, Business, Meeting".

Alarm ...... Specifies the alarm notification settings used when the due date is reached from "ON, ON/Set time (01 to 99 min.), OFF".

Alarm tone ...... Selects the alarm tone from clock alarm tone or folders of melody, i-motion, music, etc.

Completion date\*.....Sets the completion date for an entry.

Enter date ..... Enters the date.

Choose date ······ Selects a date from the calendar.

No date ..... No completion date is set.

\* : Available only when an existing stored entry with a "Status" of "Completion" is edited.

👍 Set the respective items Þ 🖾 (Finish)

#### NOTE

 When set to "ON/Set time", the alarm notification is given only at the set time before the To Do list event. The alarm notification is not given at the date and time set for the To Do list event.

#### FUNC To Do list screen (P.384) /To Do list detail screen (P.385)

#### New, Edit → P.384

Switch Schedule ...... Switches to the schedule screen (P.380).

Change status ...... Selects an entry status from "Plan, Acceptance, Request, Provisional plan, Confirmation, Denial, Completion, Substitution". When you select "Completion", set the completion date.

Category display<sup>\*1</sup>·····Selects entries from "All, None, Personal, Holiday, Travel, Business, Meeting", and displays them by category.

Sort/Filter\*1.....Sorts entries in a specified order or displays only the specified events with the filter function.

Add desktop icon<sup>\*1</sup>→P.124

Attach to mail<sup>\*2</sup>.....Composes an i-mode mail with the entry attached.

iC transmission → P.345

Send Ir data → P.343

iC trans. all<sup>\*1</sup> → P.345

Send all Ir data<sup>\*1</sup> → P.344

Copy to microSD → P.331

**Delete** .....Selects the deleting method from "Delete this, Delete selected<sup>\*1</sup>, Delete completed<sup>\*1</sup>, Delete all <sup>\*1</sup>".

• When "Delete Completed" is selected, all the completed entries are deleted.

\*1: Available only for the To Do list screen.

\*2: Unavailable when 2in1 is in B mode.

# **Checking entries**

# To Do list screen (P.384) ►Select an entry

Shows the entry status. The blue icon turns into red when the specified day has elapsed. Shows the priority To Do list

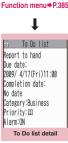

Function menu⇒P.385

#### Setting the Alarm Mode <Alarm setting>

You can select either "Operation preferred" or "Alarm preferred" as the alarm notification setting for "Alarm", "Schedule", "To Do list" or "TV Booking program".

• Timer recording alarm is activated with the setting of the "Priority".

 Weight Settings" → "Other settings" → "Alarm setting"
 "Operation preferred" or "Alarm preferred"

When set to "Operation preferred", the alarm is given only when the standby screen is displayed.

When set to "Alarm preferred", the alarm is given even when operating the FOMA terminal or during talking.

# Alarm notification actions

#### When you set an alarm

After setting the alarm notification in "Alarm", "Schedule", "To Do list" or "TV Booking program" or "TV Timer recording", the icon appears on the standby screen or the rear panel display.

# Icon display on the standby screen

### When the specified time is reached

Alarm for each function is given as shown in the **Table 1** (P.386).

 When you set i-motion to the alarm, the FOMA terminal notifies the alarm with the movie and the voice (the animation during the alarm notification may be changed depending on the icons and categories you set).

#### NOTE

- The volume of the "Schedule" and "To Do list" alarms is determined by the "Phone" setting in "Ring volume".
- The volume for the Alarm Tone during a call is same as "Volume" setting level.

| Status                                                                           | Alarm                                                                                                    | Schedule/TO Do list/TV Booking<br>program/TV Timer recording                                                                                                    |  |
|----------------------------------------------------------------------------------|----------------------------------------------------------------------------------------------------|----------------------------------------------------------------------------------------------------|--|
| Standby screen<br>displayed<br>i-mode or sending/<br>receiving mail <sup>*</sup> | Notifies you the alarm with the<br>operation you set. Animations<br>appear on the display and the rear<br>panel display.                                                                            | The alarm tone rings repeatedly<br>about 5 minute. Animations appear<br>on the display and the rear panel<br>display.<br>An alarm sounds about 2 seconds<br>when it becomes one minute before<br>the timer recording setting and TV<br>screen is displayed after the<br>description screen appears. |  |
| When Power is OFF                                                                | The setting of "Auto power ON" is<br>applied. When you select "OFF" in<br>"Auto power ON", the desktop icon<br>does not appear after the FOMA<br>terminal is turned on.                             | The alarm is not notified.<br>The timer recording does not start if<br>the FOMA terminal is not turned ON<br>one minute before the start date and<br>time.<br>The desktop icon does not appear<br>after the FOMA terminal is turned<br>ON.                                                          |  |
| Call in progress*                                                                | The alarm tone rings through the FOMA terminal earpiece. Animations appear on the display.                                                                                                    |                                                                                                    |  |
| Earphone/microphone is connected                                                 | Alarm notification is the same as for the "Standby screen displayed". The<br>alarm tone sounds from the earphone or speaker according to the<br>"Headset usage setting".                            |                                                                                                    |  |
| Dial lock/Omakase<br>Lock is connected                                           | The alarm is not notified.<br>The timer recording does not start if each lock is not turned off one minute<br>before the start date and time.<br>The desktop icon appears after releasing the lock. |                                                                                                    |  |
| Original lock is<br>connected                                                    | No alarm notification is given for Alarm/Schedule/To Do list. The desktop icon appears. Alarm notification is given for the TV booking program/timer recording.                                     |                                                                                                    |  |

\* : Operations when "Alarm preferred" is set. When "Operation preferred" is set, the """ (Missed alarm) """ (Missed booking program) desktop icon appears on the standby screen.

#### [Table 1] Alarm notification actions

#### NOTE

- When "Phone" under "Vibrater" is set to other than "OFF", the Alarm also vibrates to notify you.
- When the Auto manner mode set/release time is same as "Alarm", "Schedule", "To Do list", or "TV Booking program" or "TV Time recording", the alarm notification is activate after set/ release the manner mode.
- The alarm tone during a call is not played in Snooze even when the Snooze setting is set to "ON".
- Even if an i-motion is set in the "Alarm tone" setting, the alarm is notified with the Alarm tone and the animation for the specified icon and category when i-motion cannot be activated such as during a call.

#### <Alarm notification priority sequence>

- If "Alarm", "Schedule", "To Do list", "TV Booking program" or "TV Timer recording" alarms are set at the same time, alarm priority is assigned as follows:
  - (1) Alarm

②TV Timer recording

③ To Do list ④ Schedule

⑤TV Booking program

If alarm notification is failed, the "∰ (Missed alarm)" (∰ (Missed booking program)" desktop icon appears on the standby screen. → P.387

### To stop the alarm tone

#### Alarm tones

<When the Snooze setting is set to "OFF"> Pressing any key stops the alarm tone and the animation/i-motion. Pressing any key again emits the release tone "pipip" and the display disappears.

#### Other alarm tones

Pressing any key stops the alarm tone and the animation/i-motion, and the alarm message remains displayed. Pressing any key again clears the alarm message (when "Activate TV w/ alarm" is "OFF" in Booking program). However, if you press the side key when the FOMA terminal is folded, the alarm notification display is not cleared.

# If you receive a call during alarm notification

Alarm notification stops and the FOMA terminal receives the call. The "Alarm" Snooze setting is also canceled.

# Checking alarm details when notification fails

If the alarm notification fails, the "20 (Missed alarm)" "20 (Missed booking program)" desktop icon appears on the standby screen. You can check the details of the missed alarm (Missed alarm info) from the desktop icon.

 On the standby screen
 Select the """ (Missed alarm) or """ (Missed booking program)

The Missed alarm info appears.

To clear the desktop icon CLR (1 second or longer)

Once you clear the desktop icon, you can no longer check the missed alarm information.

# Check the details

The standby screen reappears by pressing CLR, and the desktop icon disappears.

# Storing Your Own Name and Image <My Profile>

You can store your own personal information such as your name, home phone number and e-mail address. Stored personal information provides the FOMA terminal with a way of confirming that you are the owner and can also be quoted in the Character entry (edit) screen.

- You cannot change or delete the FOMA terminal's own phone number.
- Items other than Own number are stored on the FOMA terminal. If you insert another FOMA card (UIM), the data stored on the FOMA terminal are displayed.

# **Displaying My Profile**

When this function is activated, it displays only your name, the FOMA terminal's own phone number and the first e-mail address.

If you have stored your personal data such as your home phone number or address, you can display all the data by selecting "Display all data" from the function menu and entering security code.

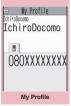

Function menu⇒P.388

### NOTE

- When 2in1 mode is in Dual mode, you can switch the information of Number A and Number B to press 💭 in the My profile screen.
- Reset My Profile for Number B first before you exchange FOMA cards (UIM) while using 2in1. → P.388

# FUNC My Profile screen (P.388)

#### Edit → P.388

Display all data ..... Use 🖸 to check the details.

Copy name ······ Copies the name stored in My Profile. The copied name can be pasted into input and other screens.  $\rightarrow$  P.410

Copy phone number 1.....Copies the currently displayed phone number. The copied phone number can be pasted into input and other screens.  $\rightarrow$  P.410

Attach to mail<sup>\*2</sup>.....Composes an i-mode mail with the My Profile data attached.

iC transmission → P.345

Send Ir data → P.343

Copy to microSD → P.331

**Big font**  $\Leftrightarrow$  **Standard font**  $\cdots$  Switches the character size of the displayed name.  $\rightarrow$  P.123

Check 2in1<sup>\*3</sup>....Obtains information on Number B and stores it in the My Profile screen of Number B.

**Reset**.....Resets (deletes) My Profile except for your Own number and restores the default settings set at the time of purchase.

**Delete phone No.**\*4.....Deletes the currently displayed phone number.

- \*1: Depending on the selected item, one of "Copy mail add., Copy address, Copy birthday, Copy memorandums" appears.
- \*2: Available only when displaying all data. Unavailable when 2in1 is in B mode.
- \*3: Available only while My Profile screen of Number B in 2in1 is displayed.
- \*4: Depending on the selected item, one of "Delete mail add., Delete address, Delete birthday, Delete memorandums, Delete image" appears.

# **Storing My Profile**

● My Profile screen (P.388) (Edit) Enter your security code

### Select any item:

Edit name Last.....Enters your last name. You can enter kanji characters, hiragana, katakana, alphabets, numbers and pictographs.

Edit reading Last.....As the reading is entered automatically when you enter your last name, change it if necessary. You can enter single-byte katakana, alphabets, numbers and symbols.

**Edit name First** Enters your first name in the same way as your last name.

**Edit reading First**.....As the reading is entered automatically when you enter your first name in the same way as your last name, change it if necessary.

Enter phone number .....Adds a phone number other than the FOMA terminal's own number and selects an icon. You can enter up to 26 digits for the phone number. Select "Add>" to store an additional phone number.

Mail Address.....Enters the e-mail address and selects an icon. You can enter single-byte alphabets, numbers and symbols.

If the mail address is not stored, you can acquire the set mail address from the i-mode Center automatically by selecting "Acquire Automatically" (the secret code is

automatically retrieved when the secret code is stored in the mail address).

Select "<Add>" to store an additional email address.

Edit address.....Enter kanji, hiragana, katakana, alphabets, numbers and pictograms for the address other than the ZIP code.\*

Enter birthday ...... Enters the contact's birthday (year, month and day).

Any year from 1800 to 2099 can be set. When it is 0:00 a.m. of the day you stored, the desktop icon is displayed.  $\rightarrow$  P.125 Edit memorandums.....Enters a memo (short note). You can enter kanji characters, hiragana, katakana, alphabets, numbers and pictographs.

Set image .....Shoots the photo displayed or selects the images from My picture. Select "Release this" to release the set image.

\* : Enter up to 100 single-byte/50 double-byte characters in total for "Prefecture", "City", "Street" and "Apartment Name, etc."

### Set the respective items▶ ☑ (Finish)

#### NOTE

 When you change your own e-mail address or store a secret code, also change the mail address of this function (it is not changed automatically).

# Quoting the personal information (My Profile)

Storing personal information allows you to identify your FOMA terminal and quote the stored information on the Character entry (edit) screen or i-mode.

<Example: To quote personal data on the i-mode site>

The items to select vary depending on the site.

### Display a site to quote the personal information Select "Quote My Profile" Enter your security code

The list of quotable items appears.

To select items to quote

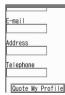

Deselect checkboxes of items not to be quoted with 1

When the 2in1 is in Dual mode

"My Profile A" or "My Profile B"

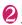

# 🛛 (Finish)

The items to be quoted are entered automatically.

#### NOTE

- When you quote a street address on the Text entry or i-mode site, a space may be entered between items.
- When you quote the My Profile, the data except the items entered automatically are not quoted.

#### Recording Your and the Other Party's Voice

<Voice memo (in-call)/Voice memo (in-standby)>

There are 2 types of Voice memo. "Voice memo (in-call)" allows you to record the other party's voice during a voice or videophone call. "Voice memo (in-standby)" allows you to record your own voice while the standby screen is displayed.

- You can record either 1 voice memo (in-call) or 1 voice memo (in-standby), which overwrites the existing memo.
- You can record voice up to about 20 seconds.
- For information on playing and erasing recorded voice memo → P.83

# Recording the other party's voice during a call

# During a call► (MUSIC) (1 second or longer)

The FOMA terminal beeps and recording begins. The FOMA terminal beeps 5 seconds before the recording time (about 20 seconds) ends. When recording ends, the FOMA terminal gives a short doublebeep and the "Recording" display returns to the in-call screen.

#### To stop recording in progress

▶ ■ (Stop) or ▼ (MUSIC) (1 second or longer)

# Recording your own voice in standby mode

# ● "LifeKit" > "Memo" > "Voice memo" > "YES" > Start recording

When the FOMA terminal beeps, begin speaking into the mouthpiece. The FOMA terminal beeps 5 seconds before the recording time (about 20 seconds) ends. When recording ends, the terminal gives a short double-beep and the "Recording" display changes back to the "Memo" list screen.

### To stop recording in progress

▶ • (Stop)

#### NOTE

 When you receive a call, the "Alarm", "Schedule", "To Do list", "TV Booking program" or "TV Timer Recording" alarm is notified or operate other function while recording a voice memo, the recording stops.

#### <Voice memo (in-call)>

- You cannot record voice while a videophone call is on hold or while you are using a Function menu option.
- When 2in1 is in A mode or B mode and you record the other party's voice received at the unused number, "★" does not appear on the Play/Erase msg. screen and you cannot play the voice memo.

### Recording the Other Party's Voice During a Call Automatically <Auto voice memo>

You can record the other party's voice during a call automatically.

- This function is only for a voice call, and the last 1 minute of a conversation is recorded.
- You can record 2 auto voice memos, and entries are overwritten from the oldest entry.
- For information on playing and erasing recorded auto voice memo → P.83

● "Phone" > "Auto voice memo" > "Setting" > "ON" or "OFF"

# When the record message is set to ON

Icons are displayed at the standby screen. (P.29)

#### NOTE

- When you perform the following operations, the recorded contents are deleted, and the recording is restarted at the time you resume the call:
  - When you display the phonebook, Redial, Dialed calls or Received calls screen
  - When you switch your call to a videophone call
  - When you hold the current call
  - When you operate the voice memo with the key operation
  - When you switch the function by the Multitask
  - When you have a new call in the Call Waiting service (the last call is recorded when you switch your call)
- You cannot record during when the Record message is activated. When you switch the Record message to the voice call, the recording starts at the time.

#### Recording and Playing Alarm Tones and On Hold Tones <Voice announce>

You can record the voice and set it as original ring tone or answer message.

- You can make 2 voice recordings: "Voice announce 1" and "Voice announce 2".
- You can record voice up to about 15 seconds.
- "★" appears in the "Voice announce screen" when "Voice announce" is recorded.
- Voice recordings made using this function can be set in the following functions:
  - Ring tone (voice call, videophone call, mail, chat mail, MessageR/F, Call set. w/o ID, Multi Number, Ring tone for Number B)

- Alarm tone (Alarm, Schedule, To Do list, TV Booking program, Clock Alarm Tone, Notice designate calls)
- On hold tone
- Answer message (Record message)

# **Recording voice**

# \*\*LifeKit">\*\*Other tools">\*\*Voice announce" Select an item>\*\*YES" Start recording

Speak into the mouthpiece. The FOMA terminal beeps 5 seconds before the recording time (about 15 seconds) ends. When recording ends, the FOMA terminal gives a

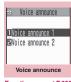

Function menu⇒P.392

short double-beep and the "Recording screen" returns to the previous screen.

To stop recording in progress
(Stop)

#### NOTE

 When you receive a call, the "Alarm", "Schedule", "To Do list", "TV Booking program" or "TV Timer Recording" alarm is notified or operate other function while recording a voice memo, the recording stops.

# Playing voice announce recordings

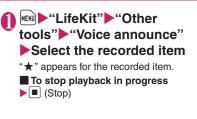

#### Voice announce screen (P.391)

Record ······ Records voice.

Play ..... Plays the recorded voice.

Erase ..... Erases the recorded voice.

### Checking Call Times and Charges <Call data>

You can check the previous or total call time/ charge for voice/videophone calls, etc.

The following items can be checked.

| Item                    | Displayed contents                                                                                                    |
|-------------------------|----------------------------------------------------------------------------------------------------|
| Last call duration      | Displays the duration of the last call                                                                                                    |
| Last call cost          | Displays the charge for the last<br>call (voice calls, videophone<br>calls and 64K data<br>communication) *                                     |
| Total calls<br>duration | Displays the total duration of all<br>the calls made since the last<br>reset (voice calls, videophone<br>calls and 64K data<br>communication) * |
| Total calls<br>cost     | Displays the total calls cost of<br>all the calls made since the last<br>reset (voice calls, videophone<br>calls and 64K data<br>communication) |
| Total duration reset    | Displays the date and time of the last call reset                                                                                               |
| Total cost<br>reset     | Displays the date and time of the last charge reset                                                                                             |

: "Digital (AV)" for videophone calls and "Digital (UD)" for 64K data communication are displayed.

• When you switch between voice call and videophone call, the total call time of voice and videophone calls is displayed in the last duration area, and the charges of voice and videophone calls are displayed separately in the last charge area. The displayed charge may differ from the actual charge.

- The call time is displayed for both voice calls and digital calls and communication (videophone calls and 64K data communication). Times for both calls made and received calls are counted.
- Charges are only displayed for dialed calls. However, if you call at toll free number such as directory assistance (104), "¥0" or "¥ \*\*" is displayed.
- As charges are accumulated on the FOMA card (UIM), the accumulated charge (starting from December 2004) is displayed on the Charge line when you change your FOMA card (UIM).
- You can reset displayed call times and charges.
- Displayed call times and charges may differ from the actual figures. Consumption tax is not included in the call charges.
- If you have subscribed to the 2in1, the total amount of Number A/B appears as the Total calls duration and Total calls cost.

# Phone "▶"Check Phone setting"▶"Call time/ Charge"▶"Call data"

#### NOTE

- If the last or total voice or digital calls duration exceeds "199h59m59s", the call count returns to "0s".
- The time and charge of i-mode or packet communication, and the charge of sending Chaku-moji are not counted. To check i-mode communication charges, see the "Mobile Phone User's Guide [i-mode] FOMA version" provided at the time of contract.
- The time taken to pick up a call, or for the other party to pick up a call, and the time for switching a voice call and a videophone call are not counted.
- When the FOMA terminal is turned off, the duration and charge for the last call reverts to "0s" and "¥\*\*" respectively.
- Turning the FOMA terminal off does not affect the total duration and charge.
- The international call charge for WORLD CALL is counted. For other international call services, the charge is not counted.

# Resetting the total call time and total call charges <Reset total>

You can reset the Total calls duration or Total calls charge displayed in the "Call data" to zero.

# Phone">"Check Phone setting">"Call time/ Charge">"Reset total" Enter your security code Select any item:

Reset total duration ······ Resets the accumulated duration.

Reset total cost ······Enters PIN2 code and resets the accumulated charge. PIN2 code → P.133

#### Resetting charge automatically <Auto rest total cost>

You can set the FOMA terminal to reset the Total calls cost displayed in "Call data" to zero automatically on the 1st day every month, at 0:00.

- Phone ">"Check Phone setting">"Call time/ Charge">"Auto reset total cost">Enter your security code
- 2

# "Auto reset"▶"ON"▶Enter PIN2 code

PIN2 code → P.133

Not to set Auto reset

#### NOTE

 Setting Auto reset total cost to "ON" and changing the month in "Set main time" resets the Total calls cost.

#### NOTE

- The Auto reset total cost is reset to "OFF" when:
  - The FOMA terminal is turned on without the FOMA card (UIM) inserted
  - CLR is pressed on the PIN2 code input screen which appears when the FOMA terminal is turned on
  - The PIN2 code is locked  $\rightarrow$  P.133
  - An error occurs on the FOMA card (UIM)

#### Setting the Upper Limit of Charge to Notify the Alarm <Notice designate calls>

When accumulated charge displayed at "Call data" exceeds the cost limit set in this function, you are notified on the standby screen or with the alarm tone.

- The alarm notification works only once when the accumulated charge exceeds the set cost limit.
- Exceeding the limit does not prevent you from making a call.
- Phone ">"Check Phone setting">"Call time/ Charge">"Notice designate calls">Enter your security code>Select any item:

Cost limit setting ...... Sets the cost limit between 10 and 100,000 by 10 units.

#### Notify setting

Notify cost limit ...... Specifies whether to notify the cost limit.

Alarm tone Selects an alarm tone.

Volume ......Sets the alarm tone volume with ().

**Convenient Functions** 

Set the respective items▶ ⊠ (Finish)

#### NOTE

 The charges for i-mode or packet communication, and the charges for sending Chaku-moji are not included in this function. To check i-mode communication charges, see the "Mobile Phone User's Guide [i-mode] FOMA version" provided at the time of contract.

### Alarm notification actions

After ending a call, the function notifies you with the following methods when accumulated charges exceed the cost limit.

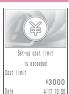

#### When Notify cost limit is set to "ON" and alarm tone is set to other than "OFF"

When the accumulated charge exceeds the preset cost limit, the alarm tone sounds for about 5 minutes starting 3 seconds after finishing the call, and the notification screen appears. To stop the alarm tone, press any key. After the notification, pressing CLF or displays " (Notice designate calls) desktop icon on the standby screen.

#### When Notify cost limit is set to "ON" and alarm tone is set to "OFF"

When the accumulated charge exceeds the preset cost limit, " and " (Call billing) desktop icon appears on the standby screen.

# Checking details of " <sup>®</sup> " <sup>®</sup> " (Notice designate calls)

The details of Notify cost limit is displayed by selecting "(intermediate calls)" desktop icon on the standby screen.

### On the standby screen ►■►Select "இ (Notice designate calls)"►Enter your security code

The details of "Notice designate calls" are displayed.

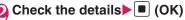

The standby screen reappears and "" (Notice designate calls) disappears.

# Using Calculator <Calculator>

You can use the FOMA terminal to perform 4 different types of arithmetical calculations (addition, subtraction, multiplication and division).

- The number can be displayed up to 10 digits. Below the decimal point, up to 9 digits can be displayed.
- If the result of a calculation exceeds 10 digits, ".E" is displayed.

# Image: Calculate Calculate Image: Calculate

To calculate "23 + 57"

2 3 + 5 7 = 2 3 □ 5 7 ■

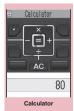

Function menu⇒P.394

#### To use negative numbers in a calculation

To calculate using negative amounts, simply insert "-" before the first digit.

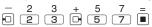

#### NOTE

- CLR (AC or CLR) can be used in the following cases.
  - After pressing +, -, ×, ÷, =, ■ is displayed. You can start calculation from the beginning by pressing CLR.

FUNC Calculator screen (P.394)

Add desktop icon → P.124

### **Composing Text Memo**

<Text memo>

You can write short messages in the form of text memos. You can paste a composed text memo into vour schedule or mail message. • You can store up to 10 text memos.

| 🖻 Text memo               | 1/ |
|---------------------------|----|
| 🖬 Thank you.              |    |
| ⊟Hello. What's up?        |    |
| ∃ ⟨Not recorded⟩          |    |
| (Not recorded)            |    |
| 🗉 <not recorded=""></not> |    |
| 🖬 <not recorded=""></not> |    |
| 🖬 (Not recorded)          |    |
| I <not recorded=""></not> |    |
| Text memo                 |    |

Function menu⇒P.395

#### Highlight the item to store or change

#### Write the memo

#### FUNC Text memo screen (P.395)

Edit ······Edits the text memo.

Compose message<sup>\*</sup> → P.204

Edit schedule → P.380

Add desktop icon → P.124

iC transmission → P.345

Send Ir data → P.343

iC trans. all → P.345

Send all Ir data → P.344

Copy to microSD → P.331

Text memo info ..... Displays the creation date/ time and category.

Category ...... Selects a category to categorize from "None, Personal, Holiday, Travel, Business, Meeting".

Delete ...... Selects the deleting method from "Delete this, Delete selected, Delete all".

\* : Unavailable when 2in1 is in B mode.

#### Using Dictionaries <Dictionary>

 You can use dictionaries from the function menu of each text entrv screen. → P.396

"LifeKit" Other tools" "Dictionary"

| 🖻 Dictionary       |  |
|--------------------|--|
| 1)Enter word       |  |
| ∎Text reader       |  |
| ■Reference history |  |
|                    |  |
| Dictionary         |  |
| Diotionaly         |  |

Function menu⇒P.396

#### Select any item:

Enter word ...... Enters a word

Text reader ..... Enters a word from the Text reader. → P.173

Reference history ..... Searches the dictionary using the history of previously retrieved words. "Using reference history" → P 396

#### Select the dictionary type

When the searched word is not in the reference result (list) screen, a similar word is highlighted.

To display the previous or next list Reference result (list) screen

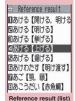

Function menu⇒P.396

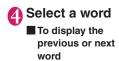

Reference result

(detail) screen

|        | Detail                     |                  |
|--------|----------------------------|------------------|
| 低い原    | る【上げる】<br>所から高い所<br>ちへ動かす。 |                  |
| 声・音中に副 | 音などを)た<br>高くはなつ。           | てる。<br>空<br>海・川な |
| 1 [4   | ら陸に移す。<br>やる」 などの<br>きげる   | 「与える<br>」丁寧語。    |
|        | leference n<br>(detail)    | esult            |

Function menu⇒P.396

#### FUNC Dictionary screen (P.395)

Add desktop icon → P.124

#### Using reference history

#### Dictionary screen (P.395) ▶ "Reference history"

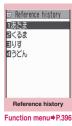

Select a word

## FUNC (P.396)

Delete this, Delete all ..... Deletes one or all reference history (histories).

## FUNC Screen (P.395)

**Change window**<sup>\*</sup>······Switches the screen between Reference result and Text edit (available only when it can be switched). Copy ..... Copies the word.

List screen: Copies the word in [ ] of the reference result for Japanese-English or Japanese dictionary, and copies the word of the reference result for English-Japanese dictionary

Detail screen: Copies the text by selecting the range.

The copied word can be pasted into text entry screens, etc.  $\rightarrow$  P.410

Search from detail<sup>\*</sup>······Searches for another word from the reference result screen.

Refer dic......Searches for the retrieved word in another dictionary.

Refer edit<sup>\*</sup>······Edits text referring to the Reference result (available only when Refer edit is available). "Divided screen"→P.403

\* : Available only for the reference result (detail) screen.

## Using dictionaries from other functions

Select "Refer dictionary" from the respective function menus in the following screens:

- The text edit screen, mail detail screen or message screen for i-mode mail
- Pages on sites and while a screen memo is displayed

## When activating a dictionary from the text edit screen, mail detail screen or message screen for i-mode mail

You can select "Enter word", "Select area" or "Reference history".

Selecting "Select area" allows you to specify the range of the words you want to look up.

## When you activate the dictionary from a site or from a screen memo

You can select "Enter word", "Site refer (enter)" or "Reference history".

Selecting "Site refer (enter)" allows you to enter the word you want to look up while referring to a screen memo or a page on a site.

#### Guide to the dictionary reference screen

When you select "Refer edit" or "Site refer (enter)", the display is split into top and bottom halves. Each time vou select "Change window" from the function menu, the window vou can use

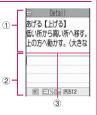

switches between (1) and (2).

#### When you selected "Refer edit" from the Reference result (detail) screen

- Dictionary detail screen
- 2 Text edit screen
- ③Separation line

To exit the dictionary, switch to window (1) and press () (End) or select "Quit dic." from the function menu 2.

#### When you selected "Site refer (enter)" from a screen memo or a page on a site

- ①Site page or screen memo screen
- ②Search term entry screen
- ③Separation line

Enter the search term and press [I] (Set). The dictionary selection display appears with the search term entered.

#### Using an Earphone/ Microphone with Switch

<Earphone/microphone with switch>

You can make or receive a call by using a Stereo Earphone/Microphone 01 (optional). You can make a call when you hold down the switch for 1 second or longer.

 The tone of the switch operation for receiving or ending the call sounds regardless of the "Keypad sound" setting.

- Do not wrap the FOMA terminal with the cord of a stereo earphone/microphone. This may interfere with signal reception. Also, if you move the cord of a stereo earphone/ microphone closer to the FOMA terminal while talking, you may hear the noise.
- You can make and receive a phone call with the FOMA terminal folded.

#### Setting the earphone/microphone switch <Headset sw to dial>

You can make a voice call when you hold down the switch for 1 second or longer.

- You can set phone numbers stored in the phonebook of the FOMA terminal (Phone) to this function.
- MENU "Phone" Check Phone setting" +"Other settings" Headset sw to dial" Voice call" or "OFF"
- Display a phone number you want to set on the phonebook detail screen▶ ■ (Select)

How to search the phonebook  $\rightarrow$  P.96

#### NOTE

 If the phone number set in this function is not available due to the 2in1 setting, you cannot dial using a stereo earphone/microphone.

#### Selecting a microphone when an earphone/microphone is connected

<Select microphone>

You can select the microphone to use when a stereo earphone/microphone is connected from the microphone of the FOMA terminal or the microphone of the earphone/microphone.

#### Settings" Other settings" External connection" Select microphone" Internal microphone" or "External microphone"

When you connect earphones without a microphone, select "Internal microphone".

#### NOTE

 When "Select microphone" is set to "Internal microphone", the microphone sensitivity becomes the same as the setting when handsfree is set to ON. When an earphone/ microphone is connected, you do not need to talk with your mouth close to the mouthpiece.

#### Using the switch to make calls

#### Press the switch for 1 second or longer in the standby screen

The FOMA terminal makes a call to the other party's set at "Headset sw to dial".

#### To enter the phone number

► Enter the phone number ► Press the switch for 1 second or longer You can also make a phone call from the phonebook, Redial/Dialed calls/Received calls.

#### When you finish talking, hold down the switch for 1 second or longer

The FOMA terminal emits a short doublebeep and ends the call.

#### Using the switch to accept calls

## ● While ringing Presses the switch

The FOMA terminal emits a short beep and answers the call.

#### When you finish talking, hold down the switch for 1 second or longer

The FOMA terminal emits a short doublebeep and ends the call.

#### NOTE

- If you have subscribed to the "Call Waiting", you can answer a call that comes in during another call by pressing the switch on a stereo earphone/microphone. You can also switch calls by pressing the switch for 1 second or longer. However, pressing the switch does not end the current call.
- Do not repeatedly press and release the switch on a stereo earphone/microphone. The FOMA terminal may answer the call automatically.

#### Automatically receiving calls with an earphone/microphone connected <Auto answer setting>

When a stereo earphone/microphone is connected, this function allows you to answer received calls automatically without pressing the switch.

- You cannot answer the call automatically during a voice or videophone call.
- Settings">"Other settings">"External connection">"Auto answer setting">"Phone" or "Videophone"
- ON" Enter the ring time (001 to 120 seconds in 3 digit)
  - To disable the setting
    "OFF"

#### NOTE

 Connecting a stereo earphone/microphone while the FOMA terminal is ringing does not answer a call automatically, but removing it while the terminal is ringing answers a call automatically.

#### Resetting the Function Settings <Reset settings>

You can reset the FOMA terminal's function settings to the defaults set at the time of purchase.

"Initialize" and "Reset settings" are different. Please do not make a mistake. If you perform "Initialize", you will lose all the data you have stored. → P.399

- For details on the functions that are reset, refer to "Menu Function List" (P.450).
- When the FOMA terminal is connected to an external device such as a PC, the setting of "USB mode setting" is not reset to the default setting.
- Settings">"Other settings">"Reset settings"
   Enter your security code
   "YES"

#### Resetting to the Default Settings of the FOMA Terminal </br>

<Initialize>

This function deletes stored data and returns the settings for the FOMA terminal's functions to their defaults set at the time of purchase.

"Initialize" deletes all of your important data including phonebook, mail, downloaded photos or melodies, i- $\alpha$ ppli, PDF data, photo and movies shot with the camera, history data and information (including protected data).

- Pre-installed data is not deleted.
- For more information on the restored default settings, see "Reset settings".
- "Initialize" resets the functions reset by "Reset settings" and the functions and data listed below to their default settings set at the time of purchase.

- Mail data
- Mail folders
- Template
- Chat member for Chat mail
- i-mode settings
- URL History
- Additional service
- Multi Number (Phone number setting)
- FOMA terminal (Phone)
   phonebook
- My Profile
- Software list
- i-αppli Auto start set
- i-αppli action info
- Call data
- Kisekae Tool
- お気に入り setting of Kisekae Tool setting
- Pause dial
- Security code
- Learning record (Clear learned under character input set)
- To Do list
- Schedule
- Play/Erase msg. (Record message/Voice memo (in-call)/Voice memo (in-standby))
- Play/Erase VP msg.
- Exchanging history (Data security service)
- Data stored by the user\*
- Search history of Quick Search
- Choku-Den
- The software updating information
- Set image disp. of TV
- Decorate PI
- Music play history information

- Programs of the Music&Video Channel
- Bookmark
- Screen memo
- Enter URL
- Go to location
- Chaku-moji sent messages record
- · Full browser settings
- i-Channel setting
- Channel list
- Group setting
- Received calls
- Redial/Dialed calls
- Received address list
- Sent address list
- Mail member
- Chat group
- Own dictionary
- DL dictionary
- Text memo
  - External IC card information (IC card authentic.)
- Voice announce
- Mail Setting
- Message
- Text reader
- Bar code reader
- Common phrase folder
- Reference history of the dictionary
- Chara-den
- TV link
- TV Channel list selection settings
- TV Booking program list/ TV Timer recording list
- TV recording result
- The measurement data
   of Pedometer
- **Convenient Functions**
- $^{\ast}$  : Stored data, downloaded data, i-appli programs, photos or movies shot with the camera, etc.
- All the data of A mode/B mode is reset regardless of the 2in1 mode.
- Group names and folder names, etc. that you have edited revert to their default names.
- The secret data or data in Secret folder are also deleted.

- Ensure that the battery is fully charged before initializing the FOMA terminal. It may not be possible to initialize the FOMA terminal if the battery is low.
- Do not turn the FOMA terminal off while initializing.
- You cannot use any other functions while the FOMA terminal is being initialized. Also, you cannot receive voice or videophone calls or mails.
- Performing "Initialize" restores your FOMA terminal to the default settings.
   It is recommended to back up the data stored on the FOMA terminal by taking a note or using DOCOMO keitai datalink (P.438) or the microSD card.

#### Settings">"Other settings">"Initialize">Enter your security code

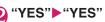

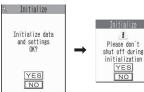

Initialization begins.

Initialization may take several minutes. When initialization ends, the FOMA terminal is automatically restarted and displays the Software Update descriptions.

#### If initialization is not completed correctly

► "OK" after turning the power on The initialization starts again.

#### NOTE

 When the FOMA terminal is initialized, the i-Channel ticker is not displayed. The ticker is turned on again automatically when the information is updated automatically or when
 (ch) is pressed to receive the latest information.

#### NOTE

- Settings of data communication which uses a PC are not initialized.
- The data of the Osaifu-Keitai i-αppli and the data on the IC card are not deleted.

## **Character Entry**

| Character Entry                   | 4                      | 102 |
|-----------------------------------|------------------------|-----|
| Entering Text Using 5-Touch Input | 5-touch 4              | 104 |
| Modifying/Storing Common Phrases  | Store common phrases 4 | 110 |
| Copying, Cutting and Pasting Text | 4                      | 110 |
| Entering Text Using Kuten Codes   | Kuten code 4           | 111 |
| Storing Frequently Used Words     | Own dictionary 4       | 111 |
| Resetting the Learning Record     | Clear learned 4        | 112 |
| Using Download Dictionaries       | DL dictionary 4        | 112 |
| Entering Text Using 2-Touch Input | 2-touch 4              | 13  |
| Entering Text Using T9 Input      | T9 input 4             | 113 |

For the "Kuten code list", refer to the PDF format "Kuten Code List" in the provided CD-ROM.

To view the PDF format "Kuten Code List", Adobe<sup>®</sup> Reader<sup>®</sup> is required. If this software is not installed on your PC, install the Adobe<sup>®</sup> Reader<sup>®</sup> in the CD-ROM. Refer to the "Adobe Reader  $\neg U \vec{J}$ " (Help of the Adobe Reader) for details on how to use it.

#### **Character Entry**

The FOMA terminal has 3 character entry mode: "5-touch", "2-touch" and "T9 input". This section explains the character entry mainly using the "5-touch input".

 Refer to the following sections for the settings, characteristics and method of each character entry mode.

"Setting the character entry mode" → P.403 "Entering Text Using 5-Touch Input" → P.404 "Entering Text Using 2-Touch Input" → P.413 "Entering Text Using T9 Input" → P.413

#### Character entry (edit) screen

The Character entry (edit) screen is made up of ① text entry area, ② operation guidance area, and ③ information display area. The descriptions of icons displayed in each area are as follows:

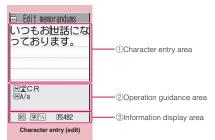

#### Function menu⇒P.408

#### ①Character entry area

| lcon | Description                        |
|------|------------------------------------|
| I    | Cursor (Text entry position)       |
| ◀    | End mark (Text entry end position) |
|      |                                    |

#### ②Operation guidance area

| lcon              | Description                                       |
|-------------------|---------------------------------------------------|
| ▲ ▼сна            | Displayed when 🗘 can be used for conversion       |
| ▲ ▼All<br>▲ ▼Find | Displayed when 🚺 can be used for phonebook search |

| Icon                       | Description                                                                                                    |
|----------------------------|----------------------------------------------------------------------------------------------------|
| <ul><li>▲ ▲ Area</li></ul> | Displayed when specifying the area of copying (cutting) text                                                                                    |
|                            | Displayed when 🗶 (1 second<br>or longer) can be used to insert<br>a line-feed                                                                   |
| 🔀 A/a                      | Displayed when 🗶 can be<br>used to switch between upper<br>case and lower case, or to<br>attach dakuten/han-dakuten                             |
| AA→aa                      | Displayed when pressing ★<br>can release the CapsLock mode<br>→ P.407                                                                           |
| (¥aa→Aa                    | Displayed when pressing ★<br>can enter the Shift mode<br>→ P.407                                                                                |
| Aa→AA                      | Displayed when pressing ★<br>can enter the CapsLock mode<br>→ P.407                                                                             |
| Back                       | Displayed when you can use $\checkmark$ to return to the previous reading during entering text. (Example: $\vec{x} \rightarrow \vec{\supset}$ ) |
| CDecorate                  | Displayed when C can be<br>used to compose Deco-mail in<br>the situation such as entering<br>message body                                       |
| D Space                    | Displayed when ① can be<br>used to enter a space in<br>alphabetic input mode of 5-<br>touch mode                                                |

#### ③Information display area

| lcon          | Description                                                                                                  |
|---------------|----------------------------------------------------------------------------------------------------|
| 2 19          | Displays the character entry mode<br>(2-touch input or T9 input) (No icon<br>is displayed for 5-touch input) |
| INS OUR       | Insert mode/overwrite mode                                                                                   |
| E [13]<br>漢 団 | Input character type                                                                                         |
| $\boxtimes$   | Kuten code input mode → P.411                                                                                |
| 1/1 1/2       | Double-byte mode/single-byte mode                                                                            |
| Sm            | Lower case character input mode                                                                              |
| Shift Caps    | Shift mode/CapsLock mode<br>→ P.407                                                                          |

1

| lcon | Description                                                                                                    |  |
|------|----------------------------------------------------------------------------------------------------|--|
| R    | Remaining number of characters<br>that can be entered in bytes<br>(single-byte character: 1 byte,<br>double-byte character: 2 bytes) |  |
| In   | Number of characters that have<br>been entered when adding entries<br>in the UIM phonebook or when<br>composing an SMS               |  |

#### **Divided screen**

Some screens, such as that for storing schedule entries while referring to the original message, are split into 2 windows displaying the function operation screen and the Character entry (edit) screen at the same time.

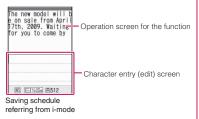

- The function operation screen and Character entry (edit) screen are displayed at the same time in the following cases:
  - Saving schedule referring from i-mode
  - Entering words to search by activating dictionaries from an i-mode screen
  - Chat screen for Chat mail
  - Editing text while referring to the results of a dictionary search
  - Enter words from the Quick Search screen

## Procedure for changing the active screen

When a function operation screen and the Character entry (edit) screen are displayed at the same time, select "Change window" from the function menu to switch between screen.

#### NOTE

- You cannot change screens while you are entering a character reading. However, you can change the screen in cases such as pressing # to enter "http://" in alphabet input mode. In this case, the string you are entering is confirmed automatically.
- You cannot switch screens in the Chat screen for chat mail.

#### Setting the character entry mode

You can set the character entry mode you use from 3 character entry modes (5-touch/2-touch/T9 input).

# Settings">"Character/ Font">"Character input" "Input mode">Select the character entry mode

#### NOTE

• You can switch the character entry mode while entering text. Press (a) (Chrct) for 1 second or longer, or select "CHG input method" from the function menu.

#### Switching the character entry size

You can select the character size on the character entry (edit) screen from 4 types of "Small, Standard, Large, X-large".

 "Changing the Character Size/Type/ Thickness" → P.123

### ● "Settings" ● "Character/ Font" ● "Character input" ● "CHG input size" ● Select the input size

#### Setting the word prediction

You can set whether to use the word prediction (ON/OFF).

- Prediction candidates are stored at the time of purchase.
- Using word prediction to input characters → P.404

#### ● "Settings" Character/ Font" Character input" ● "Prediction" ON" or "OFF"

#### Entering Text Using 5-Touch Input <5-touch>

You can enter 1 character by pressing a dial key for several times. For example, to enter "う", the third character of the "あ column", "あいうえお", press <u>1</u>3 times.

• Refer to "Characters that can be entered using 5-touch input" (P.467) for details on the character assignment.

#### Entering kanji/hiragana/katakana

Enter the readings in hiragana, then convert them into the character such as kanji, hiragana or katakana.

#### Using word prediction to enter text

The word prediction has functions such as predicting a word from one entered character or predicting a word after the selected word. Therefore, you can enter text easily with smaller steps of entering text.

<Example: To enter "携帯電話">

#### Character entry (edit) screen (P.402)▶Set to Kanji/ hiragana input mode

When "Kanji/hiragana input mode ( ())" is not set, press () (Chrct) to switch the mode.

#### Enter a part of the reading

2 4 times

"[]" is entered in the text entry area. "Predicted candidates" appear in the operation guidance area by predicting words from the entered one character.

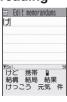

#### **R** [

The cursor appears in the operation guidance area and you can select the predicted candidates.

When the candidates do not includes the word you want to enter

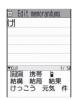

CLR

Return to the reading entry. The predicted candidates change as you continue entering the reading. Or, you can use the conversion function.

"Convert the entered hiragana" → P.405

#### Select a predicted candidate

#### ▶Select "携帯"

The selected words appear in the text entry area. Next predicted candidates which follows the selected word appear in the operation guide area.

## Select the next predicted candidate

- ▶Select "電話"
- To close the predicted candidates window ▶ Chl (Exit)

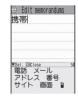

#### NOTE

- Frequently used face marks, pictographs, etc. also appear as the predicted candidate.
- Conversion candidates do not appears in the input mode other than Kanji/hiragana input mode.
- A word entered for once is added to the predicted candidate by the learning function. You can delete the added predicted candidate by highlighting the word and pressing CLR for 1 second or longer.

To delete all the learned predicted candidates, clear the leaned records of the word prediction with "Clear learned".

#### Convert the entered hiragana

When the word you want to enter does not appear in the predicted candidates or when the word prediction is set to OFF, you can change the entered hiragana to the word you want to enter.

<Example: To enter "秋のキャンプ">

#### Enter the hiragana

| 1 once 2 twice      | 🖻 Edit memorandums    |
|---------------------|-----------------------|
| あ き                 | あきのきゃんぷ               |
| 5 5 times 2 twice   |                       |
| のき                  |                       |
| 8 once 🗶 once       |                       |
| や To lower case     |                       |
| 0 3 times 6 3 times | ESIO A                |
| h Bi                | 账 <u></u> 展[1/1 B]512 |
| * twice             |                       |
| ° (Han-dakuten)     |                       |

#### If you press the wrong key

▶ Press CLR to delete the character

■ If you press a key too many times

The previous character assigned to that key appears.

 When the next character to be entered is assigned to the same key
 or press the key again and hold the key for 1 second or longer Cursor moves and the following characters can be entered.

To confirm the hiragana

(Set)

#### Edit the entered characters

Press ch (CHG) to change the characters to kanji or katakana The conversion candidate for the first phrase is highlighted and the kanji candidates for the remaining

| ■秋 | Edit mer<br>のキャ | norandums<br>シプ |
|----|-----------------|-----------------|
|    | I. CHG          |                 |
| 0  | R 777           | B)512           |

unconfirmed characters are underlined (\_).

## If the conversion candidate is the desired kanji or katakana

#### ▶ • (Set)

The conversion candidate is confirmed and the next phrase is highlighted.

#### If the conversion candidate is not the kanji or katakana you want

▶ Press ch (CHG) to display other conversion candidates ▶ Select the characters to convert A list of conversion candidates for the

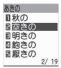

highlighted phrase appears. Hiragana and katakana are included in the conversion candidates.

If the readings in the conversion range consists entirely of "志" -level characters, numbers are also included in the conversion candidates. For example.

entering <u>1 2 3</u> (あかさ) also shows the conversion candidate "123".

■ To change the conversion range > Press ⊡ to change the conversion range

The conversion candidate changes as the conversion range changes.

## ■ To display the alphanumeric or katakana conversion candidates

(ABC123)

The alphanumeric and katakana conversion candidates of the entered key appear. For example, pressing 23 (かさ) 図 (ABC123) shows the conversion candidates such as "AD", "23" or "カサ".

For numbers of 2 to 4 digits which can be used as date (ex. 10/19) or time (ex. 10:19), such date and time are also

displayed as conversion candidates.

#### NOTE

- If the conversion candidate list includes symbols, pictographs or face marks, you can convert the text to these symbols.
   Refer to the following lists for the readings of symbols, pictographs and face mark.
  - "Symbols reading List" → P.471
  - "Pictographs List" → P.472
  - "Face Marks List" → P.475
- For other text entry operations such as entering symbols, pictographs, or inserting a space or a line-feed, refer to "Useful keys to assist text entry" (P.407) and "Function menu of the Character entry (edit) screen" (P.408).
- You can use kuten codes to enter kanji that cannot be entered by conversion. → P.411

## The number of characters and scrolling

### The number of characters remaining and the number entered

Characters displayed in the Character entry (edit) screen are counted according to the rules listed below.

- When the number of characters is counted, each double-byte character is counted as 2 bytes and each single-byte character is counted as 1 byte.
- The single-byte dakuten "" and handakuten "" are counted as 1 character respectively.

In the Character entry (edit) screen, the end mark " **4**" indicates the end of the text that can be entered using the current function. Use the end mark as an approximate guide to how many more characters you can enter.

#### Scrolling

In the Character entry (edit) screen, use (1) to scroll up and down one line at a time, and  $\overline{P}$  (MUSIC) and  $\underline{A}$  ( $\overline{\neg \uparrow -}$ ) to scroll 1 page at a time.

In the conversion candidates list, you can also use  $\boxdot$  or  $\overline{\bullet}$  (MUSIC) or A ( $\lnot \not \neg \neg$ ) to scroll 1 page at a time.

#### Data protection during text entry and editing

When you are entering text in the Character entry (edit) screen and the battery fails or you

receive a voice call, the entered text is stored and not cleared from the screen.

#### If the battery fails

If the low-voltage alarm sounds during text entry, the Character entry (edit) screen is replaced by the "Recharge battery" message screen. When this happens, the entered text is automatically confirmed and saved so that you can continue entering the text when you turn the FOMA terminal back on and retrieve the function. However, in some functions, the entered data is not saved. Also, unconfirmed text that is being converted is not saved. Re-editing the phonebook  $\rightarrow$  P.94

If vou press

<To quit without saving the text>

Select "YES". The previous screen or standby screen reappears without saving the entered text.

You can also exit the text entry screen without saving the entered text by pressing \_\_\_\_\_. <To continue entering text>

Select "NO". The Character entry (edit) screen reappears with the entered text still displayed. You can also return to the Character entry (edit) screen by pressing CLR.

#### When you receive a voice call

If you receive a voice call while entering text, you can answer the call without disturbing the text being entered. When the call ends, the Character entry (edit) screen reappears. You can use m (MULTI) during a voice call to display the task switch screen and return to the Character entry (edit) screen while talking.  $\rightarrow$  P.376

#### Other text entry functions

For the operations such as switching the character entry mode on the Character entry (edit) screen or entering symbols or pictographs, you can use useful keys as well as the function menus.

#### Useful keys to assist text entry

| Кеу                                  | Description                                                                                                    |
|--------------------------------------|----------------------------------------------------------------------------------------------------|
| (PI · SB)                            | Enters pictographs or symbols<br>continuously.<br>The screen changes each time<br>you press is to switch "→", and<br>press is to switch "to reverse (←)<br>while the list of pictographs or<br>symbols is displayed.<br>Pictograph  Single-byte<br>Double-byte Pictograph D*<br>*: Displayed only when the<br>Pictograph D (Decorate PI) is<br>available.<br>To end the continuous entry, press<br>CLR                                                                                                    |
| PI · SB)<br>(1 second<br>or longer)  | When the Decorate PI is available,<br>displays the Pictograph D<br>(Decorate PI) entry screen which<br>is arranged by the categories.<br>$\rightarrow$ P.205                                                                                                    |
| (Chrct)                              | <ul> <li>The character mode switches each time you press           <ul> <li>(Chrct) in 5-touch mode and T9 input mode.</li> <li>Alphabetic (single-byte) →</li> <li>Numeric (single-byte) → Kanji/hiragana (double-byte) →</li> <li>Katakana (single-byte) →</li> <li>Vuse the function menu "Single-byte)</li> <li>* Use the function menu "Single-byte" and "Double-byte" in Katakana, alphabets and numbers modes.</li> <li>Double-byte and single-byte switches each time you press</li> <li>(Chrct) in 2-touch mode.</li> <li>Double-byte → Single-byte</li> </ul> </li> </ul> |
| (Chrct)     (1 second     or longer) | Switches the character entry<br>mode.<br>The mode switches as follows<br>each time you press 	ⓐ (Chrct) (1<br>second or longer).<br>5-touch mode → 2-touch mode<br>→ T9 input mode                                                                                                    |

| Key                     | Description                                                                                                    |
|-------------------------|----------------------------------------------------------------------------------------------------|
| *                       | <ul> <li>You can enter "Dakuten/Han-<br/>dakuten" or switch "Upper case/<br/>Lower case" of the input text in<br/>5-touch and 2-touch modes.</li> <li>The input modes of upper case<br/>and lower case switches each<br/>time you press ★ in<br/>alphabetic input mode of T9<br/>input mode.</li> <li>Mode cancel → Shift mode →<br/>CapsLock mode</li> <li>Mode cancel: All characters<br/>are entered in lower case.</li> <li>Shift mode: Only the first<br/>character entered after<br/>switching to this mode is<br/>entered in upper case, then<br/>subsequent characters are<br/>entered in lower case (Shift<br/>mode is canceled).</li> <li>CapsLock mode: All<br/>characters are entered in<br/>upper case.</li> </ul> |
| (1 second<br>or longer) | Enters a line feed " I " and moves the cursor to the next line.                                                                                                    |
| Ē                       | When the cursor is at the end of<br>the text, pressing renters a<br>space and pressing renters a<br>line feed symbol.                                                                                                    |
| #7                      | Entering #                                                                                                    |
|                         | Returns to the previous reading in 5-touch input mode.<br>(Example: $\vec{z} \rightarrow \vec{\supset}$ )                                                                                                    |
| (1 second<br>or longer) | Restore the status of the operation<br>such as text conversion, paste or<br>cut for 1 step.                                                                                                    |
|                         |                                                                                                    |

#### NOTE

- < ♥ (PI · SB)> Previously entered pictographs and symbols are stored in the first line of Pictograph, Decorate PI (Pictograph D), Single-byte and Double-byte screens respectively.
- Pressing ch (Full) switches to the full-display and the input mode switches to "Pictograph" or "Symbols" input mode.

#### FUNC Character entry (edit) screen (P.402)

Face Mark.....Displays the face symbols list. The highlighted face mark is displayed in two lines in the face marks list and the reading (meaning) is also displayed.

Lower case ⇔ Upper case ······ Switches the "Lower case/Upper case" before entering text.

Single-byte⇔Double-byte……Switches the single-byte/double-byte modes.

#### **Copy, Cut, Paste** $\rightarrow$ P.410

Common phrases → P.409

Space ..... Inserts a space (blank).

A double-byte space is inserted in double-byte input mode and a single-byte space is inserted in single-byte input mode. In both cases, a space is counted as 1 character.

Line feed ..... Inserts the line-feed "  $\downarrow$  " and moves the cursor down to the next line.

Symbols ..... Displays the symbols list.

Pictograph ..... Displays the pictographs list.

Kuten code  $\rightarrow$  P.411

Overwrite ⇔ Insert ····· Switches between "Overwrite mode" and "Insert mode". When entering text, a character is inserted to the left of the cursor in "Insert mode" and the character in the cursor position is overwritten in "Overwrite mode". When the Character entry (edit) screen is displayed, insert mode is selected as a default.

Quote data ..... Quotes and inputs various data.

#### Quote phonebook, Quote My Profile → P.409

Text reader → P.173

Bar code reader → P.168

**Refer dic.** Starts the dictionary. → P.395

Prediction OFF⇔Prediction ON······Selects OFF/ON of the word prediction.→P.403

**CHG input method** Switches the text entry mode (5-touch input/2-touch input/T9 input).

**T9 Kana CHG mode ⇔ T9 Kanji CHG mode** Selects whether to convert the entered characters to kana or kanji when using T9 input.

**Jump**.....Moves the cursor quickly to the beginning or end of sentence.

Undo ......Returns the operation such as converting/pasting/cutting characters 1 step back.

Change window Switches the operation screen when the divided screen is displayed.  $\rightarrow$  P.403

#### NOTE

#### <Single-byte/Double-byte>

• You cannot switch the double-byte/single-byte modes in "Kanji/hiragana input mode".

#### <Line feed>

• You can delete or overwrite the line-feed symbol " ↓" in the same way as other characters.

#### <Symbols>

- You cannot enter double-byte symbols in the e-mail address registration screen, i-mode mail address input screen or URL input screen.
- You can enter the pictograph while displaying the symbols list. The list switches each time you press 🖾 or 🖲.
- You can switch to "PI · SB input mode" by pressing ch (PI · SB) even after displaying the symbols list.
- <Pictograph>
- Previously entered pictographs are stored in the first line of Pictograph and Decorate PI (Pictograph D) screens respectively.
- You can switch to "PI · SB input mode" by pressing ch (PI · SB) even after displaying the pictographs list.

#### <CHG input method>

 In the Character entry (edit) screens for specific items such as postal codes, it may not be able to switch the text entry mode.

#### <T9 Kana CHG mode/T9 Kanji CHG mode>

 This setting is valid for only the current Character entry (edit) screen. The next time the Character entry (edit) screen is displayed, the conversion mode reverts to the "T9 change mode" setting.

#### **Deleting text**

Use 🔂 to move the cursor to the character you want to delete and hold down CLR briefly (less than 1 second). The character to the right of cursor is deleted.

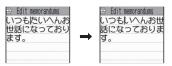

When there is no character in the right side of cursor position

The character to the left of the cursor is deleted.

If you hold down CLR for 1 second or longer

The character to the right of cursor is all deleted.

If you hold down CLR for 1 second or longer when there is no character to the right of the cursor

All the text is deleted.

#### Entering common phrases

- Depending on the input mode, the preinstalled "Fixed common phrases" are entered in either of "kanji/hiragana" or "single-byte katakana". → P.476
- Modifying/Storing Common Phrases → P.410

Character entry (edit) screen
 (P.402) Ch (FUNC)
 "Common phrases"
 Select a folder

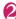

Select a common phrase▶ ■ (Select)

#### NOTE

- Common phrases can be used in the following Character entry (edit) screens:
  - Edit text memo
  - i-mode mail subject/message
  - i-mode mail headers/signatures/quotation marks
  - Enter mail search subject
  - Enter auto sort setting subject
  - Common phrase folder/Editing common phrase
  - Edit Alarm title
  - · Refer dic. words input
  - Edit To Do list
  - Edit Wake-up message
  - · Edit i-mode text box
  - Edit i-αppli text

## Entering text by quoting the phonebook or My Profile

In the Character entry (edit) screen for an email, site or text memo, you can quote the name, reading, phone number, e-mail address, etc. stored in the "Phonebook" or in "My Profile".

You can also launch the camera to scan a bar code and quote the scanned data.

• Data cannot be quoted from some Character entry (edit) screen.

#### Character entry (edit) screen (P.402) ► ch (FUNC) ► "Quote data" ► Select any item:

Quote phonebook  $\cdots$  Searches for a phonebook entry to quote from and selects an item to quote. Searching the phonebook  $\rightarrow$  P.95

Quote My Profile ...... Selects an item to quote.

Text reader → P.173

Bar code reader → P.169

#### NOTE

#### <Quote My Profile>

• When you quote address information, a space may be entered between each item.

#### NOTE

 NTT DOCOMO accepts no liability whatsoever regarding the problem caused by the incorrect input of the owner information.

#### Modifying/Storing Common Phrases <store common phrases>

You can store frequently used phrases as common phrases in advance so that they can be retrieved when entering text.

• The common phrases are stored in 5 folders.

Folders 1 and 2 each contain 10 preinstalled fixed common phrases.  $\rightarrow$  P.476 Folders 3 to 5 each can store up to 10 original common phrases.

- You can modify the fixed common phrases. However, the automatic distinction input of "Kanji/Hiragana/single-byte katakana" by the input mode cannot be done. It enters the edited information.
- You can rename the folders to suit to the uses of the common phrases they contain.

## Composing a new common phrase

#### Font"▶"Settings"▶"Character/ Font"▶"Common phrases" ▶Select a folder

Common phrases list

| Common phrases               |  |
|------------------------------|--|
| 1)Folder 1                   |  |
| EFolder 2                    |  |
| EFolder 3                    |  |
| ☑Folder 4                    |  |
| ■Folder 5                    |  |
| Common phrase folder<br>list |  |

Function menu⇒P.410

| 0 | 2                                               | Folder 3   | 1/2  |
|---|-------------------------------------------------|------------|------|
| ٥ | <b>KNot</b>                                     | stored>    |      |
| ٢ | <b>(Not</b>                                     | stored>    |      |
| E | <b>(Not</b>                                     | stored>    |      |
| 4 | <b>(Not</b>                                     | stored>    |      |
| ٥ | <b>(Not</b>                                     | stored>    |      |
| 3 | <b>(Not</b>                                     | stored>    |      |
|   |                                                 | stored>    |      |
| : | <not< th=""><th>stored&gt;</th><th></th></not<> | stored>    |      |
| C | Comn                                            | non nhrase | list |

Function menu⇒P.410

## Highlight "<Not stored>" ▶ ☑ (Edit) ► Enter the common phrase

#### NOTE

You can use pictographs in common phrases for mails.

## FUNC Screen (P.410)

Edit folder name ..... Edits the folder name.

Reset name ......Resets the folder name to the default folder name.

iC trans. all → P.345

Send all Ir data  $\rightarrow$  P.344

#### Common phrase list screen (P.410)

Edit ..... Edits the common phrase.

iC transmission → P.345

Send Ir data → P.343

Delete this, Delete all ..... Deletes one or all common phrase(s).

## Copying, Cutting and Pasting Text

 Only one item of copied or cut data can be stored. Copying or cutting a new item overwrites the previously stored text.

#### Copying (or cutting) text

- Character entry (edit) screen (P.402) ► ch (FUNC) ► "Copy" or "Cut"
- Move the cursor to the beginning of the text to be copied or cut▶■ (Start)

#### Move the cursor to the end of the text to be copied or cut▶■ (End)

The selected text is stored. You can store up to 5,000 double-byte characters or 10,000 single-byte characters.

#### If the text is cut

The selected text is deleted, but it is stored in the FOMA terminal.

#### Pasting text

 Once you have cut or copied text, you can paste that text as many times as you like until you cut or copy other text next time or turn the FOMA terminal off.

#### Character entry (edit) screen (P.402) ► Move the cursor to the position to paste ► ch (FUNC) ► "Paste"

If the text to be pasted includes characters that cannot be entered in the intended Character entry (edit) screen

A message appears notifying you that the characters will be replaced by spaces when the text is pasted.

#### Entering Text Using Kuten Codes <Kuten code>

This function provides a way of entering kanji, hiragana, katakana, symbols and

alphanumeric characters using 4-digit "kuten" codes.

- For the Kuten code and the characters that can be input using the Kuten code, refer to the PDF format "Kuten Code List" in the provided CD-ROM.
- The character or a symbol in the Kuten Code List may be displayed differently on the screen.

<Example: Entering "慶" (kuten code 2336)>

#### Character entry (edit) screen (P.402) ► ch (FUNC) ► "Kuten code"

The input mode changes to "Kuten code input mode" and " []" appears in the information display area.

## Enter kuten code

The character (" $\mathbb{B}$ " in this example) for the entered code appears and the FOMA terminal reverts to the original input mode.

If there is no corresponding character for the entered kuten code A space is entered.

#### Storing Frequently Used Words <Own dictionary>

You can store frequently used words in the own dictionary under your preferred reading and recall these words by entering and converting the reading in the Character entry (edit) screen.

• Own dictionary can store up to 100 words.

● "Settings" → "Character/ Font" → "Own dictionary"

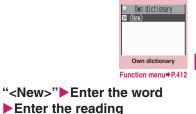

To check the words

Selecting checking words

#### To edit a word

2

► Highlight the word you want to change ▷ ☑ (Edit)

#### NOTE

 Registered words can be entered with word prediction.

#### **Own dictionary screen** FUNC (P.411)

Edit ······Edits the stored word.

iC transmission → P.345

Send Ir data → P.343

iC trans. all → P.345

Send all Ir data → P344

Delete ...... Selects the deleting method from "Delete this. Delete selected. Delete all".

#### **Resetting the Learning** Record

<Clear learned>

The learning record contains character strings that were entered in the past and automatically stored as candidates for character conversion. This procedure resets the learning record to its default status at the time of purchase.

Settings" Character/ Font" "Character input" "Clear learned" Enter your security code Select any item:

T9/Expect words/Pic. ..... Clears the learned records stored for T9 input, "Prediction", "Pictographs" and "Symbols".

Kana/Kanii change/face ······ Clears the learned record stored for kana-kanji conversion and the sorting order of the face mark screen.

# Character Entry

#### **Using Download Dictionaries** <DL dictionary>

You can set the dictionaries downloaded from i-mode sites, etc. for use in conversion.

- The FOMA terminal can store up to 5 download dictionaries. (The maximum size of a dictionary you can download is 20K bytes.)
- The dictionary is activated when downloaded.
- For information on downloading dictionaries → P.192
- "Settings" 
   "Character/ Font" \* "DL dictionary"

| ⊖Download dictionary    |
|-------------------------|
| <b>D</b> Trial          |
| ⊇Who`s who 🛛 🖈          |
| ∎Terminology            |
| Not stored>             |
| 🗉 <not stored=""></not> |
| Download dictionary     |

Function menu⇒P412

#### Select a dictionary

A star "\* appears next to the active dictionary.

#### To inactivate

Select a dictionary marked with a star "★"

The dictionary is inactivated and the star "\* disappears.

#### NOTE

- When you activate the download dictionary of face symbols, face marks of the dictionary are added to the screen displayed when "Face marks" is selected from the function menu. then displayed in the list of maximum of 600 (including the pre-installed 100) face marks.
- When you download 2 face marks dictionaries and activate both of them, the face marks of the first activated download dictionary are displayed in the list.

#### **Download dictionary** FUNC screen (P.412)

Edit title ..... Edits the title of the download dictionary.

Set dictionary ..... Activates or inactivates the download dictionary.

Dictionary info ..... Displays information for the download dictionary.

#### Entering Text Using 2-Touch Input <2-touch>

You can enter 1 character by pressing 2 dial keys. For example, to enter "う", press <u>13</u> in sequence as "う" is the third character of the "あ column", "あいうえお".

- Refer to "Characters that can be entered using 2-touch input" (P.468) for details on the character assignment.
- The method for selecting the predicted candidates with word prediction and the method for converting the entered hiragana to the word you want are same as those of the 5-touch input. → P.404

<Example: To enter "あきのきゃんぷ">

#### Character entry (edit) screen (P.402) ► Set to Double-byte input mode

When "Double-byte input mode (1/4)" is not set, press (a) (Chrct) to switch the mode.

> 🗟 Edit memorandums あきのきゃんぷ

2 KS 1/1 R512

▲▼CHG ⊯A/a

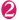

#### Enter the hiragana

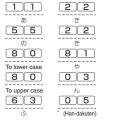

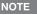

• You can also use 🗶 to enter "Dakuten/Handakuten" or to switch "Upper case/Lower case".

## Entering Text Using T9 Input

You can enter a character with fewer key operations (1 time for 1 character) and select the character you want from the predicted/ conversion candidates.

For example, when you want to enter "春", press ⑥ for "は column", press ⑨ for "ら column", then select "春" from the displayed predicted/conversion candidates.

- To assist T9 input, you can use "Yomi edit" function to correct the reading when the predicted/conversion candidates do not have the character you want.
- Refer to "Characters that can be entered using T9 input" (P.469) for details on the character assignment.
- T9 input mode is available only when the input mode is "Kanji/Hiragana", "Katakana" or "Alphabets". "5-touch mode" is automatically applied in "Numbers" input mode.

<Example: To enter "春">

#### Character entry (edit) screen (P.402)►Set to Kanji/ hiragana input mode

When "Kanji/hiragana input mode () [ [例])" is not set, press (こ(Chrct) to switch the mode.

#### Enter characters

6 (t column) 9 (5 column) The predicted candidates for the combination of "(t column" and " 5 column" are displayed.

| ₫ Ed<br>ひる | it memor | andum | S       |
|------------|----------|-------|---------|
|            |          | フル    | 2:<br>春 |
| 減る掘る       | 触れ<br>ふり | 腹針    | 堀       |

When the entered characters are too many

Characters that cannot be recognized are displayed in gray. In this case, changing the conversion area with 🖸 also changes the predicted/conversion candidates.

To switch the display of predicted/ conversion candidates

Kanji/Kana: # English/Japanese: 🔋

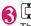

The cursor appears in the operation guidance area and you can select the conversion candidate.

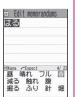

■ To return to entering characters CLR

### To display the predicted candidates for the highlighted reading

Highlighting the predicted/conversion candidate and pressing *i* display the predicted candidates for the reading of the highlighted candidate.

For example, predicted candidates such as "春休み" or "遥か" appears for "春".

## To display the conversion candidates for the highlighted reading

Highlighting the predicted/conversion candidate and pressing ch (CHG) display the conversion candidates for the reading of the highlighted candidate.

For example, predicted candidates such as "張る" or "貼る" appears for "春".

## Select the conversion candidate

The selected words appear in the text entry area.

| □<br>春 | dit me          | IIIUI CIII | CIIID   |   |
|--------|-----------------|------------|---------|---|
|        |                 |            |         |   |
| ▼Sel.  | DiffClose<br>りの | を          | 12      | 4 |
| ガェ     | はです             | ~ Y        | <br>#)6 |   |

#### Edit the reading

<Example: To enter "らんらんと">

**Enter characters** 

9 (ら column), 0 (わ column), 9 (ら column), 0 (わ column),

4 (た column)

In this case, the predicted/conversion candidates do not

| 3 | Edit<br>ーれ           | nemor<br>62 | andums |  |
|---|----------------------|-------------|--------|--|
|   | 1ーレ:<br>1ーラ:<br>1ンリ: | ンと          |        |  |

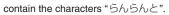

#### 🖾 (Yomi)

The FOMA terminal switches to the reading editing mode and the cursor moves to the top. The "  $\tilde{\ominus}$  column" characters appear in the operation guidance area.

Press the number on the keypad for the character you want to enter \_\_\_\_

In this case, press 1

(5). After you correct the character, the cursor moves to the next character. Use the same procedure to correct the reading.

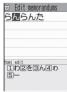

■ When you do not correct the reading ► Use □ to move the cursor to the next character to be corrected

The predicted/conversion candidates for the reading at the end appear.

#### Setting T9 change mode

You can select whether to convert the entered characters to kanji, katakana or hirakana when using T9 input.

"Settings" Character/ Font" Character input" "T9 change mode" "T9 Kanji change mode" or "T9 Kana change mode"

Character Entry

## **Network Services**

| Voice Mail Service                    | Voice Mail                 | 416 |
|---------------------------------------|----------------------------|-----|
| Call Waiting                          | Call Waiting               | 418 |
| Call Forwarding Service               | Call Forwarding            | 419 |
| Nuisance Call Blocking Service        | Nuisance Call Blk          | 421 |
| Caller ID Request Service             | Caller ID Request          | 421 |
| Dual Network Service                  | Dual Network               | 422 |
| English Guidance                      | English Guidance           | 422 |
| Service Dialing Number                | Service Numbers            | 423 |
| Handling Calls Received During a Call | In-Call Function Selection | 423 |
| Setting up Remote Control             | Remote Control             | 425 |
| Multi Number                          |                            |     |
| 2in1                                  | 2in1                       | 427 |
| OFFICEED                              |                            | 431 |
| Adding and Using Services             | Additional service         | 432 |
|                                       |                            |     |

#### **Available Network Services**

 Your FOMA terminal provides you with access to a range of useful DOCOMO network services. For the outline and the details on the services, refer to the reference pages in the following table.

| Service name                  | Subscription    | Monthly<br>usage fees | Ref. page | Service name                   | Subscription         | Monthly<br>usage fees | Ref. page      |
|-------------------------------|-----------------|-----------------------|-----------|--------------------------------|----------------------|-----------------------|----------------|
| Voice Mail<br>Service         | Required        | Charged               | P.416     | Public mode<br>(Power OFF)     | Not required         | Free                  | P.79           |
| Call Waiting                  | Required        | Charged               | P.418     | Dual Network                   | Required             | Charged               | P.422          |
| Call<br>Forwarding<br>Service | Required        | Free                  | P.419     | Service<br>English<br>Guidance | Not<br>required      | Free                  | P.422          |
| Nuisance Call<br>Blocking     | Not<br>required | Free                  | P.421     | Multi Number<br>2in1           | Required<br>Required | Charged<br>Charged    | P.425<br>P.427 |
| Caller ID<br>Notification     | Not<br>required | Free                  | P.55      | OFFICEED                       | Required             | Charged               | P.431          |
| Caller ID<br>Request          | Not<br>required | Free                  | P.421     | Melody call                    | Required             | Charged               | P.109          |
| Public mode<br>(Driving mode) | Not required    | Free                  | P.78      |                                |                      |                       |                |

- For the service used by connecting to the Network Service Center, you cannot operate the service with "
- For the application and questions, contact the inquiries number provided on the back of this manual.
- This section explains the overview of the network services using the menus on the FOMA terminal. For more details, see "Mobile Phone User's Guide [Network Services]".

#### Voice Mail Service <Voice Mail>

When you are in the out of service area, when the FOMA terminal is not turned on, or when you cannot answer the call, this service plays an answer message to the caller of the voice or videophone call and stores the caller's message on your behalf.

- To give priority to voice mail when "Record message" (P.81) is set at the same time, ensure that the ring time set for voice mail is shorter than the ring time set for "Record message".
- When you do not answer the voice or videophone call when the Voice mail service is set to "Activate", calls are logged in the "Received calls" record as "Missed calls" record, and the "Missed call" desktop icon appears on the standby screen.
- The message can be recorded up to 3 minutes for 1 message, up to 20 messages for each of the voice and videophone calls, and stored up to 72 hours.

## Basic flow of Voice mail service operation

Voice Mail service activated

Your FOMA terminal receives a voice/ videophone call

You cannot answer the call and it is connected to the Voice Mail service center

The caller records a message

If the caller is in a hurry and wishes to leave a message without listening to the Voice Mail answering message, he or she can interrupt the answering message and switch to message recording mode immediately by pressing [#].

#### 4

The Voice Mail service center notifies you that you have a recorded message

ŧ

You listen to the recorded message

#### Using the Voice Mail service

Phone ">"Check
 Phone setting">"Service"
 "Voice Mail">Select any item:

Play messages<sup>\*1</sup>.....The FOMA terminal calls the Voice mail service center. Plays the recorded messages by following the audio guidance.

Activate<sup>\*1</sup>....Activates the Voice Mail service. When the ring time (000 to 120 seconds) is set to 0 second, received calls are not recorded in the "Received calls" record.

**Deactivate**<sup>\*1</sup>.....Deactivates the Voice mail service.

Set ring time ..... Changes the ring time only (000 to 120 seconds).

**Check setting**<sup>\*1</sup>.....Checks the current Voice mail service settings.

• About the function menu of the displayed "Check setting screen". → P.417

Setting<sup>\*1</sup>.....Changes the Voice mail service settings using audio guidance. The FOMA terminal calls the Voice mail service center.

Specify the settings by following the audio guidance.

Check messages ..... Checking whether there is a recorded message.

**Message notification**<sup>\*2</sup>.....Emits the original notification tone when the number of recorded messages stored at the Voice mail service center increases.

**Erase icon** Clears the " $\frac{1}{2}$ " icon (Voice mail icon) from the standby screen.

Activate notice call.....When you receive a call while the FOMA terminal is turned off or is out of the service area, an SMS is sent to notify you of the information about the call (date, time and the caller ID) once you turn the FOMA terminal back on or move back in to the service area.

All Calls.....Notifies you of all received calls.

Calls with Caller ID ...... Notifies you of only the calls with the caller ID.

**Deactivate notice call**.....Deactivates the notice call.

Notice call status ..... Checks the current Notice call service settings.

- \*1: When 2in1 is set to Dual mode, the screen appears to select Number A or Number B. However, the selection screen appears for "Check setting" even in B mode.
- \*2: Only for the recorded message of voice calls.

#### NOTE

- To change the Voice mail service setting for videophone calls, make a voice call to "1412".
- The DTM operation is not activated with connecting to the Voice mail by Chara-den.
   Switch to the Send DTMF tone mode by selecting "Send DTMF tone" in the Function menu. → P.60

#### NOTE

#### <Check setting>

 When checking Number B setting for 2in1, only the active or inactive information appears.

#### <Check messages>

- If you have the recorded messages stored at the Voice mail service center, the " <sup>1</sup>/<sub>2</sub>" (voice mail icon) and "<sup>1</sup>/<sub>2</sub>" ("Voice mail" desktop icon) appear on the standby screen for the recorded messages of voice calls. The recorded messages of videophone calls are notified by SMS.
- The number in the voice mail icon changes according to the number of stored messages

" 👌 ", " 🗟 ", " 👌 " ... " 😤 " (10 messages or more).

The displayed number of Voice mail messages is the number of new messages announced by the Voice mail center. The number of stored messages is not included.

- You may not be able to use this function to check for the message recorded after checking the message.
- <Message notification>
- When 2in1 is set to A mode or B mode, the notification tone does not sound when a message is recorded for the unused number.

#### <Erase icon>

 Clearing the icon does not delete the corresponding recorded messages. The voice mail icon appears again when you check for messages.

#### <Activate notice call>

• Even if you set the SMS Rejection setting, the FOMA terminal receives the notification.

#### FUNC Check setting screen

Activate, Deactivate ······ Activates or deactivates the Voice mail service.

Set ring time ...... Changes the ring time.

#### **Call Waiting**

When you receive a call while talking on a call, this service notifies the call with a ring tone and you can answer the newly received call by putting the current call on hold. You can also put your current call on hold and make a new call to someone else.

- To use Call waiting, select "Answer" in "Incoming Call Mng" (P.423) beforehand. If another setting is selected, you will not be able to answer a voice call received during another voice call even when Call waiting is activated.
- You can answer another call when you receive a videophone call during a voice call or when you receive a voice call or videophone call during a videophone call if you activate Call waiting and set "Incoming Call Mng" to "Answer". In this case, you have to end the current voice call or videophone call (You cannot put the current call on hold). → P.423

#### Using the Call Waiting

Phone" ► "Check Phone setting" ► "Service" ► "Call Waiting" ► Select any item:

Activate, Deactivate ..... Activates or deactivates the Call waiting service.

Check setting ...... Checks the current Call waiting service settings.

## Putting the current voice call on hold to answer a new received voice call

#### When you hear the double tones (repeated soft doublebeeps) during a voice call, press

Your first call is automatically put on hold and the FOMA terminal answers the new voice call.

#### Switch back to the first call

To end the call with the second caller

This ends the call with the second caller and returns you to your first call.

To put the second caller on hold

This puts the second caller on hold and returns you to your first call. You can switch back and forth between the 2 calls by pressing  $\checkmark$ .

To end the voice call on hold

Ch (FUNC) ← "End held call"

## Ending the current voice call to answer another voice call

#### When you hear the double tones (repeated soft doublebeeps), press —

The first call is ended and the ring tone sounds.

The FOMA terminal answers the new voice call.

#### Dial another phone number during your current

#### call

Your first call is automatically put on hold and the FOMA terminal switches to the new call.

#### Switch back to the first call

#### To end the new call

This ends the new call and returns you to your first call.

### To put the new call on hold

This puts the new call on hold and returns you to your first call.

You can switch back and forth between the 2 calls by pressing  $\checkmark$ .

■ To end the voice call on hold (ch) (FUNC) = "End held call"

#### Call Forwarding Service <Call Forwarding>

When you are in the out of service area or when the FOMA terminal is not turned on, or when you do not answer the call within the set ringing time, this service forwards the voice/ videophone call.

- To give priority to the Call forwarding service when "Record message" (P.81) is set at the same time, ensure that the ring time set for the Call forwarding service is shorter than the ring time set for "Record message".
- When you do not answer the voice or videophone call when the Call forwarding service is set to "Activate", calls are logged in the "Received calls" record as "Missed calls" record, and the "Missed call" desktop icon appears on the standby screen.

## Basic flow of Call forwarding service operation

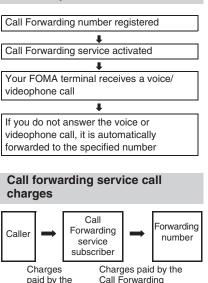

caller.

Call Forwarding service subscriber.

#### Using the Call Forwarding service

## Phone">"Check Phone setting">"Service" "Call Forwarding">Select any item:

**Activate**<sup>\*1</sup>.....Set the forwarding number and the ring time, then select "Activate".

**Register fwd number**.....Enter the forwarding number.

Once you set the number, a star " $\star$ " appears next to "Register fwd number".

**Set ring time**.....Enter the ring time (000 to 120 seconds).

Once you set the number, a star "★" appears next to "Set ringing time". When set to 0 second, received calls are not recorded in the "Received calls" record.

Activate ..... Activates the Call forwarding service.

**Deactivate**<sup>\*1</sup>.....Deactivates the Call forwarding service.

Change forwarding No<sup>....</sup>Enter the forwarding number, and select "Change No." or "Change No.+Activate". When you select "Change No.+Activate", you can also set the Call Forwarding Service to "Activate" at the same time.

Fwd number busy<sup>\*2</sup>.....When the forwarding number is busy, received calls are transferred to the Voice mail service center.

**Check setting**\*1.....Checks the current Call forwarding service settings.

- \*1: When 2in1 is set to Dual mode, the screen appears to select Number A or Number B. However, the selection screen appears for "Check setting" even in B mode.
- \*2: The subscription to the "Voice Mail service" is required.

#### NOTE

#### <Activate>

• When 2in1 is set to B mode, you cannot select "Register fwd number" and "Set ring time".

#### NOTE

 To give priority to Call forwarding when "Remote monitoring" is set at the same time, ensure that the ring time set for Call forwarding is shorter than the ring time set for "Remote monitoring".

#### <Change forwarding number>

• When 2in1 is set to B mode, you cannot select "Change No. + Activate".

#### <Check setting>

• When checking Number B setting for 2in1, only "Active" or "Inactive" appears.

## Setting or canceling the call forwarding guidance message

#### On the standby screen

- ▶ 1 4 2 9 ▶ 🖍
- Set the call forwarding guidance message by following the audio guidance message.
- For more information, refer to the "Mobile Phone User's Guide [Network Services]".

#### Nuisance Call Blocking Service <Nuisance Call Blk>

This service enables you to reject receiving "Nuisance calls". Once you store the number to reject, calls from the number are automatically rejected and answered by a message.

• The ring tone does not sound even when you receive a call from the number stored to reject. Also, the call is not recorded in "Received calls" record.

#### Using the Nuisance Call Blocking service

# Phone ">"Check Phone setting">"Service" "Nuisance Call Blk" Select any item:

**Register Caller** .....Registers the number of the last caller you answered to the list of barred numbers.

**Register number** Pegisters the phone number by using the dial keys or quoting from the phonebook or Received calls record, etc.

- You can use ☐ or ☐ to enter the number by searching the phonebook. How to search the phonebook → P.96
- You can use 🖸 to search the Received calls record and 🕞 to search the Redial record.

Delete last entry.....Deletes the last registered phone number. By repeating the same procedure, you can delete the stored barred number one by one from the last one.

Delete all entries ..... Deletes all the barred numbers.

The number of entries.....Checks the number of call barring entries.

#### Caller ID Request Service <Caller ID Request>

When you receive a voice/videophone call from a caller who do not provide his or her phone number (caller ID), the call is answered by a message requesting the Caller ID, then the call automatically ends.

 Calls rejected by the Caller ID request service are not logged in the "Received calls" record and no "Missed call" desktop icon appears.

## Using the Caller ID Request service

Phone" ► "Check
 Phone setting" ► "Service"
 Caller ID Request"
 Select any item:

Activate, Deactivate ...... Activates or deactivates the Caller ID request service.

Check setting ..... Checks the current Caller ID Request service settings.

#### Dual Network Service <Dual Network>

This service enables you to use the mova terminal with the phone number of your FOMA terminal. You can switch between the FOMA network and the mova network depending on the service area.

- You cannot use the FOMA terminal and the mova terminal at the same time.
- Switch the Dual network service from the terminal which is not using the service.
- For details on how to access the service from a mova terminal, refer to the "Mobile Phone User's Guide [Network Services]".

#### Using the Dual Network service

 "Phone" Check
 "Phone setting" Service"
 "Dual Network" Select any item:

**Dual Network switching**  $\cdots$  The network security code is required to switch. Network security code  $\rightarrow$  P.132

Check setting.....Checks whether the FOMA terminal can access the services or not.

#### NOTE

 If you use Dual Network Service on the mova terminal in Japan after using the FOMA terminal overseas, turn on the FOMA terminal before use.

#### <Dual Network switching>

 To switch networks, end communication from the terminal that is currently able to access services before making the switch.

#### English Guidance <English Gu

<English Guidance>

You can set English as the language used in guidance messages for setting network services such as the "Voice Mail" service or the audio message such as the out of area warnings.

| Item                                                        | Language             | Guidance                                           |
|-------------------------------------------------------------|----------------------|----------------------------------------------------|
| Outgoing<br>(including the                                  | Japanese             | Plays in<br>Japanese.                              |
| guidance for<br>the settings of<br>the network<br>services) | English              | Plays in English.                                  |
| Incoming<br>(guidance                                       | Japanese             | Plays in<br>Japanese.                              |
| messages<br>played to<br>callers)                           | Japanese<br>+English | Plays in Japanese<br>first and then in<br>English. |
|                                                             | English+<br>Japanese | Plays in English<br>first and then in<br>Japanese. |

#### Using the English Guidance

Image: Phone Phone Phone Setting Phone Setting Phone Setting
 Image: Phone Phone P

Guidance setting ...... Selects the setting from the followings:

Outgoing+Incoming......Selects the language for outgoing calls from "Japanese, English", then selects the language for incoming calls from "Japanese, Japanese+English, English+Japanese".

Outgoing call......Selects the language only for the outgoing calls from "Japanese, English".

Incoming call.....Selects the language only for the incoming calls from "Japanese, Japanese+English, English+Japanese". Check setting ...... Checks the current English guidance settings.

#### Service Dialing Number <Service Numbers>

You can make a call to the DOCOMO general help desk and service counter for information on faults, etc.

• The displayed items may be different or the items are not displayed depending on the FOMA card (UIM) you are using.

# Phone "> "Check Phone setting"> "Service" "Service Numbers"> Select any item:

ドコモ故障問合せ……Calls the DOCOMO service desk.

ドコモ総合案内・受付……Calls the DOCOMO general information desk.

#### Handling Calls Received During a Call

<In-Call Function Selection>

You can specify how to handle voice calls, videophone calls and 64K data communication that arrives during a call when you have subscribed to the "Voice Mail", "Call Forwarding" or "Call Waiting" service.

- If you have not subscribed to "Voice Mail", "Call Forwarding" or "Call Waiting" service, you cannot answer the calls received during calls.
- To use "Incoming Call Mng", set "Set in-call arrival" to "Active".

Selecting how to handle incoming calls during another call <Incoming Call Mng>

# Phone ">"Check Phone setting">"Service" "Incoming Call Mng" Select any item:

Voice Mail.....Transfers voice or videophone calls received during a call to the Voice mail service center regardless of the "Call Waiting" and "Voice Mail" service settings.

**Call Forwarding**.....Transfers voice and videophone calls received during a call to the forwarding number regardless of the "Call Waiting" and "Call Forwarding" service settings.

**Call Rejection** Wile Rejects voice and videophone calls and 64K data communication received during a call.

Answer.....If "Call Waiting" is activated and a voice call is received during another voice call, you can use the "Call Waiting" service. If call waiting is not activated or during a videophone call or 64K data communication, the call can be handled in any of the following ways:

- You can end the current voice or videophone call or 64K data communication, and answer the received voice or videophone call or 64K data communication.
- You can use the function menu to manually handle a voice call, videophone call or 64K data communication received during a call.
   → P.424
- If "Voice Mail" service or "Call Forwarding" service is activated, calls can be handled using these service settings.

#### Set in-call arrival

Activates/deactivates the function setting selected in "Incoming Call Mng" or checks the setting.

## "Phone" Check Phone setting" Service" "Set in-call arrival" Select any item:

Activate ...... Activates the "Incoming Call Mng" setting.

Deactivate ...... Deactivates the "Incoming Call Mng" setting.

Check setting ...... Displays the current setting.

## Ending the current call or 64K data communication to answer a received call

When the current call and incoming call are the same type

<Example: Ending the current voice call to answer a received voice call>

#### When you hear the double tones (repeated soft doublebeeps), press —

This ends the current call and the FOMA terminal starts ringing.

## For videophone or 64K data communication

The ringing call screen appears.

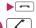

This accepts the incoming voice call.

#### For 64K data communication

Receive the call on a PC

## When the current call and incoming call are different types

If you receive a videophone call or 64K data communication during a voice call, if you receive a voice call or 64K data communication during a videophone call, or if you receive a voice or videophone call during 64K data communication, use this procedure to end your current call or 64K data communication to answer the incoming call.

<Example: Ending the current videophone call to answer an incoming voice call>

#### You hear the double tones (repeated soft double-beeps) and the voice call ringing screen appears

When you receive a 64K data communication, the double tones (repeated soft double-beeps) do not sound.

For 64K data communication Receive the call on a PC

#### Manually rejecting calls or connecting to the Call Forwarding or Voice Mail service

<Example: When Set in-call arrival is set to "Activate" and Incoming Call Mng is set to "Answer">

When you hear the double tones (repeated soft doublebeeps), press ch (FUNC)

- Select how to handle the received call
  - To reject a received call
  - "Call Rejection"
  - To forward a received call to the forwarding number
  - "Call Forwarding"

### To transfer a call to the Voice mail service center

"Voice Mail"

With any of the above procedures, you can return to your first call.

#### Setting up Remote Control <Remote Control>

You can operate the "Voice Mail" or "Call Forwarding Service", etc. from push-key-type ordinary phones, payphones, DOCOMO mobile phones, etc.

- To use the "Voice Mail" or "Call Forwarding" service overseas, set Remote Control beforehand.
- For details on operating network services from a payphone, etc., refer to the "Mobile Phone User's Guide [Network Services]".

## Phone">"Check Phone setting">"Service" "Remote Control">Select any item:

Activate, Deactivate ...... Activates or deactivates the Remote control.

Check setting ...... Checks the current Remote control settings.

#### Multi Number

<Multi Number>

You can add and use the maximum of two additional numbers (additional number 1 and additional number 2) other than the basic number as the phone numbers of the FOMA terminal.

- Cannot be used with 2in1 at the same time.
- The name stored for the multi number (basic number, additional number 1/2) respectively appears on the screen when making or receiving a call.
- When you make a call using the Redial/ Received calls record, the multi number used for making or receiving a call at the last time is displayed and the call is made from the number.

#### Using Multi Number

"Phone">"Check
 Phone setting">"Service"
 "Multi Number">Select
 any item:

Set Multi Number ...... Specifies the phone number you use for ordinary calls.

Basic Number<sup>\*</sup>·····Sets to call from the subscribed phone number (basic number).

#### Additional Number1, Additional

Number2<sup>\*</sup>······Sets to call from the additional number.

Check setting ..... Checks the current Multi number settings.

Number Setting ······ Registers the additional number notified at the subscription of the Multi number to the FOMA terminal.

Highlight the item to register (or change) the additional number
 Enter the name> Enter the additional number

You can enter up to 26 digits for the additional number.

 About the function menu of the "Multi Number setting screen" which appears when "Number setting" is selected.
 → P.426

Select ring tone .....Sets the ring tone for the received calls to the additional number 1 and additional number 2 respectively.  $\rightarrow$  P.106

\* : When the name is changed, registered name appears respectively.

#### NOTE

 If you remove the FOMA card (UIM) or change to other FOMA card (UIM), the multi number settings data (names and phone numbers, etc.) on the FOMA terminal may be erased. In this case, saving the data again.

#### <Number Setting>

• The name appears when you make various settings of the multi number function or when you select a phone number to use for each call.

#### <Select ring tone>

• Refer to P.107 for the priority when the ring tone settings are duplicated.

## FUNC Screen (P.426)

Edit ..... Edits the name in the basic number or the phone number in the additional number.

Delete this ..... Deletes one name in the basic number or one name and phone number in the additional number.

**Delete all**.....Deletes all names in the basic number and all names and phone numbers in the additional number.

## Switching the phone number for each call

You can switch the phone number each time you make a call.

#### ● Enter phone number screen (P.58) ▶ ch (FUNC) ▶ "Multi Number" ▶ Select any item:

Basic Number<sup>\*</sup>······Sets to call from the subscribed phone number (basic number).

Additional Number1, Additional Number2\*

Cancel number ...... Cancels the setting and set to dial using "Set Multi Number" setting.

\* : If the registered name has been changed, the new name appears.

#### NOTE

 You can also switch the phone number from the function menu of phonebook detail screen, detail screen of Redial/Dialed calls/Received calls records, etc.

#### 2in1

<2in1>

You can separately use 2 phone numbers and 2 mail addresses on your FOMA terminal as if you have 2 terminals.

- In this function, your phone number and mail address is called "Number A and Address A" and the additional phone number and mail address is "Number B and Address B".
- Cannot be used at the same time as Multi Number.

#### NOTE

- Information of Number B and Address B can be obtained with the following operation.
  - Number B: Run "Check 2in1" from the function menu in the My Profile screen for Number B→P.388
  - Address B: Run "Acquire Automatically" for the mail address when registering My Profile for Number B→P.389
- For details on 2in1, refer to "Mobile Phone User's Guide [2in1]".

#### About Modes

In 2in1, modes can be set to "A mode", "B mode" or "Dual mode".

| Mode         | Description                                                                                                    |
|--------------|----------------------------------------------------------------------------------------------------|
| A mode       | You can dial with your phone number<br>(Number A), send i-mode mails with<br>Address A, or browse related data.                               |
| B mode       | You can dial with 2in1 phone number<br>(Number B), access to sites where<br>WEB Mail is available with Address<br>B, and browse related data. |
| Dual<br>mode | The mode that supports both functions of A and B mode.                                                                                        |

 See Table 1(P.428) for the details of available services in each mode.

#### NOTE

- Mail transmission for Address B is executed in the specified WEB Mail site.
- Packet communication in B mode is available while subscribing to the i-mode service.
- Set A mode before you replace a FOMA card with the subscription to 2in1 service to the FOMA card without subscription.

#### [Table 1] Services available for each mode

• Only the functions with different operations depending on the mode are listed. (Those which operate in the same way as A mode are omitted.)

|                           | Servio                        | ce                                        | A mode                                                                                                    | B mode                                                                                                    | Dual mode                                                                                                    |  |  |
|---------------------------|-------------------------------|-------------------------------------------|----------------------------------------------------------------------------------------------------|----------------------------------------------------------------------------------------------------|----------------------------------------------------------------------------------------------------|--|--|
| Voice call/<br>Videophone | Dialing                       |                                           | Number A                                                                                                    | Number B                                                                                                    | Selectable on making a call*1                                                                                                    |  |  |
| ·                         | Receiving                     | g*2                                       | All                                                                                                    |                                                                                                    |                                                                                                    |  |  |
| Phonebook*3               | Display <sup>*4</sup>         |                                           | A: Common                                                                                                    | B: Common                                                                                                    | All                                                                                                    |  |  |
|                           | Name conversion <sup>*5</sup> |                                           | A: Common                                                                                                    | B: Common                                                                                                    | All                                                                                                    |  |  |
|                           | 2in1 setting on a new entry   |                                           | Α                                                                                                    | В                                                                                                    | A                                                                                                    |  |  |
|                           |                               | all data through<br>lata port/iC/<br>card | Copies Phonebook 2in1                                                                                                    | setting in the original sour                                                                                                    | rce <sup>*6</sup>                                                                                                    |  |  |
|                           |                               | one data through<br>lata port/iC/<br>card | A                                                                                                    | В                                                                                                    | A                                                                                                    |  |  |
|                           | FOMA                          | Copy to UIM                               | Phonebook 2in1 setting                                                                                                    | is common                                                                                                    |                                                                                                    |  |  |
|                           | Card<br>Phonebook             | Copy to phone                             | А                                                                                                    | В                                                                                                    | A                                                                                                    |  |  |
| Redial                    | Display                       |                                           | Dials with Number A                                                                                                    | Dials with Number B                                                                                                    | All                                                                                                    |  |  |
| Received calls            | Display                       |                                           | Receives with Number<br>A                                                                                                    | Receives with Number<br>B                                                                                                    | All                                                                                                    |  |  |
| Mail/<br>SMS              |                               |                                           | Sent/received mails<br>with Address A<br>Sent/received SMS<br>with Number A                                                                                                    | (FOMA terminal)<br>Received mails (when<br>"端末に保存 (Save to<br>the terminal)" is<br>selected on the WEB<br>Mail site) or alert mails<br>for new message/alarm<br>to Address B which are<br>saved in your FOMA<br>terminal<br>SMS received with<br>Number B<br>(WEB Mail site)<br>Sent/received mails<br>with Address B | (FOMA terminal)<br>Sent/received mails<br>with Address A, and<br>received mails or alert<br>mails for new message/<br>alarm to Address B<br>which are saved in your<br>FOMA terminal<br>Sent/received SMS<br>with Number A<br>SMS received with<br>Number B<br>(WEB Mail site)<br>Sent/received mails<br>with Address B |  |  |
|                           | Send                          |                                           | (FOMA terminal)<br>Mails from Address A<br>SMS from Number A                                                                                                    | (FOMA terminal)<br>Unavailable for sending<br>mails/SMS<br>(WEB Mail site)<br>Mails with Address B                                                                                                    | (FOMA terminal)<br>Mails with Address A <sup>*7</sup><br>SMS from Number A<br>(WEB Mail site)<br>Mails with Address B                                                                                                    |  |  |
|                           | Receive                       |                                           | Mails to Address A/<br>SMS to Number A<br>(vibration)<br>Mails or alert mails for<br>new message/alarm to<br>Address B saved in<br>FOMA terminal, or<br>SMS with Number B<br>(no vibration) | Mails to Address A/<br>SMS to Number A<br>(no vibration)<br>Mails or alert mails for<br>new message/alarm to<br>Address B saved in<br>FOMA terminal, or<br>SMS with Number B<br>(vibration)                                                                                                    | Mails to Address A/<br>SMS to Number A<br>(vibration)<br>Mails or alert mails for<br>new message/alarm to<br>Address B saved in<br>FOMA terminal, or<br>SMS with Number B<br>(vibration)                                                                                                    |  |  |

| Service      |                                                                     |               | A mode                                                  | B mode                    | Dual mode                 |
|--------------|---------------------------------------------------------------------|---------------|---------------------------------------------------------|---------------------------|---------------------------|
| Mail/<br>SMS | Receives all data through<br>infrared data port/iC/<br>microSD card |               | Copies the status in the original source. <sup>*6</sup> |                           |                           |
|              | Receives one data through<br>infrared data port/iC/<br>microSD card |               | A                                                       |                           |                           |
|              | FOMA<br>Card<br>(SMS<br>only)                                       | Copy to UIM   | A                                                       |                           |                           |
|              |                                                                     | Copy to phone | A                                                       | Cannot be displayed       | A                         |
| i-αppli      |                                                                     |               | All available                                           | Available*8               | Available*9               |
| My Profile   |                                                                     |               | Number A and Address A                                  | Number B and Address<br>B | Number A/B<br>Address A/B |

- \*1: When A or common setting phonebook is set, dialing is made with Number A, and Number B is applied with B setting phonebook.
- \*2: The restrictions on the selected function is operated differently depending on the combination of settings as shown below.
  - In A mode the specified phone number in the A or common setting phonebook is applied.
  - In B mode the specified phone number in the B or common setting phonebook is applied.
  - In Dual mode the specified phone number in all the phonebook is applied.
     However, when Restrict dialing is set, you cannot call the phone numbers that are not specified
  - regardless of the 2in1 mode setting.
- \*3: Gives priority to Secret data when the data is saved as secret.
- \*4: In B mode, all phonebook entries in microSD card are displayed in a list. However the details are not displayed when 2in1 is set to A mode.

Although mails/SMS are also listed, the details are not displayed if the mail/SMS has been sent to Number A/Address A.

- \*5: This function shows names which are checked against the name of data saved in phonebook with each number/address and converted into that name, when phone numbers on dialing/incoming, numbers on sending/receiving or addresses on sending/receiving are saved in phonebook.
- \*6: A is applied when the terminal of the sender does not support 2in1.
- \*7: The destination address is selectable from B setting phonebook when composing a new mail in Dual mode, however, please note that the mail is sent from Address A. Note that if you forward a mail to Address B in Dual mode, the mail is sent from Address A.
- \*8: Unavailable for each i-αppli standby screen, Mail-connected i-αppli and the i-αppli used with mail functions.
- \*9: Unavailable for i-αppli standby screen.

#### Using 2in1

Set 2in1 to ON and perform settings operations.

"Phone">"Check
 Phone setting">"Service"
 "2in1 setting">Enter your
 security code>"YES"

The 2in1 is set to ON.

When 2in1 is set to ON Go on to Step 2 after entering your security code.

#### Select any item:

Mode switching ...... Selects the 2in1 mode from "A mode/B mode/Dual mode".

Phonebook 2in1 setting ..... If you use 2in1, set the phonebook which is displayed by a mode from "Phonebook 2in1 setting" or "Group 2in1 setting".

Highlight the phonebook or the phonebook group to set and press ■ (Switch) to select the mode, then press ⊠ (Finish). The mode switches as follows each time you press ■

(Switch):  $A \rightarrow B \rightarrow AB$ 

How to search the phonebook  $\rightarrow$  P.96

Stand-by display.....Sets the standby screen displayed in B mode or Dual mode respectively. → P.114

"★" appears for the changed item. Press 🖾 (Reset) to reset to the default setting.

#### Set call/receive No.

Disp. call/receive No. ...... Sets to display the information (name, phone number, mail address, etc.) of "Number A (Address A)" and "Number B (Address B)" in different font color to distinguish when making/receiving a call. Press ♥ (Switch) to switch the color of the pallet (16 colors or 256 colors). Press ● (Reset) to reset to the default setting.

Ringtone for Number B.....Sets the operation for incoming calls in Number B. Sets ① Ring tone, ② Incoming call screen, ③ Illumination, ④ vibration and ⑤ answering message in the "Voice call (recv.)" and "V. phone (recv.)". Sets ① Ring tone, ③ Illumination, and ④ vibration in the "Mail (recv.)".

Voice call (recv.), V. phone (recv.), Mail (recv.).....

- Ring tone: Go to Step 2 in the "Select ring tone" (P.106)
- ② Image: Go to Step 1 in the "Display setting" (P.116)
- ③ Illumination: Go to Step 1 in the "Illumination" (P.121)
- ④ Vibrator: Go to Step 2 in the "Vibrator" (P.108)
- ⑤ Answer message: Go to the operation after selecting "ON" in Step 1 in the "Setting Record message" (P.81)

2in1 function OFF. Sets 2in1 to OFF.

Rcv. avoid. setting ······ Restricts incoming calls for Number A and Number B.

Change rcv. avoid......Sets the Rcv. avoid. setting for Number A and Number B.

Check rcv. avoid.....Checks the Rcv. avoid. setting for Number A and Number B.

Mode link .....Sets the linkage for changing 2in1 mode and Rcv. avoid. setting. Incoming calls only for Number A are accepted in A mode, incoming calls only for Number B are accepted in B mode, and incoming calls for both mode are accepted in Dual mode.

\* When the function is activated, you cannot switch the mode with "

Rcv. avoid. (abroad).....Sets the Rcv. avoid. setting overseas (when Mode link is active, the Rcv. avoid. (abroad) is disabled).

#### NOTE

• When 2in1 is set to OFF, you can also perform "2in1 settings" by pressing 2 for 1 second or longer on the standby screen.

#### <Mode switching>

- You can also change mode by pressing 2 for 1 second or longer on the standby screen.
- <Phonebook 2in1 setting>
- You cannot set this function to UIM phonebook entries.
- Select "Display detail" from the function menu to display "Phonebook detail screen" from "Phonebook list screen" in this function.

#### <Stand-by display>

- When Change Mode is set to A mode, standby screens are displayed according the settings.
- When set to the Kisekae Tool you downloaded, the i-αppli standby screen or the random display, the default screen appears even when "Same as Number A" is set.

#### NOTE

#### <Disp. call/receive No.>

- Names, phone numbers and mail addresses in the screens below will be displayed in the set color.
  - In-call screen
  - Dialing/Receiving screen
  - Redial/Dialed calls (list/detail)
  - Received calls (list/detail)
  - Sent\*/Received address record screen (list/ detail)
  - Chaku-moji Sent messages record screen
  - \* : In B mode, the screen for sent addresses cannot be displayed.
- The setting for Number A/Number B (Address A/Address B) is referred in the screen while incoming a call, etc. even when 2in1 is set to OFF.

#### <Ringtone for Number B>

- When making the same settings to Number A and Address A, set each item as "Same as Number A".
- When the ring tone settings are duplicated, the priority applies.  $\rightarrow$  P.107

When you receive a call without caller ID on Number B, priority is given to the "Ringtone for Number B" setting.

# Switching phone numbers each time when making a call

When 2in1 is set to ON and the mode is set to Dual mode, phone numbers can be switched when making a call.

• This function is available only on the detail screen of "Phonebook/Received calls/Dialed calls/Redial".

<Example: When making a call using the phonebook>

# Phonebook detail screen (P.96) ▶ ch (FUNC)▶ "Dial setting"▶ "2in1/Multi Num." ▶ Select any item:

Number A.....Allows calls to be made from Number A.

Number B.....Allows calls to be made from Number B.

Cancel number ...... Releases the setting and allows calls to made according to Phonebook 2in1 setting.

#### NOTE

- "2in1/Multi Num." in the function menu cannot be selected when the mode is set to A mode or B mode.
- When the following operations are performed, the phone number selection screen is displayed and the phone number to use can be selected.
  - When making calls by entering phone number in the phone number entry screen
  - When using services from the special number registered in Additional service
  - When "Dialing" from the function menu in Sent/Received address list is selected
  - When using the Phone to function
  - When pressing the switch on a earphone/ microphone (optional) on the phone number entry screen
- Dialing or AT command dialing from an external device uses Number A for A mode/ Dual mode and Number B for B mode.

# OFFICEED

"OFFICEED" is a flat-rate group service provided by the specified IMCS (Inbuilding Mobile Communication System). You need a separate subscription to this service. For details, refer to the DOCOMO corporate website (http://www.docomo.biz/d/212/) (Japanese).

### Adding and Using Services <Additional service>

When a new network service is added by DOCOMO, you can add the service to the menu and use the service.

### Adding new services and response messages

MENN "Phone" "Check Phone setting" Service" "Additional service" Select any item:

Additional service ..... Adds new services. ▶ Highlight "<Not stored>"▶ ch (FUNC) "Add new service" Enter the service name Select any item:

> Enter number ..... Uses the number to connect You can enter up to 20 digits.

Enter USSD number ..... Uses the service code to connect. You can enter up to 40 digits.

 About the function menu of the "Additional service screen" which appears when "Additional service" is selected.  $\rightarrow$  P.432

Additional guidance ..... Registers the response messages for the commands posted from the network when using the added network service with "USSD" (service code).

► Highlight "<Not stored>" (FUNC) "Add new guidance" Enter the command Enter the response message name "YES"

You can enter up to 20 digits for the command

 About the function menu of the "Additional guidance screen" which appears when "Additional guidance" is selected → P.432

#### NOTE

#### <Additional service>

• To use the service, enter the "number" or "service code" provided by DOCOMO. The "number" is the number used to connect to the service center. The "service code" (USSD) is the code used for notifying the service center.

### Additional service screen **FUNCI (P.432)/Additional guidance** screen (P.432)

Add new service • Add new guidance ······ Adds a setting.

Edit ..... Changes the setting.

Delete this, Delete all ..... Deletes one or all additional service(s) or additional guidance(s).

# Using the newly added service

Meril Meril Me Phone setting" Service" "Additional service"

"Additional service"

💫 Select a service 🎽 🖾 (Send)

# **PC Connection**

| Data Communication     | 434 |
|------------------------|-----|
| Before Using           | 435 |
| Checking the Procedure | 436 |
| AT Commands            | 437 |
| Using CD-ROM           | 437 |
| DOCOMO keitai datalink | 438 |

For details on the data communication, refer to the "Manual for PC Connection" (PDF format) in the provided CD-ROM or DOCOMO's website. To view the PDF-format "Manual for PC Connection", Adobe® Reader® is required. If this software is not installed on your PC, install the Adobe® Reader® in the provided CD-ROM. Refer to the "Adobe Reader  $\sim\!\!\!\!/\!\!\!\!/\!\!\!/$ " (Help of the Adobe Reader) for details on how to use it.

# **Data Communication**

## About Data Communication Available for the FOMA Terminal

Available data communication between the FOMA terminal and PCs is classified in 3 categories: packet communication, 64k data communication and data exchange (OBEX<sup>TM</sup> communication).

#### Data exchange (OBEX<sup>™</sup> communication)

You can exchange data such as images, music, phonebook and mail between the other FOMA terminal or PC, etc.

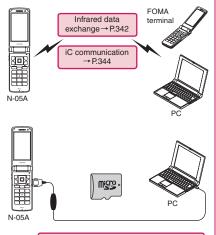

FOMA USB Cable with Charge Function  $01/02 \rightarrow P.480$ microSD card → P.326 DOCOMO keitai datalink → P.438

### Packet communication

Packet communication is charged according to the amount of data sent and received<sup>\*1</sup>, and the data is received at the maximum speed of 3.6 Mbps\*2 and sent at the maximum speed of 384 kbps.

This is the best effort type service, whose communication speed varies depending on communication environment or network traffic.

 When using packet communication with DOCOMO PDA "sigmarion II" or "musea", communication speed is up to 384 kbps for both uplink and downlink. High speed communication area communication is not supported.

You can also access a corporate LAN connected to the FOMA network. Use an access point that supports FOMA packet communication, such as DOCOMO Internet connection service "mopera U". Packet communication is performed via the FOMA USB Cable with Charge Function 01/ 02 (optional) to a PC or via a dedicated cable connection to a PDA.

- When the packet communication is using overseas, communicate by an IP connection (unavailable for the packet transmission by the PPP connection).
- \*1: Note that the communication charge can become very expensive when large files are sent and received.
- \*2: These are nominal values, and the actual communication speed varies depending on the traffic or communication environment. When you are outside the FOMA High-speed area or use the non-HIGH-SPEED access point. communication speed is up to 384 kbps for both uplink and downlink.

### 64K data communication

Regardless of the data amount, 64K data communication is charged according to the length of time the line is connected. Use an access point that supports FOMA 64K data communication, such as DOCOMO Internet connection service "mopera U", or ISDN synchronized 64K access point. 64K data communication is performed via the FOMA USB Cable with Charge Function 01/ 02 to a PC or via a dedicated cable connection to a PDA.

- 64K data communication is not available for overseas service.
- \* : Note that the communication charge can become very expensive when the line is connected for a long time.

# Notice before using

### Internet service provider fees

In addition to FOMA service charges, you may need to pay user fees to an Internet service provider to use the Internet. These fees must be paid directly to the Internet service provider in addition to service fees of FOMA service. Contact your Internet service provider for details.

DOCOMO Internet connection service "mopera U" is available. "mopera U" is a pay service for which you need to apply.

#### Setting an access point (e.g. Internet service provider)

Packet communication and 64K data communication use different access points. If you are using packet communication, use an applicable access point for it; if data communication, use an access point for FOMA 64K data communication or ISDN synchronized.

- You cannot use DoPa access points.
- For the mopera service contents and how to make the connection settings, refer to the mopera website.

http://www.mopera.net/mopera/index.html

# **Before Using**

# **Operational environment**

The PC operation environment to use data communication is as shown below:

| Item                  | Description                                                                                                    |
|-----------------------|----------------------------------------------------------------------------------------------------|
| PC unit               | <ul> <li>PC/AT compatible model with CD-ROM drive</li> <li>USB port (compliant to Universal Serial Bus Specification Rev1.1/2.0)</li> <li>Display resolution of 800 dots wide × 600 dots high, High Color (65,536 colors) is recommended</li> </ul>                                                |
| OS*1                  | <ul> <li>Windows 2000, Windows XP,<br/>Windows Vista (Japanese edition)</li> <li>DOCOMO Connection Manager:<br/>Windows 2000 Service Pack 4 or<br/>later, Windows XP Service Pack 2 or<br/>later</li> <li>(For details on the operating<br/>environment, visit the DOCOMO<br/>website.)</li> </ul> |
| Required memory       | <ul> <li>Windows 2000: 64M bytes or more<sup>*2</sup></li> <li>Windows XP: 128M bytes or more<sup>*2</sup></li> <li>Windows Vista: 512M bytes or more<sup>*2</sup></li> </ul>                                                                                                    |
| Hard<br>disk<br>space | 5M bytes or more <sup>*2</sup> * DOCOMO Connection Manager:     15M bytes or more     ns after the OS upgrade are not                                                                                                    |

- \*1: Operations after the OS upgrade are not covered by the warranty.
- \*2: It may differ depending on the PC's system configuration.

#### NOTE

- You can transmit data with this FOMA terminal connected to the DOCOMO PDA "musea" or "sigmarion II".
- This FOMA terminal is not compatible with Remote Wakeup function.
- This FOMA terminal is not compatible with the FAX communication.

# **Required devices**

The following hardware and software, in addition to the FOMA terminal and a PC, are required.

- FOMA USB Cable with Charge Function 01/ 02 (optional) or FOMA USB Cable (optional)
- Bundled CD-ROM "CD-ROM for N-05A"

#### NOTE

- Purchase the specified "FOMA Cable with Charge Function 01/02" or "FOMA USB Cable". The USB cable for PC cannot be used because the shape of the connector is different.
- USB HUB may not function correctly.

# **Checking the Procedure**

In data communication, the connection is made through a dial-up connection with Internet service providers or LANs that support FOMA data communication.

- About the software provided in the provided "CD-ROM for N-05A"
- The CD-ROM contains the FOMA Communication setting file (drivers), DOCOMO Connection Manager and FirstPass PC software.
- The FOMA Communication setting file is a software (driver) required for connecting the FOMA terminal with a PC via the FOMA USB Cable with Charge Function 01/02 (optional) to carry out packet communication, 64K data communication or data transfer (OBEX<sup>TM</sup> communication). Installing the FOMA Communication setting file embeds each driver into Windows. Using the DOCOMO Connection Manager, you can easily set up packet communication and 64K data communication and create a dial-up connection.

# Flow chart for completing the data communication setup

#### ■ Data exchange (OBEX<sup>TM</sup> communication)

When you use the FOMA USB Cable with Charge Function 01/02 (optional), you have to install "FOMA通信設定ファイル" (FOMA Communication setting file).

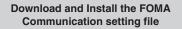

Install FOMA Communication setting file in the provided CD-ROM or download and install it from the DOCOMO website

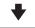

#### Data exchange

\* Install DOCOMO keitai datalink (P.438) in addition.

#### Packet communication/64K data communication

#### Download and Install the FOMA Communication setting file

Install FOMA Communication setting file in the provided CD-ROM or download and install it from the DOCOMO website

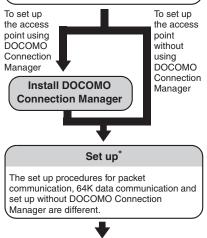

### Connect/Disconnect

\*: To use Internet with the FOMA terminal and PC connected, "mopera U" (separate subscription is required) is useful, which supports broadband connection, etc. Consider the plan in which you are charged only in a month when you use the service.

For more information, visit the DOCOMO website.

# AT Commands

AT commands are commands for controlling modem, etc. The FOMA terminal complies AT commands and supports some enhanced commands and its own AT commands. For details on AT commands to set the FOMA terminal functions from your PC, refer to the "Manual for PC Connection" (PDF format) in the provided CD-ROM.

# Using CD-ROM

The provided CD-ROM contains the software for using the data communication with the FOMA terminal, "Manual for PC Connection" and "Kuten Code List" (PDF). For details, refer to the provided CD-ROM.

• A warning screen may appear when you insert the CD-ROM into a PC. This warning is displayed according to the security setting of the Internet Explorer and does not affect the usage of the software. Click "はし" (Yes).

# DOCOMO keitai datalink

"DOCOMO keitai datalink" is the software which enables you to back up your "Phonebook", "Mail", etc. on the FOMA terminal on a PC and edit the data. This software is provided on the DOCOMO website. For details and downloading, see the following website. You can also access to the following website from the provided CD-ROM.

http://datalink.nttdocomo.co.jp/ The above software and website are only in Japanese.

For details such as downloading method, transferable data, operating environment of each OS, installing method, operations and restrictions, see the above website. As for the operations after the installation, refer to the help files of the software. You need "USB Cable (optional)" to use DOCOMO keitai datalink.

# **Overseas Use**

| Overview of International Roaming (WORLD WING)                  |        | 440 |
|-----------------------------------------------------------------|--------|-----|
| Available Services Overseas                                     |        | 441 |
| Before Using the FOMA Terminal Overseas                         |        | 441 |
| Making a Call Abroad                                            |        | 444 |
| Receiving a Call Abroad                                         |        | 445 |
| Setting the Search Mode of the Operator NW search n             | node   | 445 |
| Displaying the Roaming Operator's Name Display operator n       | ame    | 446 |
| Commencing Roaming GuidanceRoam. Guida                          | ance   | 447 |
| Setting to Bar Incoming Calls During RoamingBar incoming when I | roam   | 447 |
| Network Services During Roaming                                 | (Int.) | 448 |
|                                                                 |        |     |

# Overview of International Roaming (WORLD WING)

International roaming (WORLD WING) is a service that allows you to make/receive calls or use i-mode through the network of roaming service operator overseas.

- You can use the N-05A within the roaming area<sup>\*1</sup> of DOCOMO overseas. For details on the service area and charge, see the DOCOMO "International Services Website".
- DOCOMO's roaming area is the 3rd generation mobile network compliant with the 3GPP<sup>\*2</sup> global standard.
- Before using the FOMA terminal overseas, please check the following documents:
  - "Mobile Phone User's Guide [International Services]".
  - "Mobile Phone User's Guide [Network Services]"
- \*1: This terminal cannot be used in the GSM/GRPS service area.
- \*2: 3GPP (3rd Generation Partnership Project) is a regional standardization body established to develop commonly applied technical specifications for 3rd-generation mobile communications systems (IMT-2000).

#### Country codes of major countries

Enter the following country codes when using international call or setting "Country code" in "Int'l dial assistance".

| Area                        | Code | Area                | Code |
|-----------------------------|------|---------------------|------|
| United States of<br>America | 1    | Turkey              | 90   |
| United Kingdom              | 44   | Japan               | 81   |
| Italy                       | 39   | New Caledonia       | 687  |
| India                       | 91   | New Zealand         | 64   |
| Indonesia                   | 62   | Norway              | 47   |
| Egypt                       | 20   | Hungary             | 36   |
| Australia                   | 61   | Fiji                | 679  |
| Austria                     | 43   | Philippines         | 63   |
| Holland                     | 31   | Finland             | 358  |
| Canada                      | 1    | French<br>Polynesia | 689  |
| Korea                       | 82   | France              | 33   |
| Greece                      | 30   | Brazil              | 55   |
| Singapore                   | 65   | Vietnam             | 84   |
| Switzerland                 | 41   | Peru                | 51   |
| Sweden                      | 46   | Belgium             | 32   |
| Spain                       | 34   | Hong Kong           | 852  |
| Thailand                    | 66   | Macau               | 853  |
| Taiwan                      | 886  | Malaysia            | 60   |
| Czech                       | 420  | Maldives            | 960  |
| China                       | 86   | Russia              | 7    |
| Germany                     | 49   |                     |      |

For other country codes and details, see the DOCOMO "international Services Website".

# Available Services Overseas

| Communication service          | 3G |
|--------------------------------|----|
| Voice call <sup>*1</sup>       | 0  |
| Videophone call <sup>*1</sup>  | 0  |
| SMS                            | 0  |
| i-mode *2                      | 0  |
| i-mode mail                    | 0  |
| i-Channel <sup>*2*3</sup>      | 0  |
| Packet communication with a PC | 0  |

#### ○: Available

- \*1: You cannot make a call when 2in1 is B mode or Dual mode.
- \*2: Overseas use settings for i-mode are required.
- \*3: i-Channel setting is required. The packet communication charge will apply each time i-Channel information is delivered (including Basic channel).

#### NOTE

- Some services may not be available depending on the operator or network. See the DOCOMO "International Services Website" on accessible countries/region and operators.
- Packet communications charges overseas are different from those in Japan.

# Before Using the FOMA Terminal Overseas

- Before using the FOMA terminal overseas, also refer to the "Mobile Phone User's Guide [Network Services]" and "Mobile Phone User's Guide [International Services]".
- For the customers who have subscribed to the FOMA service on September 1, 2005 or after, a separate subscription is not necessary. However, customers who declared that they did not require this service at the FOMA service subscription or who unsubscribe from this service need a separate subscription.
- For the customers who have subscribed to the FOMA service on August 31, 2005 or before without subscribing to "WORLD WING", a separate subscription is necessary.
- To use the international roaming service, the FOMA card (Green/White) which is compatible with WORLD WING must be inserted.
- This service is not available in some payment plans.
- Usage charges for the overseas services are included in your monthly bill of FOMA services. However, it may be charged in subsequent month due to the conditions of the roaming operator overseas.
- The call charge in "Call data" includes both incoming and outgoing calls. However, the displayed call charge may differ from the actual one, or "¥ \* \* " may be displayed.

#### Battery pack charging

- Precautions for handling the AC adapter "Handling the Adapter (including the Charger)" → P.20
- Charging with the AC adapter "Charging the Battery Pack" → P.48

#### Viewing i-mode sites

To view i-mode sites from overseas, set "International Settings" from "iMenu" beforehand.

#### <Setting in Japan>

 For details, refer to "Mobile Phone User's Guide [i-mode] FOMA version", "Mobile Phone User's Guide [International Services]".

#### Network Services

You can also use network services such as the Voice Mail service and Call Forwarding service if you have subscribed to these network services.

- Before using the network services overseas, "Remote Control" (P.425) must be set to "Activate".
- Even when the operation such as Activate or Deactivate is available, the services may be restricted or unavailable. For details, refer to the "Mobile Phone User's Guide [Network Services]" and the international service guide such as "Mobile Phone User's Guide [International Services]", etc.

#### SMS

This service allows you to exchange text messages with subscribers to overseas carriers other than DOCOMO.

 To send an SMS to a user of a roaming operator overseas, enter "+" and the country code in front of the phone number (when the phone number begins with "0", omit the first "0").

You can also send SMS by entering "010", the country code, the other party's phone number in this order. (To reply to received SMS from overseas, enter "010".)  When sending a SMS to a user of a roaming operator overseas and a character contained in SMS is not supported by the other party's mobile phone, the character may not be properly displayed. See international service guides such as "Mobile Phone User's Guide [International Services]" for details.

### Inquiries overseas

For inquiries overseas such as lost, stolen, charge accumulation or malfunction, refer to "For lost, stolen, accumulated amount settlement overseas" or "For malfunction overseas" on the back cover of this manual. Note that you are charged for the call and communication even after the FOMA terminal is lost or stolen.

 For the latest information about International Access Code and Universal Number International ID Code, see the DOCOMO "International Services Website".

# International call access codes of major countries (Table 1)

| Area                        | Code | Area        | Code          |
|-----------------------------|------|-------------|---------------|
| Ireland                     | 00   | Denmark     | 00            |
| United States<br>of America | 011  | Germany     | 00            |
| United Arab<br>Emirates     | 00   | Turkey      | 00            |
| United<br>Kingdom           | 00   | New Zealand | 00            |
| Italy                       | 00   | Norway      | 00            |
| India                       | 00   | Hungary     | 00            |
| Indonesia                   | 001  | Philippines | 00            |
| Australia                   | 0011 | Finland     | 00            |
| Holland                     | 00   | France      | 00            |
| Canada                      | 011  | Brazil      | 0021/<br>0014 |
| Korea                       | 001  | Vietnam     | 00            |
| Greece                      | 00   | Belgium     | 00            |
| Singapore                   | 001  | Poland      | 00            |
| Switzerland                 | 00   | Portugal    | 00            |
| Sweden                      | 00   | Hong Kong   | 001           |
| Spain                       | 00   | Macau       | 00            |
| Thailand                    | 001  | Malaysia    | 00            |

| Area   | Code | Area       | Code |
|--------|------|------------|------|
| Taiwan | 002  | Monaco     | 00   |
| Czech  | 00   | Luxembourg | 00   |
| China  | 00   | Russia     | 810  |

# International prefix number for the universal number (Table 2)

| Area                        | Code | Area         | Code |
|-----------------------------|------|--------------|------|
| Ireland                     | 00   | China        | 00   |
| United States<br>of America | 011  | Denmark      | 00   |
| Argentina                   | 00   | Germany      | 00   |
| United<br>Kingdom           | 00   | New Zealand  | 00   |
| Israel                      | 014  | Norway       | 00   |
| Italy                       | 00   | Hungary      | 00   |
| Australia                   | 0011 | Philippines  | 00   |
| Austria                     | 00   | Finland      | 990  |
| Holland                     | 00   | France       | 00   |
| Canada                      | 011  | Brazil       | 0021 |
| Korea                       | 001  | Bulgaria     | 00   |
| Colombia                    | 009  | Peru         | 00   |
| Singapore                   | 001  | Belgium      | 00   |
| Switzerland                 | 00   | Portugal     | 00   |
| Sweden                      | 00   | Hong Kong    | 001  |
| Spain                       | 00   | Malaysia     | 00   |
| Thailand                    | 001  | South Africa | 09   |
| Taiwan                      | 00   | Luxembourg   | 00   |

\* Note that the universal numbers may not be available from mobile phones, public phones or hotels.

- \* The universal numbers are available only in the above countries.
- \* If you make a call from a hotel, the fees may be charged by the hotel. Check with the hotel before using.

# Use in the local area

This FOMA terminal is available in 3G roaming area. When the FOMA terminal is turned on after you arrive the destination overseas, a local roaming operator is automatically set.

### Display, date and time

While using the FOMA terminal overseas, the name of the operator connected appears on the standby screen.

- "Displaying the Roaming Operator's Name"
   → P.446
- When the time difference adjustment setting (P.54) is "Auto", the FOMA terminal main clock is automatically adjusted to the local time according to the time data received from the network of an overseas roaming operator connected. The time adjustment timing depends on the operator.
- Please note that the auto time difference adjustment may not be available while staying overseas. In that case, the time should be adjusted manually.
- When the sub clock setting (P.55) is "Auto", the sub clock displays the Japan time.
- Regardless of "Set main time" setting, the received address list are time stamped as the date and time in Japan standard time.
- When "We remains on the screen, set "NW search mode" to "Auto". It may take some time to search network just after turning on the FOMA terminal and "We may appear while searching.
- Even if caller ID information is provided to a call recipient, a caller ID may not be displayed on the FOMA terminal screen, simply displaying "Unknown" or "Withholding" instead. The FOMA terminal screen also displays "Unknown" even when "Caller ID Request Service" is set.

### After returning to Japan

When you returned to Japan and turn on the FOMA terminal, the network will be automatically searched and set to the FOMA network (DoCoMo).

"Setting the Search Mode of the Operator" → P.445

# Making a Call Abroad

You can use the international roaming service to make voice or videophone calls from abroad.

# Making a local call abroad

To make a call, dial the phone number of the other party's ordinary phone or mobile phone as making a call in Japan.  $\rightarrow$  P.58

 The "Int'I dial assistance" message may appear when you use the phonebook to make a call. Select "Original phone No.".

# Making a call to outside your destination country (including Japan)

On the standby screen, dial the following; + (○ (1 second or longer))→Country code→Area code (Long distance code)→The other party's phone number

If the area code (long distance code) begins with "0", omit the first "0". However, to call to ordinary phones in the countries or region such as Italy, "0" is required.

# ✓ (voice call) /☑ (V. phone)

#### Making a call to a country stored in "Country Code setting" in the "Int'l dial assistance"

You can easily dial the number by storing the country name and codes of a party you often call to "Int'l dial assistance" (P.64).

 You can also make an international call from the phonebook, Redial or Dialed calls record.  Enter the phone number of the other party C<sup>th</sup> (FUNC)
 "Int'l call" Select a country C<sup>\*</sup> (voice call)/<sup>[□]</sup> (V. phone)

"+" and "Country code" is prefixed and an international call is made.

- Making a call to a country set in "Auto int'l call set." under "Int'l dial assistance"
- You can also make an international call from the phonebook, Redial or Dialed calls record.
- Only available when the phone number begins with "0".
- Set "Auto int'l call set." under "Int'l dial assistance" (P.64) to "ON".

# Making a call to the overseas user of WORLD WING

When the other party is using the international roaming, make a call as an international call to Japan (dial "81" (Japan) as the country code) even when the other party is in the country you are staying.

#### NOTE

• Even if Caller ID Notification is active, the caller ID may not appear properly depending on the operator. In this case, calls cannot be made from the Received calls screen.

# **Receiving a Call Abroad**

You can use the international roaming service to receive a call without changing the phone number.  $\rightarrow$  P.74

#### The other party's procedure to make a call

# To have the other party make a call from Japan to your destination country

To have the other party make a call from Japan to your FOMA terminal in your destination country, the other party only needs to dial the phone number as in Japan.

090 (or 080)-XXXX-XXXX

#### To have the other party make a call from outside Japan to your destination country

The other party needs to dial the international access code and "81" (country code of Japan) no matter whether you are in Japan or overseas. International access code-81-90 (or 80)-XXXX-XXXX

#### NOTE

 When you receive a call while using international roaming services, the call is sent to your usual mobile phone number in Japan and then forwarded to your travel destination no matter from which country the call originates. The caller has to bear charges for calls to Japan, and "receiving charges" will be incurred to a receiving party.

# Setting the Search Mode of the Operator <NW search mode>

When you move out of the service area of the operator you are using, the FOMA terminal is reconnected to another operator's network.

- This function may not be set depending on the conditions of radio waves or networks.
- As of February, 2009, no service provider other than NTT DOCOMO can be selected in Japan.
- If you have switched to any other available overseas operator's network manually, set the "NW search mode" back to "Auto" when you return to Japan.

# Changing the operator manually

# ● "Settings" > "Other settings" > "Int'l roaming" > "NW search mode"

| 8  | Int            | 1   | roam | ing  | set |
|----|----------------|-----|------|------|-----|
| N₩ | sear           | rch | mode | 9    |     |
|    | luto           |     |      |      |     |
|    | lanua<br>letwo |     | re-s | sear | ch  |
| 4  | PLMN           | se  | ttin | 3    |     |
|    | NW             | se  | arc  | h m  | ode |

# 2 "Manual" ► Select an operator

# To switch the operator automatically "Auto"

You can set an operator to be preferably connected when searching the operator automatically.  $\rightarrow$  P.446

### Re-searching for the network <Network re-search>

 You can re-search for a network then connect to the network if "NW search mode" is set to "Auto" and an operator could not be searched for, or if "NW search mode" is set to "Manual" and you want to change operators.

# NW search mode screen (P.445)▶"Network research"▶ Select an operator

- When "NW search mode" is set to "Auto"
- "Network re-search"

# Setting an operator to be preferably connected

You can set an operator to be preferably connected when searching or re-searching the network automatically.

- The PLMN network list can store up to 20 operators.
- Operators designated by DOCOMO are stored to the PLMN network list.

# NW search mode screen (P.445) ▶ "PLMN setting"

Operators are listed in the priority order in the "PLMN setting screen".

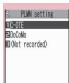

PLMN setting Function menu⇒P.446

Highlight the operator whose priority is to be changed (FUNC) ← "Change priority"

# Highlight the position to move to ▶ ■ (Select)

The selected operator moves to the position above the highlighted item. Select "<last>" to move to the end.

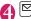

# ⊠ (Finish)▶"YES"

# FUNC PLMN setting screen (P.446)

PLMN manual select.....Enters and stores Country code (Operator Code (MCC)) and Network code (Operator Code (MNC)).

PLMN select ...... Selects and stores the operator from the list.

Set VPLMN to PLMN ...... Stores the currently selected operator.

Change priority → P.446

**Delete** ......Selects the deleting method from "Delete this, Delete selected, Delete all".

### NOTE

• The priority may not apply depending on the conditions of radio waves or networks.

#### Displaying the Roaming Operator's Name Oisplay operator name>

You can set whether to display the name of the currently connected operator on the display during the international roaming.

 Settings">"Other settings">"Int'l roaming"
 "Display operator name">"Display ON" or
 "Display OFF"

### NOTE

 Even when set to "Display ON", the name of the operator is not displayed when you are in Japan (in the FOMA network).

#### NOTE

• When "NW search mode" is set to "Manual" and the FOMA terminal is in """" area, "select net" appears.

### Commencing Roaming Guidance <Roam. Guidance>

You can set the FOMA terminal to notify the other party that you are roaming internationally when you receive a voice call or videophone call during international roaming. • Make the setting in Japan.

# Phone ">"Check Phone setting">"Service" "Roam. Guidance">Select any item:

Activate, Deactivate ...... Activates or deactivates the roaming guidance.

Check setting ...... Checks the setting.

#### NOTE

- The caller may hear no guidance depending on the operator.
- Even when the guidance is not set, the other party hears the ring tone set by the operator.
- The caller may hear the guidance in a foreign language depending on the conditions of the operators overseas.

Setting to Bar Incoming Calls During Roaming

<Bar incoming when roam>

- Depending on the operator overseas, the setting may be unavailable.
  - "Phone" Check
     "Phone setting" Service"
     "Bar incoming when roam"
     Select any item:

Activate ...... Selects from "Bar All incoming" (bars all incoming calls) or "Data calls Barring" (bars incoming videophone calls and 64K data communications<sup>\*</sup>) The network security code (P.132) is required for the setting.

**Deactivate**.....Deactivates the barring of incoming calls when roaming. The network security code (P.132) is required for deactivating.

Check setting ..... Checks the setting.

 \*: 64K data communication is not available on this FOMA terminal during international roaming.

# **Network Services During** Roaming

<Service(Int.)>

- You can use some network services such as "Voice Mail" or "Call Forwarding" overseas.
- To use "Voice Mail(Int.)" or "Call Forwarding(Int.)", the subscription to "Voice Mail" or "Call Forwarding" is required beforehand. Also. "Remote Control" must be set beforehand.
- is displayed.
- When you perform the operation overseas. you must bear the international call charges of the country you are staying.
- Depending on the operator overseas, the setting may be unavailable.
- For details on the network services, refer to the "Mobile Phone User's Guide [Network Services]" and "Mobile Phone User's Guide [International Services]", etc.

## "Phone" Check Phone setting" Service" "Service(Int.)" Select any item:

#### Voice Mail(Int.)

Activate, Deactivate, Play messages, Set ring time. Setting ...... Follow the audio guidance to specify the setting.

#### Call Forwarding(Int.)

Activate, Deactivate, Setting ..... Follow the audio guidance to specify the setting.

Roam. Guidance(Int.) ..... Specify the settings by following the audio guidance.

Remote access(Int.) ..... Specify the settings by following the audio guidance.

Caller ID req.(Int.) Specify the settings by following the audio guidance.

#### NOTE

 Please perform the setting in the area where you stay.

# Appendix/External Devices/Troubleshooting

| Menu Function List                                                          | 450 |
|-----------------------------------------------------------------------------|-----|
| Character Assignment to Dial Keys                                           | 467 |
| Symbols List                                                                | 470 |
| Pictographs List                                                            | 472 |
| Face Marks List                                                             | 475 |
| Fixed Common Phrases List                                                   | 476 |
| Multi Access Combination Patterns                                           | 477 |
| Multitask Combination Patterns                                              |     |
| Services Available for the FOMA Terminal                                    |     |
| Options and Accessories                                                     | 480 |
| Using the FOMA Terminal with External Devices                               |     |
| Movie Playing Software                                                      | 480 |
| Troubleshooting                                                             |     |
| Malfunction Checklist                                                       | 481 |
| If Any Error Message Appears                                                |     |
| Warranty and After-Sales Service                                            |     |
| i-mode Malfunction Check Site                                               | 498 |
| Updating Software Software Update                                           | 499 |
| Protecting the FOMA Terminal from Harmful Data Scanning function            | 507 |
| Specifications                                                              | 510 |
| Number of Data that can be Stored/Registered/Protected on the FOMA Terminal | 512 |
| Specific Absorption Rate of Mobile Phones, etc.                             | 513 |
| Export Administration Regulations                                           | 514 |
|                                                                             |     |

# **Menu Function List**

• In the menu function, you can select same function in the different menu.

<Example: Select the ring tone for a voice call>

Main menu display "Phone" "Check Phone setting" "Phone" "Ring tone"

Main menu display "Settings" "Ring tone" "Select ring tone" "Phone" In this manual, one of the operations is described. Because the reference page shows the item, as for one part, operation process reaching the setting may differ from the actual operation.

- The settings with are restored to the default settings by "Reset settings" (P.399).
- The colored text of the default setting column means that its setting contents are described in other part, and indicates where the setting contents are described.
- The settings with \_\_\_\_\_\_ are restored to the default settings by the following reset operations.
  - Reset (mail settings) (P.235)
- Reset (Full Browser setting) (P.298)

• Reset i-Channel (P.201)

Reset (i-mode settings) (P.194)

| Menu structure     |                   | structure                          | Default setting                                                                            | Page  |
|--------------------|-------------------|------------------------------------|--------------------------------------------------------------------------------------------|-------|
| Phone              |                   |                                    |                                                                                            |       |
| Phonebook          |                   |                                    | Ring tone/Image: All OFF<br>Restrictions: All Released<br>Big font-Standard font: Big font | P.95  |
| Choku-Den          |                   |                                    | -                                                                                          | P.102 |
| Add to phor        | nebook            |                                    | -                                                                                          | P.93  |
| Call/              | Dialed calls      |                                    | —                                                                                          | P.65  |
| Receive<br>history | Received ca       | lls                                | _                                                                                          | P.65  |
| Auto voice         | Play/Erase        |                                    | -                                                                                          | P.83  |
| memo               | Setting           |                                    | OFF                                                                                        | P.390 |
| Record             | Play/Erase msg. — |                                    | —                                                                                          | P.83  |
| message            | Play/Erase \      | /P msg.                            | -                                                                                          |       |
|                    | Record message    |                                    | OFF<br>(Set to ON)<br>Answer message: Japanese 1, Ring<br>time: 13 seconds                 | P.81  |
| My Profile         | 1                 |                                    | Big font-Standard font: Big font                                                           | P.388 |
| Check              | Phone/            | Ring tone                          | Settings – Ring tone – Select ring tone                                                    | P.106 |
| Phone<br>setting   | Videophone        | Ring volume                        | Settings – Ring tone – Ring volume                                                         | P.77  |
| Setting            |                   | Calling display/Dialing<br>display | Settings – Display – Dialing/Calling disp.                                                 | P.116 |
|                    |                   | Vibrator                           | Settings - Vibrator - Vibration setting                                                    | P.108 |
|                    | Illumination      |                                    | Settings – Illumination – Incoming call – Color                                            | P.121 |
|                    |                   | Other settings (Videophone)        | Visual preference.: Normal                                                                 | P.85  |

| Menu structure            |                      |                             | Default setting                                                                                                    | Page  |
|---------------------------|----------------------|-----------------------------|----------------------------------------------------------------------------------------------------|-------|
| Check<br>Phone<br>setting | Phone/<br>Videophone | Other settings (Videophone) | Select image<br>On hold: Pre-installed<br>Holding: Pre-installed<br>Substitute image: Chara-den(ビーンズ<br>(Beans))<br>Record message: Pre-installed<br>Preparing: Pre-installed<br>Voice memo: Pre-installed | P.86  |
|                           |                      |                             | Auto redial as voice: OFF                                                                                                    | P.85  |
|                           |                      |                             | Remote monitoring<br>Other ID: Not recorded<br>Ringing time: 5 seconds<br>Set: OFF                                                                                                    | P.88  |
|                           |                      |                             | Ntfy switch-mode:                                                                                                    | P.86  |
|                           |                      |                             | Main display: Other side                                                                                                    | P.85  |
|                           |                      |                             | Front camera Reverse: ON                                                                                                    | P.85  |
|                           |                      |                             | Chara-den: Data Box – Chara-den                                                                                                    | P.85  |
|                           |                      |                             | Hands-free switch: ON                                                                                                    | P.85  |
|                           |                      |                             | V-phone while packet: V-phone priority                                                                                                    | P.87  |
|                           | Talk                 | Hyper Clear Voice           | Low                                                                                                    | P.65  |
|                           |                      | Noise reduction             | ON                                                                                                    | P.73  |
|                           |                      | Quality alarm               | No tone                                                                                                    | P.110 |
|                           |                      | Reconnect signal            | No tone                                                                                                    | P.73  |
|                           |                      | Illumination in talk        | OFF                                                                                                    | P.122 |
|                           |                      | On hold tone                | Tone 1                                                                                                    | P.78  |
|                           |                      | Setting when folded         | End the call                                                                                                    | P.76  |
|                           | Call time/           | Call data                   | —                                                                                                    | P.392 |
| Charge                    | Charge               | Notice designate calls      | Cost limit setting: Not set<br>Notify setting: OFF<br>(On)<br>Alarm tone: Alarm tone<br>Volume: Level 4                                                                                                    | P.393 |
|                           |                      | Reset total                 | -                                                                                                    | P.393 |
|                           |                      | Auto reset total cost       | OFF                                                                                                    | P.393 |
|                           | No. of phone         | ebook                       | —                                                                                                    | P.100 |
|                           | Group settin         | Ig                          | Group Ring tone/Image: All OFF                                                                                                    | P.95  |
|                           | Service              | Chaku-moji                  | Create message: 5 messages pre-installed<br>MSG display settings: Calls with Caller ID<br>3D message display: ON                                                                                           | P.68  |
|                           |                      | Caller ID Notification      | —                                                                                                    | P.55  |
|                           |                      | Voice Mail                  | —                                                                                                    | P.416 |
|                           |                      | Call Waiting                | —                                                                                                    | P.418 |
|                           |                      | Call Forwarding             | —                                                                                                    | P.419 |

Appendix/External Devices/Troubleshooting

|         | Menu              | structure              | Default setting                                                                                                    | Page  |
|---------|-------------------|------------------------|----------------------------------------------------------------------------------------------------|-------|
| Check   | Service           | 2in1 setting           | OFF                                                                                                    | P.429 |
| setting |                   | Lini Solang            | (Set to ON)<br>Mode switching: Dual mode<br>Stand-by display<br>Dual mode: Sunset<br>B mode: Drop<br>Set call/receive No.<br>Disp. call/receive No.<br>Number A: Black (Body color:<br>Platinum Silver, Lupinus Pink),<br>White (Body color: Primary Black)<br>Number B: Moss green<br>Ringtone for Number B<br>Voice call (recv.) |       |
|         |                   |                        | Ring tone: Pattern 2<br>Other than above: Same as<br>Number A<br>V. phone (recv.)<br>Ring tone: Pattern 4<br>Other than above: Same as<br>Number A<br>Mail (recv.)<br>Ring tone: Signal<br>Other than above: Same as<br>Number A                                                                                                   |       |
|         |                   | Nuisance Call Blk      | —                                                                                                    | P.421 |
|         |                   | Caller ID Request      | —                                                                                                    | P.421 |
|         |                   | Incoming Call Mng      | Answer                                                                                                    | P.423 |
|         |                   | Set in-call arrival    | —                                                                                                    | P.424 |
|         |                   | Remote Control         | —                                                                                                    | P.425 |
|         |                   | Dual Network           | —                                                                                                    | P.422 |
|         |                   | English Guidance       | —                                                                                                    | P.422 |
|         |                   | Additional service     | —                                                                                                    | P.432 |
|         |                   | Service Numbers        | _                                                                                                    | P.423 |
|         |                   | Multi Number           | Select ring tone: Same as ring tone                                                                                                    | P.425 |
|         |                   | Roam. Guidance         | —                                                                                                    | P.447 |
|         |                   | Bar incoming when roam |                                                                                                    | P.447 |
|         |                   | Service(Int.)          | -                                                                                                    | P.448 |
|         | Other<br>settings | Setting when opened    | All OFF                                                                                                    | P.378 |
|         | settings          | Stereo&3D sound        | ON                                                                                                    | P.108 |
|         |                   | Disp. Phonebook image  | ON                                                                                                    | P.117 |
|         |                   | Answer setting         | Any key answer                                                                                                    | P.76  |
|         |                   | Ring time(sec.)        | Set mute seconds: OFF<br>(Set to ON) Mute seconds: 1 second<br>Missed calls display: Display                                                                                                    | P.150 |
|         |                   | Info notice setting    | In Japanese display: ボイス (Voice)<br>(名前通知(Name) is OFF)<br>In English display: ON                                                                                                    | P.81  |

|                           | Menu              | structure                                   | Default setting                                                                                                    | Page  |
|---------------------------|-------------------|---------------------------------------------|----------------------------------------------------------------------------------------------------|-------|
| Check<br>Phone<br>setting | Other<br>settings | Disp. call/receive No.                      | Black (Body color: Platinum Silver,<br>Lupinus Pink)<br>White (Body color: Primary Black)                                                                            | P.117 |
| -                         |                   | Melody Call                                 | _                                                                                                    | P.109 |
|                           |                   | Pause dial                                  | _                                                                                                    | P.71  |
|                           |                   | Sub-address                                 | ON                                                                                                    | P.72  |
|                           |                   | Prefix                                      | WORLD CALL = 009130010 (Not recorded for user settings)                                                                                                    | P.72  |
|                           |                   | Int'l dial assistance                       | Auto int'l call set.: ON<br>Country Code setting: Japan (22<br>countries stored)<br>IDD Prefix setting: WORLD CALL =<br>00913001 (Not recorded for user<br>settings) | P.64  |
|                           |                   | Headset sw to dial                          | OFF                                                                                                    | P.397 |
| Mail                      |                   |                                             |                                                                                                    |       |
| Inbox/Outbo               | x                 |                                             | —                                                                                                    | P.223 |
| Draft                     |                   |                                             | —                                                                                                    | P.212 |
| Compose m                 | essage            |                                             | —                                                                                                    | P.204 |
| Check new r               | nessages          |                                             | —                                                                                                    | P.217 |
| Template                  |                   |                                             | -                                                                                                    | P.209 |
| Other mail                | MessageR/         | F                                           | —                                                                                                    | P.237 |
|                           | Compose S         | MS                                          | -                                                                                                    | P.246 |
|                           | Check new         | SMS                                         | —                                                                                                    | P.248 |
|                           | WEB Mail          |                                             | —                                                                                                    | P.206 |
|                           | Chat Mail         |                                             | —                                                                                                    | P.240 |
|                           | Receive opt       | tion                                        | _                                                                                                    | P.216 |
| Mail Setting              |                   | Ring tone                                   | Settings - Ring tone - Select ring tone                                                                                                    | P.106 |
|                           | MessageF          | Ring volume                                 | Settings – Ring tone – Ring volume                                                                                                    | P.77  |
|                           |                   | Ring time                                   | ON (5 seconds)                                                                                                    | P.110 |
|                           |                   | Receiving disp. to Mail rec'd result (Mail) | Settings – Display – Dialing/Calling disp.                                                                                                    | P.116 |
|                           |                   | Vibrator                                    | Settings – Vibrator – Vibration setting                                                                                                    | P.108 |
|                           |                   | Illumination                                | Settings – Illumination – Incoming call – Color                                                                                                    | P.121 |
|                           |                   | Chat group (Chat mail)                      | -                                                                                                    | P.244 |
|                           |                   | Other settings (Chat mail)                  | Sound setting: Alarm 1<br>Chat image: ON<br>Read out chat: OFF<br>User setting<br>Name: Own<br>Images: Beans<br>Voice: Female 1                                      | P.245 |
|                           | Checking di       | splay                                       | Settings - Display - Dialing/Calling disp.                                                                                                    | P.116 |

|              | Menu         | structure                            | Default setting                                                                                                    | Page  |
|--------------|--------------|--------------------------------------|----------------------------------------------------------------------------------------------------|-------|
| Mail Setting |              | Font size                            | Large                                                                                                    | P.233 |
|              | Font         | Character input to<br>Common phrases | Settings - Character/Font                                                                                                    | P.403 |
|              | Mail box loc | k                                    | Unchecked (OFF)                                                                                                    | P.147 |
|              | Other settin | gs                                   | Scroll: 1 line<br>Mail list disp.: 1 line + body<br>Message display: Standard<br>Receive option setting: OFF<br>Receiving setting: Alarm preferred<br>Prefer attachment: ALL<br>Start attachment(auto): ON<br>Read out setting<br>Select voice: Female 1<br>Read out received mail: ON<br>Emotion/Keyword<br>Disp. emotion: ON<br>Disp. keyword: OFF | P.234 |
|              |              |                                      | 3D display setting: ON                                                                                                    | P.127 |
|              |              |                                      | Header/Signature<br>Edit header/Edit signature: Not stored<br>Edit Quotation marks: ><br>Insert setting: All ON<br>SMS<br>SMS report request: OFF<br>SMS validity period: 3 days<br>SMS input character: Japanese (70<br>char.)<br>Area Mail<br>Receive setting: Yes<br>Receive entry: Not recorded<br>Beep time: 10 seconds                         | P.234 |
| Data Box     | C            |                                      |                                                                                                    |       |
| My picture   |              |                                      | Sort: Chronological 1<br>Set image disp.: Normal                                                                                                    | P.304 |
| i-motion     |              |                                      | Sort: Chronological †<br>List setting: Title+image (FOMA<br>terminal), Name+image (microSD)                                                                                                    | P.313 |
|              |              |                                      | Play: TV/Music – Music Player – (Music Player)                                                                                                    | P.366 |
| 1Seg         |              |                                      | Subtitles: ON (Wide: Bottom)<br>Icon always show: ON                                                                                                    | P.316 |
| Melody       |              |                                      | Sort: Chronological †<br>Set repeat play: OFF                                                                                                    | P.322 |
| Music        | Music Playe  | r                                    | List setting: Title<br>Resume play: No data                                                                                                    | P.360 |
|              |              |                                      | Play: TV/Music – Music Player – (Music Player)                                                                                                    | P.366 |

|            | Menu structure |                 | Default setting                                                                                                    | Page  |
|------------|----------------|-----------------|----------------------------------------------------------------------------------------------------|-------|
| Music      | Music&Vide     | eo Channel      | Sort: Chronological 1<br>List setting: Title+image                                                                                                    | P.357 |
|            |                |                 | Play: TV/Music – Music Player – (Music Player)                                                                                                    | P.366 |
| Kisekae To | ool            |                 | Sort: Chronological 1                                                                                                    | P.325 |
| My docum   | nent           |                 | Sort: Chronological 1                                                                                                    | P.347 |
| Chara-der  | 1              |                 | Substitute image: ビーンズ(Beans)<br>Set image disp.: Fit in display<br>Rec. Chara-den: Photo mode<br>Select size: QCIF<br>Movie type set: Video + voice<br>Storage setting (image): Fine<br>Storage setting (movie): Normal<br>File size setting: 2MB                                                                                                    | P.318 |
| TV/Mus     | sic            |                 |                                                                                                    |       |
| 1Seg       | Activate 1S    | eg              | _                                                                                                    | P.283 |
|            | Program gu     | ide             | _                                                                                                    | P.285 |
|            | Booking pro    | gram list       | _                                                                                                    | P.288 |
|            | Timer recor    | ding list       | _                                                                                                    | P.288 |
|            | Recording r    | esult           | _                                                                                                    | P.289 |
|            | TV link        |                 | _                                                                                                    | P.286 |
|            | TV setting     | Channel list    | _                                                                                                    | P.282 |
|            |                | Channel setting | _                                                                                                    | P.282 |
|            |                | User settings   | Subtitles: ON (Wide: Bottom)<br>Rec. while low battery: ON<br>TV sound while closed: ON<br>ECO mode: Released<br>Display light: Constant light<br>Data BC settings<br>Sound effect: ON<br>Icon always show: ON                                                                                                    | P.290 |
| Music Play | yer            | 1               | List setting: Title<br>Resume play: No data                                                                                                    | P.360 |
|            |                |                 | (Music Player)<br>Sound effect<br>Equalizer: OFF, SRS_WOW: OFF<br>Repeat setting: OFF<br>Shuffle: OFF<br>Volume: Level 10<br>Screen setting: Normal screen mode<br>Set image disp.: Normal<br>Change skin: Pictogram (Body color:<br>Platinum Silver), Walking meter (Body<br>color: Primary Black), European (Body<br>color: Lupinus Pink)<br>Set repeat play: OFF | P.366 |
| Music&Vic  | deo Channel    |                 | Play: TV/Music – Music Player – (Music Player)                                                                                                    | P.366 |

|                  | Men                            | u structure          | Default setting                                                                                                    | Page  |
|------------------|--------------------------------|----------------------|----------------------------------------------------------------------------------------------------|-------|
| Osaifu-K         | eitai                          |                      |                                                                                                    |       |
| IC card cont     | tent                           |                      | —                                                                                                    | P.271 |
| DCMX             |                                |                      |                                                                                                    | P.260 |
| ToruCa           |                                |                      | _                                                                                                    | P.274 |
| Check IC ov      | vner                           |                      |                                                                                                    | P.273 |
| Change IC o      | etting ToruCa Receive from R/W |                      |                                                                                                    | P.273 |
| IC card lock     | card lock IC card lock         |                      | OFF                                                                                                    | P.272 |
| setting          |                                |                      | Maintain                                                                                                    | P.272 |
| Setting          | ToruCa                         | Receive from R/W     | Accept (Repetition check)                                                                                                    | P.277 |
|                  | settings                       | Auto reading setting | ON                                                                                                    |       |
|                  |                                | Scroll               | 1 line                                                                                                    |       |
|                  | IC card                        | Illumination         | ON                                                                                                    | P.273 |
|                  | notice                         | Vibrator             | ON                                                                                                    |       |
| Search by i-mode |                                | l                    |                                                                                                    | P.271 |
| LifeKit          |                                |                      |                                                                                                    |       |
| Camera           | Photo mod                      | de                   | (Photo mode)<br>Select size: Screen<br>Quality setting: Super Fine<br>Camera Settings<br>Photo mode: Auto<br>Flicker: Auto<br>Shutter sound: Sound 1<br>Select to save: Phone (Camera)<br>(Continuous shooting): Auto<br>Interval/Number<br>Shot interval: 0.5 seconds<br>Shot number: 5 images<br>(Photo mode/Movie mode)<br>Camera: Rear camera<br>Auto save set: OFF<br>File restriction: File unrestricted<br>(Movie mode)<br>Select size: QCIF<br>File size: 2MB<br>Quality setting: Normal<br>Camera Settings<br>Photo mode: Portrait<br>White balance: Auto<br>Flicker: Auto<br>Shutter sound: Sound 1<br>Select to save: Phone (Camera) | P.160 |
|                  | Voice mod                      | le                   | Shutter sound: Sound 1<br>Select to save: Phone (Camera)                                                                                                    | P.166 |

|                 | Menu structure        | Default setting                                                                             | Page  |
|-----------------|-----------------------|---------------------------------------------------------------------------------------------|-------|
| Camera          | View photos           | Sort: Chronological †<br>Set image disp.: Normal                                            | P.304 |
|                 | Play Video/Record     | Sort: Chronological 1<br>List setting: Title+image (FOMA<br>terminal), Name+image (microSD) | P.313 |
|                 | Loupe                 | _                                                                                           | P.168 |
|                 | Bar code reader       | _                                                                                           | P.168 |
|                 | Text reader           | _                                                                                           | P.171 |
| Pedomete        | r                     | Display setting: Daily<br>Setting: Weights = 60kg, stride = 60cm                            | P.372 |
| Calculator      |                       | _                                                                                           | P.394 |
| Alarm           |                       | All OFF                                                                                     | P.379 |
| Schedule        |                       | Display: Monthly display<br>User icon setting: Not recorded                                 | P.380 |
| Memo            | Text memo             | _                                                                                           | P.395 |
|                 | Voice memo            | _                                                                                           | P.390 |
|                 | Play/Erase msg.       | _                                                                                           | P.83  |
|                 | Play/Erase VP msg.    | _                                                                                           |       |
| Receive Ir data |                       | _                                                                                           | P.343 |
| Other tools     | s Life history viewer | _                                                                                           | P.376 |
|                 | Dictionary            | _                                                                                           | P.395 |
|                 | To Do list            | _                                                                                           | P.384 |
|                 | Data security serv.   | Sndg img in Phonebook: OFF                                                                  | P.103 |
|                 | Forwarding image      | ON                                                                                          | P.347 |
|                 | microSD manager       | _                                                                                           | P.329 |
|                 | UIM operation         | _                                                                                           | P.338 |
|                 | Voice announce        | _                                                                                           | P.391 |
| i-mode          |                       |                                                                                             |       |
| iMenu           |                       |                                                                                             | P.178 |
| Bookmark        |                       |                                                                                             | P.186 |
| One-touch       | mlt win.              |                                                                                             | P.188 |
|                 | o/ Screen memo        |                                                                                             | P.188 |
| URL<br>History  | URL History           | -                                                                                           | P.181 |
| Go to loca      | tion                  |                                                                                             | P.186 |
| Full            | Home                  | —                                                                                           | P.294 |
| Browser         | Bookmark              |                                                                                             |       |
|                 | URL History           | _                                                                                           |       |
|                 | Enter URL             | -                                                                                           |       |
|                 | One-touch mlt win.    | _                                                                                           |       |

|                 | Menu structure        | Default setting                                                                                                    | Page  |
|-----------------|-----------------------|----------------------------------------------------------------------------------------------------|-------|
| Full<br>Browser | Full Browser settings | Access setting: NO<br>Home URL: Google (http://www.google.<br>co.jp)<br>Scroll<br>Speed: High speed<br>During scroll in focus: OFF<br>Set image disp.: ON<br>Cookie settings: Valid<br>Referer settings: Send<br>Display mode setting                                                                     | P.298 |
|                 |                       | Original layout: Large 1<br>(Mobile layout ON): Large                                                                                                    |       |
|                 |                       | Script setting: Valid<br>Window open guard: Invalid<br>Open tab setting: Open at the back side<br>Mlt win. setting: Not recorded                                                                                                    | P.298 |
| i-Channel       | i-Channel list        | —                                                                                                    | P.201 |
|                 | i-Channel setting     | Ticker display setting: ON<br>Ticker speed setting: Normal<br>Ticker color setting: White                                                                                                    |       |
|                 |                       | Ticker size setting: Large                                                                                                    |       |
|                 | Reset i-Channel       | —                                                                                                    |       |
| i-mode          | Font size             | Large                                                                                                    | P.193 |
| settings        | Scroll                | Speed: High speed<br>During scroll in focus: OFF                                                                                                    | P.193 |
|                 | Client certificate    | —                                                                                                    | P.195 |
|                 | Other settings        | Home URL: Invalid<br>Set image disp.: ON<br>i-motion auto-replay: ON<br>Start attachment(auto): ON<br>Auto-display: MessageR preferred<br>Message list display: 2 lines<br>Use phone information: Accept<br>Open tab setting: Open at the back side<br>Mlt win. setting: Not recorded<br>Sound effect: ON | P.193 |
| i-αppli         |                       |                                                                                                    |       |
| Software lis    | t                     | —                                                                                                    | P.251 |
| microSD         | microSD software      | _                                                                                                    | P.266 |
|                 | microSD data          | _                                                                                                    | 1     |
| i-αppli actio   | n info                | -                                                                                                    | P.256 |
| i-αppli         | Auto-start            | _                                                                                                    | P.262 |
| settings        | Disp. Software info   | Not display                                                                                                    | P.251 |
|                 | End stand-by display  |                                                                                                    | P.265 |
|                 | i-αppli vol.          | Level 4                                                                                                    | P.255 |

|                | Menu          | structure          | Default setting                                                                                                  | Page  |
|----------------|---------------|--------------------|----------------------------------------------------------------------------------------------------|-------|
| Settings       |               |                    |                                                                                                    | 1     |
| Lock/          | Lock          | Dial lock          | OFF                                                                                                    | P.134 |
| Security       |               | Original lock      | OFF                                                                                                    | P.140 |
|                |               |                    | (ON)<br>Data disp. Edit del.: All selected<br>Dial/sending mail, Incoming/Mail disp.:<br>All deselected          |       |
|                |               | IC card lock       | OFF                                                                                                    | P.272 |
|                | setting       | IC lock(power-off) | Maintain                                                                                                    |       |
|                | Keypad        | After folded       | OFF                                                                                                    | P.144 |
|                | lock          | Timer              | OFF                                                                                                    |       |
|                | Self mode     |                    | Release                                                                                                    | P.151 |
|                | Change sec    | urity code         | 0000 (4 zeros)                                                                                                   | P.133 |
|                | IC card auth  | entic.             | OFF                                                                                                    | P.145 |
|                |               |                    | External IC card: Not set                                                                                        |       |
|                | PIN setting   |                    | _                                                                                                    | P.134 |
|                | Secret mod    | 9                  | Release                                                                                                    | P.136 |
|                | Secret data   | only mode          | Release                                                                                                    | 1     |
|                | Scanning fu   | nction             | Set scan<br>Scan: ON<br>Message scan: ON                                                                         | P.507 |
|                | Reject unkn   | own                | Accept                                                                                                    | P.150 |
|                | Call setting  | Unknown            | Accept                                                                                                    | P.149 |
|                | w/o ID        | Payphone           | Select ring tone: Same as ring tone                                                                              |       |
|                |               | User unset         | Select calling disp.: Same as display                                                                            |       |
| Manner<br>mode | Select man    | ner mode           | Manner mode<br>(When Original manner is set→P.114)                                                               | P.112 |
|                | Manner star   | t time             | OFF                                                                                                    | P.111 |
|                | Manner rele   | ase time           | OFF                                                                                                    | 1     |
| Ring tone      | Select ring t | one                | Phone: Pattern 1<br>Videophone: Pattern 3<br>Mail/Chat mail: You've got mail 1<br>MessageR/MessageF: Simple Bell | P.106 |
|                | Ring volume   | 9                  | Phone to MessageF: Level 5                                                                                       | P.77  |
| Vibrator       | Vibration se  | tting              | Phone to MessageF: OFF                                                                                           | P.108 |
|                |               |                    | IC card notice: ON                                                                                               | P.273 |
|                | Vibration lev | vel                | High                                                                                                    | P.109 |
| Illumination   | Talk          |                    | OFF                                                                                                    | P.122 |

|              | Menu             | structure      |                     | Default setting                                                                                                    | Page  |
|--------------|------------------|----------------|---------------------|----------------------------------------------------------------------------------------------------|-------|
| Illumination | Incoming<br>call | Color          |                     | Phone: Color 2<br>Videophone: Color 3<br>Mail: Color 6<br>Chat mail: Color 4<br>MessageR/MessageF: Color 7                                                                                      | P.121 |
|              | Pattern          |                | Normal              |                                                                                                    |       |
|              |                  | Missed info    |                     | ON                                                                                                    |       |
|              | Close            |                |                     | ON (Set illumination: Color 1, Set pattern: Tempo)                                                                                                    | P.122 |
|              | Key              | Key backligh   | t                   | Color 12                                                                                                    | P.122 |
|              | backlight        | Adjust color f | tone                | Default                                                                                                    |       |
|              | IC card noti     |                |                     | ON                                                                                                    | P.273 |
| Display      | Kisekae Too      | ol setting     |                     | —                                                                                                    | P.129 |
|              | Stand-by         | Wake-up dis    | play                | Wake up (No Message)                                                                                                    | P.116 |
|              | display          | Stand-by dis   | play                | Pictogram (Body color: Platinum Silver)<br>Walking meter (Body color: Primary<br>Black)<br>European (Body color: Lupinus Pink)                                                                  | P.114 |
|              |                  | Desktop icon   | 1                   | Theme 1 to 3<br>Photo mode, Quick search, 1Seg,<br>Pedometer                                                                                                    | P.127 |
|              |                  | Clock          | Set main<br>menu    | Auto time adjust<br>Auto time: Auto, Auto time difference:<br>Auto<br>Summer time: OFF                                                                                                    | P.54  |
|              |                  |                | Clock<br>display    | Display:<br>ON (Body color: Platinum Silver), OFF<br>(Body color: Primary Black, Lupinus<br>Pink)<br>Size:<br>Big (Body color: Platinum Silver)<br>Color<br>Black (Body color: Platinum Silver) | P.123 |
|              |                  |                | World clock<br>time | display method: Auto (automatically<br>displayed during roaming)<br>Summer time: OFF                                                                                                    | P.55  |
|              | Menu<br>display  | Theme          |                     | Pictogram (Body color: Platinum Silver)<br>Walking meter (Body color: Primary<br>Black)<br>European (Body color: Lupinus Pink)                                                                  | P.119 |
|              |                  | Memory focu    | IS                  | ON                                                                                                    |       |
|              |                  | Reset menu     | op. log             | No operation log                                                                                                    |       |
|              | Dialing/Calli    | ing disp.      |                     | Dialing to Mail rec'd result<br>Pictogram (Body color: Platinum<br>Silver)<br>Walking meter (Body color: Primary<br>Black)<br>European (Body color: Lupinus Pink)                               | P.116 |

|            | Menus             | structure                      |            | Default setting                                                                                                    | Page  |
|------------|-------------------|--------------------------------|------------|----------------------------------------------------------------------------------------------------|-------|
| Display    | Color theme       | /lcon                          |            | Color theme<br>white (Body color: Platinum Silver)<br>black (Body color: Primary Black)<br>yellow (Body color: Lupinus Pink)<br>Soft key<br>gray (Body color: Platinum Silver)<br>black (Body color: Primary Black)<br>yellow (Body color: Lupinus Pink)<br>Battery icon/Antenna icon<br>Standard (Body color: Platinum Silver,<br>Primary Black)<br>Flower(Body color: Lupinus Pink) | P.118 |
|            | Indicator dis     | play                           |            | ON<br>Disp. clock only: OFF<br>Clock type<br>Digital 2 (Body color: Platinum<br>Silver, Lupinus Pink)<br>Digital 1 (Body color: Primary Black)<br>Time signal: ON (60 minutes)<br>Called: ON<br>Mail: OFF<br>Connection: ON<br>Background i-uppli: OFF<br>Display time: All time ON                                                                                                   | P.120 |
|            | Other<br>settings | Backlight                      | Lighting   | ON (Lighting: 30 seconds) + Saver (Light time: 2 minutes)                                                                                                    | P.117 |
|            |                   | /                              | Charging   | Standard                                                                                                    |       |
|            |                   |                                | Area       | LCD+Keys                                                                                                    |       |
|            |                   |                                | Brightness | ON+Middle                                                                                                    |       |
|            |                   | Select language                |            | Japanese                                                                                                    | P.53  |
|            |                   | Viewer settings                |            | Picture                                                                                                    | P.305 |
|            |                   | Icons                          |            | _                                                                                                    | P.30  |
|            |                   | Icons setting<br>Privacy angle |            | ON                                                                                                    | P.128 |
|            |                   |                                |            | OFF                                                                                                    | P.117 |
|            |                   | Quick Info                     |            | Display sender                                                                                                    | P.291 |
| Character/ | Font setting      | Font type                      |            | Gothic                                                                                                    | P.123 |
| Font       |                   | Thickness                      |            | Bold                                                                                                    |       |
|            |                   | Character siz                  | e          | Separate setting<br>Char. Input/Phonebook/History data:<br>X-large<br>Mail/i-mode/Full brw./i-Channel: Large                                                                                                    |       |
|            | Character         | Input mode                     |            | 5-touch                                                                                                    | P.403 |
|            | input             | Prediction                     |            | ON                                                                                                    | P.403 |
|            |                   | T9 change m                    | ode        | T9 Kanji change mode                                                                                                    | P.414 |
|            |                   | Clear learned                  | ł          | —                                                                                                    | P.412 |
|            |                   | CHG input size                 | ze         | X-large                                                                                                    | P.403 |
|            | Own dictiona      | ary                            |            | _                                                                                                    | P.411 |
|            | DL dictionar      | у                              |            | _                                                                                                    | P.412 |

|                    | Menu               | structure              | Default setting                                   | Page  |
|--------------------|--------------------|------------------------|---------------------------------------------------|-------|
| Character/<br>Font | Common ph          | nrases                 | 20 common phrases are already stored (Folder1, 2) | P.410 |
| Other              | Hyper Clear        | Voice                  | Low                                               | P.65  |
| settings           | Auto power         | ON                     | OFF                                               | P.378 |
|                    | Auto power         | OFF                    | OFF                                               | 1     |
|                    | Setting whe        | n opened               | All OFF                                           | P.378 |
|                    | External           | USB mode setting       | Communication mode                                | P.334 |
|                    | connection         | Headset usage setting  | Headset+speaker                                   | P.110 |
|                    |                    | Select microphone      | External microphone                               | P.397 |
|                    |                    | Auto answer setting    | Phone/Videophone: OFF                             | P.398 |
|                    | Stereo&3D          | sound                  | ON                                                | P.108 |
|                    | Side key gu        | ard                    | OFF                                               | P.146 |
|                    | ch-key             |                        | i-Channel                                         | P.379 |
|                    | Alarm settin       | g                      | Alarm preferred                                   | P.385 |
|                    | Clock Alarm        | Tone set               | Alarm Tone                                        | P.109 |
|                    | Keypad sou         | nd                     | ON                                                | P.109 |
|                    | Charge sou         | nd                     | ON                                                | P.109 |
|                    | Battery leve       | 1                      | _                                                 | P.52  |
|                    | Connection         | Set connection timeout | 60 seconds                                        | P.194 |
|                    |                    | Set check new messages | All checked                                       | P.236 |
|                    |                    | Host selection         | i-mode (User setting: Not recorded)               | P.194 |
|                    |                    | SMS center selection   | DoCoMo (User setting: Not recorded)               | P.248 |
|                    |                    | Certificate            | All Valid                                         | P.195 |
|                    |                    | Certificate host       | DoCoMo (User setting: Not recorded)               | P.197 |
|                    | Int'l              | NW search mode         | Auto                                              | P.445 |
|                    | roaming            | Display operator name  | Display ON                                        | P.446 |
|                    | Initialize         | 1                      | _                                                 | P.399 |
|                    | Reset settin       | gs                     | _                                                 | P.399 |
|                    | Software<br>Update | Set auto-update        | Auto-update<br>Date: unspecified, time: 03:00     | P.501 |
| The fund           | tions oth          | er than menu items     |                                                   |       |
| Manner mo          | de                 |                        | Release                                           | P.110 |
| Public mode        | e (Driving mo      | de)                    | Release                                           | P.78  |
| Volume             |                    | •                      | Level 5                                           | P.77  |
| During a vio       | leophone cal       |                        | Brightness of V.phone settings: 0                 | P.60  |
| 5                  |                    |                        | Display light: Constant light                     | P.60  |
| Last one fur       | nction*            |                        | Main menu: Data Box                               | P.33  |
|                    |                    |                        | Phonebook: Search reading                         | P.96  |
|                    |                    |                        |                                                   | 4     |

\* : "Last one function" makes the FOMA terminal select the function you select last time automatically when you operate the FOMA terminal next time.

# Standard menu

- Menu constitution of the Standard menu is different from the other menus. When you use it, look at a list of following menus.
- $\bullet$  You can access functions quickly by pressing the keys pre-assigned to the menu numbers in the Standard menu.  $\rightarrow$  P.36

| N            | Menu structure   |       |       |  |  |
|--------------|------------------|-------|-------|--|--|
| Mail         |                  |       |       |  |  |
| Inbox        | -                | P.223 |       |  |  |
| Outbox       | Outbox           |       |       |  |  |
| Draft        |                  | -     | P.212 |  |  |
| Compose      | message          | -     | P.204 |  |  |
| WEB Mail     |                  | -     | P.206 |  |  |
| Chat Mail    |                  | -     | P.240 |  |  |
| Compose      | SMS              | -     | P.246 |  |  |
|              | v messages       | -     | P.217 |  |  |
| Receive of   | otion            | -     | P.216 |  |  |
| Check nev    | v SMS            | -     | P.248 |  |  |
| Template     |                  | -     | P.209 |  |  |
| Mail Settin  | g                | -     | P.233 |  |  |
| i-mode       |                  |       |       |  |  |
| iMenu        |                  | -     | P.178 |  |  |
| Bookmark     |                  | -     | P.186 |  |  |
| Screen me    | emo              | -     | P.188 |  |  |
| URL Histo    | ry               | -     | P.181 |  |  |
| Go to loca   | tion             | -     | P.186 |  |  |
| One-touch    | mlt win.         | -     | P.188 |  |  |
| Full Brows   | er               | -     | P.294 |  |  |
| i-Channel    |                  | -     | P.200 |  |  |
| MessageF     | }/F              | -     | P.237 |  |  |
| Check nev    | v messages       | -     | P.217 |  |  |
| Client cert  | ificate          | -     | P.195 |  |  |
| i-mode set   | tings            | -     | P.193 |  |  |
| i-αppli      |                  |       |       |  |  |
| Software li  | st               | -     | P.251 |  |  |
| microSD      |                  | -     | P.266 |  |  |
| Auto-start   | -                | P.262 |       |  |  |
| i-αppli acti | on info          | -     | P.256 |  |  |
| Setting      | S                |       |       |  |  |
| Kisekae To   | ool setting      | -     | P.129 |  |  |
| Incoming     | Ring volume      | 50    | P.77  |  |  |
| call         | Select ring tone | 13    | P.106 |  |  |

| Menu structure |                          | Menu<br>Code | Page  |
|----------------|--------------------------|--------------|-------|
| Incoming       | Sound effect             | 64           | P.108 |
| call           | Vibrator                 | 54           | P.108 |
|                | Illumination             | 89           | P.121 |
|                | Manner mode setting      | 20           | P.112 |
|                | Setting when opened      |              | P.378 |
|                | Disp. phonebook<br>image | -            | P.117 |
|                | Answer setting           | 58           | P.76  |
|                | Mail/Msg. ring time      | 68           | P.110 |
|                | Ring time (sec.)         | 90           | P.150 |
|                | Info notice setting      | 65           | P.81  |
|                | Record message           | 55           | P.81  |
|                | Disp. call/receive No.   | _            | P.117 |
|                | Melody Call setting      | _            | P.109 |
| Talk           | Hyper Clear Voice        | _            | P.65  |
|                | Auto voice memo          | _            | P.390 |
|                | Noise reduction          | 76           | P.73  |
|                | Quality alarm            | 75           | P.110 |
|                | Reconnect signal         | 77           | P.73  |
|                | Illumination in talk     |              | P.122 |
|                | Set hold tone            | _            | P.78  |
|                | Setting when folded      | 18           | P.76  |
| Dialing        | Pause dial               | 84           | P.71  |
|                | Sub-address setting      |              | P.72  |
|                | Prefix setting           | _            | P.72  |
|                | Headset sw to dial       | _            | P.397 |
|                | Int'l dial assistance    |              | P.64  |
| Videophone     | Visual preference        |              | P.85  |
|                | Select image             |              | P.86  |
|                | Auto redial as voice     | _            | P.85  |
|                | Remote monitoring        | _            | P.88  |
|                | Display setting          | _            | P.85  |
|                | Ntfy switch-mode         | —            | P.86  |
|                | Hands-free switch        | _            | P.85  |
|                | V-phone while packet     | _            | P.87  |

| M                  | enu structure          | Menu<br>Code | Page           |
|--------------------|------------------------|--------------|----------------|
| Display            | Display setting        | 56           | P.114          |
|                    | Backlight              | 70           | P.117          |
|                    | Display design         | 86           | P.118          |
|                    | Indicator display      | 93           | P.120          |
|                    | Font                   | 66           | P.123          |
|                    | Desktop icon           | 63           | P.124          |
|                    | 3D display setting     | _            | P.127          |
|                    | Select language        | 15           | P.53           |
|                    | Original menu          | 52           | P.120          |
|                    | Menu display set       | 57           | P.119          |
|                    | Viewer settings        | _            | P.305          |
|                    | Icons                  | 36           | P.30           |
|                    | Icons setting          | _            | P.128          |
|                    | Privacy angle          | _            | P.117          |
|                    | Quick Info setting     | _            | P.291          |
| Call time/         | Call data              | 61           | P.392          |
| Charge             | Notice designate calls | _            | P.393          |
|                    | Reset total            | 60           | P.393          |
|                    | Auto reset total cost  | _            | P.393          |
| Clock              | Set main time          | 31           | P.54           |
|                    | Set sub clock          | _            | P.55           |
|                    | Clock display          | 39           | P.123          |
|                    | Alarm setting          | _            | P.385          |
|                    | Clock Alarm Tone set   | _            | P.109          |
|                    | Auto power ON          | _            | P.378          |
|                    | Auto power OFF         | _            |                |
| Lock/              | Lock                   | _            | P.134<br>P.140 |
| Security           | IC card lock setting   | _            | P.272          |
|                    | Keypad lock            | _            | P.144          |
|                    | Self mode              | _            | P.151          |
|                    | Secret mode            | 40           | P.136          |
|                    | Secret data only mode  | 41           |                |
|                    | Reject unknown         | _            | P.150          |
|                    | Call setting w/o ID    | 10           | P.149          |
|                    | Change security code   | 29           | P.133          |
|                    | IC card authentic.     | _            | P.145          |
|                    | PIN setting            | _            | P.134          |
|                    | Scanning function      | _            | P.507          |
| Connection setting | Set connection timeout | -            | P.194          |

| Menu structure         |                       | Menu<br>Code | Page           |
|------------------------|-----------------------|--------------|----------------|
| Connection             | Set check new         | -            | P.236          |
| setting                | messages              | 0.1          | P.194          |
|                        | Host selection        | 81           | P.194<br>P.248 |
|                        | SMS center selection  | -            |                |
|                        | Certificate           | -            | P.195          |
|                        | Certificate host      | -            | P.197<br>P.251 |
| i-αppli<br>settings    | Disp. Software info   | -            |                |
| seungs                 | End stand-by display  | -            | P.265          |
|                        | i-αppli vol.          | -            | P.255<br>P.334 |
| External<br>connection | USB mode setting      | -            |                |
| connection             | Headset usage setting | 51           | P.110          |
|                        | Select microphone     | -            | P.397          |
|                        | Auto answer setting   | 94           | P.398          |
| Int'l                  | NW search mode        | -            | P.445          |
| roaming<br>set         | Display operator name | _            | P.446          |
| Other                  | Keypad sound          | 30           | P.109          |
| settings               | Charge sound          | -            | P.109          |
|                        | Battery level         | 71           | P.52           |
|                        | Side key guard        | -            | P.146          |
|                        | Character input set   | 35           | P.403<br>P.412 |
|                        |                       |              | P.412<br>P.414 |
|                        | ch-key setting        | -            | P.379          |
|                        | Illumination          | -            | P.122          |
|                        | Reset settings        | 23           | P.399          |
|                        | Initialize            | -            | P.399          |
|                        | Software Update       | -            | P.499          |
| Data Bo                | x                     |              |                |
| My picture             |                       | 46           | P.304          |
| Music                  |                       | -            | P.360          |
|                        | eo Channel            | -            | P.357          |
| i-motion               |                       | -            | P.313          |
| Melody                 |                       | 16           | P.322          |
| My document            |                       | —            | P.347          |
| Chara-den              |                       | —            | P.318          |
| Kisekae Tool           |                       | -            | P.325          |
| 1Seg                   |                       | -            | P.316          |
| LifeKit                |                       |              |                |
| Bar code reader        |                       | -            | P.168          |
| Receive Ir data        |                       | 79           | P.343          |
| microSD manager        |                       | -            | P.329          |
| Camera                 |                       | -            | P.160          |
| Pedometer              |                       |              | P.164<br>P.372 |
|                        |                       |              | P.372          |
| Life history viewer    |                       | _            |                |

| Data security serv.<br>Schedule<br>Alarm<br>To Do list<br>Text memo | -<br>45<br>44 | P.103<br>P.380 |
|---------------------------------------------------------------------|---------------|----------------|
| Alarm<br>To Do list                                                 | -             | P.380          |
| To Do list                                                          | 44            |                |
|                                                                     |               | P.379          |
| Text memo                                                           | 95            | P.384          |
|                                                                     | 42            | P.395          |
| Calculator                                                          | 85            | P.394          |
| Loupe                                                               | _             | P.168          |
| Play/Erase msg.                                                     | _             | P.83           |
| Play/Erase VP msg.                                                  | _             | P.83           |
| Voice memo                                                          | 43            | P.390          |
| Voice announce                                                      | 91            | P.391          |
| UIM operation                                                       | _             | P.338          |
| My Profile                                                          | 0             | P.56<br>P.388  |
| Forwarding image                                                    |               | P.347          |
| Text reader                                                         | -             | P.171          |
| Dictionary                                                          | -             | P.395          |
| Service                                                             |               |                |
| Chaku-moji                                                          | -             | P.68           |
| Caller ID Notification                                              | 17            | P.55           |
| Voice Mail                                                          | _             | P.416          |
| Call Waiting                                                        | _             | P.418          |
| Call Forwarding                                                     | _             | P.419          |
| 2in1 setting                                                        | _             | P.427<br>P.429 |
| Nuisance Call Blk                                                   |               | P.421          |
| Caller ID Request                                                   | _             | P.421          |
| Incoming Call Mng                                                   | -             | P.423          |
| Set in-call arrival                                                 | _             | P.424          |
| Remote Control                                                      | _             | P.425          |
| Dual Network                                                        | -             | P.422          |
| English Guidance                                                    | _             | P.422          |
| Additional service                                                  | _             | P.432          |
| Service Numbers                                                     | -             | P.423          |
| Multi Number                                                        | _             | P.425          |
| Roam. Guidance                                                      | _             | P.447          |
| Bar incoming when roam                                              | _             | P.447          |
| Service(Int.)                                                       | _             | P.448          |
| Phonebook                                                           |               |                |
| -                                                                   | -             | P.93<br>P.95   |
| Own data                                                            |               |                |
| Received calls                                                      | 24            | P.65           |
| Dialed calls                                                        | _             | P.65           |
| Mail member                                                         | 97            | P.213          |
| Chat group                                                          | _             | P.244          |

| Menu structure       | Menu<br>Code | Page  |  |
|----------------------|--------------|-------|--|
| Choku-Den            |              | P.102 |  |
| Common phrases       | 38           | P.410 |  |
| Own dictionary       | 82           | P.411 |  |
| DL dictionary        | _            | P.412 |  |
| MUSIC                |              |       |  |
| Music Player         | _            | P.366 |  |
| Music&Video Channel  | _            | P.354 |  |
| 1Seg                 |              |       |  |
| Activate 1Seg        | -            | P.283 |  |
| Program guide        | -            | P.285 |  |
| Booking program list |              | P.288 |  |
| Timer recording list | _            | P.288 |  |
| Recording result     | -            | P.289 |  |
| TV link              | -            | P.286 |  |
| Channel list         | _            | P.282 |  |
| Channel setting      | —            | P.282 |  |
| User settings        |              | P.290 |  |
| Osaifu-Keitai        |              |       |  |
| IC card content      | -            | P.271 |  |
| DCMX                 | _            | P.260 |  |
| ToruCa               | -            | P.274 |  |
| IC card lock setting | -            | P.272 |  |
| Setting              | _            | P.277 |  |
| Check IC owner       | -            | P.273 |  |
| Change IC owner      | -            | P.273 |  |
| Search by i-mode     | —            | P.271 |  |

# Simple Menu

| Menu structure |                       | Page  |
|----------------|-----------------------|-------|
| Phone          | Phonebook             | P.95  |
|                | Dialed calls          | P.65  |
|                | Received calls        | P.65  |
|                | Play/Erase msg.       | P.81  |
|                | Add to phonebook      | P.93  |
|                | My profile            | P.388 |
| Mail           | Inbox                 | P.223 |
|                | Outbox                | P.223 |
|                | Draft                 | P.212 |
|                | Compose message       | P.204 |
|                | Check new<br>messages | P.217 |
| i-mode         | iMenu                 | P.178 |
|                | Bookmark              | P.186 |
|                | Screen memo           | P.188 |

| Me        | Page             |       |
|-----------|------------------|-------|
| Camera    | Photo mode       | P.160 |
|           | Movie mode       | P.164 |
|           | My picture       | P.304 |
|           | i-motion         | P.313 |
| Settings/ | Incoming call    | P.106 |
| Tools     | Display          | P.114 |
|           | Alarm clock      | P.379 |
|           | Calculator       | P.394 |
|           | Call time/Charge | P.392 |
|           | Voice Mail       | P.416 |
| 1Seg      | Activate 1Seg    | P.283 |
|           | Video            | P.316 |

### Characters that can be entered using 5-touch input

| Key | Kanji/Hiragana input<br>mode | Katakana input mode | Alphabetic input mode                                                 | Numeric input<br>mode |
|-----|------------------------------|---------------------|-----------------------------------------------------------------------|-----------------------|
|     | あいうえおぁぃぅぇぉ                   | アイウエオアイウエオ          | ./@?!(),:'~*5&¥1Space                                                 | 1                     |
| 2   | かきくけこ                        | カキクケコ               | ABCabc 2                                                              | 2                     |
| 3   | さしすせそ                        | サシスセソ               | DEFdef 3                                                              | 3                     |
| 4   | たちつてとっ                       | タチツテトッ              | GHIghi 4                                                              | 4                     |
| 5   | なにぬねの                        | ナニヌネノ               | JKLjkl 5                                                              | 5                     |
| 6   | はひふへほ                        | ハヒフヘホ               | MNOmno 6                                                              | 6                     |
| 7   | まみむめも                        | マミムメモ               | PQRSpqrs 7                                                            | 7                     |
| 8   | やゆよゃゅょ                       | ヤユヨャユョ              | TUVtuv 8                                                              | 8                     |
| 9   | らりるれろ                        | ラリルレロ               | WXYZwxyz 9                                                            | 9                     |
| 0   | わをんゎー                        | ワヲンヮ*1ー             | Space 0                                                               | 0+*6                  |
| ×   | ° *2, *3                     | ° *2, *3            | *2, *3                                                                | * *3                  |
| #   | 、。?!·Space *4                | 、。 ? ! · Space *4   | .ne.jp .co.jp .ac.jp wwwcom .html<br>http:// https:// @docomo.ne.jp*7 | Ŧ                     |

\*1: Lower case " $\mathcal{D}$ " can be entered in double-byte input mode.

\*2: You can switch between lower and upper cases.

\*3: Pressing for 1 second or longer will enter a carriage return mark " 4 ".

\*4: "、", "。", "? ", "! " and " · " cannot be entered when you enter a reading into Own dictionary or UIM phonebook.

\*5: This symbol appears as """ in double-byte input mode.

\*6: "+" can be entered when you enter an SMS address by holding down the key for 1 second or longer.

\*7: Not be displayed when switched to double-byte.

### Characters that can be entered using 2-touch input

#### Double-byte input mode

#### Single-byte input mode

|     |   |    |      |     | -           |    |   |   |   |         |    |     | - |     | -    |    |   |   |        |        |        |                   |          |
|-----|---|----|------|-----|-------------|----|---|---|---|---------|----|-----|---|-----|------|----|---|---|--------|--------|--------|-------------------|----------|
| Key | / | 2n | d ke | у   |             |    |   |   |   |         |    | Key | / | 2no | d ke | у  |   |   |        |        |        |                   |          |
|     |   | 1  | 2    | 3   | 4           | 5  | 6 | 7 | 8 | 9       | 0  |     |   | 1   | 2    | 3  | 4 | 5 | 6      | 7      | 8      | 9                 | 0        |
| 1st | 1 | あ  | い    | 5   | え           | お  | Α | В | С | D       | Е  | 1st | 1 | 7   | 1    | ゥ  | Ι | 才 | A      | В      | С      | D                 | Ε        |
| key |   | あ  | い    | 5   | え           | お  | а | b | С | d       | е  | key |   | Р   | 1    | ゥ  | I | đ | а      | b      | С      | d                 | е        |
|     | 2 | か  | き    | <   | け           | Z  | F | G | Н | Ι       | J  |     | 2 | ħ   | +    | ク  | ケ | ٦ | F      | G      | Н      |                   | J        |
|     |   |    |      |     |             |    | f | g | h | i       | j  |     |   |     |      |    |   |   | f      | g      | h      | i                 | j        |
|     | 3 | さ  | し    | す   | せ           | そ  | К | L | Μ | Ν       | 0  |     | 3 | Ħ   | Ŷ    | Ζ  | t | У | Κ      | L      | М      | Ν                 | 0        |
|     |   |    |      |     |             |    | k |   | m | n       | 0  |     |   |     |      |    |   |   | k      |        | m      | n                 | 0        |
|     | 4 | た  | ち    | 0   | τ           | と  | Ρ | Q | R | S       | Т  |     | 4 | 9   | Ŧ    | ッ  | Ŧ | 1 | Р      | Q      | R      | S                 | Т        |
|     |   |    |      | 2   |             |    | р | q | r | S       | t  |     |   |     |      | ッ  |   |   | р      | q      | r      | S                 | t        |
|     | 5 | な  | IC.  | ぬ   | ね           | の  | U | V | W | Х       | Y  |     | 5 | t   | _    | R  | ネ | ) | U      | V      | W      | Х                 | Y        |
|     |   |    |      |     |             |    | u | V | W | Х       | у  |     |   |     |      |    |   |   | u      | V      | W      | Х                 | у        |
|     | 6 | は  | 강    | ιζι | $ $ $\land$ | ほ  | Ζ | ? | ! | —       | /  |     | 6 | Л   | Ł    | フ  | Λ | 朩 | Z      | ?      | 1      | -                 | /        |
|     |   |    |      |     |             |    | Ζ |   |   |         |    |     |   |     |      |    |   |   | Z      |        |        |                   |          |
|     | 7 | ま  | み    | む   | め           | も  | ¥ | & |   | *1<br>• |    |     | 7 | 7   | ш    | 4  | Х | ŧ | ¥      | 8      |        | *1<br>•           |          |
|     |   |    |      |     |             |    |   |   |   |         |    |     |   |     |      |    |   |   |        |        |        |                   |          |
|     | 8 | や  | (    | Þ   | )           | よ  | * | # |   | *1      | *2 |     | 8 | Þ   | (    | l  | ) | Ε | *      | #      |        | *1                | *2       |
|     |   | や  |      | ø   |             | よ  |   |   |   |         |    |     |   | Þ   |      | l  |   | Э |        |        |        |                   |          |
|     | 9 | 5  | b    | る   | n           | 3  | 1 | 2 | З | 4       | 5  |     | 9 | Ē   | IJ   | lb | V |   | 1      | 2      | 3      | 4                 | 5        |
|     |   |    |      |     |             |    |   |   |   |         |    |     |   | @   | /    | -  | _ | : | .ne.jp | .co.jp | .ac.jp | @docomo.<br>ne.jp |          |
|     | 0 | わ  | を    | h   | *3<br>*     | *3 | 6 | 7 | 8 | 9       | 0  |     | 0 | 7   | F    | У  | " | 0 | 6      | 7      | 8      | 9                 | 0        |
|     |   | わ  |      |     | 、           | 0  |   |   |   |         |    |     |   | ~   | '    |    | , |   | WWW.   | .com   | .html  | http://           | https:// |

- During reading input when you are storing entries in the UIM phonebook, Double-byte input mode becomes katakana input.
- \*1: These can also be used only when pictograph input is possible, such as "Text memo" or storing "Common phrases". Note that these icons are always entered as double-byte characters. "Pictograph" is not available when you are composing an SMS, but "in and "init" and entered.

\*2: Pressing 8 0 switches between upper case input mode (top) and lower case input mode (bottom). You can also enter upper case text and then change it to lower case by pressing 😤 .

\*3: In "Double-byte input mode", dakuten "
 " and han-dakuten "
 " are only displayed for characters with which dakuten can be used. Dakuten entered with other characters appear as spaces.
 Spaces are entered.

### Characters that can be entered using T9 input

| Key | Kanji/Hiragana input mode | Katakana input mode | Alphabetic input mode                                                             |
|-----|---------------------------|---------------------|-----------------------------------------------------------------------------------|
|     | あcolumn, 1                | ア column, 1         | ./@?!(),:'~* <sup>5</sup> & ¥ 1 Space                                             |
| 2   | かcolumn, 2                | 力 column, 2         | ABCabc2                                                                           |
| 3   | さ column, 3               | サcolumn, 3          | DEFdef3                                                                           |
| 4   | たcolumn, 4                | 夕 column, 4         | GHIghi4                                                                           |
| 5   | な column, 5               | ナcolumn, 5          | JKLjkl5                                                                           |
| 6   | はcolumn, 6                | 八 column, 6         | MNOmno6                                                                           |
| 7   | ま column, 7               | マ column, 7         | PQRSpqrs7                                                                         |
| 8   | やcolumn, 8                | ヤcolumn, 8          | TUVtuv8                                                                           |
| 9   | ട് column, 9              | ∋column, 9          | WXYZwxyz9                                                                         |
| 0   | わをんゎー、0                   | ワヲンヮ*4ー、0           | 0                                                                                 |
| *   | *1, *2                    | *1, *2              | *2                                                                                |
| #   | *3                        | *3                  | .ne.jp .co.jp .ac.jp wwwcom .html http://<br>https:// @docomo.ne.jp <sup>*6</sup> |

· For "numeric input mode", see "5-touch" key assignments.

- Number candidates do not appear when you enter a reading into a UIM phonebook entry or "Own dictionary".
- When set to alphabet input mode, the mode changes in order from "Released" → "Shift mode" → "CapsLock mode" each time you press \*.
- All characters are entered in upper case in "CapsLock mode". In "Shift mode", only the first character is
  entered in upper case, and other characters are entered in lower case. When these modes are canceled, all
  characters are entered in lower case.
- After confirming text in "Shift mode", the mode is canceled.
- \*1: Switches the conversion candidate readings with dakuten "\* " and han-dakuten " \* " during reading edit.
- \*2: Pressing for 1 second or longer will enter a carriage return mark " 4 ".
- \*3: "、 ", "。 ", "? ", "! ", " · " or "Space" is displayed after confirming the reading or character.
- \*4: The lower case """ can be entered in double-byte input mode only.
- \*5: This symbol appears as """ in double-byte input mode.
- \*6: Not be displayed when switched to double-byte.

### **Symbols List**

#### Double-byte Symbols

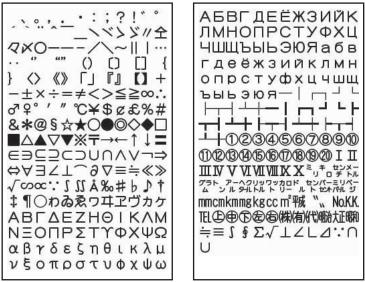

\* The space at the first character is a "Double-byte space".

\* When entering the message of SMS,  $\P$  and  $\square$  appear at the end of the list.

#### Single-byte Symbols

!" # \$ % & ´ ( ) \* + , - . / : ; < = > ? @ [ ¥ ] ^ \_ ` { | } ~ 。 [ 」 、 - \*

The space at the first character is a "Single-byte space".

#### Symbols reading list

You can enter the following symbols by entering and converting the readings. Also, some of the following symbols are displayed as conversion candidates when you enter and convert "きごう".

| Name (characters to enter) | Symbol               |
|----------------------------|----------------------|
| あっと、あっとまーく                 | 0                    |
| いこーる                       | =                    |
| えん                         | ¥                    |
| おす                         | ♦                    |
| おなじ                        | <b>々</b>             |
| おなじく                       | //                   |
| おんぷ                        | ۲                    |
| かける                        | ×                    |
| かっこ                        | 00040                |
|                            | () [] [] <b>()</b> " |
|                            | "" () () [] {} []    |

| Name (characters to enter) | Symbol |
|----------------------------|--------|
| から                         | ~      |
| こめ                         | *      |
| ころん                        | :      |
| こんま                        | ,      |
| さんかく                       |        |
| しゃせん                       | $\sim$ |
| しかく                        |        |
| しめ                         | ¢      |
| たす                         | +      |
| どう                         | ヽヾゝゞ॥々 |
| ぱーせんと                      | %      |

| Name (characters to enter) | Symbol                      |
|----------------------------|-----------------------------|
| ひく                         | _                           |
| ひしがた                       | $\diamond igodot$           |
| ほし                         | ☆★                          |
| まる                         | $\bigcirc \bullet \bigcirc$ |
| むげん                        | ∞                           |
| めす                         | 우                           |
| やじるし                       | →←↑↓                        |
| ゆうびん                       | Ŧ                           |
| るーと                        |                             |
| わる                         | ÷                           |

## **Pictographs List**

You can enter the pictographs by entering and converting the following readings.

|                         | Deading                |
|-------------------------|------------------------|
|                         | Reading<br>わーい・かお・うれしい |
| ~                       | いかり・かお                 |
| ×                       |                        |
| 1                       | がく・かお・かなしい             |
| ~~                      | やだ・かお・かなしい             |
| ~~                      | かんがえる・かお・うーむ           |
| $\langle \cdot \rangle$ | ほっ・かお                  |
| î,                      | ひやあせ・かお                |
| <u> </u>                | ひやあせ・かお                |
| 3                       | いかり・かお・ぷー              |
|                         | ぼけー・かお                 |
| 20                      | はーと・かお                 |
| । ×<br>ए                | あかんべ・かお・ベー             |
| +>                      | うぃんく・かお                |
| ÷÷                      | うれしい・かお・にこ             |
| ÷÷                      | がまん・かお                 |
| 55                      | ねこ・どうぶつ                |
| ά                       | なみだ・かお・なき              |
| ~Y                      | なみだ・かお・なき              |
| NG                      | えぬじー・だめ                |
| T^                      | うまい・たべる・かお             |
| ŚΒ                      | にやり・かお・わらい             |
| 67                      | げっそり・さけび・むんく・<br>かお    |
| 1                       | はーと                    |
|                         | はーと                    |
| 69                      | しつれん・はーと               |
| W.A.                    | はーと                    |
| ××                      | ふらふら・かお                |
| Ĵ                       | ぐっど・やじるし・や・うえ          |
| 5                       | るんるん・おんぷ               |
| $\odot$                 | かわいい・はな                |
| -                       | きすまーく・きす・ちゅっ           |
| $\diamond_{\diamond}$   | ぴかぴか・あたらしい・き<br>ら・ぴか   |
| ò                       | ひらめき・きら・ぴか             |
| УČ                      | むかっ・いかり                |
| Ē                       | ぱんち・いかり・て              |
|                         | ばくだん・ばくはつ・いかり          |
| 22                      | むーど・おんぷ                |
| 1                       | ばっど・やじるし・や・した          |

|                | Reading                   |
|----------------|---------------------------|
| ZZZ            | ねむい・すいみん・ねる・ぐー            |
| !              | びっくり・おどろき                 |
| 17             | びっくり・おどろき                 |
| 11             | びっくり・おどろき                 |
| Σζ             | どんっ・しょうげき                 |
| 2              | あせあせ・あせ                   |
| 6              | あせ                        |
| =3             | だっしゅ・にげろ                  |
| $\sim$         | -                         |
| 5              | -                         |
| - <b>1</b> K   | はしるひと・だっしゅ・は<br>しる・にげる    |
| GÐ             | め・みる・みて                   |
| 3              | みみ・きく                     |
| ළු             | て・ぐー                      |
| 毘              | て・ちょき                     |
| Ŵ              | て・ぱー                      |
| 8              | あし・あしあと                   |
| Ś              | めがね                       |
| 1              | おーけー・て・おっけー               |
| Υ              | おひつじざ・せいざ                 |
| Ø              | おうしざ・せいざ                  |
| $) \langle$    | ふたござ・せいざ                  |
| 0              | かにざ・せいざ                   |
| IJ             | ししざ・せいざ                   |
| $\square$      | おとめざ・せいざ                  |
| $\Omega$       | てんびんざ・せいざ                 |
| Πŧ             | さそりざ・せいざ                  |
| Z              | いてざ・せいざ                   |
| 19             | やぎざ・せいざ                   |
| m              | みずがめざ・せいざ                 |
| $) \leftarrow$ | うおざ・せいざ                   |
|                | ぽけっとべる・ぽけべる・べる            |
| Ô.             | かめら・しゃしん                  |
|                | かばん・ばっぐ                   |
|                | でんわ                       |
| -              | けいたいでんわ・けいたい・<br>けーたい・でんわ |
|                | めも                        |
| *              | はーと・とらんぷ                  |
|                |                           |

| Jwing            | readings.          |
|------------------|--------------------|
|                  | Reading            |
| •                | すペーど・とらんぷ          |
| •                | だいや・とらんぷ           |
| -                | くらぶ・とらんぷ           |
| Ġ.               | くるまいす              |
| 1                | かちんこ・かっと・かんとく      |
| 8                | ふくろ                |
| Ø                | ぺん・めも              |
| 2                | ひとかげ               |
| E                | いす                 |
| $\bigcirc$       | とけい・じかん            |
| $\sim$           | めーる・てがみ・あどれす       |
|                  | あいでぃー              |
| ID               | ぱすわーど・かぎ           |
|                  | つぎ・りたーん            |
| 4                | くりあ                |
| CL               | さーち・しらべる・むしめ       |
| 9:               | がね                 |
| NEW              | にゅー・にゅう・あたらしい      |
| $\triangleright$ | はた・ふらっぐ・いち         |
| 00               | ふりーだいやる            |
| #                | しゃーぷ               |
| 0                |                    |
| OK               | けってい・おーけー・おっ<br>けー |
| R                | あいあぶり・あぶり          |
| α                | あいあぷり・あぷり          |
|                  | ちゃぺる・べる・かね         |
|                  | どあ・とびら             |
| Ğ                | どるぶくろ・かね・おかね       |
|                  | ぱそこん・ぴーしー          |
| P                | らぶれたー・らぶめーる・       |
|                  | てがみ・めーる            |
| 1                | れんち・しゅうり           |
| Ø                | くりっぷ・てんぷ           |
| ©                |                    |
| TΜ               |                    |
| 秘                | まるひ・ひみつ            |
| Ð                | りさいくる              |
| B                |                    |
|                  | きけん・ちゅうい           |
| 禁                | きんし                |
| 613              |                    |

| 1           | Reading                 |
|-------------|-------------------------|
| 空           | くうしつ・くうせき・くう            |
|             | しゃ・あき                   |
|             | ごうかく                    |
| 満           | まんしつ・まんせき・まん<br>しゃ・いっぱい |
| ٠           | はれ・てんき・たいよう             |
| 3           | くもり・てんき・くも              |
| <u>+</u>    | あめ・てんき・かさ               |
| 8           | ゆき・てんき・ゆきだるま            |
| 4           | かみなり・てんき・ぴか             |
| 0           | たいふう・てんき・まる・<br>ぐるぐる    |
|             | ぐるぐる<br>きり・てんき          |
| ¥           | こさめ・てんき・かさ              |
| 0           | しんげつ・つき・まる              |
| Ŏ           | みかづき・つき                 |
|             | はんつき・つき                 |
| Ō           | はんつき・つき                 |
| $\bigcirc$  | まんげつ・つき・まる              |
| ÷           | よる・つき・おやすみ              |
| 8           | なみ・うぇーぶ・うみ              |
| ×           | くろーばー・はな                |
|             | ちゅーりっぷ・はな               |
| 4           | め・はな                    |
|             | でんしゃ・のりもの               |
| Μ           | ちかてつ・のりもの・めとろ           |
| Œ           | しんかんせん・のりもの             |
| 4           | くるま・のりもの・せだん            |
| -           | くるま・のりもの・あーるぶい          |
|             | ばす・のりもの                 |
| A           | ふね・のりもの                 |
| 슸           | ひこうき・のりもの               |
|             | いえ・たてもの・うち              |
|             | びる・たてもの・かいしゃ            |
| F           | ゆうびんきょく・ゆうびん            |
| Ŧ           | びょういん                   |
| BK          | ぎんこう・ばんく                |
| ATM         | えーてぃーえむ・ばんく<br>ほてる      |
| Η           | こんびに                    |
| CVS         | がそりんすたんど・がすす            |
| GS          | キー/ ビー・ド・オ              |
| P           | ちゅうしゃじょう・ぱーき<br>んぐ・ぴー   |
| ***         | しんごう                    |
| <u>ġ</u> ļį | といれ・べんじょ                |

|                  | Reading                |
|------------------|------------------------|
| ΨQ               | れすとらん・しょくじ・ご<br>はん・めし  |
| X                | びよういん・はさみ・とこや          |
| 山山               | おんせん                   |
|                  | がっこう                   |
| D                | きっさてん・しょくじ・さ<br>てん・おちゃ |
| Ý                | ばー・しょくじ・さけ・かんぱい        |
| Ð                | びーる・しょくじ・さけ・<br>かんぱい   |
|                  | ふぁーすとふーど・しょく           |
| 55               | じ・はんぼーがー<br>ゆのみ・おちゃ・ちゃ |
| T                | さくらんぼ・はな・ちぇりー          |
| <b>B</b>         | ばなな・たべもの               |
| S.               | りんご・たべもの               |
| <u> </u>         | おにぎり・おむすび・たべもの         |
|                  | しょーとけーき・けーき・たべもの       |
|                  | とっくり・おちょこ・さけ・          |
| Ζ.               | かんぱい                   |
|                  | どんぶり・ごはん・たべもの・<br>しょくじ |
|                  | ぱん・しょくじ・たべもの           |
| Ŷ                | わいんぐらす・わいん・さ<br>け・かんぱい |
| $\sum_{i=1}^{n}$ | いぬ・どうぶつ                |
| 1:13             | ねこ・どうぶつ                |
| í                | かたつむり・どうぶつ             |
| Ç                | ひよこ・どうぶつ               |
| 3                | ぺんぎん・どうぶつ              |
| Ē                | さかな・どうぶつ               |
| S.               | うま・どうぶつ・けいば            |
| Ξ.               | ぶた・どうぶつ                |
| 6                | ぶてぃっく・くつ・ふく・は<br>いひーる  |
| ~                | <>                     |
| Ĭ                | てぃーしゃつ・しゃつ・ふく          |
|                  | さいふ・かね・おかね             |
| A                | けしょう・くちべに              |
| R                | じーんず・ふく・ずぼん            |
|                  | えんぴつ・めも                |
| 111              | おうかん・かんむり・おう           |
| J                | ゆびわ                    |
| $\Sigma$         | すなどけい・じかん              |
| 0                | うでどけい・とけい・じかん          |
| 1                | すぽーつ・ふく                |
| $\odot$          | やきゅう・すぽーつ・ぼーる          |

|                 | Reading                      |
|-----------------|------------------------------|
| 1               | ごるふ・すぽーつ                     |
| 0               | てにす・すぽーつ                     |
| 0 7             | さっかー・すぽーつ・ぼーる                |
| 8               | すきー・すぽーつ                     |
|                 | ばすけっとぼーる・すぽー                 |
| <u>O</u>        | は910つとは一る・9は一<br>つ・ばすけ・ばすけっと |
| ***             | つ・ばすけ・ばすけっと<br>もーたーすぽーつ・はた・  |
|                 | ふらっぐ・えふわん<br>からおけ・まいく・うた     |
| Ð               |                              |
| E<br>E          | えいが・びでお                      |
| x               | ゆうえんち                        |
| 9               | おんがく・きく・へっどほん                |
| 3               | あーと・かいが                      |
| J               | えんげき・しばい                     |
| Á               | いべんと                         |
|                 | ちけっと・きっぷ                     |
| 2               | きつえん・たばこ                     |
| $(\mathcal{A})$ | きんえん・たばこ                     |
| Ŭ               | ほん                           |
|                 | りぼん                          |
| 22              | ぷれぜんと・おめでとう                  |
| 111             | ばーすでー・おめでとう・                 |
| 121             | たんじょうび                       |
| Ú.              | CRO                          |
| R               | げーむ                          |
| Ø               | しーでぃー                        |
| 1               | りぞーと・よっと・ふね                  |
| 斋               | くりすます・き                      |
| d's             | すのぼ・すの一ぼーど・す                 |
|                 | ぼーつ<br>ドアノート のりたの ちゃり        |
| Æ               | じてんしゃ・のりもの・ちゃり               |
|                 | ふじさん・やま                      |
| *               | もみじ・はな                       |
| <u>9</u> 83     | さくら・はな                       |
| 1               | やじるし・うえ                      |
| 1               | やじるし・した                      |
| 1               | やじるし・うえ                      |
| 1               | やじるし・した                      |
|                 | あいもーど・あい                     |
| 00              | あいもーど・あい                     |
| 1               | いち・すうじ                       |
| 2               | に・すうじ                        |
| 3               | さん・すうじ                       |
| 4               | し・よん・すうじ                     |
| 5               | ご・すうじ                        |
|                 | <u> </u>                     |

|    | Reading   |
|----|-----------|
| 6  | ろく・すうじ    |
| 7  | なな・しち・すうじ |
| 8  | はち・すうじ    |
| 9  | きゅう・く・すうじ |
| 0  | ぜろ・れい・すうじ |
| \$ | やじるし・や    |
| 1  | やじるし・や    |

|        | Reading     |
|--------|-------------|
| soon   |             |
| ONI    |             |
| end    | えんど・おわり     |
| ⇒      | でんわ・でんわばんごう |
| ₹<br>t | めーる・あどれす    |
| FAX    | ふぁっくす       |
| Ð      | どこも         |

|      | Reading     |
|------|-------------|
| Ð    | どこもぽいんと・どこも |
| ¥    | ゆうりょう・えん・かね |
| FREE | むりょう・ただ・ふりー |

<sup>\*</sup> Pictographs with no reading can be entered only by Pictograph.

### NOTE

 When you send pictographs to the mobile phone other than i-mode terminal or a PC, they may not be displayed correctly. Pictographs may not be displayed correctly depending on the model of the other party even when it is the i-mode terminal.

### **Face Marks List**

You can enter the face marks by entering and converting the following readings. Also, all the following marks are displayed as conversion candidates when you enter and convert "bb" or "bbbc".

| $ \begin{array}{c c c c c c c c c c c c c c c c c c c $                                                                                                    | mark    |
|----------------------------------------------------------------------------------------------------|---------|
| $\begin{array}{c c c c c c c c c c c c c c c c c c c $                                                                                                    | -)ノ     |
| $ \begin{array}{ c c c c c c c } \hline (& (& ) & (& ) & (& & (& ) & (& ) & (& ) & (& & (& ) & (& ) & (& & (& ) & (& & (& ) & (& & (& ) & (& & (& ) & (& & (& ) & (& & (& ) & (& & (& ) & (& & (& ) & (& & (& ) & (& & (& ) & (& & & (& ) & (& & & (& ) & (& & & (& ) & (& & & (& ) & (& & & & $                                                                                                    | )       |
| $ \begin{array}{ c c c c c c c } \hline (& (& ) & (& ) & (& & (& ) & (& ) & (& ) & (& & (& ) & (& ) & (& & (& ) & (& & (& ) & (& & (& ) & (& & (& ) & (& & (& ) & (& & (& ) & (& & (& ) & (& & (& ) & (& & (& ) & (& & (& ) & (& & & (& ) & (& & & (& ) & (& & & (& ) & (& & & (& ) & (& & & & $                                                                                                    | ()      |
| $\begin{array}{c c c c c c c c c c c c c c c c c c c $                                                                                                    | ₽\(^^)  |
| $\begin{array}{c c c c c c c c c c c c c c c c c c c $                                                                                                    | (^_^)/  |
| $\begin{array}{c c c c c c c c c c c c c c c c c c c $                                                                                                    | n`)     |
| $ \begin{array}{c c c c c c c c c c c c c c c c c c c $                                                                                                    | ▽^=)ノ   |
| $\begin{array}{c c c c c c c c c c c c c c c c c c c $                                                                                                    | · • )/  |
| $ \begin{array}{c c c c c c c c c c c c c c c c c c c $                                                                                                    | · · •)/ |
| $ \begin{array}{ c c c c c c c c c c c c c c c c c c c$                                                                                                    | J (0)   |
| $ \begin{array}{ c c c c c c c c c c c c c c c c c c c$                                                                                                    | 7°@)    |
| $\begin{array}{c c c c c c c c c c c c c c c c c c c $                                                                                                    | ] m)    |
| (0 '∀ '0)         (;)         ((*/(0))           (0 '∀ '0)         ∑(□;)         (*/(0)           (() '∀ '0)         えへん         (')           (() '∀ '0)         えへん         (')           (() '∀ '0)         さ         (×)           (() '∇ '0)         む         (')           (() '∇ '0)         (')         (')           (() '∇ '0)         (')         (')           (') '0)         (')         (')           (') '0)         (')         (')           (') '0)         (')         (')           (') '0)         (')         (')           (') '0)         (')         (')           (') '0)         (')         (')           (') '0)         (')         (')           (') '0)         (')         (')           (') '0)         (')         (')           (') '0)         (')         (')           (') '0)         (')         (')           (') '0)         (')         (')           (') '0)         (')         (')           (') '0)         (')         (')           (') '0)         (')         (')           (') '0)< | —;)     |
| Ion ∀ no         Σ □ □;)         Ion ∀ no           (no ∀ no)         スへん         (∩ ⊂ □)         (//           (no ∨ no)         スへん         (∩ ⊂ □)         (≥           (no ∩ ∇ no)         0( − □ − X)         (≥         (           (no ∩ ∇ no)         0( − □ −)         (≥         (           (no ∩ ∇ no)         0( − □ −)         (         (           (no ∩ ∇ no)         (° (- □ −))         () ∩ ∩ −)         (         (* ∩)           (no ∩ ∇ no)         () ∩ ∩ −)         () ∩ ∩ −)         (* ∩)         (* ∩)           () (r (a) ∩ −)         () ∩ ∩ ∩)         () ∩ ∩ ∩)         (* ∩)         (* ∩)           () () () () () () () () () () () () () (                                                                                                    | (;)     |
| (`∀`)         えへん         (``)           (```)         む         ((X))           (```)         (```)         ('``)           (```)         (```)         ('``)           (```)         (```)         ('``)           (```)         (```)         ('``)           b <b></b> (```)         (```)           b<br>(```)         (```)           b<br>(```)         (```)           b<br>(```)         (```)           b<br>(``^`)         (``\)                                                                                                    | )/*)    |
| ti         (X)         Usbb         Usbb         (.*.)           (o^∇^o)         (o^∇^o)         (o^(^-0))         (o((^-0)))         (.*.)         (.*.)           5\psi         ((3))/         ()         ()         ()         ()         ()           b <b></b> b         ()         ()         ()         ()         ()         ()           b<br>b         ()         ()         ()         ()         ()         ()           b<br>b         ()         ()         ()         ()         ()         ()           b<br>b         ()         ()         ()         ()         ()         ()           b<br>b         ()         ()         ()         ()         ()         ()                                                                                                    |         |
| (o <sup>^</sup> ∇ <sup>^</sup> o)         0( <sup>^</sup> ∩ <sup>-</sup> 0)         \(``^)           5 <sup>ip</sup> (`3')/         () <sup>ip</sup> b         (``)           (`ε`)-\$chu!!         tip         (`-)         (*)           b <box 0(<sup="">^)         0(<sup>^</sup>)         tip         (`-)           jour 0, ('-)         tip         (`-)         tip         (')           b<br/>b         0(<sup>^</sup>)         tip         (')         tip         (')           b<br/>b         0(<sup>^</sup>)         tip         (')         tip         (')           b<br/>b         0(<sup>^</sup>)         tip         (')         tip         tip           b<br/>b         0(<sup>^</sup>)         tip         tip         tip         tip           b<br/>b         0(<sup>^</sup>)         tip         tip         tip         tip</box>                                                                                                    |         |
| ちゅ         (^3^)/         いかり         (^1)           (^2^)-☆Chu!!         むか         (:++         なかよし         ^-),           わくわく         0(^-^)0         (`^^`)         ごめん         (*)           ういんく         (^)         (`^^`)         いじいじ         0(.*)                                                                                                    |         |
| (`ε`)-☆Chu!!         むか         (;+         なかよし         `-`),           わくわく         0(^-)0         (`^`)         ごめん         (*           ういんく         (`)         (`^`)         じいじいじ         ϕ(.                                                                                                    | ▽`)/    |
| わくわく 0(^-^)0 ( ( ^ ^ )) ごめん ( ( )<br>ういんく ( ^ -) ( ~ ( ^ ~ ; ) しいじいじ                                                                                                    | 7 *)    |
| ∃ເ/ພ< (^) (~~;) ເ/ບເ/ບ ϕ(.                                                                                                    | (^_^    |
|                                                                                                    | :*)     |
| TETE (^ ^)/~ ZZZZ (                                                                                                    |         |
|                                                                                                    | ë#)     |
|                                                                                                    | ▽⌒*)    |
|                                                                                                    | <       |
|                                                                                                    | )_()    |
| ぼりぼり (^^ゞ ぶたー )^o^( へこむ (´                                                                                                    | `)      |
|                                                                                                    | ບ້)     |
| あせあせ (;^_^A いっぷく (^!^)y びっくり (or                                                                                                    | 0;)     |
|                                                                                                    | 0°)w    |
|                                                                                                    | ·_·)-   |
| え (@_@;) ねてる ()zz                                                                                                    |         |
| めがてん (・・;) ねむい \(~o~)/                                                                                                    |         |

## **Fixed Common Phrases List**

#### Folder 1 (fixed common phrases)

| No. | Message             |
|-----|---------------------|
| 1   | Sorry               |
| 2   | Thank you           |
| 3   | Congratulations!    |
| 4   | It's time           |
| 5   | Wait a minute       |
| 6   | Just arrived        |
| 7   | Schedule change     |
| 8   | Where are you?      |
| 9   | Do your best        |
| 0   | What are you doing? |

#### Folder 2 (fixed common phrases)

| No. | Message                       |
|-----|-------------------------------|
| 1   | All right                     |
| 2   | I hope you are well           |
| 3   | Well done                     |
| 4   | Urgent                        |
| 5   | What do you think?            |
| 6   | Please call                   |
| 7   | I will be late                |
| 8   | Leave a message on voice mail |
| 9   | E-mail me via i-mode          |
| 0   | Thank you for your help       |

### Multi Access Combination Patterns

| Another<br>communication                    | Voic    | e call        | Video   | phone         | Using                | Using   | i-mode mail |         |
|---------------------------------------------|---------|---------------|---------|---------------|----------------------|---------|-------------|---------|
| Current condition                           | Dialing | Incoming call | Dialing | Incoming call | i-mode <sup>*1</sup> | i-αppli | Send        | Receive |
| During a voice call                         | ∆*2     | ∆*3           | ×       | ≙*4           | 0                    | ×       | 0           | 0       |
| During a videophone call                    | ×       | ∆*4           | _       | ∆*4           | ×                    | ×       | ×           | ×*8     |
| During i-mode*1                             | 0       | 0             | ∆*5     | ∆*6           | -                    | 0       | 0           | 0       |
| During packet<br>communication<br>with a PC | 0       | 0             | ×       | ×             | ×                    | ∆*7     | ×           | ×*8     |
| During 64K data communication               | ×       | △*4           | ×       | △*4           | ×                    | ×       | ×           | ×*8     |

| Another<br>communication                    | SI   | NS      |      | cket<br>nication | 64K data<br>communication |         |  |  |
|---------------------------------------------|------|---------|------|------------------|---------------------------|---------|--|--|
| Current condition                           | Send | Receive | Send | Receive          | Send                      | Receive |  |  |
| During a voice call                         | 0    | 0       | 0    | 0                | ×                         | △*4     |  |  |
| During a videophone call                    | ×    | 0       | ×    | ×                | ×                         | △*4     |  |  |
| During i-mode <sup>*1</sup>                 | 0    | 0       | ×    | ×                | ×                         | ×       |  |  |
| During packet<br>communication<br>with a PC | 0    | 0       | _    | -                | ×                         | ×       |  |  |
| During 64K data communication               | 0    | 0       | ×    | ×                | ×                         | △*4     |  |  |

 $\bigcirc$ : Can be activated. x: Cannot be activated.  $\triangle$ : Can be activated depending on situation. -: Functionally incompatible.

- \*1: Includes i-Channel site view and communication via Full Browser or ToruCa.
- \*2: If you have subscribed to "Call Waiting", you can hold the current voice call to make another call.
- \*3: If you have subscribed to "Call Waiting", you can hold the current voice call to answer an incoming call. If you have subscribed to "Voice Mail" or "Call Forwarding", you can end the current communication and then answer a new incoming communication. → P.423
- \*5: Make a videophone call after disconnecting the current i-mode.
- \*6: If "V-phone while packet" is set to "V-phone priority", answering an incoming videophone call disconnects i-mode communication.
- \*7: You cannot communicate via i-αppli software.
- \*8: An i-mode mail, MessageR or MessageF is not received, but is stored in the i-mode Center. You can receive a stored i-mode message, MessageR or MessageF by performing "Check new messages" after the current communication ends.

### **Multitask Combination Patterns**

Multitask enables you to use multiple functions at the same time and the combination of settings as shown below.

- Depending on the operating situation and the combination functions, some of the functions may not be followed the settings as shown below.
- Up to 3 functions can be performed at once, one from each of the Main menu groups shown below (excluding TV/Music group).

| Activating fur<br>Activated functions       | nctions    |   | 8          | Ø      | Ŋ | 4      |         |   | 0       |           | Group       |                 |                |  |   |   |                  |   |                  |
|---------------------------------------------|------------|---|------------|--------|---|--------|---------|---|---------|-----------|-------------|-----------------|----------------|--|---|---|------------------|---|------------------|
| Mail                                        | Σ          | × | 0          | 0      | C | $\sim$ | 0       |   | C       | )         | Mail group  |                 |                |  |   |   |                  |   |                  |
| i-mode                                      | 8          | 0 | ×          | 0      | C | $\sim$ | 0       |   | 0       |           | 0           |                 | 0              |  | C | ) | i-mode group     |   |                  |
| i-appli                                     | a          | 0 | $\bigcirc$ | ×      | C | )      | 0       |   | 0       |           | C           | )               | i-αppli group  |  |   |   |                  |   |                  |
| Setting                                     | Z          |   | (          | 0      |   | ,      |         | _ | <u></u> |           | -           |                 | Sottingo group |  |   |   |                  |   |                  |
| Service                                     | 4          | 0 | 0          | 0      | > | <      |         | C | )       |           | C           | )               | Settings group |  |   |   |                  |   |                  |
| Own data                                    | $\bigcirc$ |   |            |        |   |        |         |   |         |           |             |                 |                |  |   |   |                  |   |                  |
| Data Box                                    | У          |   | $\sim$     | $\sim$ | _ | _      |         |   |         | Taalamaan |             |                 |                |  |   |   |                  |   |                  |
| LifeKit                                     | P          | 0 | 0          | 0      | C | 0 ×    |         |   | C       | )         | Tool group  |                 |                |  |   |   |                  |   |                  |
| Phonebook                                   | $\square$  |   |            |        |   |        |         |   |         |           |             |                 |                |  |   |   |                  |   |                  |
| Music                                       | n          | ~ | (          | (      |   |        | -       |   | 0 ×     |           | ,           | T)//Music group |                |  |   |   |                  |   |                  |
| TV (1Seg)                                   |            | 0 | 0          | 0      | C | )      |         | C | )       |           | >           | < c             | TV/Music group |  |   |   |                  |   |                  |
| During a voice call                         | 8          | 0 | $\bigcirc$ | ×      | × | 0      | 0 × 0 0 |   | >       | <         | Voice calls |                 |                |  |   |   |                  |   |                  |
| During a<br>videophone call                 | 2          | × | ×          | ×      | > | <      | ×       |   | ×       |           | ×           |                 | ×              |  | × |   | >                | < | Videophone calls |
| During packet<br>communication<br>with a PC | <b>Z</b>   | 0 | ×          | 0      | C | )      | 0       |   | 0       |           | 0           |                 | 0              |  | > | < | External devices |   |                  |
| During 64K data communication               | Z.         | 0 | ×          | ×      | × | 0      | 0 × 0 0 |   | >       | <         |             |                 |                |  |   |   |                  |   |                  |

 $\bigcirc$  : Can be activated.

 $\times$  : Cannot be activated.

### Services Available for the FOMA Terminal

| Available service                                                                                     | Phone number                                |
|----------------------------------------------------------------------------------------------------|---------------------------------------------|
| Directory assistance (pay: service charge + call charge)<br>* Unlisted phone numbers cannot be given. | (No area code) 104                          |
| Telegram (pay: telegram charge)                                                                       | (No area code) 115                          |
| Time (pay)                                                                                            | (No area code) 117                          |
| Weather forecast (pay)                                                                                | Area code of an area you want to know + 177 |
| Emergency call to the police                                                                          | (No area code) 110                          |
| Emergency call for a fire engine or an ambulance                                                      | (No area code) 119                          |
| Emergency call for help with maritime accidents                                                       | (No area code) 118                          |
| Emergency Message Recording System (pay)                                                              | (No area code) 171                          |
| Collect call (pay: service charge + call charge)                                                      | (No area code) 106                          |

#### NOTE

- When you use the Collect Call Service (106), the receiver will be billed for the call charge plus an additional service charge of 90 yen (94.5 yen tax included) for each call. (As of February, 2009)
- When you use the Directory Assistance Service (104), you will be billed for the call charge plus an
  additional service charge of 100 yen (105 yen tax included). A free service is available for persons
  with impaired vision or disability of the arms or hands. For further details, call 116 (NTT inquiries)
  from ordinary phones. (As of February, 2009)
- This FOMA terminal supports "緊急通報位置通知" (Emergency Location Report). When calling 110, 118 or 119 from the FOMA terminal, your current location (location information) is automatically notified to a concerned organization such as police office. The location information may not be correctly sent depending on your current location or the

condition of the signal reception.

If you dialed with "184" attached not to notify the caller information, your location information and caller ID is not notified. However, when the concerned organization judges the information is necessary for protection of a human life, your location information and caller ID may be acquired. Where and when to start the support of "緊急通報位置通知" (Emergency Location Report), differ in every local organization.

- When calling 110, 119 or 118 from the FOMA terminal, first inform that you are calling from a
  mobile phone, give your number, and state your location clearly so that the police or fire department
  can call you back. Also, do not move around when making the call. Do not turn off the FOMA
  terminal immediately after ending the call, but leave it turned on for another ten minutes or so, so
  that you can receive a call.
- Depending on the area you are calling from, you may not be connected with the nearest police or fire department. In that case, call again from a public phone or landline.
- If you are using a "Call Forwarding" service from a general phone and if a mobile phone is set as the forwarding number, depending on the settings of the general phone or mobile phone, the caller may simply hear the ring tone even when the mobile phone is busy with another call, out of range or turned off.
- Other services such as 116 (NTT inquiries), Dial Q2, message (Dengon) Dial, and Credit Call Service are not available (However, Credit Call Service calls can be made from public or general subscriber phones to the FOMA terminals).

### **Options and Accessories**

By combining various options and accessories sold separately, your FOMA terminal can support a wide range of applications to meet both your personal and professional needs. Note that some products may not be available depending on the area you are in. For more information, contact a docomo shop or service counter.

For details of options and accessories, refer to relevant User's Manual.

- Earphone/Microphone with Switch P001<sup>\*1</sup>/P002<sup>\*1</sup>
- Stereo Earphone Set P001<sup>\*1</sup>
- Flat-plug Earphone/Microphone with Switch P01/P02<sup>\*2</sup>
- Flat-plug Stereo Earphone Set P01<sup>\*2</sup>
- Earphone/Microphone 01
- Earphone Plug Adapter 01
- Stereo Earphone Set 01
- Bone conduction microphone/receiver 01<sup>\*2</sup>
- FOMA USB Cable<sup>\*3</sup>
- FOMA AC Adapter 01/02<sup>\*4</sup>
- FOMA Dry Battery Adapter 01
- Carry Case S 01
- FOMA USB Cable with Charge Function 01/02<sup>\*3</sup>
   Earphone Plug Adapter P001
- FOMA Portable Charging Adapter 01

- In-Car Hands-free Kit 01<sup>\*5</sup>
- FOMA In-Car Hands-Free Cable 01
- Data Communications Adapter N01
- FOMA Indoor Booster Antenna<sup>\*6</sup>
- FOMA Indoor Booster Antenna (Stand Type)<sup>\*6</sup>
- In-Car Holder 01<sup>\*7</sup>
- FOMA AC Adapter 01 for Global use<sup>\*4</sup>
- FOMA DC Adapter 01/02
- Desktop Holder N19
- Battery Pack N20
- Back Cover N36
- Earphone Plug Adapter 01 for External connector terminal
- \*1: To connect to N-05A, the Earphone Plug Adapter P001 and Earphone Plug Adapter for External connector terminal are required.
- \*2: To connect to N-05A, the Earphone Plug Adapter for External connector terminal is required.
- \*3: USB HUB may not function correctly.
- \*4: Charging with the AC adapter → PP.48, 50
- \*5: To connect/charge N-05A with USB, the FOMA In-Car Hands-Free Cable 01 is required.

\*6: Use in Japan only.

\*7: To attach N-05A to the In-Car Holder, attach to "4th position" shown as ② on the list of "In-Car Holder 01 Manual".

## **Movie Playing Software**

- To play a movie (MP4-formatted file) on PC, install QuickTime Player (free) ver. 6.4 or later (or ver. 6.3 + 3GPP) of Apple Inc.
- Download QuickTime from the following website:

http://www.apple.com/jp/quicktime/download/

- To download, you need PC to access Internet. You are charged for the Internet communication fee to download the software.
- View the website above for more details on the environment, how to download or how to operate.

### **Malfunction Checklist**

- Check first whether the software update is required. If it is required, update the software.  $\rightarrow$  P.499
- The malfunction checklist for the FOMA terminal is classified to categories. In the following table, problems are written in color, and points to check and reference pages are written in black.

#### **Power/Battery**

### The FOMA terminal does not turn on (The FOMA terminal cannot be used)

- Is the battery pack properly attached? → P.47
- Has the battery run out? → P.52

# It takes some time for the power to turn on after pressing and holding for 1 second or longer

 Data checking may take time (e.g. if the phonebook is full of data). → P.100

#### The animation shown on the right appears and an alarm tone sounds

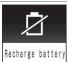

 The battery has run out. Recharge the battery.
 → PP.48, 52

# There seems nothing wrong with the FOMA terminal, and yet the power is switched off or restarted

 Soiled connection terminals may result in poor connections and loss of power. Soiled connection terminals should be cleaned and wiped off with a clean and dry cloth or cotton bud.

# Cannot charge the FOMA terminal (the illumination lamp of the FOMA terminal does not light)

- Is the battery pack properly attached to the FOMA terminal? → P.47
- Is the adapter firmly plugged into the electrical socket or cigarette lighter socket? → P.50
- Are the adapter and the FOMA terminal correctly connected (is the AC adapter firmly connected to the FOMA terminal or the desktop holder)? → P.50
- Is the charging terminal for the FOMA terminal, connected to the desktop holder, soiled? If soiled, the charging terminal should be cleaned and wiped off with a dry cloth or cotton bud.

#### Battery life is short

- Isn't your FOMA terminal left in a state of Out of Area for long hours? The FOMA terminal, when in a state of Out of Area, searches for available radio waves, which consumes much of the battery pack power.
- The lifespan of a battery pack may be shortened depending on usage environment and how it has deteriorated. → P.48
- Battery packs are consumable items. The amount of usable time decreases every time a rechargeable battery pack is recharged.
   When you find that your original battery pack lasts shorter than regular batteries, then exchange it for a specified new battery pack.
   → P.49

### The battery pack gets quite warm while charging it or while it is operating

If you use i-appli or videophone or watch TV programs for long hours while charging the FOMA terminal or while it is operating, the temperature of the FOMA terminal, battery pack or adapter (including the charger) may rise. There is no need to worry about safety (since the products are designed to meet the Safety Standards), which allows you to continue to use them.

#### The FOMA card is not recognized

Is the FOMA card inserted as it should be?
 → P.45

#### Communication (Phone/i-mode)

## The " " icon appears and I cannot make a call

Are you out of range or is the reception poor?
 → P.53

### The " " icon appears even when moving to another location

 Turn off the FOMA terminal and then turn it back on, or remove the battery pack or the FOMA card and then insert it again.

## I cannot make a call even when the signal quality is not that bad

- With """ icon to """ icon shown on the display, you may sometimes not be able to make a call, depending on the nature of propagation of radio waves. Move to another location and call again.
- When you use your FOMA terminal in public places, particularly where crowded with many people, the FOMA terminal may not communicate successfully. While that happens, the "Please wait" message is displayed, when you will hear the busy tone. Move to another location and call again some time later.

### I cannot make a call by pressing the dial keys

- Is Original lock for "Keypad dial" under "Dial/ sending mail" set? → P.143
- Is Keypad lock set? → P.144
- Is Restrict dialing set? → P.147
- Is the Dial lock set? → P.134
- Is the Self mode set? → P.151

### I dialed a number and initiated a call, but all I hear is a busy tone

- Did you start dialing before hearing the dial tone? → P.58
- Did you forget to dial the area code? → P.58
- Is "Please wait for a wile" displayed?

### i-mode, i-mode mail, i-αppli and i-Channel cannot be connected

- Is "Host selection" set to something other than "i-mode"? → P.194
- If you had started using the FOMA terminal before you subscribed to i-mode, turn the FOMA terminal off and then turn it back on.

## " " won't stop flashing, staying on the screen "

#### Cannot make calls from a FOMA international, with external devices (car navigation systems, handsfree compatible devices, etc.) connected to it.

 The Called Party does not answer the call: if you attempt to make a call several times when you are """, you may become unable to call that number again. If that happens, turn off your FOMA terminal and then turn it back on.

### Receiving Voice/Videophone call

#### (Sound/Image/Illumination)

### I cannot receive calls. Or I cannot hear the ring tone

- Are any of the following functions set? Restrictions → P.147
  - Call rejection
    Call forwarding
- Call acceptation
   Voice Mail

Payphone: Reject

- Ring time(sec.) → P.150 • Set mute seconds
- Reject unknown  $\rightarrow$  P.150
- Call set. w/o ID  $\rightarrow$  P.149
- Unknown: Reject
- User unset: Reject
- Is the FOMA terminal in Manner mode?  $\rightarrow$  P.110
- Is the FOMA terminal in Public mode (Driving mode)?→P.78
- Is Original lock for "Incoming call" under "Incoming/Mail disp." set? → P.143
- Is Self mode set? → P.151
- Is the start time of Voice Mail or Call Forwarding service set to "0 second"?
   → PP.416, 420
- Is Caller ID Request set to Activate? → P.421
- Is mova valid with the Dual Network service?
   →P.422
- Is the ring volume set to "Silent"?
   → P.77
- Is "0 second" set as the ring time for Record message? → P.81

#### The FOMA terminal does not perform incoming call operations (ring tone sounding, vibrator, illumination lamp flashing) when receiving a call

The FOMA terminal does not perform incoming call operations (ring tone sounding, vibrator, illumination lamp flashing) until the set time is reached, when receiving a call from a phone number not stored in the phonebook or from a caller who does not notify his/her caller ID and if "Set mute seconds" under "Ring time(sec.)" is set to "ON". → P.150

## Mail ring tones and alarm tones sound but no ring tone sounds when receiving a call

 Is "Set mute seconds" under "Ring time(sec.)" set to longer time (e.g. 99 seconds)? Set "Set mute seconds" to shorter time. → P.150

# The ring tone sounding when receiving a voice call or videophone call is different from what I selected

● When the ring tone settings are duplicated, the priority applies. → P.107

# The image appearing when receiving a voice call or videophone call is different from what I selected

 When the image settings are duplicated, the priority applies. → P.116

#### When receiving a voice call or videophone call, the color or pattern of the illumination lamp flashing is different from what I set up • When the illumination settings are duplicated.

the priority sequence will be assigned.  $\rightarrow$  P.122

### The screen or ring tone for an incoming call or message is the default setting

- Depending on the combination of receiving screen and ring tone or the priority sequence, either the receiving screen or ring tone may be restored to default.
- When you set downloaded Flash movies as the receiving display or received result screen for mail and set i-motion/music for ring tones, the screen display may be restored to default depending on the combination of receiving screen and ring tone.

#### Receiving an incoming call immediately after turning on the power displays the phone number but does not display the name stored in the phonebook

 The FOMA terminal may be reading the FOMA card (UIM) immediately after turning on the power. The phonebook function may not be available then.

#### Talk

## The other party's voice is difficult to hear or too loud during a call

- Is the earpiece speaker properly placed against your ear? → P.26
- Is anything (e.g. a sticker) obstructing the earpiece speaker?
- Is anything obstructing the speaker in handsfree mode?
- Did you change the "Volume" setting? Change the setting so that you can hear the other party clearly. → P.77
- Change the settings of "Hyper Clear Voice" so that you can hear the caller's voice more clearly. → P.65

# Sending/Receiving mail (Sound/Image/Illumination)

#### The FOMA terminal does not perform receiving message operations (ring tone sounding, vibrator, illumination lamp flashing) when receiving a message

- Is "Mail/Msg. ring time" set to "OFF"? → P.110
- Is Original lock for "Disp. recv. mail/msg." under "Incoming/Mail disp." set? → P.143
- Is "Receiving setting" of "Mail Setting" set to "Operation preferred"? → P.234
- Is the mail address or phone number of the third party stored as secret data? → P.137

# The ring tone sounding when receiving a message is different from what I selected for the mail address

- When the ring tone settings are duplicated, the priority applies. → P.107
- If you have received two or more messages, the tone set for the last received mail address sounds. → P.107
- If you have received two or more messages including a chat message, the FOMA terminal emits the ring tone set for the chat message.
   → P.107
- Is the sender's mail address (a mail address shown on the received mail details screen) stored in the phonebook correctly and did you set a distinctive ring tone for that mail address in Select ring tone under Mail (recv.)? → P.100
- If you receive an SMS, a distinctive ring tone set in Mail (recv.) for the phone number in the phonebook sounds. → P.101

# The color of the illumination flashing when receiving a mail is different from what I selected for the mail address

- When the incoming lamp settings are duplicated, the priority applies. → P.122
- If the format of the sender's mail address is "(phone number) @docomo.ne.jp", save only that phone number as a mail address and set distinctive illumination for that mail address in Illumination under Mail (recv.). → P.101

- Is the sender's mail address (a mail address shown on the received mail details screen) stored in the phonebook correctly and did you set illumination for that mail address in Illumination under Mail (recv.)? → P.100
- If you receive an SMS, distinctive illumination set in Illumination under Mail (recv.) for the phone number in the phonebook flashes. → P.101

#### A message is not automatically received

- If you have set "Receive option setting" to "ON", set it to "OFF". → PP.216, 234
- Is the mail address or phone number of the third party stored as secret data?→P.137

#### Mails are not automatically filtered

- If the sender's mail address is "(Phone number)@docomo.ne.jp", save only the phone number in the Auto-sort settings. → P.228
- If the sender's mail address is not "(Phone number) @docomo.ne.jp", save the entire address including the domain in the Auto-sort settings. → P.228

#### Attached file is not received automatically Attached file is deleted

- Check to see the settings in "Prefer attachment" are correct. → P.234
- Check to see the settings in "Limit Mail Size" are correct. For details, refer to "Mobile Phone User's Guide [i-mode] FOMA version".

### Receiving an SMS does not display the sender's name stored in the phonebook

 Did you correctly store the sender's phone number on the phone number line (∑) of the phonebook? → P.93

# I was disconnected while sending a message, then received an SMS

#### A message appears when I retry

 SMS interrupts communication and notifies you that a large amount of data is being transferred within a given time. Follow the contents of SMS and the displayed message.

#### Mail display (Inbox, Outbox)

#### A sent message is not saved to the Outbox

• Is "Sort all" set to the folder of mail-connected i-αppli?

Highlight the folder of mail-connected i- $\alpha$ ppli then select "Open folder" from the function menu to confirm the setting.  $\rightarrow$  PP.225, 228

## A received message is not saved to the Inbox, and " 🛛 (white)" does not disappear

 Does " appear on the folder of mailconnected i-appli in the Inbox? Or is "Sort all" set to the folder of mail-connected i-appli? Highlight the folder of mail-connected i-appli then select "Open folder" from the function menu to confirm the setting. → PP.225, 228

#### **Display screen**

#### The display is hard to see

- Is Brightness under Backlight set to "Dark"?
   → P.117
- Is it set to TV ECO mode? → P.290
- Is "Privacy angle" set to "ON"? → P.117

### The display light of the display or keypad does not turn on

- Is Lighting under Backlight set to "OFF"?
   →P.117
- Press and hold 5 for 1 second or longer to turn the backlight on or off.
   Note that pressing and holding 5 for 1 second or longer will turn off the backlight e.g. while composing a message.

#### Nothing appears on the display

- Is the FOMA terminal set to Power saver mode? Press any key to cancel Power saver mode. → P.117
- If the FOMA terminal is brought near a product with a magnetic field, the display may disappear. Move the FOMA terminal away from the magnetic field.

#### Nothing appears on the rear panel display

● Is "Indicator display" set to "OFF"? → P.120

#### **Operation (Key/Menu)**

#### The keys do not work as expected

- Is "Dial lock/Omakase Lock" set? → P.134
- Is "Setting Keypad lock" set? → P.144

#### The key does not sound when I press it

- Is "Keypad sound" set to "OFF"? → P.109
- Is the FOMA terminal in Manner mode?
  - → P.110

### I cannot use Any key answer to answer a voice call or videophone call

- Is "Answer setting" set to "Quick silent" or "OFF"? → P.76
- You cannot use Any key answer to answer a videophone call.

### Pressing the side key does not operate the folded FOMA terminal

- Is Keypad lock set? → P.144
- Is "Side key guard" set to "ON"? → P.146

# Pressing (MUSIC) does not check missed calls, etc. when the FOMA terminal is folded

# Pressing and holding down T (MUSIC) for 1 second or longer does not launch the Music Player

- Is "Info notice setting" set to "OFF"? → P.81
- Is Keypad lock set? → P.144
- Is "Side key guard" set to "ON"? → P.146

### The terminal operates slowly when any keypads are pressed

 It may occur if a large amount of data is stored on the FOMA terminal or if you exchange large data by using the microSD reader/writer function.

# Cannot access functions quickly by pressing the keys pre-assigned to the menu numbers (P.463).

● Set the Theme of the main menu to "Standard". → P.38

### The records of Dialed calls/Redial, Sent address disappear automatically

● Is "Restrict dialing" under "Restrictions" set? → P.147

### Cannot activate the Chokkan game (the sense operation game)

Is the original lock active for the camera?
 →P.142

#### Camera

#### Photos taken with the rear camera are flickered

 When you take photos indoors, flickering may appear due to the effect of fluorescent lighting, etc. Changing the "Flicker" setting may suppress flickering. → P.161

#### Photos or movies shot with the rear camera look too bright

 You may shoot them outside or in a bright place with "Flicker" set to "Mode 1(50Hz)" or "Mode 2(60Hz)". Restore the "Flicker" setting to "Auto". → P.161

#### Photos or movies look blurred

- Check to see if the lens of the camera is clouded or dirty. If it is, clean it.
- Move the lens selector switch of the rear lens to the ● position (standard lens) for normal shooting or to switch the Q position (macro lens) for close-up shooting. → P.154
- Set a mode suited to the scene being shot. → P.160

### Chance capture shooting shortens the shooting time

 Chance capture shooting saves control data together with movie data, which may shorten the shooting time.

#### TV (1Seg)

#### Cannot watch the TV programs

- Are you out of digital terrestrial broadcast range or is the reception poor?
- Are channels set?  $\rightarrow$  P.282

#### Osaifu-Keitai

#### The Osaifu-Keitai function won't work

- Make sure that you hold the mark on the FOMA terminal over the reader/writer unit.
   → P.271
- Is "IC card lock" or "Dial lock/Omakase Lock" set? → PP.134, 272
- When the battery pack is removed, the IC card function is disabled.

#### Osaifu-Keitai i-applis cannot be deleted

 An i-αppli may not be deleted if you do not delete the data contained in an IC card that is used by the i-αppli you want to delete. You must first delete the data contained in an IC card, and then delete the i-αppli you want to delete. → P.254

Please note that "iD appli" cannot be deleted. If you have problems deleting i- $\alpha$ pplis, contact your local docomo shop.

#### Data display/play/management

When I attempt to display the image, "⊠" appears. Or when I attempt to play for demonstration or see a preview, "⊠" appears

• "X may appear when the image data is corrupted.

Images and melodies you have specified using various functions are all disabled. It seems everything is set to default with my original settings completely wiped

 Is the FOMA card inserted when you obtained the images and melodies inserted? → P.45

#### It takes long to display or play a movie/ i-motion or a Chaku-Uta-Full®

 Is the movie/i-motion or the Chaku-Uta-Full<sup>®</sup> saved in "Movable contents" folder? It may take long to display or play data stored in the "Movable contents" folder.

### Cannot copy or move a movie/i-motion or a Chaku-Uta-Full<sup>®</sup> to microSD card

- Is the Chaku-Uta-Full® saved partially? → P.361
- Is the replay restriction (number of times, period, time limit) of the movie/i-motion or the Chaku-Uta-Full<sup>®</sup> invalid? → P.305

### Text appears instead of image, i-motion, music, Music&Video Channel or video

- The following indicate that the image, i-motion, music, Music&Video Channel or video cannot be selected for the function. Select data that will not display the following:
  - "Not available" "Expired file" "No preview data" → PP.304, 313, 316, 357, 360

#### microSD card cannot be read during playback SD-Audio data or "Replay error Quitting" appears

 Move the audio data to PC by "SD-Jukebox", then format the microSD card on the "SD-Jukebox". After that, move back the audio data to the microSD card.

#### microSD card data cannot be viewed

● Check the microSD card. → P.330

#### A PDF document is not properly displayed

 A PDF data may not be properly displayed if it contains formats unsupported by the PDF viewer or complicated designs.

#### It takes long to display a PDF document

It may take long to display a large-sized PDF document.

### Cannot copy a PDF document to the FOMA terminal

Does the PDF file size exceed 2M bytes?
 → P.348

#### Cannot copy a PDF document to the microSD card

Was the PDF document downloaded by page?
 → P.348

#### Data Communication

#### Cannot install the FOMA communication setting file (driver) or make data communication

 Is the USB mode setting set to "microSD mode" or "MTP mode"? Set it to "Communication mode". → P.334

#### Data transmission is not performed

 Do you use USB HUB? USB HUB may not function correctly.

#### PC cannot be connected in MTP mode

● The microSD card which created on the other FOMA terminal is not available. → P.366

#### **Overseas Use**

#### " "" " or "select net" does not disappear from the screen, and international roaming service cannot be used

- Are you out of international roaming service area or is the reception poor?
- See the international service guide such as "Mobile Phone User's Guide [International Services]" to check if the area or operator is available.
- Turn off the FOMA terminal then turn it back on the first time you use the service after you move from Japan to overseas.
- Launch "NW search mode" to search for a compatible operator. → P.445

### A voice call or videophone call cannot be received

- Is "Bar incoming when roam" set to "Activate"? → P.447
- Is "V-phone while packet" set to something other than "V-phone priority"? → P.87

#### The other party's caller ID is not notified The notified caller ID is not the other party's

#### The FOMA terminal does not perform operations using phonebook data or Caller ID Notification

 If the used network or operator does not notify the caller ID, the caller ID does not appear on the FOMA terminal screen even when the caller ID is notified.

Depending on the used network or operator, the notified caller ID may be different from the other party's.

### I could not make or receive a call while staying overseas

- Contact your docomo Information Center to check to see your accumulated charge. When you subscribe the international roaming service (WORLD WING), your international roaming credit limit is defined. Once your credit limit is reached, the whole service will be stopped. When your credit limit is reached, you are supposed to clear the accumulated charge to have the service resumed.
- Check to see "NW search mode". If the "NW search mode" is set to "Auto", you may not be able to use a certain network service. Switch the "NW search mode" to "Manual" and change from your current network to a network that provides services that are available in the country or region where you are staying. → P.445

### If Any Error Message Appears

- Error messages (Display screen) are described in alphabetical and Kana order. In the following table, error messages are written in color, and points to explanation/solution and reference pages are written in black.
- Numbers in parentheses are codes used by the i-mode Center as separators between transmitted errors.

#### A

#### "ACMmax restriction cannot call"

 This is displayed if you cannot call because a limit has been exceeded on the accumulated charge set in an FOMA card (UIM). The restriction is released when "Reset total" is performed. → P.393

#### "Activating Box lock Cannot download"

There is a lock on the inbox and outbox as a whole, or on folders using mail-linked i-αppli, so mail-linked i-αppli cannot be downloaded or upgraded. To download or upgrade the mail-linked i-αppli, release the Mail box lock. → P147

#### "Activating Box lock Unable to delete"

• There is a lock on the inbox and outbox as a whole, or on folders using mail-linked  $i \sim \alpha ppli$ , so the mail-linked  $i \sim \alpha ppli$  and the folders using them cannot be deleted. To delete the mail-linked  $i \sim \alpha ppli$  and the folders using them, release the Mail box lock. If you delete only the mail-linked  $i \sim \alpha ppli$ , a message will be displayed asking whether to delete the corresponding mail folders dedicated to that  $i \sim \alpha ppli$ . Select "NO".  $\rightarrow$  P.147

#### "Activating Folder lock Cannot download"

Explanation/Solution is refer to (P.488).
 "Activating Box lock Cannot download"

#### "Activating Folder lock Unable to delete"

• Explanation/Solution is refer to (P.488). "Activating Box lock Unable to delete"

#### "Activating restrict dialing"

 This is displayed if you attempt a prohibited operation while Restrict dialing is set. → P.147

#### "Address is not valid (451)"

 Displayed when the mail has not been sent to the specified address correctly. → P.204

#### "Attached file is deleted"

This message appears when an i-mode message received that you attempt to quote to send a reply has any file attached. It is also displayed if you attempt to forward an i-mode mail that has a file attached that is prohibited from being attached to mail or output from the FOMA terminal. The attached file is deleted when you press .

#### "Authentication cancelled (401)"

 This is displayed when the Cancel button is pressed on the Authentication screen.

### "Authentication type is not supported (401)"

This is displayed when authentication fails.
 Press I to return to the original page.

#### С

## "Cannot dial by Number B in abroad Dial by Number A"

 This is displayed when you make voice or videophone calls from abroad during 2in1 is in B mode. Select "Dial (not notify)" if you dial with Number A and not provide the caller ID.

#### "Cannot reset by this Ext. IC card"

#### "Cannot save attached file"

 This is displayed when a mail is received with an attached file that cannot be registered for Receive Ir data, cable connection communication or copying from microSD card.

#### "Cannot set this schedule"

 This is displayed when you add the stored data, a date same as a schedule for the time, or time schedule to "Copy & add this" or when you receive the data by the Infrared communication, the iC communication or the cable connection.

#### "Caution! A telephone number or URL is written in this message. Be careful if you do not know the sender"

 This is displayed if Message Scan is turned on under Scan functions and you are about to display an SMS which contains a telephone number of URL in the text. Check the sender, then press ■ to display the text of the SMS.
 → P.508

#### "Certificate is rejected (tampered)"

 This is displayed when you receive the renewed SSL certificate. You cannot use SSL communication in this site.

#### "Certificate is rejected (tampered)"

 This is displayed when you receive the renewed SSL/TLS certificate. You cannot use SSL/TLS communication in this site.

#### "Check new messages is set all OFF"

 New messages cannot be checked because none of the items is selected in "Set check new messages".

Select items to check in "Set check new messages". → P.236

#### "Connection failed (403)"

• Connection to the site failed for some reason. Retry connection.

#### "Connection failed"

- This is displayed when the host settings are incorrect. Set the host correctly, using "Host selection" under Connection setting. → P.194
- Connection to i-mode failed for some reason. Retry connection.

#### "Connection failed"

 Set "Caller ID Notification" to "ON" and retry. → P.55

#### "Connection interrupted"

- i-mode connection was interrupted due to poor reception. Move to a location where the reception is good before using the i-mode service.→P.53
- If this message appears when the signal is strong and the """ mark is displayed, the connected site is very busy. Retry later.

### "Continue using the i-αppli and transmit data?"

 This is displayed when you selected "NO" or "Terminate i-appli" in response to "Data transmission is frequent. Continue transmission?" Select "YES" to continue i-appli communication. Select "Terminate i-appli" to stop using the i-appli.

#### "Current UIM is not registered as IC owner Unable to download"

#### "Current UIM is not registered as IC owner Unable to move"

"Current UIM is not registered as IC owner Unable to run"

"Current UIM is not registered as IC owner Unable to delete"

#### "Current UIM is not registered as IC owner Unable to upgrade"

 This is displayed when you operate Osaifu-Keitai i-αppli or try to move i-αppli from microSD card if the FOMA card and the FOMA card (UIM) information in the FeliCa do not match.

#### D

#### "Data in IC card is full Unable to download Delete service?"

### "Data in IC card is full Unable to upgrade Delete service?"

### "Data in IC card is full Unable to run Delete service?"

### "Data in IC card is full Unable to move Delete service?"

This is displayed when an Osaifu Keitai-related iappli is downloaded or moved from a microSD card but there is not enough data capacity left on the IC card. Select "YES" to display a list of the Osaifu Keitai service names already registered, the space (bytes) which would be freed by deleting each service, and the size of the capacity shortage. Select one or more services to delete, then follow the messages to start an i-appli to delete them.

#### "Data is too long A part is deleted"

 The size of address, subject or text or more than one data exceeds the maximum, and the Compose message screen appears with the excess part deleted.

#### "Data is too long Please delete message"

 The combined double-byte character count for the main text and quotation symbols in a replywith-quote i-mode mail exceeds 5,000 characters. Delete text to bring the count to 5,000 double-byte characters or less.

### "Data transmission is frequent Continue transmission"

 This is displayed when the number of communications when using an i-αppli becomes very large within a certain period. Select "Yes" to carry on i-αppli communication, or "No" to stop communication. Select "Terminate i-αppli" to stop using the i-αppli.

### "Data transmission is frequent Press CLR and confirm data transmission"

 This is displayed when the number of communications from an i-appli standby screen becomes very large within a certain period.
 Press CLR to select whether or not to permit communications from the i-appli standby display, or to close the i-appli standby display.
 → P.265

### "Dial/Receive calls activating Original lock"

 This is displayed when you have attempted a prohibited operation while the original lock is set to "Dial/sending mail" and to "Incoming/Mail disp.". → P.143

#### "Download failed"

 This is displayed when a download of a melody, Chara-den or download dictionary suffered a communication error or improper data.

#### E

#### "Editing now Cannot delete"

 This is displayed if you attempt to delete a mail message saved in the Save box while it is being edited.

#### "Enter correct Network Security Code"

 This is displayed when an incorrect network security code was input for a function which requires network security code entry. Enter the correct network security code. → P.132

#### "Error in image Does not work correctly"

This is displayed when the image data is corrupted and the Flash movie does not appear.

#### "Error Register forwarding number"

● This message appears when you have subscribed to the Call Forwarding service and attempt to forward an incoming call by selecting "Call Forwarding" from the function menu without setting the forwarding number. → P.419

#### F

#### "Failed to Copy all"

 Copying could not be completed, for some reason. Replace with a different microSD card and try to copy again.

#### "Failed to Copy this"

 Copying could not be completed, for some reason. Replace with a different microSD card and try to copy again.

#### "Failed to read"

 Copying could not be completed, for some reason. Replace with a different microSD card and try to copy again.

#### "Failed to retrieve channel information"

This is displayed when you display the channel list screen for the first time after purchase or when you attempt to display the channel list screen after resetting the i-Channel, changing the i-Channel host URL, initializing the FOMA terminal or exchanging the FOMA card (UIM), and then if i-Channel information cannot be obtained. Move to a location where "∭" is displayed, then display the channel list screen again. → P.200

#### "Format microSD for your phone"

● There is an error such as a microSD card that has not been initialized. Reformat the microSD card. → P.334

### "Frame number of this page is not supported"

• The web page cannot be displayed because the frame count exceeds the maximum that can be displayed on Full Browser.

#### "Function cannot operate any more"

Close another function before continuing the operation.

#### "Input error (205)"

П

 This is displayed after you input and send data from a site of Internet homepage. Press I to cancel the input text or settings (The set or input content has been sent, so this operation does not cancel the transmission).

#### "Insert microSD"

● This is displayed when the microSD card is not inserted correctly, or could be broken. Make sure that the microSD card is inserted correctly to the FOMA terminal. → P.326

#### "Insert UIM"

 This is displayed when the UIM is not inserted correctly, or could be broken. Check that the FOMA card is inserted correctly. → P.45

#### "Invalid address"

- The address contains a "," and is invalid. Delete ",".
- Mail cannot be replied to because the address of the received mail exceeds 50 single-byte characters.
- SMS cannot be sent because the address includes characters other than numerals, "#" and "\*". Delete characters and spaces other than numerals, "#" and "\*".

#### "Invalid UIM Auto-start failed"

 This is displayed when an i-αppli with the FOMA card security function is launched automatically. → P.45

#### "Invalid UIM Request service not available"

- This is displayed when the desktop icon of the data with the FOMA card security function is selected and launched. → P.45
- This is displayed when the desktop icon of the screen memo or MessageR/F with the FOMA card security function is selected and launched.
   → P.45

### "Invalid UIM Requested software failed to stat"

 This is displayed when an i-αppli with the FOMA card security function is selected and launched. → P.45

#### "Invalid URL"

 This is displayed when you entered a URL using "Enter URL" or "Home URL", but it began with something other than "http://" or "https://", or you selected OK without any input. Enter the URL again. → PP.186, 193, 294, 298

#### "Is the ToruCa automatic reading function in a mobile phone used through the reader/ writer?"

 This is displayed if you swiped the 
 mark over a reader with "Auto reading setting" set to "OFF". Select "YES" to use the automatic reading function. → P.277

### "i-αppli stand-by display terminated due to security error"

### "Software terminated due to security error"

 This is displayed when an i-appli or i-appli standby screen (including i-appli DX) was closed because you attempted to perform an unauthorized operation. → PP.256, 266

#### "i-αppli TO" function is not set"

This is displayed when you attempted to start software from a site, mail, Send Ir data, barcode reader, IC card, ToruCa or data broadcast, but the software could not start because the specified software has no association permission. → P.263

#### Μ

#### "Memory full Cannot move"

 This is displayed when you try to move data out of a secret folder but the destination folder is full. Delete data from the destination folder, then move the data again. → PP.138, 140

#### "Memory No. XXXX cannot rewrite"

 This is displayed when you are not in Secret mode or Secret data only mode, but you try to register the same phone number as a secret data memory number in the phonebook.
 → P.136

#### "Memory shortage Quit"

 The process is interrupted due to memory shortage. When you are composing an i-mode mail, the number of tasks running and the combination of characters may make it impossible to input as many as 5,000 doublebyte characters.

### "Memory shortage Return to Full Browser menu"

## "Memory shortage Return to i-mode menu"

 The process is interrupted due to memory shortage. Press 
 to return to the i-mode menu.

#### "Memory shortage"

 This is displayed when the software cannot be launched due to memory shortage. If this message often appears, reboot handset.

## "Message too long to add header & signature"

 This is displayed when you are forwarding i-mode mail, but it was not possible to automatically paste the header/signature because they would cause the character count to exceed the limit of 5,000 double-byte characters.

#### "Message too long to add header"

 This is displayed when the character count of the text and header in total exceeds 5,000 double-byte characters and the header cannot be added.

#### "Message too long to add signature"

• The signature cannot be pasted because the total of main text and signature would exceed 5,000 double-byte characters.

#### Ν

#### "No channel info"

 You cannot compose suggested message because there is no channel information.

#### "No data"

 This is displayed when there is no "Phonebook list screen" that meets the searching conditions after the search ends.

### "No requested data Delete this desktop icon?"

 This is displayed when you select the desktop icon for data that has been deleted and attempt to start it.

#### "No requested software"

 It is displayed when an i-αppli is started from mail, Send Ir data function, Barcode reader, IC card or data broadcast, and the relevant software is absent.

#### "No response (408)"

• There was not the reply from the site, and communication was stopped. Retry connection.

## (During Infrared Data Exchange/iC Exchange)

#### "No response Retry?"

- The receiving terminal cannot be found/ detected. If Ir communication is used, make sure the Ir ports are facing each other. If iC exchange is used, check the place them together again. You can select "YES", then press I to try again.
  - → PP.342, 344

#### "No response"

 This is displayed when the user authentication using the IC Card Authentication cannot succeed because of its time out. → P.145

#### "No Switch"

This is displayed when you cannot switch the voice calls to the videophone call during a call because the other party is using packet communication (including i-mode). Switch the call after checking the other party's situation.
 → P.62

#### "Not correspond contents"

 The information acquired by the Bar code reader includes content not supported by this FOMA terminal, so it cannot be recognized.

#### 0

#### "Omakase Lock activated"

 Omakase Lock is activated. During Omakase Lock, all the key operations except for answering voice/videophone calls and turning on/off the FOMA terminal become unavailable.
 → P.136

#### "Other function active Cannot start" "Other function active Cannot operate"

 This is displayed when you attempt an unavailable operation when another function is running.

#### "Out of service area"

 This is displayed when you use i-mode service in an out-of-service area or where the reception is very poor. Move to a place where the icon such as ""``` appears, then use the i-mode service. → P.53

#### Ρ

#### "Page is not found (404)"

• The site is not found. It may not exist.

#### "Password is not correct (401)"

 This is displayed when the authentication did not go through on the "Authentication" or "Reauthentication" screen. Select "YES" to retry authentication.

#### "Phone/UIM ID will be sent"

 This may be displayed when you access sites or websites. When you select "YES", the mobile phone manufacturer number is sent. Select "NO" if you do not want to send it. → P.179

#### "Please wait for a while (packet)"

 The packet communication device may be malfunctioning. Otherwise, the packet communication network may be congested. Retry later.

#### "Please wait for a while"

 The voice line or packet communication device may be malfunctioning. Otherwise, the voice line/packet communication network may be congested. Attempt to use a voice call, videophone call or i-mode later.

You can still call the emergency numbers (110, 119 or 118). However, you may not be connected depending on the condition.

#### "PUK code blocked"

 This is displayed when you turn on the power and attempt a UIM-related operation while the PUK code is locked. Contact a docomo shop or service counter. → P.133

#### R

#### "Reading UIM Cannot start"

 This is displayed when you attempt an operation related to the UIM while it is being read. Please try again later.

#### "Replace with a new one or check the disk"

Check the microSD card. → P.330

#### "Replay period has expired Delete?"

 This is displayed when you attempt to play an i-motion or Chaku-Uta-Full<sup>®</sup> for which the playback period has expired. Select "YES" to delete.

#### "Replay period has expired"

 This is displayed when the desktop icon of the i-motion of which the playback period or limit has been expired is selected and launched.

#### "Root certificate has expired Connect?"

- This is displayed when an SSL server certificate out of the validity period has been received. Select "YES" to connect. Otherwise, select "NO".
- This is displayed when you are requested the client authentication during viewing the sites or websites which are compatible SSL communication. →P.181

#### "Root certificate is not valid"

 This is displayed when you receive the "invalid" SSL certification in the "Connection setting". Please tray again after checking the details of an SSL certificate or set to valid. → P.195

#### "Root certificate is not valid"

 This is displayed when you receive the "invalid" SSL/TLS certification in the "Connection setting". Please tray again after checking the details of an SSL/TLS certificate or set to valid.
 → P.195

#### S

#### "Service is used by the previous software Unable to download Delete a service?" "Service is used by the previous software Unable to move Delete a service?" "Service is used by the previous software Unable to update Delete a service?"

When the same service has been already downloaded, you cannot download, upgrade or move new service from a microSD card unless you delete the existing service. Select "YES" to display a list of the deletion service names, then delete the service already registered.

#### "Service not registered"

- The i-mode service is not available because you have not subscribed to the service. A separate subscription is required to use the service.
- If you had started using the FOMA terminal before you subscribed to i-mode, turn the FOMA terminal off and then turn it back on.

#### "Services are full Music of overwritten service is unable to play Overwrite?"

 This is displayed if a limit has been exceeded on the number of music services which can be registered (member services). Select "YES" to overwrite service with the oldest playback time limit. Music downloaded from the overwritten service can no longer be played.

#### "Size of this page is not supported"

- The size of the data downloaded from a website (via i-mode, Full Browser) or Internet web page exceeds the maximum of one page. The download is interrupted, and only the downloaded data is displayed.
- This message appears when the limit is exceeded while downloading a melody, download dictionary or Chara-den character.

#### "Software for this folder deleted Refer to Open folder"

 The software cannot be launched because the mail-linked i-αppli corresponding to the selected mail folder is deleted. Select a message contained in the folder from the function menu. → P.228

#### "Software is stopped because of error"

 This is displayed when software is running but suffers an error that prevents it from functioning further.

#### "Some addresses are invalid"

• This is displayed when you attempt to reply to two or more addresses but not all addresses are valid.

#### "Some attached file will be deleted"

A file is attached to the i-mode mail you are going to forward that is prohibited from being attached to mail or output from the FOMA terminal. Press I to delete the file that is prohibited from being attached to mail or output from the FOMA terminal.

#### "Some mail not sent (561)"

Mail could not be sent correctly to some recipients.

#### "SSL session cannot be established"

 This is displayed when you cannot be connected to a site corresponding to the SSL communication and the Internet homepage.
 Please try again.

#### "SSL session failed"

• This is displayed when an error occurs during the certification of the SSL communication and SSL communication was cut off.

#### "SSL/TLS session failed"

 This is displayed when an error occurs during the certification of the SSL/TLS communication and SSL/TLS communication was cut off.

### "Syntax error"

#### "Syntax error (XXX)"

 The received data contains an error and cannot be displayed. The received data is discarded. A number indicating the contents of an error may appear in "XXX".

### Т

#### "Talking now Cannot start" "Talking now Cannot operate"

 This is displayed if you attempt a prohibited operation while Restrict dialing is set.
 → PP.375, 477, 478

#### "The PIN1 code is locked"

● When the PIN1 code is locked, this message is displayed when the power is switched on. Press ■ to display the input screen for the PIN lock release code, then enter the PIN lock release code correctly to unlock. → P.134

### "This certificate has expired Connect?"

- This is displayed when the SSL certificate for the page has not expired. Select "YES" to connect. Otherwise, select "NO".
- This is displayed when you try to connect to a site or Internet page that uses SSL communication, if you have not made the "Set main time" setting. Make the "Set main time" setting. → P.54

## "This certificate is not valid for this URL Connect?"

 This is displayed when the SSL certificate CN (Name) does not match. Select "YES" to connect. Otherwise, select "NO".

## "This data can no longer be replayed Delete?"

 This is displayed when you attempt to play an i-motion or Chaku-Uta-Full<sup>®</sup> which has finished its number of plays. Select "YES" to delete.

#### "This data can no longer be replayed"

 This is displayed when the desktop icon of the i-motion which the playback restriction has finished is selected and launched.

#### "This data is not supported by this phone"

 This is displayed when an i-motion could not be acquired due to incompatible non i-motion data.

#### "This data may not be replayed"

 This is displayed when the format of the acquired i-motion is not MP4 (Mobile MP4).

#### "This site is not certified Connect?"

 This is displayed when you receive the SSL certificate which is not supported. Select "YES" to connect. Otherwise, select "NO".

### "This software contains an error"

"This software contains an error Unable to move"

## "This software contains an error Unable to download"

## "This software contains an error Unable to update"

• Displays when the data cannot be downloaded or updated, disable for moving the data form the microSD card because the software data is invalid.

## "This software is not supported by this phone"

• This is displayed when the acquired software cannot be downloaded or moved from a microSD card because it is not compatible with this FOMA terminal.

#### "This UIM cannot be recognized"

 This is displayed when the FOMA card is not compatible with the FOMA terminal. Check the FOMA card if it is compatible. → P.46

#### "Time out"

 Accessing a site or sending a message was interrupted because the time, which is set in "Set connection timeout", has elapsed. Retry later. → P.194

#### "Too much data was entered"

 Too many characters are entered, and the data cannot be sent. Reduce the number of characters before trying to resend. → P.182

#### U

### "Unable to download Data exceeds maximum size (452)"

 This is displayed when data being received cannot be received because it exceeds the maximum size.

### "Unable to obtain data due to replay restriction data error"

 The playback period or playback limit for a partially-acquired Chaku-Uta-Full® has expired, so the remaining data cannot be acquired. The partially saved data will be deleted.

#### "Unable to receive"

 This is displayed when you attempt to obtain data and a data error or communication error occurs.

### "Unable to retrieve the requested URL (504)"

• Connection to the site failed for some reason. Retry connection.

#### "Unable to support this card"

● This microSD card is not compatible with the FOMA terminal. Use the compatible microSD card. → P.326

#### "Upper limit has been exceeded"

• The upper limit set for a Limit billing plan (Type Limit and Family Wide Limit) is exceeded

#### "URL address changed (301)"

 The URL has changed because the site has been relocated. If the URL was registered as a bookmark, desktop icon or home URL, reregister it. → PP.124, 186, 193, 298

#### "URL is too long to register"

• When URL has more than 256 single-byte alphabets, numbers or symbols, you cannot bookmark or register to the Home URL.

#### "Usage is currently restricted Try again later"

 This is displayed if an extremely high volume of data communication occurred within a certain period while using a flat-rate i-mode packet service. Connection may become impossible for a period, so try to use i-mode again later.

#### W

#### "Wrong password"

 This is displayed when an incorrect password was entered on the password entry screen in order to display or download PDF data.
 → PP.190, 347

#### "Wrong security code" "Security code is 4 to 8 digits"

 This is displayed when an incorrect security code was input for a function which requires security code entry. Enter the correct security code. → P.132

#### Y

#### "You have no certificate Connect?"

 User Certificate has not been downloaded. It may be possible to display the site by selecting "YES", but for some sites it may be impossible to continue. → P.195

#### "Your certificate has expired Connect?"

 The site requested a User Certificate, but the certificate has expired. It may be possible to display the site by selecting "YES", but you are advised to download a new User Certificate.
 → P.195

### "Your certificate is requested Send your certificate?"

 The site has requested a User Certificate. Select "YES" to send the User Certificate or "No" to avoid sending it.

#### Kana

#### ""●▲■.ne.jp" 宛のメールが混み合ってい るため、送信できません (555) Unable to send. "●▲■.ne.jp" is not available temporarily."

- \* Domain name indication differs according to the recipient.
- The telephone lines are down or extremely busy. Please try again later.

### Warranty and After-Sales Service

### Warranty

- Make sure that the warranty card is included with your FOMA terminal at the time of purchase. Check the contents, the information about "the shop or date of purchase", etc. and keep the card in a safe place. If the card does not contain necessary information, immediately contact the shop and request them to fill in the card. The warranty period is one year from the date of purchase.
- The whole or part of the product, including its accessories, is subject to improvement without notice.
- The stored data such as phonebook entries may be altered or lost through the damage, repair or improper use of the FOMA terminal. It is recommended to take notes of the stored data such as phonebook entries just in case. Repairing the FOMA terminal cannot transfer most of the data downloaded via i-mode or i-αppli, complying with the copyright law.
  - \* With this FOMA terminal, you can save the data used with the phonebook, i-motion or i- $\alpha$ ppli to the microSD card.
  - \* With this FOMA terminal, you can keep the data such as the phonebook at the Data Security Center by using the Data Security Service (a pay service you need subscription).
  - \* If you have a PC, you can transfer and save the data such as phonebook entries to your PC by using the DOCOMO keitai datalink (P.438) and the FOMA USB Cable with Charge Function 01/02 (Optional) or the FOMA USB Cable (optional).

### After-sales service

#### If you have problems with your FOMA terminal

Before having your FOMA terminal repaired, see the "Malfunction Checklist" in this manual. If you still have problems, call at the technical inquiries number described on the back of the manual.

#### If, after contacting DOCOMO, you are informed that your FOMA terminal is in need of repairs

Take your FOMA terminal to a designated repair shop. The repair shop is only open during business hours. Remember to take your warranty card with you. Please note, however, that it may take longer to repair the FOMA terminal, depending on how it is damaged.

#### During the warranty period

- The FOMA terminal will be repaired free of charge in accordance with our written warranty policy.
- Make sure to take the warranty card with you when having your FOMA terminal repaired. Even during the warranty period, a charge will be made for the repair if you cannot show the warranty card or if the malfunction or damage has resulted from improper use.
- Even during the warranty period, a charge will be made for the repair if the malfunction has resulted from the use of devices or consumables that are not specified by NTT DOCOMO.
- A charge will be made for repairs in the event of damage to the LCD screen, connectors and similar components after purchase.

#### The FOMA terminal may not be able to be repaired

- When the problem is found to be due to moisture (Example: When the water reaction is found on the seal)
- The FOMA terminal may be unable to be repaired if corrosion is found to result from water exposure, condensation or perspiration, or if the internal board is damaged or deformed (the external connector (Earphone/microphone terminal) such as damage to the LCD or case crack may not be able to be repaired)
- \* Even if the FOMA terminal can be repaired, a charge will be made as the repair is not under warranty.

#### After the warranty period has expired

You can request to have your FOMA terminal repaired, although a charge will be made for the repair.

#### Stock period of parts

Replacement parts (required for maintaining the functionality of the FOMA terminal) will be kept in stock basically for minimum of 6 years following the termination of production. However, the FOMA terminal may not be able to be repaired due to the lack of parts depending on the damaged parts. The repair may still be able to be performed even after the stock period has expired. Call at the technical inquiries number described on the back of the manual.

#### Important

• Do not attempt to adapt the FOMA terminal or its accessories by yourself.

- Doing so may cause fire, injury or malfunction.
- Repairs to modified devices will be accepted on the condition that the customer agrees to the said modifications being restored to their original condition. You may be rejected depending on the modification.

The following may be regarded as modifications:

- Labels etc. affixed to the screen or keys.
- Decorations to the FOMA terminal involving the use of adhesives.
- Replacement of the exterior etc. of the terminal with non-DOCOMO components.
- Even during the warranty period, a charge will be made for the repair if the malfunction or damage has resulted from adaptation.
- Do not peel off the model name seal attached to the FOMA terminal. The model name seal plays the part of the certificate verifying that the FOMA terminal complies with the technical standard. If the seal cannot be confirmed because it has been peeled off or replaced, the conformity to the technical standard cannot be judged, and then the repair may be unable to be accepted.
- The settings of the functions or the information about total call time may be cleared (reset) due to the damage, repair or improper use of the FOMA terminal. In this case, specify the settings again.
- Magnetic components are used for the following parts of the FOMA terminal. A cash card (ATM card, bank card), etc. which is easily affected by magnetism, may become unusable if it is kept close to the components:

Parts: Mouthpiece, speaker, part of the dial key #

 If your FOMA terminal gets wet or moist, immediately turn it off, remove the battery pack, and take the FOMA terminal to the repair shop as soon as possible. Note that the FOMA terminal may be unable to be repaired depending on the condition.

# Memory dial (phonebook function) and downloaded information

- It is your responsibility to keep a separate record of all data stored on your FOMA terminal. NTT DOCOMO disclaims any responsibility for alteration or loss of data.
- The data you created, imported or downloaded may be modified or lost when you change the mobile phone model or send the FOMA terminal to repair. NTT DOCOMO accepts no liability whatsoever for any modification to or loss of such data. NTT DOCOMO may send you a replacement of your FOMA terminal, instead of renovation. The data which contains the images and ring tones downloaded to the FOMA terminal, and the user created data are transferred to the replacement only when the FOMA terminal is repaired (some contents can not be transferred. The data may not be transferred depending on the damage).
  - \* It may take time to transfer the data or the data may not be transferred depending on the amount of the data stored on the FOMA terminal.

### i-mode Malfunction Check Site

You can check if sending/receiving mails, downloading images/melodies or other operations are normally performed on the FOMA terminal by yourself.

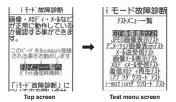

- Connecting to "i-mode Malfunction Check Site" (Japanese)
  - (■) \*"iMenu" > "お知らせ" > "サービス・機能" > "iモード" > "iモード故障診断"

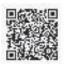

QR code for connecting to the site

- Packet communication charge is not charged for the i-mode malfunction check site.
   \* Charges apply when accessing from overseas.
- Test items vary depending on the FOMA terminal models. Also, the test items are subject to change.
- To check the operation with each test item, read the notes on the site carefully before performing test.

- When connecting to the i-mode malfunction check site or testing the mail sending, information specific to your FOMA terminal (model, mail address, etc.) is automatically sent to the server (i-mode malfunction check server). The information sent to DOCOMO is not used for any other purpose than i-mode malfunction checking.
- When there seems to be a malfunction as a result of the checking, contact the inquiries number provided on the back of this manual.

### **Updating Software**

<Software Update>

Check whether it is necessary to update software on the FOMA terminal. Download and update the software via packet communication if necessary.

Updating the software that is an integral part of the operation of the FOMA terminal will improve the functionality and operationality of the FOMA terminal.

You will be notified of the update in the DOCOMO website or in "お知らせ" (News) of iMenu.

- A charge will not be made for the packet communication to update the software.
- There are 3 ways to update: "Auto-update", "Now update" and "Reserved update".
   Auto-update: The new software is downloaded automatically and overwritten at the preset time.

Now update: Updates immediately.

Reserved update: Updates automatically on the date and time you specified.

- You can update the software if the i-mode host is set as the user defined host.
- Updating the software (downloading and installing) may take some time.
- When you update the software, an SSL connection is established with the server (the software update server managed by NTT DOCOMO). Validate the certificate beforehand (default: Valid. Setting procedure → P.195).
- Before updating the software, charge the battery to the full.
- It is recommended that you update the software staying in a place where the reception is good (three bars for the antenna icon).
  - \* If the reception becomes poor and then the download is interrupted, try to update again in a place where the reception is good.
- Updating the software with the "PIN1 code entry set" set to "ON" displays the PIN1 code entry screen in the automatic restart after installing the software. You cannot make or receive a call or use other communication functions if you do not enter the correct PIN1 code.
- You cannot download the update software:
  - When the FOMA card (UIM) is not inserted
  - When PIN lock is set
  - No date and clock setting
  - When Self mode is set
  - When packet dialing is restricted
    During 64K data

communication

- The FOMA card (UIM) is invalid
- When PIN Unlock Code (PUK Code) is locked
- During Omakase Lock
- When "
- While using mova terminal with Dual Network service
- During international roaming

When the reservation time comes while the other function is used, downloading starts after finishing the function (cannot start depending on functions)

- You cannot rewrite the updated software:
  - During Omakase Lock While other functions are running If the auto-update rewriting fails, rewriting again at the Set auto-update time (next day or one week later).
- You cannot make or receive calls or use communication or other functions while updating software. However, you can receive voice calls while downloading.
- If the software has already been updated, "No update is needed Please continue to use as before" is displayed when you check for new software updates.
- After updating the software, the displayed i-mode Center storage status icon disappears. Also, if the receive option is set to "ON" and mail is received while updating the software, the mail notification screen may not be displayed after the software has been updated.
- When you update the software, information specific to your FOMA terminal (model, manufacturer number, etc.) is automatically sent to the server (the server for software updates managed by NTT DOCOMO). The information sent to NTT DOCOMO is not used for any other purpose than updating the software.
- If the software download fails, "Rewrite failed" is displayed and you cannot operate the FOMA terminal. If this happens, take your FOMA terminal to a designated repair shop.

#### NOTE

- Do not remove the battery pack while updating the software. Doing so may cause the update to fail.
- It is possible to perform software updates while keeping your Phonebook entries, camera images, downloaded data and other data saved on the FOMA terminal intact. However, note that in some cases data cannot be protected depending on the condition of your FOMA terminal (malfunction, damage, water exposure, etc.). It is recommended that you back up important data. However, note that some data such as downloaded data may not be able to be backed up.
- In case of Now update or Reserved update, when the software update is completed without operation for confirmation, you will see the desktop icon """ " (Update complete) on the standby screen. Select """ and enter the security code to see the detail results of the update.

### Performing Software Update automatically

<Auto-update>

The new software is downloaded automatically and rewritten at the preset time. When rewriting is possible,  $\frac{1}{2}$  (the rewrite warning icon) is displayed on the standby screen. You can check the time of the update and change the time, or perform immediate rewrite.

• The default setting is "Auto-update" (date: unspecified, time: 03:00).

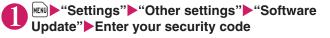

### "Set auto-update"▶ "Auto-update" ▶ 🖾 (Set)

The new software is automatically downloaded, and 🛣 (the rewrite warning icon) is displayed on the standby screen.

- To change the date and time for updates
- ► Select and set "Date" or "Time" ► 🖾 (Set)
- To set for notification of updates only

Select "Only notification"

If a software update is necessary, 🚆 (the update notification icon) is displayed on the standby screen.

To leave auto-update set to off

Select "Disable" ≥ (Set) "Yes"

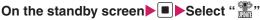

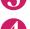

### "OK"

Updating begins at the scheduled time. → P.504

#### To change the time of the update

"Change time" Enter your security code Select and set "Date" or "Time" (Set)

#### To perform the software update immediately

"Rewrite Now" Enter your security code

Proceed to step 2 in "Updating software immediately" (P.503).

#### NOTE

• Mathematical (Update notification icon) appears when there is a notification from DOCOMO or if update is failed.

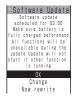

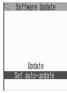

Software Update function list screen

To run Software update, you can select the 🎇 (Update notification icon) that appears on the standby screen or from the menu screen.

Select 🞥 (Update notification icon) and run Software update

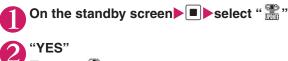

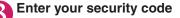

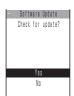

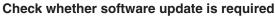

Now it is required to send the FOMA terminal-specific information to the server.

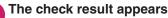

■ When "Update is needed" appears > Select "Now update" or "Reserve" Select "Now update" to update the software immediately. → P.503 Select "Reserve" to update on the set time. → P.504

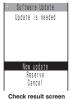

When "No update is needed" appears > "OK" Continue using the FOMA terminal as there is no need to update the software.

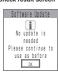

### Running Software Update from the menu

# Settings">"Other settings">"Software Update" Enter your security code

The Software update function list screen (P.501) appears.

### "Update"

Proceed to step 4 (P.502) in "Select 🎬 and run Software update".

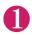

# Check result screen (P.502) ► "Now update" ► Select "OK" when "Start download Notice" is displayed

Downloading starts immediately.

Download starts after a while, even if you do not select "OK".

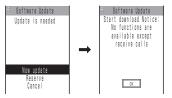

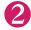

# When the download ends and "Starting to rewrite" appears, select "OK"

The software starts rewriting.

Rewrite starts after a while, even if you do not select "OK". It may take time to start rewriting.

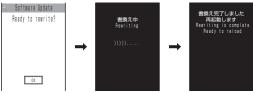

All keys are disabled during software rewriting. You cannot stop rewriting either. When the software is rewritten, the FOMA terminal will reload automatically. After reloading, the message "Software update is complete" is displayed, select "OK" (not display for the Auto-update). Software update is completed.

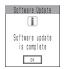

### NOTE

- If you stop downloading before the download is completed, the data that has been downloaded until then is deleted.
- Even if the power is switched off during rewriting, it resumes when power is restored.
- Once you start downloading, the update starts automatically with no need of selecting any item such as menu.
- The screen on the right may be displayed if the server is busy. In this case, select "Reserve" to perform the reserved update.

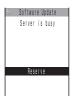

### 

If it takes a long time to download or when the server is busy, you can select the time to startup Software update by communicating with the server beforehand.

<Example: Reserving at 7:30 AM on May 23 (Saturday)>

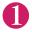

# Check result screen (P.502) ► "Reserve" Select the date and time

#### If there is no date and time you do want to reserve

● "Others" → P.505

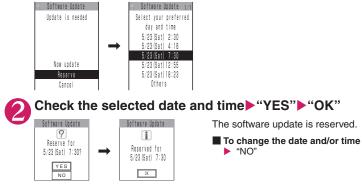

### At the scheduled time

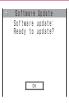

The screen on the left appears and the FOMA terminal starts the software update automatically, 5 seconds later. Charge the battery fully, put the FOMA terminal at a location with strong radio wave reception and display the standby screen before the reservation time. The rest of operation is same as "Updating software immediately <Now update>" (P.503).

### NOTE

- The reservation time for the software update will be based on the server's time.
- When the reservation time for the software update is the same as the alarm notification time, priority is assigned to the software update.
- When the reservation time comes while the other function is used, updating starts after finishing the function.
- If you perform "Initialize" after the reservation procedure is complete, the software update does not start at the scheduled time. Reschedule the time for update.

### If you select "Others"

You can select the desired date and period of time after communicating with the server if you select "Others" at step 1 in P.504.

### 0

### Select a desired date

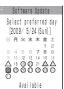

In the date selection display, you will see the update availability represented as shown below:

○: Available
 △: Almost full
 None: Full

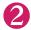

### Select an hour

<sup>23</sup> timesiot 1/4 Select your preferred timesiot 1:00 - 1:59 ∆ 2:00 - 2:59 0 3:00 - 3:59 0 4:00 - 4:59 ∆ 5:00 - 5:59 ∆

In the time selection display, you will see the update availability represented as shown below:

- ○: Available
- ×: Full

Select the period of time to display the candidates for the reservation time by communicating with the server again.

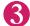

### Confirm the software update date and time

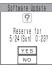

If you check the selected date and time and select "YES", you will communicate with the server again. The software update is reserved.

505

### Checking/Changing/Canceling the reservation date and time

<Example: Canceling the reservation after checking it>

We Settings "▶ "Other settings "▶ "Software Update" ► Enter your security code ► "Update"

| " | Cancel'         |  |
|---|-----------------|--|
| 8 | Software Uodate |  |

Already reserved for

5/23 (Sat) 7:30

OK

Change Cancel To accept the reservation date and time

▶"OK"

To change the reservation date and time

"Change"

Once information specific to your FOMA terminal has been sent to the server, follow the procedure used when "Others" is selected.  $\rightarrow$  P.505

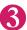

## When you see the message "Cancel this reservation?", select "YES"

At this point, information specific to your FOMA terminal is sent to the server. NTT DOCOMO will never disclose or forward your FOMA terminal information (model and manufacturer number) to a third party.

After the message "The reservation is canceled" is displayed, select "OK". The reservation is canceled.

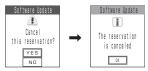

### Protecting the FOMA Terminal from Harmful Data <a>Scanning function></a>

#### First, update the pattern data for the latest data.

When the FOMA terminal is downloading external files or programs from sites or i-mode mail, this function scans the data and deletes any data or cancels program activation where the data or the program could cause a fault.

- Pattern data is used for the check. Update the pattern data when it is upgraded because a problem has been detected. → P.508
- The Scanning function prevents the data that causes some fault from invading your FOMA terminal when viewing sites and websites or receiving mail. If the pattern data that fixes the error is not installed on your FOMA terminal or if the pattern data that fixes the fault does not exist, the Scanning function cannot prevent the error from occurring.
- The pattern data varies depending on the model of the FOMA terminal. As a matter of convenience, NTT DOCOMO may discontinue to distribute the pattern data for the model if three years have passed since it is first released.
- Set the date (year, month and day) correctly on the FOMA terminal.
- When the FOMA terminal is updating automatically or when you update the pattern data, information specific to your FOMA terminal (model, manufacturer number, etc.) is automatically sent to the server (scanning function server managed by NTT DOCOMO). NTT DOCOMO will not use that information for any purpose other than scanning function.
- Update of pattern data will be interrupted if a voice call is received or the FOMA terminal moves out of the service area while updating the pattern data.

When the Scanning function is set to "ON", data and programs are automatically checked when they are executed.

When the message scan is set to "ON", the message body of SMS is automatically checked.

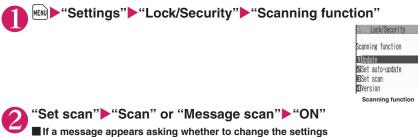

### "YES"

\*If you enable the Scanning function and it detects potentially harmful data, the event is displayed using one of 5 warning levels.  $\rightarrow$  P.509

#### NOTE

The Voice mail notification is not checked even when "Message scan" is set to "ON".

### Updating pattern data

<Pattern data update>

? ? Update pattern Ready to send definitions? your terminal ID? YES NO NO

\* If no pattern data update is required, the "Pattern definitions are up-to-date" message appears. Continue using your current pattern data.

Scanning function screen (P.508) "Update" "YES" "YES"

#### NOTE

 You cannot update the pattern data when the update information is notified from the network, when other function is activated, or during i-mode communication, packet communication or international roaming.

Updating pattern data automatically

<Set auto-update>

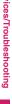

### Scanning function screen (P.508) Set auto-update Set auto-update "YES" "YES"

### The scanning results display

### Displaying problems detected by scanning

| 1 | Following problems |
|---|--------------------|
|   | were detected      |
|   | Problem element1   |
|   | Problem element2   |
|   | Problem element3   |
|   | Problem element4   |
|   | Problem element5   |
|   | Other: xxxx        |
|   | Return             |
|   |                    |

A list of up to 5 problems detected by the Scanning function is displayed, starting with the highest-level problem. If 6 or more problems were detected, the names of the 6th and subsequent problems are omitted. The rest of the problem elements (sixth and later), of which names are omitted, are displayed as follows:

1 to 9998: The remaining count is displayed as it is. 9999 or more: "Other:9999" is displayed regardless of the count.

### Results of scanning

| Warning level 0                      | Warning level 1                                                                                                    | Warning level 2                                          | Warning level 3                                                                                                    | Warning level 4                                           |
|--------------------------------------|----------------------------------------------------------------------------------------------------|----------------------------------------------------------|----------------------------------------------------------------------------------------------------|-----------------------------------------------------------|
| Operation may not<br>run properly    | Operation may not<br>run properly<br>Cancel operation?                                                                                      | Operation may not<br>run properly<br>Canceling operation | Operation may not<br>run properly<br>Delete data?                                                                                                   | Operation may not<br>run properly<br>Deleting data        |
| (Set)<br>Continues the<br>operation. | <ul> <li>■ (Cancel)…</li> <li>Stops and cancels</li> <li>the operation.</li> <li>☑ (Continue)…</li> <li>Continues the operation.</li> </ul> | (Set)Stops<br>and cancels the<br>operation.              | <ul> <li>(Delete)…</li> <li>Deletes the data<br/>and cancels the<br/>operation.</li> <li>(Back)…Stops<br/>and cancels the<br/>operation.</li> </ul> | (Set)Deletes<br>the data and<br>cancels the<br>operation. |

### NOTE

• A message other than the above may appear depending on the condition.

### Checking the pattern data version

<Version>

### Scanning function screen (P.508) - "Version"

### Specifications

### Phone

| Model name                                                                                                 |                                                          | N-05A                                                                                                    |                                                                           |  |  |
|----------------------------------------------------------------------------------------------------|----------------------------------------------------------|----------------------------------------------------------------------------------------------------|---------------------------------------------------------------------------|--|--|
| Size                                                                                                    |                                                          | Height Approx. 105 mm × Width Approx. 49 mm × Thickness Approx. 16.6 mm (Maximum Thickness: Approx. 19.6 mm)                                                                                                    |                                                                           |  |  |
| Weight                                                                                                    |                                                          | Approx. 115 g (Battery pack attached)                                                                                                    |                                                                           |  |  |
| Continuous standby time                                                                                    |                                                          | <ul> <li>[FOMA/3G] Stationary: Approx. 700 hours (Approx. 520 hours)<br/>Moving: Approx. 530 hours (Approx. 400 hours)</li> <li>* The time in the parenthesis, when the setting of "Indicator display" is "ON", it<br/>is the aim that is in condition to set "All time ON" for "Display Time".</li> </ul> |                                                                           |  |  |
| Continuous talk time                                                                                       |                                                          | <ul> <li>[FOMA/3G] Voice call: Approx. 250 min. (Approx. 240 min.)<br/>Videophone call: Approx. 110 min.</li> <li>* The time in the parenthesis, it is the aim that is in condition to set "Hyper<br/>Clear Voice" besides "OFF".</li> </ul>                                                               |                                                                           |  |  |
| Charging tir                                                                                               | ne                                                       | AC Adapter: Approx. 130 min.<br>DC Adapter: Approx. 130 min.                                                                                                    |                                                                           |  |  |
| Color LCD                                                                                                  | Туре                                                     | Display: TFT 262,144 colors<br>Rear panel display: STN monochrome                                                                                                    | Display: TFT 262,144 colors<br>Rear panel display: STN monochrome 2 scale |  |  |
|                                                                                                    | Size                                                     | Display: Approx. 3.0 inches<br>Rear panel display: Approx. 1.6 inches                                                                                                    |                                                                           |  |  |
| Pixels         Display: 102,480 pixels (240 × 427 dots)<br>Rear panel display: 6,144 pixels (96 × 64 dots) |                                                          |                                                                                                    |                                                                           |  |  |
| Imaging                                                                                                    | Туре                                                     | Front Camera: CMOS                                                                                                    | Rear Camera: CMOS                                                         |  |  |
| device                                                                                                    | Size                                                     | Front Camera: 1/8.0 inches                                                                                                    | Rear Camera: 1/4.0 inches                                                 |  |  |
|                                                                                                    | Effective pixels                                         | Front Camera: Approx. 33 mill. pixels                                                                                                    | II. pixels Rear Camera: Approx. 200 mill. pixels                          |  |  |
| Camera                                                                                                    | Recorded pixels<br>(Maximum)                             | Front Camera: Approx. 31 mill. pixels Rear Camera: Approx. 190 mill. pixels                                                                                                    |                                                                           |  |  |
|                                                                                                    | Digital zoom                                             | Front Camera: Up to approx. 2.0 × Rear Camera: Up to approx. 4.6 ×                                                                                                    |                                                                           |  |  |
| Record                                                                                                    | Still image                                              | Approx. 1,000 photos*1                                                                                                    |                                                                           |  |  |
|                                                                                                    | Continuous mode                                          | 4 to 20*2                                                                                                    |                                                                           |  |  |
|                                                                                                    | Still image file type                                    | JPEG                                                                                                    |                                                                           |  |  |
|                                                                                                    | Movie record time                                        | Save to Phone: Approx. 276 sec. <sup>*3</sup><br>Save to microSD card (64M bytes): Approx. 90 min. <sup>*3</sup>                                                                                                    |                                                                           |  |  |
|                                                                                                    | Movie file type                                          | MP4                                                                                                    |                                                                           |  |  |
| Music                                                                                                    | Continuous playback                                      | i-motion                                                                                                    | Approx. 930 min.*4                                                        |  |  |
| playback                                                                                                   | time                                                     | Chaku-Uta-Full®                                                                                                    | Approx. 1,410 min.*4*5                                                    |  |  |
|                                                                                                    |                                                          | SD-Audio                                                                                                    | Approx. 1,440 min.*4*5                                                    |  |  |
|                                                                                                    |                                                          | Windows Media Audio (WMA) file                                                                                                    | Approx. 1,540 min.*5                                                      |  |  |
|                                                                                                    |                                                          | Music&Video Channel                                                                                                    | Approx. 1,590 min. (Audio)*5<br>Approx. 330 min. (Movie)                  |  |  |
| Memory                                                                                                    | Chaku-Uta <sup>®</sup> · Chaku-<br>Uta-Full <sup>®</sup> | Approx. 80 M bytes*6*7                                                                                                    |                                                                           |  |  |

\*1: Select size=SubQCIF (128 × 96) Quality (Quality setting)=Fine (in case of File size=10KB)

\*2: Varies depending on image size.

- \*3: Record time for 1 item under the following conditions. <Phone> Select size=SubQCIF (128 × 96) Quality setting=Normal File size=2MB Movie type set=Normal <microSD card (64M bytes)> Select size=SubQCIF (128 × 96) Quality setting=Normal File size=Long time Movie type set=Normal
- \*4: File type=AAC format
- \*5: Background play supported
- \*6: Available memories of Secret folder are up to 10M bytes.
- \*7: Shared with images, i-motion, PDF data, Screen memo, Music&Video Channel and Kisekae Tool

### Battery pack

| Product name     | Battery Pack N20 |
|------------------|------------------|
| Battery type     | Lithium-ion      |
| Nominal voltage  | DC 3.8V          |
| Nominal capacity | 870mAh           |

### Number of Data that can be Stored/ Registered/Protected on the FOMA Terminal

| Item                          |                    | Store/Register                                           | Protect      |
|-------------------------------|--------------------|----------------------------------------------------------|--------------|
| Phonebook                     |                    | 1,000 max.*1                                             | _            |
| TV (1Seg)                     | TV link            | 50                                                       | -            |
|                               | Booking<br>program | 100                                                      | -            |
|                               | Timer recording    | 100                                                      | _            |
| Schedule                      | Schedule           | 500                                                      | -            |
|                               | Holiday            | 100                                                      | _            |
|                               | Anniversary        | 100                                                      | _            |
| To Do list                    |                    | 100                                                      | _            |
| Mail                          | Received mail      | 1,000 max.*2*3*4                                         | 1,000 max.*2 |
| (SMS + i-mode)                | Sent mail          | 400 max.*2*3*4                                           | 200 max.*2   |
|                               | Draft mail         | 20 max.*2                                                | _            |
| Area Mail                     |                    | 100                                                      | _            |
| Template                      |                    | 45 max. <sup>*2*5</sup>                                  | _            |
| Message                       | MessageR           | 100 max.*2                                               | 50 max.*2    |
|                               | MessageF           | 100 max.*2                                               | 50 max.*2    |
| Bookmark                      | i-mode             | 100 <sup>*6</sup>                                        | _            |
|                               | Full Browser       | 100 <sup>*6</sup>                                        | _            |
| Screen memo                   |                    | 100 max.*2                                               | 50 max.*2    |
| i-αppli                       |                    | 200 max. <sup>*2</sup><br>(5 for mail-connected i-αppli) | _            |
| ToruCa                        |                    | 100 max.*2                                               | _            |
| Photo/Image                   |                    | 1000 max.*2*4                                            | _            |
| Movie/i-motion                |                    | 100 max.*2*6                                             | -            |
| Still images recorded with TV |                    | 100 max.*2                                               | _            |
| Chara-den                     |                    | 10 <sup>*5</sup>                                         | _            |
| Melody                        |                    | 200 max.*2                                               | -            |
| Kisekae Tool                  |                    | 100 max.*2*5                                             | -            |
| PDF data                      |                    | 400 max.*2                                               | _            |
| Music&Video Channel           |                    | 30 max.*2                                                | -            |
| Music                         |                    | 100 max.*2                                               | _            |

\*1: Up to 50 phonebooks can be stored on the FOMA card (UIM).

\*2: Actual storable, registerable or protectable counts may be decreased depending on the data size.

\*3: Up to 20 more received or sent SMS messages can be additionally stored on the FOMA card (UIM).

\*4: Up to 100 items can be additionally stored on the secret folder.

\*5: Pre-installed data are included.

\*6: Up to 10 items can be additionally stored or registered on the secret folder.

# Specific Absorption Rate of Mobile Phones, etc.

### Specific Absorption Rate (SAR) of Mobile Phones

This model phone N-05A meets the MIC's<sup>\*1</sup> technical regulation for exposure to radio waves. The technical regulation established permitted levels of radio frequency energy, based on standards that were developed by independent scientific organizations through periodic and thorough evaluation of scientific studies. The regulation employs a unit of measurement known as the Specific Absorption Rate, or SAR. The SAR limit is 2 watts/kilogram (W/kg)<sup>\*2</sup> averaged over ten grams of tissue. The limit includes a substantial safety margin designed to assure the safety of all persons, regardless of age and health. The value of the limit is equal to the international guidelines recommended by ICNIRP<sup>\*3</sup>.

All phone models should be confirmed to comply with the regulation, before they are available for sale to the public. The highest SAR value for this model phone N-05A is 0.535 W/kg. It was taken by the Telecom Engineering Center (TELEC), a Registered Certification Agency on the Radio Law. The test for SAR was conducted in accordance with the MIC testing procedure using standard operating positions with the phone transmitting at its highest permitted power level in all tested frequency bands. While there may be differences between the SAR levels of various phones and at various positions, they all meet the MIC's technical regulation. Although the SAR is determined at the highest certified power level, the actual SAR of the phone during operation can be well below the maximum value.

For further information about SAR, please see the following websites:

World Health Organization (WHO): http://www.who.int/peh-emf/

ICNIRP: http://www.icnirp.de/

MIC: http://www.tele.soumu.go.jp/e/ele/body/index.htm

TELEC: http://www.telec.or.jp/ENG/Index\_e.htm

NTT DOCOMO: http://www.nttdocomo.co.jp/english/product/

NEC: http://www.n-keitai.com/lineup/ (Japanese)

Association of Radio Industries and Businesses: http://www.arib-emf.org/index.html (Japanese)

- \*1: Ministry of Internet Affairs and Communications
- \*2: The technical regulation is provided in Article 14-2 of the Ministry Ordinance Regulating Radio Equipment.
- \*3: International Commission on Non-Ionizing Radiation Protection

### **Declaration of Conformity**

The product "N-05A" is declared to conform with the essential requirements of European Union Directive 1999/5/EC Radio and Telecommunications Terminal Equipment Directive 3.1(a), 3.1 (b) and 3.2. The Declaration of Conformity can be found on http://www.n-keitai.com/lineup/index.html (Japanese only).

This mobile phone complies with the EU requirements for exposure to radio waves. Your mobile phone is a radio transceiver, designed and manufactured not to exceed the SAR\* limits\*\* for exposure to radio-frequency (RF) energy, which SAR\* value, when tested for compliance against the standard was 0.844 W/kg. While there may be differences between the SAR\* levels of various phones and at various positions, they all meet\*\*\* the EU requirements for RF exposure.

- \* The exposure standard for mobile phones employs a unit of measurement known as the Specific Absorption Rate, or SAR.
- \*\* The SAR limit for mobile phones used by the public is 2.0 watts/kilogram (W/kg) averaged over ten grams of tissue, recommended by The Council of the European Union. The limit incorporates a substantial margin of safety to give additional protection for the public and to account for any variations in measurements.
- \*\*\* Tests for SAR have been conducted using standard operating positions with the phone transmitting at its highest certified power level in all tested frequency bands. Although the SAR is determined at the highest certified power level, the actual SAR level of the phone while operating can be well below the maximum value. This is because the phone is designed to operate at multiple power levels so as to use only the power required to reach the network. In general, the closer you are to a base station antenna, the lower the power output.

### **Export Administration Regulations**

This product and its accessories are subject to the Japan Export Administration Regulations (the "Foreign Exchange and Foreign Trade Law" and its related regulations). When exporting this product and its accessories, take the required steps at your expense and under your responsibility. For more details, contact the Ministry of Economy, Trade and Industry (METI).

# **Index/Quick Manual**

| Index        | 522 |
|--------------|-----|
| Quick Manual | 536 |

### Index

### How to refer to the index

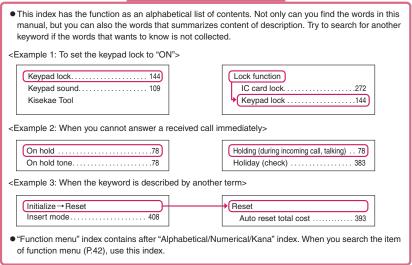

#### Alphabetical/Numerical/Kana

|                    | А                                        |
|--------------------|------------------------------------------|
|                    | A mode (2in1)                            |
|                    | Accessories/Options                      |
|                    | A-Continuous shooting162                 |
|                    | Add bookmark                             |
|                    | Adding a new word (Own dictionary) 411   |
|                    | Additional service (network services)432 |
|                    | Address→Mail address                     |
|                    | Adjusting the volume                     |
| Ind                | Earpiece volume77                        |
| lex                | i-αppli sound255                         |
| õ                  | Ring tone77                              |
| ē,                 | After returning to Japan443              |
| Index/Quick Manual | After-sales service496                   |
| n,                 | Alarm                                    |
| a                  | Alarm notification                       |
|                    | Priority                                 |
|                    | Reconnection73                           |
|                    | Signal quality110                        |
|                    |                                          |

| Alarm notification actions 386, 394  |
|--------------------------------------|
| Alarm setting                        |
| Alarm tone (pre-installed) 106       |
| Alarm tone (stop) 387                |
| Animation (create) 310               |
| Animation (playback)                 |
| Anniversary notification setting 382 |
| Anniversary notification setting 381 |
| Anniversary (check)                  |
| Answer setting76                     |
| Any key answer76                     |
| Area Mail setting240                 |
| Area Mail (Storage capacity)512      |
| AT Commands                          |
| Attach file                          |
| Download selectively220              |
| Save                                 |
| Send                                 |
| Start attachment(auto) (Mail)234     |
| Start attachment(auto) (Message) 193 |
| Auto answer setting                  |
| Auto Decomail                        |
| Auto Decomail-picture (download) 192 |

#### в

000 004

| B mode (2in1) 427                     |
|---------------------------------------|
| Background play 369                   |
| Bar code reader 168                   |
| Bar incoming when roam (Overseas) 447 |
| Basic channel (i-Channel) 200         |

| Basic operation                                |
|------------------------------------------------|
| Battery                                        |
| Attaching/removing the battery pack 47         |
| Battery pack life48                            |
| Charging the FOMA terminal48                   |
| Checking battery level52                       |
| Low-voltage alarm52                            |
| Power saver mode117                            |
| Usage time49                                   |
| Birthday reminder                              |
| My Profile                                     |
| Phonebook93                                    |
| Blank (Space)408                               |
| Blocking noise (Noise reduction)73             |
| Booking program (Gガイド番組表リモコン)258               |
| Booking program (TV)288                        |
| Bookmark                                       |
| Saving the attached file219                    |
| Send attach file                               |
|                                                |
| Storage capacity512                            |
|                                                |
| Storage capacity512                            |
| Storage capacity512<br>Brightness              |
| Storage capacity512<br>Brightness<br>Camera160 |
| Storage capacity512<br>Brightness<br>Camera    |

### С

| CA certificate                            |
|-------------------------------------------|
| Cable connection (USB)                    |
| Cache                                     |
| Calculator                                |
| Calendar (standby screen)116              |
| Call acceptation (Restrictions)147        |
| Call charge (setting the upper limit) 393 |
| Call Forwarding419                        |
| Call forwarding (Restrictions)147         |
| Call Forwarding(Int.)448                  |
| Call rejection (Restrictions)147          |
| Call set. w/o ID149                       |
| Call Waiting418                           |
| Caller ID Notification                    |
| Basic setting55                           |
| Set for each call70                       |
| 186/184                                   |
| Caller ID Request                         |
| Caller ID req. (Int.)448                  |
| Calling display priority116               |
| Camera                                    |
| Activate154                               |
| Guide to the shooting screen 158          |
| How to use the camera154                  |

| Key operation 158                                                                                                    |
|----------------------------------------------------------------------------------------------------|
| Notes on using 154                                                                                                    |
| Shooting settings 167                                                                                                    |
| When using the microSD card 156                                                                                                    |
| Canceling operation                                                                                                    |
| CD-ROM for N-05A                                                                                                    |
| Chaku-moji68                                                                                                    |
| Chaku-Uta-Full <sup>®</sup>                                                                                                    |
| Acquire                                                                                                    |
| Move among Phone/microSD card 333                                                                                                    |
| Play                                                                                                    |
| Save                                                                                                    |
|                                                                                                    |
| Chance capture                                                                                                    |
| 0                                                                                                    |
| Change menu display                                                                                                    |
| Change mode setting (T9) 414                                                                                                    |
| Change rcv. type (mail)                                                                                                    |
| Change security code                                                                                                    |
| Change size (Edit image)                                                                                                    |
| Change skin                                                                                                    |
| Changing menu icon119                                                                                                    |
| Changing the certificate host 197                                                                                                    |
| Changing the Ring Tone 109                                                                                                    |
| Changing window (Entering text divided screen) 403                                                                                                    |
| Channel list (i-Channel) 200                                                                                                    |
| Channel setting (TV)282                                                                                                    |
|                                                                                                    |
| Chapter list                                                                                                    |
|                                                                                                    |
| Chapter list                                                                                                    |
| Chapter list356<br>Character                                                                                                    |
| Chapter list                                                                                                    |
| Chapter list                                                                                                    |
| Chapter list                                                                                                    |
| Chapter list                                                                                                    |
| Chapter list.       356         Character       Changing the conversion range 405         CHG input method.       407         Common phrases       409         Convert       405         Copy.       410         Cut       410                                                                                                    |
| Chapter list.         356           Character         Changing the conversion range         405           CHG input method.         407           Common phrases         409           Convert.         405           Copy.         410           Cut         410           Delete         409                                                                                                    |
| Chapter list.         356           Character         Changing the conversion range         405           CHG input method.         407           Common phrases         409           Convert         405           Copy         410           Cut         410           Delete         409           Face Mark         408                                                                                                    |
| Chapter list.         356           Character         Changing the conversion range         405           CHG input method.         407           Common phrases         409           Convert         405           Copy         410           Cut         410           Delete         409           Face Mark         408           Full pitch/Half pitch         408                                                                                                    |
| Chapter list.         356           Character         Changing the conversion range         405           CHG input method.         407           Common phrases         409           Convert         405           Copy.         410           Cut         410           Delete         409           Face Mark         408           Full pitch/Half pitch         408           Kuten code         411                                                                                                    |
| Chapter list.         356           Character         Changing the conversion range         405           CHG input method.         407           Common phrases         409           Convert         405           Copy.         410           Cut         410           Delete         409           Face Mark         408           Full pitch/Half pitch         408           Kuten code         411           Line feed         407                                                                                                    |
| Chapter list.         356           Character         405           CHG input method.         407           Common phrases         409           Convert         405           Copy.         410           Cut         410           Delete         408           Full pitch/Half pitch         408           Kuten code.         411           Line feed.         407           Paste         411                                                                                                    |
| Chapter list.         356           Character         405           CHG input method.         407           Common phrases         409           Convert         405           Copy.         410           Cut         410           Delete         408           Full pitch/Half pitch         408           Kuten code.         411           Line feed.         407           Paste         411           Pictograph         408                                                                                                    |
| Chapter list.         356           Character         6           Changing the conversion range         405           CHG input method.         407           Common phrases         409           Convert         405           Copy         410           Cut         410           Delete         409           Face Mark         408           Full pitch/Half pitch         408           Kuten code         411           Line feed         407           Paste         411           Pictograph         408           PI · SB continuous entry         407                                                                                                    |
| Chapter list.         356           Character         405           CHG input method.         407           Common phrases         409           Convert.         405           Copy.         410           Cut         410           Delete         409           Face Mark         408           Full pitch/Half pitch         408           Kuten code.         411           Line feed.         407           Paste         411           Pictograph         408           PI · SB continuous entry.         407                                                                                                    |
| Chapter list.         356           Character         405           CHG input method.         407           Common phrases         409           Convert         405           Copy.         410           Cut         410           Delete         409           Face Mark         408           Full pitch/Half pitch         408           Kuten code.         411           Dictograph         408           Rute SB continuous entry.         407           Paste         411           Pictograph         408           Pl · SB continuous entry.         407           Quote data         409           Space (Blank).         408                                                                                                    |
| Chapter list.         356           Character         405           CHG input method.         407           Common phrases         409           Convert         405           Copy.         410           Cut         410           Cut         410           Delete         409           Face Mark         408           Full pitch/Half pitch         408           Kuten code.         411           Line feed.         407           Paste         411           Pictograph         408           PI · SB continuous entry.         407           Quote data         409           Space (Blank).         408                                                                                                    |
| Chapter list.         356           Character         405           CHG input method.         407           Common phrases         409           Convert         405           Copy.         410           Cut         410           Cut         410           Delete         409           Face Mark         408           Full pitch/Half pitch         408           Kuten code.         411           Line feed.         407           Paste         411           Pictograph         408           PI · SB continuous entry.         407           Quote data         409           Space (Blank).         408           Switching upper/lower case         407                                                                                                    |
| Chapter list.         356           Character         Changing the conversion range         405           CHG input method.         407           Common phrases         409           Convert         405           Copy         410           Out         410           Delete         409           Face Mark         408           Full pitch/Half pitch         408           Kuten code         411           Line feed         407           Paste         411           Pictograph         408           PI · SB continuous entry         407           Quote data         408           Switching insert/overwrite mode         408           Switching upper/lower case         407                                                                                                    |
| Chapter list.         356           Character         6           Changing the conversion range         405           CHG input method.         407           Common phrases         409           Convert         405           Copy.         410           Delete         409           Face Mark         408           Full pitch/Half pitch         408           Kuten code         411           Dictograph         408           Pl · SB continuous entry.         407           Quote data.         409           Switching insert/overwrite mode         408           Switching upper/lower case         407           Symbols         408                                                                                                    |
| Chapter list.         356           Character         Changing the conversion range         405           CHG input method.         407           Common phrases         409           Convert         405           Copy         410           Delete         409           Face Mark         408           Full pitch/Half pitch         408           Kuten code         411           Line feed         407           Paste         411           Pictograph         408           PI · SB continuous entry         407           Quote data         409           Space (Blank)         408           Switching insert/overwrite mode         408           Switching upper/lower case         407           Quote data         408           Switching upper/lower case         407           Symbols         408           Switching upper/lower case         407           Symbols         408           Stype/thickness/size         123           Character assignment (5-touch/2-touch/T9)         467 |
| Chapter list.         356           Character         6           Changing the conversion range         405           CHG input method.         407           Common phrases         409           Convert         405           Copy         410           Delete         409           Face Mark         408           Full pitch/Half pitch         408           Kuten code         411           Line feed         407           Paste         411           Pictograph         408           PI · SB continuous entry         407           Quote data         409           Space (Blank)         408           Switching insert/overwrite mode         408           Switching upper/lower case         407           Quote data         408           Switching upper/lower case         407           Symbols         408           Switching upper/lower case         407           Gharacter assignment (5-touch/2-touch/T9)         467           Character Entry         401                        |
| Chapter list.         356           Character         405           Changing the conversion range         405           CHG input method.         407           Common phrases         409           Convert         405           Copy.         410           Cut         410           Cut         410           Delete         409           Face Mark         408           Full pitch/Half pitch         408           Kuten code.         411           Line feed.         407           Paste         411           Pictograph         408           PI · SB continuous entry.         407           Quote data         408           Switching upper/lower case         407           Symbols         408           Switching upper/lower case         407           Symbols         408           Type/thickness/size         123           Character asignment (5-touch2-touch/T9)         467           Character Entry         401           Clear learned         412                                |
| Chapter list.         356           Character         6           Changing the conversion range         405           CHG input method.         407           Common phrases         409           Convert         405           Copy         410           Delete         409           Face Mark         408           Full pitch/Half pitch         408           Kuten code         411           Line feed         407           Paste         411           Pictograph         408           PI · SB continuous entry         407           Quote data         409           Space (Blank)         408           Switching insert/overwrite mode         408           Switching upper/lower case         407           Quote data         408           Switching upper/lower case         407           Symbols         408           Switching upper/lower case         407           Gharacter assignment (5-touch/2-touch/T9)         467           Character Entry         401                        |

| T9 input mode 413                             |
|-----------------------------------------------|
| 2-touch input 413                             |
| 5-touch 404                                   |
| Character entry (edit) screen 402             |
| Character input mode (5-touch/2-touch/T9) 403 |
| Character size                                |
| CHG input size 403                            |
| Font                                          |
| i-Channel (Ticker) 201                        |
| i-mode 193                                    |
| Mail 233                                      |
| Phonebook (Big font/Standard font) 98         |
| Character stamp (Edit image) 313              |
| Chara-den                                     |
| Display 318                                   |
| Download                                      |
| For videophone                                |
| Guide to the Chara-den list 318               |
| Operation                                     |
| Shooting                                      |
| Storage capacity 512                          |
| What is Chara-den?                            |
| Chara-den setting 60                          |
| Chara-den settings priority                   |
| Charge sound                                  |
| Charge (setting the upper limit) 393          |
| Charging the FOMA terminal 48                 |
| Chat group setting                            |
| Chat mail (compose/send/receive) 240          |
| Chat mail (receive)                           |
| Chat mail (Ring tone)                         |
| Adjusting the volume                          |
| Ring time                                     |
| Select                                        |
| Chat member                                   |
| Change                                        |
| Chat group setting                            |
| Setting                                       |
| Setting details                               |
| Chat setting                                  |
| Check IC owner/Change IC owner 273            |
| Check i-mode settings                         |
| Check new messages                            |
| Mail/Message                                  |
| Setting                                       |
| Check new SMS                                 |
| Check owner/Change owner (IC) 273             |
| Checking an address list                      |
| Checking call times and charges               |
| Checking the i-appli information 255          |
| Checking the i-motion details 199             |
| CHG camera-mode                               |
|                                               |

| CHG input method407                            |
|------------------------------------------------|
| ch-key setting                                 |
| Choku-Den102                                   |
| Clear learned (Character entry)412             |
| Client certificate                             |
| Clock Alarm Tone set                           |
| Clock display123                               |
| Clock display setting (Indicator display) 120  |
| Clock display (Indicator Display)31            |
| Clock setting54                                |
| Closed illumination122                         |
| Close-up mode154                               |
| CLR (CLR) key                                  |
| Color theme/Icon (Display design)118           |
| Color theme/Icon (Display design)118           |
| Column search (Phonebook)97                    |
| Common phrases list476                         |
| Common phrases (enter)409                      |
| Communication mode                             |
| Component names and functions26                |
| Composite image (4 images)310                  |
| Confirm Settings                               |
| Restrictions149                                |
| Ring tone/Image101                             |
| Continuous shooting162                         |
| Continuous standby time                        |
| Continuous talk time                           |
| Convert readings to kanji                      |
| Cookie settings                                |
| Сору                                           |
| Character410                                   |
| From microSD card to Phone 332                 |
| From Phone to microSD card 331                 |
| To the different folder in the microSD card333 |
| Copyright                                      |
| Correct backlight (Edit image)312              |
| Country code                                   |
| Cut (Text)410                                  |
|                                                |

### D

### Data Box

| Folder structure                                    |
|-----------------------------------------------------|
| Folder (create/delete/edit)337                      |
| Data broadcast                                      |
| Data Communication434                               |
| Data exchange (OBEX <sup>TM</sup> communication)434 |
| Data security serv                                  |
| Image                                               |
| Mail                                                |
| Phonebook                                           |
| Datalink software → DOCOMO keitai datalink          |
| Date setting                                        |

| DC adapter                                                 |
|------------------------------------------------------------|
| DCMXクレジットアプリ260                                            |
| Deco-mail                                                  |
| Compose/send 207                                           |
| Compose/send (Auto)                                        |
| Compose/send (Template) 209                                |
| Decomail-picture (download) 192                            |
| Decorate PI                                                |
| Delete                                                     |
| Booking program list (Booking program/Timer recording) 290 |
| Bookmark 187                                               |
| Channel lists                                              |
| Character 409                                              |
| Cookie (Full Browser)                                      |
| Delete all bookmarks                                       |
| Delete all images (own data) 337                           |
| Delete all mails (read/received/sent) 228                  |
| Delete all melodies (own data)337                          |
| Delete all movies (own data)337                            |
| Desktop icon 127                                           |
| i-αppli                                                    |
| Image                                                      |
| Mail                                                       |
| Melody                                                     |
| Message 238                                                |
| Movie/i-motion                                             |
| Music                                                      |
| Music&Video Channel                                        |
| PDF data                                                   |
| Phonebook (detail screen) 99                               |
| Phonebook (list screen)98                                  |
| Received calls67                                           |
| Redial/Dialed calls67                                      |
| Screen memo                                                |
| ToruCa276                                                  |
| Video                                                      |
| Voice                                                      |
| Delete receiver                                            |
| Description (Operation procedure) 41                       |
| Desktop holder51                                           |
| Dial lock                                                  |
| Dialed calls65                                             |
| Dictionary 395                                             |
| Dictionary setting (Download dictionary) 412               |
| Dictionary (download)192                                   |
| Direct Menu (Kisekae Tool)10, 129                          |
| Display                                                    |
| Backlight117                                               |
| Color pattern/background 118                               |
| Font 123                                                   |
| How to view the display 28                                 |
| How to view (Pedometer) 373                                |

| Privacy angle 117                                     |
|-------------------------------------------------------|
| Display design (Color theme/Icon) 118                 |
| Display during dialing/receiving calls 116            |
| Display during dialing/receiving videophone calls 116 |
| Display during mail/message checking 116              |
| Display operator name (Overseas) 446                  |
| Display setting 114                                   |
| Display when the FOMA terminal is turned on 116       |
| Display while receiving a call 74                     |
| Displaying SSL pages 181                              |
| Disp. call/receive No 117                             |
| Disp. phonebook image 117                             |
| Disp. Software info (i-appli) 251                     |
| DOCOMO CA certificate 181                             |
| DOCOMO keitai datalink 438                            |
| Download                                              |
| Auto Decomail-picture 192                             |
| Chaku-Uta-Full <sup>®</sup> 358                       |
| Chara-den 192                                         |
| Charged contents 189                                  |
| Client certificate 195                                |
| Deco-mail picture 192                                 |
| Dictionary 192                                        |
| i-αppli 250                                           |
| Image 190                                             |
| i-melody 192                                          |
| i-motion 198                                          |
| Kisekae Tool 192                                      |
| PDF data 190                                          |
| Template 192                                          |
| ToruCa 192                                            |
| Download dictionary setting 412                       |
| Downloading charged contents 189                      |
| Downloading remaining data                            |
| Chaku-Uta-Full <sup>®</sup> 359                       |
| i-motion 313                                          |
| Kisekae Tool                                          |
| PDF data 191                                          |
| Downloading the program 356                           |
| DPOF setting 336                                      |
| Driving mode → Public mode                            |
| Dual mode (2in1) 427                                  |
| Dual Network 422                                      |
|                                                       |

### Е

| Early warning Area Mail 2         | 38 |
|-----------------------------------|----|
| Earphone/microphone with switch 3 | 97 |
| Earpiece volume adjustment        | 77 |
| Earthquake early warning 2        | 39 |
| Easy search                       | 4  |
| Edit                              |    |
| Draft mail 2                      | 12 |

| Image                                             |
|---------------------------------------------------|
| Movie/i-motion                                    |
| Phonebook                                         |
| Edit file name                                    |
| Image                                             |
| Melody                                            |
| Movie/i-motion                                    |
| Edit image                                        |
| Edit the reading (T9)414                          |
| Edit title                                        |
| Bar code reader170                                |
| Bookmark187                                       |
| Channel lists                                     |
| Chara-den                                         |
| Desktop icon126                                   |
| DL dictionary412                                  |
| Image                                             |
| Melody                                            |
| microSD card                                      |
| Movie/i-motion                                    |
| Music&Video Channel                               |
| Original animation                                |
| PDF data                                          |
| Screen memo                                       |
| Template                                          |
| Video                                             |
| Edit (Mail)                                       |
| Emotion-expressing mail                           |
| Emotion/Keyword                                   |
| English display                                   |
| English Guidance                                  |
| Enter URL                                         |
| Entering a mail address from the address list 204 |
| Entering a mail address from the phonebook 204    |
| Entering numbers                                  |
| Entering security code40                          |
| Enter/add an address                              |
| Erase/play memo (voice/movie)83                   |
| Error message list                                |
| 0                                                 |
| Export administration regulations514              |

| Face Mark408                 |
|------------------------------|
| Face symbols list475         |
| Favorite channel (i-Channel) |
| FeliCa mark ( 🔊 mark)        |
| Acquire ToruCa               |
| IC Card Authentication145    |
| iC communication             |
| Osaifu-Keitai                |
| File attached mail           |
| File restriction             |

| File size 159                                           |
|---------------------------------------------------------|
| Filter function                                         |
| Mail                                                    |
| Message238                                              |
| To Do list                                              |
| ToruCa                                                  |
| FirstPass setting 195                                   |
| Fixed common phrases                                    |
| Flash movie                                             |
| Flashing of the illumination lamp                       |
| Camera 155                                              |
| Missed call/new mail80                                  |
| Folder lock 147                                         |
| Folder (create/delete/edit)                             |
| Bookmark187                                             |
| Data Box                                                |
| Mail                                                    |
| microSD card 337                                        |
| FOMA card                                               |
| Add to phonebook                                        |
| Insert/remove 45                                        |
| Managing SMS                                            |
| Managing the phonebook entry 338                        |
| Manufacturer number 179                                 |
| Security code 133                                       |
| Security function (operational restriction function) 45 |
| Setting for replacing 46                                |
| Types 46                                                |
| FOMA通信環境確認アプリ262                                        |
| Font                                                    |
| Format (microSD card) 334                               |
| Forward (Mail)218                                       |
| Forwarding image                                        |
| Frame (Edit image) 312                                  |
| Framed photography164                                   |
| Full Browser                                            |
| How to view the screen 295                              |
| Operations on the screen 295                            |
| Full browser settings                                   |
| Full pitch 408                                          |
| Function display                                        |
| Function menu                                           |
|                                                         |

### G

| Glossary for chat242                      |
|-------------------------------------------|
| Go to location 186                        |
| GPRS                                      |
| Group search (Phonebook)97                |
| GSM440                                    |
| Guide to the PDF data screen 349          |
| Guide to the shooting screen (camera) 158 |
| Guide to video playback screen 317        |

Gガイド番組表リモコン ..... 258

| 11                                                               |
|------------------------------------------------------------------|
| Half pitch 408                                                   |
| Handling with Care 19                                            |
| Hands-free switch (videophone) 85                                |
| Handsfree (switch during a call) 64                              |
| Header/Signature 236                                             |
| Headset sw to dial 397                                           |
| Headset usage setting 110                                        |
| High-speed Ir send (IrSS <sup>TM</sup> transmission) $\dots$ 343 |
| Holding 78                                                       |
| Holding (during incoming call, talking) $\ .$ . 78               |
| Holiday (check) 383                                              |
| Home URL (i-mode)                                                |
| Host selection (i-mode) 194                                      |
| How to refer to this manual $\ldots \ldots 1$                    |
| How to use the function keys 35                                  |
| How to view the chat screen $\ldots$ . 242                       |
| How to View the Indicatorl Display 31                            |
| How to view the screen                                           |
| Chat screen 242                                                  |
| Full Browser 295                                                 |
| Guide to the TV screen 283                                       |
| Life history viewer 377                                          |
| Music Player screen 366                                          |
| Music Player screen (Rear Panel) 370                             |
| PDF data screen 349                                              |
| Shooting screen 158                                              |
| ToruCa display screen 275                                        |
| Videophone 59                                                    |
| Hyper Clear Voice                                                |
| 1                                                                |
|                                                                  |
| i-αppli                                                          |
| Adjusting the volume 255                                         |
| Auto-start set 262                                               |
| Auto-start time 262                                              |
| Checking the security error history 256                          |
| Delete 254                                                       |

| Auto-start time 262                     |
|-----------------------------------------|
| Checking the security error history 256 |
| Delete                                  |
| Download                                |
| Installed software                      |
|                                         |
| Launch (from a site/mail) 263           |
| Storage capacity 512                    |
| Upgrade 266                             |
| i-αppli info                            |
| Launch/quit 251                         |
| Mail-connected i-appli 250              |
| What is an i-αppli? 250                 |
| i-αppli stand-by screen                 |
| End stand-by info 266                   |
| Release 265                             |

Index/Quick Manual

| Setting                           | ; |
|-----------------------------------|---|
| IC card authentic                 | 5 |
| IC card lock272                   | 2 |
| IC card notice273                 | 3 |
| iC communication                  | ļ |
| Send/Receive all data             | ; |
| Send/receive one data             | 5 |
| 🔊 mark                            | ļ |
| IC lock( power-off)272            | 2 |
| iC Transfer Service               | ) |
| iC trans. all                     | ; |
| i-Channel setting201              |   |
| Icon description                  |   |
| Character entry (edit) screen402  | 2 |
| Desktop icons (paste) 124         | ļ |
| Desktop icons (providing          |   |
| information)124                   | ļ |
| Display                           | J |
| Emotion-expressing mail215        | 5 |
| Guide to the TV screen            | 3 |
| i-αppli255                        | 5 |
| Image                             | 2 |
| Image/movie                       | 5 |
| Kisekae Tool325                   | 5 |
| Mail detail screen                | ò |
| Mail folder list screen           | 5 |
| Mail list screen                  | 5 |
| Melody                            | 3 |
| MessageR/F screens                | 1 |
| Music                             | i |
| Music&Video Channel screen 355    | 5 |
| PDF data                          | 3 |
| Received calls/missed calls66     | ò |
| Redial/Dialed calls66             | ò |
| Ring tone/Image101                | l |
| Shooting menu159                  | J |
| Shooting screen (camera) 158      | 3 |
| Toolbar on the PDF data screen350 | ) |
| TV link                           | 1 |
| Videophone screen59               | ) |
| Icon operation                    |   |
| Desktop icon126                   |   |
| Selecting displayed icons128      | 3 |
| Icons setting128                  |   |
| iD 設定アプリ259                       | J |
| Illumination121                   |   |
| Illumination in talk122           | 2 |
| Illumination lamp setting         |   |
| After folded122                   | 2 |
| During calls122                   |   |
| IC card273                        |   |
| Receiving call/mail               |   |

Illumination (for missed call/new mail) . . . 80 Image Save (from site) ..... 190 Storage capacity ......512 Switching list display mode..... 305 Image display in the picture list .... 40 i-melody (download) ..... 192 i-mode info Image display ..... 182 Jumping to previous/next pages ... 183 Operations for viewing sites .... 182 Viewing the iMenu screen..... 178 What is i-mode? ..... 178 i-mode mail → mail i-mode malfunction check ....... 498 i-mode menu ..... 178 i-mode settings ..... 193 i-mode settings (reset) ..... 194 i-motion Download ..... 198 Folder (create/delete/edit) . . . . . . 337 Move among Phone/microSD card ... 333 Save (from site) ..... 199 Storage capacity ......512 In-Call Function Selection ...... 423 Incoming call lamp priority ..... 122 Incoming Call Mng. ..... 423

| Indicator display 120                                      |
|------------------------------------------------------------|
| Info notice setting 81                                     |
| Infrared data exchange 342                                 |
| High-speed Ir send (IrSS <sup>TM</sup> transmission) . 343 |
| Infrared data port 342                                     |
| Send/Receive all data 344                                  |
| Send/receive one data 343                                  |
| Infrared remote control 347                                |
| Initial setting 54                                         |
| Initialize 399                                             |
| Initialize → Reset                                         |
| Insert mode 408                                            |
| Intellectual property right 21                             |
| International Access Code 442                              |
| International calls 62                                     |
| International ID Code 443                                  |
| International roaming 440                                  |
| Internet connection 186                                    |
| Interval/number for shooting                               |
| (continuous shooting) 163                                  |
| Int'l dial assistance 64                                   |
| IrSS <sup>TM</sup> transmission (High-speed Ir send) 343   |
| ISP connection 194                                         |
| i アプリバンキング 261                                             |

#### J

|  | JAN | code |  |  |  |  |  |  |  |  |  |  |  |  |  |  |  |  |  |  |  |  |  |  | 16 | 8 |
|--|-----|------|--|--|--|--|--|--|--|--|--|--|--|--|--|--|--|--|--|--|--|--|--|--|----|---|
|--|-----|------|--|--|--|--|--|--|--|--|--|--|--|--|--|--|--|--|--|--|--|--|--|--|----|---|

#### к

| Key backlight 122                              |
|------------------------------------------------|
| Key operation                                  |
| Holding down 28                                |
| How to use the function keys 35                |
| Key names and functions 26                     |
| Short Cut Key Function 34                      |
| Key (Character assignment) 467                 |
| Keypad light setting 117                       |
| Keypad lock 144                                |
| Keypad sound 109                               |
| Kisekae Tool                                   |
| Download 192                                   |
| Manage 325                                     |
| Setting 129                                    |
| Storage capacity 512                           |
| Kuten code 411                                 |
| Kuten code list → Refer to the provided CD-ROM |
|                                                |

#### L

| Last one function 119              | 9 |
|------------------------------------|---|
| Launching i-appli from a mail 264  | 4 |
| Launching i-appli from a site 263  | 3 |
| Launching i-appli from IC card 264 | 4 |

### М

| Macro lens154                              |
|--------------------------------------------|
| Magnifying glass168                        |
| Mail address                               |
| Search (Phonebook)97                       |
| Store (receiver's/sender's address)219     |
| Mail address storing                       |
| Mail box lock                              |
| Mail info                                  |
| Changing the list screen display mode 224, |
| 224                                        |
| Changing the mail character size224        |
| Compose/send204                            |
| Displaying mail menu                       |
| Guide to the folder list screens 225       |
| Guide to the mail detail screens 226       |
| Guide to the mail list screens 225         |
| Mail display (Mail box)223                 |
| Read out mail221                           |
| Viewing new i-mode mail 215                |
| What is i-mode Mail?204                    |
| When you receive a message213              |
| Mail message (send/receive)                |
| Area Mail                                  |
| Auto receive mail214                       |

| Edit 231                                                                                                    |
|----------------------------------------------------------------------------------------------------|
| Forward                                                                                                    |
| Receive option                                                                                                    |
| Reply 218                                                                                                    |
| Resend                                                                                                    |
| Send (from a site/mail)                                                                                                    |
| Sending draft i-mode mail212                                                                                                    |
| View (new message)                                                                                                    |
| Mail settings                                                                                                    |
| Area Mail setting                                                                                                    |
| Auto-sort                                                                                                    |
| Chat                                                                                                    |
| Check settings                                                                                                    |
| Display during sending/receiving mails 116                                                                                                    |
| Mail box lock/Folder lock                                                                                                    |
| Mail Setting 233                                                                                                    |
| Mail/Msg. ring time                                                                                                    |
| Reset mail settings                                                                                                    |
| Set check new messages 236                                                                                                    |
| Mail To Function 192                                                                                                    |
| Mail (compose)                                                                                                    |
| Change rcv. type                                                                                                    |
| Delete receiver                                                                                                    |
| Entering an address from Mail member 204                                                                                                    |
| Saving i-mode mail                                                                                                    |
| Send attach file211                                                                                                    |
|                                                                                                    |
|                                                                                                    |
| Mail (manage)                                                                                                    |
| Mail (manage)<br>Delete230, 232                                                                                                    |
| Mail (manage)<br>Delete                                                                                                    |
| Mail (manage)<br>Delete                                                                                                    |
| Mail (manage)<br>Delete                                                                                                    |
| Mail (manage)           Delete         .230, 232           Display (Inbox)         .223           Folder (create/delete/edit)         .228           Move to trash box         .230, 232           Move (among folders)                                                                                                    |
| Mail (manage)           Delete         .230, 232           Display (Inbox)         .223           Folder (create/delete/edit)         .228           Move to trash box         .230, 232           Move (among folders)         .230, 231           No. of messages                                                                                                    |
| Mail (manage)           Delete         .230, 232           Display (Inbox)         .223           Folder (create/delete/edit)         .228           Move to trash box         .230, 232           Move (among folders)         .230, 231           No. of messages         .228, 230           Protect ON/OFF         .230, 231                                                                                                    |
| Mail (manage)           Delete         .230, 232           Display (Inbox)         .223           Folder (create/delete/edit)         .228           Move to trash box         .230, 232           Move to trash box         .230, 232           Move (among folders)         .230, 231           No. of messages         .228, 230           Protect ON/OFF         .230, 231           Saving the attached file         .219                                                                                                    |
| Mail (manage)           Delete         .230, 232           Display (Inbox)         .223           Folder (create/delete/edit)         .228           Move to trash box         .230, 232           Move to trash box         .230, 232           Move (among folders)         .228, 230           Protect ON/OFF         .230, 231           Saving the attached file         .219           Search         .230                                                                                                    |
| Mail (manage)           Delete         .230, 232           Display (Inbox)         .223           Folder (create/delete/edit)         .228           Move to trash box         .230, 232           Move (among folders)         .230, 231           No. of messages         .228, 230           Protect ON/OFF         .230, 231           Saving the attached file         .219           Search         .230           Storage capacity         .512                                                                                                    |
| Mail (manage)           Delete         .230, 232           Display (Inbox)         .223           Folder (create/delete/edit)         .228           Move to trash box         .230, 232           Move (among folders)         .230, 231           No. of messages         .228, 230           Protect ON/OFF         .230, 231           Saving the attached file         .219           Storage capacity         .512           Storing addresses in mail members         .213                                                                                                    |
| Mail (manage)           Delete         .230, 232           Display (Inbox)         .223           Folder (create/delete/edit)         .228           Move to trash box         .230, 232           Move (among folders)         .230, 231           No. of messages         .228, 230           Protect ON/OFF         .230, 231           Saving the attached file         .219           Search         .230           Storage capacity         .512           Storing addresses in mail members         .213           View (unread mail)         .215                                                                          |
| Mail (manage)           Delete         .230, 232           Display (Inbox)         .223           Folder (create/delete/edit)         .228           Move to trash box         .230, 232           Move to trash box         .230, 232           Move (among folders)         .230, 231           No. of messages         .228, 230           Protect ON/OFF         .230, 231           Saving the attached file         .219           Search         .230           Storage capacity         .512           Storing addresses in mail members         .213           View (unread mail)         .215           Mail (Ring tone) |
| Mail (manage)           Delete                                                                                                    |
| Mail (manage)           Delete                                                                                                    |
| Mail (manage)           Delete                                                                                                    |
| Mail (manage)           Delete                                                                                                    |
| Mail (manage)           Delete                                                                                                    |
| Mail (manage)           Delete                                                                                                    |
| Mail (manage)           Delete                                                                                                    |
| Mail (manage)           Delete                                                                                                    |
| Mail (manage)           Delete                                                                                                    |
| Mail (manage)           Delete                                                                                                    |
| Mail (manage)           Delete                                                                                                    |

| Dialing5                                    | 8  |
|---------------------------------------------|----|
| Earphone/microphone with switch 39          | 98 |
| From site/mail 19                           | 92 |
| International calls6                        | 62 |
| Overseas Use 44                             | 4  |
| Phonebook 9                                 | 95 |
| Received calls6                             | 65 |
| Redial/Dialed calls6                        | 6  |
| Two-touch dialing 10                        | )3 |
| Malfunction check (i-mode) 49               | 98 |
| Malfunction checklist 48                    | 31 |
| Manner mode 11                              | 0  |
| Automatic start/release 11                  | 1  |
| Manner mode setting (Select manner mode) 11 | 2  |
| Manner mode start (release) time setting 11 | 1  |
| Manner mode when earphones are connected 11 | 3  |
| Map i-αppli                                 | 57 |
| Marker stamp (Edit image) 31                |    |
| Marking a checkbox 4                        | 13 |
| M-Continuous shooting 16                    |    |
| Media To Function 19                        |    |
| Melody                                      |    |
| Delete                                      | 24 |
| Download19                                  |    |
| Folder (create/delete/edit) 33              | 37 |
| Move                                        |    |
| Operations during playback 32               |    |
| Play 32                                     |    |
| Playlist 32                                 |    |
| Pre-installed data 10                       | )6 |
| Save (from site) 19                         | 92 |
| Saving the attached file                    |    |
| Send attach file                            |    |
| Storage capacity                            |    |
| Titles and file names                       |    |
| Melody Call setting 10                      |    |
| Melody linkage (vibrator)                   |    |
| Memory card → microSD card                  |    |
| Memory focus                                | 19 |
| Memory info                                 |    |
| Chara-den                                   | 20 |
| Image 30                                    |    |
| Kisekae Tool package                        |    |
| Melody 32                                   |    |
| microSD card                                |    |
| Movie                                       |    |
| Movie mode 16                               |    |
| Music&Video Channel                         |    |
| PDF data                                    |    |
| Photos/Continuous shooting 16               |    |
| Video                                       |    |
| Memory No. search (Phonebook)               |    |
|                                             |    |

Index/Quick Manual

| Menu display set119                   |
|---------------------------------------|
| Menu function list450                 |
| Menu numbers for function display 463 |
| Menu operation description41          |
| Message                               |
| Auto receive mail                     |
| Chaku-moji                            |
| Delete                                |
| No. of messages238                    |
| Protect ON/OFF238                     |
| Set check new messages236             |
| Storage capacity512                   |
| View (read/new message)               |
| Message display (Mail Setting)234     |
| Message info                          |
| Icon description237                   |
| When you receive a message236         |
| Message list display193               |
| Message (Ring tone)                   |
| Adjusting the volume                  |
| Ring time                             |
| Select                                |
| microSD card                          |
| Data Display                          |
| Data that can be copied               |
| Display on the each screens           |
| Folder structure                      |
| Folder (create/delete/edit)337        |
| Format                                |
| Handling with care                    |
| Insert/remove                         |
| Storage capacity                      |
| microSD data (i-appli)                |
| microSD managemer                     |
| microSD mode                          |
| microSD reader/writer                 |
| microSD software                      |
| Missed call                           |
| Check                                 |
| Checking the number of missed calls66 |
| Illumination information              |
|                                       |
| Missed call                           |
| Setting the notification tone81       |
| Setting when opened                   |
| Missed calls display                  |
| Missed info (illumination)121         |
| Mobile phone manufacturer number 179  |
| Motion tracking                       |
| Movable contents                      |
| Move to trash box (mail) 230, 232     |
| Move (among folders)                  |
| Bookmark                              |

| Image                                      |
|--------------------------------------------|
| Mail                                       |
| Melody                                     |
| Movie/i-motion                             |
| Music                                      |
| PDF data                                   |
| ToruCa276                                  |
| Move (among Phone/microSD card)            |
| Chaku-Uta-Full <sup>®</sup>                |
| Movie/i-motion                             |
| Move → Move (among folder)                 |
| Movie                                      |
| Delete                                     |
| Edit                                       |
| Move                                       |
| Move among Phone/microSD card 333          |
| Movie playing software (for PC) 480        |
| Play                                       |
| Playlist                                   |
| Send attach file211                        |
| Shooting 164                               |
| Shooting time                              |
| Storage capacity                           |
| Titles and file names                      |
| Movie mode                                 |
| MTP mode                                   |
| Multi access                               |
| Multi access combination patterns 477      |
| Multi Number                               |
| Multi window                               |
| Multiple-choice                            |
| Multitask                                  |
| Multitask combination patterns 478         |
| Music Player                               |
| Guide to music player screen 366           |
| How to View the Rear Panel Display 370     |
| Operations during playback 367             |
| Play                                       |
| Playlist                                   |
| Music&Video Channel                        |
| Music&Video Channel (Storage capacity) 512 |
| My document                                |
| My Menu                                    |
| My picture                                 |
| Display                                    |
| Folder (create/delete/edit)337             |
| My Profile                                 |
| Birthday reminder                          |
| Checking your own phone number 56          |
| Display                                    |
| Quote data 409                             |
| Send attach file211                        |

| Store |  |  |  |  |  |  |  |  |  |  |  |  | 388 |
|-------|--|--|--|--|--|--|--|--|--|--|--|--|-----|
|       |  |  |  |  |  |  |  |  |  |  |  |  |     |

#### Ν

| Name search (Phonebook)                            |      |
|----------------------------------------------------|------|
| Network re-search (Overseas)                       |      |
| Network security code                              | 13   |
| Network services                                   | 41   |
| Additional service                                 | 43   |
| Call Forwarding                                    | 41   |
| Call Forwarding(Int.)                              | 44   |
| Call Waiting                                       | 41   |
| Caller ID Request                                  | 42   |
| Caller ID req. (Int.)                              | 44   |
| Dual Network                                       | 42   |
| English Guidance                                   |      |
| Multi Number                                       | 42   |
| Nuisance Call Blk                                  | 42   |
| OFFICEED                                           | 43   |
| Remote access(Int.)                                | 44   |
| Remote Control                                     | 42   |
| Roam. Guidance (Int.)                              |      |
| Service Numbers                                    |      |
| Voice Mail                                         | 41   |
| Voice Mail(Int.)                                   |      |
| 2in1                                               |      |
| New mail                                           |      |
| Display                                            | 21   |
| Illumination information                           |      |
| Setting the notification tone                      |      |
| Setting when opened                                |      |
| Noise reduction                                    |      |
| Notes on shooting                                  |      |
| Notice designate calls                             |      |
| Notification tone                                  |      |
| Charging                                           | 10   |
| Key                                                |      |
| Missed call/new mail                               |      |
| Now update (Software update).                      |      |
| No. of messages                                    |      |
| Mail 22                                            | 8 23 |
| Message                                            |      |
| Screen memo                                        |      |
| Template                                           |      |
| Ntfy switch-mode                                   |      |
| Nuisance Call Blk                                  |      |
| Nuisance Call Blocking priority.                   |      |
| Number of data that can be protected.              |      |
| number of data that can be protected .             |      |
| Number/Address A (2in1)                            |      |
| Number/Address A (2in1)<br>Number/Address B (2in1) |      |

#### 0

| OBEX <sup>TM</sup> communication434     |
|-----------------------------------------|
| OFFICEED                                |
| Omakase Lock135                         |
| On hold                                 |
| On hold tone78                          |
| One-touch mlt win                       |
| One-Touch Open52                        |
| Online timer recording (Gガイド番組表リモコン)259 |
| Open tab setting (i-mode)194            |
| Operation description in this manual41  |
| Operation descriptions41                |
| Operations during playback              |
| Melody                                  |
| Music                                   |
| Video player                            |
| Optional equipment24                    |
| Options/Accessories480                  |
| Original animation (playback) 311       |
| Original animations (create)310         |
| Original lock140                        |
| Original manner mode114                 |
| Original menu120                        |
| Original menu display37                 |
| Osaifu-Keitai                           |
| IC card lock272                         |
| Read/write data271                      |
| Using Osaifu-Keitai271                  |
| Osaifu-Keitai i-appli                   |
| Out of service area53                   |
| Outbox                                  |
| Overwrite mode408                       |
| Own dictionary411                       |

#### Ρ

| Packet communication434     |
|-----------------------------|
| Page display                |
| Bookmark187                 |
| From site/mail192           |
| i-Channel200                |
| i-mode site178              |
| Multi window183             |
| My Menu185                  |
| One-touch mlt win           |
| Screen memo189              |
| URL History181              |
| URL history186              |
| Website                     |
| Website designed for PC 294 |
| Password change (i-mode)185 |
| Paste (Text)411             |
|                             |

| Pasting desktop icons 125          |
|------------------------------------|
| Pattern data update508             |
| Pause dial71                       |
| PC Connection 433                  |
| PDF data                           |
| Download 190                       |
| Saving the attached file 219       |
| Send attach file                   |
| Storage capacity512                |
| Pedometer                          |
| Personal information (quote) 409   |
| Phone call (Ring tone)             |
| Adjusting the volume77             |
| Priority                           |
| Select                             |
| Phone number                       |
| Check (your own)56                 |
| Re-entering phone numbers 58       |
| Search (Phonebook)97               |
| Phone number notification          |
| Phone To Function                  |
| Phonebook                          |
| Add entries (from other screens)94 |
| Add entries (Phone, UIM)           |
| Call acceptation                   |
| Call forwarding (Restrictions)147  |
| Call rejection                     |
| Compose message                    |
| Delete (detail screen)             |
| ,                                  |
| Delete (list screen)               |
|                                    |
| Edit                               |
| List screen (Tab display)          |
| No. of bookmarks                   |
| Reject unknown 150                 |
| Renaming group name95              |
| Restrict dialing147                |
| Ring tone/Image100                 |
| Saving the attached file 219       |
| Search96                           |
| Secret code setting                |
| Secret data 136                    |
| Send attach file                   |
| Storage capacity512                |
| Stored data92                      |
| Storing data from sites            |
| Voice mail (Restrictions) 147      |
| Phonebook entry (quote)            |
| Photo mode 160                     |
| Photo (Still image)                |
| Display                            |
| Edit                               |
|                                    |

| Saving                                                              | 155               |
|---------------------------------------------------------------------|-------------------|
| Shooting                                                            | 160               |
| Storage capacity                                                    | 156               |
| Pictograph                                                          | 408               |
| Pictographs list.                                                   | 472               |
| Picture list                                                        | 305               |
| Picture → Image                                                     |                   |
| PIN code (PIN1/PIN2)                                                | 133               |
|                                                                     | 134               |
| PI · SB continuous entry                                            | 407               |
| Play                                                                |                   |
| Recorded message/voice memo                                         | . 83              |
| Video                                                               | 316               |
| Voice                                                               | 391               |
| Playing Program (Music&Video Channel)                               | 357               |
| Playing video                                                       | 316               |
| Playlist                                                            | 362               |
| Play/erase recorded messages                                        | . 83              |
| Play/erase voice memo                                               | . 83              |
| PLMN setting (Overseas)                                             | 446               |
| Portrait right                                                      | . 21              |
| Power saver mode                                                    | 117               |
| Precautions                                                         | . 12              |
| Prefer attachment                                                   |                   |
| Prefix                                                              |                   |
| Pre-installed data                                                  |                   |
| Common phrases list                                                 | 476               |
| Direct Menu (Kisekae Tool)                                          |                   |
| i-αppli                                                             |                   |
| Ring tone/melody/alarm                                              |                   |
| Preview screen.                                                     |                   |
| Preview (SMS)                                                       |                   |
| Print setting (microSD card)                                        |                   |
| Priority of functions                                               |                   |
|                                                                     | 387               |
| Calling display                                                     | 116               |
| Chara-den setting                                                   |                   |
| •                                                                   | 122               |
|                                                                     | 152               |
| •                                                                   | 107               |
|                                                                     | 378               |
| Standby screen                                                      | 115               |
| Vibrator.                                                           | 109               |
| Priority → Priority of functions                                    | 100               |
| Privacy angle                                                       | 117               |
|                                                                     |                   |
| Program guide i-αppli 258,<br>Program setting (Music&Video Channel) |                   |
| Program setting (Music& Video Channel)                              | 254               |
| FIUIDU                                                              | 354               |
| Moil                                                                |                   |
| Mail 230,                                                           | 231               |
| Message                                                             | 231<br>238        |
|                                                                     | 231<br>238<br>189 |

Public mode (Power OFF) .....79

### Q

| QR code168                  |
|-----------------------------|
| Quality alarm110            |
| Quality setting (camera)159 |
| Quick Info setting291       |
| Quick Manual                |
| Quick message82             |
| Quick Search184             |
| Quick silent                |
| Quotation mark              |
| Quote data                  |
|                             |

### R

| Reading out rules                                          |
|------------------------------------------------------------|
| Reading search (Phonebook)97                               |
| Rear panel display setting120                              |
| Receive Area Mail239                                       |
| Receive option (Mail)216                                   |
| Received address list232                                   |
| Received calls65                                           |
| Receiving and sending display (set) 116                    |
| Receiving display (set)116                                 |
| Receiving phone calls74                                    |
| Receiving phone calls (Earphone/microphone with switch)398 |
| Receiving phone calls (Overseas)445                        |
| Receiving setting (Mail)234                                |
| Receiving tone → Ring tone                                 |
| Reception level (Signal strength)53                        |
| Reconnect signal73                                         |
| Record                                                     |
| Record message81                                           |
| TV (Booking)                                               |
| TV (while watching)                                        |
| Voice                                                      |
| Voice memo                                                 |
| Record message setting81                                   |
| Redial                                                     |
| Referer setting                                            |
| Refresh skin tone (Edit image)312                          |
| Registered trademark21                                     |
| Registering channel lists                                  |
| Reject unknown150                                          |
| Release                                                    |
| Dial lock 135                                              |
| i-αppli stand-by screen                                    |
| Mail protect 230, 231                                      |
| Manner mode111                                             |
| Message protection                                         |
| PIN lock                                                   |
| Protect for screen memo189                                 |

| Public mode (Driving mode)78                                                                                                    |
|----------------------------------------------------------------------------------------------------|
| Public mode (Power OFF)79                                                                                                    |
| Restrictions 148                                                                                                    |
| Secret code                                                                                                    |
| Secret data137                                                                                                    |
| Secret (data only) mode 137                                                                                                    |
| Vibrator                                                                                                    |
| Release PIN lock 134                                                                                                    |
| Releasing Keypad lock temporarily145                                                                                                    |
| Reminder                                                                                                    |
| Anniversary                                                                                                    |
| My Profile (Birthday)                                                                                                    |
| Phonebook                                                                                                    |
| Remote access(Int.)                                                                                                    |
| Remote control function                                                                                                    |
| Remote Control (Network service)                                                                                                    |
| Remote monitoring (videophone)                                                                                                    |
| Renaming group name (phonebook) 95                                                                                                    |
| Reply with quote (Mail)                                                                                                    |
| Reply (Mail)                                                                                                    |
| Resend (Mail)                                                                                                    |
| Reserved update (Software update)504                                                                                                    |
| Reset                                                                                                    |
|                                                                                                    |
| Auto reset total cost                                                                                                    |
| Clear learned                                                                                                    |
| i-mode settings (reset) 194                                                                                                    |
| Initialize                                                                                                    |
| My profile                                                                                                    |
|                                                                                                    |
| Reset channel setting                                                                                                    |
| Reset desktop 126                                                                                                    |
| Reset desktop126<br>Reset i-Channel201                                                                                                    |
| Reset desktop.       126         Reset i-Channel       201         Reset mail settings       235                                                                                                    |
| Reset desktop       126         Reset i-Channel       201         Reset mail settings       235         Reset menu op. log       119                                                                                                    |
| Reset desktop.       126         Reset i-Channel       201         Reset mail settings       235                                                                                                    |
| Reset desktop       126         Reset i-Channel       201         Reset mail settings       235         Reset menu op. log       119                                                                                                    |
| Reset desktop.       126         Reset i-Channel       201         Reset mail settings       235         Reset menu op. log.       119         Reset original menu       120                                                                                                    |
| Reset desktop.         126           Reset i-Channel         201           Reset mail settings         235           Reset menu op. log.         119           Reset original menu         120           Reset settings         399                                                                                                    |
| Reset desktop.         126           Reset i-Channel         201           Reset mail settings         235           Reset menu op. log.         119           Reset original menu         120           Reset settings         399           Reset total         393                                                                                                    |
| Reset desktop.         126           Reset i-Channel         201           Reset mail settings         235           Reset menu op. log.         119           Reset original menu         120           Reset settings         399           Reset total         393           Reset channel setting.         290                                                                                                    |
| Reset desktop         126           Reset i-Channel         201           Reset mail settings         235           Reset menu op. log.         119           Reset original menu         120           Reset settings         399           Reset total         393           Reset total         290           Reset desktop         126                                                                                                    |
| Reset desktop       126         Reset i-Channel       201         Reset mail settings       235         Reset menu op. log.       119         Reset original menu       120         Reset settings       399         Reset total       393         Reset desktop       200         Reset desktop       126         Reset inchannel       290         Reset inchannel       201                                                                                                    |
| Reset desktop         126           Reset i-Channel         201           Reset mail settings         235           Reset menu op. log         119           Reset original menu         120           Reset settings         399           Reset total         393           Reset channel setting         290           Reset desktop         126           Reset i-Channel         201           Reset i-Channel         126           Reset i-Channel         126           Reset menu op. log         119                                                                                                    |
| Reset desktop.         126           Reset i-Channel         201           Reset mail settings         235           Reset menu op. log.         119           Reset original menu         120           Reset settings         399           Reset total         393           Reset channel setting.         290           Reset desktop.         126           Reset ichannel setting.         201           Reset ichannel setting.         290           Reset ichannel setting.         201           Reset ichannel setting.         201           Reset ichannel setting.         201           Reset ichannel setting.         201           Reset ichannel setting.         303                                                                                                    |
| Reset desktop         126           Reset i-Channel         201           Reset mail settings         235           Reset menu op. log         119           Reset original menu         120           Reset settings         399           Reset total         393           Reset channel setting         290           Reset desktop         126           Reset i-Channel         201           Reset desktop         126           Reset i-Channel         201           Reset menu op. log         119           Reset settings         399           Reset total (call time/charge)         393                                                                                                    |
| Reset desktop         126           Reset i-Channel         201           Reset mail settings         235           Reset menu op. log         119           Reset original menu         120           Reset settings         399           Reset total         393           Reset channel setting         290           Reset desktop         126           Reset i-Channel         201           Reset i-Channel         201           Reset i-Channel         203           Reset i-Channel         303           Reset i-Channel         303 |
| Reset desktop         126           Reset i-Channel         201           Reset mail settings         235           Reset menu op. log         119           Reset original menu         120           Reset settings         399           Reset total         393           Reset channel setting         290           Reset desktop         126           Reset i-Channel         201           Reset i-Channel         201           Reset i-Channel         201           Reset total         393           Reset total         209           Reset total         201           Reset total         393           Reset total         201           Reset total         201           Reset total         303           Reset total         303           Reset total (call time/charge)         393           Restrict dialing         147           Restrict dialing (Restrictions)         147                                                                                                    |
| Reset desktop         126           Reset i-Channel         201           Reset mail settings         235           Reset menu op. log.         119           Reset original menu         120           Reset original menu         120           Reset settings         399           Reset total         201           Reset desktop         126           Reset i-Channel setting.         290           Reset desktop         126           Reset i-Channel         201           Reset settings         399           Reset total (call time/charge)         393           Reset total (call time/charge)         147           Restrict dialing (Restrictions).         147           Restriction         Dial lock/Omakase Lock         134                                                                                                    |
| Reset desktop         126           Reset i-Channel         201           Reset mail settings         235           Reset menu op. log.         119           Reset original menu         120           Reset original menu         120           Reset settings         399           Reset total         393           Reset desktop         126           Reset desktop         126           Reset i-Channel setting.         290           Reset desktop         126           Reset i-Channel setting.         290           Reset total (call time/charge)         393           Reset total (call time/charge)         393           Restrict dialing         147           Restrict dialing (Restrictions).         147           Restriction         Dial lock/Omakase Lock         134           IC card lock         272                                                                                                    |
| Reset desktop         126           Reset i-Channel         201           Reset mail settings         235           Reset menu op. log         119           Reset original menu         120           Reset original menu         120           Reset otal         393           Reset total         393           Reset desktop         126           Reset desktop         126           Reset desktop         126           Reset i-Channel setting         290           Reset desktop         126           Reset i-Channel         201           Reset settings         393           Reset total (call time/charge)         393           Restrict dialing         147           Restrict dialing (Restrictions)         147           Dial lock/Omakase Lock         134           IC card lock         272           Keypad lock         144                                                                                                    |
| Reset desktop         126           Reset i-Channel         201           Reset mail settings         235           Reset menu op. log         119           Reset original menu         120           Reset original menu         120           Reset otal         393           Reset channel setting         290           Reset channel setting         290           Reset channel setting         290           Reset i-Channel         201           Reset menu op. log         119           Reset settings         399           Reset total (call time/charge)         393           Restrict dialing         147           Restrict dialing (Restrictions)         147           Dial lock/Omakase Lock         134           IC card lock         272           Keypad lock         144           Original lock         140                                                                                                    |
| Reset desktop         126           Reset i-Channel         201           Reset mail settings         235           Reset menu op. log         119           Reset original menu         120           Reset original menu         120           Reset original menu         120           Reset original menu         120           Reset original menu         120           Reset original menu         120           Reset original menu         120           Reset original menu         120           Reset original menu         120           Reset channel setting         290           Reset channel setting         290           Reset desktop         126           Reset i-Channel         201           Reset settings         399           Reset total (call time/charge)         393           Restrict dialing (Restrictions)         147           Restrict dialing (Restrictions)         147           Restrict olock         272           Keypad lock         144           Original lock         140           Restrict dialing         147                                |
| Reset desktop         126           Reset i-Channel         201           Reset mail settings         235           Reset menu op. log         119           Reset original menu         120           Reset original menu         120           Reset otal         393           Reset channel setting         290           Reset channel setting         290           Reset channel setting         290           Reset i-Channel         201           Reset menu op. log         119           Reset settings         399           Reset total (call time/charge)         393           Restrict dialing         147           Restrict dialing (Restrictions)         147           Dial lock/Omakase Lock         134           IC card lock         272           Keypad lock         144           Original lock         140                                                                                                    |

| Restrictions 147                     |
|--------------------------------------|
| Restrictions (release) 148           |
| Retouch (Edit image) 311             |
| Ring time (sec.) 150                 |
| Ring tone                            |
| Adjusting the volume                 |
| Increasing (Step)77                  |
| Pre-installed data 106               |
| Priority 107                         |
| Ring time (mail/message) 110         |
| Silent                               |
| Ring tone/Image 100                  |
| Ring tone/Image (Check settings) 101 |
| Roam. Guidance 447                   |
| Roam. Guidance (Int.) 448            |
| Rotate (Edit image) 312              |
|                                      |

#### s

| SAR (Specific absorption rate) 513    |
|---------------------------------------|
| Save image 219                        |
| Save i-motion 219                     |
| Saving movies 155                     |
| Scanning function 507                 |
| Schedule 380                          |
| Adding holidays and anniversaries 382 |
| Alarm notification actions 386        |
| Check 383                             |
| Clock Alarm Tone set 109              |
| Display mode (monthly/weekly) 381     |
| Saving the attached file 219          |
| Secret data 136                       |
| Send attach file 211                  |
| Storage capacity 512                  |
| Store 380                             |
| User icon setting 382                 |
| Screen memo 188                       |
| Scroll setting                        |
| i-mode 193                            |
| Mail 234                              |
| Scrolling                             |
| Full Browser 295                      |
| i-mode                                |
| PDF data 349                          |
| SD-Jukebox                            |
| Search all (Phonebook) 97             |
| Search (Phonebook) 96                 |
| Searches by keyword 184               |
| Searching menu items 36               |
| Secret code setting                   |
| Secret data 136                       |
| Secret data releasing 137             |
| Secret folder 138                     |

Index/Quick Manual

| Secret (data only) mode136                           |
|------------------------------------------------------|
| Secret (data only) mode releasing $\ldots .137$      |
| Security code                                        |
| Change133                                            |
| Entry method40                                       |
| Security codes for the FOMA terminal132              |
| Security error history (i- $\alpha$ ppli)256         |
| Security scan→Scanning function                      |
| Select image                                         |
| Select language53                                    |
| Select manner mode (Manner mode set)112              |
| Select microphone                                    |
| Select ring tone106                                  |
| Select size159                                       |
| Select to save 161, 165                              |
| Selecting items with dial keys39                     |
| Selecting multiple items                             |
| Selecting ON/OFF                                     |
| Selecting the menu                                   |
| Selecting the shooting menu159                       |
| Selecting YES/NO                                     |
| Self mode151                                         |
| Send DTMF tone60                                     |
| Sending all data (Infrared data exchange) 344        |
| Sending one data (iC communication)345               |
| Sending one data (Infrared data exchange)            |
| Sending push signals                                 |
| Sending the manufacturer number (i-mode) 179         |
| Sent address list                                    |
| Sent/received data (data exchange)340                |
| Service Numbers                                      |
| Services available for the FOMA terminal479          |
| Service (Int.)                                       |
| Session number (data exchange)                       |
| Set auto-update (Pattern data)                       |
| Set connection timeout (i-mode)194                   |
| Set hold tone                                        |
|                                                      |
| Set i-αppli To263<br>Set image disp. (i-mode)193     |
| Set in-call arrival                                  |
|                                                      |
| Set main time                                        |
| Set mute seconds                                     |
| Set sub clock                                        |
| Set time                                             |
| Setting backlight                                    |
| Setting detail (chat mail)                           |
| Setting the clock display (standby screen) 123       |
| Setting the receiving and sending screen116          |
| Setting the receiving screen116                      |
| Setting when folded76                                |
| Setting when opened                                  |
| Setting when opened for Receiving a call $\dots 378$ |

| Shooting<br>Compose message                                                                                                    | Setting when opened for Receiving a voice call $\ \ldots 378$ |
|----------------------------------------------------------------------------------------------------|---------------------------------------------------------------|
| Continuous shooting         162           Movie         164           Photo         160           Shooting settings         167           Short Cut Key Function         34           Short message → SMS         Shoting settings           Shot image (display)         304           Side key guard         146           Signal strength (Reception level)         53           Silent         Recorded message/voice memo.           Ring volume.         77           Voice         392           Simple Menu         38           Simple Menu function list         466           SMS         Compose/send         246           Preview (sent mail)         247           Receive         247           Settings         234           SMS center selection         248           SMS report request         247           Software         207           Software         247           Software         247           Software         247           Software         247           Software         247           Software         247           Software         247                                                     | Shooting                                                      |
| Movie         164           Photo         160           Shooting menu icons         159           Shooting settings         167           Short Cut Key Function         34           Short message → SMS         Shotinage (display)           Shot image (display)         304           Side key guard         146           Signal strength (Reception level)         53           Silent         Recorded message/voice memo.           Ring volume         77           Voice         392           Simple Menu         38           Simple Menu function list         466           SMS         Compose/send         246           Preview (sent mail)         247           Receive         244           SMS center selection         248           SMS report request         247           SMS report request         247           SMS report request         247           SMS report request         247           SMS report request         247           SMS valid, per         247           Software         DOCOMO keitai datalink           DDCOMO keitai datalink         438           SD-Jukebox         646 | Compose message 164                                           |
| Photo         160           Shooting menu icons         159           Shooting settings         167           Short Cut Key Function         34           Short message → SMS         304           Shot image (display)         304           Side key guard         146           Signal strength (Reception level)         53           Binet         Recorded message/voice memo.         83           Ring volume.         77           Voice         392           Simple Menu         38           Simple Menu function list         466           SMS         Compose/send         246           Preview (sent mail)         247           Receive         247           SMS center selection         248           SMS input char.         247           SMS report request.         247           SMS report request.         247           SMS report request.         247           SMS valid. per.         247           Software         DOCOMO keitai datalink.         438           SD-Jukebox         364           ドコモテレビ電話とソフト         87           Software Update         499      Sort unction                | Continuous shooting                                           |
| Shooting menu icons         159           Shooting settings         167           Short Cut Key Function         34           Short message – SMS         304           Side key guard         146           Signal strength (Reception level)         53           Silent         Recorded message/voice memo         83           Ring volume         77           Voice         392           Simple Menu         38           Simple Menu function list         466           SMS         Compose/send         246           Preview (sent mail)         247           Receive         247           SMS center selection         248           SMS input char.         247           SMS report request.         247           SMS report request.         247           SMS report request.         247           SMS report request.         247           SMS report request.         247           SMS valid. per.         247           Software         DOCOMO keitai datalink.         438           SD-Jukebox         364           ドコモテレビ電話とソフト         87           Software Update         499           So         | Movie                                                         |
| Shooting settings167Short Cut Key Function34Short message → SMS304Shot image (display)304Side key guard146Signal strength (Reception level).53SilentRecorded message/voice memoRecorded message/voice memo.83Ring volume.77Voice.392Simple Menu.38Simple Menu function list.466SMSCompose/sendCompose/send.247Receive.247Settings.234SMS center selection.248SMS input char247SMS report request.247SMS report req.247SMS valid, per.247SoftwareDOCOMO keitai datalinkDOCOMO keitai datalink.438SD-Jukebox.644ドコモテレビ電話ンフト.87Software key → Function keySoftware key → Function keySoftware lopdate.499Sort function.344Music.362PDF data.349Phonebook.97Template.210To Do list.385ToruCa.276Sourd effect setting.018Sound effect setting.018Sound effect (t-mode).94Space (Blank).408                                                                                                    | Photo 160                                                     |
| Short Cut Key Function                                                                                                    | Shooting menu icons                                           |
| Short message → SMS           Shot image (display)                                                                                                    | Shooting settings 167                                         |
| Shot image (display)         304           Side key guard         146           Signal strength (Reception level)         53           Silent         Recorded message/voice memo.         83           Ring volume.         77           Voice         392           Simple Menu         38           Simple Menu function list         466           SMS         Compose/send         246           Preview (sent mail)         247           Receive.         247           Settings.         234           SMS center selection         248           SMS input char.         247           SMS report request.         247           Software port req.         247           Software         DOCOMO keitai datalink.           DOCOMO keitai datalink.         438           SD-Jukebox         646           ドコモテレビ電話シフト         87           Software Update         499           Sort function         11           Image.         308           Mail.         230           Melody.         324           Message.         332           PDF data         349           Phonebook. <td>Short Cut Key Function</td>       | Short Cut Key Function                                        |
| Side key guard       146         Signal strength (Reception level)       .53         Silent       Recorded message/voice memo83         Ring volume.       .77         Voice       .392         Simple Menu       .38         Simple Menu function list       .466         SMS       Compose/send       .246         Preview (sent mail)       .247         Receive       .247         Settings       .234         SMS center selection       .248         SMS report request       .247         SMS report request       .247         Software       .247         Software       .247         Software       .247         Software box       .664         ドコモテレビ電話シフト       .87         Software Update       .499         Sort function       .87         Image       .038         Mail       .230         Melody       .244         Message       .238         Mail       .230         Plonebook       .97         Template       .101         To Do list       .385         ToruCa       .276                                                                                                    | Short message→SMS                                             |
| Signal strength (Reception level) 53<br>Silent<br>Recorded message/voice memo 83<br>Ring volume                                                                                                    | Shot image (display) 304                                      |
| Silent           Recorded message/voice memo                                                                                                    | Side key guard 146                                            |
| Recorded message/voice memo                                                                                                    | Signal strength (Reception level) 53                          |
| Ring volume.       77         Voice       392         Simple Menu       38         Simple Menu function list       466         SMS       246         Compose/send       246         Preview (sent mail)       247         Receive.       247         Settings.       234         SMS center selection       248         SMS input char.       247         SMS report request.       247         SMS valid. per.       247         Software       DOCOMO keitai datalink.         DOCOMO keitai datalink.       438         SD-Jukebox                                                                                                    | Silent                                                        |
| Voice         392           Simple Menu         38           Simple Menu function list         38           Simple Menu function list         38           Simple Menu function list         38           Compose/send         246           Preview (sent mail)         247           Receive         247           Settings         234           SMS center selection         248           SMS input char.         247           SMS report request.         247           SMS valid. per.         247           Software         247           Software         364           ドコモテレビ電話ソフト         .87           Software key → Function key         361           Software Update         499           Sort function         11           Image         308           Mail         230           Melody         324           Message         232           Message         338           Movie/-motion         314           Music         362           PDF data         349           Phonebook         97           Template         120      <                                                                            | Recorded message/voice memo 83                                |
| Simple Menu                                                                                                    | Ring volume77                                                 |
| Simple Menu function list                                                                                                    | Voice                                                         |
| Simple Menu function list                                                                                                    | Simple Menu                                                   |
| Compose/send.                                                                                                    |                                                               |
| Preview (sent mail)         247           Receive         247           Settings         234           SMS center selection         248           SMS input char.         247           SMS report request.         247           SMS report request.         247           SMS report request.         247           SMS report request.         247           SMS report request.         247           Software         DOCOMO keitai datalink.         438           DD-Jukebox.         364           ドコモテレビ電話ソフト                                                                                                    | SMS                                                           |
| Receive         247           Settings         234           SMS center selection         248           SMS input char.         247           SMS report request.         247           SMS report req.         247           SMS valid. per.         247           Software         DOCOMO keitai datalink.         438           SD-Jukebox         644           ドコモテレビ電話ソフト         87           Software key → Function key         Software Update         499           Sort function         Image         308           Mail         230         Melody.         324           Message         238         Movie/i-motion         314           Music         362         PDF data         349           Phonebook         97         Template         210           To Do list.         385         385         385           ToruCa         276         307         308           Sound effect setting         108         308         308           Sound effect setting         108         308         308                                                                                                    | Compose/send 246                                              |
| Settings.         234           SMS center selection         248           SMS input char.         247           SMS report request.         247           SMS report req.         247           SMS valid. per.         247           Software         DOCOMO keitai datalink.         438           SD-Jukebox.         364           ドコモテレビ電話ソフト                                                                                                    | Preview (sent mail) 247                                       |
| SMS center selection         248           SMS input char.         247           SMS report request.         247           SMS report req.         247           SMS valid. per.         247           Software         DOCOMO keitai datalink.         438           SD-Jukebox         364           ドコモテレビ電話ソフト         87           Software key → Function key         301           Image.         308           Mail.         230           Melody.         324           Message.         238           Movie/-motion         314           Music         362           PDF data         349           Phonebook.         97           Template         210           To Do list.         385           ToruCa.         276           Sort + Sort function, Filter function         308           Sound effect setting         108           Sound effect (i-mode).         194           Space (Blank).         408                                                                                                    | Receive                                                       |
| SMS input char.         247           SMS report request.         247           SMS report req.         247           SMS valid. per.         247           Software         DOCOMO keitai datalink.         438           DD-Jukebox         364           ドコモテレビ電話ソフト                                                                                                    | Settings234                                                   |
| SMS report request.         247           SMS report req.         247           SMS valid. per.         247           Software         DOCOMO keitai datalink.         438           DD-Jukebox         364           ドコモテレビ電話ソフト.         87           Software key → Function key         Software Update         499           Sort function         Image.         308           Mail.         230         Melody.         324           Message.         238         Movie/.motion         314           Music         362         PDF data         349           Phonebook.         97         7         7           ToruCa.         276         355         7           Sort Job list.         385         385         7           ToruCa.         276         304         4flect setting         108           Sound effect setting         108         Sound effect (i-mode)         194         39                                                                                                    | SMS center selection                                          |
| SMS report req                                                                                                    | SMS input char                                                |
| SMS valid. per                                                                                                    | SMS report request247                                         |
| Software           DOCOMO keitai datalink                                                                                                    | SMS report req                                                |
| DOCOMO keitai datalink                                                                                                    | SMS valid. per                                                |
| SD-Jukebox       364         ドコモテレビ電話ソフト       87         Software key → Function key       308         Soft function       1         Image       308         Mail       230         Melody       324         Message       238         Movie/i-motion       314         Music       362         PDF data       349         Phonebook       97         Template       210         To Do list       385         ToruCa       276         Sourd effect setting       108         Sound effect setting       108         Sound effect (i-mode)       194         Space (Blank)       408                                                                                                    | Software                                                      |
| ドコモテレビ電話ソフト                                                                                                    | DOCOMO keitai datalink 438                                    |
| Software key → Function key           Software Update         499           Sort function         1           Image         308           Mail         230           Melody.         324           Message         238           Movie/i-motion         314           Music         362           PDF data         349           Phonebook.         97           Template         210           To Do list.         385           ToruCa.         276           Sound effect setting         108           Sound effect (i-mode).         194           Space (Blank).         408                                                                                                    | SD-Jukebox                                                    |
| Software key → Function key           Software Update         499           Sort function         1           Image         308           Mail         230           Melody.         324           Message         238           Movie/i-motion         314           Music         362           PDF data         349           Phonebook.         97           Template         210           To Do list.         385           ToruCa.         276           Sound effect setting         108           Sound effect (i-mode).         194           Space (Blank).         408                                                                                                    | ドコモテレビ電話ソフト87                                                 |
| Sort function           Image                                                                                                    | Software key → Function key                                   |
| Image       308         Mail       230         Melody       324         Message       238         Movie/i-motion       314         Music       662         PDF data       349         Phonebook       97         Template       210         To Do list       385         ToruCa       276         Sound effect setting       108         Sound effect setting       109         Space (Blank)       408                                                                                                    | Software Update 499                                           |
| Mail                                                                                                    | Sort function                                                 |
| Melody.       324         Message.       238         Movie/i-motion       314         Music       362         PDF data       349         Phonebook.       97         Template       210         To Do list.       385         ToruCa.       276         Sound effect setting       108         Sound effect setting       108         Sound effect (i-mode)       194         Space (Blank)       408                                                                                                    | Image                                                         |
| Message.         238           Movie/i-motion         314           Music         362           PDF data         349           Phonebook.         97           Template         210           To Do list.         385           ToruCa.         276           Sourd effect setting         108           Sound effect setting         108           Sound effect (i-mode).         194           Space (Blank).         408                                                                                                    | Mail                                                          |
| Movie/I-motion         314           Music         362           PDF data         349           Phonebook.         97           Template         210           To Do list.         385           ToruCa.         276           Sourd effect setting         108           Sound effect (i-mode).         194           Space (Blank).         408                                                                                                    | Melody                                                        |
| Music         362           PDF data         349           Phonebook.         97           Template         210           To Do list.         385           ToruCa.         276           Sort → Sort function, Filter function         Sound effect setting           Sound effect (i-mode).         194           Space (Blank).         408                                                                                                    | Message238                                                    |
| PDF data                                                                                                    | Movie/i-motion                                                |
| Phonebook.         97           Template.         210           To Do list.         385           ToruCa.         276           Sort → Sort function, Filter function         300           Sound effect setting         108           Sound effect (i-mode).         194           Space (Blank).         408                                                                                                    | Music                                                         |
| Template.         210           To Do list.         385           ToruCa.         276           Sort → Sort function, Filter function         300           Sound effect setting         108           Sound effect (i-mode)         194           Space (Blank)         408                                                                                                    | PDF data                                                      |
| To Do list.         385           ToruCa.         276           Sort → Sort function, Filter function         300           Sound effect setting         108           Sound effect (i-mode)         194           Space (Blank)         408                                                                                                    | Phonebook97                                                   |
| ToruCa.         276           Sort → Sort function, Filter function         3000000000000000000000000000000000000                                                                                                    | Template 210                                                  |
| Sort → Sort function, Filter function           Sound effect setting         108           Sound effect (i-mode)         194           Space (Blank)         408                                                                                                    | To Do list                                                    |
| Sound effect setting                                                                                                    | ToruCa276                                                     |
| Sound effect (i-mode)                                                                                                    | Sort → Sort function, Filter function                         |
| Space (Blank) 408                                                                                                    | Sound effect setting 108                                      |
|                                                                                                    | Sound effect (i-mode)194                                      |
| Specific absorption rate (SAR) $\ldots$ 513                                                                                                    | Space (Blank) 408                                             |
|                                                                                                    | Specific absorption rate (SAR) $\ldots$ 513                   |

| Specifications 510                                |
|---------------------------------------------------|
| Standard lens 154                                 |
| Standard menu function list 463                   |
| Standard type i-motion 198                        |
| Standby screen                                    |
| Display setting 114                               |
| Display setting (2in1) 430                        |
| Priority 115                                      |
| Return to the standby screen 40                   |
| Standby screen (i-appli) 265                      |
| Stereo&3D sound 108                               |
| Storage capacity for music data 512               |
| Storage capacity for screen memo 512              |
| Storage capacity (respective data) 512            |
| Store common phrases 410                          |
| Storing phone number/mail address on sites 184    |
| Storing receiver's address (Mail address) 219     |
| Storing SD-Audio data 364                         |
| Storing WMA data 365                              |
| Storing/displaying personal data 388              |
| Streaming type i-motion 198                       |
| Sub-address setting                               |
| Super silent 112                                  |
| Switch to BGM 369                                 |
| Switch to front camera 154                        |
| Switch to rear camera 154                         |
| Switching pages 39                                |
| Switching screens (Text entry divided screen) 403 |
| Symbols 408                                       |
| Symbols list 470                                  |
|                                                   |

#### Т

| Template 209                                          |
|-------------------------------------------------------|
| Download 192                                          |
| No. of messages 210                                   |
| Storage capacity 512                                  |
| Text memo 395                                         |
| Text reader 171                                       |
| The display duration setting (Rear panel display) 120 |
| Theme change 119                                      |
| Ticker                                                |
| Ticker color setting 201                              |
| Ticker display setting 201                            |
| Ticker speed setting 201                              |
| Time signal display (Indicator display) 120           |
| Title list (Image) 305                                |
| Title list (Movie) 314                                |
| TLS                                                   |
| To Do list                                            |
| Alarm notification actions 386                        |
| Check                                                 |
| Clock Alarm Tone set 109                              |

Index/Quick Manual

| Storage capacity512                    |
|----------------------------------------|
| Store                                  |
| Tone selection (ring tone)106          |
| ToruCa                                 |
| Acquire                                |
| Display                                |
| Download192                            |
| Guide to the screen                    |
| Saving the attached file               |
| Send attach file                       |
| Setting                                |
| Storage capacity                       |
| ToruCa viewer                          |
| Trademark                              |
| Trimming (Edit image)                  |
| Turning the FOMA terminal on/off53     |
|                                        |
| Alarm notification actions             |
|                                        |
| Booking program                        |
| Booking program (from a site/mail) 192 |
| Channel lists                          |
| Channel setting                        |
| Data broadcast                         |
| How to view the screen                 |
| Playing video                          |
| Program guide i-αppli                  |
| Recording (while watching) 287         |
| Timer recording                        |
| Timer recording (from a site/mail) 192 |
| TV link                                |
| User settings                          |
| Viewing time (battery)49               |
| Watch (from a site/mail)192            |
| Watching                               |
| TV link                                |
| TV remote control                      |
| Two-touch dialing103                   |
| T9 change mode (kanji/kana)414         |
| T9 input mode                          |
| Character assignment469                |
| Character Entry413                     |
| Edit the reading414                    |
|                                        |
| U                                      |

# Index/Quick Manual

| UIM operation                                 |
|-----------------------------------------------|
| UIM→FOMA card                                 |
| Universal Number International ID Code 443    |
| Updating playback restrictions (Uta-hodai)359 |
| Upgrade (i-appli)266                          |
| Upper case                                    |
| URL entry                                     |
| URL History181                                |

| URL history                        |
|------------------------------------|
| USB cable connection               |
| USB mode setting 334               |
| Use phone information (i-mode) 195 |
| User settings (TV) 290             |
| Using SSL Certificates 195         |

#### ۷

| 1. A 1. A 1. A 1. A 1. A 1. A 1. A 1. A     |
|---------------------------------------------|
| Version (Pattern data)509                   |
| Vibrator 108                                |
| Vibrator priority109                        |
| Video player                                |
| Videophone                                  |
| Answer mode during i-mode 87                |
| Auto redial as voice85                      |
| Chara-den setting60                         |
| External devices87                          |
| Hands-free switch85                         |
| How to view the screen 59                   |
| Making videophone calls58                   |
| Play/erase recorded messages 83             |
| Receiving74                                 |
| Remote monitoring88                         |
| Select image 86                             |
| Using Chara-den84                           |
| Visual check60                              |
| When a call is not connected61              |
| Videophone (Ring tone)                      |
| Adjusting the volume77                      |
| Select                                      |
| Videophone/voice phone switch (Caller) 62   |
| Videophone/voice phone switch (Receiver) 75 |
| Viewer settings 305                         |
| Viewing PDF data                            |
| Viewing sites                               |
| Bookmark                                    |
| From site/mail 192                          |
| Full Browser                                |
| i-Channel                                   |
| i-mode                                      |
| Multi window 183                            |
| My Menu                                     |
| One-touch mlt win                           |
| Screen memo                                 |
| URL History 181                             |
| URL history                                 |
| Visual check (videophone) 60                |
| Voice announce                              |
| Voice clock                                 |
| Voice Mail416                               |
| Voice mail (Restrictions)147                |
| Voice Mail(Int.)                            |
|                                             |

| Voice memo 390                        |
|---------------------------------------|
| Voice memo (in-call)                  |
| Voice mode 166                        |
| Voice monitor 81                      |
| Voice/videophone switch (Caller) 62   |
| Voice/videophone switch (Receiver) 75 |
| V-phone while packet                  |
|                                       |

### w

| Wake-up display setting 116            |
|----------------------------------------|
| Warranty and after-sales service 496   |
| WEB mail                               |
| Web To Function 192                    |
| Website                                |
| What is Area Mail? 238                 |
| What is Early Warning "Area Mail"? 238 |
| What is i-Channel? 200                 |
| What is 1Seg 280                       |
| When the shooting is interrupted 155   |
| White balance 160                      |
| Word prediction 403                    |
| WORLD CALL                             |
| WORLD WING 47, 440                     |
|                                        |

#### z

Zoom adjustment ..... 167

### Numerical

| 1Seg→TV                                  |
|------------------------------------------|
| 186/184                                  |
| 2in1 427                                 |
| 2-touch input (Character assignment) 468 |
| 2-touch input (Character entry) 413      |
| 3D display setting 127                   |
| 3D sound 108                             |
| 3GPP 440                                 |
| 4 images composite (Edit image) 310      |
| 5-touch input (Character assignment) 467 |
| 5-touch input (Character entry) 404      |
| 64K data communication 434               |
|                                          |

### Kana

| ドコモテレビ電話ソフト8 | 37 |
|--------------|----|
| みんなNらんど17    | '9 |
| 楽オク出品アプリ2 26 | 51 |

### Function menu

| Alarm screen (list/detail)                    | 380 |
|-----------------------------------------------|-----|
| Auto manner mode setting screen (list/detail) | 112 |
| Bar code reader                               |     |
| Reading data detail screen                    | 170 |
| Reading data list screen                      | 170 |

| Scanning screen                           |
|-------------------------------------------|
| Bookmark                                  |
| Folder list screen187                     |
| List screen187                            |
| Calculator screen                         |
| Channel list screen                       |
| Chara-den                                 |
| Display screen                            |
| List screen                               |
| Shooting screen                           |
| Chat                                      |
| Chat member screen243                     |
| Chat screen241                            |
| Group list screen                         |
| Group member list screen245               |
| Choku-Den screen103                       |
| Common phrases                            |
| Folder list screen410                     |
| List screen410                            |
| Continuous shooting                       |
| Checking screen                           |
| Detail checking screen163                 |
| Shooting screen161                        |
| Country Code setting screen64             |
| Create message list screen (Chaku-moji)69 |
| Data Box                                  |
| Folder list screen                        |
| Deco-mail                                 |
| Template list screen                      |
| Template preview screen210                |
| Desktop icon                              |
| Desktop screen (Theme/Detail) 126         |
| Icon screen                               |
| Dialed calls screen                       |
| Dictionary                                |
| Dictionary screen                         |
| Reference history screen                  |
| Reference result (list/detail) screen 396 |
| Download dictionary screen412             |
| Draft mail list screen                    |
| Emotion/Keyword screen                    |
| Exchanging history screen104              |
| Full Browser screen                       |
| i-αppli                                   |
| End stand-by info screen                  |
| IC card content screen                    |
| microSD data list screen                  |
| microSD software list screen              |
| Security error history screen             |
| Software list screen                      |
| IC card authentic. screen                 |
| IDD Prefix setting screen                 |
| Telix setting sciedit                     |

| i-motion                         |
|----------------------------------|
| Data acquisition screen 199      |
| Kisekae Tool                     |
| Contents checking screen 130     |
| Package list screen              |
| Set list screen 130              |
| Life history                     |
| Enlarging viewer screen 377      |
| Viewer screen                    |
| Loupe screen                     |
| Mail                             |
| Address screen (list/detail) 233 |
| Detail screen 231                |
| Folder list screen               |
| List screen                      |
| Message screen                   |
| New mail screen                  |
| Unread mail list screen          |
| Mail member                      |
| Detail screen                    |
| List screen                      |
| Melody                           |
| List screen                      |
| Melody screen                    |
| Message                          |
| Detail screen                    |
| List screen                      |
| microSD                          |
| Backup screen                    |
| Data detail screen               |
| Data list screen                 |
| File list screen                 |
| Folder list screen               |
| Manager screen                   |
| Movie                            |
| List screen                      |
| Playlist folder list screen      |
| Movie mode                       |
| Checking screen                  |
| Shooting screen 165              |
| Music Player                     |
| Music list screen                |
| Player screen                    |
| Playlist list screen             |
| Playlist music list screen       |
| Music&Video Channel              |
| Chapter list screen              |
| Music&Video Channel screen 356   |
| Program list screen              |
| My picture                       |
| Image list screen                |
| My picture screen                |

| My Profile screen 388                                                                                                    |
|----------------------------------------------------------------------------------------------------|
| Network services                                                                                                    |
| Additional guidance screen 432                                                                                                    |
| Additional service screen 432                                                                                                    |
| Check setting screen 417                                                                                                    |
| Multi Number setting screen 426                                                                                                    |
| New SMS screen 247                                                                                                    |
| Original animation                                                                                                    |
| List screen 310                                                                                                    |
| Player screen 311                                                                                                    |
| Original lock                                                                                                    |
| Category list screen 144                                                                                                    |
| Function list screen 144                                                                                                    |
| Group list screen 144                                                                                                    |
| Original menu screen 120                                                                                                    |
| Original theme screen 120                                                                                                    |
| Own dictionary screen                                                                                                    |
| Pause dial screen                                                                                                    |
| PDE                                                                                                    |
| Data list screen 349                                                                                                    |
| Data screen                                                                                                    |
| Pedometer screen                                                                                                    |
| Phonebook                                                                                                    |
| Detail screen                                                                                                    |
| Group setting screen                                                                                                    |
| List screen                                                                                                    |
| Photo mode                                                                                                    |
| Checking screen 161                                                                                                    |
| Shooting screen 161                                                                                                    |
| Play/Erase msg. screen (voice/video) 84                                                                                                    |
|                                                                                                    |
| PLMN setting screen                                                                                                    |
| Prefix setting screen                                                                                                    |
| Receive Ir data screen                                                                                                    |
| Received calls screen                                                                                                    |
| Redial screen                                                                                                    |
| Restrictions screen 149                                                                                                    |
| Schedule                                                                                                    |
| List screen                                                                                                    |
| Schedule screen                                                                                                    |
| Scheduled/Holiday/Anniversary description screen 383                                                                                                    |
| Screen memo                                                                                                    |
| Detail screen 189                                                                                                    |
| List screen 189                                                                                                    |
| Site                                                                                                    |
|                                                                                                    |
| mlt win. setting screen 188                                                                                                    |
| Sites screen 180                                                                                                    |
| Sites screen                                                                                                    |
| Sites screen                                                                                                    |
| Sites screen                                                                                                    |
| Sites screen       180         URL History screen       181         URL list screen       186         Character entry (edit) screen       408         Text memo screen       395 |
| Sites screen                                                                                                    |

Index/Quick Manual

| Scanning screen                 |
|---------------------------------|
| To Do list                      |
| Detail screen                   |
| To Do list screen               |
| ToruCa                          |
| Display screen                  |
| Folder list screen              |
| List screen                     |
| TV                              |
| Booking program list screen 290 |
| Channel info screen             |
| Channel list screen             |
| Timer recording list screen290  |
| TV link list screen             |
| TV screen                       |
| UIM operation screen            |
| Video                           |
| List screen                     |
| Playback screen                 |
| Voice announce screen           |
| Voice/Videophone Calls          |
| Enter phone number screen60     |
| In-call screen60                |
| Other ID screen                 |
| Ringing screen74                |

### How to use the Quick Manual

The Quick Manual describes basic operations and displays of the FOMA terminal.

To use the Quick Manual embedded in this manual, cut the sheets along the cutting line and fold them as described below. Take the Quick Manual (For Overseas Use) when using international roaming (WORLD WING) abroad.

### How to cut

Cut the Quick Manual sheets along the cutting line.

Use a ruler to cut along the cutting line as described below.

Detach one page at a time so that you do not tear other pages.

\* Take care not to hurt yourself when cutting with scissors, etc.

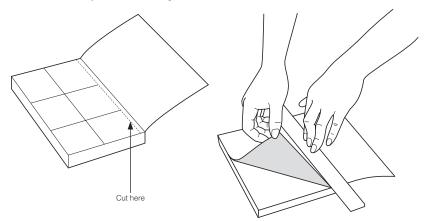

#### How to fold

Fold the Quick Manual along with the folding line as described below so that the front cover comes to the front.

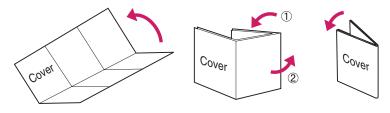

| <ul> <li>Image: Finish)</li> <li>Only name, reading, group, phone number and mail address can be stored to the FOMA card (UIM).</li> <li>Edit/delete phonebook data</li> <li>Display the phonebook datali screen→[ch]<br/>(FUNC)→*Edit Phonebook"→Edit the items if necessary→Image (Finish) →*YES" (For the FOMA card (UIM), press Image: (Finish) and select "Overwrite"→*YES")</li> <li>Delete phonebook data</li> <li>Display the phonebook data</li> <li>(FUNC)→*Delete data"→*Delete this"→*YES" (Select "YES" again depending on the phonebook)</li> </ul>                                                                                                    | General Inquiries - docomo Information Center-<br>For General Inquiries - docomo Information Center-<br>For DocoMo mobile phones (In Japanese only)         Image: Comparison of the number from an ordnary (landline) phone<br>From an ordnary (landline) phone: (In English)         Image: Comparison of the number from an ordnary (landline) phone: (In English)         Image: Comparison of the number from an ordnary (landline) phone: (In English)         Image: Comparison of the number from an ordnary (landline) phone: (In English)         Image: Comparison of the phone number before you dut         Image: Comparison of the phones (In Japanese only)         Image: Comparison of the phones (In Japanese only)         Image: Comparison of the phones (In Japanese only)         Image: Comparison of the phones (In Japanese only)         Image: Comparison of the phones (In Japanese only)         Image: Comparison of the phone number from an ordnary (number) phone.         Image: Comparison of the phone number from an ordnary (number) phone.         Image: Comparison of the phone number from an ordnary (number) phone.         Image: Comparison of the phone number from an ordnary (number) phone.         Image: Comparison of the phone number from an ordnary (number) phone.         Image: Comparison of the phone number from an ordnary (number) phone.         Image: Comparison of the phone number from an ordnary (number) phone.         Image: Comparison of the phone number from an ordnary (number) phone.         Image: Co |
|----------------------------------------------------------------------------------------------------|----------------------------------------------------------------------------------------------------|
| Character Entry<br>Character entry (edit) screen<br>いっております。<br>Character entry area<br>Character entry area<br>Markan<br>Markan | Add to phonebook         Ima+"Phone"→"Add to phonebook"         To add data from the received calls record<br>On the Standby screen→⊡→Select the redial+<br>En (FUNC)→"Add to phonebook"         To add data from the redial<br>On the Standby screen→⊡→Select the redial+<br>En (FUNC)→"Add to phonebook"         2 Select the destination→Enter a name→Check the<br>reading of the name→[] (Set)         3 Select items and enter them         Group (01 to 19, No Group)         Image: Avot stored>→Select a group         Phone number (up to 4)         Not stored>→Enter phone number-+Select an<br>Icon                                                                                                    |
| Input mode                                                                                                    | Mail address (up to 3)            Address         Image                                                                                                    |

Cutting line

| Enter pictograph and symbol continuously                                                                                        | Enter "携帯" on Text memo                                                                                                    | Camera                                                                                                    |
|----------------------------------------------------------------------------------------------------|----------------------------------------------------------------------------------------------------|----------------------------------------------------------------------------------------------------|
| (⊐ (t*) * Select pictograph or symbol → (u=) arter<br>entering<br>Clear character<br>Use PA move the cursor to the character to | Character entry (edit) screen<br>→"Lifeki"→"Memo"→"Text memo"→ (S) (Edit) → (E)<br>(Chrct) (one time or more)→Switch to "Kanji/hiragana | ■Photo mode<br>ﷺ→"Lifekti"→"Camera"→"Photo mode"→■ (Record)<br>→■ (Save)                                                                                                    |
| clear→ <u>cun</u><br>Enter space<br>en (FUNC)→"Space"                                                                           | input mode <sup>®</sup> →<br>[プ→2] 4 times, (_)→1] twice,<br>[7:→4] once, (_)→1] twice                                                  | Continuous shooting<br>→"LifeKit"→"Camera"→"Photo mode"→ (FUNC)<br>→"CHG camera-mode"→ "Continuous mode"→Wuto" or<br>"Manute"→@Content (Docord-A)-60) (ETINC)→Content                            |
| (Only when the cursor is at the end of the text)     Insert a line feed     (* 1 second or londer)                              | ■ Character conversion<br>的 (Convert)→①→钇→Selact "携带" from the<br>candidates                                                            | manual ≁∎ (cont. /recutu) ≁⊡ (row) ≁Gera<br>saving method<br>■Movie mode                                                                                                    |
| <ul> <li>Only when the cursor is at the end of the text)</li> <li>Switch the upper case/lower case of entered text</li> </ul>   |                                                                                                    | <ul> <li>▲ (Stop)→ ■ (Save)</li> </ul>                                                                                                    |
| *                                                                                                    |                                                                                                    |                                                                                                    |
| 9                                                                                                    | 7                                                                                                    | ω                                                                                                    |
|                                                                                                    |                                                                                                    |                                                                                                    |
| TV (1Seg)                                                                                                    | Display image/movie/play melody                                                                                                    | Making/receiving videophone call                                                                                                    |
| ■Registering channel lists<br>→"TvMusic"→"18eg"→"Tv setting"→"Channel<br>setting"→"Select area"→ Select area→Select prefecture  | ■ Displaying a image<br>teal → "Data Box"→ "My picture" → Select folder → Select an<br>image                                            | ■Make a videophone call<br>Enter the phone number→⊠ (V.phone)→<br>To end the call, press ─                                                                                                    |
| Switching the channel list                                                                                                    | ■Playing a movie<br>→ ++++++++++++++++++++++++++++++++++++                                                                              | Receiving a videophone call                                                                                                    |
| اسا →"   v/Music →"   Seg →"   V setting ' →" Channel<br>list" →Select a channel list                                           | iesi → "Data Box" → "r-motion" → Select folder → Select<br>movie                                                                        | When the ring tone sounds and the incoming call lamp<br>flashes                                                                                                    |
| Watch TV                                                                                                    | Playing a melody                                                                                                    | ✓ or (■) (Subst.)→() after talking                                                                                                    |
| اساً →"TV/Music"→"1Seg"→"Activate 1Seg"<br>Recording video (watching, program)                                                  | ieii) →"Data Box" → "Melody" → Select folder → Select<br>melody                                                                         | Z: Sends your camera image to the caller     Subst y: Sends your substitute image to the caller     Subst y: Sends your substitute image to the caller     Subst y: Sends your substitute image. |
| Watching TV→⊠(1 second or longer)→To end the                                                                                    | Using the music player                                                                                                    |                                                                                                    |
| recording                                                                                                    | Playing the Music                                                                                                    | ⊠: Switches/cancels hands-free (ON/OFF)                                                                                                    |
|                                                                                                    | լաց Ժ"TV/Music", Ժ"Music Player", ԺSelect folder →Select<br>music                                                                       | <ul> <li>(Change): Switches the camera (Front camera/rear<br/>camera)</li> </ul>                                                                                                    |
| σ                                                                                                    | 10                                                                                                    | 11                                                                                                    |
|                                                                                                    |                                                                                                    |                                                                                                    |

|                            | Check new messages (1 second or longer)                                                                                                    | Replying mail       Curlet mail functions         Display the mail to reply→© (Reply)→" 下 ">Enter         message→ (Send)→"OK"         Forwarding mail         Display the mail to forward→ (FUNC)→"Forward"→         " • "→Enter a mail address→ (Send)→"OK"                                                                                                    | Receiving i-mode mail<br>*⊡* flashes→Received results screen appears→Select<br>*  * | 12 | i-mode mail                                                                                                    |
|----------------------------|----------------------------------------------------------------------------------------------------|----------------------------------------------------------------------------------------------------|-------------------------------------------------------------------------------------|----|----------------------------------------------------------------------------------------------------|
| 16 — — —Cutting line — — — | No. of phenebook<br>Group setting<br>Service<br>Other settings                                                                                                    | Call the cell very         Dailed calls           Auto voice memo         Play/Erase msg.           Auto voice memo         Play/Erase msg.           Pecord message         Play/Erase msg.           My Profile         Record message           Oneck Phone setting         Phone/Videophone           Chalt brone Chore         Call the Call the call of the call of th                                                                                                    | Menu function list Phone Phone Ordeut-Den                                           | 13 | <ul> <li>Enter the message body</li> <li>"→Enter the message body</li> <li>Sending the mail</li> <li>(Send)→'OK"</li> <li>Attaching files</li> <li>Attaching an image, I-motion, melody, PDF, ToruCa<br/>or other data</li> <li>Display the new mail screen→ (Att.)→Select an<br/>item→Select a folder→Select the data</li> <li>Attaching phonebook</li> <li>Display the new mail screen→ (Att.)→"Phonebook"</li> <li>→"Phone"→Search a phonebook+Select a phonebook</li> </ul> |
|                            | ប្រភព ខ្មែរ ខ្មែរ ខ្មរ ខ្មរ ខ្មរ ខ្មរ ខ្មរ ខ្មរ ខ្មរ ខ្ម | Other mail Compose SNR Check new SNRS Check new SNRS Check new SNRS Check new SNRS Check new SNRS Chat Mail Chat Mail Chat Mail Receive option Receive option Receive option Check conter Check conter C | Mai<br>Inbo/Outbox<br>Draft<br>Compose message<br>Check new messages                | 14 | <ul> <li>Attaching My Profile         Display the new mail screen→</li></ul>                                                                                                    |

| Life Kit (1)       Camera     Life Kit (1)       Camera     Pinolin mode       Vision mode     Vision mode       Vision promos     Vision promos       Vision promos     Pison promos       Pedometer     Ear code reader       Alarm     Text reader       Alarm     Text reader       Merro     Text reader       Merro     Text reader       PayErase VP mag.     PayErase VP mag.                                                                                                    | i-cppli       Software list       microSD       microSD       i-cppli action info       I-cppli settings       Disp. Software info       End standeby display       I-cppli vol.                                                                                                    |                                    |
|----------------------------------------------------------------------------------------------------|----------------------------------------------------------------------------------------------------|------------------------------------|
| Card content     Osaitu-Keital       DCMX     DCMX       DCMX     DCMX       Drouca     Creach cover       Creach Cover     Creach cock       Creach box setting     IC card lock       Setting     Drouca setting       Setting     IC card note                                                                                                    | Menu         i-mode           Bookmark         Bookmark           Done-bouch mit win.         Screen memo           Scr. monURL History         Vart. History           Gon focation         Mone           Ful Brower         Home           Ful Brower         Home           Ful Brower         Home           Ful Brower         Home           Ful Brower         Home           Ful Brower         Home           Ful Brower         Bornank           Hentory         Denothank win.           Hentory         Enter URL           Denoted in Lownen estings         Homelesting           Homelestings         Eonistics           Homelesting         Best Lohamelesting           Hent certificate         Other settings |                                    |
| My picture         Data Box           Hwy picture         Hwalch           Hwalch         Hwalch           158g         Malch           Malch         Music Player           Music Andread         Music Player           Music Andread         Music Player           Music Andread         Music Player           Music Andread         Music Player           Music Andread         Music Player           My document         Music Player           Totar-dan         TVMusic           My document         Music Player           My document         Music Player           My document         TVMusic           My document         Music Player           My document         Music Player           Music Player         TVMusic           Music Player         TV Intra           Music Player         TV setting | Life Kft (2)<br>Other tools<br>Dictionary<br>Dictionary<br>Distance<br>Para sounty serv.<br>Evenanger<br>UM operation<br>Voice amounce                                                                                                    | 21<br>   <br>   <br>   <br>   <br> |

| Play messages                                               | اﷺ)→"Phone"→"Check Phone setting"→"Service"<br>→"Voice Mail"→"Deactivate"→"YES" | Deactivate                      | Ring time (seconds)                               | →"Voice Mail"→"Activate"→"YES"→"YES"→Enter the                                                                                                    | اها → "Phone" → "Check Phone setting" → "Service"         | Activate                                           | Voice Mail Service                                         |          | Network services        | 24 |                                                                              | Vibration level   | Vibrator          |                | Ring tone Select r | Manner              | Manner            | Manner mode Select r        | Call set            | Reject u          | Scannir              | Secret                | Secret mode  | PIN setting      | IC card                      | Change               | Self mode           | Keypad lock    |                      | Lock/Security Lock               | Settings (1) |
|-------------------------------------------------------------|---------------------------------------------------------------------------------|---------------------------------|---------------------------------------------------|----------------------------------------------------------------------------------------------------|-----------------------------------------------------------|----------------------------------------------------|------------------------------------------------------------|----------|-------------------------|----|------------------------------------------------------------------------------|-------------------|-------------------|----------------|--------------------|---------------------|-------------------|-----------------------------|---------------------|-------------------|----------------------|-----------------------|--------------|------------------|------------------------------|----------------------|---------------------|----------------|----------------------|----------------------------------|--------------|
|                                                             | ting" <b>→</b> "Service"<br>≘S"                                                 |                                 |                                                   | ' <b>→</b> "YES" <b>→</b> Enter the                                                                                                    | ting" <b>→</b> "Service"                                  |                                                    | vice                                                       |          | ices                    |    |                                                                              | n level           | Vibration setting | lume           | Select ring tone   | Manner release time | Manner start time | Select manner mode          | Call setting w/o ID | Reject unknown    | Scanning function    | Secret data only mode | node         | ting             | IC card authentic.           | Change security code | de                  | lock           | IC card lock setting |                                  |              |
| To switch the calls, press $\frown$ .                       | Press 🖍 to switch to incoming call                                              | Answering another incoming call | Waiting"→"Deactivate"→"YES"                       | The sector of the sector of th | Deactivate                                                | Waiting"→"Activate"→"YES"                          | الاس → "Phone" → "Check Phone setting" → "Service" → "Call | Activate | Call Waiting            | 25 |                                                                              |                   |                   | Common phrases | DL dictionary      | Own dictionary      | Character input   | Character/Font Font setting | Other settings      | Indicator display | Color theme/lcon     | Dialing/Calling disp. | Menu display | Stand-by display | Display Kisekae Tool setting | IC card notice       | Key backlight       | Close          | _1                   | Illumination Talk                | Settings (2) |
| ▲ Activate<br>→ "Phone" → "Check Phone setting" → "Service" | Caller ID Request                                                               | Forwarding"→"Deactivate"→"YES"  | www)→"Phone"→"Check Phone setting"→"Service" →"Ca | Deactivate                                                                                                    | the ring time, then select "Activate" $\rightarrow$ "YES" | Forwarding"→"Activate"→Set a forwarding number and | www→"Phone"→"Check Phone setting"→"Service" →"Ca           | Activate | Call Forwarding Service | 26 | ●Public mode<br>(Driving mode):Setting/releasing with ★ (1 second or longer) | Setting/releasing | Software Update   | Reset settings | Initialize         | Int'l roaming       | Connection        | Battery level               | Charge sound        | Keypad sound      | Clock Alarm Tone set | Alarm setting         | ch-key       | Side key guard   | Stereo&3D sound              | External connection  | Setting when opened | Auto power OFF | 1                    | Other settings Hyper Clear Voice | Settings (3) |

guidance → "Voice Mail" → "Deactivate" → "YES" → Follow the voice ₩₩₩ → "Phone" → "Check Phone setting" → "Service"

27 I

I

Т

Cutting line 28

I

# Forwarding Service

# Caller ID Request

Immit → "Phone" → "Check Phone setting" → "Service"

→"Caller ID Request"→"Activate"→"YES"→"OK"

Deactivate

→"Caller ID Request"→"Deactivate"→"YES"→"OK" Imml→"Phone"→"Check Phone setting"→"Service"

| Services available for the FOMA terminal                                                                                                    | inal Main icons                                                             | I : Unread MessageR                                                                   |
|----------------------------------------------------------------------------------------------------|-----------------------------------------------------------------------------|---------------------------------------------------------------------------------------|
| Directory assistance (No area code) 104 (charged service charge + call charge)*1                                                                                       |                                                                             | <ul> <li>Mini kept at the i-mode Center</li> <li>Mini control Look is cont</li> </ul> |
| (pay: telegram charge)                                                                                                    |                                                                             |                                                                                       |
| Weather forecast (pay) (volue area core) 11.<br>Weather forecast (pay) (volue area's core) 11.                                                                         |                                                                             | : When IC card lock is set                                                            |
| Emergency call to the police*2 (No area code 7 1/7 (No area code) 110                                                                                                  | 110                                                                         |                                                                                       |
| Emergency call for a fire engine or an (No area code) 119<br>ambulance*2                                                                                               | 119 Icon display area                                                       | <u> </u>                                                                              |
| Emergency call for help with maritime (No area code) 118<br>accidents                                                                                                  | 118 🗐 : Battery level                                                       | នរា : microSD card inserted                                                           |
| Emergency Message Recording System (pay) (No area code) 171                                                                                                    |                                                                             | W : Vibrator is set                                                                   |
| Collect call (No area code) 106 (charged: service charge + call charge)                                                                                                |                                                                             | . "Ring volume" is set to "Silent"                                                    |
| *1: Unlisted phone numbers cannot be given.                                                                                                    |                                                                             | 📢 : Manner mode is set                                                                |
| *2: An emergency call to the local fire station or police station<br>may not be connected in some areas. In that case, call<br>again from a public phone or land line. | ation 📑 : SSL-companie page displayed<br>all 🚽 : Unread mail                | 🔒 : Public mode (Driving mode) is set                                                 |
| 30                                                                                                    | 31                                                                          | 32                                                                                    |
| Image: Music&Video Channel reservation is set                                                                                                    | <contact etc="" for="" lost,=""></contact>                                  | Other contects                                                                        |
| 🔿 🖉 : Alarm is sat                                                                                                    |                                                                             |                                                                                       |
|                                                                                                    | Omakase Lock                                                                | <contact:></contact:>                                                                 |
| 👧 : Measuring steps as "Pedometer"                                                                                                    | <ul> <li>Omakase Lock is a pay service. If you subscribe to the</li> </ul>  | <contact*< th=""></contact*<>                                                         |
| 💼 : TV timer recording                                                                                                    | service at the same time with the subscription of                           |                                                                                       |
| ■ to 島 会 · Voice mail message                                                                                                    | suspended, no charge applies.                                               |                                                                                       |
|                                                                                                    | Set/Release Omakase Lock                                                    | Check the phone number caretully before dialing.                                      |
| -                                                                                                    | <u></u>                                                                     |                                                                                       |
| -60                                                                                                    |                                                                             |                                                                                       |
| Record message, Auto voice memo                                                                                                    | no 24 hours available (only in Japanese)                                    |                                                                                       |
| to 📲 : Record message (Record VP message) is set                                                                                                    | * Omakase Lock can be set/released from the<br>Mv docomo site on a PC, etc. |                                                                                       |
| 👘 : Backlight is set to "OFF"                                                                                                    |                                                                             |                                                                                       |
| 题: When Side key guard is set to "ON"                                                                                                    |                                                                             |                                                                                       |
| 8                                                                                                    | 34                                                                          | 35                                                                                    |
|                                                                                                    |                                                                             |                                                                                       |

I I I I I ī

|                                                                                                    |                                                |                                                                                                    |                              |                                                                                                    |               |                                                     |                                    |                                                                                                    |                |                                       |          | (                                                                      |                    |                                                                                                    |                      |                                    |           |
|----------------------------------------------------------------------------------------------------|------------------------------------------------|----------------------------------------------------------------------------------------------------|------------------------------|----------------------------------------------------------------------------------------------------|---------------|-----------------------------------------------------|------------------------------------|----------------------------------------------------------------------------------------------------|----------------|---------------------------------------|----------|------------------------------------------------------------------------|--------------------|----------------------------------------------------------------------------------------------------|----------------------|------------------------------------|-----------|
|                                                                                                    | Z                                              | Network services                                                                                                    | rvice                        | Ş                                                                                                    |               |                                                     | ő                                  | Call Forwarding(Int.)                                                                                                    | ng(In          | t.)                                   |          | Count                                                                  | try c              | Country codes of major countries                                                                                                    | ajor                 | countries                          |           |
| Before using the network<br>must be set to "Activate".                                                       | Activat                                        | ork services ove<br>e".                                                                                                    | erseas,                      | Before using the network services overseas, "Remote Control" must be set to "Activate".                                                                               | E_            | "Service(Int.<br>"YEC"JEO                           | ", <b>↓</b> "Ch<br>)" <b>↓</b> "Ca | <pre>wewl → "Phone" → "Check Phone setting" → "Service" →<br/>"Service(Int.)" → "Call Forwarding(Int.)" → Select the service →<br/>"VES" → Enline the anticle anticheric<br/>VES" → Enline the anticle anticheric</pre> | ng" <b>↓</b> " | Service" <b>→</b><br>Select the servi | <b>↑</b> | Enter the following country cod<br>or setting "Int'l dial assistance". | wing cc<br>dial as | Enter the following country codes when using international call<br>or setting "Int'l dial assistance".                                                  | hen usi              | ing internationa                   | ll call   |
|                                                                                                    |                                                | Roam. Guidance                                                                                                    | dance                        | 0                                                                                                    |               |                                                     |                                    | auulo guiuai ice                                                                                                    |                |                                       |          | Area                                                                   | Code               | Area                                                                                                    | Code                 | Area                               | Code      |
| <ul> <li>Make the setting in Japan.</li> </ul>                                                               | ting in J                                      | apan.                                                                                                    |                              |                                                                                                    |               | ĺ                                                   | В                                  | Roam. Guidance(Int.)                                                                                                    | ice(Ir         | nt.)                                  |          | United States of<br>America                                            | -                  | Sweden                                                                                                    | 46                   | Philippines                        | 63        |
| www.⇒"Phone                                                                                                  | ," <b>⊅</b> "Ch                                | <b>ack Phone sett</b>                                                                                                    | ¦ing" <b>↓</b> "§            | ատ →"Phone" → "Check Phone setting" → "Service" → "Roam.                                                                                                    | Ľ.            | NEXU →"Phone                                        | HO<br>₩                            | HIMI → "Phone" → "Check Phone setting" → "Service"                                                                                                    | "↓<br>"        | Service"                              | ;        | United Kingdom                                                         | 44                 |                                                                                                    | 34                   | Finland                            | 358       |
| Guidance" <b>→</b>                                                                                           | *"Activa                                       | te" or "Deactiv;                                                                                                    | ate" <b>→</b> "              | YES"                                                                                                    |               | TService(II                                         | l.)"↓                              | →"Service(Int.)"→"Roam. Guidance(Int.)"→"YES"→Follow the                                                                                                    | e(Int.)"       |                                       | w the    | Italy                                                                  | 39                 | Thailand                                                                                                    | 99                   | French Polynesia                   | 689       |
|                                                                                                    | Bari                                           | Bar incoming when roam                                                                                                    | noh r                        | meo.                                                                                                    |               | audio guidance                                      | lce                                |                                                                                                    |                |                                       |          | India                                                                  | 91                 | Taiwan                                                                                                    | 886                  |                                    | 33        |
|                                                                                                    | na                                             |                                                                                                    | D                            | Call                                                                                                    |               |                                                     | Å                                  | Remote access(Int.)                                                                                                    | ss(In          | (1)                                   |          | Indonesia                                                              | 62                 |                                                                                                    | 420                  |                                    | 55        |
| <ul> <li>Depending or</li> </ul>                                                                             | n the op                                       | Depending on the operator overseas, the setting may be                                                                                                    | s, the st                    | etting may be                                                                                                    |               | (                                                   |                                    |                                                                                                    |                | -                                     |          | Egypt                                                                  | 20                 | China                                                                                                    | 86                   | Vietnam                            | 84        |
| unavailable.                                                                                                 |                                                |                                                                                                    |                              |                                                                                                    |               | KINI ↓ Phone                                        | d<br>,<br>Ch                       | HIM → "Phone" → "Check Phone setting" → "Service"                                                                                                    | ng"↓           | Service"                              | ;        | Australia                                                              | 61                 |                                                                                                    | 49                   |                                    | 51        |
| wew) <b>→</b> "Phone                                                                                         | " <b>↓</b> "Ch                                 | الاللغاب المحمد المحمد المحم<br>المحمد المحمد المحمد المحمد المحمد المحمد المحمد المحمد المحمد المحمد المحمد المحمد المحمد المحمد المحمد المحمد | ting" <b>↓</b> "{            | Service" <b>→</b> "Bar                                                                                                    |               | J"Service(Int.) <sup>∞</sup><br>audio quidance      | nt.)"<br>JCe                       | ➡"Service(Int.)"➡"Hemote access(Int.)"➡"YES"➡Follow the<br>audio guidance                                                                                                    | (Int.)"        | ♦"YES" ♦Follov                        | / the    | Austria<br>Holland                                                     | 31                 | Turkey<br>Japan                                                                                                    | 90 18                | Belgium<br>Hona Kona               | 32<br>852 |
|                                                                                                    |                                                | " actact the co                                                                                                    |                              | מרוועמופ<br>יייי "חמי און ויימייי                                                                                                    |               | 0                                                   |                                    |                                                                                                    |                |                                       |          | Canada                                                                 | -                  | New Caledonia                                                                                                    | 687                  |                                    | 853       |
| wnen set to                                                                                                  | Barring                                        | e", select the s∈<br>1". <b>→</b> "YES" <b>→</b> Ent                                                                                                    | etting irc<br>ter vour       | when set to "Activate", select the setting from "bar All Incoming"<br>or "Data calls Barrind". → "YES" → Enter vour network security code                             | , code        |                                                     |                                    | Caller ID req.(Int.)                                                                                                    | .(Int.         | ~                                     |          | Korea                                                                  | 82                 | 82 New Zealand                                                                                                    | 64                   |                                    | 60        |
|                                                                                                    |                                                |                                                                                                    |                              |                                                                                                    |               | wawi <b>→</b> "Phone                                | " <b>↓</b> "Ch                     | eck Phone setti.                                                                                                    | ,tang"         | Service"                              |          | Greece                                                                 | 8                  |                                                                                                    | 47                   | Maldives                           | 960       |
|                                                                                                    |                                                | Voice Mail(Int.                                                                                                    | (Int.)                       |                                                                                                    |               | ↓"Service(Ir                                        | nt.)" <b>↓</b> "                   | →"Service(Int.)"→"Caller ID req.(Int.)"→"YES"→Follow the                                                                                                    | it.)"↓"        | YES" <b>→</b> Follow t                | er       | Singapore                                                              | 41                 | Hungary                                                                                                    | 36<br>670            | Hussia                             | 2         |
| <pre>wead → "Phone" → "Check Phon<br/>"Service (Int.)" → "Voice Mail(I<br/>→ Follow the audio guidance</pre> | e" <b>↓</b> "Ch<br>.)" <b>↓</b> "Vc<br>∋ audio | eck Phone set<br>bice Mail (Int.)"-<br>guidance                                                                                                    | tting" <b>→</b> "<br>♦Select | Image and the setting "→"Service" → "Check Phone setting "→"Service" → "Service (Int.)" → "Voice Mail(Int.)" → Select the service → "YES" → Follow the audio guidance | 'ES"          | audio guidance                                      | lce                                |                                                                                                    |                |                                       |          | * For other country of<br>Services Website"                            | try code<br>ite".  | For other country codes and details, see the DOCOMO "International Services Website".                                                                   | the DOC              | COMO "Internation                  | la        |
|                                                                                                    |                                                | 9                                                                                                    |                              |                                                                                                    |               |                                                     |                                    | 7                                                                                                    |                |                                       |          |                                                                        |                    | 8                                                                                                    |                      |                                    |           |
|                                                                                                    |                                                |                                                                                                    |                              |                                                                                                    |               |                                                     |                                    |                                                                                                    |                |                                       |          |                                                                        |                    |                                                                                                    |                      |                                    |           |
| International                                                                                                | call ac                                        | cess codes of                                                                                                    | major                        | International call access codes of major countries (Table 1)                                                                                                    | e 1)          | International p                                     | orefix n                           | nternational prefix number for the universal number (Table 2)                                                                                                    | nivers         | al number (Tab                        | le 2)    |                                                                        |                    | Inquiries                                                                                                    | Se                   |                                    |           |
| Area                                                                                                    | Code                                           | Area                                                                                                    | Code Area                    | Area                                                                                                    | Code          | Area                                                | Code Area                          |                                                                                                    | Code           | Area                                  | Code     | For inquiries ov                                                       | 'erseas            | For inquiries overseas such as lost, stolen, charge accumulation or                                                                                     | olen, ch             | narge accumula                     | tion or   |
| Ireland                                                                                                    | 00                                             | Sweden                                                                                                    | 00                           | France                                                                                                    | 8             | Ireland                                             | 00                                 | Singapore                                                                                                    | 001            | Philippines                           | 8        | malfunction, ref                                                       | fer to "F          | malfunction, refer to "For lost, stolen, charge accumulation, etc.                                                                                      | charge a             | accumulation, e                    | tc.       |
| United States of<br>America                                                                                  | 011                                            | Spain                                                                                                    | 8                            | Brazil                                                                                                    | 0021/<br>0014 | United States of<br>America                         | 011                                | Switzerland                                                                                                    | 00             | Finland                               | 066      | overseas" on th<br>Use) or "For ma                                     | alfunction         | overseas" on the front cover of the Quick Manual (For Overseas<br>Use) or "For malfunctions overseas" in P.1.                                           | lick Mar<br>P.1.     | nual (For Overs                    | eas       |
| United Arab<br>Emirates                                                                                      | 00                                             | Thailand                                                                                                    | 001                          |                                                                                                    |               | Argentina<br>IInit od Kinodom                       | 00                                 | Sweden                                                                                                    | 8              | 00 France                             | 00       | When dialing     Men dialing                                           | to the i           | <ul> <li>When dialing to the inquiries numbers, "International access code"<br/>or "I hiversal number international ID code" assimad to vour</li> </ul> | 's, "Inter<br>ID cor | rnational access<br>de" assimed to | code"     |
| United Kingdom                                                                                               | 00                                             | Taiwan                                                                                                    | 002                          | Vietnam                                                                                                    | 00            | Israel                                              | 014                                |                                                                                                    | 001            |                                       | 00       | destination co                                                         | si vuturi          | destination country is required. For details on "International across                                                                                   | etails or            | n "International :                 | access    |
| Italy                                                                                                    |                                                | Czech                                                                                                    | 8                            | Belgium                                                                                                    | 8             | Italy                                               | 00                                 |                                                                                                    | 0              | Peru                                  | 80       | code" and "U                                                           | Iniversa           | code" and "Universal number international ID code", refer to the                                                                                        | ational              | ID code", refer                    | to the    |
| India                                                                                                    | 00                                             | China                                                                                                    | 00                           |                                                                                                    | 8             | Australia                                           | 0011                               | China                                                                                                    | 00             | Belgium                               | 00       | "Mobile Phone                                                          | e User             | "Mobile Phone User's Guide [International Services]".                                                                                                   | tional S             | services]".                        |           |
| Indonesia                                                                                                    | 001                                            | Denmark                                                                                                    |                              | Portugal                                                                                                    | 8             | Austria                                             | 00                                 | Denmark                                                                                                    | 00             | Portugal                              | 00       | * Note that the                                                        | suavin.            | Note that the universal numbers may not be available from mobile                                                                                        | not he s             | available from m                   | alide     |
| Australia                                                                                                    | 0011                                           | Germany                                                                                                    |                              | Hong Kong                                                                                                    | 100           | Holland                                             | 00                                 | Germany                                                                                                    | 8              | Hong Kong                             | 001      | phones, public phones or hotels.                                       | c phone            | s or hotels.                                                                                                    |                      |                                    | 2         |
| Canada                                                                                                    | 00                                             |                                                                                                    | 8 8                          | 00 Macau                                                                                                    | 8 8           | Canada                                              | 011                                | New Zealand                                                                                                    | 8              | Malaysia                              | 8        |                                                                        | _                  |                                                                                                    |                      |                                    |           |
| Canada                                                                                                    | 0                                              |                                                                                                    | 3 8                          | Manaysia                                                                                                    | 3 8           | Korea                                               | 100                                |                                                                                                    | 8              | South Africa                          | 8        |                                                                        |                    |                                                                                                    |                      |                                    |           |
| Korea<br>Green                                                                                               | 100                                            | Norway                                                                                                    | 8 8                          | Monaco                                                                                                    | 8 8           | Colombia                                            | 600                                | Hungary                                                                                                    | 8              | Luxembourg                            | 8        |                                                                        |                    |                                                                                                    |                      |                                    |           |
| Sintanora                                                                                                    | 00                                             |                                                                                                    | 3 8                          | Buesia                                                                                                    | 010           | <ul> <li>Note that the universal numbers</li> </ul> | univers                            | Note that the universal numbers may not be available from mobile                                                                                                    | ot be ¿        | available from mo                     | pile     |                                                                        |                    |                                                                                                    |                      |                                    |           |
| Suitzerland                                                                                                  | 0                                              |                                                                                                    | 88                           | pieconu                                                                                                    | 2             | piloiles, public                                    |                                    |                                                                                                    | 01100          |                                       |          |                                                                        |                    |                                                                                                    |                      |                                    |           |
| * Ear the latest                                                                                             | informa                                        | tion coo the DO                                                                                                    | OWOUL                        | For the latest information see the DOCOMO "International Services                                                                                                    | appin         | " For the latest I<br>Waheita"                      | Informa                            | For the latest information, see the DUCUMU "International Services<br>Mabeira"                                                                                                    | OMO            | "International Se                     | rvices   |                                                                        |                    |                                                                                                    |                      |                                    |           |
| Waheita"                                                                                                    |                                                |                                                                                                    |                              |                                                                                                    | 2001          |                                                     |                                    |                                                                                                    |                |                                       |          |                                                                        |                    |                                                                                                    |                      |                                    |           |
|                                                                                                    |                                                |                                                                                                    |                              |                                                                                                    |               |                                                     |                                    |                                                                                                    |                |                                       |          |                                                                        |                    |                                                                                                    |                      |                                    |           |
|                                                                                                    |                                                |                                                                                                    |                              |                                                                                                    |               |                                                     |                                    |                                                                                                    |                |                                       |          |                                                                        |                    |                                                                                                    |                      |                                    |           |

σ

I

| Check/Change the contractual detail, make various service application and request information online.                                                                                                    |
|----------------------------------------------------------------------------------------------------|
| For i-mode         iMenu ⇒ お客様サポート (user support) ⇒ お申込・お手続き (Applications and procedures)           ⇒各種お申込・お手続き (Applications and procedures)         Packet communication charge free                                                                                                    |
| For PC My docomo (http://www.mydocomo.com/)⇒ 各種お申込・お手続き (Applications and procedures)                                                                                                    |
| <ul> <li>You will need your "network ID" to access the website from i-mode.</li> <li>No packet communication charges are incurred when accessing the website from i-mode. Accessing from overseas will incur charges.</li> <li>You will need your "docomo ID/password" to access the website from PC.</li> <li>If you do not have or you have forgotten your "network ID" or "docomo ID/password", contact the docomo Information Center listed on the back cover or this manual.</li> <li>The NTT DOCOMO website may not be available depending upon the contractual detail.</li> <li>You may not be able to access the website services due to system maintenance, etc.</li> </ul> |
| Using your FOMA Terminal Politely                                                                                                    |
| When using your FOMA terminal, do not forget to consider the feelings of people around you.<br>Turn off your FOMA terminal when you are:<br>In a place where it is prohibited to use a mobile phone                                                                                                    |
| It is prohibited to use a mobile phone in some places. Turn off your FOMA terminal in:                                                                                                    |
| <ul> <li>An airplane</li> <li>A hospital</li> <li>Turn off your FOMA terminal in a lobby or waiting room as well as in a hospital ward in case that the electronic medical equipment may be in use nearby. Turn off the FOMA terminal even if you are in the lobby or the waiting room.</li> <li>Driving</li> </ul>                                                                                                    |
| The penalty is imposed on using a mobile phone by the hand while driving.<br>* Tell the caller that you will call back later with using Handsfree when you unavoidably receive the calls, then stop<br>the car in a safe place before using the phone.                                                                                                    |
| ■ In a crowded place such as rush-hour train, where somebody nearby may be using an implantable cardiac pacemaker or implantable cardioverter-defibrillator                                                                                                    |
| Radio waves may affect the operation of implantable cardiac pacemakers or implantable cardioverter-<br>defibrillators.                                                                                                    |
| In a public place such as theater, cinema, or museum                                                                                                    |
| Using the FOMA terminal in a public place, where you need to be quiet, annoys people around you.<br>Mind where you use your FOMA terminal and the loudness of your voice or the ring tone                                                                                                    |
| If you use your FOMA terminal in a quiet place such as restaurant or hotel lobby, mind the loudness of<br>your voice, etc.                                                                                                    |
| Take care not to disturb other people when you use your FOMA terminal in a public place. Respect privacy                                                                                                    |
| Please be considerate of the privacy of individuals around you when taking and sending photos using camera-equipped mobile phones.<br>These functions enable you to be well-mannered                                                                                                    |
| Your FOMA terminal is equipped with useful functions not to answer an incoming call or to mute the sounds                                                                                                    |
| of the FOMA terminal.                                                                                                    |

#### [Manner mode/Original manner mode] → PP.110, 114

Manner mode mutes the sounds of the FOMA terminal such as the keypad sounds and the ring tone. You can customize Manner mode by changing the settings of the Record message function, vibrator or ring tone (Original manner mode). However, neither Manner mode nor Original manner mode can mute the shutter sound of the camera.

#### [Public mode (Driving mode/Power OFF)] → PP.78, 79

The FOMA terminal announces to the caller that you cannot answer the call because you are driving, or you are in the place you have to refrain from calling or you have to turn off the mobile phone.

[Vibrator] → P.108

The FOMA terminal vibrates to notify you of an incoming call.

#### [Record message function]→P.81

When you cannot answer a call, the caller can leave a message.

You can also use optional services such as the Voice Mail service (P.416) and Call Forwarding service (P.419).

This manual is bound in consideration of recycling. When this manual becomes unnecessary, we appreciate your cooperation of taking this manual out to the collection or recycling.

#### **General Inquiries** <docomo Information Center>

### 0120-005-250 (toll free)

\*Service available in : English, Portuguese, Chinese, Spanish, Korean.

\*Available from mobile phones and PHSs.

#### From DOCOMO mobile phones

(In Japanese only)

### (No prefix) **151** (toll free)

\*Unavailable from land-line phones, etc.

#### From land-line phones

(In Japanese only)

### 0120-800-000 (toll free)

\*Available from mobile phones and PHSs.

Please confirm the phone number before you dial.

- For Applications or Repairs and After-Sales Service, please contact the above-mentioned information center or the docomo shop etc. near you on the NTT DOCOMO website or the i-mode site.
- ▶NTT DOCOMO website http://www.nttdocomo.co.ip/english/ ▶i-mode site i Menu ⇒ お客様サポート (user support) ⇒

#### Loss or theft FOMA terminal or payment of cumulative cost overseas <docomo Information Center>

#### (available 24 hours a day)

#### From DOCOMO mobile phones

International call access stay (table 1)

code for the country you -81-3-5366-3114\*(toll free)

\*You are charged a call fee to Japan when calling from a land-line phone, etc.

\* If you use N-05A, you should dial the number +81-3-5366-3114 (to enter "+", press and hold the "0" key for at least one second).

#### From land-line phones <Universal number>

#### International prefix number for the universal number (table 2)

- \*You might be charged a domestic call fee according to the call rate for the country you stay.
- \* See page 442 for international call access codes for major countries (table 1) and page 443 for international prefix numbers for the universal number (table 2).

### call rate for the country you stay.

-800-0120-0151\*

- If you lose your FOMA terminal or have it stolen, immediately take the steps necessary for suspending the use of the FOMA terminal.
- If the FOMA terminal you purchased is damaged, bring your FOMA terminal to a repair counter specified by DOCOMO after returning to Japan.

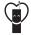

#### Don't forget your mobile phone ... or your manners!

OWhen using your mobile phone in a public place, don't forget to show common courtesy and consideration for others around you.

> Sales: NTT DOCOMO, INC. Manufacturer: NEC Corporation

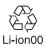

To prevent damage to the environment, bring used battery packs to a docomo service counter, a docomo agent or a recycle center.

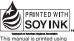

an ink based on sov bean oil

Repairs

From DOCOMO mobile phones (In Japanese only)

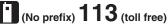

\*Unavailable from land-line phones, etc.

From land-line phones (In Japanese only)

0120-800-000 (toll free)

\*Available from mobile phones and PHSs.

ドコモショップ (docomo Shop) \*In Japanese only

#### Failures encountered overseas <Network Technical Operation Center>

#### (available 24 hours a day)

From DOCOMO mobile phones

International call access code for the country you -81-3-6718-1414\*(toll free) stay (table 1)

You are charged a call fee to Japan when calling from a land-line phone, etc.

\* If you use N-05A, you should dial the number +81-3-6718-1414 (to enter "+", press and hold the "0" key for at least one second).

#### From land-line phones <Universal number>

International prefix number for -800-5931-8600\* the universal number (table 2)

Utilizing recycled papers

- \*You might be charged a domestic call fee according to the
- \* See page 442 for international call access codes for major countries (table 1) and page 443 for international prefix numbers for the universal number (table 2).

2009.3 (1st Edition) MDT-000121-EAA0

## N-05A Manual for PC Connection

#### About Manual for PC Connection

This manual describes necessary information for data communication using the N-05A and how to install "FOMA communication setting file" and "DOCOMO Connection Manager" provided in the provided CD-ROM.

The procedures or screens may vary depending on your environment.

### **Data Communication**

### **Data Communication Available for the FOMA Terminal**

Available data communication between the FOMA terminal and PCs is classified in 3 categories: data exchange (OBEX<sup>TM</sup> communication), packet communication and 64K data communication.

### Data exchange (OBEX<sup>TM</sup> communication)

The data such as images, music files, phonebook entries, mails, and more can be exchanged with equipment such as other FOMA terminals and PCs.

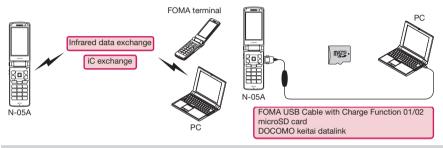

### Packet communication

Packet communication is charged according to the amount of data sent and received, and the data is received at the maximum speed of 3.6Mbps and sent at the maximum speed of 384kbps (The communication speed is 384kbps at maximum for both sending and receiving outside FOMA HIGH-SPEED area.). This is suitable for exchanging small amount of data at high speed.

• When you use packet communication with DOCOMO PDA "sigmarion III " or "musea", the communication speed is 384kbps at maximum for both sending and receiving. It is not compatible with FOMA HIGH-SPEED Area communication.

You can also access a corporate LAN connected to the FOMA network.

Use an access point that supports FOMA packet communication, such as DOCOMO Internet connection service "mopera U".

Packet communication is performed via the FOMA USB Cable with Charge Function 01/02 (optional) to a PC or via a dedicated cable connection to a PDA.

- \*1 : Note that the communication charge can become very expensive when large files are sent and received.
- \*2 : It is the maximum value on the technical standards, and the actual communication speed varies depending on the network congestion or communication environment. The communication speed turns to 384kbps max. for both uplink and downlink when you are out of the FOMA HIGH-SPEED area, or you connect to the access point to which the HIGH-SPEED service is not supported.

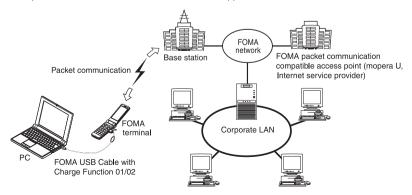

### 64K data communication

64K data communication is charged according to the length of time the line is connected, regardless of the amount of data.

Use an access point that supports FOMA 64K data communication, such as DOCOMO Internet connection service "mopera U", or ISDN synchronized 64K access point.

64K data communication is performed via the FOMA USB Cable with Charge Function 01/02 to a PC or via a dedicated cable connection to a PDA.

\*Note that the communication charge can become very expensive when the line is connected for a long time.

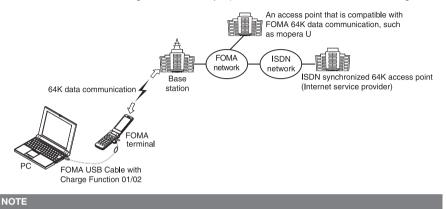

### • The communication speed is 384kbps at maximum for receiving and 64kbps at maximum for sending outside the FOMA service area and overseas.

- Select IP connection method when you perform packet communication overseas. (Packet communication using PPP connection is not supported.)
- 64K data communication is not available overseas.

### Notice before using

### Internet service provider fees

In addition to FOMA service charges, you may need to pay user fees to an Internet service provider to use the Internet. These fees must be paid directly to the Internet service provider in addition to service fees of FOMA service. Contact your Internet service provider for details.

DOCOMO Internet connection service "mopera U" is available. "mopera U" is a pay service for which you need to apply.

### Setting an access point (e.g. Internet service provider)

Packet communication and 64K data communication use different access points. If you are using packet communication, use an applicable access point for it; if 64K data communication, use an access point for FOMA 64K data communication or ISDN synchronized 64K.

- You cannot use DoPa access points.
- For the available services and connection settings, check mopera website. http://www.mopera.net/mopera/index.html (in Japanese only)

### User authorization when accessing network

Some access points may require your user authorization (ID and password) when connecting. Use communication software (Dial-up network) to enter your ID and password. ID and password will be provided by your Internet service provider or the network administrator. Contact the Internet service provider or network administrator for details.

### Access authorization when using the browser

To view FirstPass compliant sites on your PC's browser, FirstPass (user certification) for access authorization is needed. Install the FirstPass PC software from the attached CD-ROM and conduct the setting. For details, refer to "FirstPassManual" (PDF format) under the "FirstPassPCSoft" folder provided in the CD-ROM. (The "FirstPassManual" is only in Japanese.) To view the "FirstPassManual" (PDF format), Adobe® Reader® is required. Unless you install it on your PC, install the Adobe® Reader® from the CD-ROM to read the document. For how to use it, refer to the "Adobe Reader help".

### Required conditions for performing packet and 64K data communication

The following conditions are required to perform communication using the FOMA terminal (For communication in Japan):

- Your PC is compatible with the FOMA USB Cable with Charge Function 01/02 (optional).
- You are in the FOMA service area.
- For packet communication, the access point supports FOMA packet communication.
- For 64K data communication, the access point supports FOMA 64K data communication or ISDN synchronized 64K.

However, depending on congestion of the base station or weaker signal strength, you cannot perform communication even when the above conditions are satisfied.

### **Before Using**

### **Operational environment**

#### The PC operation environment to use data communication is as shown below:

| PC unit         | PC/AT compatible model with CD-ROM drive     USB port (compliant to Universal Serial Bus Specification Rev1.1/2.0)     Display resolution of 800 dots wide × 600 dots high, High Color (65,536 colors) is recommended                                                                                                    |
|-----------------|----------------------------------------------------------------------------------------------------|
| OS*1            | Windows 2000 (Japanese version)     Windows XP (Japanese version)     Windows Vista (Japanese version)     Windows Vista (Japanese version)     For DOCOMO Connection Manager, Windows 2000 with Service Pack 4 or later, or Windows XP     with Service Pack 2 or later is required.     (For details on the operational environment, visit the DOCOMO website.) |
| Required memory | Windows 2000: 64M bytes or higher <sup>*2</sup> Windows XP: 128M bytes or higher <sup>*2</sup> Windows Vista: 512M bytes or higher <sup>*2</sup>                                                                                                    |
| Hard disk space | <ul> <li>5M bytes or higher*2</li> <li>* For DOCOMO Connection Manager, 15M bytes or higher</li> </ul>                                                                                                    |

\*1 : The proper operations on the upgraded OS are not guaranteed.

\*2: The required memory and necessary hard disk space may differ depending on the PC's system configuration.

 Microsoft Internet Explorer 7.0 or later is recommended to run the menu (For Windows XP and Windows 2000, Microsoft Internet Explorer 6.0 or later is recommended.). If the menu screen does not appear even when you insert the CD-ROM, use the following procedure:

- Open " () → "コンピュータ" (Computer)
  - For Windows XP and Windows 2000, open "スタート" (Start) → "マイコンピュータ" (My Computer)
- ② Right-click the CD-ROM icon and select "開く" (Open)
- ③ Double-click "index.html"

• When the CD-ROM is inserted to the PC, the warning screen may appear. This warning is displayed according to the security setting of the Internet Explorer. There is no matter with using the software. Click "はい" (Yes).

### NOTE

 You can transmit data with the FOMA terminal connected to the DOCOMO PDA "musea" or "sigmarion III". Update "musea" when you connect it to a FOMA terminal. For how to update it and other details, visit the DOCOMO website.

- This FOMA terminal is not compatible with Remote Wakeup function.
- This FOMA terminal is not compatible with the FAX communication.

### **Required devices**

The following hardware and software, in addition to the FOMA terminal and a PC, are required.

- "FOMA USB Cable with Charge Function 01/02" (optional) or "FOMA USB Cable" (optional)
- Provided CD- ROM "CD-ROM for N-05A"

#### NOTE

 Purchase the specified "FOMA USB Cable with Charge Function 01/02" or "FOMA USB Cable". The USB cable for PC cannot be used because the shape of the connector is different.

The FOMA USB Cables may not function properly when connected to a USB HUB.

### **Checking the Procedure**

In data communication, the connection is made through a dial-up connection with Internet service providers or LANs that support FOMA data communication.

### About the "CD-ROM for N-05A"

 The CD-ROM contains the FOMA communication setting file (drivers), DOCOMO Connection Manager and FirstPass PC software.

The FOMA communication setting file is software (driver) needed for connecting the FOMA terminal with a PC via a FOMA USB Cable with Charge Function 01/02 (optional) to carry out packet communication, 64K data communication and data transfer (OBEX<sup>TM</sup> communication). Installing the FOMA communication setting file embeds each driver into Windows. Using DOCOMO Connection Manager, you can easily set up packet communication and 64K data

Using DOCOMO Connection Manager, you can easily set up packet communication and 64K data communication and create a dial-up connection.

### Flow chart for completing the data communication setup

### Data exchange (OBEX<sup>TM</sup> communication)

Install the FOMA communication setting file to use the FOMA USB Cable with Charge Function 01/02 (optional).

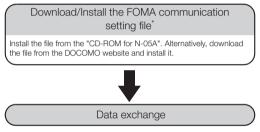

\* : Install DOCOMO keitai datalink in addition.

#### Packet communication and 64K data communication

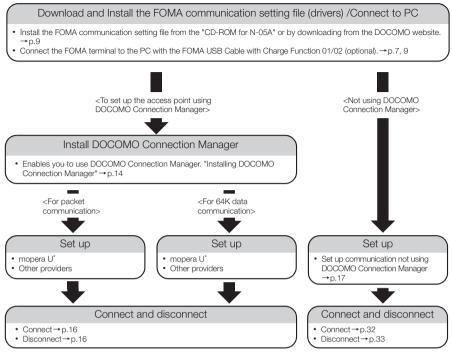

\* : To use Internet with the FOMA terminal and PC connected, "mopera U" (you need to apply for) is useful, which supports broadband connection, etc. Consider the plan in which you are charged only in a month when you use the service. For more information, visit the DOCOMO website.

### Setting the USB mode setting to "Communication mode"

• Set the mode before connecting to PC.

Image: Settings of the settings is the setting of the setting is the setting in the setting is the setting is the setting i

### **Connecting the devices**

The following procedure explains how to connect the FOMA USB Cable with Charge Function 01/02 (optional).

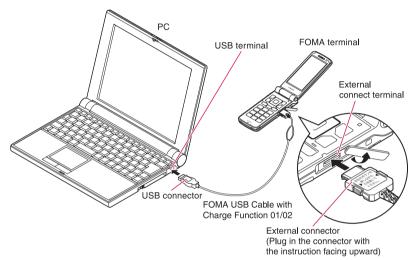

- Open the external connector cap of the FOMA terminal then rotate the cap
  - Check the orientation of the external connector of the FOMA terminal, then insert the external connector of the FOMA USB Cable with Charge Function 01/02 horizontally until you hear a click
    - Connect the USB connector of the FOMA USB Cable with Charge Function 01/02 to the USB terminal of your PC

" (j] " appears on the FOMA terminal when the FOMA USB Cable with Charge Function 01/02 is connected.

#### NOTE

• " 🗊 " appears on the FOMA terminal display when the FOMA communication setting file is installed and the connection with a PC is recognized.

### **Disconnecting the devices**

The following procedure explains how to disconnect the FOMA USB Cable with Charge Function 01/02 (optional).

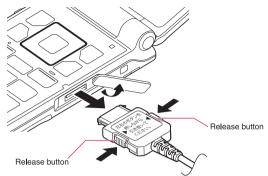

Remove the FOMA USB Cable with Charge Function 01/02 from the USB terminal of the PC

Pull the FOMA USB Cable with Charge Function 01/02 out horizontally while pressing the release buttons of the external connector of FOMA USB Cable

Close the external connector cap of the FOMA terminal

#### NOTE

- When you connect and disconnect the FOMA USB Cable with Charge Function 01/02 repeatedly, wait for a while in each step because the FOMA terminal may not recognize the PC correctly.
- Do not disconnect the FOMA USB Cable with Charge Function 01/02 during data communication because this may cause the disconnection of communication, malfunction or loss of data.
- Keep pressing the release buttons of the external connector of the FOMA USB Cable with Charge Function 01/02 when pulling it out of the external connector of the FOMA terminal. Using excessive force to pull the cable may cause malfunction.

### Setting the PC

### Installing the FOMA communication setting file (drivers)

When installing FOMA communication setting file, be sure to log on as Administrator. If you attempt to
install the file with another account, an error occurs. Contact your PC's manufacturer or Microsoft for
information on how to set Administrator privileges on your PC.

• You can download the FOMA communication setting file from the DOCOMO website.

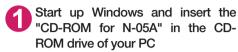

This screen will automatically appear.

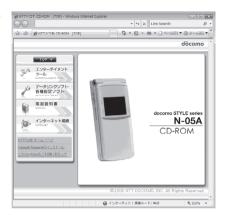

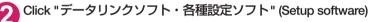

Click "インストール" (Install) of "FOMA通信設定ファイル(USBドライバ)" (FOMA communication setting file (USB driver))

### 4 Double-click "FOMAinst.exe" in the appeared folder, and click "続行" (Continue)

It is displayed as "FOMAinst" depending on the setting of your PC. For Windows XP and Windows 2000, you need not click "続行" (Continue).

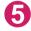

### Upon confirming the software license agreement, click "同意する" (Agree) to agree to it

If you click "同意しない" (Not agree), the installation is canceled.

Turn on the FOMA terminal and then connect the FOMA USB Cable with Charge Function 01/02 (optional) to your FOMA terminal

# After the message requesting to connect the FOMA terminal to PC appears, connect the FOMA USB Cable with Charge Function 01/02 to the USB terminal of your PC

Installing the drivers automatically starts. After drivers are successfully installed, DOCOMO Connection Manager can be installed successively. To install DOCOMO Connection Manager, click "インストールする" (Install).→p.14

### Checking the installed driver

Check that the FOMA communication setting file (drivers) has been correctly installed. This section describes an example using Windows Vista.

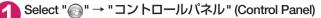

### For Windows XP

Select "スタート" (Start) → "コントロールパネル" (Control Panel)

#### For Windows 2000

Select "スタート" (Start) → "設定" (Settings) → "コントロールパネル" (Control Panel)

### 2 Open "システムとメンテナンス" (Systems and maintenance) in the "コントロー ルパネル" (Control Panel)

#### For Windows XP

Click the "システム" (System) icon in "パフォーマンスとメンテナンス" (Performance and maintenance)

#### For Windows 2000

Open "システム" (System) in the "コントロールパネル" (Control Panel)

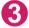

### Select "デバイスマネージャ " (Device Manager) and click "続行" (Continue)

### For Windows XP

Click the "ハードウェア" (Hardware) tab and click "デバイスマネージャ" (Device manager)

#### For Windows 2000

Click the "ハードウェア" (Hardware) tab and click "デバイスマネージャ" (Device manager)

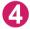

### Click each device to check the installed driver name

Check that all the driver names are displayed under "ポート (COMとLPT)" (Ports (COM& LPT)), "モデム" (Modems) and "ユニバーサルシ リアルバスコントローラ" (Universal Serial Bus Controller) or "USB (Universal Serial Bus) コン トローラ" (USB (Universal Serial Bus) controller).

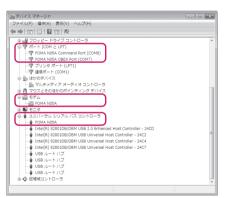

| Device name                                                | Driver name            |
|------------------------------------------------------------|------------------------|
| ポート(COMとLPT)                                               | FOMA N05A Command Port |
|                                                            | FOMA N05A OBEX Port    |
| モデム                                                        | FOMA N05A              |
| ユニバーサルシリアルバスコントローラ or USB (Universal<br>Serial Bus) コントローラ | FOMA N05A              |

#### NOTE

• When you check the above, if not all the driver names appear, follow the uninstall instructions (p.11) to delete the FOMA communication setting file and install the proper file.

### Uninstalling the FOMA communication setting file (drivers)

If necessary (when updating the drivers, etc.), uninstall the drivers as follows. The procedure for uninstalling from a Windows Vista machine is described as an example.

• Uninstallation is not available while connecting the FOMA terminal with PC.

When uninstalling FOMA communication setting file, be sure to log on as Administrator. If you attempt to uninstall the file with another account, an error occurs. Contact your PC's manufacturer or Microsoft for information on how to set Administrator privileges on your PC.

If the FOMA terminal and the PC are connected by the FOMA USB Cable with Charge Function 01/02 (optional), remove the FOMA USB Cable with Charge Function 01/02

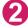

### Start "プログラムの追加と削除" (Add and remove applications) on the Windows

Click " () " → "コントロールパネル" (Control Panel) → "プログラムのアンインストール" (Uninstall a program)

#### For Windows XP

Click "スタート" (Start) → "コントロールパネル" (Control Panel) → "プログラムの追加と削除" (Add and remove applications)

#### For Windows 2000

Open "スタート" (Start) → "設定" (Settings) → "コントロールパネル" (Control Panel) → "アプリ ケーションの追加と削除" (Add and remove applications)

### 3 Select "FOMA N05A USB" and click "アンインストールと変更" (Uninstall/ Change) and then "続行" (Continue)

#### For Windows XP

Select "FOMA N05A USB" and click "変更と削除" (Change and delete)

#### For Windows 2000

Select "FOMA N05A USB" and click "変更と削除" (Change and delete)

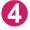

### Click "OK" to uninstall

To cancel uninstallation, click "キャンセル" (Cancel).

### Click "はい" (Yes) to restart Windows

Now the uninstallation is completed. If you click "いいえ " (No), restart Windows manually.

#### NOTE

When "FOMA N05A USB" is not displayed in the "プログラムの追加と削除" (Add and remove applications) on the Windows, perform the following procedure:

①Insert the "CD-ROM for N-05A" in the CD-ROM drive of your PC

②Open " (Computer)

For Windows XP and Windows 2000, open "スタート" (Start)→"マイコンピュータ" (My Computer)

④Open "N-05A\_USB\_Driver" → "Drivers" → "WinVista32" folder in the CD-ROM

For Windows XP and Windows 2000, open "N-05A\_USB\_Driver" → "Drivers" → "Win2k\_XP" folder

5 Double-click "n05a\_un.exe" \*

\* : It is displayed as "n05a\_un" depending on the setting of your PC.

### **DOCOMO Connection Manager**

"DOCOMO Connection Manager" is a packaged software including "flat-rate data plan connection software" required for subscription of the flat-rate data plan as well as the connection software required for the measured-rate data communications.

"DOCOMO Connection Manager" enables simplification of setting on PC to connect the data communication terminal to the Internet, or mopera U subscription. The fare counter function is also available for checking an indication of the data traffic or usage amount.

| ドコモ コネクションマネージャ     - 日 ×                       |                              |
|-------------------------------------------------|------------------------------|
| 目メニュー」 3、設定」 1 羊料金 1 ?ヘルブ                       |                              |
|                                                 | *                            |
| ● パケット(従量)アクセスポイントへの接続です。<br>[接続する]ボタンを押してください。 |                              |
| 接続先 mopera U (従量)                               |                              |
| 通信量                                             | Fare counter                 |
| 通信料 当月概算料金 0円                                   | Tale counter                 |
| 接続の準備ができました                                     |                              |
| 接続する                                            | Connect/Disconnect<br>button |
| (1) ドコモからのお知らせ                                  | J                            |

\*: Will not be displayed by default. For details, refer to "ドコモ コネクションマネージャのヘルプ" (DOCOMO Connection Manager help).

The following section describes preparation before installing DOCOMO Connection Manager for the measured-rate connection.

#### NOTE

 To connect the FOMA terminal to the Internet, signing in to the Internet service provider including mopera U is required, which provides the available service and supports data communication. For more information, see DOCOMO website.

### Use of measured-rate data communications (including "Pake-Houdai" and "Pake-Houdai full")

Note that the communication charge can become expensive if "packet communication" is used to communicate large volumes of data such as to view sites and websites containing images or to download files. Note that data communication using a PC is out of the flat-rate services in "Pake-Houdai", "Pake-Houdai full", "Pake-Houdai double", "Biz-Houdai" and "Biz-Houdai double".

### Use of flat-rate data plan

Subscribing the flat-rate data plan requires the customers to sign in to the Internet service provider with subscription of the price plan supporting the flat-rate data communication. For more information, see DOCOMO website.

### Use of mopera

For the connection settings, check mopera website. http://www.mopera.net/mopera/support/index.html (in Japanese only)

### Before installing DOCOMO Connection Manager

- Check the followings before installing DOCOMO Connection Manager.
  - ① Prepare the FOMA terminal, and FOMA USB Cable with Charge Function 01/02 (optional) or FOMA USB Cable (optional)
  - 2 Confirm the services and contract details with the Internet Service Provider
  - ③ When the connection software other than DOCOMO Connection Manager is installed, disable it if necessary

"Other connection software than DOCOMO Connection Manager"→p.13

### Setting for Internet Explorer

Before installing DOCOMO Connection Manager, set the Internet option for connection in Internet Explorer.

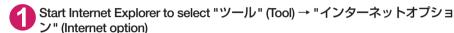

2 Click "接続" (Connect) tab and select "ダイヤルしない" (Not dialing)

| インターネット オブション                                                                 | ? 🗙          |
|-------------------------------------------------------------------------------|--------------|
| 全般 セキュリティ プライバシー コンテンツ 接続 プログラ                                                | 5ム 詳細設定      |
| インターネット接続を設定するには、<br>セットアップ」をクリックしてください。                                      | セットアップ(U)    |
| ダイヤルアップと仮想プライベート ネットワークの設定 ――                                                 |              |
| 😂 SAMPLE (既定)                                                                 | 追加(D)        |
|                                                                               | VPN (D)自加(P) |
|                                                                               | 前期余(R)       |
| プロキシ サーバーを構成する必要がある場合は、<br>国策定]を選択してください。                                     | 設定(S)        |
| ◎ ダイヤルしない(C)                                                                  |              |
| <ul> <li>○ ネットワーク接続が存在しないときには、ダイヤルする(W)</li> <li>○ 通常の接続でダイヤルする(O)</li> </ul> |              |
| 現在の既定値 SAMPLE                                                                 | 既定(ご設定(E)    |
| ローカル エリア ネットワーク (LAN) の設定                                                     |              |
| LAN の設定はダイヤルアップ接続には適用されません。ダイ<br>ヤルアップには上の設定を選択してください。                        | LAN の設定(L)   |
|                                                                               |              |
|                                                                               |              |
|                                                                               | w)/セル 通用(A)  |
| UK A                                                                          | WJEN MERIAN  |

### Click "OK"

### • Other connection software than DOCOMO Connection Manager

- DOCOMO Connection Manager provides the same functions as the ones included in other connection software listed below, and this is all you need. Disable or uninstall the following software, if necessary.
  - mopera U start up tool
  - mopera U connection & setting tool
  - · FOMA PC setting software
  - FOMA byte counter
- Uninstall the following public wireless LAN connection software if Mzone (public wireless LAN connection) is used through DOCOMO Connection Manager. The simultaneous use prohibits Mzone connection through DOCOMO Connection Manager.
  - U public wireless LAN utility software
  - DOCOMO public wireless LAN utility software
  - DOCOMO public wireless LAN utility program

#### NOTE

 If no MSXML6 · Wireless LAN APIs are available in your Windows XP environment, install them before DOCOMO Connection Manager. When the confirmation screen appears on MSXML6 · Wireless LAN APIs installation, click "Install" to proceed it. Restart Windows after completion of installing MSXML6 · Wireless LAN APIs, and DOCOMO Connection Manager is automatically installed.

### Installing DOCOMO Connection Manager

- When installing "DOCOMO Connection Manager", be sure to log on as Administrator. If you attempt to install the software with another account, an error occurs. Contact your PC's manufacturer or Microsoft for information on how to set Administrator privileges on your PC.
- Before starting the installation, make sure that no other program is currently running or resident. If there is any program running, exit the program before installation.

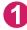

Insert the CD-ROM in the CD-ROM drive of the PC

This screen will automatically appear.

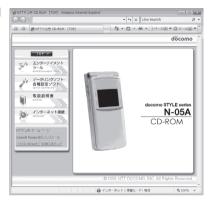

Click "インターネット接続" (Internet connection)

Click "インストール" (Install) of "②FOMA通信設定ファイルとドコモ コネク ションマネージャのインストール" (②Install the FOMA communication setting file and DOCOMO Connection Manager) under "本CD-ROMからの FOMAデータ通信の設定方法" (Setting FOMA data communication using this CD-ROM), and click "続行" (Continue)

Click "インストールする" (Install) when you install DOCOMO Connection Manager just after the installation of FOMA communication setting file. → p.9 For Windows XP and Windows 2000, you need not click "続行" (Continue).

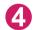

### Click "次へ" (Next)

Confirm the precautions and click "次へ" (Next)

Upon confirming the user agreement, click "使用許諾契約の条項に同意します" (Agree) to agree to it, and click "次へ" (Next)

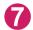

Select the installation location and click "次个" (Next) If you want to change the location, click "変更" (Change), specify the location and click "次个" (Next).

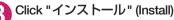

Click "完了" (Finish)

### Starting DOCOMO Connection Manager

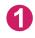

### Start DOCOMO Connection Manager

#### For Windows Vista and Windows XP

Open "<sup>™</sup> or "スタート" (Start) → "すべてのプログラム" (All programs) → "NTT DOCOMO" → "ド コモ コネクションマネージャ" (DOCOMO Connection Manager) → "ドコモ コネクションマネー ジャ " (DOCOMO Connection Manager)

#### For Windows 2000

Open "スタート" (Start) → "プログラム" (Program) → "NTT DOCOMO" → " ドコモ コネクションマ ネージャ " (DOCOMO Connection Manager) → " ドコモ コネクションマネージャ " (DOCOMO Connection Manager)

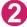

### Specify the settings by following the setting wizard

The setting wizard will automatically appear when you start DOCOMO Connection Manager for the first time.

Follow the guidance and you can make preparations for Internet connection.

For details, refer to " ドコモ コネクションマネー ジャ 操作マニュアル" (DOCOMO Connection Manager operating manual).

|                 | ● FOMAデーを通信に必要な設定を行います。                                        |
|-----------------|----------------------------------------------------------------|
| <li>1.接続確認</li> | パンコンとFOMAの接続を確認します。<br>のパリコンとFOMAをはいめて接続するには、ドライバのインストールが必要です。 |
| -               | ドライバ未インストールの場合、ドライバをインストールしてください。                              |
| 2. 利用機器設定       | @ドライバインストール後、パリコンとFOMAを抽読します。                                  |
|                 | 接続後、Dホヘ沫がシを押してください。<br>※HGH-SPEED対応PCをご利用の場合は、Dホヘ活が少を押してください。  |
| )) 3. 接続先設定     | ALIGNED TO LEAVE BUT ON THE WARRANT OF COULD STRUCT ACTOR      |
| Ψ               |                                                                |
| 🎾 4. その他の設定     |                                                                |
| ~               |                                                                |
| 5. 完了           |                                                                |
| 2               |                                                                |
|                 | (1)                                                            |
|                 |                                                                |
|                 | (月3(0) 法へ(N)) 内心地(N) へルブ(0)                                    |

### NOTE

 Just closing the browser or e-mail software on your PC will not disconnect communication. If you will not be using communication, be sure to disconnect communication with the "切断する" (Disconnect) button on the DOCOMO Connection Manager screen. Note that you may experience high packet communication charges if you are set to automatically update with your OS update function and your software is automatically updated.

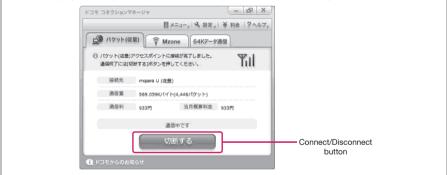

### **Executing Set Data Communication**

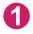

### Start DOCOMO Connection Manager

"Starting DOCOMO Connection Manager" → p.15

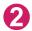

Click the tab of the desired connection method, and click "接続する" (Connect)

For details, refer to " ドコモ コネクションマネージャ 操作マニュアル " (DOCOMO Connection Manager operating manual). When connection is not available, check "Setting up Dial-up Network" (p.17) and "Setting up Dial-up" (p.23).

During packet communication, a different icon appears on the FOMA terminal depending on the communication conditions.

| [Connected packet] |
|--------------------|
|                    |
|                    |
|                    |
|                    |

🖙 (Communicating, sending data)

△ (Communicating, receiving data)

(Communicating, no data transfer)

Sending, or disconnecting)

(Receiving, or disconnecting)

#### NOTE

When executing data communication by using the FOMA USB Cable with Charge Function 01/02 (optional), to connect the PC to another FOMA terminal, the FOMA communication setting file (drivers) must be installed again.

### How to disconnect

Since just closing the browser on your PC may not disconnect, be sure to disconnect by the following procedure:

Click "切断する" (Disconnect) on the DOCOMO Connection Manager screen

Click "OK"

NOTE

• The communication speed displayed on the PC may be different from the actual communication speed.

### **Setting up Dial-up Network**

This section describes how to set up a dial-up connection for packet communication / 64K data communication without using DOCOMO Connection Manager. The flow of operation is described below.

 It is unnecessary to set up the dial-up network for 64K data communication. Go on to "Setting up Dialup" (p.23).

### About AT commands

- AT commands are commands for modern control. The FOMA terminal complies AT commands and supports some enhanced commands and its own AT commands.
- Entering an AT command allows you to set or confirm (display) the detail settings and the contents of the settings for the "Data communication" and FOMA terminal.

### Checking the COM port

To set up the access point (APN), you need to specify the COM port number assigned to "FOMA N05A" (Modem) built in after installing the FOMA communication setting file (drivers). This section describes how to confirm the COM port number. The COM port confirmed here will be used in the access point (APN) set up (p.19).

### Preparation

Connect the FOMA USB Cable with Charge Function 01/02 (optional) to the FOMA terminal

Turn on the FOMA terminal, then connect the FOMA USB Cable with Charge Function 01/02 connected to the FOMA terminal to your PC

To check the COM port on Windows Vista

- \_\_\_ Open "@"→ "コントロールパネル" (Control Panel)
- Õ
- Open "ハードウェアとサウンド" (Hardware and Sound) → "電話とモデムの オプション" (Telephone and modem options) in Control Panel
- ) If the "所在地情報" (Address information) screen is displayed, enter "市外局 番/エリアコード" (Area code) and click "OK"
- 4 Click the "モデム" (Modem) tab to confirm the COM port of the "接続 先" (Access point) column of "FOMA N05A" and click "OK"

The COM port confirmed here will be used in the access point (APN) set up (p.19).

The contents displayed on the screen and the COM port number differ depending on the PC.

| △ 電話とモデムのオプション                                                                                                    | ×               |
|----------------------------------------------------------------------------------------------------|-----------------|
| ダイヤル情報 モデム 詳細設定                                                                                                    |                 |
| 次のモデムがインストールされています(M):                                                                                                    |                 |
| モデム                                                                                                    | 接続先             |
| FOMA N05A                                                                                                    | COM3            |
|                                                                                                    |                 |
|                                                                                                    |                 |
|                                                                                                    |                 |
|                                                                                                    |                 |
|                                                                                                    |                 |
|                                                                                                    |                 |
|                                                                                                    |                 |
|                                                                                                    |                 |
| (D) (D) ( | )削除(P) プロパティ(P) |
| OK                                                                                                    | キャンセル 適用(A)     |

### To check the COM port on Windows XP

Open "スタート" (Start) → "コント ロールパネル" (Control Panel)

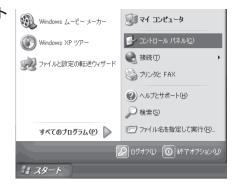

Open "電話とモデムのオプション" (Telephone and modem options) from "プリンタとその他のハード ウェア" (Printers and other hardware) in Control Panel

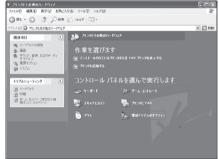

) If the "所在地情報" (Address information) screen is displayed, enter "市外局 番/エリアコード" (Area code) and click "OK"

4 Click the "モデム" (Modem) tab to confirm the COM port of the "接続 先" (Access point) column of "FOMA N05A" and click "OK"

The COM port confirmed here will be used in the access point (APN) set up (p.19).

The contents displayed on the screen and the COM port number differ depending on the PC.

| 電話とモデムのオプション      | ?×               |
|-------------------|------------------|
| ダイヤル情報 モデム 詳細設定   |                  |
| 次のモデムがインストールされていま | ф( <u>м</u> ):   |
| モデム               | 接続先              |
| FOMA N05A         | COM3             |
|                   |                  |
|                   |                  |
|                   |                  |
|                   |                  |
|                   |                  |
|                   |                  |
|                   |                  |
|                   | ) 削除(B) ブロパティ(D) |
| ОК                | (キャンセル) 通用(A)    |

### To check the COM port on Windows 2000

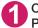

Open "スタート" (Start) → "設定" (Settings) → "コントロールパネル" (Control Panel)

Open "電話とモデムのオプション" (Telephone and modem options) in Control Panel

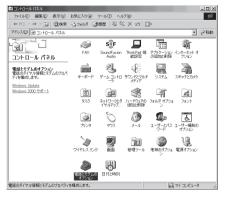

If the "所在地情報" (Address information) screen appears, enter "市外局番" (Area Code) and click "OK"

Click the "モデム" (Modem) tab to confirm the COM port of the "接続 先" (Access point) column of "FOMA N05A" and click "OK"

The COM port confirmed here will be used in the access point (APN) set up (p.19).

The contents displayed on the screen and the COM port number differ depending on the PC.

| 電話とモデムのオブション |                             | <u>?</u> × |
|--------------|-----------------------------|------------|
| ダイヤル情報 モデム   | ] #¥##                      | 1          |
| 🎒 फ्रेन्स्   | ムがインストールされています( <u>M</u> ): |            |
| モデム          | 接続先                         |            |
| FOMA N05A    | COM3                        |            |
|              |                             |            |
|              |                             |            |
|              |                             |            |
|              |                             |            |
|              |                             |            |
|              |                             |            |
|              |                             |            |
| I            |                             |            |
|              | 道加(Q) 削除(R) プロパティ           | ®          |
|              | OK キャンセル 通用                 | 月(点)       |

### Setting up the access point (APN)

Default setting cid1 : mopera.ne.jp cid3 : mopera.net cid2, 4 to 10 : not set

Communication software to enter AT commands is required for the settings. This section describes how to set it up using "Hyper terminal" that comes with Windows.

 Windows Vista is not compatible with "Hyper terminal". For Windows Vista, set with compatible software. (Follow the instructions for the setting of the software.)

#### Access points <APN/cid>

- Normal telephone numbers are not used for access points for packet communication unlike 64K data communication. Set up APN instead of a telephone number for connection.
- The APN setting is just like registering a Phonebook for packet communication from a PC. Assign registration number (cid) 1 through 10 to register, which is used as a part of the access point number. As the APN of mopera "mopera.ne.jp" is assigned to cid1 and APN of mopera U "mopera.net" to cid3 by default, assign the APN to cid2 or between cid4 to cid10.<sup>\*1</sup>

- APN is administered by "cid (administration numbers 1 through 10)". Specifying " \* 99 \* \* \* <cid number> # " as the access point number enables the connection to the access point with the cid number.
- Specifying "\*99 \* \* \*1 #" as the access point number for the mopera connection or "\*99 \* \* \*3 #" for the mopera U connection enables you to use mopera or mopera U easily.<sup>\*2</sup>
- The APN setting registers the access point to the FOMA terminal just like registering other parties' information (telephone number, etc.) on a mobile phone. The following are comparisons with the Phonebook of the mobile phone:

|                    |                             | APN setting                                               | Phonebook of mobile phone                                                           |
|--------------------|-----------------------------|-----------------------------------------------------------|-------------------------------------------------------------------------------------|
| Data to be registe | ered                        | APN                                                       | Phone number                                                                        |
|                    |                             | cid                                                       | Memory number of Phonebook                                                          |
|                    |                             |                                                           | Other party's name                                                                  |
| How to register    | Register using PC           | <ul> <li>(DOCOMO Connection Manager,<br/>etc.)</li> </ul> | O (Dedicated software required)                                                     |
|                    | Register using Mobile phone | imes (Cannot even confirm)                                | 0                                                                                   |
| How to use         |                             | Specify cid to connect                                    | Look up Phonebook to call                                                           |
|                    |                             | _                                                         | Enter the telephone number directly from the dial key on the FOMA terminal to call. |

- Registered cid will be connection numbers in the dialup connection settings.
- Contact your Internet service provider or network administrator for an access point (APN) other than mopera U or mopera.
- \*1: Set up the APN setting for the access point (Internet service provider) on the FOMA terminal in advance instead of entering APN in the Telephone Number column of "ダイヤルアップネットワーク" (Dial-up Network) for connection.
- \*2 : To connect to other Internet service providers, set the APN and assign it to cid2 or cid4 to cid10.

#### <Example: For Windows XP>

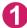

Connect the FOMA USB Cable with Charge Function 01/02 (optional) to the FOMA terminal

Turn on the FOMA terminal, then connect the FOMA USB Cable with Charge Function 01/02 connected to the FOMA terminal to the PC

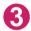

Click "スタート" (Start) → "すべてのプログラム" (All programs) → "アクセ サリ" (Accessories) → "通信" (Communication) → "ハイパーターミナル" (Hyper terminal) to start Hyper terminal

#### For Windows 2000

Open "スタート" (Start) → "プログラム" (Programs) → "アクセサリ" (Accessories) → "通信" (Communication) → "八イパーターミナル" (Hyper terminal).

Select the "今後、このメッセージを表示しない" (Do not display this message again) checkbox and then click "はい" (Yes)

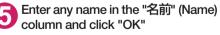

"sample" is entered here as an example.

| 接続の設定 ?×            |
|---------------------|
| 単 新しい接続             |
| 名前を入力し、アイコンを選んでください |
| 名前( <u>N</u> ):     |
| sample              |
| <u>アイコン型:</u>       |
|                     |
| OK キャンセル            |

# 6 Select "FOMA N05A" from "接続方法" (Connection method), and click "OK"

Click "キャンセル" (Cancel) after the connection screen appears.

### If a COM port of "FOMA N05A" can be selected

When Properties of the COM port is displayed, click "OK".

In this example, "COM3" is selected. See "Checking the COM port" (p. 17) to confirm the actual COM port number of "FOMA N05A" to be selected in "接続方法" (Connection method).

### If a COM port of "FOMA N05A" cannot be selected

Click "キャンセル" (Cancel) to close the "接 続の設定" (Connection Settings) screen and then follow the steps below:

- Select "ファイル" (File) menu → "プロパ ティ" (Properties)
- (2) Select "FOMA N05A" in the "接続方法" (Connection method) column of the "接続 の設定" (Connection Settings) tab on the "sampleのプロパティ" (sample Properties) screen
- (3) Uncheck "国/地域番号と市外局番を使う" (Use the Country/Region Code and Area Code)
- (4) Click "OK"

### Enter the access point (APN) and press

Enter in the format of AT+CGDCONT=<cid>, "PDP\_type", "APN"

<cid>: Enter any number from 2 or between 4 and 10.

Please be cautious because if cid has been already set, the setting will be overwritten. "PDP\_type" : Enter "PPP" or "IP".

"APN" : Put " " around the access point (APN) to enter.

If "OK" is displayed, the settings for the access point (APN) are completed.

Example: To enter APN named XXX.abc in cid Number2

Enter AT+CGDCONT=2,"PPP","XXX.abc"

| 接続の設定               |                          | ?× |
|---------------------|--------------------------|----|
| sample sample       |                          |    |
| 電話番号の情報を            | 入力してください。                |    |
| 国/地域番号( <u>C</u> ): | 日本 (81)                  | *  |
| 市外局番(E):            | 03                       |    |
| 電話番号( <u>P)</u> :   |                          |    |
| 接続方法( <u>N</u> ):   | FOMA N05A                | ~  |
|                     | FOMA N05A<br>COM1        |    |
|                     | COM3<br>COM4             |    |
|                     | COM5<br>TCP/IP (Winsock) |    |

| sampleのプロパティ             |                    | ?×     |
|--------------------------|--------------------|--------|
| 接続の設定設定                  |                    |        |
| Sample Sample            | アイコンの変更単           |        |
| 国/地域番号( <u>C</u> ):      | 日本 (81)            |        |
| 長距離の接頭番号                 | なしで市外局番を入力してください。  |        |
| 市外局番(E): [               |                    |        |
| 電話番号( <u>P</u> ):        |                    |        |
| 接続方法(N):                 | FOMA N05A 🛛 💟      |        |
|                          | モデムの構成( <u>F</u> ) | anan 1 |
| ☑ 国/地域番号と市<br>□ 通話中ならりダイ |                    |        |
|                          | OK                 | ンセル    |

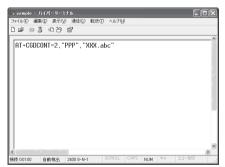

### Confirm that "OK" appears and click "ハイパーターミナルの終了" (Close Hyper terminal) in the "ファイル" (File) menu

""sample"と名前付けされた接続を保存しますか? " (Are you going to save the connection "sample"?) appears, but it is not necessary to save.

#### NOTE

- The AT commands entered in "Hyper terminal" may not be displayed after Step 7 on p.21. In this case, if you enter ATE1 [4], AT commands you enter from then on are displayed.
- To reset the access point (APN) settings using the AT command
  - If reset, the access point (APN) setting with cid=1 will return to "mopera.ne.jp" (Default value) and cid=3 to "mopera.net" (Default value), and cid=2, 4 through 10 will be unregistered.
     <How to enter>
    - AT+CGDCONT= 4 (to reset all cid)
    - $AT+CGDCONT= \langle cid \rangle$  (to reset a certain cid only)
- To confirm the access point (APN) settings using the AT command

Display the current settings.
 <How to enter>

AT+CGDCONT?

### Notifying or Not notifying the Caller ID

- You can set whether to notify the other person of your caller ID when packet communication is carried out. Since the caller ID is important information, please take care when you send your caller ID.
- You can set up the Notify or not notify Caller ID setting using the AT command prior to a dial-up connection.
- Use the \* DGPIR command (p.35) to notify or not notify the caller ID or change back to "Not set" (Default value).

### Start "ハイパーターミナル" (Hyper terminal)

For how to start Hyper terminal, see "Setting up the access point (APN)" (p.19).

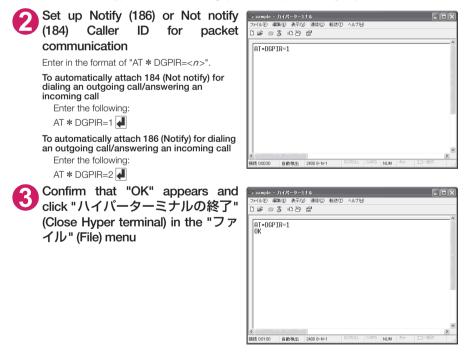

#### NOTE

• The Caller ID needs to be set to "Notify" to use DOCOMO's internet connection service mopera U or mopera.

### About 186 (Notify)/184 (Not notify) in Dial-up Network

You can attach 186/184 to the access point number in the Dial-up network settings as well. The following table shows what happens if you set 186/184 both for the **\*** DGPIR command and the Dial-up network setting.

| Dial-up network setting (for cid=1) | Notify/Not notify setting by<br>* DGPIR command | Notify/Not notify Caller ID                          |
|-------------------------------------|-------------------------------------------------|------------------------------------------------------|
|                                     | Not set                                         | Notify                                               |
| * 99 * * * 1#                       | Not notify                                      | Not notify                                           |
|                                     | Notify                                          | Notify                                               |
|                                     | Not set                                         | Not notify (Dial-up network notification 184 has the |
| 184 * 99 * * * 1#                   | Not notify                                      | priority)                                            |
|                                     | Notify                                          |                                                      |
|                                     | Not set                                         | Notify (Dial-up network notification 186 has the     |
| 186 * 99 * * * 1#                   | Not notify                                      | priority)                                            |
|                                     | Notify                                          |                                                      |

### Setting up Dial-up

• This section takes accessing mopera U by packet communication for example.

 To connect using packet communication, enter " \* 99 \* \* \* 3#" as the number of access point for mopera U or " \* 99 \* \* \* 1#" for mopera. To connect using 64K data communication, enter " \* 8701" as the number of access point for mopera U or " \* 9601" for mopera.

### Setting up dial-up on Windows Vista

Open " () → " 接続先" (Access point)

Click "接続またはネットワークをセットアップします" (Set up the connection or network)

Select 『ダイヤルアップ接続をセットアップします" (Set up dial-up connection) and click "次へ" (Next)

If the modem selection screen appears, click "FOMA N05A モデム" (FOMA N05A modem)

The modem selection screen appears only if there are multiple modems.

| ③ ゴ ダイヤルアップ接続をセットアップします |       |
|-------------------------|-------|
| どのモデムを使いますか?            |       |
| FOMA N05A<br>モデム        |       |
| €7Δ<br>€7Δ              |       |
| 決定するための説明を表示します         |       |
|                         | キャンセル |

### 5 Select the "ダイヤルアップの電話 番号" (Phone number for dial-up) and enter the number of the access point

You can leave user name and password blank for mopera U or mopera connection.

To connect to any other provider than mopera U or mopera, enter the user name and password specified by the provider or network

administrator in the "ユーザー名" (User Name) and "パスワード" (Password) columns as this screen.

This screen is an example of accessing mopera U by packet communication.

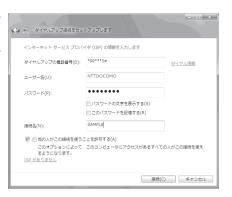

🂫 Click "接続" (Connect) and then click "スキップ" (Skip)

To confirm the settings, cancel a connection test.

Click "接続をセットアップします" (Set up the connection) and then "閉じる" (Close)

- Open "; → "接続先" (Access point)
- 9 Right-click the icon created for the dial-up and click "プロパティ" (Properties)

|            | キットワークを選択し |             |      |
|------------|------------|-------------|------|
| 表          | র বিশ্ব    | •           |      |
| 1          | SAMPLE     | ダイヤルアップ接続   | 4    |
|            |            |             | <br> |
|            |            |             |      |
|            |            |             |      |
|            |            |             |      |
|            |            |             |      |
| 10 km m sh |            | ない理由を診断します  |      |
|            |            | ない理由で診断します。 |      |

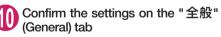

If two or more modems are connected to the PC, confirm that only "モデムー FOMA N05A" (Modem - FOMA N05A) is checked in the "接続 の方法" (Connection method) column. If not, check it.

Confirm that "ダイヤル情報を使う" (Use Dial Information) is unchecked. If not, uncheck it.

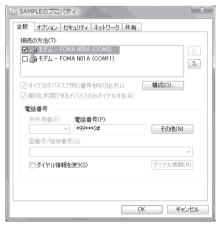

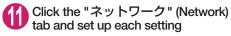

Check only "インターネット プロトコル バー ジョン4 (TCP/IPv4) " (Internet Protocol version 4 (TCP/IPv4)) in the "この接続は次の項目を使用 します" (Use the following items for this connection). Check "QoS パケットスケジュー ラ" (QoS Packet Scheduler) and other items if instructed by the provider.

| SAMPLEのプロパティ                                                                            |
|-----------------------------------------------------------------------------------------|
| 全般 オプション セキュリティ ネットワーク 共有                                                               |
| この接続は次の項目を使用します(0):                                                                     |
| □ - インターネット プロトコル バージョン 6 (TCP/IPv6)                                                    |
| ☑ ユ インターネット ブロトコル バージョン 4 (TOP/IPv4) □ ■ Microsoft ネットワーク用ファイルとプリンタ共有                   |
|                                                                                         |
| □ 🦉 Microsoft ネットワーク用クライアント                                                             |
|                                                                                         |
|                                                                                         |
| ⑦ インストール(N) ⑦ アンインストール(U) プロパティ(R)     ⑦ □                                              |
| 説明                                                                                      |
| 伝送制御プロトコルイインターネット プロトコル。相互接続されたさきざまな<br>ネットワーク間の通信を提供する、 既定のワイド エリア ネットワーク プロト<br>コルです。 |
|                                                                                         |
|                                                                                         |
|                                                                                         |
| ОК キャンセル                                                                                |

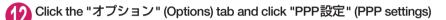

Olear all the boxes and click "OK"

| LCP 拡張を使う(E) |                 |                      |
|--------------|-----------------|----------------------|
| リンフトウェアによる圧縮 | 宿を行う(N)         |                      |
| 単一リンク接続に対し   | してマルチリンクをネゴシェート | する(M)                |
|              |                 | In the second second |

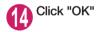

### Setting up dial-up on Windows XP

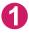

Open "スタート" (Start) → "すべてのプログラム" (All programs) → "アクセ サリ" (Accessories) → "通信" (Communication) → "新しい接続ウィザード" (New connection wizard)

2 When the "新しい接続ウィザード" (New Connection Wizard) screen appears, click "次へ" (Next)

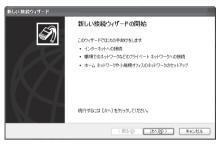

- 3 Select "インターネットに接続する" (Connect to the Internet) and click "次へ" (Next)
- P Select "接続を手動でセットアップする" (Set up the connection manually) and click "次へ" (Next)
- う Select "ダイヤルアップモデムを使用して接続する" (Connect using a dial-up modem) and click "次へ" (Next)
- 6 If the "デバイスの選択" (Select the device) screen appears, select only "モデムーFOMA N05A (COMx)" (Modem – FOMA N05A (COMx)), and click "次へ" (Next)

The "デバイスの選択" (Select the device) screen appears only if there are multiple modems. (COMx) is a number of COM port displayed in "Checking the COM port" (p.17).

7 Enter any name you want in the "ISP 名" (ISP Name) and click "次へ" (Next)

| デバイスの選択<br>接続に使うデバイスを選択       | します。        |      | 4 |
|-------------------------------|-------------|------|---|
| コンピュータ上に複数のダ<br>この接続に使用するデバ   |             | ります。 |   |
| ■ シ モデム - FOMA □ シ モデム - FOMA | N05A (COM3) |      |   |
|                               |             |      |   |
|                               |             |      |   |
|                               |             |      |   |
|                               |             |      |   |
|                               |             |      |   |

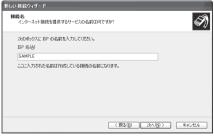

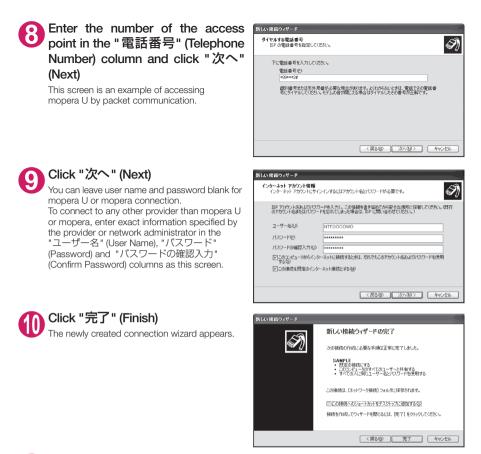

- 1 Open "スタート" (Start) → "すべてのプログラム" (All programs) → "アクセ サリ" (Accessories) → "通信" (Communication) → "ネットワーク接続" (Network connections)
- 12 Select the icon created for the dialup and open "プロパティ" (Properties) in the "ファイル" (File) menu

| * ネットワーク接続                                                                                                    | - EDX                      |
|----------------------------------------------------------------------------------------------------|----------------------------|
| ファイルを) 編集を) 表示(2) お気に入り(3) ツール(2) 詳細設定(2) ヘルブ(3)                                                                                                    | 121                        |
| 3 TO - 3 PER D 7018                                                                                                    |                            |
| アドレス型 🔍 ネットワーク接続                                                                                                    | <ul> <li>E 1540</li> </ul> |
| 4-312-0-323     STATE-0-323     STATE-0-32     STATE-0-323     STATE-0-323     STATE-0-3 |                            |

### **13** Confirm the settings on the "全般" (General) tab

If two or more modems are connected to the PC, confirm that only "モデム – FOMA N05A" (Modem - FOMA N05A) is checked in the "接続方法" (Connection method) column. If not, check it. Confirm that "ダイヤル情報を使う" (Use Dial Information) is unchecked. If it is checked, uncheck it.

This screen is an example of accessing mopera U by packet communication.

| - SAMPLEのプロパティ                                            | ?×     |
|-----------------------------------------------------------|--------|
| 全般 オブション セキュリティ ネットワーク 詳細設定<br>接続方法①                      |        |
| ♥ ② モデム - FOMA NU5A (COM3)<br>■ ② モデム - FOMA NU1A (COM6)  | ۍ<br>۲ |
| ✓ すべてのデバイスで同じ番号を呼び出す(L) 構成(Q)     ✓ 電話番号     ✓ 電話番号     ✓ |        |
| -<br>市外局番(E): 電話番号(P):<br>※99***3# その他                    | w      |
| 国番号/地域番号( <u>G</u> ):                                     |        |
| □ダイヤル情報を(使う(S) ダイヤル特                                      |        |
| ☑ 接続時に〕豊知領域にアイコンを表示する(W)                                  |        |
| ОК                                                        | キャンセル  |

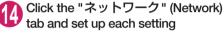

Select "PPP: Windows 95/98/NT4/2000, Internet" in the "呼び出すダイヤルアップサー バーの種類" (Type of the dial-up server to call).

Select "インターネットプロトコル (TCP/IP)" (Internet Protocol (TCP/IP)) in the "この接続は次 の項目を使用します" (Use the following items for this connection). Since the setting of "QoSパ ケットスケジューラ" (QoS Packet Scheduler) cannot be changed, leave it as it is.

| ⊱ SAMPLEのプロパティ ?×                                                                     |
|---------------------------------------------------------------------------------------|
| 全般 オブション セキュリティ ネットワーク 詳細設定                                                           |
| 呼び出すダイヤルアップ サーバーの種類(圧):                                                               |
| PPP: Windows 95/98/NT4/2000, Internet                                                 |
| 酸定⑤                                                                                   |
| この接続は次の項目を使用します(_):                                                                   |
|                                                                                       |
| ■ B dod hくり ドスクショーク<br>■ Microsoft ネットワーク用ファイルとプリンタ共有<br>□ ■ Microsoft ネットワーク用クライアント  |
| 「インストール図…」 アンインストール(型) プロパティ(型)                                                       |
| - 説印月                                                                                 |
| 伝送割御プロトコルインターネット ブロトコル。相互接続されなさまざまな<br>ネットワーク間の動意を提供する。既定のワイド エリア ネットワーク プロト<br>コルです。 |
| OK ++++++++++++++++++++++++++++++++++++                                               |
|                                                                                       |

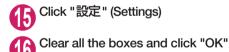

| PPP 読定                                                                    |
|---------------------------------------------------------------------------|
| □ LCP 拡張を使う(E)<br>□ [27ドウェアによる圧縮を行う(W)<br>□ 単ーリング接続に対してマルチリングをネゴシェートする(M) |
| OK キャンセル                                                                  |

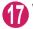

When the Step 14 screen reappears, click "OK"

## Setting up dial-up on Windows 2000

Open "スタート" (Start) → "プログラム" (Programs) → "アクセサリ" (Accessories) → "通信" (Communication) → "ネットワークとダイヤルアッ プ接続" (Network and Dial-up connections)

2 Double-click "新しい接続の作成" (Create a new connection) in Network and Dial-up Connections

"所在地情報"

information) screen appears, enter " 市外局番" (Area Code) and click "OK"

If the

20 またり=202547052521833 | フイドルの 電気 またの おたい かないかか つ+れの 詳細状での へんかい ドボスト・サ・ロ Q 使用 Carper G E 2 な Carper E 2 かけか |アドルの() 3 ホリコーンとダイヤルアフ?1888 - かけか オットワークとダイヤルア サブを除た

The "所在地情報" (Address Information) screen appears only when "新しい接続の作成" (Create a new connection) is started for the first time in Step 2. This screen does not appear from the second time on, but the "ネットワークの接続ウィザード"

(Network Connection Wizard) screen does instead, proceed to Step 5.

(Address

When the "電話とモデムのオプション" (Telephone and Modem options) screen appears, click "OK"

When the "ネットワークの接続ウィザード" (Network Connection Wizard) screen appears, click "次へ" (Next)

Select "インターネットにダイヤルアップ接続する" (Connect to the Internet via dial-up) and click "次へ" (Next)

Select "インターネット接続を手動で設定するか、またはローカルエリアネットワーク (LAN)を使って接続します" (Set up an internet connection manually or connect using Local Area Network (LAN)) and click "次へ" (Next)

Select "電話回線とモデムを使ってインターネットに接続します" (Connect to the internet using a telephone line and a modem) and click "次へ" (Next)

Confirm that the "インターネットへの接続に使うモデムを選択する" (Select the modem used to connect to the internet) has "FOMA N05A" and click "次へ" (Next)

If "FOMA N05A" is not selected, select "FOMA N05A".

If no other modem than "FOMA N05A" has been installed, this screen does not appear.

Enter the number of the access point in the "電話番号" (Telephone number) column and click "詳細設 定" (Advanced settings)

Uncheck "市外局番とダイヤル情報を使う" (Use Area Code and Dial information).

This screen is an example of accessing mopera U by packet communication.

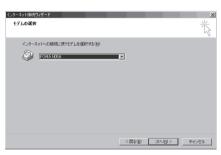

| インターネット接続ウィザード                                                    | ×  |
|-------------------------------------------------------------------|----|
| ステップ 1: インターネット アカウントの旅校情報                                        | ×  |
| ISP への接続に使う電話書号を入力してください。                                         |    |
| 市外尼毒(Δ): 電話書号(D):<br>- ●99***3                                    |    |
| 国内総統名は国新局(Q).<br>日本 (81)                                          |    |
| □ 市外局番とダイヤル情報を使う(1)                                               |    |
| 構成のプロパティを設定する(な) 目が構設定1 をジリックしてください。<br>ほとんどの SP では、詳細設定は必要かりません。 |    |
|                                                                   |    |
| 〈戻る④〉 次へ⑪ 〉 キャ                                                    | セル |

### ① Set up the "接続" (Connection) tab as shown on the right and click the "アドレス" (Address) tab

To connect to any other provider than mopera U or mopera, enter exact information specified by the Internet service provider or network administrator in "接続の種類" (Connection Type) and "ログオンの手続き" (Logon Procedure).

| 洋細接続プロパティ                                       |     |     |      |
|-------------------------------------------------|-----|-----|------|
| 接待 アドレス                                         |     |     |      |
| 接続の種類                                           |     |     |      |
| ● PPP (Point to Point プロトコル)(P)                 |     |     |      |
| ▼ LCP 拡張を無効にする(D)                               |     |     |      |
| C SLIP (Serial Line Internet プロトコル)(S)          |     |     |      |
| C C-SLIP Compressed Serial Line Internet プロトコルパ | )   |     |      |
| ログオンの手続き                                        |     |     |      |
| @ なし(型)                                         |     |     |      |
| ○ 千動でログオン9型)                                    |     |     |      |
| ○ ログオン スクリプトの使用(型):                             |     |     |      |
| スタリプト①                                          | 1 [ | 参照但 | Ĵ    |
|                                                 |     |     |      |
|                                                 |     |     |      |
| 0                                               | ĸ   | 4   | ねンセル |

### 2 Set up the IP address and DNS (Domain Name Service) address on the "アドレス" (Address) tab as shown on the right and click "OK"

To connect to any other provider than mopera U or mopera, enter exact information specified by the Internet service provider or network administrator in "IPアドレス" (IP address) and "ISPによるDNS (ドメインネームサービス)アドレスの自動割り当て" (Automatically assign DNS (Domain Name Service) by ISP).

| IP アドレス                                                                              |           |       |      |  |
|--------------------------------------------------------------------------------------|-----------|-------|------|--|
| <ul> <li>インターネット サービス フロ</li> </ul>                                                  | リノイダによる自  | 勧割り当て | (P)  |  |
| ○ 常に使用する設定(型)                                                                        |           |       |      |  |
| ም ምሥራአው                                                                              |           |       |      |  |
|                                                                                      |           |       |      |  |
| ISP による DNS (ドメイン ネーム                                                                | 、サービス) アド | レスの自動 | 塘り当て |  |
| ISP による DNS (ドメイン ネーム<br>の ISP による DNS (ドメイン                                         |           |       |      |  |
|                                                                                      |           |       |      |  |
| ◎ ISP による DNS (ドメイン                                                                  | ネームサービス   |       |      |  |
| <ul> <li>● ISP による DNS (ドメイン</li> <li>○ 常に使用する設定(E)</li> </ul>                       | ネームサービス   |       |      |  |
| <ul> <li>ISP による DNS (ドメイン</li> <li>常に使用する設定(E)</li> <li>ブライマリ DNB サーバー()</li> </ul> | ネームサービス   |       |      |  |

# When the screen returns to Step 10, click "次へ" (Next)

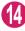

### Click "次へ" (Next)

You can leave user name and password blank for mopera U or mopera connection. To connect to any other provider than mopera U or mopera, enter exact information specified by the Internet service provider or network administrator in "ユーザー名" (User Name) and " パスワード" (Password) columns as this screen.

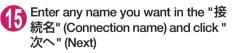

| インターネット接続ウィザード                                                                                                | ×     |
|----------------------------------------------------------------------------------------------------|-------|
| ステップ 2: インターネット アカウントのログオン情報                                                                                  | ×     |
| ISP へのログオンに使うユーザー名とバスワードも入力してください。ユーザー名は、メンバ ID またはユーザ<br>ー ID ともいいます。ユーザー名まだはバスワードがわからない場合は、ISP に聞い合わせてください。 |       |
| 2-9-50 (FITTOCOMO<br>1029-FQ) (*******                                                                        |       |
|                                                                                                    |       |
| _ 《 戻る(四 ) [ 汝へ(四) > ] ]                                                                                      | キャンセル |
|                                                                                                    |       |
| インターネット接換ウィザード<br>ステップ 3: コンピュータの議定                                                                           | ×     |
| インターネットのアカウントに聞する情報は、ダイヤルアップ接続として、指定した名前と一緒に表示されます。                                                           |       |
| ダイヤルアップ接続の名前を入力してください。SIP の名前でも、自分の好きな名前でもかまいません。                                                             |       |
| łłŧ洗名(U):<br> SAMPLE                                                                                          |       |
|                                                                                                    |       |

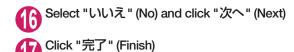

Select the icon created for the dial-up and open "プロパティ" (Properties) in the "ファイル" (File) menu

| 接続(Q)                              | 示(v) お気に入り(A) ツール(T) 詳細設定(v) ヘルブ(H)<br>検索 名フォルダ (3)原歴   名 S: × 20   目・ |      |
|------------------------------------|------------------------------------------------------------------------|------|
| . 状態(凹)                            | イヤルアップ接続                                                               | ▼ 前務 |
| 新しい接続(N)                           |                                                                        | C 18 |
| コピーの作成低                            |                                                                        |      |
| ショートカットの作成(S)<br>削除(D)<br>名前の変更(M) | 新しい接続の ローカル エリア SAMPLE<br>アップ <sup>作成</sup> 接続                         |      |
| プロパティ(R)                           | I                                                                      |      |
| 閉じる(©)                             |                                                                        |      |
| 種類 ダイヤルアップ 接続                      |                                                                        |      |
| 状態 切断                              |                                                                        |      |
|                                    |                                                                        |      |
|                                    |                                                                        |      |
|                                    |                                                                        |      |

### **19** Confirm the settings on the "全般" (General) tab

If two or more modems are connected to the PC, confirm that only "モデムーFOMA N05A" (Modem - FOMA N05A) is checked in the "接続 の方法" (Connection method) column. If not, check it.

Confirm that "ダイヤル情報を使う" (Use Dial Information) is unchecked. If not, uncheck it.

This screen is an example of accessing mopera U by packet communication.

| SAMPLEのプロパティ                                                 | ? ×                |
|--------------------------------------------------------------|--------------------|
| 全般 オプション セキュリティ ネットワーク 共有                                    | 1                  |
| 接続の方法(1):                                                    |                    |
| ■ 29: モデム - FOMA N05A (COM3)<br>■ 29: モデム - FOMA N01A (COM6) | <u>ئ</u><br>ب      |
| □ すべてのデバイスで同じ番号を呼び出す(型)                                      | 構成( <u>O</u> )     |
| FOMA N05Aの電話番号                                               |                    |
| 市外局番(E): 電話番号(P):<br>*99***3#<br>国番号/地核番号(U):                | その他心               |
|                                                              | <b>v</b>           |
| □ ダイヤル情報を使う(S)                                               | ダイヤル情報( <u>B</u> ) |
| ▶ 接続時にタスク バーにアイコンを表示する(\\)                                   |                    |
| (                                                            | OK キャンセル           |

# Olick the "ネットワーク" (Network) tab and set up each setting

Select "PPP: Windows 95/98/NT4/2000, Internet" in the "呼び出すダイヤルアップサー バーの種類" (Type of the dial-up server to call).

Check only "インターネットプロトコル (TCP/IP) " (Internet Protocol (TCP/IP)) for components.

| SAMPLEのプロパティ                                                                                                    |                 | ? × |
|----------------------------------------------------------------------------------------------------|-----------------|-----|
| 全般 オブション セキュリティ ネットワーク 共有                                                                                        |                 |     |
| 呼び出すダイヤルアップ サーバーの種類(E):                                                                                          |                 |     |
| PPP: Windows 95/98/NT4/2000, Internet                                                                            |                 | -   |
|                                                                                                    | 設定( <u>S</u> )  |     |
| チェック ボックスがオンになっているコンボーネントはこの接続で使われ                                                                               | ます( <u>C</u> ): |     |
| □ 🌮 NetBEUI プロトコル                                                                                                |                 |     |
| ✓ Y <sup>-</sup> インターネット プロトコル (TCP/IP)     □ □ □ Microsoft ネットワーク用ファイルとプリンタ共有     □ □ □ Microsoft ネットワーク用クライアント |                 |     |
|                                                                                                    | ティ( <u>R</u> )  |     |
| 「説明<br>伝えど判断プロトコル/インターネットプロトコル。相互情感されたえ<br>ネットワーク間の通信を提供する、既定のワイドエリアネットワー<br>コルです。                               | まざまな<br>クプロト    |     |
|                                                                                                    |                 |     |
| OK                                                                                                    | キャンセ            | 206 |

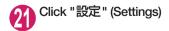

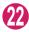

Clear all the boxes and click "OK"

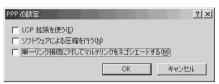

When the Step 20 screen reappears, click "OK"

# **Running dial-up connection**

This section describes how to make a dial-up connection for packet communication by using the dialup setting.

<Example: For Windows Vista>

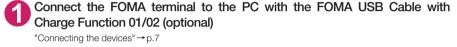

Open "@ " → "接続先" (Access point)

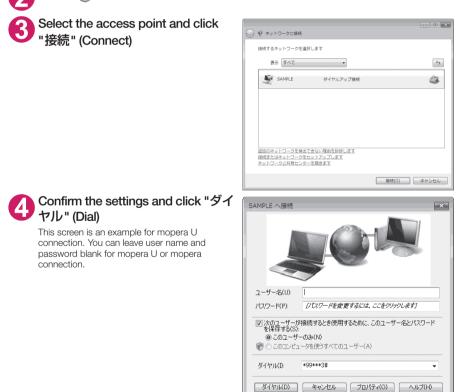

#### <The Connecting screen appears>

While this screen appears, the log-on process such as confirmation of the user name and password is performed.

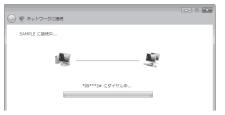

#### <Completion of the connection>

When the connection is complete, a screen indicating the completion of the connection appears. Click "閉じる" (Close). (Depending on the OS, a message appears from the indicator of the taskbar located on the bottom-right of the desktop for a few seconds.)

You can start browser software to view sites and websites or to use e-mail.

When connection is not available, check "Setting up Dial-up Network" (p.17) and "Setting up Dial-up" (p.23).

See p.16 for communication conditions.

# How to disconnect

Just closing the Internet browser may not disconnect the communication line. Follow the instructions below to disconnect for sure. This section describes an example using Windows Vista.

### Open "௵" → "接続先" (Access point)

Select the dial-up currently connected.

#### For Windows XP and Windows 2000

Click the dial-up icon in the task-tray The connection condition screen for Internet will be displayed.

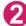

### Click "切断" (Disconnect)

NOTE

• The communication speed displayed on the PC may be different from the actual communication speed.

# When this happens

• Check the followings if you cannot connect to the network or dial-up successfully.

| Problem                                  | Points to check                                                                                                    |
|------------------------------------------|----------------------------------------------------------------------------------------------------|
| "N-05A" is not recognized<br>by the PC.  | <ul> <li>Check if your PC satisfies the required operational environment (p.4).</li> <li>Check if the FOMA communication setting file (drivers) is installed.</li> <li>Check if the FOMA terminal is connected to the PC and the power is turned on.</li> <li>Check if the FOMA USB Cable with Charge Function 01/02 (optional) is firmly connected.</li> <li>Check if the USB mode setting (p.7) is set to "Communication mode".</li> </ul>                                                                                                    |
| Unable to connect with the access point. | <ul> <li>Check if the settings for the ID (user name) and password are correct.</li> <li>Check if the FOMA USB Cable with Charge Function 01/02 (optional) is firmly connected.</li> <li>If the access point requires the Caller ID, make sure that "184" is not added to the phone number.</li> <li>Check if the box of "フロー制御を使う" (Use the flow control) of the modem property is checked.</li> <li>Check if the APN is set correctly.</li> <li>If you still cannot connect to the other end after checking the above, consult with the Internet service provider or network administrator about the setting method.</li> </ul> |

# **AT Command List**

## AT commands available on FOMA terminal

• The following abbreviations are used in the AT command list;

- [&F] : Command of which setting is initialized by AT&F command.
- [&W] : Command of which setting is saved by AT&W command. The setting can be retrieved by ATZ command.
- When you make a call via an external device or using AT command, the call is made from Number A in A mode/Dual mode, and from Number B in B mode.

## Modem port command list

The followings are the usable commands for "FOMA N05A (モデム)" (modem):

| AT command                 | Outline                                                                                                    | Parameter/description                                                                                                    | Command execution example                                                                                                    |
|----------------------------|----------------------------------------------------------------------------------------------------|----------------------------------------------------------------------------------------------------|----------------------------------------------------------------------------------------------------|
| A/                         | Executes the last executed command again. No carriage return is necessary.                                                             | -                                                                                                    | A/<br>OK                                                                                                    |
| AT                         | -                                                                                                    | The modem function of a FOMA terminal is<br>controllable by adding the command of this<br>table after this command.<br>* OK is answered even when only AT is entered.                                                                                                    | AT<br>OK                                                                                                    |
| AT%V                       | Displays the version of the FOMA terminal.                                                                                             | -                                                                                                    | AT%V<br>Ver1.00<br>OK                                                                                                    |
| AT&C <i>n</i><br>[&F] [&W] | Selects the operating<br>condition of the circuit CD<br>signal to DTE.                                                                 | n=0: CD is always ON.<br>n=1: CD changes according to the carrier of the other party's modem (initial value).                                                                                                    | AT&C1<br>OK                                                                                                    |
| AT&D <i>n</i>              | Selects the operation to<br>take place when the circuit<br>ER signal received from DTE<br>transits between ON and<br>OFF.              | <ul> <li><i>n</i> = 0 : Ignores ER status (always assumed to be ON).</li> <li><i>n</i> = 1 : When ER changes from ON to OFF, it becomes an on-line command status.</li> <li><i>n</i> = 2 : If ER changes from ON to OFF, a connection is disconnected and it will be in</li> </ul> | AT&D1<br>OK                                                                                                    |
| [&F] [&W]<br>AT&E <i>n</i> | Selects how to display the connection speed.                                                                                           | an off-line command status (initial value).<br><i>n</i> =0 : Displays the wireless network<br>transmission speed.<br><i>n</i> =1 : Displays the DTE serial transmission                                                                                                    | AT&E0<br>OK                                                                                                    |
| [&F] [&W]                  |                                                                                                    | speed (initial value).                                                                                                    |                                                                                                    |
| AT&F <i>n</i>              | Restores all of registers to<br>their defaults. If this<br>command is input during<br>communication, the line will<br>be disconnected. | Only <i>n</i> =0 can be specified (can be omitted).                                                                                                    | (At the time of off-line<br>mode)<br>AT&F<br>OK<br>AT&F?<br>ERROR<br>AT&F = ?<br>ERROR<br>(At the time of on-line<br>command mode)<br>AT&F<br>NO CARRIER<br>(Change to off-line<br>mode) |
| AT&S <i>n</i>              | Sets the Data Set Ready signal to be output to DTE.                                                                                    | n=0: DR is always ON (initial value).<br>n=1: DR signal is ON when the line is<br>connected (when the communication                                                                                                    | AT&SO<br>OK                                                                                                    |
| [&F] [&W]                  |                                                                                                    | call is established).                                                                                                    |                                                                                                    |

| AT command                  | Outline                                                                                                    | Parameter/description                                                                                                    | Command execution example                                                                        |
|-----------------------------|----------------------------------------------------------------------------------------------------|----------------------------------------------------------------------------------------------------|--------------------------------------------------------------------------------------------------|
| AT&W <i>n</i>               | Stores the current settings.                                                                                                    | Only $n=0$ can be specified (can be omitted).                                                                                                    | AT&WO<br>OK<br>AT&W<br>OK<br>AT&W?<br>ERROR<br>AT&W = ?<br>ERROR                                 |
| AT * DANTE                  | Displays the FOMA terminal<br>signal reception level.                                                                                                    | <ul> <li>O: FOMA terminal signal reception level is displayed as out of area.</li> <li>1: FOMA terminal signal reception level is 0 or 1 bar.</li> <li>2: FOMA terminal signal reception level is 2 bars.</li> <li>3: FOMA terminal signal reception level is 3 bars.</li> </ul>                                         | AT * DANTE<br>* DANTE:3<br>OK<br>AT * DANTE = ?<br>* DANTE:(0-3)<br>OK                           |
| AT * DGANSM= <i>n</i>       | Sets the reject/permit mode<br>setting for the packet<br>incoming call. This<br>command is effective for<br>those incoming packet calls<br>after the setting command is<br>input.                                                 | n = 0       : Disables the incoming call reject (AT * DGAPL)/permit setting (AT * DGAPL) (initial value).         n = 1       : Enables the incoming call reject setting.         n = 2       : Enables the incoming call permit setting.         AT * DGANSM?       : Displays the current setting.                     | AT * DGANSM=0<br>OK<br>AT * DGANSM?<br>* DGANSM:0<br>OK                                          |
| AT * DGAPL= <i>n</i> [.cid] | Sets APN, which permits<br>incoming packet calls, by<br>using <cid> parameter<br/>defined by<br/>+CGDCONT</cid>                                                                                                    | n=0: Adds the APN defined by <cid> to incoming call permission list.         n=1: Deletes the APN defined by <cid> from incoming call permission list.         If <cid> is omitted, this will apply to all cid.         AT * DGAPL?         : Displays incoming call permission list.</cid></cid></cid>                  | AT * DGAPL =0,1<br>OK<br>* DGAPL?<br>* DGAPL:1<br>OK<br>AT * DGAPL =1<br>OK<br>AT * DGAPL?<br>OK |
| AT * DGARL= <i>n</i> [,cid] | Sets APN, which rejects<br>incoming packet calls, by<br>using <cid> parameter<br/>defined by<br/>+CGDCONT</cid>                                                                                                    | <i>n</i> = 0 : Adds the APN defined by <cid> to incoming call rejection list.         <i>n</i> = 1 : Deletes the APN defined by <cid> from incoming call rejection list.         If <cid> is omitted, this will apply to all cid.         AT * DGARL?         : Displays incoming call rejection list.</cid></cid></cid> | AT * DGARL =0,1<br>OK<br>* DGARL?<br>* DGARL:1<br>OK<br>AT * DGARL =1<br>OK<br>AT * DGARL?<br>OK |
| AT * DGPIR=n                | This command validates the setting for notifying Caller ID when sending/receiving packet communication. Even in the dial up network setting, you can also add 186 (notify) or 184 (not notify) to the access point number. (p.22) | <ul> <li><i>n</i>=0 : Uses APN as it is (initial value).</li> <li><i>n</i>=1 : Uses APN by adding "184". (Caller ID is always not sent.)</li> <li><i>n</i>=2 : Uses APN by adding "186". (Caller ID is always sent.)</li> <li>AT ★ DGPIR?</li> <li>Displays the current setting.</li> </ul>                              | AT * DGPIR =0<br>OK<br>AT * DGPIR?<br>* DGPIR:0<br>OK                                            |
| AT * DRPW                   | Displays the indicator value<br>of the receiving power of the<br>FOMA terminal.                                                                                                    | _                                                                                                    | AT * DRPW<br>* DRPW:0<br>OK<br>AT * DRPW=?<br>* DRPW:(0-75)                                      |
| AT+CAOC                     | Inquires for the current charge.                                                                                                    | -                                                                                                    | OK<br>AT+CAOC<br>+CAOC:"000014"<br>OK                                                            |

| AT command                      | Outline                                                                                                    | Parameter/description                                                                                                    | Command execution example                                                                                                    |
|---------------------------------|----------------------------------------------------------------------------------------------------|----------------------------------------------------------------------------------------------------|----------------------------------------------------------------------------------------------------|
| AT+CBC                          | Displays the battery status of the FOMA terminal.                                                                                                    | Result: +CBC:<br>bcs:<br>0 : FOMA terminal is powered by the battery.<br>1 : FOMA terminal is not powered by the battery.<br>2 : FOMA terminal is not connected to the battery.<br>3 : FOMA terminal is out of transmission due to<br>the power-supply error.<br>bcl:<br>0 : Battery has run out, or battery is not<br>connected.<br>1-100 : Battery remained                                                                                                    | AT+CBC<br>+CBC:0,70<br>OK<br>AT+CBC?<br>ERROR<br>AT+CBC=?<br>+CBC:(0-3),(0-100)<br>OK                                                                                                    |
| AT+CBST<br>[&F] [&W]            | Changes the bearer service type.                                                                                                    | Format: AT+CBST=,1,0<br>n=116 : 64,000bps (bit transparent) (initial<br>value)<br>n=134 : 64,000bps (multimedia)                                                                                                    | AT+CBST=134,1,0<br>OK<br>AT+CBST?<br>+CBST:134,1,0<br>OK<br>AT+CBST=?<br>+CBST:(116,134),<br>(1),(0)<br>OK                                                                                                    |
| AT+CDIP=n                       | Sets whether to notify the<br>called sub address for the<br>incoming call. Inquires for<br>Multi number subscription.                                                                               | <ul> <li><i>n</i>=0: Not notify the called sub address (initial value).</li> <li><i>n</i>=1: Notify the called sub address.</li> <li>AT+CDIP?</li> <li>Displays the current setting.</li> <li>+CDIP:<i>n</i>,<i>m</i></li> <li><i>m</i>=0: You do not subscribe to Multi number.</li> </ul>                                                                                                    | AT+CDIP=0<br>OK<br>AT+CDIP?<br>+CDIP:0,1<br>OK                                                                                                    |
| [&F] [&W]                       |                                                                                                    | m=1: You subscribe to Multi number.                                                                                                    |                                                                                                    |
| AT+CEER                         | Displays the reason for disconnection of the previous call.                                                                                                    | Result: +CEER: <report><br/>report: List of disconnection reasons (p.47).</report>                                                                                                    | AT+CEER<br>+CEER:36<br>OK                                                                                                    |
| AT+CGDCONT                      | Sets the access point name (APN) for packet origination.                                                                                                    | p.44                                                                                                    | p.44                                                                                                    |
| AT+CGEQMIN                      | Registers a criterion to be used<br>to decide whether or not to allow<br>the QoS (quality of service) that is<br>informed from the network side<br>when PPP packet<br>communication is established. | p.44                                                                                                    | p.44                                                                                                    |
| AT+CGEQREQ                      | Sets the QoS (quality of<br>service) to be requested to<br>network when originating a<br>PPP packet communication.                                                                                  | p.45                                                                                                    | p.45                                                                                                    |
| AT+CGMR                         | Displays the version of the FOMA terminal.                                                                                                    | -                                                                                                    | AT+CGMR<br>12345xxxxxxxxxx<br>OK                                                                                                    |
| AT+CGREG= <i>n</i><br>[&F] [&W] | Specifies whether to notify<br>the network registration<br>condition.<br>The returned notification<br>displays whether you are<br>inside or out of service.                                         | <ul> <li><i>n</i>=0: Not informed (initial value).</li> <li><i>n</i>=1: Informed.<br/>Informed when switching between<br/>"Inside the service area" and "Outside<br/>the service area" is completed.</li> <li>AT+CGREG?<br/>: Displays the current setting.</li> <li>+CGREG: &lt;<i>n</i>&gt;, <stat></stat></li> <li><i>n</i>: Set value<br/>stat:</li> <li>0: Out of packet area</li> <li>1: Within packet area</li> <li>4: Unknown</li> <li>5: Within packet area</li> </ul> | AT+CGREG=1<br>OK (Set to informed)<br>AT+CGREG?<br>+CGREG: 1,0<br>OK<br>AT+CGREG=?<br>+CGREG: (0,1)<br>OK<br>(Outside the service area)<br>(When you move from<br>"outside the service<br>area" to "inside the<br>service area".)<br>+CGREG:1 |
| AT+CGSN                         | Displays the product number of the FOMA terminal.                                                                                                    | _                                                                                                    | AT+CGSN<br>12345xxxxxxxxxx<br>OK                                                                                                    |

| AT command | Outline                                                                                                    | Parameter/description                                                                                                    | Command execution example                                                          |
|------------|----------------------------------------------------------------------------------------------------|----------------------------------------------------------------------------------------------------|------------------------------------------------------------------------------------|
| AT+CLIP=n  | Displays the other party's<br>Caller ID on a PC when a                                                                        | n=0 : Not display the result (initial value)<br>n=1 : Display the result                                                                                                    | AT+CLIP=0<br>OK                                                                    |
|            | 64K data communication call is received.                                                                                      | AT+CLIP?<br>: Displays the current setting.<br>+CLIP: <i>n,m</i>                                                                                                    | AT+CLIP=?<br>+CLIP:(0,1)<br>OK                                                     |
|            |                                                                                                    | m=0: NW setting not notifying the other<br>party of the Caller ID in outgoing call.<br>m=1: NW setting notifying the other party<br>of the Caller ID in outgoing call.<br>m=2: Unknown                                            | (A call is received when<br>+CLIP=1 is set)<br>RING<br>+CLIP:<br>"090XXXXXXX",177, |
| [&F] [&W]  |                                                                                                    |                                                                                                    | "123",136                                                                          |
| AT+CLIR=n  | Sets whether or not to notify<br>the other party of the phone<br>number when originating a<br>64K data communication<br>call. | $ \begin{array}{ll} n=0 & : & \text{Complies to the CLIR service contract.} \\ n=1 & : & \text{Not notify the other party of the caller's phone number.} \\ n=2 & : & \text{Notify the other party of the caller's} \end{array} $ | AT+CLIR=0<br>OK<br>AT+CLIR?                                                        |
|            | call.                                                                                                    | phone number (initial value).                                                                                                    | +CLIR:0,1<br>OK                                                                    |
|            |                                                                                                    | AT+CLIR?<br>: Displays the current setting.<br>+CLIR: <i>n</i> , <i>m</i>                                                                                                    | AT+CLIR=?<br>+CLIR:(0-2)<br>OK                                                     |
|            |                                                                                                    | <ul> <li><i>m</i>=0 : CLIR is not started (Caller ID is<br/>always sent)</li> <li><i>m</i>=1 : CLIR is started (Caller ID is always</li> </ul>                                                                                    |                                                                                    |
|            |                                                                                                    | not sent)<br><i>m</i> =2 : Unknown                                                                                                    |                                                                                    |
|            |                                                                                                    | m=3 : CLIR temporary mode (default is not notify)                                                                                                    |                                                                                    |
|            |                                                                                                    | <i>m</i> =4 : CLIR temporary mode (default is notify)                                                                                                    |                                                                                    |
| AT+CMEE=n  | Sets whether the error<br>report of the FOMA terminal<br>is present.                                                          | <ul> <li><i>n</i> = 0 : Use the ERROR result (initial value).</li> <li><i>n</i> = 1 : +CME ERROR:<err> result code is used, and a numeral value is used for <err>.</err></err></li> </ul>                                         | AT+CMEE=0<br>OK<br>AT+CNUM<br>ERBOR                                                |
|            |                                                                                                    | n=2 : +CME ERROR: <err> result code is used,<br/>and characters are used for <err>.<br/>AT+CMEE?</err></err>                                                                                                    | AT+CMEE=1<br>OK<br>AT+CNUM                                                         |
|            |                                                                                                    | Displays the current setting.<br>The command displayed on the right is the                                                                                                    | +CME ERROR:10<br>AT+CMEE=2<br>OK                                                   |
|            |                                                                                                    | execution example for cases when there is a<br>FOMA terminal problem or a connection error.                                                                                                    | AT+CNUM<br>+CME ERROR:SIM not<br>inserted                                          |
|            |                                                                                                    | +CME ERROR result code is as follows.<br>1 : no connection to phone                                                                                                    |                                                                                    |
|            |                                                                                                    | 10 : SIM not inserted<br>15 : SIM wrong                                                                                                    |                                                                                    |
| [&F] [&W]  |                                                                                                    | 16 : incorrect password<br>100 : unknown                                                                                                    |                                                                                    |
| AT+CNUM    | Displays the own number of the FOMA terminal.                                                                                 | Result: +CNUM:, <number>,<type><br/>number: phone number<br/>type : 129 or 145</type></number>                                                                                                    | AT+CNUM<br>+CNUM:,"+8190XXXX<br>XXX",145                                           |
|            |                                                                                                    | 129 : International access code (+) is not included.                                                                                                    | ОК                                                                                 |
|            |                                                                                                    | 145 : International access code (+) is included.                                                                                                    |                                                                                    |

| AT command | Outline                                                                             | Parameter/description                                                                                                    | Command execution example                                                                                             |
|------------|-------------------------------------------------------------------------------------|----------------------------------------------------------------------------------------------------|----------------------------------------------------------------------------------------------------|
| AT+COPS    | Selects the network<br>operator to connect.                                         | Format:       AT+COPS= <mode>,2,<oper>         mode=0:       automatic (searches the network<br/>and switches the network operator<br/>automatically)         mode=1:       manual (connects to the network<br/>operator specified in <oper>)         mode=2:       Disconnects the connection to the<br/>network operator         mode=3:       Mapping is not performed.         mode=4:       manual/automatic (if the connection<br/>to the network operator specified in<br/><oper> fails, works as automatic<br/>mode.)         <oper> is a hexadecimal value which consists<br/>of Country code (MCC) and Network code<br/>(MNC). The format is as follows:         Digit 1 of MCC ··· octet 1 bits 1 to 4         Digit 3 of MCC ··· octet 1 bits 1 to 4         Digit 3 of MCC ··· octet 2 bits 1 to 4         Digit 3 of MCC ··· octet 2 bits 5 to 8         Digit 3 of MNC ··· octet 3 bits 5 to 8         Digit 2 of MNC ··· octet 3 bits 5 to 8</oper></oper></oper></oper></mode> | AT+COPS=0<br>OK<br>AT+COPS?<br>+COPS:0<br>OK<br>AT+COPS=?<br>+COPS:(2,,,"44F001"),<br>(3,,,"44F002"),,(0,1),(2)<br>OK |
| AT+CPAS    | Displays whether the control<br>signal to the FOMA terminal<br>is available or not. | <ul> <li>Result: +CPAS: <pas></pas></li> <li>pas:</li> <li>0: FOMA terminal can send/receive control signal.</li> <li>1: FOMA terminal can not send/receive control signal.</li> <li>2: Unknown (control signal sending/ receiving is not assured).</li> <li>3: FOMA terminal can send/receive control signal and it is currently receiving.</li> <li>4: FOMA terminal can send/receive control signal and it is currently communicating.</li> </ul>                                                                                                    | AT+CPAS<br>+CPAS:0<br>OK<br>AT+CPAS?<br>ERROR<br>AT+CPAS=?<br>+CPAS:(0-4)                                             |

| AT command                    | Outline                                                                                                    | Parameter/description                                                                                                    | Command execution example                                                                                                    |
|-------------------------------|----------------------------------------------------------------------------------------------------|----------------------------------------------------------------------------------------------------|----------------------------------------------------------------------------------------------------|
| AT+CPIN                       | Enters the PIN code in the<br>FOMA terminal.                                                                       | <ul> <li>Format: AT+CPIN="cpins", "<newpins"< li=""> <li>This command is to enter the PIN1,<br/>PIN2, or PUK code - depending on<br/>the state of the result code returned<br/>when AT+CPIN? is entered - of the<br/>FOMA terminal.</li> <li>Even if PIN code entry or the PUK<br/>code is requested on the screen,<br/>depending on the state of the result<br/>code when AT+CPIN? is entered,<br/>you may not be able to use this<br/>command to enter the PIN. Do not<br/>use this command to change PIN<br/>code. Put <pin> and <newpin> in ".</newpin></pin></li> <li>AT+CPIN? result<br/>+CPIN : READY : PIN1 code, PIN2<br/>code</li> <li>Cannot enter the PUK1 or PUK2<br/>code</li> <li>Cannot enter the PUK1 or PUK2<br/>code</li> <li>+CPIN : SIM PIN : PIN1 entry<br/>standby</li> <li>+CPIN : SIM PIN : PIN2 entry<br/>standby</li> <li>+CPIN : SIM PUK : PIN2 blocked<br/>(Can enter PUK1 code)</li> <li>+CPIN:SIM PUK2 : PIN2 blocked</li> <li>(Can enter PUK2 code)</li> <li>The command displayed on the right<br/>is an entry sample of PIN code</li> <li>"1234" and PUK code "12345678".</li> </newpins"<></li></ul> | The status in which<br>+CPIN: READY is<br>answered when<br>+CPIN? is entered)<br>AT+CPIN="1234"<br>ERROR<br>(The status in which<br>+CPIN? is entered)<br>AT+CPIN="12345678",<br>"1234"<br>ERROR<br>(The status in which<br>+CPIN? is entered)<br>AT+CPIN="12345678",<br>"1234"<br>ERROR<br>(The status in which<br>+CPIN? is entered)<br>AT+CPIN? is entered)<br>AT+CPIN? is entered)<br>AT+CPIN? is entered?<br>PIN1 lock status)<br>AT+CPIN="12345678",<br>"1234"<br>OK<br>(The status in which<br>+CPIN? is entered:<br>PIN1 lock status)<br>AT+CPIN="12345678",<br>"1234"<br>OK<br>(The status in which<br>+CPIN? is entered:<br>PIN1 lock status)<br>AT+CPIN="12345678",<br>"1234"<br>OK<br>AT+CPIN="12345678",<br>"1234"<br>OK |
| AT+CR= <i>n</i><br>[&F] [&W]  | When the line is connected,<br>displays the bearer service<br>type before the CONNECT<br>result code is displayed. | n=0:       Not display (initial value).         n=1:       Display. <serv>:       Displays only "GPRS", which means packet communication.         (Displaying "SYNC" or "AV64K" depending on the line type.)         AT+CR?:       Displays the current setting.</serv>                                                                                                    | AT+CR =1<br>OK<br>ATD * 99 * * * 1#<br>+CR : GPRS<br>CONNECT                                                                                                    |
| AT+CRC= <i>n</i><br>[&F] [&W] | Sets whether to use the extended result code for the incoming call.                                                | n=0 : Not use +CRING (initial value).<br>n=1 : Use +CRING. <type>.<br/>Format of +CRING:<br/>+CRING : SYNC<br/>+CRING : AV64K<br/>: GPRS "PPP" ,,, "<apn>"<br/>AT+CRC?<br/>: Displays the current setting.</apn></type>                                                                                                    | AT+CRC=0<br>OK<br>AT+CRC?<br>+CRC : 0<br>OK<br>(PPPoverUD received)<br>+CRING : SYNC<br>(AV64K received)<br>+CRING : AV64K<br>(PPP packet received)<br>+CRING : GPRS<br>"PPP" ,,,<br>"(APN)"                                                                                                    |

| AT command    | Outline                                        | Parameter/description                                   | Command execution example                         |
|---------------|------------------------------------------------|---------------------------------------------------------|---------------------------------------------------|
| AT+CREG=n     | Specifies whether the result                   | n=0 : Not informed (initial value).                     | AT+CREG=1                                         |
|               | screen is present regarding                    | n=1 : Informed.                                         | OK                                                |
|               | the inside/outside the                         | Informed when switching between                         | (Set to informed)                                 |
|               | service area information                       | "Inside the service area" and                           |                                                   |
|               | display.                                       | "Outside the service area" is                           | AT+CREG?                                          |
|               | <ul> <li>This setting may not be</li> </ul>    | complete.                                               | +CREG : 1,0                                       |
|               | available depending on                         | AT+CREG?                                                | OK                                                |
|               | the Operating System.                          | Displays the current setting.                           | (Outside the service                              |
|               |                                                | +CREG : <n>,<stat></stat></n>                           | area)                                             |
|               |                                                | n: Set value                                            | (When you move from                               |
|               |                                                | stat:                                                   | outside the service area<br>to inside the service |
|               |                                                | 0: Outside voice call area                              | area.)                                            |
|               |                                                | 1: Inside voice call area                               | +CREG : 1                                         |
|               |                                                | 4: Unknown                                              | +UNEG · I                                         |
| [&F] [&W]     |                                                | 5: Inside voice call area                               |                                                   |
| AT+CUSD       | Specifies or inquires for the                  | Format: AT+CUSD= <n>,"<str>"[,0]</str></n>              | AT+CUSD=0, "xxxxxxxxx"                            |
|               | network setting regarding                      |                                                         | OK                                                |
|               | the additional services.                       | n=0 : Does not send mid result                          | AT+CUSD=1," * 148 *                               |
|               |                                                | <m>[<str>,<dcs>] (initial value)</dcs></str></m>        | 1 * 0000#",0                                      |
|               |                                                | n=1 : Sends mid result <m>[<str>,<dcs>]</dcs></str></m> | +CUSD:0,"148 * 7#",0                              |
|               |                                                |                                                         | OK                                                |
|               |                                                | Mid result:                                             | AT+CUSD?                                          |
|               |                                                | m=0: The settings completed                             | +CUSD:0                                           |
|               |                                                | m=1: The network requires the                           | OK                                                |
|               |                                                | information.                                            | AT+CUSD =?                                        |
|               |                                                |                                                         | +CUSD:(0,1)<br>OK                                 |
|               |                                                | str : Only 0-9, #, * can be entered. Enclose            | UN                                                |
| [&F] [&W]     |                                                | <str> with "" (double quotation mark).</str>            |                                                   |
| AT+FCLASS=n   | Sets the communication                         | n=0 : data is only supported. (initial value)           | AT+FCLASS=0                                       |
| /(11102/00-// | class supported by the                         |                                                         | OK                                                |
| [&F] [&W]     | FOMA terminal.                                 |                                                         | 0.11                                              |
| AT+GCAP       | Displays the supported area                    | Result: +GCAP: <area/> , <area/> , <area/>              | AT+GCAP                                           |
| /11/0/0/1     | for the AT commands                            | area:                                                   | +GCAP:+CGSM,+FCL                                  |
|               | available for the FOMA                         | +CGSM : Some or all GSM commands                        | ASS,+W                                            |
|               | terminal.                                      | are supported.                                          |                                                   |
|               |                                                | +FCLASS : +FCLASS command is                            | OK                                                |
|               |                                                | supported.                                              |                                                   |
|               |                                                | +W : +W command is supported.                           |                                                   |
| AT+GMI        | Displays the manufacturer                      | _                                                       | AT+GMI                                            |
|               | name.                                          |                                                         | NEC                                               |
|               |                                                |                                                         | OK                                                |
| AT+GMM        | Displays the FOMA terminal                     | _                                                       | AT+GMM                                            |
|               | product name                                   |                                                         | FOMA N05A                                         |
|               | (FOMA N05A).                                   |                                                         | OK                                                |
| AT+GMR        | Displays the version of the                    | -                                                       | AT+GMR                                            |
|               | FOMA terminal.                                 |                                                         | Ver1.00                                           |
|               |                                                |                                                         | OK                                                |
| AT+IFC=n,m    | Selects the flow control                       | n: DCE by DTE                                           | AT+IFC=2,2                                        |
|               | method.                                        | m: DTE by DCE                                           | OK                                                |
|               |                                                | 0 : No flow control                                     |                                                   |
|               |                                                | 1 : XON/XOFF flow control.                              | AT+IFC?                                           |
|               |                                                | 2 : RS/CS (RTS/CTS) flow control.                       | +IFC : 2,2                                        |
|               |                                                | initial value: n,m =2, 2                                |                                                   |
|               |                                                | AT+IFC?: Displays the current setting.                  | OK                                                |
|               |                                                |                                                         | AT LEC-2                                          |
|               |                                                |                                                         | AT+IFC=?                                          |
|               |                                                |                                                         | +IFC: (0,1,2) ,(0,1,2)                            |
|               |                                                |                                                         | ок                                                |
| [&F] [&W]     |                                                |                                                         | OIX                                               |
| AT+WS46       | Displays the wireless                          | 22 : 3G fixed mode                                      | AT+WS46?                                          |
| /11/040       |                                                | 1                                                       |                                                   |
|               | communication network of<br>the FOMA terminal. |                                                         | 22                                                |

| AT command                 | Outline                                                                                                    | Parameter/description                                                                                                    | Command execution example                                                                                                    |
|----------------------------|----------------------------------------------------------------------------------------------------|----------------------------------------------------------------------------------------------------|----------------------------------------------------------------------------------------------------|
| AT¥S                       | Displays the contents of<br>commands and S registers<br>currently set.                                                             | -                                                                                                    | AT¥S<br>E1 Q0 V1 X4 &C1<br>&D2 &S0 &E1 ¥V0<br>S000-000<br>S002=043<br>S003=013<br>S004=010<br>S005=008<br>S006=005<br>S007=060<br>S008=003<br>S010=001<br>S030=000<br>S103=001<br>S104=001<br>OK |
| AT¥V <i>n</i><br>[&F] [&W] | Selects the response code specification for connecting the line.                                                                   | n=0: Not use extended result code (initial value).<br>n=1: Use extended result code.                                                                                                    | AT¥V0<br>OK                                                                                                    |
| ATA                        | Handles the incoming call<br>process according to the<br>mode received by the FOMA<br>terminal.                                    |                                                                                                    | RING<br>ATA<br>CONNECT                                                                                                    |
| ATD                        | Handles the automatic<br>calling process for the<br>FOMA terminal according to<br>the specified parameters<br>and dial parameters. | ATD * 99 * * * <cid># : Packet communication<br/><cid> 1 to 10: displays APN with<br/>+CGDCONT setting.<br/>AT+CBST=116,1,0<br/>ATD<phone number=""> : 64K communication</phone></cid></cid>                                                                                                    | <packet communication=""><br/>ATD * 99 * * * 1#<br/>CONNECT<br/>&lt;64K communication&gt;<br/>AT+CBST=116,1,0<br/>OK<br/>ATD090xxxxxx<br/>CONNECT</packet>                                       |
|                            |                                                                                                    | AT+CBST=134,1,0<br>ATD <phone number=""> : AV64K<br/>communication</phone>                                                                                                    | <av64k communication=""><br/>AT+CBST=134,1,0<br/>OK<br/>ATD090xxxxxxx<br/>CONNECT</av64k>                                                                                                    |
| ATE <i>n</i><br>[&F] [&W]  | Selects whether the echo<br>back is present for DTE in<br>the command mode.                                                        | n=0 : Echo back absent.<br>n=1 : Echo back present (initial value).                                                                                                    | ATE1<br>OK                                                                                                    |
| ATH <i>n</i>               | Performs on-hook operation for the FOMA terminal.                                                                                  | n=0 : Disconnect the line (can be omitted).                                                                                                    | (During packet<br>communication)<br>+++<br>OK<br>ATH<br>NO CARRIER                                                                                                    |
| ATI <i>n</i>               | Displays the ID code.                                                                                                    | <ul> <li><i>n</i>=0 : Displays "NTT DoCoMo".</li> <li><i>n</i>=1 : Displays the product name (same with +GMM).</li> <li><i>n</i>=2 : Displays the version of the FOMA terminal (same with +GMR).</li> <li><i>n</i>=3 : Displays the each element of ACMP signal.</li> <li><i>n</i>=4 : Displays the details of communication functions of the FOMA terminal.</li> </ul> | ATIO<br>NTT DOCOMO<br>OK<br>ATI1<br>FOMA N05A<br>OK                                                                                                    |
| ATO <i>n</i>               | Returns from the online<br>command mode to the<br>online data mode during<br>communication.                                        | <ul> <li>n=0 : Returns from online command mode<br/>to online data mode (can be omitted).</li> </ul>                                                                                                    | ATO<br>CONNECT                                                                                                    |
| ATQ <i>n</i>               | Specifies whether or not to<br>display the result code for<br>DTE.                                                                 | n=0: Displays the result code (initial value).<br>n=1: Not display the result code.                                                                                                    | ATQ0<br>OK<br>ATQ1<br>(At that time, OK is not                                                                                                    |
| [&F] [&W]                  |                                                                                                    |                                                                                                    | returned.)                                                                                                    |

| AT command                  | Outline                                                                                            | Parameter/description                                                                                                    | Command execution example                                |
|-----------------------------|----------------------------------------------------------------------------------------------------|----------------------------------------------------------------------------------------------------|----------------------------------------------------------|
| ATS0=n                      | Specifies how many times<br>the FOMA terminal rings<br>before it automatically<br>receives a call. | <ul> <li>n=0: No automatic answer (initial value).</li> <li>n=1-255: A call is automatically answered after the specified number of rings.</li> </ul> | ATS0=0<br>OK<br>ATS0?<br>000                             |
| [&F] [&W]                   |                                                                                                    | ATS0?: Displays the current setting.                                                                                                    | OK                                                       |
| ATS2= <i>n</i><br>[&F]      | Sets an escape character.                                                                          | n = 43: Initial value. $n = 127$ : Escapes processing is invalid.ATS2?: Displays the current setting.                                                 | ATS2=43<br>OK<br>ATS2?<br>043<br>OK                      |
| ATS3= <i>n</i>              | Sets a carriage return (CR) character.                                                             | n=13       : Initial value (Only n=13 can be specified).         ATS3?       : Displays the current setting.                                          | ATS3=13<br>OK<br>ATS3?<br>013<br>OK                      |
| ATS4=n                      | Sets a line feed (LF)                                                                              | n=10 : Initial value (Only $n=10$ can be                                                                                                    | ATS4=10                                                  |
| [&F]                        | character.                                                                                         | ATS4? : Displays the current setting.                                                                                                    | OK<br>ATS4?<br>010<br>OK                                 |
| ATS5=n                      | Sets a backspace (BS)                                                                              | n=8 : Initial value (Only $n=8$ can be                                                                                                    | ATS5=8                                                   |
| [&F]                        | character.                                                                                         | ATS5? : Displays the current setting.                                                                                                    | OK<br>ATS5?<br>008<br>OK                                 |
| ATS6=n                      | Sets the pause time                                                                                | This command can be set but cannot be                                                                                                    | ATS6=5                                                   |
| [&F]                        | (second) until a dial starting.                                                                    | operated.                                                                                                    | OK<br>ATS6?<br>005<br>OK<br>ATS6=?<br>ERROR              |
| ATS8=n                      | Sets the pause time<br>(second) by using the<br>comma dial.                                        | This command can be set but cannot be operated.                                                                                                    | ATS8=3<br>OK<br>ATS8?<br>003<br>OK<br>ATS8=?             |
| [&F]                        |                                                                                                    |                                                                                                    | ERROR                                                    |
| ATS10= <i>n</i><br>[&F][&W] | Automatic disconnection<br>delay time setting.<br>(1/10 second)                                    | This command can be set but cannot be operated.                                                                                                    | ATS10=1<br>OK<br>ATS10?<br>001<br>OK<br>ATS10=?<br>ERROR |
| ATS30=n                     | Disconnects the line when                                                                          | n=0 : Inactive timer off (initial value)                                                                                                    | ATS30=0                                                  |
|                             | there is no user data<br>exchange for the time set in<br>this command.                             | n=0 - 255<br>Where n is the number of minutes.                                                                                                    | OK<br>ATS30?<br>000<br>OK                                |
| [&F]                        |                                                                                                    |                                                                                                    | ATS30=?<br>ERROR                                         |
| ATS103= <i>n</i>            | Sets the called sub address character.                                                             | n = 0 : *<br>n = 1 : / (initial value)<br>n = 2 : ¥ (¥ mark or back slash)                                                                            | ATS103=0<br>OK<br>ATS103?<br>000<br>OK                   |
| [&F]                        |                                                                                                    |                                                                                                    | ATS103=?<br>ERROR                                        |

| AT command                             | Outline                                                                                                    | Parameter/description                                                                                                    | Command execution example                                                               |
|----------------------------------------|----------------------------------------------------------------------------------------------------|----------------------------------------------------------------------------------------------------|-----------------------------------------------------------------------------------------|
| ATS104= <i>n</i>                       | Sets the calling sub address character.                                                                                                    | n=0 : #<br>n=1 : % (initial value)<br>n=2 : &                                                                                                    | ATS104=0<br>OK<br>ATS104?<br>000<br>OK                                                  |
| [&F]                                   |                                                                                                    |                                                                                                    | ATS104=?<br>ERROR                                                                       |
| ATVn                                   | Specifies whether the result code is returned in numerals or alphabets.                                                                                              | n=0 : Returns the result code in numeral value.<br>n=1 : Returns the result code in characters                                                                                                    | ATV1<br>OK                                                                              |
| [&F] [&W]<br>ATX <i>n</i><br>[&F] [&W] | Specifies whether the speed<br>indication is present in the<br>CONNECT display when<br>connecting the line.<br>Also detects a busy tone or<br>a dial tone.           | <ul> <li>(initial value).</li> <li><i>n</i> = 0 : Without dial tone detection; without busy tone detection; without speed display.</li> <li><i>n</i> = 1 : Without dial tone detection; without busy tone detection; with speed display.</li> <li><i>n</i> = 2 : With dial tone detection; without busy tone detection; with speed display.</li> <li><i>n</i> = 3 : Without dial tone detection; with speed display.</li> <li><i>n</i> = 4 : With dial tone detection; with busy tone detection; with busy tone detection; with busy tone detection; with busy tone detection; with busy tone detection; with busy tone detection; with busy tone detection; with busy tone detection; with busy tone detection; with busy tone detection; with busy tone detection; with busy tone detection; with busy tone detection; with speed display.</li> </ul> | ATX1<br>OK                                                                              |
| ATZ                                    | Resets the current setting to<br>the contents of the non-<br>volatile memory.<br>If this command is input<br>during communication, the<br>line will be disconnected. | -                                                                                                    | (Online command<br>mode)<br>ATZ<br>NO CARRIER<br>(Offline command<br>mode)<br>ATZ<br>OK |
| +++                                    | In response to the escape<br>sequence, the online data<br>mode changes to the online<br>command mode while<br>maintaining the line<br>connection.                    | -                                                                                                    | (Online data mode)<br>+++ (No display)<br>OK                                            |

### Supplementary explanation of AT command

#### Commands which do not function

The following commands do not generate errors but will not function as a command:

- ATT (Tone setting)
- · ATP (Pulse setting)

#### Command name: +CGDCONT=[parameter]

#### · Outline

Sets the access point name (APN) for packet origination.

Though this command is a setting command, it will not be recorded in non-volatile memory written by [&W], nor reset by [&F] or [Z].

#### Format

+CGDCONT=[ <cid>[ ,"<PDP\_type>"[ ,"<APN>"] ]]

#### · Explanation of the parameters

Sets the access point name (APN) for packet origination. See the following command execution example:

<cid>\*1 : 1 ~ 10

<PDP type>\*2 : PPP or IP

<APN>\*3 : Any value

- \*1 : <cid> is a number for managing the access point name (APN) registered in the FOMA terminal for a packet communication. For the FOMA terminal, you can register from number 1 to 10. As "mopera.ne.jp" is assigned to <cid>=1 and "mopera.net" is assigned to <cid>=3 by default, assign to cid2 or cid4 to cid10.
- \*2 :<PDP\_type> is the connection method. For the FOMA terminal, you can specify PPP or IP. PPP is assigned to <cid>=1 and IP is assigned to <cid>=3 by default.
- \*3 : <APN> is an arbitrary character string indicating each access point name.

#### · Operation performed when the parameter is omitted

+CGDCONT= : Sets the initial value to all <cid>.

+CGDCONT=<cid> : Sets the specified <cid> to the initial value.

+CGDCONT=? : Displays a list of values that can be set.

+CGDCONT? : Displays the current setting.

#### · Command execution example

Command for registering an APN name of abc (when cid is 2). AT+CGDCONT=2."PPP"."abc"

OK

#### Command name: +CGEQMIN=[parameter]

#### Outline

Registers a criterion to be used to decide whether or not to allow the QoS (quality of service) that is informed from the network side when PPP packet communication is established.

There are 4 setting patterns as described in the following command execution example.

Though this command is a setting command, it will not be recorded in non-volatile memory written by [&W], nor reset by [&F] or [Z].

#### Format

+CGEQMIN=[<cid>[ ,,<Maximum bitrate UL>[ ,<Maximum bitrate DL>]]]

#### · Explanation of the parameters

<cid>\*1 : 1~10

<Maximum bitrate UL>\*2 : None (initial value) or 384

<Maximum bitrate DL>\*2 : None (initial value) or 3,648

- \*1 :<cid> is a number for managing the access point name (APN) registered in the FOMA terminal for a packet communication. For the FOMA terminal, you can register from number 1 to 10. As "mopera.ne.jp" is assigned to <cid>=1 and "mopera.net" is assigned to <cid>=3 by default, assign to cid2 or cid4 to cid10.
- \*2 : <Maximum bitrate UL> and <Maximum bitrate DL> set the minimum communication speed (kbps) of uplink and downlink between the FOMA terminal and base station. When it is set to "None" (initial value), all speeds will be permitted, but when set to 384 or 3,648, a connection at a speed of other values will not be permitted, and a packet communication may not be connected.

#### · Operation performed when the parameter is omitted

+CGEQMIN= : Sets the initial value to all <cid>.

+CGEQMIN=<cid> : Sets the specified <cid> to the initial value.

+CGEQMIN=? : Displays a list of values that can be set.

+CGEQMIN? : Displays the current setting.

#### · Command execution example

Only the following 4 patterns can be set. (1) is set as an initial value to each cid.

- Command for permitting all speeds of both uplink and downlink (when cid is 2) AT+CGEQMIN=2 OK
- (2) Command for permitting only the speed of uplink 384kbps and downlink 3,648kbps (when cid is 4) AT+CGEQMIN=4,,384,3648 OK
- Command for permitting uplink 384kbps and all speeds of downlink (when cid is 5). AT+CGEQMIN=5,,384
   OK
- Command for permitting all speeds of uplink and only 3,648kbps of downlink (when cid is 6) AT+CGEQMIN=6,,,3648
   OK

#### Command name: +CGEQREQ=[parameter]

#### Outline

Sets the QoS (quality of service) to be requested to network when originating a PPP packet communication. For setting, only the following pattern in the command execution example can be set, which is also set as an initial value.

Though this command is a setting command, it will not be recorded in non-volatile memory written by [&W], nor reset by [&F] or [Z].

#### Format

+CGEQREQ=[<cid>]

#### · Explanation of the parameters

- <cid>\*: 1 to 10
- \*: <cid> is a number for managing the access point name (APN) registered in the FOMA terminal for a packet communication. For the FOMA terminal, you can register from number 1 to 10. As "mopera.ne.jp" is assigned to <cid>=1 and "mopera.net" is assigned to <cid>=3 by default, assign to cid2 or cid4 to cid10.

#### · Operation performed when the parameter is omitted

+CGEQREQ= : Sets the initial value to all <cid>.

- +CGEQREQ=<cid> : Sets the specified <cid> to the initial value.
- +CGEQREQ=? : Displays a list of values that can be set.

+CGEQREQ? : Displays the current setting.

#### · Command execution example

Only the following 1 pattern can be set. This is set to each cid as an initial value.

Command for requesting a connection at a speed of uplink 384kbps and downlink 3,648kbps (when cid is 2). AT+CGEQREQ=2

OK

#### Saving modem port command setting value

The values set by AT commands are initialized every time the power of FOMA terminal is turned on or off, except the access point name (APN) set by AT+CGDCONT command (p.19), QoS setting by AT+CGEQMIN/AT+CGEQREQ command, permit or reject incoming call setting by AT \* DGAPL/AT \* DGARL/AT \* DGANSM command and the setting for specifying sending/not sending caller ID of packet communication set by AT \* DGPIR command. However, you can save the values set by commands with [&W] if you enter

AT&W 🚽

after the setting. In this case, other set values with [&W] will also be saved. These values can be retrieved by entering ATZ 📕

even after the power is turned on or off.

# Result codes

#### Result codes related with data communication

| Number indication | Character indication | Description                        |
|-------------------|----------------------|------------------------------------|
| 0                 | OK                   | Successfully executed.             |
| 1                 | CONNECT              | Connected.                         |
| 2                 | RING                 | Incoming call.                     |
| 3                 | NO CARRIER           | Line disconnected.                 |
| 4                 | ERROR                | Command not acceptable.            |
| 6                 | NO DIALTONE          | Unable to detect dialing tone.     |
| 7                 | BUSY                 | Busy tone detected.                |
| 8                 | NO ANSWER            | Time out in connection completing. |
| 100               | RESTRICTION          | Network restricted.                |
| 101               | DELAYED              | Redialing restricted.              |

#### Extended result codes

#### • &E0

| Number indication | Character indication | Description                                                           |
|-------------------|----------------------|-----------------------------------------------------------------------|
| 122               | CONNECT 64000        | Connected between the FOMA terminal and base station at 64,000bps.    |
| 125               | CONNECT 384000       | Connected between the FOMA terminal and base station at 384,000bps.   |
| 133               | CONNECT 3648000      | Connected between the FOMA terminal and base station at 3,648,000bps. |

#### • &E1

| Number indication | Character indication | Description                                               |
|-------------------|----------------------|-----------------------------------------------------------|
| 5                 | CONNECT 1200         | Connected between the FOMA terminal and PC at 1,200bps.   |
| 10                | CONNECT 2400         | Connected between the FOMA terminal and PC at 2,400bps.   |
| 11                | CONNECT 4800         | Connected between the FOMA terminal and PC at 4,800bps.   |
| 13                | CONNECT 7200         | Connected between the FOMA terminal and PC at 7,200bps.   |
| 12                | CONNECT 9600         | Connected between the FOMA terminal and PC at 9,600bps.   |
| 15                | CONNECT 14400        | Connected between the FOMA terminal and PC at 14,400bps.  |
| 16                | CONNECT 19200        | Connected between the FOMA terminal and PC at 19,200bps.  |
| 17                | CONNECT 38400        | Connected between the FOMA terminal and PC at 38,400bps.  |
| 18                | CONNECT 57600        | Connected between the FOMA terminal and PC at 57,600bps.  |
| 19                | CONNECT 115200       | Connected between the FOMA terminal and PC at 115,200bps. |
| 20                | CONNECT 230400       | Connected between the FOMA terminal and PC at 230,400bps. |
| 21                | CONNECT 460800       | Connected between the FOMA terminal and PC at 460,800bps. |

#### Communication protocol result codes

| Number indication | Character indication | Description                                    |
|-------------------|----------------------|------------------------------------------------|
| 1                 | PPPoverUD            | Connected by PPPoverUD (BC=UDI, +CBST=116,1,0) |
| 3                 | AV64K                | Connected by AV (Videophone) [64K]             |
| 5                 | PACKET               | Connected by Packet                            |

#### NOTE

• The result code appears as character indication (default value) when ATV*n* command (p.43) is set to *n*=1, and as number indication when the command is set to *n*=0.

• Though the communication speed appears in order to maintain a compatibility with the modem connected by traditional RS-232C, it differs from the actual connection speed because the FOMA terminal and PC are connected via FOMA USB Cable with Charge Function 01/02 (optional).

• "RESTRICTION" (Number indication: 100) indicates that the network is congested. If this is displayed, wait for a while and then try again.

# Result code display example

#### When ATX0 is set

Regardless of the AT¥Vn command (p.41) setting, only CONNECT appears when the connection is completed. Character indication example: ATD \* 99 \* \* \* 1#

CONNECT

Number indication example:

ATD \* 99 \* \* \* 1#

#### When ATX1 is set

#### · ATX1, AT¥V0 are set (default)

Displayed in CONNECT <rate between the FOMA terminal and the PC> format when the connection is completed.

 Character indication example:
 ATD \* 99 \* \* \* 1#

 CONNECT 460800

 Number indication example:
 ATD \* 99 \* \* \* 1#

 1
 21

#### ATX1, AT¥V1 are set<sup>\*</sup>

The following format appears when the connection is completed:

CONNECT <rate between the FOMA terminal and the PC> PACKET <Connecting party's APN>/ <Upstream (the FOMA terminal → Wireless base station) maximum rate>/<Downstream (the FOMA terminal ← Wireless base station) maximum rate>

The following sample indicates that a connection is made to mopera.ne.jp at maximum 384kbps for sending, and maximum 3,648kbps for receiving.

| Character indication example: | ATD * 99 * * * 1#                           |
|-------------------------------|---------------------------------------------|
|                               | CONNECT 460800 PACKET mopera.ne.jp/384/3648 |
| Number indication example:    | ATD * 99 * * * 1#                           |
|                               | 1 21 5                                      |

\* : If both ATX1 and AT¥V1 are set simultaneously, a dial-up connection may not be correctly made. The single setting of AT¥V0 is recommended.

### List of disconnection reasons

#### Packet communication

| Value    | Reason                                   |
|----------|------------------------------------------|
| 26<br>27 | Missing or incorrect APN.                |
| 30       | Activation rejected by the network.      |
| 33       | Requested service option not subscribed. |
| 36       | Disconnected successfully.               |

#### 64K data communication

| Value | Reason                                                                  |
|-------|-------------------------------------------------------------------------|
| 1     | The specified number does not exist.                                    |
| 16    | Disconnected successfully.                                              |
| 17    | Cannot communicate because the other party's line is busy.              |
| 18    | Dialed, but no response within the specified time.                      |
| 19    | Cannot communicate because the other party is ringing.                  |
| 21    | The other party has rejected the communication.                         |
| 63    | The service or option of the network is not valid.                      |
| 65    | A transmission capacity not provided has been specified.                |
| 88    | Sent to a terminal with different terminal attributes or received call. |

# **Kuten Code List**

# Kuten Code List

### <Guide to the kuten code table>

First enter "digits 1-3 of the kuten code" then "digit 4".

Some kuten codes in the table here may look different from what actually appear on screens.

| First to third<br>digits of<br>Kuten codes    | ο                | 1                | Four<br>2        | th di<br>3       | git o<br>4       | f Kut            | en c            | odes             | 8                 | 9              | First to third<br>digits of<br>Kuten codes | 0                    | 1                | Fou<br>2       | rth di<br>3                                                      | igit c<br>4 | f Kul                                 | en c        | odes<br>7   | 8                 | 9                       | First to third<br>digits of<br>Kuten codes    | 0       | 1            | Four<br>2 | th d  | igit o<br>4 | f Kut          | en co  | odes<br>7 | 8       | 9      |
|-----------------------------------------------|------------------|------------------|------------------|------------------|------------------|------------------|-----------------|------------------|-------------------|----------------|--------------------------------------------|----------------------|------------------|----------------|------------------------------------------------------------------|-------------|---------------------------------------|-------------|-------------|-------------------|-------------------------|-----------------------------------------------|---------|--------------|-----------|-------|-------------|----------------|--------|-----------|---------|--------|
| 010<br>011<br>012<br>013                      | (<br>!<br>、<br>- | ر<br>بر<br>پر    | : : : /          | °;<br>"/~        | ·<br>全=〔「        | : マー<br>)        | č<br>K          | <u>:</u><br>0    | ;                 | ?              | 075<br>076<br>077<br>078                   | б<br>к<br>ф          | В<br>Л<br>Х<br>Я | Г<br>М<br>Ц    | Д<br>Н<br>Ч                                                      | е<br>0<br>Ш | ё<br>п<br>щ                           | ж<br>р<br>ъ | З<br>С<br>Ы | И<br>Т<br>Ь       | Й<br>У<br>Э             | 191<br>192<br>193<br>194                      | 蟹慨馨拡抹   | 撹            | 階涯垣格      | 貝碍柿核  | 凱蓋蛎嗀        | 劾街鈎獲           | 外該劃確   | 鎧嚇穫       | 骸合賞     | 崖浬廓角麵  |
| 014<br>015<br>016<br>017<br>018               | \$               | ><br><br>€       | (≪±∴£            | )》× ₹%           | L<br>[-÷<br>♀#◇  | °<br>–           | [<br>≓,<br>*    | ]<<br>~@         | <b>~ [</b> ∧ °C @ | } <b>]</b> ≦¥☆ | 080<br>081<br>082<br>083                   | ⊥<br><b>-</b><br>-   | <br>+<br>        | <br>+<br>+     |                                                                  | _<br>►      | _<br>_                                |             | ⊢<br>+      | ┢                 | - <br>〒                 | 195<br>196<br>197<br>198<br>199               | 赫顎恰叶噛   | 較掛括椛鴨        | 1郭笠活樺栢刈巻感 | 鞄茅    | 橿滑株菅        | 梶葛兜            | 鰍褐竃    | 潟         | 割       | 額喝鰹鎌   |
| 019<br>020<br>021<br>022<br>023<br>024        | -                | ○<br>◆<br>←<br>∩ | ●<br>↑<br>U<br>∧ |                  | A ■              | ▲<br>⇒           | ▽<br>∈          | ▼<br>∋<br>∀      | *<br>⊆            | ∓<br>⊇         | 130<br>131<br>132<br>133<br>134            | 10<br>پر X<br>X پر K | (1)<br>(1)<br>I  | 2<br>12<br>11  | )<br>3<br>■<br>#<br><sup>□</sup><br><sup>±</sup><br><sup>±</sup> |             | 5<br>15<br>V                          | 6 16 V 7 JU |             | (18)<br>VⅢ<br>₽_ル | 9<br>19<br>X<br>%<br>CM | 200<br>201<br>202<br>203<br>204<br>205        | 勘幹款竿諌   | 貫            | 汗簡環       | 慣漢緩鑑  | 瓦堪憾澗缶間      | 換潅翰閑           | 敢環肝関   | 柑甘艦陥      | 桓監莞韓    | 刊干棺看観館 |
| 026<br>027<br>028<br>029                      | ∠<br>∽           | ⊥<br>∝           | <br>Å            | ∂<br>∫<br>‰      | <b>∆</b> 11#⊖    | ≡<br>b           | ≑<br>♪          | «<br>†           | »<br>‡            | √<br>¶         | 135<br>136<br>137<br>138<br>139            | km<br>⊞≓∵            | mg<br>(F)<br>≡ ∩ | kg<br>定了<br>U  | CC<br>聝⁄च∮                                                       | m           | ″(有)<br>√                             | No.<br>(代)  |             | ℡<br>た<br>∟       | 臣<br>聞<br>□             | 206<br>207<br>207<br>208                      |         | (丸雁 奇        | 頑         | 顔寄    | 願し          | 玩作企希           |        |           |         | 翫器机    |
| 031<br>032<br>033<br>034<br>035               | 4<br>H<br>R      | 5<br> <br>S      | 6<br>J<br>T      | 7<br>A<br>K<br>U | 8<br>B<br>L<br>V | 9<br>C<br>M<br>W |                 | 1<br>E<br>0<br>Y | 2<br>FPZ          | 3<br>G<br>Q    | 160<br>161<br>162<br>163<br>164            | 葵梓鮎                  | 亜茜圧或杏            | 唖穐斡粟           | 娃悪扱袷                                                             | 阿握宛安        | <sub>あ</sub><br>哀<br>渥<br>姐<br>庵<br>、 | 愛旭虻按        | 飴           | 姶芦絢案              | 逢鯵綾闇                    | 209<br>210<br>211<br>212<br>213<br>214        | 旗 紀鬼犠吉宮 | 既機徽亀疑吃問      | 期帰規偽祇     | 棋毅記儀義 | 棄気貴妓蟻       | 汽起宜誼           | 畿軌戱議砧  | 祈輝技掬杵     | 擬氣      | 稀騎欺鞠却四 |
| 036<br>037<br>038<br>039<br>040<br>041        | f<br>p<br>z<br>お | gq あか            | hr あが            | is ぃきし           | jt いぎ            | aku うく           | <b>blv うぐずつ</b> | cmw ぇけ:          | dnx えげ            | eoy おこ         | 164<br>165<br>166<br>167<br>168            | 威移井稲                 | 尉維亥茨飲院           | 以惟緯域芋淫陰        | 伊意胃育鰯胤                                                           | 位慰萎郁允蔭韻     | , 依易衣磯印                               | 偉椅謂一咽       | 違壱          | 夷畏遺溢因             | 委異医逸姻                   | 215<br>216<br>217<br>218<br>219<br>220        | 吉客宮究巨禦  | 吃脚弓窮拒魚供叫     | 喫虐急笈拠亨侠:  | 救級    | 朽糾渠京        | 求給虚            | 許共     | 距区        | 灸去鋸 協   | 吸球居漁   |
| 042<br>043<br>044<br>045<br>046<br>047        | おごぞとひぼゆ          | かさたどびぽょゑ         | がざだなぴまよ          | しちにふみらん          | ぎじぢぬぶむり          | 131              | ずつのへもれ          | せづはべゃろ           | !ぜてばぺやゎ           | おこそでぱほゅわ       | 169<br>170<br>170<br>171<br>172            | 迂唄                   | 雨欝               | 卯蔚             | 鵜                                                                | 陰韻 窺姥       | 时<br>う<br>丑厩                          | 右碓浦         | E           | 烏渦閏               | 羽嘘噂                     | 221<br>222<br>223<br>224<br>225<br>226        | 卿挟蕎業巾芹  | 叫教郷局錦菌       | 鏡曲        | 響     | 響下          | 狭驚桐            | 矯仰粁禁   | 胸凝僅禽      | 脅! 尭! : | 恭興暁均緊  |
| 048<br>050<br>051<br>052<br>053<br>054<br>055 | オゴゾト             | ゑ アカサタドビポ        | アガザダ             | ィキシチニ            | イギジヂヌブムリ         | ゥクスッネプ           | ウグズツノヘ          | ェケセヅハベ           | エゲゼテバペ            | オコソデパホ         | 173<br>174<br>175<br>176<br>177<br>178     |                      | 運 栄詠榎援苑          | <b>雲</b> 永鋭厭沿薗 | 荏泳液円演遠                                                           | 餌洩疫園炎鉛      | え 叡瑛益堰焔鴛                              | 営盈駅奄煙塩      | 宴           | 影頴謁延猿             | 映英越怨縁                   | 226<br>227<br>228<br>229<br>230<br>231<br>232 | 俱駒串 栗郡  | 句具櫛掘繰        | 愚釧        | 屑沓    | 屈           | 轡              | 偶窪     | 寓能        | 駆   限   | 九駈隅 粂軍 |
| 056<br>057<br>058                             | ヒボユヰ             | <b>ニ</b> ポョヱ     | ナピマヨヲ            | フミラン             | <i></i> ムリヴ      | メルカ              | モレヶ             | ヤロ               | ヤヮ                | ユワ             | 178<br>179<br>180                          |                      |                  | 奥旺岡俺           |                                                                  | 応           | お殴                                    |             |             | 汚 襖臆              | 鴬                       | 232<br>233<br>234                             | 珪携      | 卦型敬罫芸        | 契         | 祁形桂荊  | 係径渓         | 恵              | 慶稽     | 系         | 憩経      | 圭揭継    |
| 060<br>061<br>062<br>063                      | Υ                | Α<br>Λ<br>Φ      | B<br>M<br>X      | ΓΝΨ<br>Ψαλ       | ΔΞΩβ             | Ε<br>Ο<br>γ      | ΖΠ<br>δξ        | Η<br>Ρ<br>ε      | Θ<br>Σ<br>ζ       | Ι<br>Τ<br>η    | 181<br>182<br>182                          |                      |                  |                |                                                                  | 欧荻恩は        | 温<br>か                                | _           | 音           | 下                 | 桶化                      | 235<br>236<br>237<br>238                      | 繋鶏傑倹    | <b>罫芸欠倦憲</b> | 茎迎決健懸     | 潔     | 渓蛍劇穴券捲      | 戟結             | 撃      | 激訣        | 隙月      | 頚桁件嫌   |
| 064<br>065<br>070<br>071                      | ө<br>σ<br>И      | і<br>т<br>А<br>Й | U<br>Б<br>К      | φ<br>Β<br>Π      | µ<br>Х<br>Г      | ∨<br>Ψ<br>ДН     | ω<br>ΕΟ         | о<br>Ë<br>П      | π<br>Ж<br>Р       | р<br>3<br>С    | 183<br>184<br>185<br>186<br>187            | 仮家禍蝦我                | 何寡禾課牙            | 伽科稼嘩画          | 価暇箇貨臥                                                            | 佳果花迦芽       | 加架苛過蛾壊                                | 可歌茄霞賀       | 河荷蚊雅        | 夏火華俄餓             | 嫁珂菓峨駕                   | 239<br>240<br>241<br>242<br>243               | 建肩鹸絃    | 憲検見元舷        | 権謙        | 牽賢厳   | 犬軒幻         |                | 鍵      | 険         |         | 県験現    |
| 072<br>073<br>074                             | Т<br>Ь           | ў<br>Э           | Ф<br>Ю           | Х<br>Я           | Ц                | Ч                | Ш́              | Щ                | Ъ                 | Ы<br>a         | 188<br>189<br>190                          | ♪介<br>恢              | いけいのである。         | 解戒晦            |                                                                  | 迦芽塊改海       |                                       | 廻           | 快皆          | 怪                 | 悔                       | 243<br>244                                    |         |              | 2         |       | č           | <u>-</u><br>乎戸 | 個<br>故 | 古枯        | 呼 湖     | 固狐     |

| First to thin<br>digits of                                  | <b>Fou</b>                                                                                                    | rth digit of 3 4           | of Kut  | en c           | odes                                                                                                    | 8                 | 9       | First to third<br>digits of            | 0                 | 1       | Fou<br>2 | rth di<br>3 | igit o<br>4 | f Kut     | en co   | odes    | 8        | 9                                                                                                    | First to third<br>digits of                                  | 0       | 1           | Four<br>2   | rth d<br>3 | igit o  | f Kut        | en c    | odes<br>7 | 8                          | 9       |
|-------------------------------------------------------------|----------------------------------------------------------------------------------------------------|----------------------------|---------|----------------|----------------------------------------------------------------------------------------------------|-------------------|---------|----------------------------------------|-------------------|---------|----------|-------------|-------------|-----------|---------|---------|----------|----------------------------------------------------------------------------------------------------|--------------------------------------------------------------|---------|-------------|-------------|------------|---------|--------------|---------|-----------|----------------------------|---------|
| Kuten code<br>245<br>246<br>247<br>248<br>249<br>250<br>251 | 期<br>顧<br>御<br>臣<br>鯉<br>勾<br>后<br>巷<br>天<br>志<br>告<br>二<br>秀<br>志<br>告<br>二<br>秀<br>、<br>巧                                                                                                    | 胡互檎佼口坑広菰伍瑚侯向垢庚             | 虎午碁候 好康 | 誇呉語倖 孔弘        | / 跨吾誤光 孝恒蚊                                                                                                    | 鈷娯護公 宏慌           | 雇後醐功 工抗 | 315<br>316<br>317<br>318<br>319<br>320 | <i>(</i> <b>T</b> | 酢睡髄菅    | _        | 厨翠          | 逗衰          | い の 遂枢    | 垂酔      | 帥錐      | 笥        | 〕<br>諏水随杉                                                                                                    | Kuten codes<br>377<br>378<br>379<br>380<br>381<br>382<br>383 | 宕盗答 鐙憧鴇 | -  島淘筒董陶撞匿詰 | - 嶋湯糖蕩頭洞得:  | 悼涛統藤騰瞳徳    | 投灯到討闘童涜 | 搭燈 謄働胴特      | 東当 豆動萄督 | 桃痘 踏同道禿   | 梼祷 逃堂銅篤                    | 棟等 透導峠毒 |
| 252<br>253<br>254<br>255<br>256<br>257<br>258               | 拘江紅航砿号告之法統行閣壕穀                                                                                                    | 港綱衡降拷                      | 考貢香     | 杭皇肯購高轟獄        | 校硬肱郊鴻麹漉                                                                                                    | 稿腔酵剛克             | 構糠膏鉱劫刻甑 | 320<br>321<br>322<br>323<br>324<br>325 | 勢栖西脆籍             | 姓正誠隻績   | 征清誓席脊!   | 性牲請惜責       | 世成生逝戚赤      | * 瀬政盛醒斥跡  | 畝整精青昔蹟  | 是星聖静析碩  | 凄晴声斉石切   | 制棲製税積拙                                                                                                    | 384<br>385<br>386<br>386<br>387<br>388                       | 謎       | 読酉呑 灘難      | <b>瀞曇</b> 捺 | 橡噸鈍 鍋      | 1,      | 突惇 那馴        |         |           | 凪                          | 苫遁 薙楠   |
| 259<br>260<br>261<br>261                                    | 忽 惚 骨<br>此 頃<br>昏 昆 根                                                                                                    | 泊<br>今<br>困<br>混           | 申痕さい    | 墾紺             | 婚艮                                                                                                    | 恨魂                | 懇些      | 326<br>327<br>328<br>329<br>330        | 接蝉扇煽              | 摂仙撰旋繊   | 折先栓穿羡    | ■設千梅箭腺銑     | 窃占泉線        | 節宣浅船      | 説専洗 薦   | 雪尖染 詮   | 絶川潜 賎    | 舌戦煎 践                                                                                                    | 388<br>389<br>390                                            |         |             |             | 二乳韮        | Л       | こ弐妊の         |         |           | _                          |         |
| 262<br>263<br>264<br>265<br>266<br>266                      | 佐 叉 戦 義 軍 酸 義 軍 酸 義 妻 犀 剤 着                                                                                                    | 坐 室 彩 砦                    | 挫才祭     | <b>查債採斎財碕</b>  | 沙催栽細冴鷺                                                                                                    | 再歳菜坂              | 砂最済裁阪削  | 331<br>332<br>332<br>333<br>334        | 選全曽組              | 遷禅 楚蘇   | (銭繕 狙訴   | 銑膳 疏阻       | 糎<br>一 疎 溯  | そ噌礎鼠      | 前 塑祖僧   | 善 岨租創   | 漸 措粗双    | 然 曾素叢                                                                                                    | 390<br>391<br>392<br>393<br>393                              | 粘       | 寧乃膿         | 葱廼農         | 猫之覗        | 熱埜蚤     | t            | 悩       | 濃         |                            | 燃能      |
| 268<br>269<br>270<br>271<br>272<br>273                      | 咋搾昨<br>た<br>た<br>た<br>む<br>た<br>む<br>し<br>い<br>の<br>が<br>い<br>た<br>し<br>い<br>の<br>い<br>で<br>た<br>し<br>い<br>の<br>い<br>の<br>い<br>い<br>い<br>い<br>い<br>い<br>い<br>い<br>い<br>い<br>い<br>い<br>い | 朔冊撮鮫桟柵刷擦皿燦                 | 窄札晒珊    | 策殺三産           | 京 薩傘算                                                                                                    | 錯 雑参              | 1桜 皐山蚕  | 335<br>336<br>337<br>338<br>339<br>340 | 倉捜漕               | [喪掃燥荘騒臓 | i壮挿争葬像蔵  | 奏掻          | 爽操相藻憎造      | (宋早窓装 促   | 層曹糟走 側  | 匝巣総     | (物槍綜遭) 即 | 初槽聡鎗 自                                                                                                    | 394<br>395<br>396<br>397<br>398<br>399                       | 波拝倍陪柏爆  | 派排培這泊縛      | 琶敗媒蝿白莫      | 破杯梅秤箔駁     | 矧       | 罵牌煤萩         | 芭背狽     | 馬肺買剥      | 俳輩売                        | 廃配賠拍漠   |
| 273<br>273<br>274<br>275<br>276<br>277                      | 使 刺 司<br>子 屍 市<br>施 旨 枝                                                                                                    | 史嗣志                        | し四思     | 士指獅            | 仕始支祉詩                                                                                                    | 孜私                | 姿斯糸     | 340<br>341<br>342<br>343<br>344<br>345 | 捉卒 他柁岱            | 束袖 多舵   | 測其 -     | 足揃、         | 速存 / 記駄     | 俗孫。唾騨     | 属       | 賊損 妥堆   | 族村       | 回転 (1) しんしょう しんしょう しんしょ しんしょ | 400<br>401<br>402<br>403<br>404<br>405                       | 畑抜半犯    | 函畠筏反班       | 箱八閥叛        | 硲鉢鳩帆繁      | 箸溌噺搬般   | 斑            | 販       | 氾範        | 伐伴汎                        | 肌罰判版煩   |
| 278<br>279<br>280<br>281<br>282                             | 諮資賜<br>字寺慈<br>次滋<br>耳白蒔                                                                                                    | 雌持治辞七飼時爾汐叱                 | 歯       | <b>訶事</b> 痔式失篠 | 詩似 磁識嫉偲:                                                                                                    | 示鴫室               | 誌児      | 346<br>347<br>348<br>349<br>350        | 腿台宅諾              | 帯苔大托茸叩  | 太楕待袋第択凧但 | 蛸達          | 沢只辰         | 戴速鷹濯 奪    | 隊滝琢 脱   | 瀧託 巽    | 鯛卓鐸 竪    | 胎代啄濁 辿                                                                                                    | 405<br>406<br>407<br>408                                     | 卑比誹     | 否泌費         | 妃疲避         | 庇皮非        | (彼碑飛    | ) 悲秘         | 扉緋      | 批罷        | 一披肥                        | 匪斐被微    |
| 283<br>284<br>285<br>286<br>287<br>288                      | 軸湿屡社尺惹腫一、一、一、一、一、一、一、一、一、一、一、一、一、一、一、一、一、一、一、                                                                                                    | 「質舎謝爵守首」実写車酌手儒             | 遮釈朱     | 捨              | 偲赦邪若狩寿                                                                                                    | 斜借寂珠              | 芝煮勺弱種樹  | 351<br>352<br>353<br>354<br>354        | 棚担綻暖              | 谷探耽檀    | 狸旦胆段     | 鯂歎蛋男        | 樽淡誕談        | 誰 湛 鍛 ち 値 | 4       |         | 端弾       | 坦箪断 恥                                                                                                    | 409<br>410<br>411<br>412<br>413<br>414                       | 枇 肘百評蛭  | 毘鼻弼謬豹鰭      | 俵廟          | 彪描         | 筆標      | 疋逼氷秒浜        | 桧漂苗     | 姫瓢錨       | 媛票                         | 菱紐表蒜頻   |
| 289<br>290<br>291<br>292<br>293                             | 綬 需 囚<br>宗 線<br>週<br>遊<br>柔<br>柔<br>習<br>西<br>柔                                                                                                    | 収州臭酬汁                      | 愁蒐醜獣    | 拾衆什縦           | 洲襲住重                                                                                                    | 秀讐充銃              | 秋蹴十叔    | 355<br>356<br>357<br>358<br>359        | 智畜中註丁             | 池竹仲酎兆   | 痴筑宙鋳凋期   | 稚蓄忠駐喋山      | 逐抽樗寵        | 致秩昼瀦      | 蜘窒柱猪    | 遅茶注苧    | 馳嫡虫著     | 築着衷貯                                                                                                    | 415<br>415<br>416<br>417                                     | 敏 府膚    | 瓶 怖芙        | 不扶譜         | 付敷負        | 埠斧賦     | 5 夫普赴        | 婦浮阜     | 富父附       | 富符侮                        | 布腐撫     |
| 294<br>295<br>296<br>297<br>298<br>299                      | 夙述旬醇署恕<br>阁 徽峻殉処<br>署除                                                                                                    | 春瞬淳準                       | 竣潤暑     |                | 熟駿純渚女                                                                                                    | 准巡                | 術循遵緒徐   | 360<br>361<br>362<br>363<br>363        | 暢調直               | 帖朝諜朕    | 帳潮超沈     | 庁牒跳珍        | 弔町銚賃 :      | 張眺長鎮っ     | 膨聴頂陳    | 脹       | 懲腸勅 墜    | 挑蝶捗 椎                                                                                                    | 418<br>419<br>420<br>421<br>422                              | 武伏 物粉   | 舞副福鮒糞       | 葡復腹分紛       | 蕪幅複吻雰      | 服覆噴     | 墳            | 楓 弗憤    | 払         | 沸                          | 路仏奮     |
| 300                                                         | 勝匠                                                                                                    | 升召                         | 少捷      | 商尚昇涉称          | 唱庄昌湘章                                                                                                    | 床昭                | 奨廠晶焦粧!  | 364<br>365<br>366<br>366               | 嬬                 | 柘紬      | Л        | 蔦吊          | 綴釣          | 鶴         | 栂椿 亭-   | 掴潰      | 槻坪       | 佃壷                                                                                                    | 422<br>423<br>424<br>425<br>426                              | 幣僻片鞭    | 壁篇          | 癖編          | 碧辺         | 返       | 瞥遍           | 閉蔑便     | 陛箆勉       | ·偏<br>娩                    | 塀頁変弁    |
| 305<br>306<br>307<br>308<br>309<br>310                      | 紹詳<br>支<br>情<br>醸<br>ば<br>ば                                                                                                    | 蒋醤冗杖埴頭                     | 衝鍾城状 絆  | 裳鐘場畳 融         | いい おいちょう おいしょう おいじょう しょう おいちょう おうしん おいちょう おうしん いっぽう いっぽう ひょう いっぽう ひょう いっぽう しんしょう いっぽう しんしょう しんしょう いっぽう しんしょう しんしょう しんしょう しんしょう しんしょう しんしょう しんしょう しんしょう しんしょう しんしょう しんしょう しんしょう しんしょう しんしょう しんしょう しんしょう しんしょう しんしょう しんしょう しんしょう しんしょう しんしょう しんしょう しんしょう しんしょう しんしょう しんしょう しんしょう しんしょう しんしょう しんしょう しんしょう しんしょう しんしょう しんしょう しんしょう しんしょう しんしょう しんしょう しんしょう しんしょう しんしょう しんしょう しんしょう しんしょう しんしょう しんしょう しんしょう いいしょう いんしょう いんしょう ひょう ひょう ひょう ひょう ひょう ひょう ひょう ひょう ひょう ひ | 証鞘嬢素 帥            | 詔上常譲合   | 367<br>368<br>369<br>370<br>371<br>372 | 剃悌艇 的鉄転           | 貞抵訂邸笛曲  | 呈挺諦鄭適慎   | 堤提蹄釘鏑王      | 定梯逓鼎溺屈      | 帝汀 泥哲店    | 亭底碇 摘徹沃 | 低庭禎 擢撤續 | 廷程 敵轍群   | 弟締 滴迭时                                                                                                    | 426<br>427<br>428<br>429<br>430                              | 穂俸抱     | 保募包捧注       | 舗墓呆放約       | 鋪慕報方夏      | 一圃戊奉朋府  | ま 捕暮宝 終      | 步母峰 旳   | 甫簿峯 芋     | 補苦崩 茚                      | 輔倣庖落    |
| 310<br>311<br>312<br>313<br>314<br>315                      | ¥彰松照紹詳丈情醸 蝕心疹身尋用承梢症肖象丞擾錠拭辱慎真辛甚日沙樟省菖賞乗条嘱植尻振神進尽                                                                                                    | 樵硝蒋醤冗杖埴殖伸新秦針腎沼礁蕉鉦剰浄飾燭信晋紳震訊 | 《侵森臣人迅  | <b>哈榛芯仁陣</b>   | <sup>11</sup> 娠浸薪刃靭                                                                                                    | <sup>西</sup> 寝深親塵 | 食審申診壬   | 372<br>373<br>373<br>374<br>375<br>376 |                   |         |          |             | 0           | 「治殿」 斗砺刀  |         |         | 兎        |                                                                                                    | 430<br>431<br>432<br>433<br>434<br>435<br>436                | 蜂亡望鉾牧本  | 云褒傍某防睦翻     | 心訪剖棒吠穆凡     | 《豐坊冒頬釦盆    | 『邦妨紡北勃  | # 捕暮宝 縫鋒帽肪僕没 | 心飽忘膨ト殆  | 万鳳忙謀墨堀    | n<br>鵬<br>房<br>貌<br>撲<br>幌 | ぼえ暴貿朴奔  |

| First to third<br>digits of<br>Kuten codes           | 0       | 1         | Four<br>2 | th di<br>3 | git o<br>4 | f Kut    | en c      | odes            | 8        | 9        | First to third<br>digits of<br>Kuten codes                                 | 0 1                                                                       | Fou<br>2                                            | irth d        | ligit c        | f Kut          | en co<br>6                                   |                                                                                                    | 89                                                                                                    | First to third<br>digits of<br>Kuten codes                                | 0           | 1              | Fourth        |                                 |                                                                                                    | ten c             | odes      | 8 9                   |
|------------------------------------------------------|---------|-----------|-----------|------------|------------|----------|-----------|-----------------|----------|----------|----------------------------------------------------------------------------|---------------------------------------------------------------------------|-----------------------------------------------------|---------------|----------------|----------------|----------------------------------------------|----------------------------------------------------------------------------------------------------|----------------------------------------------------------------------------------------------------|---------------------------------------------------------------------------|-------------|----------------|---------------|---------------------------------|----------------------------------------------------------------------------------------------------|-------------------|-----------|-----------------------|
| 436<br>437<br>438<br>439<br>440                      | 鱒繭      | 麿         | 毎         | 哩俣慢        | 摩槙         |          | 魔膜        | 枕               |          | 妹柾侭      | 488<br>489<br>490<br>491<br>492<br>493                                     | · 個別。<br>個別。<br>個別。<br>個別。<br>個別。                                         | (<br>傅<br>儒<br>僵<br>儷<br>兩                          | 偕傴傳儉儼兪        |                | 偈 僖儂儿冀         | は 偏儖兀口                                       | 诸 曉濟兒司                                                                                                | 忽 楷壽兌册                                                                                                    | 564<br>565<br>566<br>567<br>568<br>569                                    | 慴憇應懣        | 慯憬懷懶戍          | <b>慂慥憔懈懺戌</b> | 栗專單边懴箋                          | ないないで、「「「「「「「「」」」では、「「」」では、「「」」では、「」」では、「」」では、「」」では、「」」では、「」」では、「」」では、「」」では、「」」では、「」」では、「」」では、「」」では、「」 | 慘慓憫懋懼             | 慵憮罹懾      | 慚憙懌懍戀                 |
| 440<br>441<br>441                                    | 蜜       | 湊         | 蓑         | 味稔         | る未脈で       | 魅妙       | 巳粍        | 箕<br>民          | 岬眠       | 密務       | 494<br>495<br>496<br>497<br>498                                            | 問シ几刎剞                                                                     | に、「「」「「」」「」「」」「」」「」」「」」」。<br>「」」「」」「」」<br>「」」「」」」   | 冲凭刮           | [ 冰凰刳剩         | 况              | 冽 凾 剏                                        | <b>固</b> 刃剄                                                                                           | 冩凉刋剋 劍                                                                                                    | 570<br>571<br>572<br>573<br>574                                           | 抓拆          | 扣抖擔            | <b>戡扛拔拈拱</b>  | 叉 抄<br>杉<br>手<br>手              | □ 扼<br>が<br>が<br>が                                                                                     | 戲抂拑拂拯             | 抻拇        | 扁找拏抛捐                 |
| 442<br>442<br>443                                    | 夢名      |           |           |            | δ          | 調り銘      |           |                 |          | 冥        | 499<br>500<br>501<br>502                                                   | 副一般 前一般 前一般 前一般 前一般 前一般 前一般 前一般 前一般 一般 一般 一般 一般 一般 一般 一般 一般 一般 一般 一般 一般 一 | ] 劈<br>] 劬<br>] 飭                                   | 劑劭勠           | 辨劼勳ヒ           | □ 劵勵□          | 勁                                            | 勃                                                                                                    | 。<br>弱<br>弱<br>物<br>弱<br>物<br>雪<br>物<br>雪<br>物<br>雪<br>物<br>雪<br>物<br>雪<br>物<br>雪<br>物<br>雪<br>物<br>雪<br>雪<br>雪<br>物<br>雪<br>雪<br>雪<br>雪<br>雪<br>雪<br>雪<br>雪<br>雪<br>雪<br>雪<br>雪<br>雪 | 575<br>576<br>577<br>578                                                  | <b>捍</b> 掉揉 | 搜掟插            | (注) 新新新新      | 友門4家                            | 新禄奉                                                                                                    | <b>掫</b> 揩<br>搆   | 捶揀搓       | 行掣揆搦攪                 |
| 444<br>445<br>446<br>447                             | 免孟      | 棉 毛杢      | 綿 猛       | 緬 盲        | 面 報 網 尤    |          | 摸蒙        |                 | 茂木       | 妄黙悶      | 503<br>504<br>505<br>506<br>507<br>508                                     | した一般小の光                                                                   | <b>卆卻參吁呎咀</b>                                       | 卅卷簒吽咏呶        | 廿厂雙呀呵咄         |                | これの一日の日本の日本の日本の日本の日本の日本の日本の日本の日本の日本の日本の日本の日本 | 準夏燮吼呱                                                                                                 | 上厥叮吮呷咢                                                                                                    | 579<br>580<br>581<br>582<br>583<br>583                                    | 撓 舉擺攵敞      | 撥據擠攀攷敝         | 撩擒擡擽收敲        | 勞亶台襄女牧                          | 整理調整效整                                                                                                 | 擘攬攤敖變             | 擂擶攣敕斛     | <b>擱擴攫敍斟</b><br>擧擲攴敘斫 |
| 447<br>448<br>449                                    | 矢鑓      | 厄         | 役         | 也約         | 冶薬         | 。<br>夜訳  | 爺躍        | 耶靖              | 野<br>柳   | 弥薮       | 509<br>510<br>511<br>512<br>513                                            | 空 唔售咯                                                                     | 四哮                                                  | <b>咤哭</b> 啖   | 咨咾哺            | 咼哢唸喘           | 唹 I<br>唳 I                                   | ·<br>重<br>収                                                                                           |                                                                                                    | 585<br>586<br>587<br>588<br>588<br>589                                    | 晟           | 旱晏哲            | 旆杲晄晰曉         | 音見量                             | ₹<br>夏<br>晞<br>曖                                                                                       | 旒杳晝暉              | 昵晤        | 旙<br>昶<br>晧<br>暘<br>暇 |
| 449<br>450<br>451<br>452                             | 悠<br>祐  | 諭憂        | 輸揖        | 唯有         | 癒佑柚邑。      | 優湧郵      | 涌         | 友猶融             | 宥猷夕      | 幽田       | 514<br>515<br>516<br>517<br>518                                            | 「喩嘔嘴嚀嚼                                                                    | 「「「「「「「「「「「「「「」」」」。<br>「「」」」。<br>「」」。<br>「」」。<br>「」 | 嗚嗾嘸嚔囀         | 嗅嗽噫嚏囈          | <b>『嗟嘛噤嚥囎</b>  | 嗄嗹嘯嚮                                         | 嗜噎澨嬰                                                                                                  | 『嗤噐噪巌口』『嗔鶯嚆囂囮                                                                                                    | 590<br>591<br>592<br>593<br>594                                           | 曳朶枉枷        | 曄曷杁杰柯          | 瞭朏朸枩枴         | 愛良刀予レ                           | 康<br>藤<br>帯<br>石<br>粉<br>枢                                                                             | 昿朧杠枋枸綸            | 杙枦柤       | <b>曩朮杣枡柞</b><br>日束杤枅柝 |
| 452<br>453<br>454<br>455<br>456                      | 揚窯      |           | 擁         | 輿曜葉欲       | 預楊蓉沃       | 傭様要浴     | 幼洋謡翌      | 妖溶踊翼            | 容熔遥淀     | 予庸用陽     | 519<br>520<br>521<br>522<br>523<br>524                                     | 图 环坿埔堡                                                                    | 國坎垓埓                                                | 圍圻眼           | <b>圉圓址垳埖</b> 5 | 垤              | 讲:<br>堋:                                     | 垂<br>に<br>で<br>に<br>で<br>に<br>に<br>の<br>の<br>の<br>の<br>の<br>の<br>の<br>の<br>の<br>の<br>の<br>の<br>の<br>の | 圜垈俟堝墅                                                                                                    | 595<br>596<br>597<br>598<br>599<br>600                                    | 桀梟梵椢        | 桍梏梠椦           | 棡枝            | 至言空空                            | 栫梛桾                                                                                                    | 檜桙梃椁 桉            | 档檮        | 框 桷 梹 椈 棹 榔           |
| 456<br>457<br>458                                    | 螺<br>乱  | 裸<br>卵    | 来嵐        | 莱欄         | 頼濫         | 雷藍       |           | 絡覧              | 落        | 羅酪       | 525<br>526<br>527<br>528                                                   | <b>墟</b> 墙<br>墙<br>雪<br>云<br>卒                                            | 量壽                                                  | 壥             | 證墙壜文竒          | 墸壤胷            | 墮<br>壟<br>愛                                  | 運社梦                                                                                                   | 室室 壺 夥奚 望壑 壹 夬 奘                                                                                                    | 601<br>602<br>603<br>604                                                  | 楷楙          | 楜椰             | 棧棯楸楡槓         | 村<br>村<br>村<br>村<br>村<br>村<br>村 | 植桃椒                                                                                                    | 安碘楮楪槊             | 椹榲        | 低扁楴榮榻                 |
| 458<br>459<br>460<br>461<br>462<br>463<br>464<br>465 | 葎隆両糧    | 凌良        | 裏略龍寮      | 裡劉侶料遼      | 璃里流慮梁量琳    | 旅涼陵      | 琉虜        | 律留了療力隣          | 利 率硫亮瞭緑鱗 | 吏 立粒僚稜倫麟 | 529<br>530<br>531<br>532<br>533<br>534<br>535<br>536                       | 奢 姜婀嫋嬌孀學                                                                  |                                                     | 妝姚娵嫣嬲孚        | 奩佞娥娶嫗嫐孛        | 侫娟婢嫦嬪孥宦        | 娑婪嫩嬶孩                                        | 湖湄漂瀨孰                                                                                                 | <b>姆娉溫僩躟孳</b> 窇<br>姨娚媾嫻孅孵寉                                                                                                    | 605<br>606<br>607<br>608<br>609<br>610<br>611<br>612                      | 樛樔樶檍        | 槿槫橸檠檗櫟         | 權樊橇檄          | <b>戻肁密隋僉監閲</b>                  | <b>啓梨露琶 医</b><br>整理<br>素種<br>一種<br>櫻                                                                   | 樅樓橈               | 榱橄樸 檳葉    | 槨樞樌樢 檬櫺歇 樂槭橲檐 櫞欒歃     |
| 466<br>467<br>468<br>469<br>470                      | 瑠       | 塁怜暦煉      | 涙玲歴       | 累礼列練       | る類         | -れ 令給    | 伶隷        | 例零              | 冷霊       | 励麗憐      | 537<br>538<br>539<br>540<br>541<br>542<br>543                              | 子寔寳尹 岑峇崗子崩范屈履谷嶋嵜                                                          | R. 1 2 2 2 2 2 2 2 2 2 2 2 2 2 2 2 2 2 2            | 實專屎孱岫         | J寢對屓屬岻峺崑       | 寞尔 屮岶峭         | 寥尠 癿岼嶌                                       | 寫た らいいの にの にの にの にの にの にの にの にの にの にの にの にの にの                                                        | 寰尨<br>吃<br>坊<br>吃<br>峅<br>華                                                                                                    | 613<br>614<br>615<br>616<br>617<br>618                                    | 歉殀殯毬氣汾      | 歐殄殲毫汞汨         | 歙殃殱毳汕汳        | 飲 孚 乏 恣 土 足                     | 軟務設置日本                                                                                                 | 歡殞毆氓沍             | 歸殤毋气沚     | ¥ 夕殪毓氛沁沽              |
| 470<br>471<br>472<br>473                             | 露牢肋     | 労狼録       | 篭         | 廊老         | 2日弄聾       | 蝋        | 櫓楼郎       | 榔               | 賂浪麓      | 路漏禄      | 543<br>544<br>545<br>546<br>547<br>548                                     | <b>尚嵌嶢巓帑幟</b>                                                             | 晶鏡巖帶                                                | 嵋嶮巛帷          | 嵬嶽巫            | 崔嵳嶐已幃并         |                                              |                                                                                                    | <b>崙嶄巉帚幗</b> 亡<br>崘嶂巍帙幔庠                                                                                                    | 619<br>620<br>621<br>622<br>623                                           | 洽浚涵         | 沺洸浹淇           | 泪泛洙浙淦淙        | 民间延固                            | 1 泪洒濤                                                                                                  | 洟洌涅淞淮             | 浣淹        | 洶涓渕淨湮                 |
| 473<br>474<br>475<br>476<br>477                      | 枠碗      |           | 亙         | 倭亘         | 和鰐         |          | <b>歪藁</b> | 賄蕨              | 脇椀       | 惑湾       | 549<br>550                                                                 | 廁 廂<br>廖                                                                  | 夏夏                                                  | 廐廝            | 廏廚             |                | 廢川                                           | 無<br>弃<br>習                                                                                           | 解廩 韓國                                                                                                    | 624<br>625<br>626<br>627<br>628<br>629                                    | 淅渙湃滉溥滲      | <b>溪湲渺溷滂</b> 漱 | 宗湟湎滓溟滯        | 12.重劲辱頁長<br>12.渥沐洴湟涧            | 油和泳泳這灌                                                                                                 | 淮渫游溲滬             | 肩湶溂滔滸     | <b>涇湍溪滕滾</b>          |
| 478                                                  | 乖亟仂佝侑俑倅 | 弌乘 →仗佗佯俚伜 | 丐亂亢仞佇來俐俶  | 丕」京仭佶侖俤倡   | 个豫亳仟侈儘俥倩   | 丱亊亶价侏俔倚倬 | 、舒从伉侘俟倨俾  | <b>丼弎仍佚佻俎倔俯</b> | ノ于仄估佩俘倪們 | 乂亞仆佛佰俛倥倆 | 5554<br>555<br>556<br>557<br>558<br>559<br>560<br>560<br>561<br>562<br>563 | 廬彜彎徃徠悳怕恊悁 惠愆愍<br>阍弋弯征徨忿帡恆悁悄惓惛懅                                            | 1佛徭怡怦恍惧悛悴惷慇                                         | 廰弖彖徊徼恠快恣悃悖忰愀愾 | 廚廴弩彗很忖怙怺恃悚悗悽惴愨 | . 弭彙徑忻怐恚恤 悒惆惺愧 | 10 11 11 11 11 11 11 11 11 11 11 11 11 1     | 洛<br>(<br>  怱<br>                                                                                     | ,徙沈怱恷侗(惡溫則愼)仍徘忝怛恟恙(悸愕惱愬)                                                                                                    | 630<br>631<br>632<br>633<br>634<br>635<br>636<br>636<br>637<br>638<br>639 | 》 潜澳濔瀏瀲炮熙熕燠 | 《漾潛澣濘濾灑烟熈熨燬    | 語潭澡濱瀛灣休煦熬燧    | 3.鹵敗睪業偷足係党閒達心浮這澹濤游火炮炮臺          | 潺潘濆瀉瀝炯焉煖熾                                                                                              | <b>漕澎澪瀋瀘烱烽煬</b> 燒 | 澁澑濟濺瀟炬焜熏燉 | 湍溪滕滾 澀濂濕瀑瀰炸焙燻燔        |

|                                                                                                    | First to third<br>digits of | 0                                       | 1                 | Fou<br>2   | rth d     | igit o       | f Ku                                   | ten c      | odes       | 8  | 9  | First to third<br>digits of<br>Kuten codes | 0  | 1             | Fou<br>2                               | rth d<br>3   | igit o | f Ku        | en c              | odes<br>7    | 8             | 9  | First to third<br>digits of | 0  | 1  | Fou<br>2 | rth d<br>3 | igit o<br>4 | f Kut      | en c | odes<br>7 | 8 | 9  |
|----------------------------------------------------------------------------------------------------|-----------------------------|-----------------------------------------|-------------------|------------|-----------|--------------|----------------------------------------|------------|------------|----|----|--------------------------------------------|----|---------------|----------------------------------------|--------------|--------|-------------|-------------------|--------------|---------------|----|-----------------------------|----|----|----------|------------|-------------|------------|------|-----------|---|----|
| 142         24         約2         745         24         約2         第3         745         24         第42         第3         24         第43         第43                                                                                                    | 640                         |                                         | 燹                 | 燿          | 爍         | 爐            | 爛                                      | 爨          | 爭          | 爬  | 爰  | 716                                        | 艝  | 艚             | 艟                                      |              | 艢      |             | 艪                 | 艫            | 舸             | 艱  | 792                         | 鏨  | 鏥  | 鏘        | 鏃          | 鏝           | 鏐          | 鏈    | 鏤         | 鐚 | 鐔  |
| <ul> <li>144 为死状部</li> <li>145 分、細葉の</li> <li>145 分、細葉の</li> <li>146 次、水素の</li> <li>147 の</li> <li>147 の</li> <li>148 (1)</li> <li>148 (1)</li></ul> |                             | 犂                                       | 犁                 | 犇          | 犒         | 犖            | 犢                                      | 犧          | 犹          | 犲  | 狃  | 718                                        | 苣  | <b>艸</b><br>苟 | 义 苒                                    | 苜            | 苳      | 元苺          | 受莓                | 勞范           | 分苻            |    | 794                         | 鑒  | 鑄  | 鑛        |            |             | 鑞          | 鑪    | 鈩         | 鑰 | 鑵  |
| 1646         現加北琉亞建築         122         泉及電力         1788         開開開開防         限         限         限         128         限開開防         限         限         128         128         128         128         128         128         128         128         128         128         128         128         128         128         128         128         128         128         128         128         128         128         128         128         128         128         128         128         128         128         128         128         128         128         128         128         128         128         128         128         128         128         128         128         128         128         128         128         128         128         128         128         128         128         128         128         128         128         128         128         128         128         128         128         128         128         128         128         128         128         128         128         128         128         128         128         128         128         128         128         128         128         128         128 <td></td> <td></td> <td></td> <td></td> <td></td> <td>狢迩</td> <td></td> <td>狡猯</td> <td>狹猩</td> <td></td> <td></td> <td></td> <td>苞</td> <td></td> <td>苜蓿</td> <td>茉芝</td> <td>茙</td> <td>苼</td> <td></td> <td></td> <td></td> <td>荅</td> <td></td> <td></td> <td></td> <td></td> <td>鑼開</td> <td>鑾</td> <td></td> <td></td> <td></td> <td></td> <td></td>                                                                                                    |                             |                                         |                   |            |           | 狢迩           |                                        | 狡猯         | 狹猩         |    |    |                                            | 苞  |               | 苜蓿                                     | 茉芝           | 茙      | 苼           |                   |              |               | 荅  |                             |    |    |          | 鑼開         | 鑾           |            |      |           |   |    |
| 161         2         2         7         7         7         7         7         7         7         7         7         7         7         7         7         7         7         7         7         7         7         7         7         7         7         7         7         7         7         7         7         7         7         7         7         7         7         7         7         7         7         7         7         7         7         7         7         7         7         7         7         7         7         7         7         7         7         7         7         7         7         7         7         7         7         7         7         7         7         7         7         7         7         7         7         7         7         7         7         7         7         7         7         7         7         7         7         7         7         7         7         7         7         7         7         7         7         7         7         7         7         7         7         7         7         7                                                                                                    | 645                         | 獎                                       | 獏                 | 默          | 獗         | 獪            | 獨                                      | 獰          | 獣          | 獵  | 獻  | 721                                        |    | 茫             | 茗葉                                     | 茘            | 莅      | 莚           | 莪                 | 莟            | 莢             | 莖  | 797                         | 閹  | 閾  | 闊        | 濶          | 闃           | 闍          | 闌    | 闕         | 闔 | 闖  |
| 161         2         2         7         7         7         7         7         7         7         7         7         7         7         7         7         7         7         7         7         7         7         7         7         7         7         7         7         7         7         7         7         7         7         7         7         7         7         7         7         7         7         7         7         7         7         7         7         7         7         7         7         7         7         7         7         7         7         7         7         7         7         7         7         7         7         7         7         7         7         7         7         7         7         7         7         7         7         7         7         7         7         7         7         7         7         7         7         7         7         7         7         7         7         7         7         7         7         7         7         7         7         7         7         7         7         7                                                                                                    |                             |                                         |                   |            | 珸         | 琲            | 琺                                      | 瑕          | 琿          |    |    |                                            | 莨  | 莕             | 助萓                                     | 壯菫           | 余菎     | 鬼菽          | 豆萃                | 忍菘           | 秀萋            | 利菁 |                             |    |    | 陷        | 陜          |             | ŊС         | 阢    | 阯         | 陂 | 阳4 |
| 161         2         2         7         7         7         7         7         7         7         7         7         7         7         7         7         7         7         7         7         7         7         7         7         7         7         7         7         7         7         7         7         7         7         7         7         7         7         7         7         7         7         7         7         7         7         7         7         7         7         7         7         7         7         7         7         7         7         7         7         7         7         7         7         7         7         7         7         7         7         7         7         7         7         7         7         7         7         7         7         7         7         7         7         7         7         7         7         7         7         7         7         7         7         7         7         7         7         7         7         7         7         7         7         7         7         7                                                                                                    |                             |                                         |                   |            | 瑰         |              | 瑪                                      | 瑶          | 瑾          | 璋  | 璞  |                                            | 菷  | 萇葭            | 菠莉                                     | 菲兰           | 萍墓     | 萢募          | 萠蕾                | 莽茹           | 萸萝            |    |                             | 煰  |    | 陟鹰       |            |             |            |      |           |   | 隗睢 |
| 1652         酸毒用         278         勞毒素         38         38         38         38         38         38         38         38         38         38         38         38         38         38         38         38         38         38         38         38         38         38         38         38         38         38         38         38         38         38         38         38         38         38         38         38         38         38         38         38         38         38         38         38         38         38         38         38         38         38         38         38         38         38         38         38         38         38         38         38         38         38         38         38         38         38         38         38         38         38         38         38         38         38         38         38         38         38         38         38         38         38         38         38         38         38         38         38         38         38         38         38         38         38         38         38         38         <                                                                                                    | 650                         |                                         | 瓠                 | 瓣          | 瓧         | 瓩            | 瓮                                      |            |            |    |    | 726                                        | 蒂  | 臣前            | 葆                                      | 写萬           | 「葯     |             | 萵                 | 蓊            |               | 蒹  | 802                         | 雋  | 雉  | 雍        | 襍          | 雜           | 霍          | 雕    | 雹         | 霄 | 霆  |
| 653         酸時名         29         >>>         365         205         >>         365         205         副額取         383         383         383         383         383         383         383         383         383         383         383         383         383         383         383         383         383         383         383         383         383         383         383         383         383         383         383         383         383         383         383         383         383         383         383         383         383         383         383         383         383         383         383         383         383         383         383         383         383         383         383         383         383         383         383         383         383         383         383         383         383         383         383         383         383         383         383         383         383         383         383         383         383         383         383         383         383         383         383         383         383         383         383         383         383         383         383                                                                                                    |                             |                                         | 乳甬                | 甼          | <b></b> 遇 | 甌畍           | <b>靴</b><br>畊                          |            | 甕畛         | 텴畆 |    |                                            | 高蒡 | 竘蔡            | 座蓿                                     | 耆蓴           | 弱蔗     | 修蔘          | 辱蔬                | 秦蔟           | 席蔕            |    |                             |    | 寛霽 | 妾霾       | 活靄         |             | 冧靈         | 選靂   | 留靉        |   |    |
| 1657       2/3/4       元/4       中/4       2/3/4       元/4       2/3/4       2/3/4       2/3/4       2/3/4       2/3/4       2/3/4       2/3/4       2/3/4       2/3/4       2/3/4       2/3/4       2/3/4       2/3/4       2/3/4       2/3/4       2/3/4       2/3/4       2/3/4       2/3/4       2/3/4       2/3/4       2/3/4       2/3/4       2/3/4       2/3/4       2/3/4       2/3/4       2/3/4       2/3/4       2/3/4       2/3/4       2/3/4       2/3/4       2/3/4       2/3/4       2/3/4       2/3/4       2/3/4       2/3/4       2/3/4       2/3/4       2/3/4       2/3/4       2/3/4       2/3/4       2/3/4       2/3/4       2/3/4       2/3/4       2/3/4       2/3/4       2/3/4       2/3/4       2/3/4       2/3/4       2/3/4       2/3/4       2/3/4       2/3/4       2/3/4       2/3/4       2/3/4       2/3/4       2/3/4       2/3/4       2/3/4       2/3/4       2/3/4       2/3/4       2/3/4       2/3/4       2/3/4       2/3/4       2/3/4       2/3/4       2/3/4       2/3/4       2/3/4       2/3/4       2/3/4       2/3/4       2/3/4       2/3/4       2/3/4       2/3/4       2/3/4       2/3/4       2/3/4       2/3/4       2/3/4       2/3/4                                                                                                    |                             |                                         | 畤                 | 畧          | 畫疔        |              |                                        |            |            | 疇  | 畴  |                                            | 蓼  | 蕀             | 蕣蕊                                     | 義            | 蕈茲     | 志           |                   |              |               | あ  |                             |    | 靦  | 靨        | 勒          | 靫           | 靱          | 靹    | 鞅         |   |    |
| 1657       2/3/4       元/4       中/4       2/3/4       元/4       2/3/4       2/3/4       2/3/4       2/3/4       2/3/4       2/3/4       2/3/4       2/3/4       2/3/4       2/3/4       2/3/4       2/3/4       2/3/4       2/3/4       2/3/4       2/3/4       2/3/4       2/3/4       2/3/4       2/3/4       2/3/4       2/3/4       2/3/4       2/3/4       2/3/4       2/3/4       2/3/4       2/3/4       2/3/4       2/3/4       2/3/4       2/3/4       2/3/4       2/3/4       2/3/4       2/3/4       2/3/4       2/3/4       2/3/4       2/3/4       2/3/4       2/3/4       2/3/4       2/3/4       2/3/4       2/3/4       2/3/4       2/3/4       2/3/4       2/3/4       2/3/4       2/3/4       2/3/4       2/3/4       2/3/4       2/3/4       2/3/4       2/3/4       2/3/4       2/3/4       2/3/4       2/3/4       2/3/4       2/3/4       2/3/4       2/3/4       2/3/4       2/3/4       2/3/4       2/3/4       2/3/4       2/3/4       2/3/4       2/3/4       2/3/4       2/3/4       2/3/4       2/3/4       2/3/4       2/3/4       2/3/4       2/3/4       2/3/4       2/3/4       2/3/4       2/3/4       2/3/4       2/3/4       2/3/4       2/3/4       2/3/4                                                                                                    | 655                         | 痃                                       | 疵                 | 疽          | 疸         | 疼            | 疱                                      | 痍          | 痊          | 痒  | 痙  | 731                                        |    | 蕭             | 茶薔                                     | 薛            | 藪      | 薇           | 薜                 | 蕱            | 蕾             | 薐  | 807                         | 鞴  | 韃  | 韆        | 韈          | 韋           | 韜          | 韮    | 齏         | 韲 | 竟  |
| 655       瘰 療 濃 須香 齋 霧 濱 濱 4       734       小市 虎蛇蛇 転 或 4       810       201       201       201       201       201       201       201       201       201       201       201       201       201       201       201       201       201       201       201       201       201       201       201       201       201       201       201       201       201       201       201       201       201       201       201       201       201       201       201       201       201       201       201       201       201       201       201       201       201       201       201       201       201       201       201       201       201       201       201       201       201       201       201       201       201       201       201       201       201       201       201       201       201       201       201       201       201       201       201       201       201       201       201       201       201       201       201       201       201       201       201       201       201       201       201       201       201       201       201       201                                                                                                    |                             |                                         | <b></b><br>酒<br>瘍 | 胸瘉         | 逶瘟        | 涸瘧           | <b>猝</b><br>瘠                          | 淡瘡         | <b>浑</b> 瘢 |    |    |                                            |    | 齊蘓            | 藉                                      | 藾            | 貌藺     | 耦蘆          | 蘢                 | 蘚            | 黎蘰            | 謁蘿 |                             |    | 韵顋 |          | 頃顯         | 頸顰          | 頥          | 頡    | 詛         | 頹 | 敤  |
| 1661       院告:       第二、273       蜀蛋就:       蜀蛋就:       第二、373       蜀蛋就:       第二、373       第二、373       第二、373       第二、373       第二、373       第二、373       第二、373       第二、373       第二、373       第二、373       第二、373       第二、373       第二、373       第二、373       第二、373       第二、373       第二、373       第二、373       第二、374       第二、374       第二       第二       第二       第二       第二       第二       第二       第二       第二       第二       第二       第二       第二       第二       第二                                                                                                    |                             |                                         | 瘻                 | 癇          | 癈         |              | 癜                                      | 癘          |            | 癢  | 癨  |                                            |    | 乕             | 虔                                      | 號            | 虧      | 虱           | 蚓                 | 蚣            |               |    |                             | 四  |    | 顴        | 顳齩         |             |            |      |           | 飄 | 飃鋩 |
| 663         能影 門防 能能         15         謝 驛夏 雪麗 監         15         謝 驛夏 雪麗 監         15         謝 驛夏 雪麗 監         15         謝 驛夏 雪麗 監         15         謝 驛夏 雪麗 監         15         謝 驛夏 雪麗 監         15         謝 驛夏 雪麗 監         15         謝 驛夏 雪麗 監         15         謝 驛夏 雪麗 監         15         謝 驛夏 雪麗 監         15         >>>>>>>>>>>>>>>>>>>>>>>>>>>>                                                                                                    | 660                         |                                         | 癲                 | <i>7</i> % |           |              |                                        | 皃          | 皈          |    | 皎  | 736                                        | 蛔  | 話             | 留                                      | 蛬            | 較      | 蛛           | 蛇                 | 蜒            | 蜆             | 蜈  | 812                         | 餞  | 餤  | 餠        | 餬          | 餮           | 餽          | 餾    | 饂         | 饉 | 饅  |
| 663         能影 門防 能能         15         謝 驛夏 雪麗 監         15         謝 驛夏 雪麗 監         15         謝 驛夏 雪麗 監         15         謝 驛夏 雪麗 監         15         謝 驛夏 雪麗 監         15         謝 驛夏 雪麗 監         15         謝 驛夏 雪麗 監         15         謝 驛夏 雪麗 監         15         謝 驛夏 雪麗 監         15         謝 驛夏 雪麗 監         15         >>>>>>>>>>>>>>>>>>>>>>>>>>>>                                                                                                    |                             |                                         | <b></b> 臣         |            | 盞         |              |                                        | 盧          |            |    |    |                                            |    | 螢蜻            | 貺蜥                                     | 螢蜩           | 野蜚     |             |                   |              |               |    |                             |    | 馼  | 駟        | 駛          |             | 駘          |      | 駭         |   |    |
| 665         諸願願原壁攝         741         螽等韓端整量         55         1         1         1         55         1         1         1         55         1         1         1         1         1         1         1         1         1         1         1         1         1         1         1         1         1         1         1         1         1         1         1         1         1         1         1         1         1         1         1         1         1         1         1         1         1         1         1         1         1         1         1         1         1         1         1         1         1         1         1         1         1         1         1         1         1         1         1         1         1         1         1         1         1         1         1         1         1         1         1         1         1         1         1         1         1         1         1         1         1         1         1         1         1         1         1         1         1         1         1         1         1                                                                                                    |                             |                                         |                   | 眄          | 眩         |              | 眞                                      |            |            |    | 眷  |                                            | 蝴  | 蝗             | 蝨                                      | 蝮            | 蝙      |             |                   |              | 敖             | 嵊  |                             | 駲  | 駻  | 駸        | 騁          | 騏           | 騅          |      | 騙         | 騫 | 騷  |
| 667砌 (a) $743$ 榮 (a) $819$ $819$ <td< td=""><td>665</td><td>瞎</td><td>瞋</td><td>瞑</td><td>瞠</td><td>瞞</td><td>瞰</td><td>瞶</td><td>瞹</td><td>瞿</td><td>瞼</td><td>741</td><td></td><td></td><td></td><td>騅</td><td>螫</td><td>蟄</td><td>螳</td><td>臺</td><td>蛗</td><td>螻</td><td>817</td><td>驢</td><td>驥</td><td>驤</td><td>驩</td><td>驫</td><td>驪</td><td>骭</td><td>骰</td><td></td><td></td></td<>                                                                                                    | 665                         | 瞎                                       | 瞋                 | 瞑          | 瞠         | 瞞            | 瞰                                      | 瞶          | 瞹          | 瞿  | 瞼  | 741                                        |    |               |                                        | 騅            | 螫      | 蟄           | 螳                 | 臺            | 蛗             | 螻  | 817                         | 驢  | 驥  | 驤        | 驩          | 驫           | 驪          | 骭    | 骰         |   |    |
| 669       碾碼磅碍@       745       244       244       245       245       245       245       245       245       245       245       245       245       245       245       245       245       245       245       245       245       245       245       245       245       245       245       245       245       245       245       245       245       245       245       245       245       245       245       245       245       245       245       245       245       245       245       245       245       245       245       245       245       245       245       245       245       245       245       245       245       245       245       245       245       245       245       245       245       245       245       245       245       245       245       245       245       245       245       245       245       245       245       245       245       245       245       245       245       245       245       245       245       245       245       245       245       245       245       245       245       245       245       245 <t< td=""><td></td><td></td><td></td><td></td><td></td><td></td><td></td><td><i>裄</i>碎</td><td><b>苵</b>硴</td><td>矮碆</td><td></td><td></td><td></td><td>蟲蠖</td><td>踏蠕</td><td><b>弊</b></td><td>蠍蠡</td><td></td><td>蟶蠶</td><td>蝠蠹</td><td>蟒蠧</td><td></td><td></td><td></td><td></td><td></td><td></td><td></td><td>髟</td><td>髢</td><td>髣</td><td>笔</td><td>爯</td></t<>                                                                                                    |                             |                                         |                   |            |           |              |                                        | <i>裄</i> 碎 | <b>苵</b> 硴 | 矮碆 |    |                                            |    | 蟲蠖            | 踏蠕                                     | <b>弊</b>     | 蠍蠡     |             | 蟶蠶                | 蝠蠹           | 蟒蠧            |    |                             |    |    |          |            |             | 髟          | 髢    | 髣         | 笔 | 爯  |
| $674$ $\bar{R}_{2}$ $\bar{R}_{2}$                                                                                                    | 668                         | 碚                                       | 碌                 | 碣          | 碵         | 碪            | 碯                                      | 磑          | 磆          | 磋  |    |                                            | 衄  | 朝江            | 衒                                      | 衙            | 衞      | 衢           | 衫                 | 袁            | 衾             | 袬  |                             |    | 髺  | 鬆        | 鬘          | 鬚           |            |      |           |   |    |
| $674$ $\bar{R}_{2}$ $\bar{R}_{2}$                                                                                                    | 670                         |                                         | 磧                 | 磚          | 磽         | 磴            |                                        | 礒          |            | 礙  |    | 746                                        | 袍  | 紅袤            | 喪                                      | 裕            | 松松     | 裃           | 福約                | が裔           | 招裘            | 裙  | 822                         | 魎  | 魑  | 檿        | 魴          | 鮓           | 鮃          | 鮑    | 鮖         | 鮗 | 鮟  |
| $674$ $\bar{R}_{2}$ $\bar{R}_{2}$                                                                                                    |                             |                                         | 祀禝                |            | 祗齋        | 崇禪           | 祚<br>禮                                 |            |            | 祺禺 |    |                                            | 装褓 | 裹襃            | 褂褞                                     | 裼褥           | 裴      | 裙           | 衲                 | 褄            | 禈             |    |                             | 鮠鯣 | 鮨鯢 | 鮴鯤       | 鯀鯔         | 鯊鯡          | 鯜          | 鮪鯲   |           |   |    |
| 676       窖富竈窰窶竅竄薩遃竩 $752$ 覺覽觀觀胍觜觝觧뼮 $828$ 點寫篇篇篇篇 $828$ 點寫篇篇篇 $828$ 點寫 $828$ 點寫 $828$ 點 $828$ 點 $828$ 點 $828$ 第 $830$ $836$ $836$ $836$ $836$ $836$ $836$ $836$ $836$ $836$ $836$ $836$ $836$ $836$ $836$ $836$ $836$ $836$ $836$ $836$ $836$ $836$ $836$ $836$ $836$ $836$ $836$ $836$ $836$ $836$ $836$ $836$ $836$ $836$ $836$ $838$ $836$ $838$ $836$ $838$ $836$ $838$ $836$ $838$ $836$ $837$ $838$ $836$ $837$ $838$ $836$ $837$ $838$ $836$ $837$ $838$ $836$ $837$ $838$ $836$ $837$ $838$ $836$ $837$ $838$ $836$ $837$ $838$ $836$ $837$ $838$ $836$ $837$ $838$ $836$ $837$ $838$ <td>673</td> <td>秕</td> <td>秧</td> <td>秬</td> <td>秡</td> <td>秣</td> <td>稈</td> <td>稍</td> <td>稘</td> <td>稙</td> <td>稠</td> <td>749</td> <td></td> <td></td> <td>褝</td> <td>襠</td> <td>襞</td> <td></td> <td></td> <td></td> <td></td> <td></td> <td>825</td> <td>鰔</td> <td>鰉</td> <td>鰓</td> <td>鰌</td> <td>鰆</td> <td>鰈</td> <td>鰒</td> <td>鰊</td> <td>鰄</td> <td>鰮</td>                                                                                                    | 673                         | 秕                                       | 秧                 | 秬          | 秡         | 秣            | 稈                                      | 稍          | 稘          | 稙  | 稠  | 749                                        |    |               | 褝                                      | 襠            | 襞      |             |                   |              |               |    | 825                         | 鰔  | 鰉  | 鰓        | 鰌          | 鰆           | 鰈          | 鰒    | 鰊         | 鰄 | 鰮  |
| 67819101210101313                                                                                                    | 675                         | 穢                                       | 穩                 | 龝          | 穰         |              | 穽                                      | 窈          | 窗          | 窕  | 窘  | 751                                        |    | 靃             | 隘覓                                     | 傾覘           | 覡      | 覩           | 覦                 | 韻            | 顜             | 覲  | 827                         | 鱠  | 鱧  | 鱶        | 鱸          | 鳧           | 鳬          | 鳰    | 鴉         | 鴈 | 鳫  |
| 67819101210101313                                                                                                    |                             | 窖竊                                      | 窩计                |            | 窰讼        | 窶竓           | 竅站                                     | 竄          |            | 邃  |    |                                            | 覺訃 | 覽訖            | <b>覿</b><br>訐                          | 觀訂           | 觚      | 觜訝          | 觝汰                | 解詞           | 觴詁            | 觸泪 |                             |    | 鴆  | 鴪        | 鴦鵆         | 鶯鵑          | 鴣          | 鴟    | 鵄         | 鴕 | 鴒  |
| 681寬筰夜放眾第籍第第第第第第第第第第833購購購調調調調調調調調調調調調調調調調調調調調調調調調第第834集集集度約第第第第第11111111111111111111111111111111111111111111111111111111111111111111111111111111111111111111111111111111111111111111111111111111111111111111111111111                                                                                                    | 678                         | 竦                                       | 竭                 | 竰          | 叛         | 笏            |                                        |            |            |    |    | 754                                        | 詒  | 詆             | 景                                      | 詼            |        | 詬           | 詢                 | 誅            | 誂             | 誄  | 830                         |    | 鵝  |          | 鵤          | 鵑           | 鵐          | 鵙    | 鵲         | 鶉 | 鶇  |
| 681寬筰夜放眾第籍第第第第第第第第第第833購購購調調調調調調調調調調調調調調調調調調調調調調調調第第834集集集度約第第第第第11111111111111111111111111111111111111111111111111111111111111111111111111111111111111111111111111111111111111111111111111111111111111111111111111111                                                                                                    |                             |                                         | 筺                 | 本笄         | 矢筍        | 笋            | 筌                                      | 筅          | 筵          | 筥  | 筴  | 756                                        | 諚  | 識諫            | <b></b> 註 音                            | 詰諧           | 調諤     | <b></b> 崩 諱 | 譃                 | 詣            | 讍             | 諷  | 832                         | 鶸  | 鶺  | 鷆        | 鷏          | 鷂           | 鷙          | 鷓    | 鷸         | 鷦 | 鷭  |
| 683       髋 篆 舊節 寶 饕 篦 篥 籠 賓       750       證 潜諸 譚麗       835       28 靡 彙 黎 訪 竊 野 點 點 動         684       簇 簓 篳 篷 簗 篦 霜 簧 簧       760       漫 麗 譚 譴 響 譴 響 讀 靈 聽 謳 節       836       28 靡 彙 黎 訪 竊 野 點 點 動         685       簟 簷 簫 簽 薷 籬 秋 和 标 與       761       邊 麗 童 翁 訪 ඞ 煎 竈 臨 點 節       836       18 範 斷 圖 蹈  廠         686       藤 籟 粱 粫 和 板 架 楔 稗 杯       762       29 貍 貎 涩 狼 則 皮 直 査 厚 順       836       18 範 斷 圖 蹈  廠         688       粽 糀 糅 湘 榢 椭 糜 楔 濛       764       貳 貳 貶 夏 賈 貴 賤 直 賣 寶 願       836       18 龜 龐 龜 廠         689       癇 絨 紅 梁 純 約 絋 朱 從 抬       765       腔 見 寶 麗 麗 國 麗 藏 臨 飯 飯       840       840       840         691       衍 糸 紅 総 綱 腳 絡 純 紙 級 照       767       脚 貫 贅 質 讀 贏 臨 魅 面 飯 飯 飯       840       840       840         693       緇 綽 緩 總 綱 繼 總 編 繼 總 綱 總       770       踢 躍 쀌 躑 躍 圓 쪫 輕 圓 麗 麗 顧 顧 輕 輕       840       840       776         695       綽 緩 總 編 總 總 編 繼 總 編 總 總 總       774       I 躍 鄧 爾 輕 輕 輕 輕 輕 輕 輕 輕 輕 輕 輕 輕 輕 輕 輕 輕 輕 輕                                                                                                    |                             |                                         | 筰箋                | 筱篇         | 筬箏        | 筮筝           | 箝節                                     | 箘篋         | 箟篁         |    |    |                                            |    | 諛鞫            | 調聲                                     | 謇謫           | 謚湯     | 諡           | 謖譁                | 謐詣           | 謗譏            |    |                             |    |    |          |            |             |            |      |           |   |    |
| 6868         騰賴戰戰戰戰會職杆和和學         762         豐家蒙豬3 刻羽鉛貂和和 838         838         111         111         111         111         111         111         111         111         111         111         111         111         111         111         111         111         111         111         111         111         111         111         111         111         111         111         111         111         111         111         111         111         111         111         111         111         111         111         111         111         111         111         111         111         111         111         111         111         111         111         111         111         111         111         111         111         111         111         111         111         111         111         111         111         111         111         111         111         111         111         111         111         111         111         111         111         111         111         111         111         111         111         111         111         111         111         111         111         111         111         111<                                                                                                    | 683                         | 箴                                       | 篆                 | 篝          | 篩         | 簑            | 簔                                      | 篦          | 篥          | 籠  | 簀  | 759                                        |    | 譖             | 譛                                      | 譚            | 譫      |             |                   |              |               |    | 835                         | 麭  | 靡  | 黌        | 黎          | 黏           | 蘊          | 黔    | 黜         | 點 | 黝  |
| 6868         騰賴戰戰戰戰會職杆和和學         762         豐家蒙豬3 刻羽鉛貂和和 838         838         111         111         111         111         111         111         111         111         111         111         111         111         111         111         111         111         111         111         111         111         111         111         111         111         111         111         111         111         111         111         111         111         111         111         111         111         111         111         111         111         111         111         111         111         111         111         111         111         111         111         111         111         111         111         111         111         111         111         111         111         111         111         111         111         111         111         111         111         111         111         111         111         111         111         111         111         111         111         111         111         111         111         111         111         111         111         111         111         111         111         111<                                                                                                    |                             | 簟                                       | 簷                 | 簫          | 逢簽        | ※ 籌          | 籃                                      | 籔          | 籏          | 籀  | 籐  | 761                                        | 讓  | 讖             | 言讙                                     | 辞讚           | 謳谺     | 豁           | <b></b><br>顧<br>谿 | 記述           | 豌             | 豎  | 837                         | 黽  | 鼇  | 鼈        | 皷          | 鼕           | <b>黳</b> 鼡 | 鼬    |           |   |    |
| 688 粽糀糅粮稼攤葉機糯       764 頁貳貶賈貢膳賣齎賺       840       堯槇遙瑤澟熙         689 糯糴糶糺紆       765       膊負鬚繡赭芝赳趁趙跂         690 新紅紙茶,絅絋紮紲紿       766       賍贔贖鬚赭克兰赴趁趙跂         691 紵絆絳絖粉狀約絲絨絮總       765       賍鼠頭霧         692 經稀條殺紹總綺森線       763       跟沈踢跚跖跌跛踮覺         633 緇綽緩網綯綿絲線線       768       跟沈踢蹄蹬蹬蹬蹬蹬蹬         634 緘緝縲緞繳滲緡縅縫縣       768       跟沈踢腳路陸墜蹤臨踪         635 縡縒縱縟繒纏纏編纖線線線       770       躍覆皺蹲躍躙躡躬身躰軆         636 縵縹繃縷編繼編續絡續       772       躊躇聾蹶寶躍圖贏配身射軸         637 繙鏡霹縷纏繩繼編續絡續       774       輔聲略輕輒輙轅軸輻轉         638 纖纖續續續續       774       軾輕略輕輕輒輙轅軸輻轉         639 纖纖續續纏       774       輔聲轄輻轅轅轅輻轅輻輻輻         700 驚躍瞿雪寐靜罰羂羆罵罵       777       輛聲輕輕輕輕輕輕輕         701 苦買罨蛋 新罰羂羆罵鬚巖       778       逅迹迹速送邊邊邊         702 羇       素羔蓋抵羚牽覆、       778         704       医亞遊遊波邊邊邊邊邊邊       12         705       二次       這邊邊邊邊邊邊邊邊         704       三方電並遊邏邊邊邊邊邊邊       12         705       二次       這遊遊運過         706       二次       認述遊遊         707       二次       這边遊邏迴         708       這一次       這遊遊         709       算器       778                                                                                                    |                             | 籘給                                      | 籟粢                | 籖粫         | 籖粡        | 籥粕           |                                        |            |            |    |    |                                            |    | 豕貎            | 豢貔                                     | 豬豼           | 豸貘     | 豺戝          | 貂盾                | 貉貪           |               |    |                             |    |    |          |            |             | 齦          | 齧    | 齬         | 齪 | 齷  |
| 690       約紅 紘 茶 約 紘 软 紲 給       766       脏 贔 贖 赧 赭 达 赳 趁 趙 跂         691       新 絆 絳 淅 新 絲 絨 絮 襖 絣       767       趾 趺 跏 跚 跖 趺 跛 跋 跪 登         692       經 綉 絛 經 絽 綛 孫 案 絡 採       768       趾 趺 跏 跚 跖 趺 跛 跋 跪 登         693       緇 綽 綫 總 網 綯 緜 綸 綟 招       767       趾 趺 跏 跚 跋 跛 跛 跛 跛 跛 跛         693       緇 綽 綫 總 網 綯 緜 綸 綟 招       767       區 跋 ኬ 跛 踉 跛 跛 跛 跛       20         694       編 緯 線 總 纖 縲 纏 纏 續 纖 繞 氮 了77       房 蹲 鷹 躑 躔 躙 蹦 圖 躬 外 軆       20       20         695       綽 縒 織 纓 纏 纖 纏 續 纖 繞 續 777       躊 躓 躑 躔 躙 쀏 圖 躬 外 軆       20       20         696       縵 縹 繃 縷 縲 縺 纏 纏 纜 纓 纏       774       試 聲 輕 輕 輒 戰 戰 戰 戰       20         697       繙 繚 繆 纏 繩 纓 纏       773       泉 髮 髮 蠅 軆 輻 輻 輕 輕 戰 戰 戰 戰       20         698       辦 謠 纏 續 繩 纓 纏       774       輔 聲 擊 輕 輕 戰 戰 戰 戰 戰 戰       275         698       辦 竈 籠 謳 躍 躙 覇 覇 羈 署 霸 霸 霸 霸 醫 霸 爾 霸 醫 霸 戰 響       776       輕 號 聲 註 亞 逊 邇 迴       20         701       習 麗 光 童 獨 義 羹 第 兆       778       逅 迺 迹 速 逻 逡 追 追 逊 邇 迴       20         702       醫 羌 盖 坻 羚 牽 羯 羲 囊 羹 778       逅 迹 迹 速 逻 逡 追 逞 逖 通       20       20                                                                                                    | 688                         | 粽                                       | 糀                 | 糅          | 糂         | 糘            |                                        |            |            |    |    | 764                                        | 貳  | 貮             | 貶                                      | 賈            | 賁      | 賤           | 賣                 | 賚            | 賽             | 賺  |                             | щ, |    | 槇        |            |             | 澟          | 熙    |           |   |    |
| [601] 籽絆絳沉 腳流 絮視 滑       767       趾 沃 珈 跚 的 跌 跛 踮 違         622       經 綉 條 殺 紀 綛 綺 綮 絡 深 絡 露       768       跟 洗 頭 踈 踉 跿 踝 踞 踐 踟         633       緇 綽 絡 綛 綺 綮 絡 線       768       跟 洗 頭 床 踉 跿 踝 踞 踐 踟         634       編 編 編 線 廠 廠       770       澤 達 蹌 節 蹈 蹙 蹤 蹠 踪         635       緯 編 編 縮 纏 廠       一770       露 蹲 躑 躔 躙 彌 置 躬 敗 踉 跎 踪         636       線 纏 續 編 繼 編 續 絡 纜       772       露 寶 躑 躔 躙 瀰 圖 躬 身 軆         637       繙 繚 續 纏 纏 纏 纜 纓 纔       771       蹣 寶 躑 躔 躙 瀰 圖 躬 身 軆         637       繙 續 續 纏 續 纓 纔       773       躱 躾 軅 軈 輒 輙 轅 輕 輕 輕         638       離 蠹 續 紅 秋       774       軾 輊 輅輕 輕 輕 輕         637       輝 鑑 續 纓 纔       774       軾 輕 輅輕 輕 輕         638       離 蠹 續 續 緩       774       軾 輕 輅輻 輕 輕 輕         639       纖 蠹       774       輔 聲 轄 輻 輕 轅 輕         700       罅 罌 雪 眾 罰 羂 羆 冪 羂 羆 冪 冪 第 冪       777       靜 董 號 輕       迎 迥 迥 辺         701       罟 寶 電 眾 罰 罰 霜 戰 冪 囊 羹 778       逅 迹 迹 逦 辺       辺 迴       辺 迴         702       醫 素 盖 蓋 纸 羚 牽 潤 霧 羹       第 778       逅 迹 迹 迹 速 逻 逡 追 逞 遨 邇       辺         702       富 素 盖 五 折 羚 牽 潤 霧 囊 羹       第 78       滴 迺 迹 迹 迹 速 逕 逡 追 逞 遨 邇                                                                                                    | 690                         |                                         | 紂                 | 紜          | 紕         | 紊            | 絅                                      | 絋          | 紮          |    |    | 766                                        | 賍  | 贔             | 買贖                                     | 赧            | 赭      | 赱           | 赳                 | 趁            | 趙             | 跂  |                             |    |    |          |            |             |            |      |           |   |    |
| 693       鯔綽綫總綱綯絡絲線寫       769       碟運諭踴蹊         694       緘緝線級總總總總經       770       蹇蹉蹌蹐蹈蹙噬蹤蹠踪         695       綽結縱縟檔繼騰黎級於       771       蹣彈躋蹲蹼跺踏躅躄賣         696       縵縹繃縷縲縺纏       總總總總總       772       躊躇躑躔躙蹦躡躬募總         697       繙繚纏繪繩繼襦續絡鏡       773       緊躾軅聽範載範疇較       第8         698       縮縮續續纏線總總       774       軾軖略輕輕輒輒範範疇輕       軒較         699       纖龗纜缸缺       774       輔聲整範輻轅轅轅戰輻較       775         700       罅罌罍罎罐 网罕 罔 罘       776       轆轅輻轆輻轅轅轆輻較       評         701       罟買罨冒霜罰羂罵罵罵罵       777       辭常       迎迢         702       覇克素二素量抵羚暈翼巖囊       778       逅迹迹這送送追這       選進                                                                                                    |                             |                                         | <b>絆</b>          |            |           |              |                                        | 絨          | 鯊          |    |    |                                            |    | 趺跣            | 跏                                      |              |        |             |                   |              |               |    |                             |    |    |          |            |             |            |      |           |   |    |
| 695 譯 縒縱縟 續 縫縣       771 蹣彈 蹶 蹲 蹼 降        蹣 寶 爾 號 跨        踢 寶 爾 號 第         696 縵 縹 繃 縷 縲 縺 繧 繝 繖 緕 約 772 歸 第 實 躑 躔 躙 瀰 强 躬 勢 總       8774 續 經 總       598 辦 編 續 編 編 編 絡 約 約 773 歸 泉 美        緊 張 難 總 軋 和 影 執 總         698 辦 編 續 紅 缺       774 軾 輊 輅 輕 輒 載 乾 輻 輕       775 輛 輦 輳 輻 輹 轅 輕 輻 輕       89       第       775 輛 輦 輳 輻 輹 轅 輕 轉         699 繊 蠹 纜 缸 缺       776       輛 輦 輳 輻 輹 轅 輕       89       776       第       第         700 歸 嚳 醫 儲 罐 网 罕 罔 罘 776       776       辭 轄 轗 輕       120 边 逊 邇 迴       722       第 美 盖 纸 羚 暈 影 羲 羹 778       逅 迹 迹 速 逕 逡 逍 逞 逖 逋                                                                                                    | 693                         | 緇                                       | 綽                 | 綫          | 緫         | 綢            | 綯                                      | 緜          | 綸          | 綟  | 綰  | 769                                        |    | 踵             | 諭                                      | 踴            | 蹊      |             |                   |              |               |    |                             |    |    |          |            |             |            |      |           |   |    |
| 697 繙 續 繹 續 繩 繼 編 續 緕 楶       773 躲 躾 軅 軈 軋 軛 夷 軟 較         698 辦 繿 纈 纉 續 纒 纐 纓 纔       774 軾 蛭 輅 壁 輒 輙 較 輜 輕 輛         699 繊 纛 纜 缸 於       776 輔 輦 輳 輻 輹 轅 載 輕 輕         700 罅 罌 曇 龌 罐 网 罕 罔 罘       776 轆 轎 轗 轆 轢 轆 堅 許 辣         701 罟 罠 罨 罩 罧 罸 羂 羆 冪 羈       777 裔 护 注 : 沙 迢 追 沙 邇 迴         702 羇 羌 羔 羞 羝 羚 拿 羯 羲 羹       778 逅 迹 迺 逑 逕 逡 追 逞 逖 通                                                                                                    | 695                         | 縡                                       | 縒                 | 縱          | 縟         | 縉            | 縋                                      | 鰧          | 繆          | 繦  | 縻  | 771                                        |    | 蹕             | <b>佐</b> 蹶                             | <b></b><br>蹲 | 蹼      | 躁           | 躇                 | 躅            | 躄             | 躋  |                             |    |    |          |            |             |            |      |           |   |    |
| 698       辮繿纈纉續纏纐纓纔纖       774       軾輊輅輕輒輙輓輜輟輛         699       纖纛纜缸缺       775       輛輦辏輻轅轅載輻轉         700       罅罌罍       罐 网罕罔罘       776         701<                                                                                                    |                             |                                         |                   |            |           |              | 縺繼                                     | 繧繧         |            |    |    |                                            |    |               | 躑軅                                     | 躔            | 躙      |             |                   |              |               |    |                             |    |    |          |            |             |            |      |           |   |    |
| 700   罅罌罍罎饠网罕罔罘   776 轆轅轗薷轢轆轤萃郎辣<br>  701   罟罠罨罩罧罸羂羆羃羈   777   辭辯辷迚迥迢迪迯邇迴 <br>  702   鰯羌羔羞羝羚羣羯羲羹   778   逅迹迺逑逕浚逍逞逖逋                                                                                                    | 698                         | 辮                                       | 繿                 | 纈          | 纉         | 續            |                                        |            |            |    |    | 774                                        | 軾  | 輊             | 輅                                      | 輕            | 輒      | 輙           | 輓                 | 輜            | 輟             | 輛  |                             |    |    |          |            |             |            |      |           |   |    |
| 701   罟 罠 罨 罩 罧  罸 羂 羆 羃 羈   777   辭 辯 辷 迚 迥 迢 迪 迯 邇 迥 <br>  702   羇 羌 羔 羞 羝 羚 羣 羯 羲 羹   778   逅 迹 迺 逑 逕 逡 逍 逞 逖 逋                                                                                                    |                             | 1                                       | 罅                 | 罌          | 罍         | <b></b><br>試 | 罐                                      | 网          | 罕          | 罔  |    |                                            |    | 轎             | 轗                                      | 轜            | 轢      | 轣           |                   | 颗辜           | <b>腎</b><br>辟 |    |                             |    |    |          |            |             |            |      |           |   |    |
|                                                                                                    |                             | 罟罬                                      | 罠美                | 罨主         | 罩盖        | 槑            | ¥Δ                                     | 22         | ¥Θ         |    |    |                                            |    | 辯汰            | 辷洒                                     | 迚<br>逑       | 迥涇     | 迢浚          | 迪消                | 迯浧           | 邇             |    |                             |    |    |          |            |             |            |      |           |   |    |
| 1/04       潮樹物燈輛面電電電車       /80       四皮皮達迴迴退退巡遇         705       耙和釉颗印些輛 距聊貼       /80       濾透湿漉防湿湿湿湿       邁遊         706       聚智聢聯聳聲聲聽聶聹聽       782       邊邊邏邨邯       邱邵郢 郤       扈         707       聿肄肆肅肛肓肚肭肓肬       783       郛鄂 鄒鄙單節醉酷醫       四       783       第鄂 鄒鄙單節       781         708       脾肾脂肪       784       酥酪醋醋醋酸醉酯 臨醫       786       鄒話 歙銀 鉛 鉛 鉛 鉛       31       256       31       32       32       32       32       32       32       32       32       32       32       32       32       33       33       33       33       33       33       33       33       33       33       33       33       33       33       33       33       33       33       33       33       33       33       33       33       33       33       33       33       33       33       33       33       33       33       33       33       33       33       33       33       33       33       33       33       33       33       33       33       33       33       33       33       33       33       33       33       33       33 <td< td=""><td>703</td><td>₩<br/>業<br/>前</td><td></td><td></td><td></td><td></td><td>二二二二二二二二二二二二二二二二二二二二二二二二二二二二二二二二二二二二二二</td><td>翊</td><td>高易考</td><td>翔</td><td>蓊</td><td>779</td><td></td><td></td><td></td><td></td><td></td><td></td><td></td><td></td><td></td><td></td><td></td><td></td><td></td><td></td><td></td><td></td><td></td><td></td><td></td><td></td><td></td></td<>                                                                                                    | 703                         | ₩<br>業<br>前                             |                   |            |           |              | 二二二二二二二二二二二二二二二二二二二二二二二二二二二二二二二二二二二二二二 | 翊          | 高易考        | 翔  | 蓊  | 779                                        |    |               |                                        |              |        |             |                   |              |               |    |                             |    |    |          |            |             |            |      |           |   |    |
| 706       聚智聢聯聳 聲聰聶驅聽       782       邊邊邏 邨 邯 邱 邵 邵 郤 扈         707       津肄肆肅肛肓肚肭肩肬       783       郛 鄂 鄧 鄙 鄲 鄰 百 酖 敢 甜         708       胛育胙胝肓胚肿脉膀胱       784       郛 鄂 鄧 鄙 單 鄰 面 酖 敢 甜         709       脛脩脣脯腋       784       郛 部 鄙 單 離離 臨 醫 醫         709       脛脩脣脯腋       786       新 銘 餡 酲 醋 醉 酷 醫       習         710       隋脾脾肺 腑 腥 腮 腥       786       幼 金 劫 釦 釵 釶 約 鈧 鈔 釿         711       腦 腮 腦 臍臍 膽 膾 膽 膻       787       鉛 鈑 侴 貐 鈸 釹 釿 侴 釹 釿         712       膣 腟腸膈 腦 膽 膽 膽        786       龜 鈑 侴 翁 錄 釿 錡 鉢 釿         713       營 膺 臉臍臑 臙 臘 臈膊 臍 輪        790       錙 錢 錚 鐵 錺 錵 錻 鍜 鍠         714       灣 滅 臺 臻 臾 舁 吞 舅 與 髯       790       錙 錢 邉 錨 鎬 鑼 鎔 鍛 靈                                                                                                    | 705                         | 翔   耙                                   | 翩耜                | 翳耡         | 翘耨        | 釽耿           | 督耻                                     | 毟聊         | 量聆         | 禾聒 | 聘  | 781                                        | 遞  | 迤遨            | 返遯                                     | 逞遶           | 逎隨     | 迴遲          | 退邂                | 巡遽           | 囲邁            | 通邀 |                             |    |    |          |            |             |            |      |           |   |    |
| 708       m音能照着路路       FR       FR                                                                                                    | 706                         | 聚圭                                      | 智肆                | 聢肆         | 聨盡        | 聳町           | 聲盲                                     | 聰旪         | 聶胁         | 聹冒 | 聽  | 782<br>783                                 | 邊  | 邊野            | 邏釵                                     | 邨影           | 邯鄲     | 邱郯          | 邵                 | 郢            | 郤酚            | 扈  |                             |    |    |          |            |             |            |      |           |   |    |
| 1/29                                                                                                    | 708                         | 腰                                       | に行った              | 能          | 麗         | 間            | 胚                                      | 觪          | 脉          | 膀  | 脱  | 784                                        | 齲  | 諸離            | ~~~~~~~~~~~~~~~~~~~~~~~~~~~~~~~~~~~~~~ |              | 醋      | 醉           | 鞴                 | 論的           | 設置教           | 醯  |                             |    |    |          |            |             |            |      |           |   |    |
| 711 腦股膃膈膊膀髂臀膠膕     787 鈕鈑鉞鉗鉅鉉鉤鉈銕鈿       712 薩腟腸膩脑膵脑髓膽臀     788     鉋鉐銜銖銓銛鉚鋏銹銷       713 臀鷹臉臍臑臙臘腸腫腸     789     鋩錏窥。       714 觸減臺臻臾昇舂舅與舊     790     錙錢錚錣錺錵錻鍜鍠       715 舍舐舖舩航舸舳艀艙艘     791     鍼鑢鐺谿鎹麋寧                                                                                                    | 709                         |                                         | 1<br>隋            | 肾腆         | 朋脾        | 服腓           | 腑                                      | 胼          | 腱          | 腮  |    | 786                                        | 膨釟 | 眽釜            | 閸<br>釛                                 | 醮釼           | 顒釵     | 尊釶          | 柮鈞                | 倖釿           | 崖鈔            | 鈬  |                             |    |    |          |            |             |            |      |           |   |    |
| 713 臂膺 臉 臍 臑 脏 腦 腦 腦 臟 2789 鋩 錏 貌 鍄 錮<br>714 臠減 臺 臻 只 异 舂 舅 與 舊 790 錙 錢 錢 錚 錣 錺 錵 錻 鍜 鍠<br>715 含 舐 舖 舩 舫 舸 舳 艀 槍 艘 791 鍼 鍮 鍖 鎰 鎬 罏 鎔 鎹 麋 壑                                                                                                    | 711                         | 腦胺                                      | 腴腔                | 膃腹         | 膈         | 膊睏           | 膀瞼                                     | 膂脑         | 膠臍         | 膕膽 | 匣  |                                            | 鈕鉤 | 鈑鈩            | 鉞銜                                     | 鉗鉄           | 鉅銓     | 鉉鈺          | 鉤釽                | 鉈鉢           | 銕舔            | 鈿銷 |                             |    |    |          |            |             |            |      |           |   |    |
| / 14                                                                                                    | 713                         | 」<br>臂<br>#                             | <b>唐</b>          | 。源         | 臍         | に語           | 臓                                      | 臘素         | 脳間         | 臚  | 同臓 | 789                                        | 齼  | 题             | 巍                                      | 窾線           | 錮      | 211<br>214  |                   |              |               |    |                             |    |    |          |            |             |            |      |           |   |    |
|                                                                                                    | 714                         | て て の こ の こ の こ の こ の こ の こ の こ の こ の こ | <b>心</b> 紙        | 室舖         | 琛舩        | 哭舫           | 异舸                                     | 昚舳         | 男艀         | 與艙 | 昏艘 | 790<br>791                                 | 鍼  | 踊鍮            | 錢鍖                                     | 野鎰           | 籢鎬     | 纺貨          | 蛖鎔                | <b></b><br>鉞 | 蝦鏖            |    |                             |    |    |          |            |             |            |      |           |   |    |